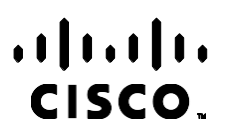

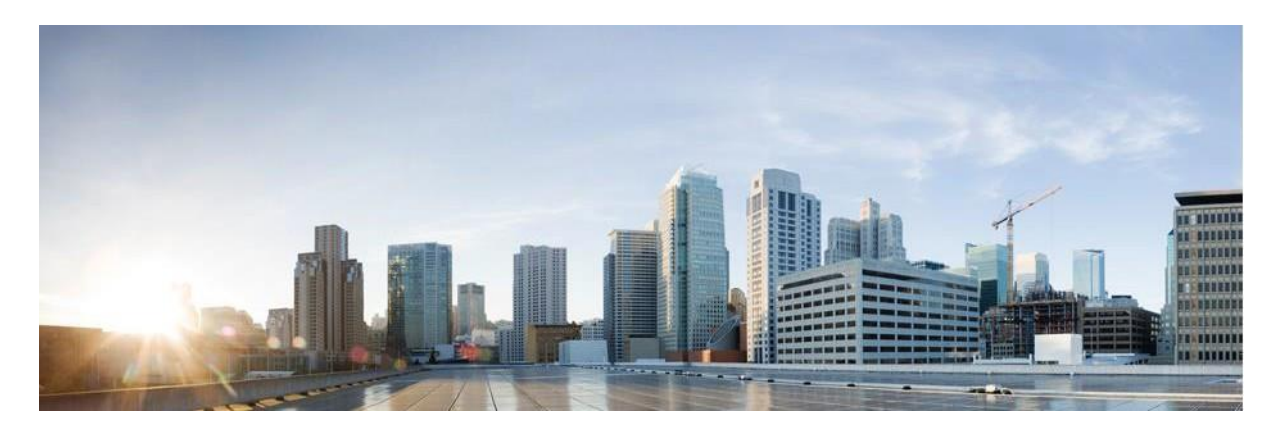

# Webex Contact Center Campaign Manager – Benutzerhandbuch

Version 4.2.1.2401

**Hauptgeschäftsstelle Nord- und Südamerika** Cisco Systems, Inc. 170 West Tasman Drive San Jose, CA 95134-1706 USA [http://www.cisco.com](http://www.cisco.com/) Tel: 408 526-4000 800 553-NETS (6387) Fax: 408 527-0883

DIE SPEZIFIKATIONEN UND INFORMATIONEN ZU DEN PRODUKTEN IN DIESEM HANDBUCH KÖNNEN OHNE VORHERIGE ANKÜNDIGUNG GEÄNDERT WERDEN. ALLE ANGABEN, INFORMATIONEN UND EMPFEHLUNGEN IN DIESEM HANDBUCH WURDEN IN DER ANNAHME ZUR VERFÜGUNG GESTELLT, DASS SIE KORREKT SIND. JEDE AUSDRÜCKLICHE ODER STILLSCHWEIGENDE GEWÄHRLEISTUNG IST JEDOCH AUSGESCHLOSSEN. DIE ALLEINIGE VERANTWORTUNG FÜR DIE ANWENDUNG DER PRODUKTE LIEGT BEI DEN BENUTZERN.

DIE SOFTWARELIZENZ UND BESCHRÄNKTE GEWÄHRLEISTUNG FÜR DAS BEILIEGENDE PRODUKT SIND IM INFORMATIONSPAKET FÜR DAS PRODUKT ENTHALTEN UND WERDEN DURCH DIESE BEZUGNAHME IN DIE VORLIEGENDEN BESTIMMUNGEN EINGESCHLOSSEN. WENN SIE DIE SOFTWARELIZENZ ODER BESCHRÄNKTE GARANTIE NICHT FINDEN KÖNNEN, WENDEN SIE SICH AN EINEN VERTRETER VON CISCO, UM EINE KOPIE ZU ERHALTEN.

Die Cisco Implementierung der TCP-Headerkomprimierung ist eine Adaption eines Programms, das an der University of California, Berkeley (UCB) als Teil der Public-Domain-Version der UCB für das UNIX-Betriebssystem entwickelt wurde. Alle Rechte vorbehalten. Copyright © 1981, Regents of the University of California, USA.

UNGEACHTET ALLER HIERIN ENTHALTENEN GEWÄHRLEISTUNGEN WERDEN ALLE DOKUMENTDATEIEN UND ALLE SOFTWARE DIESER LIEFERANTEN IM VORLIEGENDEN ZUSTAND MIT ALLEN FEHLERN GELIEFERT. CISCO UND ALLE ZUVOR GENANNTEN LIEFERANTEN ÜBERNEHMEN KEINERLEI, AUSDRÜCKLICHE ODER STILLSCHWEIGENDE, GARANTIEN, EINSCHLIEßLICH UND OHNE EINSCHRÄNKUNG, DIEJENIGEN DER MARKTGÄNGIGKEIT, DER EIGNUNG FÜR EINEN BESTIMMTEN ZWECK UND DER NICHTVERLETZUNG ODER DIEJENIGEN, DIE AUS DEM VERLAUF DES HANDELNS, DER VERWENDUNG ODER DES HANDELSBRAUCHS ENTSTEHEN.

UNTER KEINEN UMSTÄNDEN HAFTEN CISCO ODER SEINE ZULIEFERER FÜR JEGLICHE INDIREKTEN, KONKRETEN, ZUFÄLLIGEN ODER FOLGESCHÄDEN, DARUNTER BEISPIELSWEISE ENTGANGENE GEWINNE ODER DATENVERLUSTE, DIE AUS DER VERWENDUNG ODER NICHTVERWENDBARKEIT DIESES HANDBUCHS ERWACHSEN, SELBST FÜR DEN FALL, DASS CISCO ODER SEINE ZULIEFERER AUF DIE MÖGLICHKEIT DERARTIGER SCHÄDEN HINGEWIESEN WURDEN.

Alle in diesem Dokument verwendeten IP-Adressen (Internet Protocol) und Telefonnummern sind als Beispiele zu verstehen und beziehen sich nicht auf tatsächlich existierende Adressen und Telefonnummern. Die in diesem Dokument enthaltenen Beispiele, Befehlsausgaben, Netzwerktopologie-Diagramme und andere Abbildungen dienen lediglich zur Veranschaulichung. Die Verwendung tatsächlicher IP-Adressen oder Telefonnummern in diesem Zusammenhang ist zufällig und nicht beabsichtigt.

Alle gedruckten Kopien und Duplikate gelten als nicht kontrollierte Kopien, und für die neueste Version sollte auf die ursprüngliche Online-Version verwiesen werden.

Cisco verfügt über mehr als 200 Niederlassungen weltweit. Adressen, Telefonnummern und Faxnummern finden Sie auf der Cisco-Website unter [www.cisco.com/go/offices.](http://www.cisco.com/go/offices)

Cisco und das Cisco-Logo sind Handelsmarken oder eingetragene Marken von Cisco und/oder Tochtergesellschaften in den Vereinigten Staaten und anderen Ländern. Eine Liste der Cisco-Marken finden Sie unter[: www.cisco.com/go/trademarks.](http://www.cisco.com/go/trademarks) Die genannten Handelsmarken von Drittanbietern sind Eigentum der jeweiligen Inhaber. Die Verwendung des Begriffs "Partner" impliziert keine gesellschaftsrechtliche Beziehung zwischen Cisco und anderen Unternehmen. (1110R)

© 2024 Cisco Systems, Inc. Alle Rechte vorbehalten.

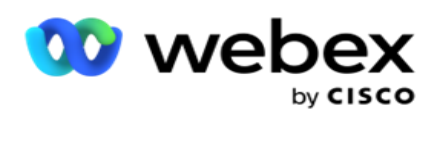

# **TOC**

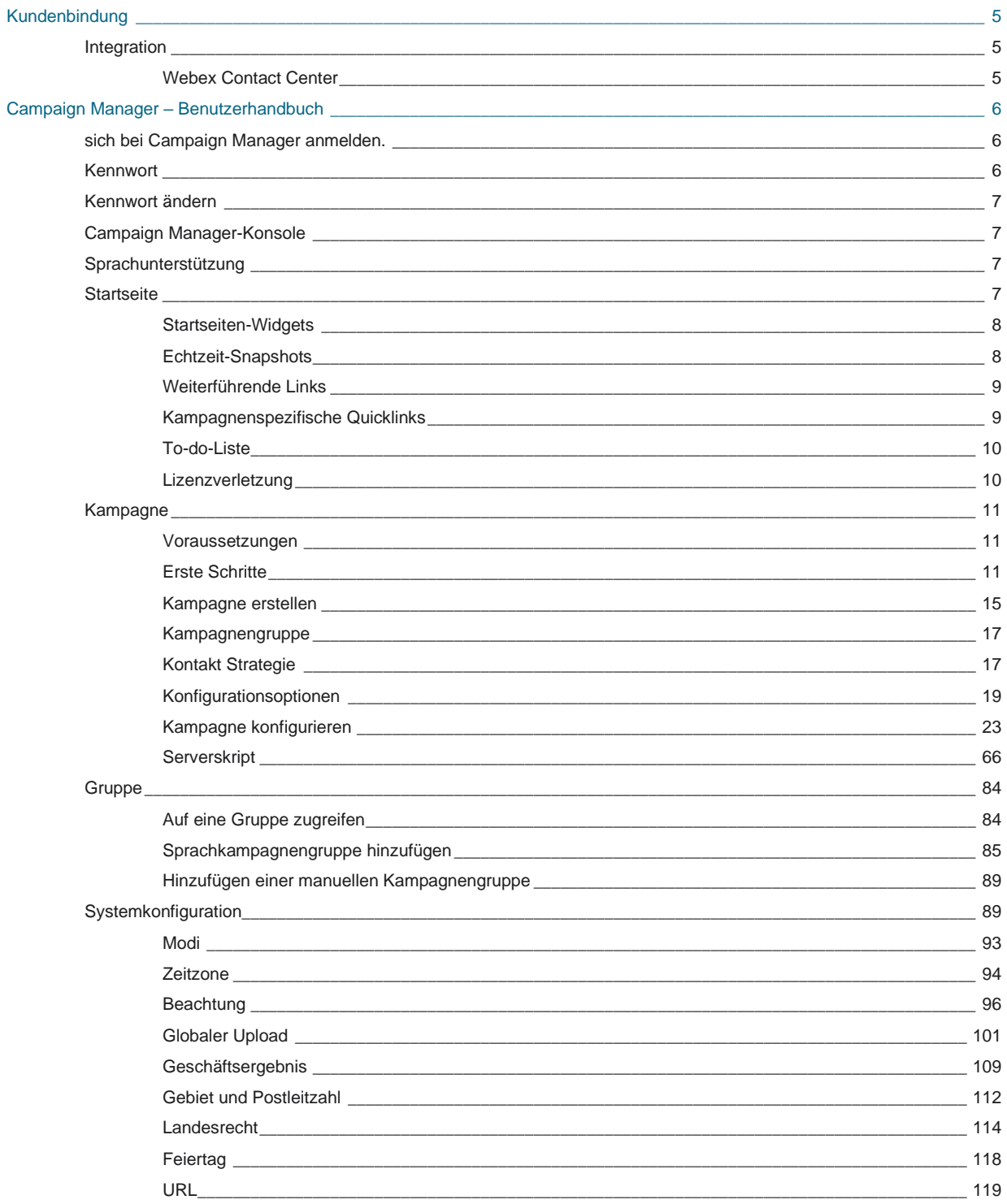

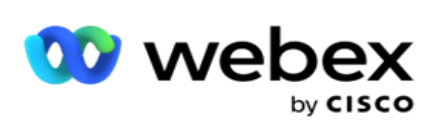

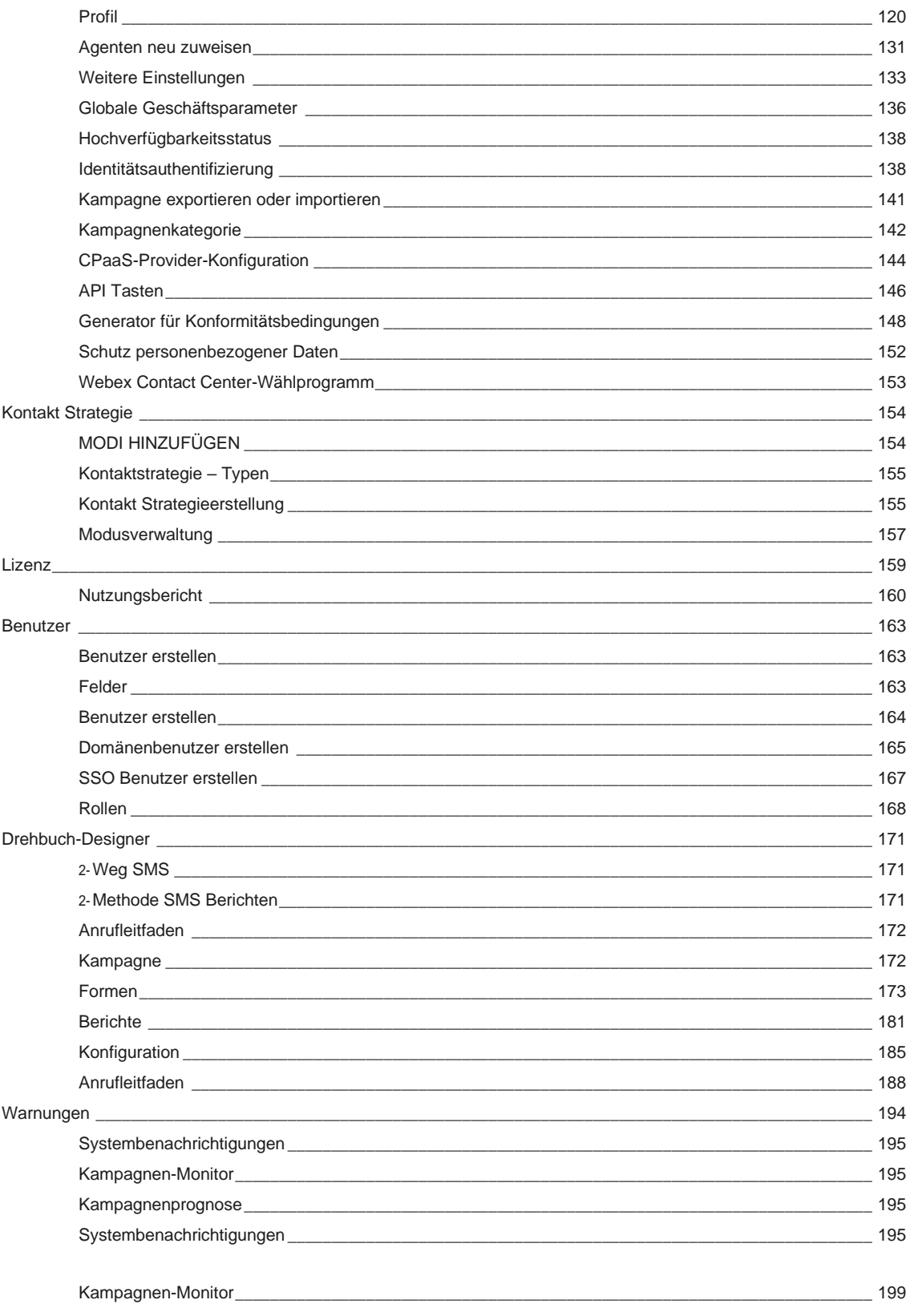

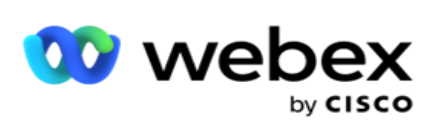

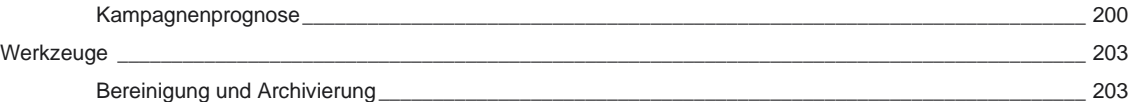

Benutzerhandbuch

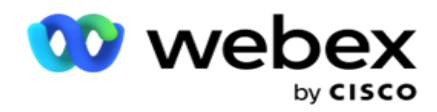

# <span id="page-6-0"></span>**Kundenbindung**

Campaign Manager ist ein leistungsstarkes Tool zur Kampagnenverwaltung und Listenverwaltung. Es ist mit Funktionalität und Funktionen ausgestattet, die darauf abzielen, die Verbindungen zwischen den richtigen Parteien zu erhöhen und die Geschäftsziele der Kampagne durch ausgehende Multi-Channel-Interaktionen zu erreichen. Der Kampagnenmanager ermöglicht die Planung verschiedener Auswahlstrategien nach Tageszeit und Wochentag. Es ermöglicht die Steuerung der Reihenfolge der Kommunikationskanäle oder die intelligente Verwaltung des besten Kanals oder der besten Nummer, die zum optimalen Zeitpunkt kontaktiert werden soll. Campaign Manager stellt die Einhaltung von Bundes-, Landes-, TCPA- und FDCPA-Gesetzen (Regulation F) sicher und maximiert gleichzeitig die Listenerstellung mit hohen Erfolgsquoten.

## <span id="page-6-1"></span>Integration

## <span id="page-6-2"></span>**Webex Contact Center**

Campaign Manager stellt den Kampagnenmanager und Compliance für Webex Contact Center bereit. Webex Contact Center verwendet den integrierten Dialer für verschiedene Stimulationsmodi. Der Campaign Manager liefert die Informationen für das Kontaktmanagement und erfüllt zudem alle Compliance-Anforderungen. Der Kampagnenmanager steuert Webex Contact Center-Kampagnen über die Anwendung.

Benutzerhandbuch

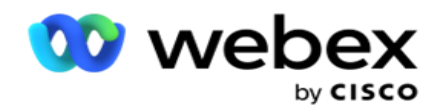

# <span id="page-7-0"></span>**Campaign Manager – Benutzerhandbuch**

## <span id="page-7-1"></span>sich bei Campaign Manager anmelden.

So melden Sie sich beim Kampagnenmanager an:

#### **Melden Sie sich mit den Anmeldeinformationen von Campaign Manager-Benutzern an**

- 1. Rufen Sie die Anmeldeseite für Campaign Manager auf. Die URL wird mit dem Campaign Manager-Paket bereitgestellt.
- 2. Geben Sie die im Paket enthaltene Benutzer-ID und das Initialkennwort ein. Informationen zum Hinzufügen von Benutzern oder Administratoren finden Sie unter [Campaign Manager-](#page-295-0)[Benutzer.](#page-295-0)

#### **Anmelden mit Windows-Authentifizierung**

Wenn der Administrator die Windows-Benutzerauthentifizierung konfiguriert hat, melden Sie sich mit den Domänenanmeldedaten beim Aktionsmanager an.

Informationen zum Hinzufügen der Fensterbenutzer finden Sie unter [Fensterbenutzer.](#page-297-0)

#### **Anmelden mit Single Sign-On (SSO) Identitätsanbieter**

Wenn der Administrator die SSO Authentifizierung aktiviert hat, melden Sie sich mit dem SSO-Identitätsanbieter (Single Sign-On) an. Informationen zum Hinzufügen der SSO Benutzer finden Sie unter [SSO Benutzer.](#page-300-0)

## <span id="page-7-2"></span>Kennwort

Für Kennwörter gelten folgende Regeln:

- Obwohl Passwörter 8-10 Zeichen lang sein können, wird die Passwortlänge vom Unternehmensadministrator festgelegt, sodass die Mindestanzahl von Zeichen größer als 8 Zeichen sein kann.
- Kennwörter dürfen nicht mit einem Leerzeichen beginnen oder enden.
- Sie können in einem Kennwort keinen Unterstrich (\_) als letztes Zeichen verwenden.
- Gültige Zeichen für Kennwörter sind A-Z, a-z, 0-9, die Sonderzeichen \$-\_.+!\*'() und Leerzeichen.
- Obwohl andere Sonderzeichen verwendet werden können, können sie Probleme bei der Eingabe von Passwörtern über eine Befehlszeile oder in eine Webadresse verursachen und sollten daher vermieden werden.
- Sichere Passwörter bestehen aus Buchstaben, Zahlen und Sonderzeichen. Kennwörter, die mit sicheren Unternehmen verknüpft sind, müssen mindestens eines von beiden enthalten.

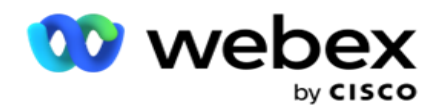

## <span id="page-8-0"></span>Kennwort ändern

So ändern Sie das Passwort Ihres Kontos:

- 1. Klicken Sie auf einer beliebigen Seite auf das **Benutzersymbol** und dann auf **Kennwort** ändern.
- 2. Geben Sie das aktuelle Kennwort ein.
- 3. Geben Sie das neue Kennwort ein und bestätigen Sie durch erneute Eingabe.
- 4. Klicken Sie auf **Senden**.

## <span id="page-8-1"></span>Campaign Manager-Konsole

Die Campaign Manager Console ist ein Verwaltungsmodul, mit dem Sie zahlreiche administrative Aufgaben ausführen können:

- Anwendungsparameter konfigurieren
- Kampagnen verwalten
- Listen verwalten
- Verwalten von Administratoren und beaufsichtigten Benutzern
- Pflegen Sie Anrufstrategien und Geschäftsergebnisse
- Konfigurieren von E-Mail- und SMS Kanälen
- Erstellen Sie Anrufleitfäden für Agenten.

**Hinweis**: Die folgenden Punkte werden von der Webex Contact Center-Anwendung nicht unterstützt, es können aber Verweise im Dokument enthalten sein:

- E-Mail-, SMS- und IVR Kampagnen
- Rückruf
- AEM-Anrufe (Agent-Executive Mapped).

## <span id="page-8-2"></span>Sprachunterstützung

Der Kampagnenmanager unterstützt mehrere Sprachen wie Englisch, Chinesisch (traditionell), Thailändisch, Deutsch, Japanisch, Italienisch, Französisch und Spanisch. Benutzer können die Sprache zum Zeitpunkt der Installation auswählen.

## <span id="page-8-3"></span>**Startseite**

In der folgenden Tabelle werden die verschiedenen Elemente der Anwendung "Homepage" beschrieben:

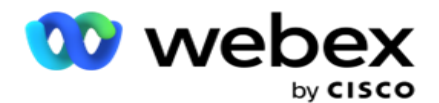

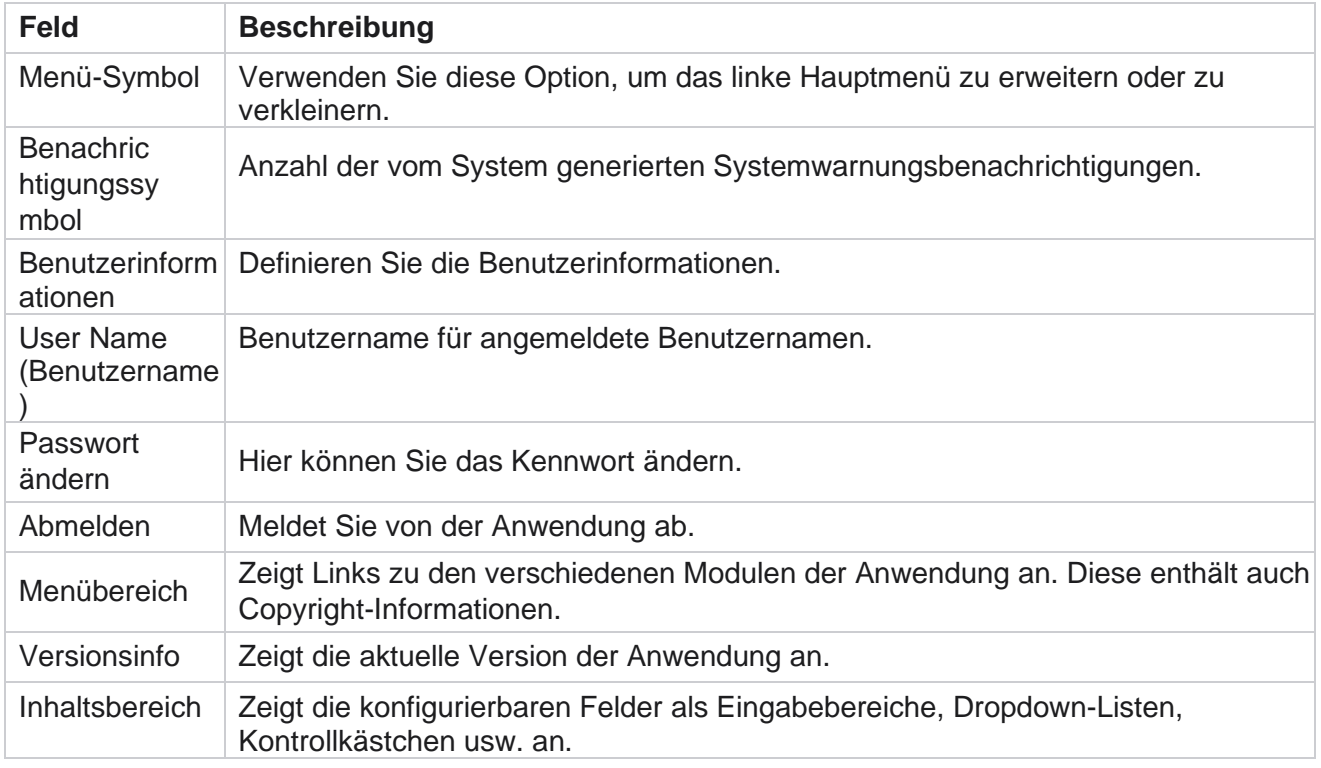

## <span id="page-9-0"></span>**Startseiten-Widgets**

Die Startseite enthält die folgenden Widgets:

- Echtzeit-Snapshots
- Kampagnenspezifische Quicklinks
- To-do-Liste
- Anwendungsweite Quicklinks

## <span id="page-9-1"></span>**Echtzeit-Snapshots**

Dieses Widget enthält die Momentaufnahmen, die eine allgemeine 360-Grad-Ansicht der Anwendung bieten. Die folgenden Informationen sind kumulativ für die Anwendung von der Installation bis zur ersten Verwendung:

- Aktive Kampagnen In diesem Abschnitt wird die anwendungsweite Anzahl aktiver Kampagnen angezeigt. Hier wird auch die Anzahl der Kampagnen in den Kategorien "Gesamt", "Inaktiv" und "Verstrichen" angezeigt.
	- <sup>o</sup> Gesamt: Die Gesamtzahl der in der Anwendung erstellten Kampagnen.
	- <sup>o</sup> Inaktiv: Die Gesamtzahl der Kampagnen, die zurzeit nicht ausgeführt werden und sich im Status "Zeitangehalten" oder "Gestoppt" befinden.

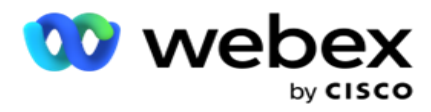

<sup>o</sup> Verstrichen: Die Gesamtzahl der Kampagnen, die nach dem Enddatum und der Endzeit der Kampagne liegen.

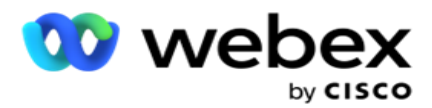

- Kontakte gesamt: Die Gesamtzahl der Kontakte, die in allen Kampagnen in die Anwendung hochgeladen wurden. Hier wird auch eine Aufteilung der Kontakte "Offen", "Frisch (muss noch gewählt werden"), "Geplant", "Geschlossen" und "Sonstige Kontakte" angezeigt.
	- Offen Die Anzahl der Kontakte, die im Moment offen sind. Zu diesen Nummern gehören Kontakte, die an den Wähler übermittelt, aber noch nicht angerufen werden.
	- $\circ$  Frisch Die Anzahl der Kontakte, die bis zu diesem Zeitpunkt noch kein einziges Mal gewählt wurden. Zu diesen Nummern gehören Kontakte, die dem Wähler zugestellt, aber noch nicht angerufen wurden.
	- $\circ$  Geplant: Die Anzahl der Kontakte, die zum Wählen geplant sind. Dies ist die Summe der Takte mit dem Status 0 (Offen) oder 4 (Geliefert), und die IsFresh=0
	- <sup>o</sup> Geschlossen: Die Anzahl der geschlossenen Kontakte.
	- <sup>o</sup> Andere Die Kontakte, die nicht zugestellt werden können die Summe der Kontakte, die bereinigt (Kontaktstatus = 9), über die Funktion "Kontakte verwalten" geleert/geschlossen wurden (Kontaktstatus = 7) und abgelaufen sind (Kontaktstatus = 34).

Die folgenden Informationen beziehen sich nur auf den aktuellen Tag:

- Gewählte Kontakte: Hier wird die Gesamtanzahl der gewählten Kontakte in allen Kampagnen angezeigt.
- Verbundene Kontakte: Hier wird die Gesamtzahl der erfolgreich verbundenen Kontakte angezeigt.
- Gewählte Anrufe: Hier wird die Gesamtzahl der gewählten Anrufe in allen Kampagnen angezeigt. Dies schließt mehrere Herauswahlen für die gleichen Kontakte ein. Diese Zahl wird erhöht, auch wenn der Anruf mit der Voicemail des Kunden verbunden ist.
- Verbundene Anrufe: Hier wird die Gesamtzahl der Anrufe angezeigt, die zwischen einem Agenten und einem Kunden über alle Kampagnen hinweg verbunden wurden. Dies schließt mehrere Verbindungen für dieselben Kontakte ein.

### <span id="page-11-0"></span>**Weiterführende Links**

Dieses Widget verknüpft Sie kampagnenübergreifend mit verschiedenen Seiten der Anwendung. Dies macht die Navigation zur gewünschten Seite mit einem einzigen Klick von der Startseite aus einfacher und schneller. Führen Sie die folgenden Schritte aus, um Seiten zu Quicklinks hinzuzufügen:

- 1. Klicken Sie in der Kopfzeile des Quicklinks-Widgets auf **Einstellungen** , um eine neue Quicklink-Seite hinzuzufügen. Alle Seiten, die als Quicklinks zu diesem Widget hinzugefügt werden können, werden aufgelistet.
- 2. Aktivieren Sie die Kontrollkästchen für die Seiten, die im Quicklinks-Widget aufgelistet werden sollen.
- 3. Klicken Sie auf **Speichern**.

## <span id="page-11-1"></span>**Kampagnenspezifische Quicklinks**

Cisco Webex Contact Center Campaign Manager – Benutzerhandbuch - 10 Dieses Widget verlinkt Sie zu verschiedenen Seiten, die sich auf Kampagnen in der Anwendung beziehen.

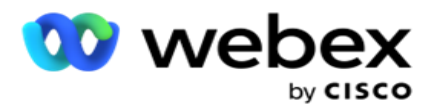

- 1. Klicken Sie auf **"Kampagne** ", um die Seite mit dem Kampagneneintrag aufzurufen.
- 2. Klicken Sie in der **Aktionsleiste** der Kampagne **, für die** Sie einen Quicklink erstellen möchten, auf **Bearbeiten** .
- 3. Klicken Sie auf dem gewünschten Konfigurationselement auf **Link** , um den Quicklink auf dem Widget zu platzieren. Klicken Sie auf **Löschen** , um einen Quicklink zu löschen.

### <span id="page-12-0"></span>**To-do-Liste**

Die Anwendung bietet eine integrierte To-Do-Liste, die nützlich ist, um Aktivitäten zu verfolgen oder zu verwalten, die vom Dialer-Administrator erledigt werden sollen. Dieses Widget fungiert als vielseitiges, in die Anwendung eingebettetes Tagebuch. Sie können Aufgaben, die bearbeitet werden müssen, zu einer To-Do-Liste hinzufügen.

Das **To-Do-Listen-Widget** zeigt die verbleibende Zeit für die Erledigung der Aufgabe in verschiedenen Farbcodes an:

- **Grün** , wenn die verbleibende Zeit zum Ausführen der Aufgabe in Tagen angegeben ist.
- **Orange** , wenn die Aufgabe morgen fällig ist.
- **Blau** , wenn die verbleibende Zeit zum Ausführen der Aufgabe in Stunden angegeben ist.
- **Rot** , wenn die verbleibende Zeit zum Ausführen der Aufgabe in Minuten liegt.

**Hinweis**: Die überfälligen Aufgaben werden ohne Farbcode angezeigt. Sie können sie löschen.

Führen Sie die folgenden Schritte aus, um eine Aufgabe hinzuzufügen:

- 1. Klicken Sie in **der Kopfzeile der** Aufgabenliste **auf Neu hinzufügen** , um eine neue Aufgabe hinzuzufügen.
- 2. Geben Sie einen **Titel für die Aufgabe** ein. Führen Sie z. B. eine Launch-Kampagne im Modus "SMS" durch.
- 3. Geben Sie die **Aktivität** ein, die im Rahmen der Aufgabe durchgeführt werden soll. Die Aktivität, die sich auf das oben genannte Element bezieht, ist **"SMS Kampagne** erstellen".
- 4. Geben Sie einen DateTime-Wert für den Abschluss der Aufgabe ein.
- 5. Klicken Sie auf **Speichern**.

### <span id="page-12-1"></span>**Lizenzverletzung**

Auf der Startseite wird in den folgenden Szenarien eine statische Warnung angezeigt:

- Konfigurierte Tage vor Ablauf der Lizenz ein Countdown bis zum Ablaufdatum und der Uhrzeit der Lizenz.
- Ein Countdown bis zum Enddatum, wenn dieses einsetzt.
- Weitere Informationen finden Sie unter [Lizenzverletzung](#page-285-0) . Benutzer sollten geeignete Maßnahmen ergreifen, um die Lizenzen wiederherzustellen.

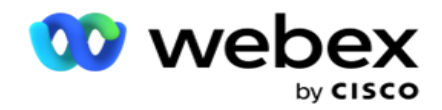

## <span id="page-13-0"></span>Kampagne

Eine Kampagne ist eine Sammlung von Datensätzen/Kontakten. In einer Kampagne können Sie Kontakte hochladen, die Wählpriorität definieren, Strategien planen und verschiedene andere Aufgaben ausführen. Sie können auch Kampagnen für Rückrufe verwenden, die aufgrund der Rückrufanfrage des Kunden oder automatisch vom System initiiert werden, weil die beabsichtigte Person nicht kontaktiert wurde. Eine Kampagne funktioniert als eine Sammlung von Listen, wobei jede Liste die hochgeladenen Kontakte enthält.

Dieser Abschnitt ermöglicht Ihnen die Integration mit der Kampagne des Partnerprodukts (Dialer-spezifisch) oder mit der Warteschleife (nicht Dialer-spezifisch), um Details abzurufen. Darüber hinaus können Sie in diesem Abschnitt eine Kampagne einer Gruppe zuweisen.

### <span id="page-13-1"></span>**Voraussetzungen**

Die Voraussetzungen zum Erstellen einer Kampagne sind im Folgenden aufgeführt:

**Modus** - Die verschiedenen Methoden, mit denen Sie einen Kunden erreichen können. Beispiele für Modi sind die Modi Privattelefon, Bürotelefon, Mobil (Sprache), SMS, E-Mail und SIP, Social Media (WhatsApp, Twitter, Facebook Messenger usw.).

**Hinweis**: Die Modi SIP, SMS, E-Mail und Social Media (WhatsApp, Twitter und Facebook Messenger) werden in einer zukünftigen Version verfügbar sein.

**Kontaktstrategie** - Bei der Kontaktstrategie geht es darum, eine Reihe von Regeln für verschiedene Modi zu konfigurieren. Diese Gruppe von Regeln legt fest, in welchem Modus ein Kontakt erreicht wird (in der Regel basierend auf der Gewichtung, die dem Modus zugewiesen wurde), wann ein Kontakt in einem bestimmten Modus erreicht wird, wann in konfigurierten Modi Wiederholungsversuche ausgeführt werden usw. Weitere Informationen finden Sie unter Kontaktstrategie.

**Zeitzone** : Die Liste der Zeitzonen, die für die ausgehende Kampagne konfiguriert sind. Dies ist sowohl für die Kampagnenausführung als auch für das Anwählen von Kontakten in ihrer jeweiligen Zeitzone relevant. Weitere Informationen finden Sie unter Zeitzonen.

**Hinweis**: Sie dürfen beim Hinzufügen eines Kampagnennamens nicht mehr als 60 Zeichen oder [Sonderzeichen](AE%20Spezial%20Character.htm) angeben.

Diese werden in den jeweiligen Abschnitten näher behandelt.

### <span id="page-13-2"></span>**Erste Schritte**

Klicken Sie im linken Menübereich auf **Kampagne** , und der

Startbildschirm **für die** Kampagne wird angezeigt. Die folgenden Details für

jede Kampagne sind wie folgt aufgeführt:

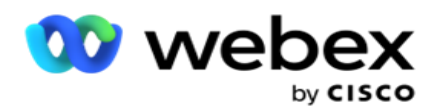

**Hinweis**: Klicken Sie auf eine beliebige Rasterüberschrift, um die Daten nach dem Raster in aufsteigender/absteigender Reihenfolge zu sortieren. Die **Spalte Abgeschlossener Status (%)** wird zuerst nach dem Status und dann nach dem Prozentsatz sortiert.

**Der Kampagnenprozentsatz** wird mit der folgenden Formel berechnet:

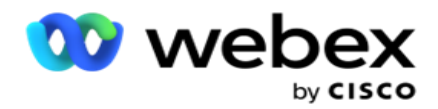

*Gesamtprozentsatz = Abgeschlossene Anrufe \* 100/Gesamtanrufe*

In der obigen Formel werden abgeschlossene Anrufe wie folgt berechnet:

*Abgeschlossene Anrufe = Anzahl (geschlossen) + Anzahl (andere)*

- 1. **Kanäle** wie Voice, E-Mail, SMS oder eine Kombination aus Voice und Non-Voice.
- 2. Klicken Sie auf den **Kampagnennamen** , um die Kampagnendetails zur Bearbeitung zu laden.
- 3. **Gruppenname** , zu der die Kampagne gehört. Bei Kampagnen mit gemeinsam genutzten Listen ist keine bestimmte Kampagnengruppe aufgeführt. wird nur als freigegebene Liste angezeigt.
- 4. **Startdatum Täglich Startzeit**  Das Startdatum für die Kampagne und die tägliche Startzeit für die Kampagne.
- 5. **Enddatum Täglich Endzeit**  Das Enddatum für die Kampagne und die tägliche Endzeit für die Kampagne.
- 6. **Status** und **Abgeschlossen**:
	- a. **Erstellt** : Es wurde eine Kampagne erstellt, die jedoch noch nicht mit der Anwahl von Kontakten begonnen hat. Die Statusleiste ist hellblau.
	- b. **Wird ausgeführt**  Kampagne wird ausgeführt, d. h. es werden Kontakte angewählt. Die Statusleiste ist grün.
	- c. **Wird gestartet** : Wenn Sie eine oder mehrere Kampagnen mit den [Schaltflächen](#page-20-0)  ["Seitenaktionen](#page-20-0) " starten, wird der Status als **"Wird gestartet**" angezeigt. Klicken Sie auf die **Schaltfläche "Aktualisieren** ", um zu bestätigen, dass die Kampagne gestartet wurde und sich ihr Status in "Wird ausgeführt" geändert hat.
	- d. **Wird gestoppt** : Wenn Sie eine oder mehrere Kampagnen mit den [Schaltflächen](#page-20-0)  ["Seitenaktionen](#page-20-0) " stoppen, wird der Status als **"Wird gestoppt**" angezeigt. Klicken Sie auf die **Schaltfläche "Aktualisieren** ", um zu bestätigen, dass die Kampagne gestoppt wurde und sich der Status in "Gestoppt" geändert hat.
	- e. **Gestoppt** : Eine Kampagne wird nicht ausgeführt. Die Statusleiste ist rot.

**Hinweis**: Kampagnen im Status "Gestoppt" wechseln nicht automatisch zur konfigurierten Kampagnenlaufzeit in "Wird ausgeführt". Ein Administrator sollte solche Kampagnen manuell starten.

- f. **Gruppe angehalten**  Die zugeordnete übergeordnete Kampagnengruppe wurde vom Administrator deaktiviert. Alle Kampagnen in der deaktivierten Gruppe befinden sich im Status "Gruppe gestoppt". Die Statusleiste ist rot.
- g. **Zeit ausgesetzt**  Die Kampagne ist angehalten (vorübergehend angehalten). Eine Kampagne wird automatisch außerhalb der konfigurierten Zeiten für Ausführung, Feiertage, Kampagnenwochenenden, inaktive Wochentage usw. ausgesetzt. Zum Zeitpunkt des konfigurierten Kampagnenvorgangs ändert sich der Status automatisch in Wird ausgeführt. Die Statusleiste ist beige.
- h. **Verstrichen** : Kampagnen, die nach dem konfigurierten Enddatum und der konfigurierten Endzeit liegen, sind mit dem Status Verstrichen gekennzeichnet, und die Statusleiste ist braun.

Benutzerhandbuch

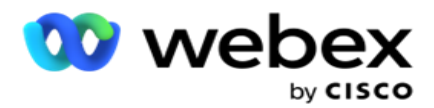

- i. **Abgeschlossen**  Der Prozentsatz am Ende der Statusleiste gibt den Prozentsatz der angerufenen Kontakte an (bezogen auf die Gesamtzahl der Kontakte, die für die Kampagne hochgeladen wurden).
- j. **Usw** . Die **geschätzte Abschlusszeit** für alle wählbaren Kontakte in der Kampagne, die angerufen werden sollen. Diese errechnet sich aus der Historie und den tagesaktuellen Daten der insgesamt verarbeiteten Datensätze und der Gesamtdauer.

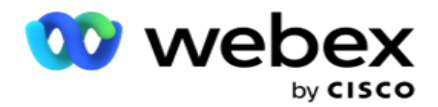

#### **Kampagnenstatistik**

- 1. **Gesamt**  Die Gesamtzahl der Kontakte, die für die Kampagne hochgeladen wurden.
- 2. **Offen** : Die Anzahl der Kontakte im Status "Offen". Kontakte mit Status 0.
- 3. **Neu:** Die Anzahl der neuen Kontakte, die beim ersten Mal noch angerufen werden müssen. Kontakte mit Status 0 und IsFresh gleich 1 in der Datenbank.
- 4. **Geplant: Die Anzahl der Kontakte, die zum Wählen** geplant sind. Kontakte mit Status 0 und IsFresh gleich 0 in der Datenbank.
- 5. **Geschlossen** : Die Anzahl der geschlossenen Kontakte. Hier können Sie keine Wählversuche mit geschlossenen Verträgen unternehmen, es sei denn, sie werden erneut geöffnet. Kontakte mit Status 1.
- 6. **Sonstiges: Die Anzahl der Kontakte in anderen Status als "Offen", "Frisch", "Geplant" oder "Geschlossen** ".

**Die Gesamtzahl der Kontakte** wird mit der folgenden Formel berechnet:

<span id="page-17-0"></span>*Kontakte gesamt = Anzahl (Offen) + Anzahl (geschlossen) + Anzahl (Andere)*

Weitere Informationen finden Sie unter Kontaktstatus .

Jeder Kontakt, der in die Anwendung hochgeladen wird, wird mit einem Status versehen. Weitere [Informationen finden Sie unter](#page-17-0) Kontaktstatusdetails .

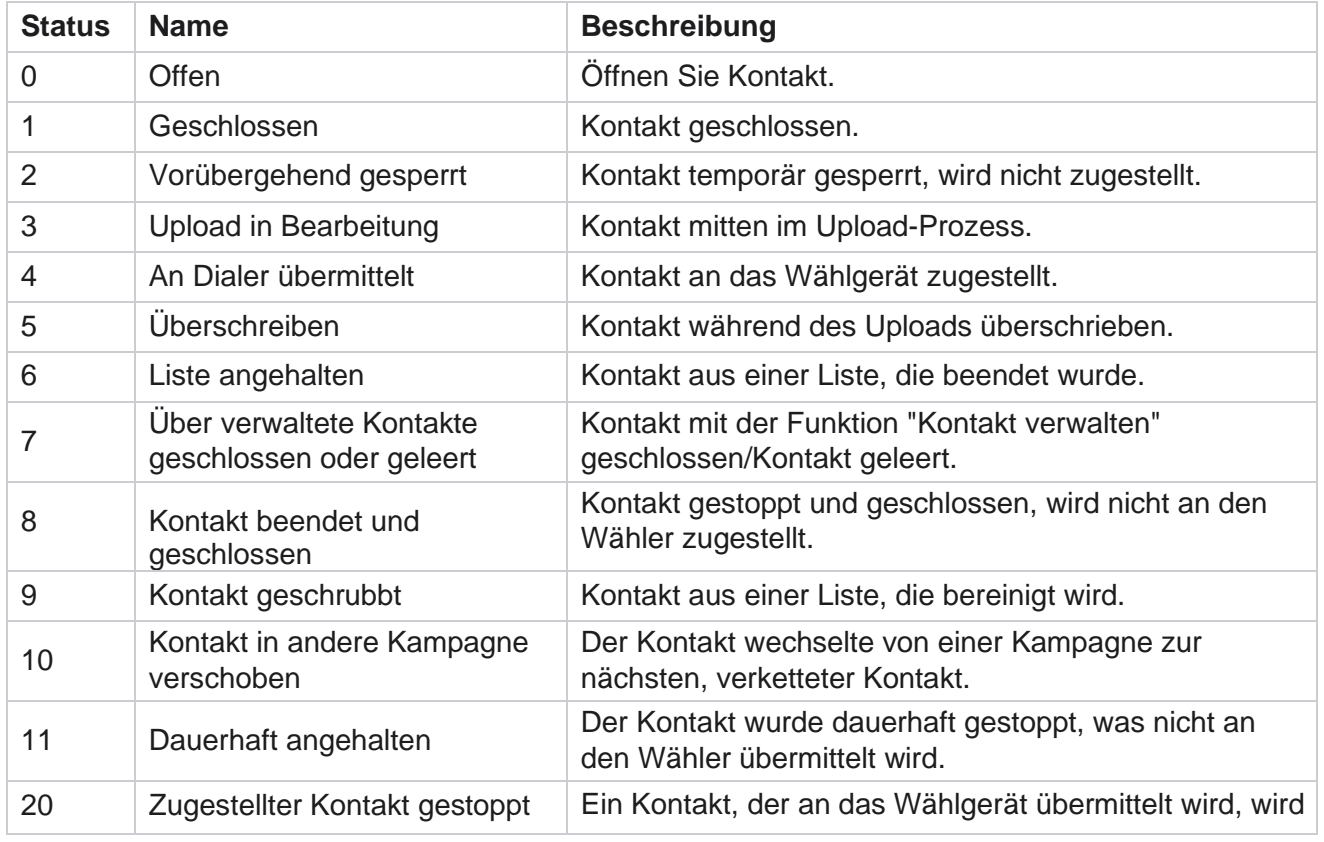

#### **Kontaktstatusdetails**

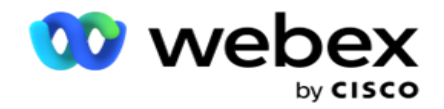

gestoppt von

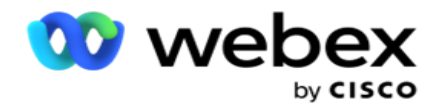

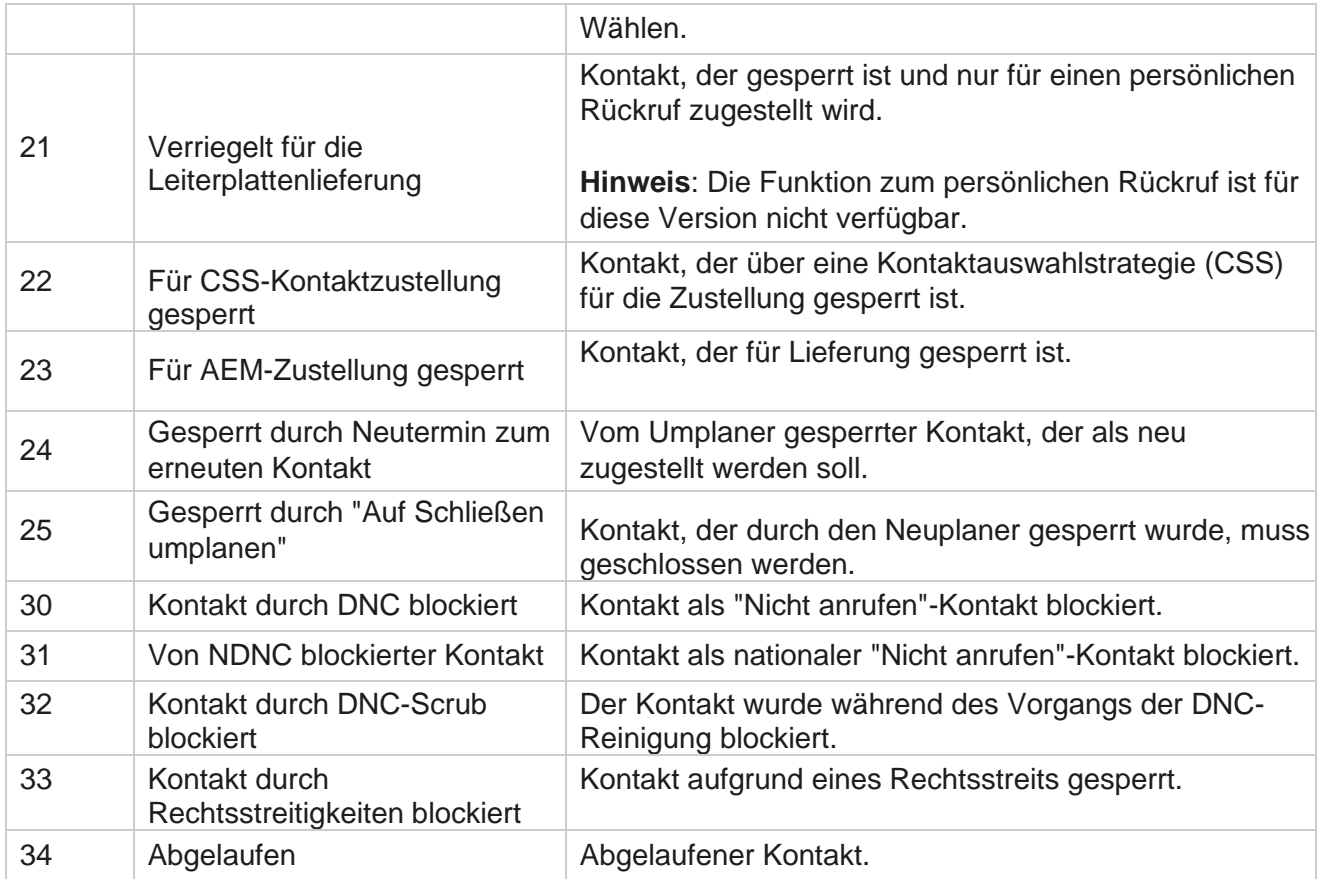

#### **Aktionen**

Kampagnenmaßnahmen, die gegebenenfalls aus den folgenden Quellen zu ergreifen sind:

- **Bearbeiten Sie** eine beliebige Eigenschaft in der Kampagne.
- **Beim Kopieren** wird eine neue Kampagne erstellt, bei der alle Eigenschaften der ausgewählten Kampagne (mit Ausnahme des Kampagnennamens) unverändert beibehalten werden.

**Hinweis**: Wenn Sie eine Kampagne duplizieren, repliziert die Anwendung die [Dialer-](#page-113-0)[Einstellungen nicht.](#page-113-0) Benutzer müssen die Wählgeräteeinstellungen in der Kampagne für eine kopierte Kampagne manuell erstellen.

**Hinweis**: Bei einer kopierten Kampagne ist die Verwendung desselben Namens wie eine gelöschte Kampagne zulässig. Die Verlaufsdaten der alten Kampagne werden aus der Datenbank gelöscht, wenn eine neue Kampagne mit dem gleichen Namen wie eine gelöschte Kampagne erstellt wird.

- **Stoppen** (oder **starten) Sie** die Kampagne. Alle Kontakte mit Ausnahme der aktiven zugestellten Kontakte werden im Wählgerät geschlossen. Der Status dieser Kontakte wird in der Anwendung auf "Offen" gesetzt.
- **Mit "Leeren" werden alle ausstehenden Kontakte in der Wählliste** geschlossen.

**Hinweis**: Die Kontakte, die im Wählprogramm aktiv sind, werden nicht geleert.

Benutzerhandbuch

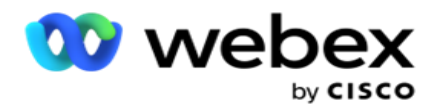

**Löschen Sie** eine Kampagne.

<span id="page-20-0"></span>**Seitenaktionen**

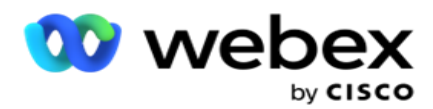

Im **Schaltflächenfeld "Aktionen** " oben links auf der Seite über den Kopfzeilen können Sie verschiedene Aktionen ausführen. Diese Schaltfläche wird nur angezeigt, wenn sie von einem Administrator entsprechend konfiguriert wurde.

**Hinweis**: Die Auswahl mehrerer Kampagnen funktioniert nur für die aktive Seite und nicht für seitenübergreifende Kampagnen.

**Hinweis**: Wenn Sie mehrere Kampagnen auswählen, können Sie nur die Schaltflächen "Start" und "Stopp" verwenden. Die gesamte Palette an Schaltflächen ist verfügbar, wenn Sie eine einzelne Kampagne auswählen.

- **Bearbeiten Sie** eine beliebige Eigenschaft in der Kampagne.
- **Beim Kopieren** wird eine neue Kampagne erstellt, bei der alle Eigenschaften der ausgewählten Kampagne (mit Ausnahme des Kampagnennamens) unverändert beibehalten werden.

**Hinweis**: Bei einer kopierten Kampagne ist die Verwendung desselben Namens wie eine gelöschte Kampagne zulässig. Die Verlaufsdaten der alten Kampagne werden aus der Datenbank gelöscht (während des LCMReportingService-Tagesendvorgangs), wenn eine neue Kampagne mit dem gleichen Namen wie eine gelöschte Kampagne erstellt wird. Wir empfehlen Ihnen, diese Anwendung mit der gebotenen Sorgfalt zu verwenden, da dies zum Verlust historischer Daten führt.

- **Starten Sie** die Kampagne.
- **Stoppen Sie** die Kampagne.
- **Mit dieser Funktion werden alle verfügbaren ausstehenden Kontakte in der Wählliste** geschlossen.

**Hinweis**: Die Kontakte, die im Cache des Wählgeräts aktiv sind, werden nicht geleert.

**Löschen Sie** eine Kampagne.

#### **Sortieren und Suchen**

Die Daten des Kampagneneintrags können nach jeder beliebigen Spalte sortiert werden. Klicken Sie auf eine Spaltenüberschrift, um die Daten in aufsteigender Reihenfolge der Spalte zu sortieren. Sie können das **Suchfeld** oben rechts auf der Seite mit dem Kampagneneintrag verwenden, um die erforderlichen Daten zu suchen und abzurufen.

### <span id="page-21-0"></span>**Kampagne erstellen**

#### **Kampagnendetails**

Um eine neue Kampagne zu erstellen, klicken Sie in der unteren rechten Ecke des Bildschirms auf **Kampagne hinzufügen** . In diesem Abschnitt können Sie grundlegende Kampagnendetails angeben.

Der **Bildschirm Kampagnendetails** wird mit den folgenden Details angezeigt:

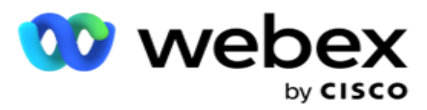

- 1. Geben Sie einen **Kampagnennamen** ein.
- 2. Geben Sie eine **Kampagnenbeschreibung** ein.
- 3. Wählen Sie eine **Kategorie** aus der Dropdown-Liste aus. Dieses Feld ist optional.

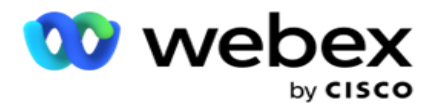

**Hinweis**: Wenn Sie keine Kampagnenkategorie haben, die auf diese Kampagne zutrifft, können Sie auf die **Schaltfläche Kampagnenkategorie** klicken, um eine neue Kategorie zu erstellen. Weitere Informationen finden Sie unter **Kampagnenkategorie** erstellen.

4. Wählen Sie eine **Geschäftsergebnisgruppe** aus der Dropdown-Liste aus.

**Hinweis** : Wenn Sie keine Unternehmensgruppe haben, die auf diese Kampagne zutrifft, klicken Sie auf die **Schaltfläche Geschäftsergebnis** erstellen und fügen Sie eine neue Geschäftsergebnisgruppe hinzu. Weitere Informationen finden Sie unter **Geschäftsergebnis** .

- 5. Wählen Sie einen **Datumsbereich** für diese Kampagne aus. Die Kampagne arbeitet zwischen dem Start- und dem Enddatum, das in diesem Bereich ausgewählt wurde. Beide Tage sind inklusive.
- 6. Wählen Sie einen Zeitraum **für diese** Kampagne aus. Die Kampagne wird an allen Tagen (im ausgewählten Datumsbereich) zwischen den ausgewählten Zeiten ausgeführt.
- 7. Wählen Sie eine **Zeitzone** für diese Kampagne aus. Die Anwendung ist so konzipiert, dass sie in mehreren Zeitzonen funktioniert.

**Hinweis**: Wenn Sie keine Zeitzone haben, die auf diese Kampagne zutrifft, klicken Sie auf die **Schaltfläche Zeitzone erstellen** und erstellen Sie eine neue Zeitzone. Weitere Informationen finden Sie in **der Zeitzone** .

Die Anwendung kann an verschiedenen Standorten zum Ausführen von Kampagnen verwendet werden. Diese Standorte können über verschiedene Kontinente oder sogar über verschiedene Orte auf demselben Kontinent verstreut sein. Da die Kampagnen weit voneinander entfernt sind, müssen sie möglicherweise in den Arbeitszeiten des jeweiligen Standorts ausgeführt werden. Die Anwendung ist so konzipiert, dass sie in mehreren Zeitzonen funktioniert.

Die verschiedenen Orte auf der ganzen Welt sind in Zeitzonen unterteilt, die auf den Längengraden basieren, auf denen sie sich befinden. Die Anwendung verfügt über eine Regelung, mit der systemweite Zeitzonen konfiguriert werden können.

Diese Zeitzone wird als eine der Optionen zum Zuordnen der Zeitzone eines Kontakts verwendet. Einige andere Elemente, die die Anwendung verwendet, um die Zeitzonen der Kontakte zu bestimmen, sind die Postleitzahl, die Ortsvorwahl, das Bundesland usw.

8. Wählen Sie eine **Zeitzonenverwendungsart** für die Kampagne aus. Sie können zwischen drei Optionen wählen:

Keine: Bei dieser Option wird die unter "Zeitzonen" ausgewählte Zeitzone für diese Kampagne verwendet.

**Vererbt**: Bei dieser Option wird die Zeitzone verwendet, die in der **Kampagnengruppe** ausgewählt wurde.

**Überschreiben**: Diese Option überschreibt nur für diese Kampagne die Start- und Endzeiten, die für die Zeitzonen in dieser Kampagnengruppe konfiguriert sind. Die Start- und Endzeiten für die Gruppe werden angezeigt, wenn Sie auf die **Schaltfläche "Standard** laden" klicken.

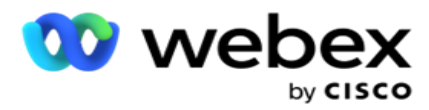

**Hinweis**: Die Zeitzonen-Verwendungsart ist beim Erstellen einer neuen Kampagne nicht verfügbar. Sie ist nur verfügbar, wenn Sie eine vorhandene Kampagne bearbeiten.

9. Wählen Sie die Anzahl der Tage vom **Zähler "Zeit bis Leben" (Tage)** aus. **Die Gültigkeitsdauer** ist die Anzahl der Tage, die die Kontakte über die automatische Upload-Funktion hochgeladen wurden.

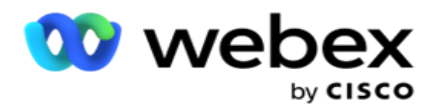

- 10. Schalten Sie den **Schalter "Geschäftstage** " **ein** , damit die Anwendung die Gültigkeitsdauer nur anhand von Geschäftstagen berechnet.
- 11. Klicken Sie auf **"Weiter** ", um den Bildschirm abzuschließen und zum Kampagnengruppen-Assistenten zu navigieren.

### <span id="page-25-0"></span>**Kampagnengruppe**

In diesem Abschnitt können Sie die Integration mit der Kampagne des Partnerprodukts (Dialerspezifisch) oder mit der Warteschleife (nicht Dialer-spezifisch) durchführen, um die Details abzurufen.

#### **Gruppenauswahl**

Wählen Sie einen Kampagnengruppentyp aus: "Dedizierte Kampagnengruppe", "Freigegebene Liste" und "Beschleunigtes Wählen".

- 1. Wenn **"Dedizierte Kampagnengruppe** " ausgewählt ist, wählen Sie eine **Gruppe** aus der Dropdown-Liste aus.
- 2. Wenn **die Kampagne "Freigegebene Liste** " ausgewählt ist, wird die **Option "Gruppe** " ausgeblendet. Die Kampagnengruppe wird festgelegt, wenn wir eine CSS-Bedingung für die jeweilige freigegebene Listenkampagne erstellen.

**Hinweis**: Wenden Sie sich an Cisco CSM, um diese Konfiguration zu aktivieren.

3. Wenn **"Beschleunigtes Wählen"** ausgewählt ist, führen Sie die unter "Beschleunigtes Wählen" beschriebenen Schritte aus.

**Hinweis**: Wenden Sie sich an Cisco CSM, um diese Konfiguration zu aktivieren.

4. Navigieren Sie zum **Abschnitt Kontaktstrategie** .

### <span id="page-25-1"></span>**Kontakt Strategie**

Eine Kontaktstrategie ist der kalkulierte Ansatz beim Aufbau von Beziehungen zu den Kunden, um ein effektives Kampagnenmanagement zu haben.

Wählen Sie eine **Kontaktstrategie** für

die Kampagne aus. Folgende Optionen

sind verfügbar:

#### **Einfach: Eine einfache Strategie ist leicht konfigurierbar und wechselt einfach in einem**

**Zyklus** von einem konfigurierten Modus zum anderen. Der Zyklus wird so lange wiederholt, bis die konfigurierte Anzahl von Zyklen abgeschlossen ist. Es erfüllt seinen begrenzten Zweck in bestimmten Arten von Kampagnen, die keine fortschrittliche Kontaktverarbeitungsmethodik erfordern.

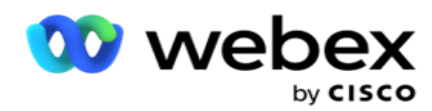

**Erweitert**: Eine erweiterte Strategie kann für komplexere Anrufstrategien wie Wiederholungen auf Modusebene, Übergangsfenster und verschiedene Anruffenster für Modi konfiguriert und verwendet werden. Bei dieser Art von Strategie wird das Maximum aus der Anwendung herausgeholt, um jeden hochgeladenen Kontakt anzurufen.

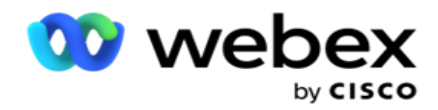

#### **Einfach**

Standardmäßig ist die **Option "Einfache** Kontaktstrategie" für eine Kampagne ausgewählt.

1. Wählen Sie eine geeignete Kontaktstrategie für diese Kampagne aus der Dropdown-Liste aus.

**Hinweis**: Wenn Sie keine Kontaktstrategie haben, die auf diesen Kontakt zutrifft, klicken Sie auf **"Kontaktstrategie** erstellen", um eine neue Strategie zu erstellen. Weitere Informationen finden Sie unter **Kontaktstrategie** erstellen.

- 2. **Globaler Versuch**  Verwenden Sie den Schieberegler oder geben Sie den erforderlichen Wert in das Nummernfeld ein. Mit dieser Option können Sie die maximale Anzahl von Wiederholungsversuchen für jeden Kontakt in der Kampagne festlegen.
- 3. **Täglich wiederholen**  Verwenden Sie den Schieberegler oder geben Sie den erforderlichen Wert in das Zahlenfeld ein. Mit dieser Option können Sie die maximale Anzahl von Wiederholungsversuchen für jeden Kontakt in der Kampagne festlegen.
- 4. **Zykluswiederholung**  Verwenden Sie den Schieberegler oder geben Sie den erforderlichen Wert in das Nummernfeld ein. Dies ist die Anzahl der Zyklen, die die Kontaktstrategie vor dem Schließen des Kontakts durchführt.
- 5. Wählen Sie ein **Zykluswiederholungsintervall** aus. Dies ist das Intervall zwischen einem Wiederholungszyklus und dem nächsten. Geben Sie die erforderlichen Werte in die entsprechenden Felder unter **Tag**, **Std.** und **Min**. ein.

#### **Rückruf-Strategie**

**Hinweis**: Die Rückruffunktion wird in der aktuellen Version nicht unterstützt. Diese Funktion ist für eine zukünftige Version geplant.

Die Rückrufstrategie wird verwendet, um Rückrufkontakte neu zu planen. Wenn das Wählgerät beispielsweise versucht, einen Kunden zu einem gewünschten Zeitpunkt zu erreichen, und der Versuch fehlschlägt, wendet das System die Rückrufstrategieregel an.

Es gibt zwei Arten von Rückrufen. **Ein persönlicher Rückruf** liegt vor, wenn ein Rückruf an denselben Agenten weitergeleitet wird, der den ursprünglichen Anruf erledigt hat. **Ein normaler Rückruf** liegt vor, wenn ein Rückruf an einen beliebigen verfügbaren Agenten weitergeleitet wird.

6. Wählen Sie aus der Dropdown-Liste eine passende Rückrufstrategie für diese Kampagne aus.

**Hinweis**: Wenn Sie keine Rückrufstrategie haben, die auf diesen Kontakt angewendet wird, klicken Sie auf **Rückrufstrategie** erstellen, um eine neue Strategie zu erstellen. Weitere Informationen finden Sie unter **Erstellen einer Rückrufstrategie** .

- 7. **Tägliche und globale Wiederholungen** zurücksetzen Schalten Sie den Schalter **ein** , wenn Sie möchten, dass die Anzahl der globalen und täglichen Wiederholungen beim Verschieben eines Kontakts in den Rückruf auf Null zurückgesetzt wird.
- 8. **Rückrufwiederholung**  Verwenden Sie den Schieberegler oder geben Sie den Wert in das Nummernfeld ein. Mit dieser Option können Sie die maximale Anzahl an Wiederholungen für

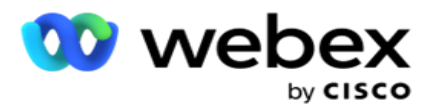

einen Rückruf jedes Kontakts in der Kampagne festlegen.

9. Wählen Sie bei Bedarf die **Schaltfläche PCB to NCB Reset** .

**Hinweis**: Ein Kontakt, der als persönlicher Rückrufkontakt gekennzeichnet ist, kann unter bestimmten Umständen in einen regulären Rückrufkontakt umgewandelt werden, z. B. wenn der angegebene Agent wiederholt nicht erreicht wird. Um zu vermeiden, dass der Kontakt überhaupt nicht erreicht wird, wird dies in einen normalen Rückruf umgewandelt, um einen anderen verfügbaren Agenten zu erreichen.

Im Folgenden sind die verfügbaren Optionen für den **Wiederholungstyp** aufgeführt:

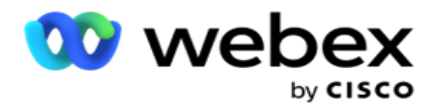

- a. **Wiederholungen**: Zum Konfigurieren der Anzahl der Versuche, nach denen ein persönlicher Rückruf in einen normalen Rückruf umgewandelt wird.
- b. **Dauer**: Die Dauer in Tagen, Stunden und Minuten, nach der ein persönlicher Rückruf in einen normalen Rückruf umgewandelt wird, wenn der gewählte Anruf den zugewiesenen Agenten aus irgendeinem Grund nicht erreicht.
- 10. Verwenden Sie das Nummernfenster, um die Nummer **festzulegen Versuche, den Agenten zu erreichen. Die Anwendung unternimmt die Anzahl der Versuche, einen Agenten** zu erreichen, bevor ein persönlicher Rückruf in einen normalen Rückruf umgewandelt wird.
- 11. Klicken Sie auf **"Weiter** ", um den Bildschirm abzuschließen und zum Assistenten für andere Optionen zu navigieren.

#### **Voraus**

Wählen Sie die Option Erweiterte **Kontaktstrategie für die Kampagne aus** .

1. Wählen Sie eine geeignete Kontaktstrategie für diese Kampagne aus der Dropdown-Liste aus.

**Hinweis**: Wenn Sie keine Kontaktstrategie haben, die auf diesen Kontakt zutrifft, klicken Sie auf "Kontaktstrategie erstellen", um eine neue Strategie zu erstellen. Weitere Informationen finden Sie unter **Kontaktstrategie** erstellen.

- 2. **Globaler Versuch**  Verwenden Sie den Schieberegler oder geben Sie den erforderlichen Wert in das Nummernfeld ein. Mit dieser Option können Sie die maximale Anzahl von Wiederholungsversuchen für jeden Kontakt in der Kampagne festlegen.
- 3. **Täglich wiederholen**  Verwenden Sie den Schieberegler oder geben Sie den erforderlichen Wert in das Zahlenfeld ein. Mit dieser Option können Sie die maximale Anzahl von Wiederholungsversuchen für jeden Kontakt in der Kampagne festlegen.
- 4. **Tägliche Wiederholungen** schließen Schalten Sie den Schalter **ein** , um den Kontakt zu schließen, sobald das tägliche Wiederholungslimit erreicht ist.
- 5. **Übergangsfenster – Schalten Sie den Schalter ein** , um diese Funktion auf die Kampagne anzuwenden. Das Übergangsfenster bietet die Möglichkeit, die Anzahl der Versuche für jeden Modus über einen definierten Zeitschwellenwert zu begrenzen.
- 6. **Übergangsdauer Tage**  Verwenden Sie den Schieberegler oder geben Sie den erforderlichen Wert in das Zahlenfeld ein, um die Anzahl der Versuche zu verfolgen.
- 7. **Übergangsversuche**  Verwenden Sie den Schieberegler oder geben Sie den erforderlichen Wert in das Nummernfeld ein, um die Übergangsversuche auszuwählen.

## <span id="page-29-0"></span>**Konfigurationsoptionen**

In diesem Abschnitt können Sie Konfigurationen in Bezug auf die Kampagne vornehmen.

1. Wenn es sich um eine E-Mail-Kampagne handelt, wählen Sie einen **E-Mail-Server** für die Kampagne aus.

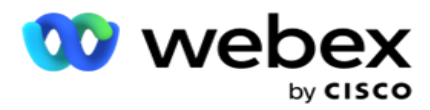

**Hinweis**: Derzeit wird diese Funktion in Webex Contact Center nicht unterstützt.

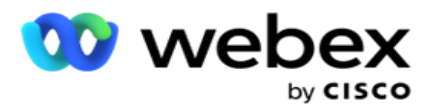

2. Wenn es sich um eine SMS Kampagne handelt, wählen Sie einen **SMS** Server für die Kampagne aus. Klicken Sie auf **SMS Serverkonfiguration** erstellen, wenn Sie keinen SMS Server hinzugefügt haben. Weitere Informationen finden Sie **hier SMS** .

**Hinweis**: Derzeit wird diese Funktion in Webex Contact Center nicht unterstützt.

3. Um einen Chatbot für die 2-Wege-SMS Kommunikation zu beauftragen, wählen Sie einen aus der Dropdown-Liste ChatBot-Konto aus. Klicken Sie auf **ChatBot-Anmeldedaten**  hinzufügen, wenn Sie keine Chatbot-Anmeldedaten hinzugefügt haben. Weitere Informationen finden Sie unter **ChatBot-Anmeldeinformationen** .

**Hinweis**: Derzeit wird diese Funktion in Webex Contact Center nicht unterstützt.

4. Legen Sie im Feld "E-Mail-Schwellenwert **"** einen Schwellenwert für E-Mails fest.

**Hinweis**: Derzeit wird diese Funktion in Webex Contact Center nicht unterstützt.

- 5. Geben Sie ein **Präfix** ein. Ein Präfix ist die Zeichenfolge, die den hochgeladenen Kontakten zum Zeitpunkt der Übermittlung an das Wählgerät vorangestellt ist.
- 6. Geben Sie ein **Suffix** ein. Ein Suffix ist die Zeichenfolge, die den hochgeladenen Kontakten zum Zeitpunkt der Übermittlung an das Wählgerät angehängt wird.
- 7. Schalten Sie den **Schalter** "Identitätsauthentifizierung **" ein** , um die Kontakte auf Identitätsauthentifizierung zu überprüfen.

**Hinweis**: Wenden Sie sich an Cisco CSM, um diese Konfiguration zu aktivieren.

Die Identitätsauthentifizierungsfunktion filtert die Kontakte, um die gültigen Kontakte zu identifizieren, die angerufen werden können. Sie können auch die Kontakte auswählen, bei denen die Verfügbarkeitsüberprüfung fehlgeschlagen ist.

Wenn der Schalter für die Identitätsauthentifizierung eingeschaltet wird, geschieht Folgendes:

- a. Der **Schalter "Ungültige Geräte-ID** zulassen" wird angezeigt. Aktivieren Sie diesen Schalter , um den Validierungsprozess für Kontakte ohne Geräte-ID zu deaktivieren und diese weiterhin in die Kampagne hochzuladen.
- b. Die **Dropdown-Liste "Identitätsauthentifizierung** " wird aktiviert. Klicken Sie auf **Identitätsauthentifizierung** , die in der Dropdown-Liste vorhanden ist, um eine zu erstellen. Weitere Informationen finden Sie unter **Identitätsauthentifizierung** .
- 8. Schalten Sie den **Schalter** Verkettung **ein**, wenn die Kontakte dieser Kampagne mit anderen Kampagnen verkettet werden sollen. Weitere Informationen finden Sie unter **[Verkettung](..%20/Campaign/Chaining/Chaining.htm%20konfigurieren)** .
- 9. Schalten Sie den **PEWC-Schalter ein**, wenn das PEWC-Screening für Kontakte für diese Kampagne aktiviert werden soll.

PEWC ist **eine vorherige ausdrückliche schriftliche Zustimmung**. Diese Konformität schreibt vor, dass Telemarketer die vorherige ausdrückliche schriftliche Zustimmung der angerufenen Partei für automatisch gewählte oder aufgezeichnete Telemarketing-Anrufe an Mobilfunknummern und aufgezeichnete Anrufe an private Festnetzanschlüsse einholen müssen.

10. Schalten Sie den **Schalter "Blockgebiet/Postleitzahl** " ein, um zu vermeiden, dass die Kontakte angewählt werden, die zu den **Bereichen/Postleitzahlen** gehören, die für die jeweilige Dauer gesperrt sind. Weitere Informationen finden Sie unter **Gebiets-/Postleitzahl.**

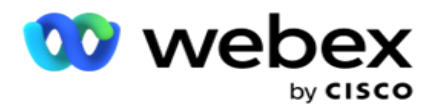

11. Schalten Sie den **DNC-Schalter ein**, wenn die DNC-Prüfung für Kontakte für diese Kampagne aktiviert werden soll.

DNC ist **Nicht anrufen**. Bestimmte Telefonbenutzer kennzeichnen sich selbst als DNC-Kunden, um Telemarketing-Anrufe zu vermeiden. Keine Person oder Organisation darf einen unaufgeforderten Anruf tätigen oder ein unaufgefordertes SMS an ein Telefon senden, das als DNC aufgeführt ist. Die DNC-Liste wird innerhalb einer Organisation verwaltet.

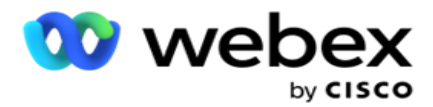

12. Schalten Sie den **NDNC-Schalter** ein **, wenn Sie das NDNC-Screening**für Kontakte für diese Kampagne aktivieren möchten.

NDNC ist **Do Not Call** (registry) auf nationaler Ebene. Wenn eine Nummer unter NDNC (Telecom-Regulatory Tagged als DNC) registriert ist, darf keine Person oder Organisation in dem registrierten Land (in dem die Nummer registriert ist) einen unaufgeforderten Anruf tätigen oder eine unaufgeforderte SMS senden.

- 13. Um die Litigator-Funktion zu aktivieren, schalten Sie den **Litigator-Schalter ein**. Mit **der Litigator-Funktion** kann der Administrator während des Datenhochuploads Compliance-Prüfungen durchführen. Es stellt sicher, dass die gesetzlichen Anforderungen beim Hochladen und Bereitstellen von Kontakten erfüllt werden.
- 14. Um die CPT-Funktion1 zu aktivieren, schalten Sie den **CPT-Schalter ein**. Wählen Sie den Moduswert oder die **eindeutige Identität** aus der Dropdown-Liste **aus.** Die eindeutigen IDs werden in [globalen Geschäftsparametern](#page-247-0) erstellt.

**Hinweis**: Wenden Sie sich an Cisco CSM, um diese Konfiguration zu aktivieren.

15. Wenn Sie vor jedem Anruf ein Precall Script ausführen möchten, schalten Sie den **Precall Script-Schalter ein**.

Ein **Skript vor dem Anruf** kann verwendet werden, um es in eine externe Anwendung oder Datenbank zu integrieren und so die endgültige Entscheidung über die Wahl eines Kontakts zu treffen. Dies geschieht im Idealfall, bevor die Kontakte an den Wähler übergeben werden. Ihnen stehen folgende Möglichkeiten zur Verfügung:

- a. **Bibliothek**: Wählen Sie ein Skript aus der Skriptbibliothek aus.
- b. **VBScript**: Ausführen eines benutzerdefinierten Skripts.
- 16. Wenn Sie nach jedem Anruf ein Post-Call-Skript ausführen möchten, schalten Sie den **Schalter** "Postcall-Skript **" ein**.

Post-Call-Skripts können verwendet werden, um alle Operationen nach dem Wählen durchzuführen, wie z. B. die Validierung des vom Wähler empfangenen Ergebnisses und die Anpassung des Neuplanungsverhaltens oder eine Integration von Drittanbietern wie die Aktualisierung des CRM-Status über das Anrufergebnis usw.

Mit dem Post-Call-Skript können Sie das Produkt wie folgt anpassen:

- a. **Vor Neuplanung**: Diese Option wird vor der Neuplanung des Kontakts ausgeführt (es können verschiedene Parameter geändert werden, die die Neuplanungslogik durch benutzerdefinierte Logik beeinflussen).
- b. **Nach Neuplanung**: Nach der Neuplanung kann der Kontakt (er kann die Umplanungsinformationen verwenden, um die Strategie weiter anzureichern oder zu ändern und die Informationen zur Aktualisierung externer Plattformen zu verwenden).
- c. **Beide**: Das Skript wird sowohl vor der Neuplanung als auch nach der Neuplanung ausgeführt. Weitere Informationen finden Sie im [Abschnitt "Server-Skript" auf Seite 66](#page-120-0) .
- 17. Wenn Sie möchten, dass Kontakte über die **erweiterte Greenzone-Funktionalität** zugestellt werden, drehen Sie den Schalter **EIN.**

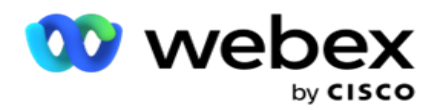

**Enhanced Greenzone** ist eine Funktion, mit der sichergestellt wird, dass Kontakte NUR basierend auf möglichen Zeitzonen und Statusregeln zugestellt werden, die aus den Vorwahlen und Postleitzahlen aller Modi für den Kontakt abgerufen werden. Beachten Sie: Wenn Ihr Kontakt über drei Modi verfügt, prüft die Anwendung, ob alle drei Modi des Kontakts wählbar sind, bevor sie an den Wähler übermittelt wird.

1 Es ermöglicht dem Benutzer, die bevorzugte Zeit des Kunden während des Datenhochladevorgangs basierend auf den ausgewählten Parametern zu überprüfen. Um diese Funktion zu aktivieren, müssen Sie CPT sowohl auf der Kampagnen- als auch auf der Seite "Landesrecht" aktivieren.

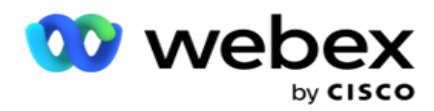

Wenn der Schalter aktiviert ist, berücksichtigt Enhanced Greenzone alle hochgeladenen Zahlen und Postleitzahlen, um Greenzone zu berechnen. Wenn 10 Nummern hochgeladen werden, werden für die Orts- und Postleitzahl jeder Telefonnummer 20 Zeitzonen bestimmt. Wenn 2 Postleitzahlen der Kontaktebene (primäre und sekundäre Postleitzahlen) aktiviert sind, werden 2 weitere Zeitzonen hinzugefügt, sodass insgesamt 22 Zeitzonen überprüft werden müssen. Die Anwendung überprüft alle diese Zeitzonen und übermittelt den Kontakt nur, wenn alle 22 Zeitzonen über ein zulässiges aufrufbares Zeitfenster verfügen.

Wenn das staatliche Recht aktiviert wird, würden 22 Staaten identifiziert, die sich auf diese Zeitzonen beziehen. Die Funktion "Erweiterte Greenzone" validiert die Start- und Endzeiten aller 22 Status, führt die Konformität zusammen und stellt den Kontakt innerhalb des sich überschneidenden zulässigen Anruffensters zu.

**Hinweis**: Wenden Sie sich an Cisco CSM, um diese Konfiguration zu aktivieren.

**Hinweis**: Wenn Kontakte in der erweiterten grünen Zone fehlschlagen, werden die fehlgeschlagenen Kontakte erneut geplant.

18. Wenn Ihre Kontakte in Übereinstimmung mit einem **staatlichen Gesetz angerufen werden müssen,**  schalten Sie den Schalter **ein**.

In verschiedenen geografischen Regionen wie Bundesländern, Ländern usw. gelten Gesetze, die den Betrieb eines Contact Centers regeln. Diese Gesetze können auf Applikationsebene konfiguriert und passend für Kampagnen ausgewählt werden. Siehe **Landesrecht**.

Das Bundesland kann entweder durch die Vorwahl, die Postleitzahl oder die Ortsvorwahl identifiziert werden. Je nach Datenverfügbarkeit können Sie eine der folgenden Optionen auswählen:

- a. **Status**: Die staatliche Konformität für diese Kampagne entspricht dem Status, der in der systemanwendungsweiten Konfiguration konfiguriert ist.
- b. **Postleitzahl**: Die Einhaltung der staatlichen Gesetze für diese Kampagne richtet sich nach der Postleitzahl, die im System konfiguriert ist. Es gilt das Landesrecht des Staates, der zu dieser Postleitzahl und/oder zusätzlichen Postleitzahl gehört.
- c. **Gebietsvorwahl**: Die Einhaltung der Landesgesetze für diese Kampagne richtet sich nach der Gebietsvorwahl, die im System konfiguriert ist. Es gilt das Landesrecht des Staates, der entweder zu dieser Vorwahl und/oder der Postleitzahl auf Verkehrsträgerebene gehört.
- d. **Gebiets-Postleitzahl**: Die Einhaltung der Landesgesetze für diese Kampagne richtet sich nach der Gebietsvorwahl, die im System konfiguriert ist. Der Staat, der zu einer der folgenden Gebietsvorwahlen und/oder Postleitzahlen und/oder zusätzlichen Postleitzahlen und/oder Postleitzahlen gehört.
- 19. **Landesrecht mit Enhanced Greenzone**: Sie können sowohl State Law als auch Enhanced Greenzone aktivieren.

Ein Kontakt kann anhand der Gebietsvorwahl, der Postleitzahl, der zusätzlichen Postleitzahl und der Postleitzahl auf Verkehrsebene, je nach konfiguriertem Bundesland, mehreren Zeitzonen zugehörig identifiziert werden. Es ist möglich, dass ein einzelner Kontakt auf eine sichere wählbare Zeit für mehrere der oben aufgeführten Parameter überprüft werden muss, einschließlich der zulässigen Zeit für das Wählen auf Bundesstaatsebene. Durch Aktivieren der

Benutzerhandbuch
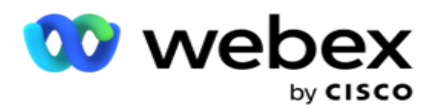

Greenzone-Taste auf Kameraebene wird sichergestellt, dass die Anwendung alle diese Parameter prüft, bevor sie den Wählbefehl liefert.

**Hinweis**: Der Follow-Typ "State Law" gilt nicht für Enhanced Greenzone.

20. Wählen Sie die entsprechende **staatliche Rechtsgruppe** aus, die für diese Kampagne anwendbar ist.

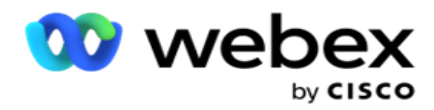

Die staatliche Rechtsgruppe ermöglicht es dem Administrator, einzelne Bundesstaaten und ihre Verknüpfung mit der Postleitzahl und/oder der Vorwahl zu definieren und diese Staaten schließlich als staatliche **Rechtsgruppe** mit der Definition von abrufbaren Zeiten und Feiertagen zu gruppieren. Wenn die Anwendung mehr als einen Bundesstaat basierend auf der Postleitzahl und den Ortsvorwahlen bestimmt, gilt die Priorität, die in **System > State Law Group** festgelegt ist. Siehe **State Law Group**.

21. Klicken Sie auf die **Schaltfläche "Speichern** ", um die Kampagne zu speichern. Fahren Sie mit der Konfiguration der verschiedenen Anforderungen für die neu erstellte Kampagne fort.

# <span id="page-37-0"></span>**Kampagne konfigurieren**

Nachdem Sie die Kampagne erstellt haben, müssen Sie verschiedene andere Aspekte konfigurieren, damit die Kampagne wie gewünscht funktioniert. Dieser Abschnitt befasst sich mit der Konfiguration der folgenden Elemente:

- 1. Geschäftsparameter
- 2. KI-Konfiguration

**Hinweis**: Wenden Sie sich an Cisco CSM, um diese Konfiguration zu aktivieren.

- 3. CSS
- 4. Verkettung
- 5. Kontaktlisten
- 6. Kontakte hinzufügen/entfernen
- 7. Zeitplan
- 8. IVR Vorlageneditor

**Hinweis**: Derzeit wird diese Funktion in Webex Contact Center nicht unterstützt.

9. E-Mail-Vorlagen-Editor

**Hinweis**: Derzeit wird diese Funktion in Webex Contact Center nicht unterstützt.

10. SMS Vorlageneditor

**Hinweis**: Derzeit wird diese Funktion in Webex Contact Center nicht unterstützt.

11. Andere Konfiguration

Jede der oben genannten Menüoptionen kann als Quicklink **auf** der Startseite **der Anwendung**  platziert werden. Klicken Sie auf den gewünschten **Link** und die Seite steht nun mit einem einzigen Klick direkt auf der Startseite der Anwendung zur Anzeige/Bearbeitung zur Verfügung.

# **Geschäftsparameter**

Cisco Webex Contact Center Campaign Manager – Benutzerhandbuch - 36 Geschäftsparameter sind geschäftsspezifische Daten, die für verschiedene Zwecke verwendet werden können.

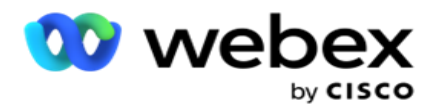

Einige Verwendungszwecke sind:

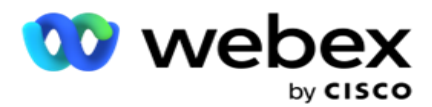

- 1. Verknüpfen Sie Daten mit Kontakten zum Zeitpunkt des Uploads.
- 2. Definieren Sie benutzerdefinierte Bedingungen für CSS, um eine Wählstrategie zum Priorisieren eines Kontakts festzulegen.
- 3. fragen Sie die Kontakte anhand dieser Parameter ab und verwalten Sie sie in der **[Funktion](#page-84-0)  [Kontakte verwalten](#page-84-0)** .
- 4. Diese Parameter werden auf dem Agent Desktop als Pop-up während eines Anrufs angezeigt.

Sie können insgesamt 25 betriebswirtschaftliche Parameter anlegen. Diese 25 enthalten alle Parameter, die Sie von einem beliebigen Dialer verwenden. Wenn Sie beispielsweise 4 benutzerdefinierte Felder in der Importregel des Wählgeräts verwenden, können Sie weitere 21 Geschäftsparameter erstellen.

**Hinweis**: Standardmäßig werden alle Felder, die in der Importregeltabelle definiert sind, unter Geschäftsparametern erstellt.

#### **Geschäftsparameter werden erstellt**

- 1. Klicken Sie auf Hinzufügen , um einen Geschäftsparameter hinzuzufügen.
- 2. Wählen Sie einen **Business-Parameternamen** aus der Dropdown-Liste aus. Darin werden die Parameter aufgeführt, die unter "globale Geschäftsparameter" konfiguriert sind. Informationen zum Hinzufügen eines neuen Parameters finden Sie unter [Globale](#page-247-0)  [Geschäftsparameter.](#page-247-0)
- 3. Wählen Sie in der Dropdown-Liste "Datentyp **"** einen **Datentyp** für diesen Geschäftsparameter aus. Folgende Optionen stehen zur Verfügung:
	- a. **Number**, für numerische Daten.
	- b. **Float** für Zahlen mit Dezimalwerten.
	- c. **DateTime** für Werte, die Datum und Uhrzeit darstellen. Wenn Sie diesen Datentyp auswählen, wählen Sie im **Feld Format** das gewünschte Datumsformat aus.
	- d. **Zeichenfolge** für alphanumerische Daten, die ein beliebiges Zeichen enthalten.
- 4. Schalten Sie den **Schalter "Große Datenmenge** " **ein** , um diesen Geschäftsparameter als Massenfeld zu definieren. Geschäftsparameter, die als Bulk-Felder definiert sind, haben keine Beschränkung der Feldlänge für Daten, die als Geschäftsparameter eingehen.
- 5. Geben Sie die Anzahl der Zeichen, die für Daten zulässig sind, in die **Spalte Zeichenlänge** ein.
- 6. Schalten Sie den **Schalter** "Agentenansicht **" ein** , um den Agenten diese Geschäftsparameter auf ihren Desktops anzuzeigen.

**Hinweis**: Derzeit wird diese Funktion in Webex Contact Center nicht unterstützt.

7. Aktivieren Sie den Schalter "Agentenansicht/-bearbeitung **", um Agenten** das Bearbeiten zu ermöglichen.

**Hinweis**: Derzeit wird diese Funktion in Webex Contact Center *nicht unterstützt.*

8. Schalten Sie bei Bedarf den **DNC-Schalter ein**. Auf diese Weise kann die Anwendung feststellen, dass ein Anruf bei einem Kontakt, der auf diesem Geschäftsfeld basiert, den DNC-Regeln (Do Not Contact) unterliegt.

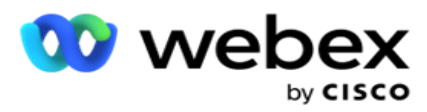

9. Wählen Sie aus der Dropdown-Liste ein **Kundenstammfeld** aus, das mit dem Namen des Geschäftsparameters übereinstimmt.

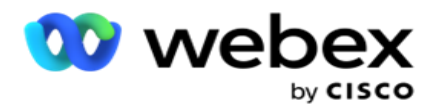

**Hinweis**: Das **Feld "Kunden-Master** " ist nur aktiviert, wenn mindestens einer der P2P- und BTTC-Switches im Abschnitt "Konfigurationsoptionen" auf der Seite "Kampagne konfigurieren" aktiviert ist. Weitere Informationen finden Sie unter [Kampagne](#page-37-0) konfigurieren.

10. Klicken Sie auf **"Speichern** ", um die Erstellung eines Geschäftsfelds abzuschließen, oder auf **"Abbrechen** ", um das Feld ohne gespeicherte Informationen wiederherzustellen.

**Hinweis**: Die Anwendung indiziert die Daten der Geschäftsfelder nicht, da die Verwendung der 26 Geschäftsfelder (einschließlich der eindeutigen Kennung) kundenabhängig und nicht kundenübergreifend einheitlich ist. Es wird empfohlen, dass Benutzer die Hilfe des Supports in Anspruch nehmen, um zusätzliche Indizes basierend auf Geschäftsanforderungen zu erstellen.

- 11. Die Anzahl der erstellten Geschäftsfelder und die Anzahl der verfügbaren Felder werden in der oberen rechten Ecke des Rasters angezeigt.
- 12. Sie können auch eine eindeutige ID erstellen. Im Idealfall gibt es in verschiedenen Branchen identische Geschäftsfelder, die für verschiedene Zwecke gruppiert werden müssen.
- 13. So kann die Kunden-ID beispielsweise ein kampagnenübergreifendes Geschäftsfeld sein, für das eine Gruppierung in Berichten erforderlich ist. Die Kunden-ID kann jedoch das erste Geschäftsfeld in Kampagne A sein. Sechster in Kampagne B; und den zehnten Platz in Kampagne C – das macht die Gruppierung zu einer herausfordernden Aufgabe. Stattdessen können Sie dieses Geschäftsfeld als Feld "Eindeutige ID" erstellen und Daten aus dem Feld "Eindeutige ID" gruppieren. Führen Sie die unten aufgeführten Schritte aus, um eine eindeutige ID zu erstellen.
- 14. Klicken Sie auf die **Schaltfläche Eindeutige ID hinzufügen, um eine eindeutige ID** hinzuzufügen.
- 15. Geben Sie die erforderlichen Details ein und klicken Sie auf Speichern .

**Hinweis**: Die Anwendung indiziert die Daten der Geschäftsfelder nicht, da die Verwendung der 26 Geschäftsfelder (einschließlich des Unique Identifiers) kundenabhängig und nicht kundenübergreifend einheitlich ist. Es wird empfohlen, dass Benutzer die Hilfe des Supports in Anspruch nehmen, um zusätzliche Indizes basierend auf Geschäftsanforderungen zu erstellen.

# **Kampagnenfeld**

Kampagnenfelder sind statische Felder, die für die BTTC-Funktion (Refer [AI Configuration\)](#page-43-0) verwendet werden können. Die Anwendung ermöglicht das Festlegen von fünf Kampagnenfeldern. Navigieren Sie zum **Abschnitt Kampagnenfelder** .

Führen Sie die folgenden Schritte aus, um die Kampagnenfelder festzulegen.

- 1. Rufen Sie die **Registerkarte Kampagnenfeld** unter dem **Modul Geschäftsparameter** auf.
- 2. Geben Sie den Parameternamen des Kampagnenfeldparameters in das **Feld Schlüssel** ein.
- 3. Geben Sie einen entsprechenden Wert in das **Wertefeld** ein.
- 4. Klicken Sie auf die **Schaltfläche "Speichern** ", um die Details zu speichern.

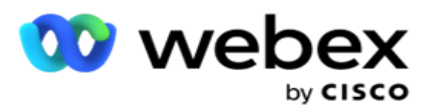

- 5. Klicken Sie auf die **Schaltfläche Abbrechen, um die Details** zu löschen.
- 6. Klicken Sie auf die **Schaltfläche Löschen** , um die Details zu löschen.

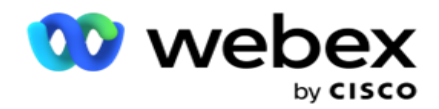

# <span id="page-43-0"></span>**KI-Konfiguration**

**Hinweis**: Wenden Sie sich an Cisco CSM, um diese Konfiguration zu aktivieren.

Die KI-Konfigurationsfunktion ermöglicht es Administratoren, integrierte künstliche Intelligenz zu verwenden, um Vorhersagen auf der Grundlage historischer Daten zu treffen. Die Verfügbarkeit historischer Daten führt zu genaueren Vorhersagen.

**Hinweis**: Um zu überprüfen, ob Sie über eine Lizenz verfügen, können Sie auf das **Lizenzmodul**  klicken und prüfen, ob **RPCO (Right Party Connect Optimizer)** aktiviert angezeigt wird, andernfalls ist die Registerkarte "AI-Konfiguration" deaktiviert.

Das **KI-Konfigurationsmodul** ermöglicht den Zugriff auf die folgenden

prädiktiven KI-Funktionen. In der KI-Konfiguration gibt es zwei Optionen:

- 1. [Bester Zeitpunkt zum Anrufen \(BTTC\)](#page-43-1)
- 2. [Richtiger Zeitpunkt für Kontaktaufnahme \(RTC\)](#page-45-0)

# <span id="page-43-1"></span>**Beste Zeit für die Kontaktaufnahme**

BTTC ist ein Modell der künstlichen Intelligenz, das dazu beiträgt, die Anzahl der Anrufwiederholungen zu reduzieren und die erfolgreichen Anrufverbindungen zu maximieren, indem es:

- 1. Vorhersage des besten Zeitfensters, in dem ein Kunde für den Tag angesprochen werden kann.
- 2. Es wird empfohlen, die richtige Telefonnummer für das beste Zeitfenster

zu verwenden. Führen Sie die folgenden Schritte durch:

Schalten Sie **den BTTC-Schalter ein** , um den Modus Best Time To Call für die Kontakte zu aktivieren.

Verwenden Sie den Schieberegler, oder geben Sie einen Wert für **den Kontaktschwellenwert** an. Klicken Sie auf **Speichern**. Es wird eine Bestätigungsnachricht angezeigt.

Die künstliche Intelligenz in der Anwendung ermittelt die Wahrscheinlichkeit, den richtigen Kontakt erfolgreich zu erreichen. Diese Wahrscheinlichkeit wird in Prozent ausgedrückt. Je höher der Prozentsatz, desto besser die Chancen auf eine erfolgreiche Verbindung.

Die Kontakte aus der Lead-Liste werden in absteigender Reihenfolge nach Erfolgsprozentsatz angeordnet. Die Anwendung wählt Kontakte aus, denen die Erfolgswahrscheinlichkeit wie ausgewählt oder höher zugeordnet ist.

Wenn der Administrator z. B. 60 % als Grenzwert für den Grenzwert auswählt, werden die Kontakte mit einem Wahrscheinlichkeitsprozentsatz von 60 % oder höher zuerst angewählt. Die Wahl erfolgt in absteigender Reihenfolge nach Wahrscheinlichkeitsprozentsätzen zum geplanten Zeitpunkt.

# **Schwellenwertrechner**

Cisco Webex Contact Center Campaign Manager – Benutzerhandbuch  $-42$ Die Anwendung stellt Administratoren ein Tool namens **Schwellenwertrechner** zur Verfügung. Verwenden Sie den Schieberegler oder geben Sie einen **Wahrscheinlichkeitsschwellenwert** ein und klicken Sie auf die **Schaltfläche BERECHNEN** . Dieses Tool berechnet die Anzahl der Kontakte für

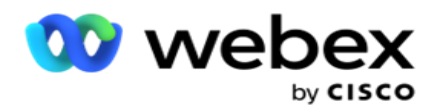

einen angegebenen Prozentsatz. Die Datensätze, die der Vorhersagerate auf Kampagnenebene entsprechen, werden auf der Grundlage der von der Anwendung durchgeführten Berechnung aufgefüllt.

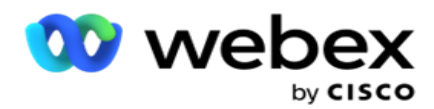

Die Anwendung füllt die folgenden Felder automatisch auf der Grundlage des angegebenen Wahrscheinlichkeitsschwellenwerts aus.

- 1. **Gesamtzahl der verfügbaren Datensätze:** Die Gesamtzahl der Datensätze, die in der Kampagne verfügbar sind.
- 2. **Prognostizierte wählbare Datensätze: Die Anzahl der wählbaren Datensätze** , die in der Kampagne verfügbar sind und basierend auf dem Wahrscheinlichkeitsschwellenwert prognostiziert werden.
- 3. **Prognostizierte positive Verbindungen** : Die Anzahl der Datensätze, die als positive Verbindungen aus den vorhergesagten wählbaren Datensätzen vorhergesagt wurden.
- 4. **Prognostizierte Durchdringungsrate**  Die Spalte zeigt, wie gut der Filter die Kontakte erfasst, die eine Verbindung herstellen werden.
- 5. **Prognostizierte Verbindungsgenauigkeit**  Die Spalte zeigt, wie genau der Filter Kontakte einschließt, die eine Verbindung herstellen, und Kontakte entfernt, die keine Verbindung herstellen.
- 6. **Prognostizierte Präzisionsgenauigkeit**  Die Spalte zeigt, wie genau der Filter die Erfolgsrate/Verbindungsrate der ausgewählten Kontakte erfasst.

#### <span id="page-45-0"></span>**Richtiger Ansprechpartner**

Administratoren können die **Option "Richtiger Ansprechpartner" auch auswählen,** indem sie das Umschaltsymbol **aktivieren**. Mit dieser Option werden BTTC und alle verbundenen Felder automatisch deaktiviert.

Wenn "RPC" ausgewählt ist, wählt die Anwendung alle Kontakte aus der Leadliste in absteigender Reihenfolge aus, ohne dass es Einschränkungen hinsichtlich des Grenzwerts gibt.

# **Verkettung**

Die Kampagnenverkettung ist eine Funktion, mit der Kontakte zur Laufzeit von einer Kampagne zu einer anderen Kampagne verkettet werden können. Zur Laufzeit findet der Verkettungsprozess basierend auf den vom Agenten festgelegten Dispositionen statt. Benutzer können unterschiedliche Zielkampagnen für unterschiedliche Ergebnisse in der Quellkampagne konfigurieren.

Die Verkettung kann mit einer der folgenden Methoden erreicht werden:

**Verschieben** – Der Kontakt wird mit der Zielkampagne verkettet, wenn er in der Quellkampagne geschlossen wird. Wenn ein Kontakt geschlossen wird, nachdem die konfigurierten globalen Wiederholungsversuche erreicht wurden und die Verkettungskonfiguration für dieses Ergebnis übereinstimmt, wird der Kontakt über den Verschiebetyp mit der Zielkampagne verkettet. Dies ist nun ein neuer Kontakt in der Zielkampagne.

**Kopieren** : Der Kontakt wird mit der Zielkampagne verkettet, wenn das verkettete konfigurierte Ergebnis für den Anruf empfangen wird. Wenn ein Agent ein Ergebnis festlegt und dieses Ergebnis mit der Verkettungskonfiguration übereinstimmt, wird der Kontakt beim ersten Versuch mit der

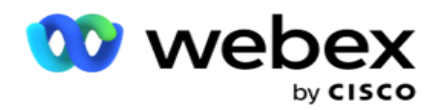

Zielkampagne verkettet. Wenn weitere Wiederholungen erfolgen, wählt die Quellkampagne den Kontakt erneut an. Dies kann dazu führen, dass der Agent das gleiche Ergebnis ein zweites Mal einstellt – der Kontakt wird erneut mit der Zielkampagne verkettet. Dies wird so lange fortgesetzt, bis die Quellkampagne keine Wiederholungsversuche mehr hat.

**Hinweis**: Es gibt keine Validierung für doppelte Kontakte in der Zielkampagne. Wenn ein Kontakt das konfigurierte Ergebnis mehrmals erhält, wird er in der Zielkampagne mehrfach verkettet.

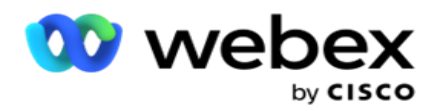

Konfigurieren Sie die Verkettungsregeln in der Anwendung, damit Kontakte von einer Kampagne mit einer anderen verkettet werden.

# **Zuordnung**

- 1. Geben Sie im **Feld Name** einen **Zuordnungsnamen** für diese Verkettungskonfiguration ein.
- 2. Wählen Sie in der **Dropdown-Liste "Zielkampagne** " eine Kampagne aus, um Kontakte aus dieser Kampagne zu verketten.

3. Die **Modi** , die der Zielkampagne zugeordnet sind, werden im Feld "Zielmodi **"** angezeigt. Für jeden dieser Modi werden die Modi der Quellkampagne in der Dropdown-Liste angezeigt. Wählen Sie einen Modus aus der Quellkampagne aus, der einem Modus in der Zielkampagne zugeordnet werden soll.

4. In **den Zielgeschäftsfeldern** werden alle Geschäftsfelder **angezeigt, die** in der **Zielkampagne** abgebildet sind, die Felder **für das** Quellgeschäft werden in einer Dropdown-Liste angezeigt. Ordnen Sie jedes **Zielgeschäftsfeld** einem Quellgeschäftsfeld **zu**.

**Hinweis**: Wenn die Modi und die Geschäftsfelder sowohl in Quell- als auch in Zielkampagnen gleich sind, werden die Felder automatisch ausgefüllt.

5. Aktivieren Sie den **Schalter "Neue Kontakte** ", wenn der Kontakt in der Zielkampagne als frisch gekennzeichnet werden soll. Wenn Sie diese Option auswählen, wird der Kontakt sofort an das Wählgerät gesendet. (ODER)

6. Wenn der Bericht "Neue Kontakte" deaktiviert **ist**, wird er in der Zielkampagne als neu zu planender Kontakt behandelt.

7. Füllen Sie das **Feld "Neu planen nach** " aus, indem Sie im Zahlenfeld die **Optionen "Tage**", **"Stunden**" und **"Minuten** " auswählen. Dies ist der Zeitpunkt, zu dem der Kontakt nach erfolgreicher Kampagnenverkettung das nächste Mal in der Zielkampagne angewählt wird.

8. Aktivieren Sie den **Schalter** "globale Wiederholungen **beibehalten** ", um die Anzahl der globalen Wiederholungen auf Kontaktebene in der verketteten Kampagne beizubehalten. In der **Position "AUS** " wird die Anzahl der globalen Wiederholungen in der verketteten Kampagne auf Null initialisiert.

**Hinweis**: Der Schalter "Tägliche Wiederholungen beibehalten" ist nur aktiv, wenn der Schalter "globale Wiederholungen beibehalten" eingeschaltet ist.

9. Aktivieren Sie den **Schalter "Tägliche Wiederholungen** beibehalten", um die Anzahl der täglichen Wiederholungsversuche auf Kontaktebene in der verketteten Kampagne beizubehalten. In der **Position "AUS** " wird die Anzahl der täglichen Wiederholungen in der verketteten Kampagne auf Null gesetzt.

10. Klicken Sie auf die **Schaltfläche Speichern** , um die Zuordnung abzuschließen.

# **Ergebnisse**

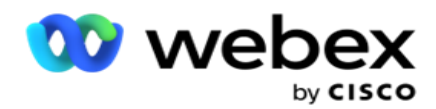

diese Kampagne initiieren sollen. Führen Sie die folgenden Schritte aus:

- 1. Wählen Sie aus der **Liste "Gespeicherte Zuordnungen"** im linken Bereich eine Zuordnung aus.
- 2. Sie können entweder das Geschäftsergebnis oder das Telefonieergebnis oder beide auswählen, die die konfigurierte Verkettung auslösen.
- 3. **Alle Geschäftsergebnisgruppen** sind in der **Dropdown-Liste "Gruppenname** " eingetragen. Wählen Sie eine **Unternehmensergebnisgruppe** aus.

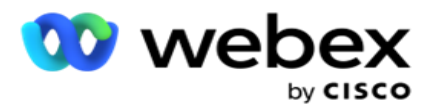

- 4. Alle Ergebnisse in dieser **Geschäftsergebnisgruppe** werden ausgefüllt. Wählen Sie die erforderlichen **Geschäftsergebnisse** für die Verkettung aus.
- 5. Wählen Sie im **Bereich Telefonieergebnis** den Modus **aus der Dropdown-Liste aus** . Alle in der Quellkampagne verfügbaren Modi werden zur Auswahl angezeigt.
- 6. **Alle Call-Strategien** , die den ausgewählten **Modus** verwenden, werden jetzt in der Dropdown-Liste " **Strategiename** " angezeigt.
- 7. **Alle Telefonieergebnisse** für das ausgewählte **Paar aus Modus** und **Kontaktstrategie** werden aufgelistet. Wählen Sie die Option **Telefonieergebnisse** für die Verkettung.

**Hinweis**: Kontakte mit Rückruf-Telefonieergebnis können nicht mit anderen Kampagnen verkettet werden.

8. Klicken Sie auf die **Schaltfläche Speichern** , um die Verkettung abzuschließen.

Die **Registerkarte "Zugeordnete Ergebnisse"** enthält alle zugeordneten **Geschäfts**  und **Telefonieergebnisse** . Wählen Sie auf der **Registerkarte "Zugeordnete Ergebnisse"** entweder **"Geschäftsergebnis** " oder **"Telefonieergebnis** " aus, um alle verketteten Zuordnungen anzuzeigen.

Klicken Sie auf die **Schaltfläche "Bearbeiten** ", um eine beliebige verkettete Zuordnung zu bearbeiten.

Die Zielkampagnen haben eine Listen-ID mit der Nummer -1. Die eingehenden verketteten Kontakte aus anderen Kampagnen werden dieser Liste hinzugefügt. Jede Zielkampagne verfügt nur über eine Liste (Listen-ID -1) für eingehende verkettete Kontakte aus anderen Kampagnen.

# **Kontaktauswahlstrategie**

Mit einer Kontaktauswahlstrategie (Contact Selection Strategy, CSS) wird festgelegt, wie Sie Ihre Kontakte für die Einwahl in eine Kampagne priorisieren. Sie können beispielsweise drei Kategorien von Kreditkarteninhabern in Ihrer Kampagne haben: Platin, Gold und Silber. Durch die Konfiguration eines CSS können Sie sicherstellen, dass Ihre Anwendung einen bestimmten Prozentsatz oder eine bestimmte Anzahl von Platinkontakten und/oder Gold- und Silberkontakten basierend auf der Priorität pusht.

Navigieren Sie zu CSS **,** und der **Bildschirm Kontaktauswahlstrategie** wird angezeigt.

# **Erstellen einer neuen CSS-Gruppe**

Befolgen Sie die Anweisungen, um eine neue Gruppe mit einer Kontaktauswahlstrategie zu erstellen:

- 1. Geben Sie einen neuen **CSS-Gruppennamen** ein.
- 2. Geben Sie einen **Bedingungsnamen** ein. Dies ist ein Pflichtfeld. Sie dürfen im Namen keine Sonderzeichen außer Unterstrichen, Bindestrichen und at (\_, – bzw. @) im Bedingungsnamen verwenden.
- 3. Navigieren Sie zum **Abschnitt CSS-Bedingungen** .

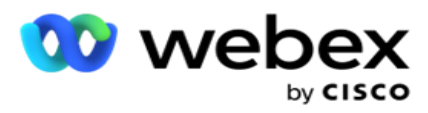

4. Sie können Bedingungen entweder mit der **Option "Buildbedingungen** " oder mit der**Option "Schreibbedingungen** " erstellen. Aktivieren Sie den erforderlichen Schalter nach Ihren Wünschen.

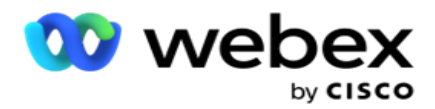

#### **Erstellen einer CSS-Bedingung – Build-Bedingungen**

Klicken Sie auf die **Schaltfläche Neu** hinzufügen, um eine neue CSS-Bedingung hinzuzufügen. Füllen Sie die folgenden Felder aus:

- 1. Geben Sie einen neuen **CSS-Gruppennamen** ein.
- 2. Schalten Sie den **Schalter** "Erweiterter Builder **" ein** , wenn Sie eine **erweiterte CSS-Bedingung** erstellen möchten.

**Hinweis**: Ein Advanced Builder erfordert eine sorgfältige manuelle Bedingungserstellung für verschachtelte Bedingungen. Eine falsche Platzierung von Klammern kann dazu führen, dass die CSS-Bedingung falsche und unbeabsichtigte Kontakte für die Zustellung an das Wählgerät auswählt. Auf der anderen Seite, wenn der Advanced Builder-Schalter ausgeschaltet ist, können Sie Bedingungen in Gruppen mit vorausgewählten und/oder Bedingungen hinzufügen.

- 3. Der **Advanced Builder-Bildschirm** wird unten angezeigt.
- 4. Geben Sie in der ersten Zelle eine öffnende eckige Klammer (( ein.
- 5. Wählen Sie in der **Dropdown-Liste Systemfelder/Geschäftsfelder** ein entsprechendes Element aus. Um mehr zu erfahren, klicken Sie [hier.](#page-293-0)
- 6. Wählen Sie einen Vergleichsoperator aus den unten aufgeführten Optionen aus. Dies ist die Bedingung, die das Feld erfüllen muss, damit ein Kontakt ausgewählt werden kann. Folgende Parameter stehen zur Verfügung:
	- a. ist exakt gleich
	- b. kleiner ist als
	- c. ist kleiner oder gleich
	- d. ist größer als
	- e. ist größer oder gleich
	- f. ist ungleich
	- g. Mögen
	- h. In
	- i. Nicht in
	- j. Gefällt mir nicht
- 7. Geben Sie einen Wert ein, den diese Bedingung erfüllen muss, damit der Kontakt für die Zustellung ausgewählt wird.
- 8. Schließen Sie die Halterung.
- 9. Klicken Sie auf die Schaltfläche " **Hinzufügen** ", um eine weitere Bedingung hinzuzufügen.
- 10. Führen Sie die Schritte 4 **bis** 9 **aus**. Fügen Sie so viele Bedingungen hinzu, wie Sie für Ihr CSS benötigen.
- 11. Wenn Sie mit den Bedingungen fertig sind, klicken Sie auf "Speichern ", um den Vorgang abzuschließen
- 12. Wenn Sie den Advanced Builder nicht verwenden, verwenden Sie den einfachen Builder wie in der Abbildung unten gezeigt:
- Cisco Webex Contact Center Campaign Manager Benutzerhandbuch 13. Wählen Sie in der **Dropdown-Liste Systemfelder/Geschäftsfelder** ein entsprechendes

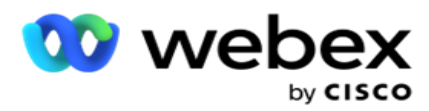

Element aus. Weitere Informationen finden Sie in Schritt 5.

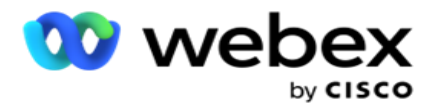

**Hinweis**: Wenn Sie Systemfeldlisten-ID oder globale Listen-ID auswählen, können Sie in einem Popup-Fenster die entsprechende Liste aus den verfügbaren Listen auswählen.

- 14. Wählen Sie eine Vergleichsoption dies ist die Bedingung, die das Feld erfüllen muss, damit ein Kontakt ausgewählt wird. Einige Vergleichsparameter für Ihre Bedingung könnten > (größer als), < (kleiner als), = (gleich) usw. sein.
- 15. Geben Sie einen Wert ein, den diese Bedingung erfüllen muss, damit der Kontakt für die Zustellung ausgewählt wird.
- 16. Schließen Sie die Halterung.
- 17. Klicken Sie auf die Schaltfläche " **Hinzufügen** ", um eine weitere Bedingung hinzuzufügen.
- 18. Wählen Sie in der neuen Zeile entweder **UND** oder **ODER aus der Dropdown-Liste "Entscheidung** " aus.
- 19. Sie können weitere solcher Bedingungsgruppen hinzufügen. Klicken Sie anschließend auf Speichern .
- 20. Wenn Sie weitere Gruppen hinzufügen möchten, wählen Sie die **Schaltfläche Hinzufügen** unter den Schaltflächen für Gruppenaktionen aus.
- 21. Wiederholen Sie **die Schritte 12** bis **17**.
- 22. Navigieren Sie zum **Abschnitt Sortieren nach** .

# **Felder**:

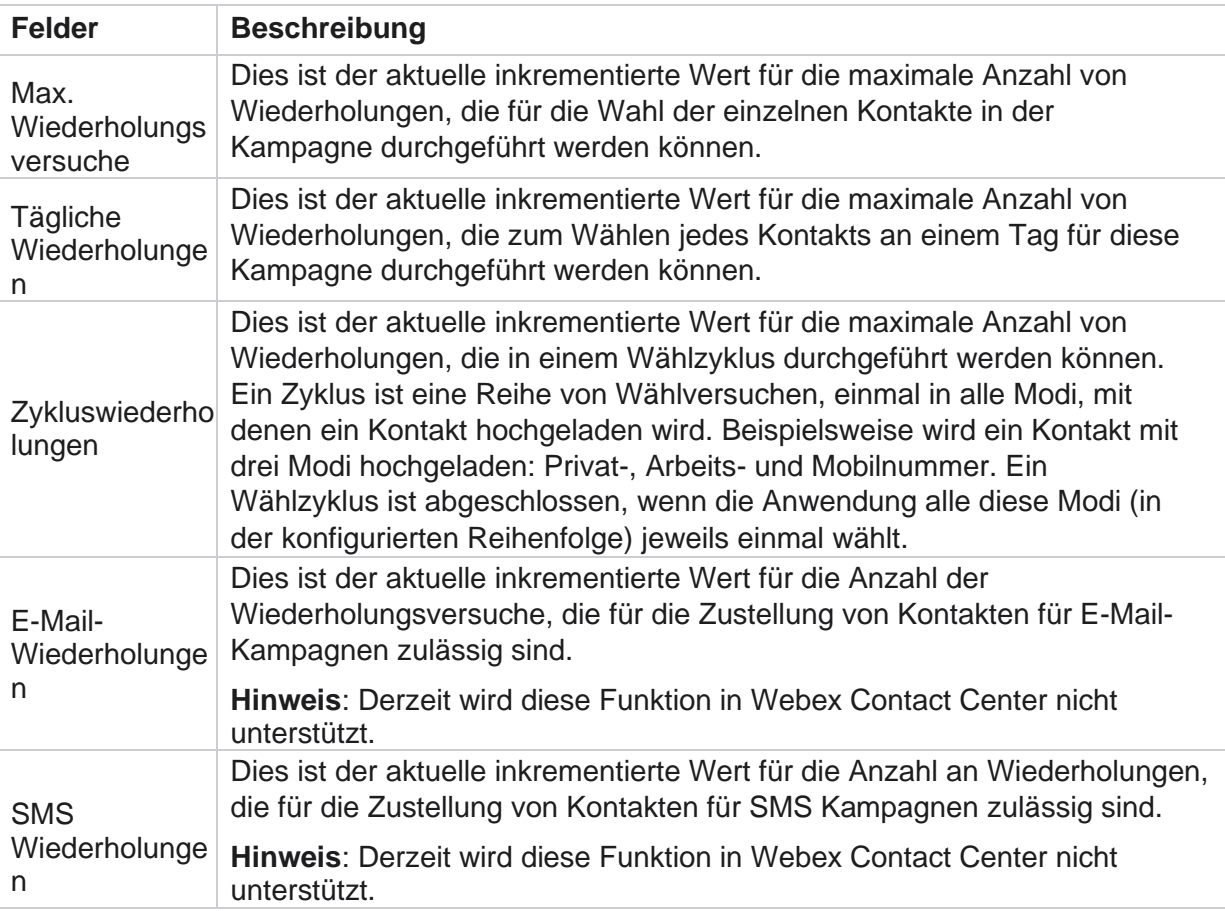

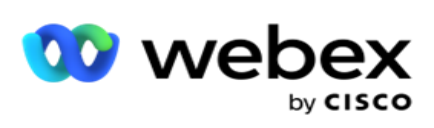

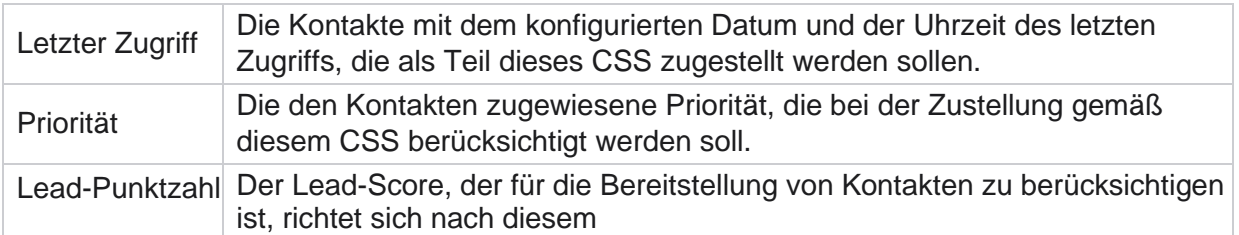

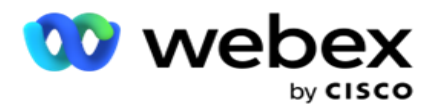

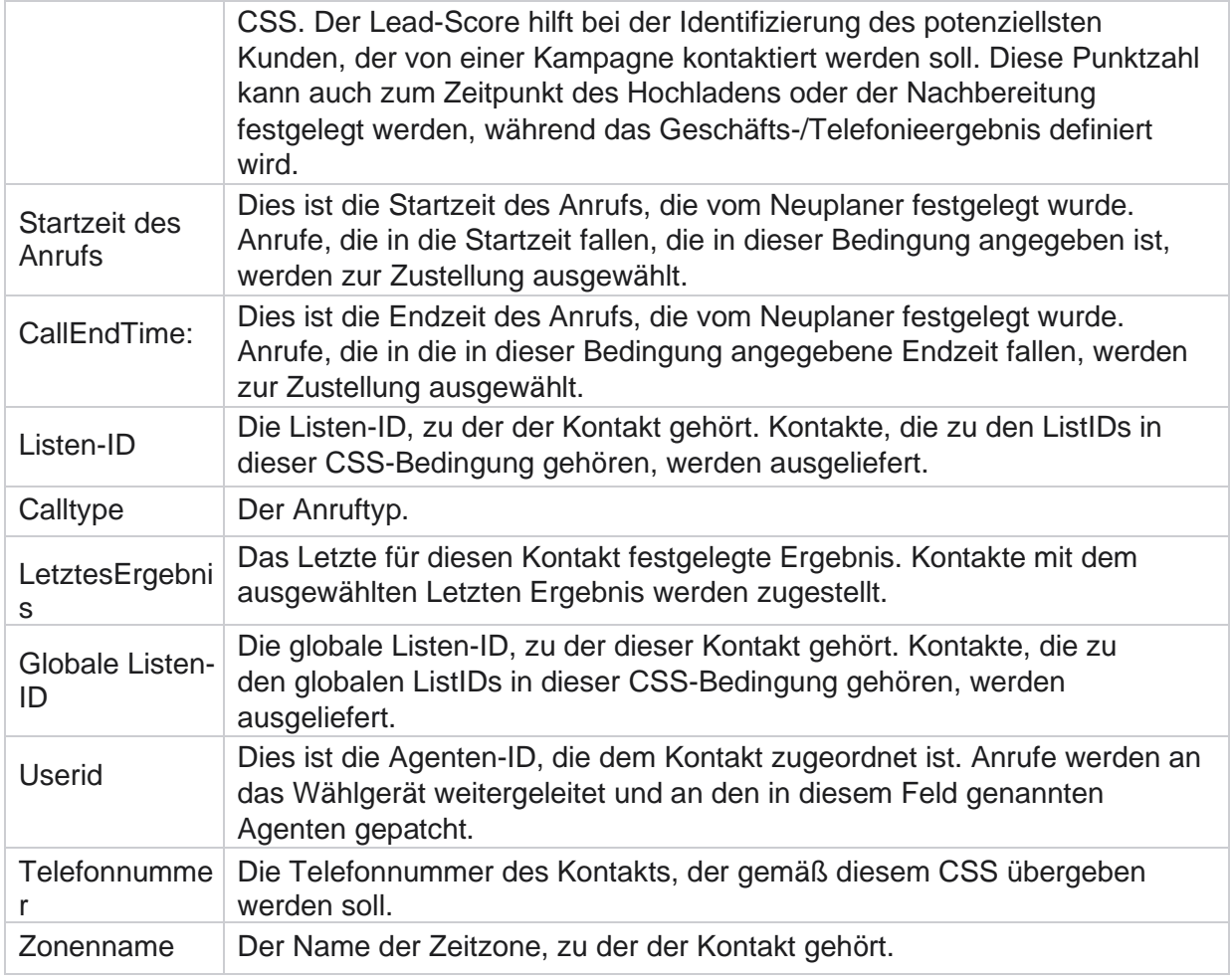

# **Erstellen einer CSS-Bedingung – Schreibbedingungen**

- 1. Sie können auch die **Option "Bedingungen schreiben** " anstelle von "Einfach" oder "Erweiterter Bedingungs-Generator" verwenden.
- 2. Um mit dem Schreiben der CSS-Bedingungen zu beginnen, aktivieren Sie den **Schalter Schreibbedingungen** . Beachten Sie Folgendes, bevor Sie die Option "Schreibbedingungen" auswählen:
	- a. Das Programm validiert nur die Syntax erlaubt es Ihnen nicht, Bedingungen mit falscher Syntax zu speichern.
	- b. Die Anwendung überprüft keine Felder. Wenn die Syntax gültig ist und die Abfrage keine Ergebnisse zurückgibt, überprüfen Sie die Abfrage und verfeinern/schreiben Sie sie neu.
- 3. Beginnen Sie Ihre Bedingung, indem Sie eine geschweifte Klammer ({) öffnen. In der Anwendung werden drei Elemente angezeigt:
	- a. Systemfelder

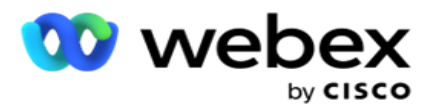

- b. Geschäftsparameter
- c. Ausdruck Weitere Informationen finden Sie unter Ausdrucks-Generator.
- 4. Alle Systemfelder, die unter Punkt 5 im Abschnitt Erstellen einer CSS-Bedingung Build-Bedingungen aufgeführt sind, stehen zur Auswahl. Für die Funktion Schreibbedingungen stehen zusätzlich folgende Felder zur Verfügung:

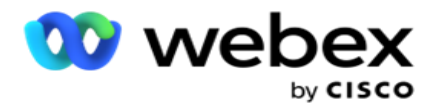

- a. **ContactID**  Die von der Anwendung generierte Kontakt-ID.
- b. **CallStartDate** : Dies ist das Startdatum des Anrufs, das vom Neuplaner festgelegt wurde. Anrufe, die in das in dieser Bedingung angegebene Startdatum fallen, werden zur Zustellung ausgewählt.
- c. **CallEndDate** : Dies ist das Enddatum des Anrufs, das vom Rescheduler festgelegt wurde. Anrufe, die in das in dieser Bedingung angegebene Enddatum fallen, werden zur Zustellung ausgewählt.
- d. **Bundesland**  Der geografische Status des Kontakts.
- e. **Postleitzahl**  Die Postleitzahl, zu der der Kontakt gehört.
- f. **Gebietsvorwahl**  Die Vorwahl, zu der der Kontakt gehört.
- g. **CreatedTime** : Datum und Uhrzeit des Hinzufügens/Neuplanens des Kontakts. Kontakte mit dieser Erstellungszeit werden für die Zustellung ausgewählt, wenn dies Teil der Bedingung ist.
- h. **Sekundäre Postleitzahl**  Die sekundäre Postleitzahl des Kontakts, falls zugeordnet.
- 5. Klicken Sie auf Speichern , um die Abfrage zu speichern.

**Hinweis**: Sie können die **Schaltfläche Abfrage im Bedienfeld "Aktionen" verwenden, um die Bedingung** zu lesen, die Sie mit der Funktion "Bedingungen schreiben" erstellt haben. Sie können die Abfrage jedoch nicht bearbeiten. Verwenden Sie zum Bearbeiten einer Abfrage die Schaltfläche "Bearbeiten" im Bereich "Aktionen".

# **Sortieren nach**

- 1. Der **Abschnitt "Sortieren nach** " legt die Reihenfolge fest, in der die übereinstimmenden Kontakte für die definierten Bedingungen an das Wählgerät übermittelt werden sollen (aufsteigend oder absteigend). Der **Bildschirmabschnitt "Sortieren nach** " ist unten dargestellt.
- 2. Wählen Sie aus der **Dropdown-Liste Systemfelder/Geschäftsfeld**ein geeignetes Element aus. Um mehr zu erfahren, klicken Sie [hier.](#page-293-0)
- 3. Wählen Sie in der Dropdown-Liste Sortieren die Option "Asc" oder **"Asc"** für die aufsteigende bzw. absteigende Sortierung aus **.**
- 4. Um weitere Sortierreihenfolgen hinzuzufügen, klicken Sie auf die **Schaltfläche Hinzufügen** .
- 5. Wenn Sie mit den Sortierreihenfolgen fertig sind, klicken Sie auf " **Speichern** ", um die CSS-Bedingungen zu erfüllen. Der gespeicherte Zustand wird unter den Systembedingungen aufgelistet.
- 6. Klicken Sie auf die **Schaltfläche Speichern & Leeren, um die Änderungen zu speichern und alle Kontakte im Wählprogramm** zu leeren (zu schließen) und die Kontakte in der Anwendung erneut zu öffnen.

**Hinweis**: Sie können das Erstellen von Bedingungen überspringen und eine Standard-CSS-Bedingung auswählen.

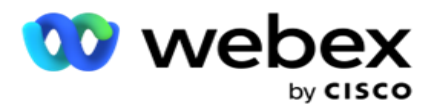

**Schaltfläche CSS-Bedingungsaktion** , um die folgenden Aktionen auszuführen:

a. **Bearbeiten Sie die CSS-Bedingung** . Wenn Sie eine CSS-Bedingung bearbeiten, ähnelt der Bildschirm "Neue CSS-Gruppe erstellen". Nehmen Sie die erforderlichen Änderungen vor und klicken Sie auf **Speichern** , um die Bearbeitung abzuschließen.

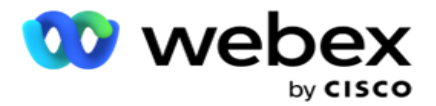

- b. **Löschen Sie** die CSS-Bedingung.
- c. **Kontakte** anzeigen, die der CSS-Bedingung entsprechen.
- 8. Die Kontakte werden angezeigt.
- 9. Wenn die Kontakte angezeigt werden, die der CSS-Bedingung entsprechen, wählen Sie bestimmte Kontakte aus oder verwenden Sie eine der folgenden Optionen:
	- a. Aktivieren Sie das **Kontrollkästchen "Alle** auswählen", um die Kontakte auszuwählen, die auf der Seite angezeigt werden.
	- b. Aktivieren Sie das **Kontrollkästchen "globale Auswahl** ", um alle Kontakte auf mehreren Seiten auszuwählen.
- 10. Klicken Sie auf die **Schaltfläche "Aktionen** ". Führen Sie für die ausgewählten Kontakte einen der folgenden Vorgänge aus:
	- a. Wählen Sie "Zeit **neu planen" aus** , um den Kontakt auf ein späteres Datum und/oder eine spätere Uhrzeit zu verschieben. Geben Sie in diesem Fenster die **Start- und**  Endzeit für die Umplanung des Kontakts an. Klicken Sie auf **Kontakte neu planen** , um die Aktion abzuschließen.
	- b. Wählen Sie **Als neuen Kontakt** zurücksetzen mit dieser Aktion wird der Kontakt als neuer Kontakt zurückgesetzt. Klicken Sie auf **Kontakte** wiederherstellen, um die Aktion abzuschließen.
	- c. Wählen Sie **Kontakte** erneut öffnen, um den Kontakt erneut zum Wählen zu öffnen. Klicken Sie auf **Kontakte** neu planen, um die Aktion abzuschließen.

**Hinweis**: Wenn Sie das **Kontrollkästchen Von Agenten** aktualisierte Geschäftsfeldwerte rückgängig machen aktivieren, verwirft die Anwendung die Aktualisierungen der Geschäftsfeldwerte, die von den Agenten während ihrer Interaktionen vorgenommen wurden, und die Anwendung kehrt zu den Geschäftsfeldwerten zum Zeitpunkt des Kontakt-Uploads zurück.

Beispiel: Kontakt A wird mit Geschäftsfeldwerten für Mobilnummer und Kunden-ID (123456) hochgeladen. Während der Agenteninteraktion wünscht der Kunde eine Änderung der Mobilnummer und der Kunden-ID (in 345678), und der Agent aktualisiert die Werte. Wenn Sie diesen Kontakt unter Verwendung der CSS-Bedingungen erneut öffnen, haben Sie die Möglichkeit, die ursprüngliche Mobilnummer und Kunden-ID (123456) wiederherzustellen, indem Sie dieses Kontrollkästchen aktivieren.

**Hinweis**: Diese Option gilt nicht für die Optionen "Kontakte blockieren" und "Kontakte schließen". 1. Wählen Sie Kontakte **blockieren aus** , um zu verhindern, dass die ausgewählten Kontakte angerufen werden, indem Sie den Kontaktstatus in "Blockiert" ändern. 2. Wählen Sie Kontakte schließen, um die ausgewählten Kontakte zu schließen

# **Systembedingungen**

Benutzerhandbuch

Es gibt fünf System-CSS-Bedingungen, die auf eine Kampagne angewendet werden können, zusätzlich zu den Bedingungen, die Sie erstellt haben. Eine Übersicht über das Wählmuster für die

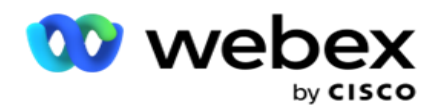

fünf CSS-Standardbedingungen:

1. **Anrufe mit Kontaktpriorität – Neue Kontakte**: Dies sind Kontakte, die die Anwendung nicht vom letzten bis zum ältesten Upload an den Cisco CCE Dialer übermittelt hat. Dabei handelt es sich um neue Kontakte, bei denen kein einziger Wählversuch unternommen wurde.

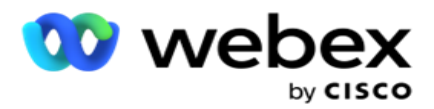

- 2. **Anrufe mit Kontaktpriorität – Alte Kontakte**: Dies sind Kontakte, die nicht von alten Uploads an den Cisco CCE Dialer übermittelt wurden.
- 3. **Bestimmter Zeitpunkt:** Kontakte, die Sie zu einem bestimmten Zeitpunkt angerufen haben
- 4. **Spezifischer Agent: Kontakte, die markiert wurden, um angerufen zu werden, um einen bestimmten Agenten** zu erreichen. Dies wird auch als Account Executive Mapping (AEM) bezeichnet.

**Hinweis**: Derzeit wird dieses Feature nicht in *Webex Contact Center* unterstützt.

5. **Bestimmter Agent mit bestimmtem Moment**: Markierte Kontakte, die neu angerufen werden sollen, um einen bestimmten Agenten zu einem bestimmten Zeitpunkt zu erreichen.

**Hinweis**: Derzeit wird dieses Feature nicht in *Webex Contact Center* unterstützt.

Alle zusätzlich erstellten CSS-Bedingungen sind unter den Systembedingungen aufgeführt. Weitere Informationen zum Erstellen zusätzlicher CSS-Bedingungen finden Sie unter Erstellen einer CSS-Bedingung – Build-Bedingungen und Sortieren nach.

# **Kopieren von CSS-Bedingungen**

Sie können auch vorhandene CSS-Bedingungen kopieren – sowohl Bedingungsgruppen als auch einzelne CSS-Bedingungen.

- 1. **CSS-Gruppe** kopieren Klicken Sie links im Bereich CSS-Gruppe auf die **Schaltfläche Kopieren** .
	- a. Geben Sie einen Namen für die geklonte **CSS-Gruppe** ein und klicken Sie auf " **Speichern** ", um den Vorgang abzuschließen.
- 2. **CSS-Bedingung** kopieren Klicken Sie rechts im Bereich des Abschnitts CSS-Bedingung auf die **Schaltfläche Kopieren** . Die Bedingungsseite wird mit den erforderlichen Details angezeigt.
	- a. Geben Sie einen Namen für die geklonte CSS-Bedingung ein.
	- b. Wenn Änderungen erforderlich sind, führen Sie die in den folgenden Abschnitten aufgeführten Schritte aus und nehmen Sie die Änderungen vor: Erstellen einer CSS-Bedingung – Buildbedingungen, Sortieren nach und Systembedingungen.
- 3. Klicken Sie auf Speichern **, wenn Sie** fertig sind.

# **Kontaktliste**

Auf der **Seite "Kontaktlisten** " werden alle Kontaktlisten angezeigt, die Sie in die Kampagne hochgeladen haben. Auf der **Seite "Kontaktlisten** " können Sie auch Kontakte zu einer Kampagne hochladen. Kontakte können aus Flatfiles mit vordefinierten Trennzeichen, Dateien mit kommagetrennten Werten, Datenbanktabellen usw. hochgeladen werden.

Das Raster enthält eine Liste aller Kontaktlisten mit den folgenden Details:

1. **Listen-ID** – Die Listen-ID, die von der Anwendung für diese Liste generiert wird.

Cisco Webex Contact Center Campaign Manager – Benutzerhandbuch - 60 2. **Globale Listen-ID** – Wenn diese Liste Teil einer globalen Liste ist, wird die globale Listen-ID hier

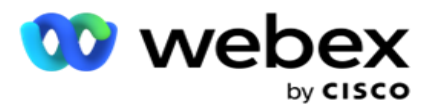

angezeigt.

3. **Startzeit** – Dies ist die Startzeit für die Liste.

**Hinweis**: Klicken Sie auf die **Schaltfläche Info** , um den verbleibenden Zeitraum anzuzeigen, in dem die Liste ausgeführt wird. Diese Schaltfläche enthält auch Informationen darüber, wie Sie die Gültigkeit der Liste verlängern können.

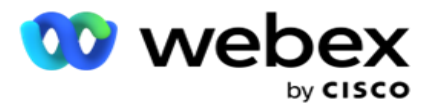

- 4. **Verfügbare** Datensätze Die Anzahl der Kontakte, die über diese Liste in die Kampagne hochgeladen wurden.
- 5. **Ausstehende** Datensätze: Die Anzahl der ausstehenden Kontakte in der Liste, die an das Wählgerät übermittelt werden können.
- 6. **Status**  Die Listenstatus werden unten angezeigt.
	- a. **Aktiv**  Die Liste ist aktiv. Kontakte, die aus dieser Liste hochgeladen werden, werden dem Wähler zugestellt.
	- b. **Gestoppt**  Die Liste ist gestoppt. Eine angehaltene Liste enthält Kontakte, die mit einem anderen Status markiert sind, und stellt sicher, dass diese Kontakte nicht an das Wählgerät übermittelt werden.
	- c. **StoppedAndClosed** : Dieser Status gibt an, dass die Liste beendet wurde und Kontakte, die über diese Liste hochgeladen wurden, geschlossen werden. Die Kontakte können mit der [Funktion "Kontakte](#page-84-0) verwalten" erneut geöffnet werden.
	- d. **PermanentStop** : Dieser Status gibt an, dass Kontakte, die aus dieser Liste hochgeladen wurden, gelöscht werden. Nach dem Löschen können die hochgeladenen Kontakte nicht mehr geöffnet werden.
	- e. **Upload in Bearbeitung**  Wenn Ihre Kontaktdatei eine große Anzahl von Kontakten zum Hochladen enthält, werden diese in Stapel aufgeteilt und hochgeladen. Bis der Upload abgeschlossen ist, wird der Status "Upload in Bearbeitung" mit dem Prozentsatz der abgeschlossenen Uploads angezeigt.
	- f. **Upload fehlgeschlagen**  Wenn der Upload des Kontakts aus irgendeinem Grund fehlschlägt, wird der Status Upload fehlgeschlagen angezeigt. In der Statusleiste wird der Prozentsatz der hochgeladenen Kontakte zum Zeitpunkt des Fehlers angezeigt.

**Hinweis** : Während des End-of-Day-Prozesses (EOD) werden alle Kontakte gelöscht, bei denen der Upload fehlgeschlagen ist.

# **Kontaktstatus Prozentanteil**

<span id="page-63-0"></span>Der Prozentsatz des Kontaktstatus wird mithilfe verschiedener Formeln für Kontaktstatus unter 6 und alle anderen Kontaktstatus berechnet. Details [zum Kontaktstatus findenS](#page-63-0)ie in der Tabelle.

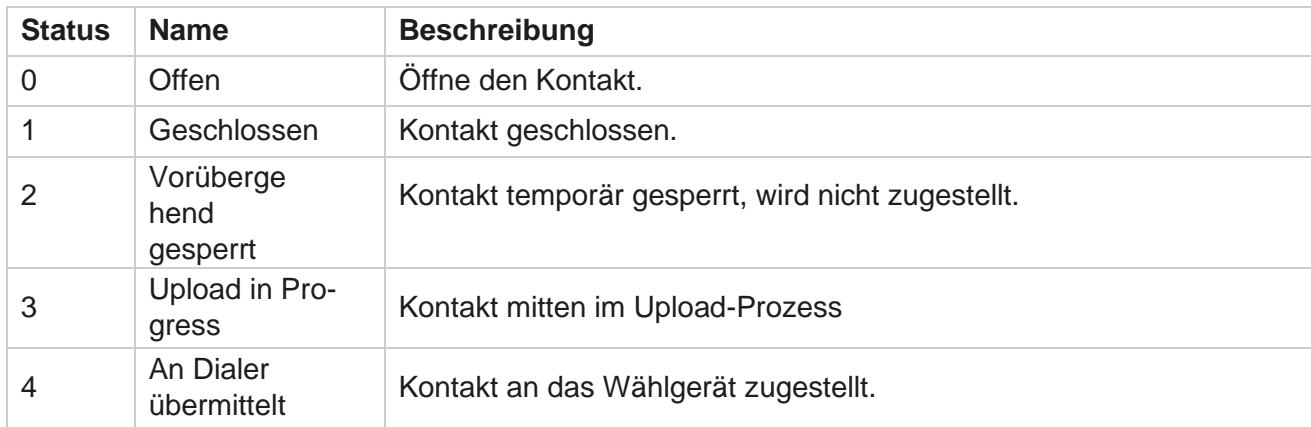

# **Tabelle – Kontaktstatusdetails**

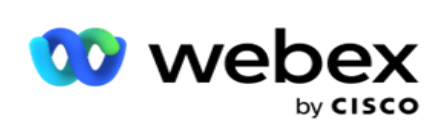

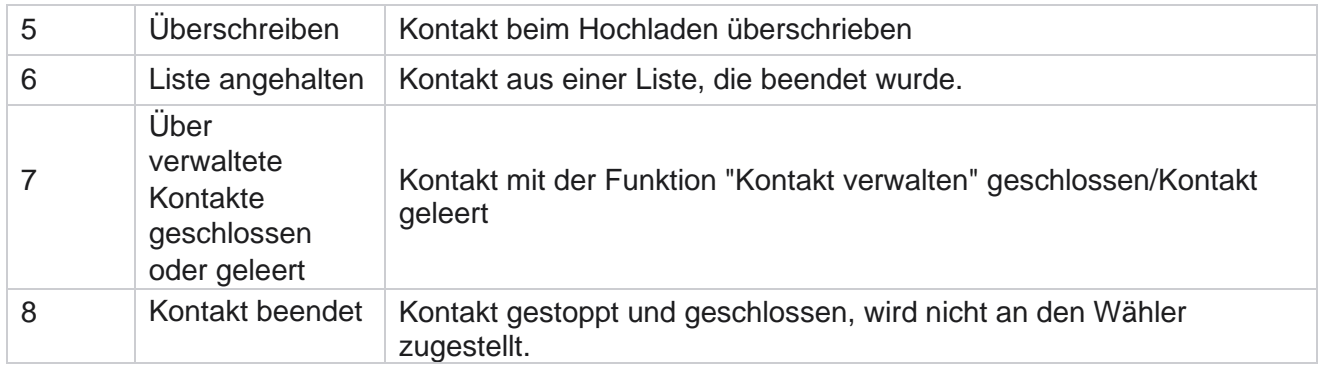

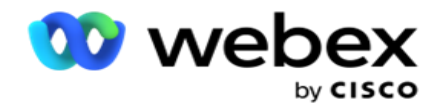

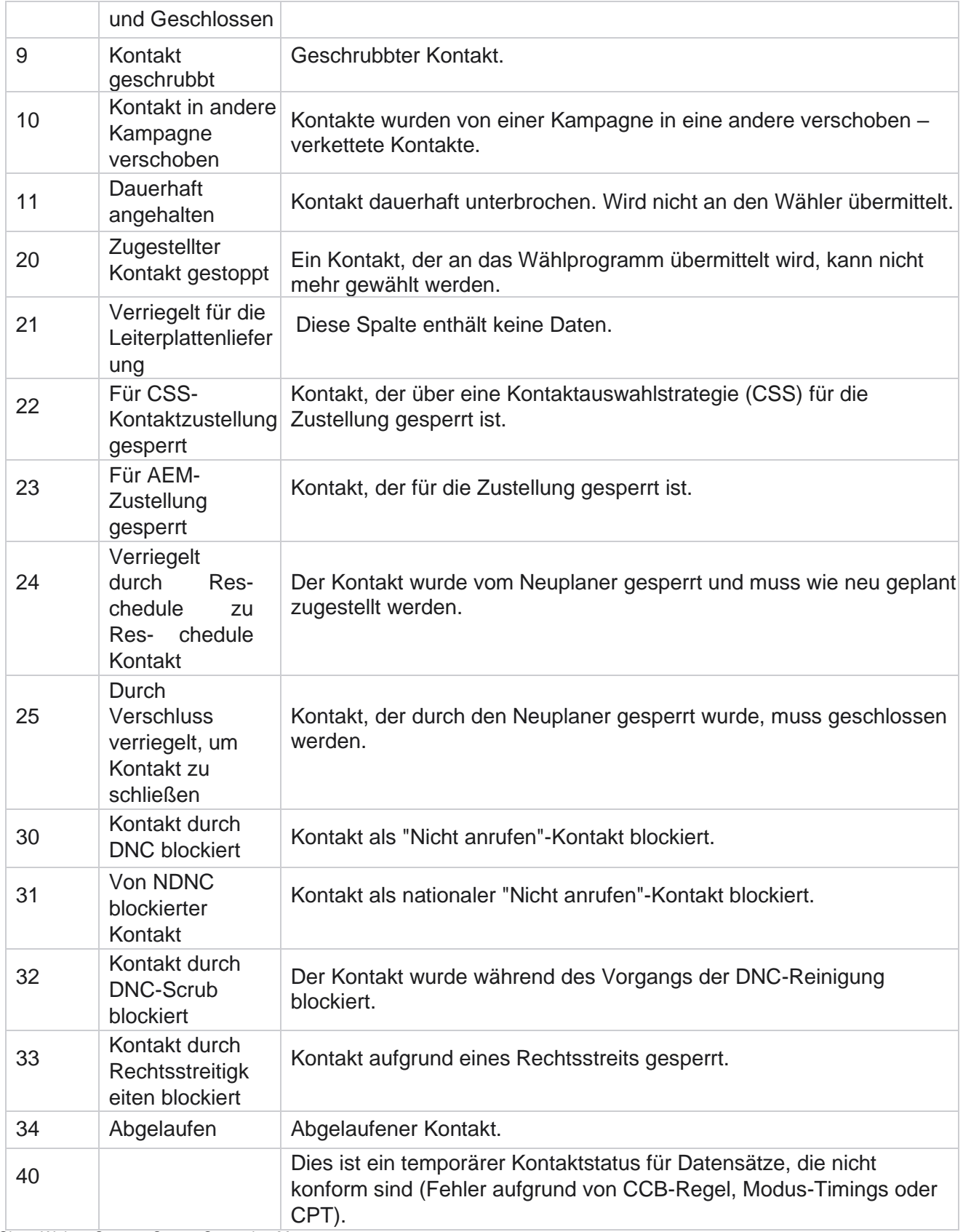

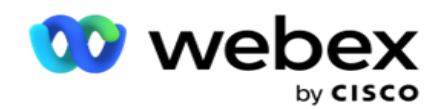

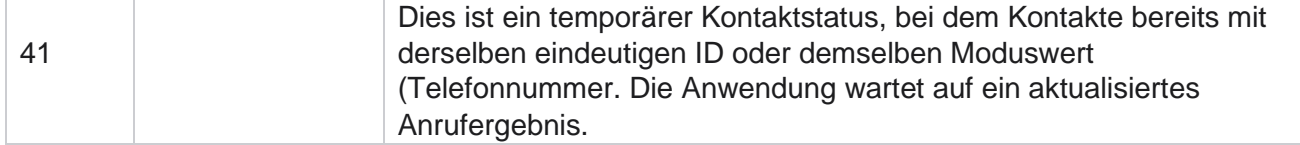

Für einen Kontaktstatus unter 6 lautet die Formel

*CompletionPercentage = ((TotalRecordsAvailable – TotalRecordsPending) / TotalRecordsAvailable) \* 100;*

Für andere Kontaktstatus lautet *die Formel CompletionPercentage = (TotalRecordsPending/TotalRe- cordsAvailable) \* 100;*

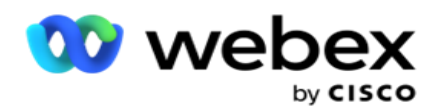

Für die beiden oben genannten Kontaktstatus-Prozentsatzberechnungen werden die Komponenten der Formel wie folgt berechnet: *TotalRecordsAvailable wird basierend auf CampaignID und ListID aus der Kontakttabelle berechnet.*

*TotalRecordsPending wird auf Basis von CampaignID, ListID und Status aus der Kontakttabelle berechnet.*

# **Aktionen**

Verwenden Sie die **Schaltflächen "Aktionen" des Fensters in der letzten Spalte, um folgende Aktionen** für die Kontaktlisten auszuführen:

- 1. **Startliste** : Starten Sie die Kontaktübermittlung an den Wähler. Kontakte, die aus dieser Liste hochgeladen werden, werden dem Wähler zugestellt.
- 2. **Stoppliste**  Stoppt diese Liste. Wenn Sie diese Liste beenden, werden alle hochgeladenen Kontakte mit einem anderen Status gekennzeichnet, und es wird sichergestellt, dass diese Kontakte nicht an das Wählgerät übermittelt werden.
- 3. **Liste** schließen: Mit dieser Schaltfläche werden die Kontakte geschlossen, die aus dieser Liste hochgeladen wurden. Die Kontakte können mit der **Funktion "Kontakte verwalten"** erneut geöffnet werden.
- 4. **Liste** löschen Mit dieser Schaltfläche werden die Kontakte gelöscht, die von dieser Liste hochgeladen wurden. Nach dem Löschen können die hochgeladenen Kontakte nicht mehr geöffnet werden.
- 5. **Endzeit**  Verwenden Sie diese Schaltfläche, um die Endzeit für diese Liste zu ändern. Die Endzeit kann nicht auf ein Datum und eine Uhrzeit geändert werden, die nach dem aktuellen Datum und der aktuellen Uhrzeit liegen.

Erweitern Sie eine beliebige Liste, um eine detaillierte Aufschlüsselung

der über diese Liste hochgeladenen Kontakte anzuzeigen. Der

erweiterte Teil enthält die folgenden Details zur Liste:

**Kontakt** : Dieser Abschnitt enthält die Aufteilung der hochgeladenen Kontakte mit der Anzahl der folgenden Kontakte:

- 1. **Verarbeitet**  Die Anzahl der Kontakte, die aus dieser Liste verarbeitet wurden.
- 2. **Hochgeladen – Die Anzahl der Kontakte, die aus dieser Liste hochgeladen wurden** .
- 3. **Fehlgeschlagen**  Die Anzahl der Kontakte, die nicht aus dieser Liste hochgeladen werden konnten.
- 4. **Doppelt**  Die Anzahl der doppelten Kontakte aus dieser Liste.
- 5. **Aktualisiert: Die Anzahl der Kontakte, die vorhandene Datensätze in der Liste** aktualisiert haben.

**NDNC – Die Anzahl der NDNC-Kontakte** (National Do Not Call) und -Modi.

- 1. **Kontakte**  Die Anzahl der Kontakte, die in dieser Liste als NDNC markiert sind.
- 2. **Modi**  Die Anzahl der Modi, die in dieser Liste als NDNC markiert sind.

**Hinweis** : Es ist möglich, unterschiedliche Nummern für Kontakte und Modi zu verwenden, da jeder Kontakt mehr als einen Modus enthalten kann.

Cisco Webex Contact Center Campaign Manager – Benutzerhandbuch **Unternehmens-DNC** – Die Anzahl der DNC-Kontakte (Do Not Call) im Unternehmen.

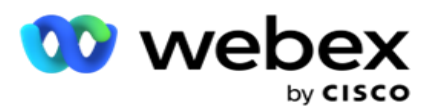

- 1. **Kontakte**  Die Anzahl der Kontakte, die in dieser Liste als DNC markiert sind.
- 2. **Modi**  Die Anzahl der Modi, die in dieser Liste als DNC markiert sind.

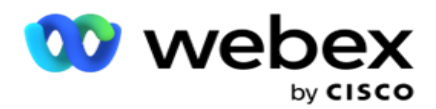

**Hinweis** : Es ist möglich, unterschiedliche Nummern für Kontakte und Modi zu verwenden, da jeder Kontakt mehr als einen Modus enthalten kann.

**Compliance-DNC** – Die Anzahl der konformen DNC-Kontakte und -Modi.

- 1. **Kontakte** : Die Anzahl der Kontakte, die in dieser Liste als Compliance-DNC markiert sind.
- 2. **Modi**  Die Anzahl der Modi, die in dieser Liste als Compliance-DNC markiert sind.

**Hinweis**: Es ist möglich, unterschiedliche Nummern für Kontakte und Modi zu verwenden, da jeder Kontakt mehr als einen Modus enthalten kann.

Rechtsstreitigkeiten – Die Anzahl der Rechtsstreitigkeiten und -modi.

- 1. **Kontakte** : Die Anzahl der Kontakte, die in dieser Liste als "Rechtsstreitigkeiten" markiert sind.
- 2. **Modi**  Die Anzahl der Modi, die in dieser Liste als "Rechtsstreitigkeiten" markiert sind.

**Hinweis**: Es ist möglich, unterschiedliche Nummern für Kontakte und Modi zu verwenden, da jeder Kontakt mehr als einen Modus enthalten kann.

**Upload-Details** – Die folgenden Upload-Details, die sich auf diese Liste beziehen, werden in diesem Abschnitt ausgefüllt:

- 1. **Zeit**  Datum und Uhrzeit des Uploads der Liste in die Kampagne.
- 2. **Typ** : Der Upload-Typ, manueller oder automatischer Upload.
- 3. **Untertyp**  Der Upload-Untertyp "Neu", "Anhängen" oder "Aktualisieren".
- 4. **Modus fehlgeschlagen**  Die Anzahl der Kontakte, die aufgrund fehlgeschlagener Modi nicht hochgeladen wurden.
- 5. **Dateiname** : Der Name der Upload-Datei für Kontakte, von der aus die Kontakte hochgeladen wurden.
- 6. **Fehlerdatensätze** : Um die Details der Fehlerdatensätze zu überprüfen, klicken Sie auf die Schaltfläche Jetzt herunterladen. Die Anwendung stellt die Details zu den Fehlerdatensätzen bereit. Der Fehlergrund und alle Header der Upload-Datei werden zusammen mit den Fehlerdatensätzen als txt-Datei wiedergegeben.

# **Bereinigte Liste**

Auf der Seite "Kontaktlisten" gibt es eine Registerkarte mit dem Namen "Bereinigte Liste". Diese Registerkarte enthält Details zu Kontakten, die aus verschiedenen hochgeladenen Kontaktlisten entfernt wurden.

Beispiel: Sie haben eine Liste hochgeladen, um Kontakte zu bereinigen, und diese Kontakte sind über verschiedene hochgeladene Listen verstreut. Alle diese Kontakte werden basierend auf den Bedingungen in der Scrub-Datei bereinigt und die Scrub-Details werden hier angezeigt. Die aufgeführten Details sind:

- 1. **Listen-ID**  Die Listen-ID, die für die bereinigte Kontaktliste generiert wurde. Dies ist eine Fortsetzung der vorherigen Upload-Listen-ID und beginnt nicht mit 1.
- 2. **Verarbeitungszeit**  Datum und Uhrzeit, zu dem die Kontakte in dieser Liste bereinigt wurden.

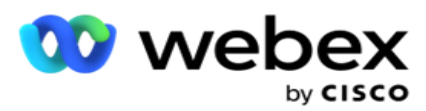

- 3. **Bereinigte Kontakte** : Die Anzahl der Kontakte, die aus einer hochgeladenen Liste gelöscht wurden.
- 4. Erweitern Sie **"Bereinigung Kontakte** ", um die listenweisen Details anzuzeigen.

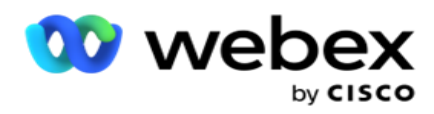

Das **Drilldown mit bereinigten Kontaktdetails** enthält die Listen-ID, von der die Kontakte ursprünglich hochgeladen wurden, sowie die Anzahl der Kontakte, die aus dieser Liste entfernt wurden.

#### **Kontakte schrubben**

Scrub ist eine Funktion, mit der Sie Kontakte in der Datenbank löschen können, bevor Sie einen Upload durchführen. Sie können diese Kontakte unter bestimmten konfigurierten Bedingungen löschen. Führen Sie die unten aufgeführten Schritte aus, um Kontakte aus einer Kampagne zu entfernen.

- 1. Klicken Sie auf die **schwebende Aktionsschaltfläche (FAB).**
- 2. Klicken Sie auf **Kontakte FAB** schrubben, um Kontakte hochzuladen.
- 3. Es gibt drei mögliche Quellen, von denen aus Sie Kontakte bereinigen können:
	- a. **Formatierte Datei**  Die Kontakte sind in einer formatierten Datei mit verschiedenen Feldern verfügbar, die durch ein gemeinsames Trennzeichen oder eine durch Kommas getrennte Datei getrennt sind.

**Hinweis**: Wenn Sie die Anwendung in einer anderen Sprache als Englisch verwenden, speichern Sie die hochzuladende Kontaktdatei in der Codierung UTF-8.

- b. **Datenbank**  Die Kontakte liegen in einer **Datenbanktabelle** oder **-ansicht** vor und können direkt aus der Datenbank in die Kampagne hochgeladen werden.
- 4. Gehen Sie wie folgt vor, wenn Sie Kontakte aus einer formatierten Datei bereinigen möchten:
	- a. Klicken Sie auf die **Schaltfläche Datei** auswählen und wählen Sie eine Datei aus, die die hochzuladenden Kontakte enthält.
	- b. Wählen Sie in der **Dropdown-Liste Trennzeichen** ein Trennzeichen aus, das verschiedene Felder in Ihrer Kontakt-Upload-Datei trennt.
- 5. Wenn Sie ein Profil für diesen Upload haben, wählen Sie eines aus der Profil-Dropdownliste aus. Wenn Sie ein Profil auswählen, wird sichergestellt, dass alle weiteren Zuordnungen für diese Kontaktlistendatei automatisch und wie im Profil konfiguriert durchgeführt werden.

Profile können als Verknüpfungen verwendet werden, um kontaktbezogene Uploads zu bearbeiten. Mit diesen gespeicherten Profilen können Sie DNC/NDNC/PEWC (Compliance)- Kontakte hochladen (einschließlich globaler Uploads), scrubben oder hochladen, ohne den gesamten Prozess der Einstellung von Parametern und Bedingungen durchlaufen zu müssen. Mit anderen Worten, jedes Profil ist ein automatischer Uploader.

- 6. Navigieren Sie zum **Abschnitt Scrub Condition Builder** .
- 7. Verwenden Sie den **Scrubbing-Bedingungs-Generator** , um Bedingungen für Filterkriterien zum Durchsuchen von Kontakten zu erstellen.

**Hinweis**: Wenn Sie den erweiterten Bedingungsgenerator auswählen, fahren Sie mit Schritt 13 fort.

- 8. Wählen Sie in der **Dropdown-Liste Systemfelder/Geschäftsfelder** ein entsprechendes Element aus.
- 9. Wählen Sie eine Vergleichsoption dies ist die Bedingung, die das Feld erfüllen muss, damit ein Kontakt ausgewählt wird. Einige Vergleichsparameter für Ihre Bedingung könnten >
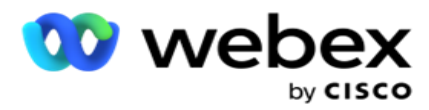

(größer als), < (kleiner als), = (gleich) usw. sein.

10. Geben Sie einen Wert ein, den diese Bedingung für den zu suchenden Kontakt erfüllen muss.

Benutzerhandbuch

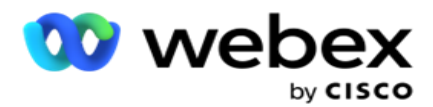

- 11. Klicken Sie auf die Schaltfläche " **Hinzufügen** ", um eine weitere Bedingung hinzuzufügen.
- 12. Wenn Sie mit den Bedingungen fertig sind, klicken Sie auf **"Scrubbing** ", um Kontakte aus der Kampagne zu entfernen.
- 13. Um den erweiterten Bedingungsgenerator auszuwählen, schalten Sie den Schalter Erweiterten Bedingungsgenerator aktivieren ein.
	- a. Ein **Advanced Builder** erfordert eine sorgfältige Bedingungserstellung, bei der die Bedingungen mithilfe mehrerer offener und geschlossener Klammern manuell platziert werden. Eine falsche Platzierung dieser Klammern kann dazu führen, dass die Suchbedingung falsche und unbeabsichtigte Kontakte eingibt.
- 14. Geben Sie in der ersten Zelle eine offene Klammer ein.
- 15. Wählen Sie in der **Dropdown-Liste Systemfelder/Geschäftsfelder** ein entsprechendes Element aus. Weitere Informationen finden Sie in Schritt 5 unter Erstellen einer CSS-Bedingung – Buildbedingungen.
- 16. Wählen Sie eine Vergleichsoption dies ist die Bedingung, die das Feld erfüllen muss, damit ein Kontakt ausgewählt wird. Einige Vergleichsparameter für Ihre Bedingung könnten > (größer als), < (kleiner als), = (gleich) usw. sein.
- 17. Geben Sie einen Wert ein, den diese Bedingung für den zu suchenden Kontakt erfüllen muss.
- 18. Schließen Sie die Halterung.
- 19. Klicken Sie auf die Schaltfläche " **Hinzufügen** ", um eine weitere Bedingung hinzuzufügen.
- 20. Nachdem Sie mit dem Hinzufügen der Bedingungen fertig sind, klicken Sie auf **"Scrubben** ", um Kontakte aus der Kampagne zu entfernen.

## **Hinzufügen neuer Kontakte**

Um eine neue Kontaktliste hinzuzufügen, führen Sie die folgenden Schritte aus:

- 1. Klicken Sie auf die **schwebende Aktionsschaltfläche (FAB).**
- 2. Klicken Sie auf **Kontakte hochladen** , um Kontakte hochzuladen.
- 3. Es gibt drei mögliche Quellen, aus denen Sie Kontakte hochladen können:
	- a. **Formatierte Datei** Die Kontakte sind in einer formatierten Datei mit verschiedenen Feldern, die durch ein Trennzeichen getrennt sind, wie z. B. senkrechter Strich (|), Tilde (~) usw., oder in einer durch Kommas getrennten Datei verfügbar.
	- b. **Datenbank**: Die Kontakte liegen in einer Datenbanktabelle oder -ansicht vor und können direkt aus der Datenbank in die Kampagne hochgeladen werden.

**Hinweis**: Sie dürfen die Campaign Manager-Datenbankdetails nicht zum Hochladen von Kontakten über die Datenbank verwenden.

Derzeit unterstützt die Anwendung nur Uploads aus der Microsoft SQL-Datenbank. Das Hochladen von Kontakten über eine Datenbanktabelle oder -ansicht kann nur einmal am Tag zu der im Feld "Ausführungszeit des Profils **" konfigurierten Uhrzeit** geplant werden.

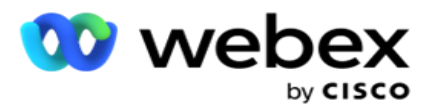

4. Wenn Sie aus einer formatierten Datei hochladen, gehen Sie wie folgt vor:

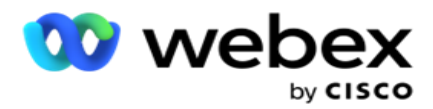

- a. Klicken Sie auf die **Schaltfläche Datei** auswählen und wählen Sie eine Datei aus, die die hochzuladenden Kontakte enthält. Die folgenden Felder sind reservierte Felder und sollten nicht als Header in der Datei verwendet werden, die Inhalte für den Upload enthält.
	- i. VERFÜGBARER MODUS
	- ii. BUSINESSFLDS
	- iii. FTimeZone
	- iv. FPriority
	- v. FValidModes
	- vi. FContactID
	- vii. FCallStartDate
	- viii. FCallStartTime
	- ix. FCallEndDate
	- x. FCallEndTime
	- xi. FZipCode
	- xii. FEmailCC
	- xiii. FEmailBCC
	- xiv. FEmailBetreff
	- xv. FEmailMessage
	- xvi. FEmailAnhang
	- xvii. FSMSText
	- xviii. FState
	- xix. FAreaCode
	- xx. FLineOrRowNumber
	- xxi. FAgentId
	- xxii. BussFld1 bis BussFld26 (26 reservierte Felder)
	- xxiii. Modus 1...... Beliebige Nummer
	- xxiv. Modus(beliebige Nummer)\_Zipcode
- 5. Wählen Sie in der **Dropdown-Liste Trennzeichen** ein Trennzeichen aus, das verschiedene Felder in der Kontakt-Upload-Datei trennt.
- 6. Wenn Sie ein **Profil** für diesen Upload haben, wählen Sie eines aus der Profil-Dropdownliste aus. Wenn Sie ein Profil auswählen, wird sichergestellt, dass alle weiteren Zuordnungen für diese Kontaktlistendatei automatisch und wie im Profil konfiguriert durchgeführt werden.

**Hinweis**: Überspringen Sie Schritt 4, wenn Sie kein Profil für die Zuordnung haben.

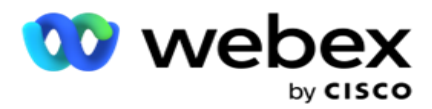

Profile können als Vorlagen für kontaktbezogene Uploads verwendet werden. Mit diesen gespeicherten Profilen können Sie DNC/NDNC/PEWC (Compliance)-Kontakte hochladen (einschließlich globaler Upload), scrubben oder hochladen, ohne den gesamten Prozess der Einstellung von Parametern und Bedingungen durchlaufen zu müssen.

- 7. Wenn Sie Daten aus einer Datenbank hochladen, gehen Sie wie folgt vor:
	- a. Geben Sie den Datenbank-Servernamen **ein**.
	- b. Geben Sie den **Datenbanknamen** ein, von dem Sie Kontakte hochladen möchten.
	- c. Geben Sie den **Benutzernamen** für die Anwendung ein, mit dem auf den Datenbankserver zugegriffen werden soll.
	- d. Geben Sie ein **Kennwort** für den oben genannten Benutzer ein, um die Authentifizierung abzuschließen.
	- e. Klicken Sie auf die **Schaltfläche Verbinden** , um Kontakt mit dem Datenbankserver herzustellen.
	- f. Wählen Sie in der **Dropdown-Liste Tabellenname** eine Tabelle aus, die die hochzuladenden Kontakte enthält.
	- g. Klicken Sie auf die **Schaltfläche Hochladen** , um die Kontakte aus der Datenbanktabelle hochzuladen.
- 8. Vollständige **Feldzuordnung**.
	- a. **Priorität: Die Priorität** , die Sie für diesen Kontakt festlegen möchten. Je höher die Priorität, umso eher wird der Kontakt an das Wählgerät übermittelt. Möglicherweise haben Sie ein benutzerdefiniertes Prioritätsfeld (ein numerischer Wert) in Ihrer Lead-Liste, um die Priorität des Wählens zu bestimmen.
	- b. **Zonenname**  Ordnen Sie die Zeitzone für die Kontakte zu. Die Wahl basiert auf der Zeitzone des Kunden. Wählen Sie zwischen Zeitzone (benutzerdefiniert), Kampagnenspezifischer Zeitzone, PLZ-spezifischer Zeitzone und Gebietsspezifischer Zeitzone, Bundeslandspezifischer Zeitzone und Gebiets-PLZ-spezifischer Zeitzone.
		- i. **Zeitzone**  Dies ist ein benutzerdefiniertes Feld in der Kontaktlisten-Upload-Datei. Der Name des Feldes ist abhängig von der Kopfzeile, die vom Benutzer in der Kontakt-Upload-Datei festgelegt wurde. Die Kontakte werden auf Basis dieser Zeitzone ausgerufen.
		- ii. **Kampagnenspezifische Zeitzone** : Die Kontakte werden in der Zeitzone angerufen, in der die Kampagne ausgeführt wird. PLZ.
		- iii. **Postleitzahlenspezifische Zeitzone**  Die Kontakte werden basierend auf der Zeitzone angerufen, in der sich die Postleitzahl des Kontakts und die zusätzliche Postleitzahl (falls angegeben) befinden. Zu diesem Zweck prüft die Anwendung auch, ob eine zusätzliche Postleitzahl angegeben ist.
		- iv. **Gebietsspezifische Zeitzone** : Die Kontakte werden basierend auf der Zeitzone angerufen, in der sich die Kreuzung mit dem Kontaktbereich und der Postleitzahl (falls angegeben) befindet. Zu diesem Zweck überprüft die Anwendung auch die im Abschnitt Moduszuordnung konfigurierte Postleitzahl.
		- v. **Bundeslandspezifische Zeitzone** : Die Kontakte werden basierend auf der Zeitzone angerufen, in der sich der geografische Bundesstaat des Kontakts

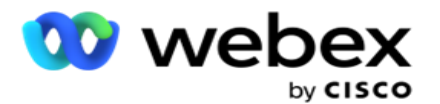

befindet.

- vi. **Gebiets-Postleitzahl-spezifische Zeitzone**  Die Kontakte werden basierend auf der Zeitzone angerufen, die die Kombination aus Kontaktbereich und Postleitzahl-Standort ist.
- c. **Gebietsvorwahl** : Aktivieren Sie dieses Kontrollkästchen, wenn die Anwendung die Ortsvorwahl von der Telefonnummer trennen soll.

Benutzerhandbuch

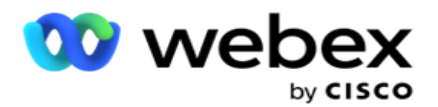

- i. Wählen Sie im Nummernfenster die **Option Start** aus. Dies ist das erste Zeichen, mit dem die Ortsvorwahl beginnt. Wenn Ihre Telefonnummer beispielsweise aus 12 Ziffern besteht und die Ortsvorwahl mit der ersten Ziffer beginnt, wählen Sie die 1 im Nummernfenster aus.
- ii. Wählen Sie im Nummernfenster eine **Länge** aus. Dies ist die Anzahl der Zeichen in Ihrem Code von Anfang an. Wenn Ihre Telefonnummer beispielsweise aus 12 Ziffern besteht und die Ortsvorwahl drei Ziffern von der ersten Ziffer entfernt ist, wählen Sie im Nummernfenster die Option 3 aus.
- d. **Postleitzahl – Aktivieren Sie dieses Kontrollkästchen** , wenn die Anwendung die Postleitzahl über einen Drittanbieter aus einer Kontaktliste aufteilen soll. Manchmal können Postleitzahlen zusätzliche Zeichen enthalten, die die Anwendung des Drittanbieters den Daten hinzufügen kann. Sie können diese Aufteilungsfunktion verwenden, um die unerwünschten Daten zu ignorieren und die genaue Postleitzahl als Teil Ihrer Kontaktliste hochzuladen.
	- i. Wählen Sie im Nummernfenster die **Option Start** aus. Dies ist das erste Zeichen, mit dem die Ortsvorwahl beginnt. Wenn Ihre Telefonnummer beispielsweise aus 12 Ziffern besteht und die Ortsvorwahl mit der ersten Ziffer beginnt, wählen Sie die 1 im Nummernfenster aus.
	- ii. Wählen Sie im Nummernfenster eine Länge aus. Dies ist die Anzahl der Zeichen in Ihrem Code von Anfang an. Wenn Ihre Telefonnummer beispielsweise aus 12 Ziffern besteht und die Ortsvorwahl drei Ziffern von der ersten Ziffer entfernt ist, wählen Sie im Nummernfenster die Option 3 aus.
- e. **Postleitzahl – Die für die Kontakte geltende Postleitzahl** .
- f. **Name** des Bundesstaates: Der geografische Staat, zu dem diese Kontakte gehören.
- g. **Zusätzliche Postleitzahl – Die zusätzliche Postleitzahl** , die für die Kontakte gilt. Um mehr zu erfahren, klicken Sie [hier.](#page-82-0)
- 9. Fahren Sie mit **der Moduszuordnung fort**.
	- a. **Modi**  Alle für die Kampagne konfigurierten Modi werden für die Zuordnung angezeigt.
	- b. **Felder**  Wählen Sie aus den hochgeladenen Feldern ein geeignetes Feld für diesen Modus aus. Vollständiges Mapping für alle angezeigten Modi.
	- c. **Postleitzahl**  Wählen Sie eine geeignete **Postleitzahl** für diesen Modus aus dem Hochladen aus. Vollständiger Karten-Ping für alle angezeigten Modi. Anhand dieser Zuordnung wird die Zeitzone des Kontakts für den Wählvorgang ermittelt.
- 10. Ordnen Sie als nächstes Geschäftsfelder **zu** . In der ersten Spalte werden alle **Geschäftsfelder** angezeigt, die für diese Kampagne definiert sind. Die Felder, die Teil der Kontakt-Upload-Datei sind, werden in der Dropdown-Liste "Werte" angezeigt. Ordnen Sie jedes **Geschäftsfeld** einem **Wert** im Kontaktfeld zu.
- 11. Die **Spalte "optionales Geschäftsfeld** " enthält alle Felder, die Teil der Kontaktdatei sind. Markieren Sie die Kontrollkästchen der Felder, die für diese Kampagne als **optionale Geschäftsfelder** behandelt werden sollen.

**Hinweis**: Die hier zugeordneten optionalen Geschäftsfelder werden im Agent Desktop als Bildschirmpop-

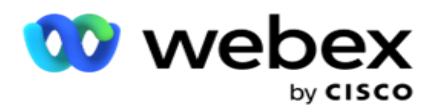

Daten angezeigt.

- 12. Füllen Sie den **Abschnitt Nachrichtenzuordnung** aus, indem Sie sowohl Mailingfelder **als** auch **SMS** Felder zuordnen. **Hinweis**: Derzeit wird diese Funktion in Webex Contact Center nicht unterstützt
- 13. Füllen Sie als Nächstes den **Abschnitt "Konfiguration** " aus.

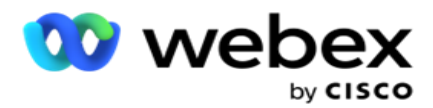

14. Wählen Sie eine der beiden unten definierten Optionen eine **Upload-Ebene** aus.

Wählen Sie für einen Upload auf Kampagnenebene die **Schaltfläche Kampagne** aus. Die Kontakte in der hochzuladenden Liste führen die Aktion zum Überschreiben oder Anhängen/Aktualisieren in der gesamten Kampagne aus, d. h. in allen Listen. Gleiches gilt für doppelte Filter.

Wählen Sie zum Hochladen auf Listenebene die **Schaltfläche Liste** aus. Wählen Sie diese Option aus, wenn Vorgänge für diese Liste in einer bestimmten Liste und nicht kampagnenübergreifend ausgeführt werden sollen. Wählen Sie eine **Listen-ID** aus der Dropdown-Liste aus. Die Kontakte in der hochzuladenden Liste führen die Überschreibungsoder Anfügungs-/Aktualisierungsaktion für die hier ausgewählte Liste aus. Gleiches gilt für doppelte Filter.

- 15. Definieren Sie die **Gültigkeitsdauer** für diese Liste. Die Gültigkeitsdauer ist die Gültigkeitsdauer für diese Liste hochgeladener Kontakte, die gewählt werden können, abhängig von verschiedenen anderen Konfigurationen in der Anwendung. Wählen Sie im Kalender ein Startdatum für **die Gültigkeitsdauer** aus.
- 16. Wählen Sie einen **Vorgang** zwischen **Überschreiben** oder **Anhängen/Aktualisieren** aus. Operation führt die folgende Aufgabe aus:
	- a. **Überschreiben**: Auf Kampagnenebene werden alle vorhandenen Kontakte in allen Listen geschlossen und hochgeladene Kontakte werden als neue Kontakte behandelt. Auf Listenebene werden alle vorhandenen Kontakte zu dieser Liste geschlossen und hochgeladene Kontakte für diese Liste werden als neue Kontakte behandelt.
	- b. **Anhängen**: Wenn die Upload-Ebene Kampagne ist, wird eine neue Liste erstellt. Wenn die Upload-Ebene "Liste" ist, werden Kontakte an die vorhandenen Kontakte in der Liste angehängt. Das Kontrollkästchen Filter duplizieren ist zur Auswahl aktiviert. Der Duplikatfilter sucht und lädt eindeutige Kontakte hoch, wobei Duplikate ausgelassen werden, die auf der Grundlage von Geschäftsfeldern gefiltert werden.

**Hinweis**: Die Anwendung sucht zuerst nach Duplikaten in der lokalen Datei oder Datenbanktabelle, die zum Hochladen bereit ist, und behält von diesen Datensätzen den ersten Datensatz zum Hochladen bei. Anschließend scannt die Anwendung aus den Datensätzen, die bereits für diese Kampagne hochgeladen wurden, alle geöffneten Kontakte mit denselben Filtern. Wenn ein offener Kontakt mit dem Datensatz in der Upload-Datei übereinstimmt, wird dieser Datensatz NICHT hochgeladen. Die nicht hochgeladenen Datensätze werden in der Fehlertabelle mit dem Vermerk DUPLICATE angezeigt.

- c. **Aktualisieren**: Wenn die Upload-Ebene "Kampagne **" ist**, werden die Geschäftsfelder für die gefilterten Kontakte aktualisiert.
- 17. **Filter**: Kontakte aus Listen können auf Basis von zwei Geschäftsfeldern gefiltert werden.
	- a. **Geschäftsfeld 1**: Das primäre Feld, auf dessen Basis Sie für Duplikatierungs- /Aktualisierungsvorgänge filtern und abgleichen möchten. Alle Felder des Kampagnengeschäfts werden zur Auswahl aufgelistet.
	- b. **Geschäftsfeld 2**: Das sekundäre Feld, nach dem Sie für Duplikatierungs- /Aktualisierungsvorgänge filtern und abgleichen möchten. Alle Felder des

Benutzerhandbuch

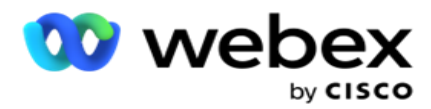

**Hinweis**: Sie können eines oder beide Geschäftsfelder auswählen. Wenn Sie beide Felder auswählen, werden die Kontakte mit dem Operator UND, d. h. auf Basis BEIDER Geschäftsfelder, gefiltert

- 18. Sie können zum Zeitpunkt des Uploads DNC- und NDNC-Kontakte markieren, indem Sie den **Abschnitt DNC/NDNC** ausfüllen.
	- a. Wenn Sie das Kontrollkästchen " **NDNC-Filter** " aktivieren, wird sichergestellt, dass Kontakte, die als national "Nicht anrufen" markiert sind, nicht hochgeladen werden.

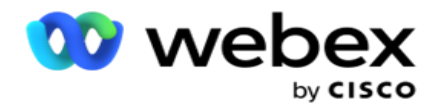

- b. Wenn Sie das Markierungsfeld " **DNC-Filter** " aktivieren, werden Kontakte, die als Nicht anrufen markiert sind, nicht hochgeladen.
- c. **Typ** ist das Feld, auf das Sie die NDNC/DNC-Filter anwenden. Dieses Feld kann eine Telefonnummer oder eines der Geschäftsfelder (zwei im Falle von DNC) usw. sein.
- <span id="page-82-0"></span>19. Klicken Sie auf die **Schaltfläche Speichern** , um den Upload der Kontaktliste abzuschließen.

## **Zusätzliche Postleitzahl**

Die Anwendung bietet die Möglichkeit, einen Kontakt mit mehreren Postleitzahlen zuzuordnen und ein aufrufbares Fenster zu identifizieren, das sich mit allen Zeitzonen überschneidet, die mit diesen Postleitzahlen verknüpft sind.

Das System lässt maximal zwei Postleitzahlen zu, die auf Datensatzebene zugeordnet sind, sowie eine Postleitzahl auf jeder Telefonnummernebene, die für Anrufe hochgeladen werden. Das System wählt diese Nummern in einem Zeitintervall, das sich gegenseitig interagiert, über alle zugeordneten Postleitzahlen auf Datensatzebene und Telefonnummer, die angerufen wird.

## **Hinweise**:

Die Eingabe einer zusätzlichen Postleitzahl ist nicht zwingend erforderlich. Wenn keine zusätzliche Postleitzahl eingegeben wurde, gilt die primäre Postleitzahl.

Wenn eine ungültige Postleitzahl ist **Betreff**: Die Betreffzeile der E-Mail-Nachricht. für einen Kontakt eingegeben, übernimmt die Anwendung ggf. den Standardwert für die Postleitzahl aus der Datei Web.config der Komponente "Contact Uploader". Wenn keine Standard-Postleitzahl aktiviert ist, wird der Kontakt nicht angerufen.

Wenn eine ungültige Postleitzahl für einen Modus eingegeben wird, wird der spezifische Modus ungültig und nicht gewählt.

In Fällen, in denen Sie zwei verschiedene Entitäten für die Überprüfung anhand des Staates überprüfen müssen, verwenden Sie die **Option Gebiets-Postleitzahl** .

So kann z. B. die Ortsvorwahl mit einer Bundeslandesvorwahl versehen werden, und die Postleitzahl desselben Kontakts kann mit einem anderen Bundesland gekennzeichnet werden. Jeder dieser Status kann ein anderes aufrufbares Fenster haben. In solchen Fällen wählt der Wähler die Kontaktwahl in der wählbaren Zeit des Bundesstaates mit der höheren Priorität aus, die auf der **Seite "System > State Law Group** " festgelegt ist.

Informationen zum Aktivieren dieser Funktion finden Sie unter [Konfigurationsoptionen.](..%20/..%20/Kampagne%20erstellen/Konfiguration%20Options.htm) Siehe Punkt 15 in der Konfiguration auf Kampagnenebene. Aktivieren Sie das Landesrecht mit Ortsvorwahl und wählen Sie auch die Option Mehrere Postleitzahlen aus. Wählen Sie beim Hochladen von Kontakten die Zeitzone nach Gebietsvorwahl und die Postleitzahlenzuordnung aus. (Überspringen Sie in solchen Fällen die Auswahl einer zweiten Postleitzahl und einer Postleitzahlenzuordnung auf Modusebene).

- 1. **Agenten-ID**  Die Agenten-ID für den Kontakt.
- 2. **Kontaktmoment** : Ein bestimmtes Datum und eine bestimmte Uhrzeit zum Anwählen eines Kontakts. Wählen Sie das Feld in der Kontaktdatei aus, das dieses Detail enthält.

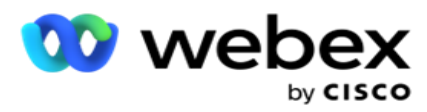

3. **Moment-DateTime-Format** : Das Datums- und Zeitformat für das Feld "Kontakt-Moment". Verfügbare Optionen für das Datumsformat sind tt-MM-jj HH:mm, tt/MM/jj HH:mm, MM-TT-JJ HH:MM, MM/TT/JJ HH:MM, JJ-MM-TT HH:MM, JJ/MM/TT HH:MM, TT-MM-JJJJ HH:MM, TT/MM/JJJJ HH:MM, MM- TT-JJJJ HH:MM, MM/TT/JJJJ HH:MM, MM/TT/JJJJ HH:MM, JJJJ-MM-TT HH:MM und jjjj/MM/tt HH: Mm.

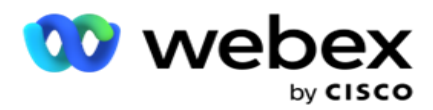

- 4. **Lead-Score**  Der Lead-Score hilft bei der Identifizierung des potenziellsten Kunden, der von einer Kampagne kontaktiert werden soll. Diese Punktzahl ist als Teil der Kontaktauswahlstrategie verfügbar und kann zum Zeitpunkt des Hochladens oder der Nachbereitung festgelegt werden, während das Geschäfts-/Telefonieergebnis definiert wird.
- 5. **Geräte-ID**  Die eindeutige ID des Geräts, an das die Benachrichtigungen zur Identitätsauthentifizierung gesendet werden. Eine Geräte-ID kann eine Mobilnummer, eine Anwendungs-ID oder eine Mobilgeräte-ID sein.

# **Kontakte hinzufügen/entfernen**

**"Kontakte** verwalten" ist eine leistungsstarke Funktion zum Ausführen einer Vielzahl von Aufgaben im Zusammenhang mit Kontakten. Mit **der Funktion "Kontakte** verwalten" können Sie:

- 1. **Kontakte** durchsuchen: Durchsucht Kontakte nach einem bestimmten Satz von Bedingungen.
- 2. **Kontakte neu planen/zurücksetzen: Planen** Sie die folgenden Kontakte, die für einen bestimmten Satz von Bedingungen ausgefüllt wurden, neu oder setzen Sie sie zurück:
	- a. **Rückruf abgelaufen Kontakte** sind Kontakte, bei denen die gültige Zeit bis zum Rückruf abgelaufen ist.
	- b. **Bei den blockierten Kontakten** handelt es sich um Kontakte, die nicht an das Wählgerät zugestellt werden können.
	- c. **Geschlossene Kontakte** sind Kontakte, die aus irgendeinem Grund geschlossen wurden.
	- d. **Neu geplante, abgelaufene Kontakte** sind Kontakte, die zuvor ein neu geplantes Wählen abgelaufen sind und zum Wählen wiederbelebt werden müssen
- 3. **Kontakte** blockieren: Blockieren Sie die Kontakte, die für einen bestimmten Satz von Bedingungen ausgefüllt sind.
- 4. **Kontakte** schließen: Schließt Kontakte, die für einen bestimmten Satz von Bedingungen ausgefüllt werden.
- 5. **Kontakte** verschieben: Verschieben Sie Kontakte von einer Kampagne in eine andere, die für einen bestimmten Satz von Bedingungen ausgefüllt sind.
- 6. **Agent** neu zuweisen: Dies ist für die aktuelle Version nicht möglich.

## **Zeitzone**

Sie können die Anwendung "Kontakte verwalten" verwenden, indem Sie Kontakte nach Zeitzonen filtern.

Diese Funktion zeigt alle aktiven Zeitzonen in der Dropdown-Liste "Zeitzone" an. Benutzer können die erforderliche Zeitzone auswählen.

Wählen Sie die Zeitzone aus der **Dropdown-Liste "Zeitzone** " aus, bevor Sie andere Filterkriterien auswählen oder Bedingungen zum Ausfüllen von Kontakten eingeben. Dies ist eine optionale Konfiguration.

**Hinweis**: Die Eigenschaft **IsTimeZoneRequiredForFilter** sollte in der LCMService-Web.config-Datei auf **true** festgelegt werden, um Kontakte nach Zeitzone abzurufen.

Cisco Webex Contact Center Campaign Manager – Benutzerhandbuch Überall dort, wo es einen Zeitfaktor für die vom Benutzer gewählten Bedingungen gibt, werden

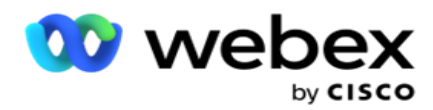

diese Zeiten in die vom Benutzer gewählte Zeitzone umgerechnet.

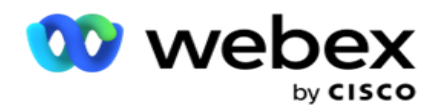

Beispiel: Ein Benutzer hat den Server in der Zeitzone "Indien" und wählt "British Standard Time" als Zeitzone aus der obigen Dropdown-Liste aus. Wenn die Bedingung zum Auffüllen von Kontakten (siehe [Bedingungs-Generator\)](#page-86-0) das Feld "Startzeit des Anrufs" enthält – Startzeit des Anrufs um 14:00 Uhr BST, konvertiert die Anwendung BST in IST und füllt Kontakte mit einer Anrufstartzeit um 18:30 Uhr IST aus. Das Raster, in dem die Kontakte eingetragen sind, zeigt jedoch die vom Benutzer ausgewählte Zeitzone an, d. h. 14.00 Uhr BST.

Die gleiche Logik der Zeitzonenkonvertierung gilt für alle datetime-bezogenen Felder, die vom Benutzer im Condition Builder ausgewählt werden.

#### <span id="page-86-0"></span>**Bedingungsgenerator**

Um Kontakte effizient zu verwalten, schreiben Sie Ihre eigenen Bedingungen für die Suchkriterien oder erstellen Sie Ihre Bedingungen mit dem erweiterten oder dem einfachen Bedingungsgenerator. Anhand dieser Bedingungen können Sie die richtigen Kontakte suchen und filtern.

Die folgenden Schritte helfen Ihnen bei der Verwendung des Bedingungsgenerators, um die Kontakte zu suchen und zu filtern, um sie zu verwalten. Diese Schritte werden im Abschnitt "Kontakte verwalten" wiederholt beschrieben.

- 1. Schalten Sie den **Schalter "Bedingungen schreiben** " ein, wenn Sie Ihre eigenen Filterbedingungen für Suchkontakte schreiben.
- 2. Geben Sie die Filterbedingungen in das **Textfeld "Schreibbedingungen** " ein, und klicken Sie auf die **Schaltfläche "Kontakte** anzeigen", um die Kontakte basierend auf den Bedingungen aufzufüllen. Sie müssen Bedingungen für die Felder und die entsprechenden Werte schreiben, nach denen Kontakte durchsucht werden sollen. Die Bedingungen, die Sie in das Textfeld "Bedingungen schreiben" eingeben, werden (von der Anwendung) in eine SQL Abfrage konvertiert und die Ergebnisse in einem Raster angezeigt.

**Hinweis**: Kenntnisse im Schreiben SQL Ausdrücke sind erforderlich, um mit Schreibbedingungen Kontakte zu erhalten.

Verwenden Sie die folgenden Systemfelder, um Filterbedingungen zu schreiben:

- a. **Max. Wiederholungen**  Dies ist der aktuelle inkrementierte Wert für die maximale Anzahl von Wiederholungen, die für die Anwahl der einzelnen Kontakte in der Kampagne durchgeführt werden können.
- b. **Tägliche Wiederholungen**  Dies ist der aktuelle inkrementierte Wert für die maximale Anzahl von Wiederholungen, die für die Anwahl jedes Kontakts an einem Tag für diese Kampagne durchgeführt werden können.
- c. **Erneute Durchgehungen**  Dies ist der aktuelle inkrementierte Wert für die Wiederholungen, die für jeden Kontakt in der Kampagne durchgeführt werden.
- d. **Zykluswiederholungen**  Dies ist der aktuelle inkrementierte Wert für die maximale Anzahl von Wiederholungen, die in einem Wählzyklus durchgeführt werden können. Ein Zyklus ist eine Reihe von Wählversuchen, einmal in alle Modi, mit denen ein Kontakt hochgeladen wird. Beispielsweise wird ein Kontakt mit drei Modi hochgeladen: Privat-, Arbeits- und Mobilnummer. Ein Wählzyklus ist

Benutzerhandbuch

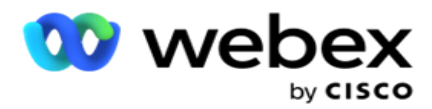

abgeschlossen, wenn die Anwendung alle diese Modi (in der konfigurierten Reihenfolge) jeweils einmal wählt.

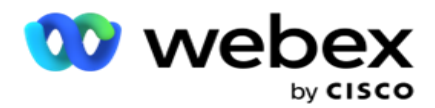

- e. **E-Mail-Wiederholungen**  Dies ist der aktuelle inkrementierte Wert für die Anzahl der Wiederholungen, die für die Zustellung von Kontakten für E-Mail-Kampagnen zulässig sind.
- f. **SMS Wiederholungen**  Dies ist der aktuelle inkrementierte Wert für die Anzahl der Wiederholungen, die für die Zustellung von Kontakten für SMS Kampagnen zulässig sind.
- g. **LastAccessed** : Die Kontakte mit dem konfigurierten Datum und der Uhrzeit des letzten Zugriffs, die als Teil dieser CSS zugestellt werden sollen.
- h. **Priorität: Die den Kontakten zugewiesene Priorität** , die bei der Zustellung gemäß diesem CSS berücksichtigt werden soll.
- i. **Lead-Score- Der Lead-Score** , der für die Bereitstellung von Kontakten zu berücksichtigen ist, ist gemäß diesem CSS. Der Lead-Score hilft bei der Identifizierung des potenziellsten Kunden, der von einer Kampagne kontaktiert werden soll. Diese Punktzahl kann auch zum Zeitpunkt des Hochladens oder der Nachbereitung festgelegt werden, während das Geschäfts-/Telefonieergebnis definiert wird.
- j. **CallStartTime**  Dies ist die Startzeit des Anrufs, die vom Neuplaner festgelegt wurde. Anrufe, die in die Startzeit fallen, die in dieser Bedingung angegeben ist, werden zur Zustellung ausgewählt.
- k. **CallEndTime** : Dies ist die Endzeit des Anrufs, die vom Neuplaner festgelegt wurde. Anrufe, die in die in dieser Bedingung angegebene Endzeit fallen, werden zur Zustellung ausgewählt.
- l. **ListID**  Die Listen-ID, zu der der Kontakt gehört. Kontakte, die zu den ListIDs in dieser CSS-Bedingung gehören, werden ausgeliefert.
- m. **CallType** : Der Anruftyp.
- n. **LetztesErgebnis** : Das Letzte für diesen Kontakt festgelegte Ergebnis. Kontakte mit dem ausgewählten letzten Ergebnis werden zugestellt.
- o. **Globale Listen-ID**  Die globale Listen-ID, zu der dieser Kontakt gehört. Kontakte, die zu den globalen ListIDs in dieser CSS-Bedingung gehören, werden ausgeliefert.
- p. **Benutzer-ID**  Die Agenten-ID, die dem Kontakt zugeordnet wurde. Anrufe werden an das Wählgerät weitergeleitet und an den in diesem Feld genannten Agenten gepatcht.
- q. Telefonnummer Die Telefonnummer des Kontakts, der gemäß dieser CSS übermittelt werden soll.
- r. **Zonenname**  Der Name der Zeitzone, zu der der Kontakt gehört.
- s. **StatusReasonID**  Dies ist der ganzzahlige Wert, der die interne ID für die Statusbeschreibung darstellt.

Zusätzlich zu den oben genannten Systemfeldern können Sie auch einige oder alle Geschäftsfelder in Ihrer Filterkonfiguration verwenden.

**Hinweis**: Sie müssen BUSSFLD1 bis BUSSFLD26 verwenden und nicht die zugeordneten

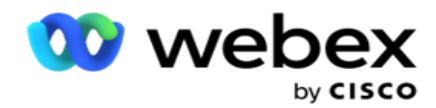

Zuordnungen (aus Kontakt-Upload-Dateien) wie Vorname, Kundennummer usw.

- 3. Sie können die **Erstellungsbedingung** auch verwenden, um Bedingungen für Filterkriterien zu erstellen, um Kontakte zu durchsuchen.
- 4. Schalten Sie den **Schalter** "Erweiterter Generator **" ein** , wenn Sie eine **erweiterte Bedingung** erstellen möchten.

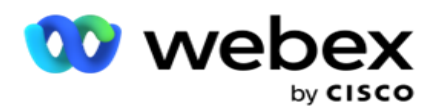

Ein **Advanced Builder** erfordert eine komplexe Bedingungserstellung, bei der die Bedingungen mithilfe mehrerer offener und geschlossener Klammern manuell platziert werden. Eine falsche Platzierung dieser Klammern kann dazu führen, dass die Suchbedingung falsche und unbeabsichtigte Kontakte eingibt. Wenn der **Schalter "Advanced Builder** " hingegen ausgeschaltet **ist**, können Sie Bedingungen in Gruppen mit vorausgewählten und/oder Bedingungen hinzufügen.

5. Der **Advanced Builder-Bildschirm** wird unten angezeigt.

**Hinweis**: Fahren Sie mit Schritt 14 fort, wenn Sie den einfachen Bedingungsgenerator verwenden.

- 6. Geben Sie in der ersten Zelle eine offene Klammer ein.
- 7. Wählen Sie in der **Dropdown-Liste Systemfelder/Geschäftsfelder** ein entsprechendes Element aus. Weitere Informationen finden Sie in Schritt 5 unter Erstellen einer CSS-Bedingung – Buildbedingungen.
	- a. Wenn Sie "Systemfeldlisten-ID **"** oder **"globale Listen-ID**" auswählen, können Sie in einem Popup-Fenster die entsprechende Liste aus den verfügbaren Listen auswählen
- 8. Wählen Sie eine Vergleichsoption dies ist die Bedingung, die das Feld erfüllen muss, damit ein Kontakt ausgewählt wird. Einige Vergleichsparameter für Ihre Bedingung könnten > (größer als), < (kleiner als), = (gleich) usw. sein
- 9. Geben Sie einen Wert ein, den diese Bedingung für den zu suchenden Kontakt erfüllen muss.
- 10. Schließen Sie die Halterung.
- 11. Klicken Sie auf die Schaltfläche " **Hinzufügen** ", um eine weitere Bedingung hinzuzufügen.
- 12. Wenn Sie mit den Bedingungen fertig sind, klicken Sie auf Speichern , um den Vorgang abzuschließen.
- 13. Wenn Sie den Advanced Builder nicht verwenden, verwenden Sie den **Simple Builder**wie in der Abbildung unten gezeigt:
- 14. Wählen Sie in der **Dropdown-Liste Systemfelder/Geschäftsfelder** ein entsprechendes Element aus. Weitere Informationen finden Sie in Schritt 5 unter Erstellen einer CSS-Bedingung – Buildbedingungen.
	- a. Wenn Sie Systemfeldlisten-ID **oder** Globale Listen-ID auswählen, können Sie in einem Popup-Fenster die entsprechende Liste aus den verfügbaren Listen auswählen.
- 15. Wählen Sie eine Vergleichsoption dies ist die Bedingung, die das Feld erfüllen muss, damit ein Kontakt ausgewählt wird. Einige Vergleichsparameter für Ihre Bedingung könnten > (größer als), < (kleiner als), = (gleich) usw. sein.
- 16. Geben Sie einen Wert ein, den diese Bedingung für den zu suchenden Kontakt erfüllen muss.
- 17. Klicken Sie auf die Schaltfläche " **Hinzufügen** ", um eine weitere Bedingung hinzuzufügen.
- 18. Wählen Sie in der neuen Zeile entweder **UND** oder **ODER aus der Dropdown-Liste "Entscheidung** " aus.
- 19. Sie können weitere solcher Bedingungsgruppen hinzufügen. Klicken Sie anschließend auf Speichern .
- 20. Wenn Sie weitere Gruppen hinzufügen möchten, wählen Sie die **Schaltfläche Hinzufügen** unter den Schaltflächen für Gruppenaktionen aus.
- 21. Wiederholen Sie die Schritte **14** bis **21**.

Cisco Webex Contact Center Campaign Manager – Benutzerhandbuch

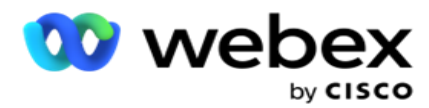

- 22. Wählen Sie in der **Dropdown-Liste Systemfelder/Geschäftsfelder** ein entsprechendes Element aus. 23.
- 23. Wählen Sie in der Dropdown-Liste Sortieren die Option Asc oder **Desc** für aufsteigende bzw. absteigende Sortierung aus.

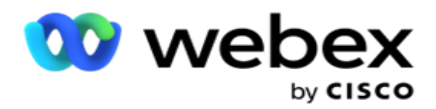

- 24. Klicken Sie auf die **Schaltfläche Hinzufügen** , um weitere Sortierreihenfolgen hinzuzufügen.
- 25. Wenn Sie mit den Sortierreihenfolgen fertig sind, klicken Sie auf Speichern , um die Bedingungen zu erfüllen.

## **Kontakte anzeigen**

Die Kontakte werden angezeigt, wenn Sie auf die **Schaltfläche Kontakte anzeigen klicken, nachdem Sie die Bedingungen** erfüllt und gespeichert haben. Die Kontakte werden mit Daten gefüllt. Nachfolgend finden Sie Details zu den Spalten.

**Kontakt-ID** – die eindeutige Kontakt-ID für den Kontakt, der gemäß den Bedingungen aufgelistet ist.

**Versuche** – die Anzahl der Versuche, die bis zu diesem Zeitpunkt für den Kontakt unternommen wurden.

**Hinweis**: Wenn die Optionen "globale Wiederholungen beibehalten" und/oder "Tägliche Wiederholungen beibehalten" entweder in der Kampagnenverkettung oder in der Kontaktstrategie deaktiviert sind, werden die Versuche gemäß den Geschäftsanforderungen zurückgesetzt. Versuche, die vor einem solchen Zurücksetzen unternommen wurden, sind in der hier gezeigten Anzahl nicht enthalten.

**Listen-ID** – Die Listen-ID, von der der Kontakt hochgeladen wird.

**LetztesErgebnis** : Das letzte Ergebnis, das der Wähler für diesen Kontakt empfangen hat.

**Status** – der aktuelle Kontaktstatus. • Call\_Start\_Date – Das Startdatum für den Nächsten geplanten Anruf des aufgelisteten Kontakts gemäß den Bedingungen. Diese wird in die benutzerdefinierte Zeitzone konvertiert und im Raster angezeigt.

**Call\_Start\_Time** – Die Startzeit für den Nächsten geplanten Anruf des aufgelisteten Kontakts gemäß den Bedingungen. Diese wird auf die vom Benutzer gewählte Zeitzone umgerechnet und im Raster angezeigt.

**Call\_End\_Date** – Das Enddatum für den Nächsten geplanten Anruf des aufgelisteten Kontakts gemäß den Bedingungen. Diese wird auf die vom Benutzer gewählte Zeitzone umgerechnet und im Raster angezeigt. • Call End Time – die Endzeit für den Nächsten geplanten Anruf des aufgelisteten Gesprächs gemäß den Bedingungen. Diese wird in die benutzerdefinierte Zeitzone konvertiert und im Raster angezeigt.

**Geschäftsfelder** – Alle konfigurierten Geschäftsfeldwerte für diesen Kontakt werden in einem Geschäftsfeld pro Spalte aufgelistet. Wenn ein Geschäftsfeld einen datetime-Wert enthält, wird das Datum/die Uhrzeit nicht in die benutzerdefinierte Zeitzone konvertiert.

**Modus** : Alle Modi für diesen Kontakt werden in einem Modus pro Spalte aufgelistet.

## **Kontakte durchsuchen**

Mithilfe der **Funktion "Kontakte** suchen" können Sie Kontakte nach bestimmten Bedingungen durchsuchen.

- 1. Wählen Sie im **Abschnitt "Filter** " des **Bildschirms "Kontakte** verwalten" die **Schaltfläche "Kontakte**  suchen" aus.
- 2. Vervollständigen Sie den ["Condition Builder" auf Seite 48](#page-86-0)

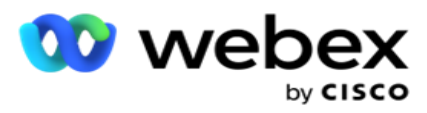

3. Klicken Sie auf die **Schaltfläche Kontakte** anzeigen, um die Kontakte basierend auf den Bedingungen aufzufüllen.

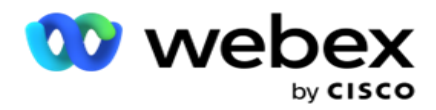

### **Kontakte neu planen oder zurücksetzen**

Mit der **Option "Kontakte** neu planen/zurücksetzen" können Sie Kontakte, die auf der Grundlage der angegebenen Bedingungen ausgefüllt wurden, neu planen oder zurücksetzen.

- 1. Wählen Sie im **Abschnitt "Filter** " des **Bildschirms "Kontakte** verwalten" die **Option "Kontakte neu planen/zurücksetzen** " aus.
- 2. Es gibt zwei Möglichkeiten, Kontakte für **die Neuplanung/Zurücksetzung** auszuwählen. Informationen zur direkten Auswahl bestimmter Kontakttypen finden Sie in **Schritt 3**. Informationen zum Auswählen von Kontakten über Ihre eigenen Filterbedingungen finden Sie in **Schritt 4**.
- 3. Wählen Sie die Kontakttypen aus, die Sie neu planen/zurücksetzen möchten. Die folgenden Optionen stehen zur Verfügung:
	- a. **Rückruf abgelaufen Kontakte**, Kontakte, bei denen die gültige Zeit für den Rückruf abgelaufen ist.
	- b. **Blockierte Kontakte**, d. h. Kontakte, die nicht an das Wählgerät übermittelt werden können.
	- c. **Geschlossene Kontakte**, Die Kontakte wurden aus irgendeinem Grund geschlossen.
	- d. **Neu geplante abgelaufene Kontakte**: Diejenigen, die zuvor neu geplant wurden, sind abgelaufen und müssen zum Wählen wiederhergestellt werden.
- 4. Schließen Sie den Bedingungsgenerator ab.
- 5. Klicken Sie auf die **Schaltfläche Kontakte** anzeigen, um die Kontakte basierend auf den Bedingungen aufzufüllen.
- 6. Die Kontakte werden mit den gewünschten Elementen pro Seite gefüllt. Wählen Sie bestimmte Kontakte aus oder verwenden Sie eine der folgenden Optionen:
	- a. Aktivieren Sie das **Kontrollkästchen "Alle** auswählen", um die Kontakte auszuwählen, die auf der Seite angezeigt werden.
	- b. Aktivieren Sie das **Kontrollkästchen "globale Auswahl** ", um alle Kontakte auf mehreren Seiten auszuwählen.
- 7. Klicken Sie auf die **Schaltfläche "Aktionen** ".
- 8. Führen Sie für die ausgewählten Kontakte einen der folgenden Vorgänge aus:
	- a. Wählen Sie "Zeit **neu planen" aus** , um den Kontakt auf ein späteres Datum und/oder eine spätere Uhrzeit zu verschieben. Geben Sie in diesem Fenster die **Start- und**  Endzeit für die Umplanung des Kontakts an. Klicken Sie auf **Kontakte neu planen** , um die Aktion abzuschließen. Die überarbeiteten Start- und Endzeiten entsprechen der vom Benutzer über die Dropdown-Liste ausgewählten Zeitzone.
	- b. Wählen Sie **Als neuen Kontakt** zurücksetzen mit dieser Aktion wird der Kontakt als neuer Kontakt zurückgesetzt. Klicken Sie auf **Kontakte** wiederherstellen, um die Aktion abzuschließen.
	- c. Wählen Sie **Kontakte** erneut öffnen, um den Kontakt erneut zum Wählen zu öffnen. Klicken Sie auf **Kontakte** neu planen, um die Aktion abzuschließen.

**Hinweis**: Wenn Sie das Kontrollkästchen Von Agenten aktualisierte Geschäftsfeldwerte rückgängig machen aktivieren, werden die von den Agenten

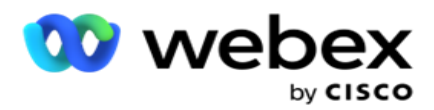

während ihrer Interaktionen vorgenommenen Aktualisierungen der Geschäftsfeldwerte verworfen, und die Anwendung wird auf die Geschäftsfeldwerte zum Zeitpunkt des Kontakt-Uploads zurückgesetzt.

Beispiel: Kontakt A wird mit Geschäftsfeldwerten für Mobilnummer und Kunden-ID (123456) hochgeladen. Während der Interaktion mit einem Agenten wünscht der Kunde eine Änderung auf dem Mobilgerät

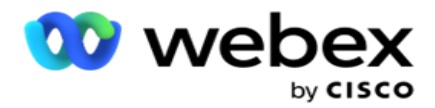

Anzahl und Kunden-ID (auf 345678) und der Agent aktualisiert die Werte. Zum Zeitpunkt des erneuten Öffnens dieses Kontakts unter Verwendung der CSS-Bedingungen haben Sie die Möglichkeit, zur ursprünglichen Mobilnummer und Kundennummer (123456) zurückzukehren, indem Sie dieses Kontrollkästchen aktivieren.

9. Klicken Sie zu einem beliebigen Zeitpunkt des Vorgangs auf **"Abbrechen** ", um zu den aufgelisteten Kontakten zurückzukehren

#### **Kontakte sperren**

Mit der **Option Kontakte** blockieren können Sie verhindern, dass Kontakte (die anhand der Suchkriterien ausgefüllt werden) angerufen werden, indem Sie den Kontaktstatus in **"Blockiert" ändern**.

- 1. Wählen Sie im **Abschnitt "Filter** " des **Bildschirms "Kontakte** verwalten" die **Schaltfläche "Kontakte**  blockieren" aus.
- 2. Es gibt zwei Möglichkeiten, Kontakte zum Blockieren auszuwählen. Informationen zur direkten Auswahl bestimmter Kontakttypen finden Sie unter **Schritt 3**. Informationen zum Auswählen von Kontakten über Ihre eigenen Filterbedingungen finden Sie in **Schritt 4**.
- 3. Wählen Sie im **Abschnitt Followup-Details** ein **Von-Datum** und ein **Bis-Datum** aus. Kontakte, die in den folgenden Datumsbereich fallen, werden ausgefüllt.

**Hinweis**: Das **Kontrollkästchen "Kontakte** öffnen" befindet sich in einem ausgewählten Zustand und kann nicht deaktiviert werden. Dies ist eine Standardbedingung zum Abrufen offener Kontakte für diesen Datumsbereich

- 4. Schließen Sie den Bedingungsgenerator ab.
- 5. Aktivieren Sie das **Kontrollkästchen "Neue Kontakte** ", um neue Kontakte **direkt abzurufen**  , ohne Bedingungen zum Abrufen von Kontakten schreiben zu müssen. Um die zugestellten Kontakte **, die die Filterbedingungen erfüllen, aufzufüllen** , aktivieren Sie auch das Markierungsfeld "Gelieferte **Kontakte** ".
- 6. Klicken Sie auf die **Schaltfläche Kontakte** anzeigen, um die Kontakte basierend auf den Bedingungen aufzufüllen.
- 7. Die Kontakte werden mit den gewünschten Elementen pro Seite gefüllt. Aktivieren Sie eines der folgenden Kontrollkästchen:

Für jeden Kontakt gilt:

**Wählen Sie Alle** aus, um alle Kontakte auf der aktuellen Seite auszuwählen.

oder **"globale Auswahl",** um alle ausgefüllten Kontakte auf allen Seiten auszuwählen.

8. Klicken Sie auf Übernehmen , um die ausgewählten Kontakte zu blockieren.

#### **Kontakte schließen**

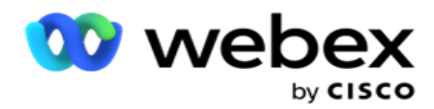

Mit der **Option Kontakte** schließen können Sie Kontakte schließen, die auf der Grundlage der gegebenen Bedingungen gefüllt sind.

- 1. Wählen Sie im **Abschnitt "Filter** " des **Bildschirms "Kontakte** verwalten" die **Schaltfläche "Kontakte**  schließen" aus.
- 2. Es gibt zwei Möglichkeiten, Kontakte zum **Schließen** auszuwählen. Informationen zur direkten Auswahl bestimmter Kontakttypen finden Sie unter **Schritt 3**. Informationen zum Auswählen von Kontakten über Ihre eigenen Filterbedingungen finden Sie in **Schritt 4.**

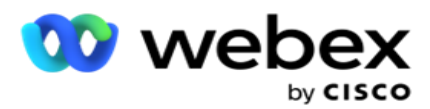

3. Wählen Sie im **Abschnitt Followup-Details** ein **Von-Datum** und ein **Bis-Datum** aus. Kontakte, die in den folgenden Datumsbereich fallen, werden ausgefüllt.

**Hinweis**: Das Kontrollkästchen "Kontakte öffnen" befindet sich in einem ausgewählten Zustand und kann nicht deaktiviert werden. Dies ist eine Standardbedingung zum Abrufen offener Kontakte für diesen Datumsbereich.

- 4. Schließen Sie den Bedingungsgenerator ab.
- 5. Aktivieren Sie das **Kontrollkästchen "Neue Kontakte** ", um neue Kontakte **direkt abzurufen**  , ohne Bedingungen zum Abrufen von Kontakten schreiben zu müssen. Um die blockierten Kontakte **und** die zugestellten Kontakte aufzufüllen **, die die Filterbedingungen erfüllen, aktivieren Sie die entsprechenden Kontrollkästchen** nach Bedarf.
- 6. Klicken Sie auf die **Schaltfläche Kontakte** anzeigen, um die Kontakte basierend auf den Bedingungen aufzufüllen.
- 7. Die Kontakte werden mit den gewünschten Elementen pro Seite gefüllt. Aktivieren Sie eines der folgenden Kontrollkästchen:

Für jeden Kontakt oder **"Alle auswählen", um alle Kontakte auf der aktuellen Seite auszuwählen, oder** "globale **Auswahl",** um alle ausgefüllten Kontakte auf allen Seiten auszuwählen.

8. Klicken Sie auf "Übernehmen ", um die ausgewählten Kontakte zu schließen.

## **Kontakte verschieben**

Mit der **Option "Kontakte** verschieben" können Sie ausgefüllte Kontakte auf der Grundlage der gegebenen Bedingungen von einer Kampagne in eine andere verschieben.

- 1. Wählen Sie im **Abschnitt "Filter** " des **Bildschirms "Kontakte** verwalten" die **Schaltfläche "Kontakte**  verschieben" aus.
- 2. Es gibt zwei Möglichkeiten, Kontakte zum **Verschieben** auszuwählen. Informationen zur direkten Auswahl bestimmter Kontakttypen finden Sie in Schritt 3. Informationen zum Auswählen von Kontakten über Ihre eigenen Filterbedingungen finden Sie in **Schritt 4**.
- 3. Aktivieren Sie **die Kontrollkästchen "Blockierte Kontakte** " und/oder **"Geschlossene Kontakte** ", um diese Kontakte in eine andere Kampagne zu verschieben.
- 4. Schließen Sie den Bedingungsgenerator ab.
- 5. Klicken Sie auf die **Schaltfläche "Felder** zuordnen", um die Modi und Geschäftsfelder der Quellkampagne denen der Zielkampagne zuzuordnen.
- 6. Geben Sie einen **Zuordnungsnamen** ein. Alle zugeordneten Modi und Felder werden bei diesem Vorgang beibehalten. Sie können auch einen bestimmten Modus oder eine geschäftliche Feldzuordnung ändern.
- 7. Wenn Sie nicht möchten, dass eine vorherige Zuordnung angewendet wird, wählen Sie eine **Zielkampagne** aus der Dropdown-Liste aus. Die Modi und die **Geschäftsfelder** in der **Zielkampagne** werden gefüllt. Wählen Sie die entsprechenden Modi und Geschäftsfelder aus der **Quellkampagne** aus.

Benutzerhandbuch

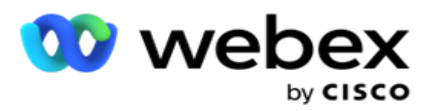

- 8. Klicken Sie auf Anwenden , um die Zuordnung der Felder abzuschließen.
- 9. Klicken Sie auf die **Schaltfläche Kontakte** anzeigen, um die Kontakte basierend auf den Bedingungen aufzufüllen.

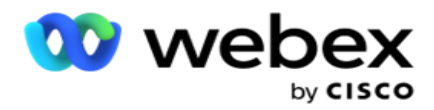

10. Die Kontakte werden mit den gewünschten Elementen pro Seite gefüllt. Aktivieren Sie eines der folgenden Kontrollkästchen:

Für jeden Kontakt oder **Wählen Sie Alle** aus, um alle Kontakte auf der aktuellen Seite auszuwählen, oder **Global Wählen Sie diese Option** aus, um alle ausgefüllten Kontakte auf allen Seiten auszuwählen.

11. Klicken Sie auf "Anwenden ", um die ausgewählten Kontakte in die Zielkampagne zu verschieben.

## **Agenten neu zuweisen**

**Hinweis**: Die Funktion "Agenten neu zuweisen" wird in der aktuellen Version nicht unterstützt.

Vor allem bei der Übermittlung von Rückrufanrufen können Situationen auftreten, in denen der dem persönlichen Rückruf zugewiesene Agent nicht verfügbar ist, um den Anruf zu bearbeiten. In solchen Situationen können Sie einfach einen anderen Agenten mit der Annahme des Anrufs beauftragen.

Mit der **Option "Agenten** neu zuweisen" können Sie jetzt Kontakte von einem Agenten einem anderen neu zuweisen.

- 1. Wählen Sie im **Abschnitt "Filter** " des **Bildschirms "Kontakte** verwalten" die **Schaltfläche "Agenten**  neu zuweisen" aus.
- 2. Es gibt zwei Möglichkeiten, Kontakte auszuwählen. Informationen zur direkten Auswahl bestimmter Kontakttypen finden Sie in **Schritt 3**. Informationen zum Auswählen von Kontakten über Ihre eigenen Filterbedingungen finden Sie in **Schritt 4**.
- 3. Geben Sie eine **Agenten-ID** ein, von dem ein Anruf neu zugewiesen werden soll. Um neue Kontakte in die Ergebnisse aufzunehmen, aktivieren Sie das **Kontrollkästchen "Neue Kontakte** " oder wählen Sie das Startdatum **und** das Enddatum **des Rückrufs**aus.
- 4. Um neue Kontakte neu zuzuweisen, aktivieren Sie das **Kontrollkästchen "Neue Kontakte**  ". Wählen Sie ein **Startdatum** und eine **Startzeit** des Anrufs aus, um die Kontakte in diesem Fenster einzugrenzen.
- 5. Schließen Sie den Bedingungsgenerator ab.
- 6. Klicken Sie auf die **Schaltfläche Kontakte** anzeigen, um die Kontakte basierend auf den Bedingungen aufzufüllen.
- 7. Die Kontakte werden mit den gewünschten Elementen pro Seite gefüllt. Aktivieren Sie eines der folgenden Kontrollkästchen:

Für jeden Kontakt gilt:

oder **"Alle** auswählen", um alle Kontakte auf der aktuellen Seite auszuwählen.

oder **"globale Auswahl",** um alle ausgefüllten Kontakte auf allen Seiten auszuwählen.

- 8. Klicken Sie auf "Aktion ", um das **Dialogfeld "Agent** neu zuweisen" aufzurufen und die ausgewählten Kontakte anderen Agenten neu zuzuweisen.
- 9. Weitere Informationen sind verfügbar, wenn Sie auf das **Hilfe-Symbol** neben der **Schaltfläche "Aktion** " klicken. Die zusätzlichen Informationen erläutern, wann die Agentenumzuweisung wirksam wird.

Benutzerhandbuch

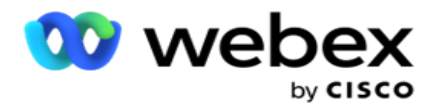

- a. Bei **offenen** Kontakten treten die Änderungen sofort in Kraft.
- b. Bei **zugestellten** Kontakten erreicht der Anruf weiterhin den alten Agenten. Die Änderungen des neuen Agenten werden erst ab der nachfolgenden Zustellung des Kontakts wirksam.
- 10. Geben Sie einen neuen **Agenten** ein, dem der Anruf neu zugewiesen werden soll. Der Anruf wird dem neuen Agenten zugewiesen.

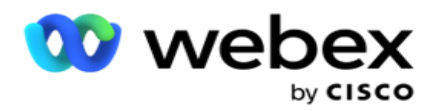

11. Wenn der neue Agent den Anruf zu einer anderen Zeit bearbeiten muss, aktivieren Sie das Kontrollkästchen Aktualisierungszeit . Wählen Sie die Start- und **die** Endzeit für den Anruf aus. Klicken Sie auf die **Schaltfläche "Agent** neu zuweisen", um die erneute Zuweisung des Anrufs zu einem anderen Agenten abzuschließen.

# **Zeitplan**

Auf der **Registerkarte "Zeitplan" können Sie die Zustellung von Kontakten an das Wählgerät**  planen. Folgende drei Elemente bestimmen den Zeitplan, den Ihre Kampagne ausführt:

- 1. **CSS-Zeitplan**: Ein CSS-Zeitplan (Contact Selection Strategy) hilft bei der Verwendung einer Kontaktauswahlstrategie für verschiedene Tageszeiten. Sie können diese CSS-Zeitpläne für Zeitblöcke für jeden Wochentag definieren. Informationen zum Konfigurieren von CSS, das hier verwendet werden soll, finden Sie unter Kontaktauswahlstrategie.
- 2. **Laufzeitplanung**: Wenn Sie für jeden Tag unterschiedliche Kampagnenlaufzeiten haben, verwenden Sie diese Funktion, um für jeden Wochentag die Start- und Endzeiten der Kampagne zu definieren.
- 3. **Kontaktmodus-Planung**: In diesem Abschnitt können Sie die Zeiten für die Wochentage und die Kontaktstrategie konfigurieren, die zum Wählen verwendet werden soll. Sie können entweder eine Kontaktstrategie für den ganzen Tag oder maximal drei Zeitsplits während eines Tages auswählen. Sie können auch an verschiedenen Wochentagen eine andere Kontaktstrategie verwenden und/oder den wöchentlichen freien Tag definieren, an dem die Kampagne nicht ausgeführt wird.

**Hinweis**: Es stehen nur erweiterte Kontaktstrategien zur Auswahl.

4. **Feiertage**: In diesem Abschnitt können Sie die Feiertage der Kampagne auswählen, d. h. die Tage, an denen Ihre Kampagne nicht ausgeführt wird.

**Hinweis**: Feiertage werden im Systemmenü hinzugefügt. In diesem Abschnitt können Sie nur die hinzugefügten Feiertage auswählen. Weitere Informationen finden Sie unter [Feiertage](#page-106-0).

## **CSS-Zeitplan**

Erweitern Sie auf der **Seite "Zeitplan** " den **Abschnitt "Kontaktauswahlstrategie (CSS) Zeitplan** ", um diese Konfiguration abzuschließen.

Wählen Sie mit dem Schieberegler den Zeitraum aus, der angezeigt werden soll. Für den ausgewählten Zeitraum wird die CSS-Option angezeigt.

Sie können entweder auf die Schaltfläche "Zeitplan hinzufügen" klicken oder auf eine Zelle im Wochentagsraster doppelklicken.

1. Wählen Sie im Popup-Fenster den Tag aus, für den Sie den CSS-Zeitplan hinzufügen. Sie können auch das Kontrollkästchen " **Alle Tage** " aktivieren. Wenn Sie auf ein Raster

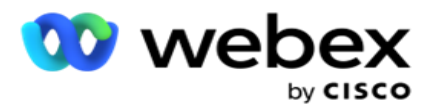

doppelklicken, um einen CSS-Zeitplan zu konfigurieren, wird der Wochentag im Popup-Fenster vorausgewählt.

2. Wählen Sie im Zeitfenster eine **Startzeit** und eine **Endzeit** für diesen CSS-Zeitplan aus. Wählen Sie ein CSS aus der Dropdown-Liste aus.

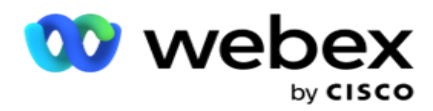

**Hinweis**: Sie können mehrere überlappende Zeitfenster auswählen, Start- und Endzeit sollten jedoch eindeutig sein. Sie können z. B. ein Zeitfenster zwischen 10:00 und 18:00 Uhr mit CSS als CSS1 auswählen. Sie können auch ein Zeitfenster von 09:00 bis 19:00 Uhr mit CSS als CSS2 auswählen. In diesem Fall liefert die Anwendung Kontakte gemäß CSS2 von 09:00 bis 10:00 Uhr und erneut von 18:00 bis 19:00 Uhr. In der Zwischenzeit werden Kontakte gemäß CSS1 von 10:00 bis 18:00 Uhr ausgeliefert.

- 3. Klicken Sie auf "Hinzufügen ", um diesen Zeitplan der Kampagne hinzuzufügen.
- 4. Um weitere CSS-Zeitpläne hinzuzufügen, klicken Sie auf die **Schaltfläche "Zeitplan hinzufügen" oder doppelklicken Sie auf eine Zelle** im Wochentagsraster, um die Uhrzeit des CSS-Zeitplans auszuwählen. Führen Sie die oben beschriebenen Schritte 1 bis 3 aus.
- 5. Wiederholen Sie den Vorgang für so viele Tage in der Woche, für die Sie die Zeitpläne konfigurieren möchten.
- 6. Klicken Sie zum Löschen eines hinzugefügten geplanten Zeitfensters auf die Schaltfläche " **Löschen** ".
- 7. Navigieren Sie als Nächstes zum **Abschnitt Laufzeitplanung** .

## **Laufzeitplanung**

Die **Laufzeitplanung** ermittelt die Kampagnenlaufzeiten für ein bestimmtes Datum. Die Kampagne wird zu den hier konfigurierten Zeiten ausgeführt. Dabei werden Startdatum, Uhrzeit und Endzeit, die bei der Kampagnenerstellung konfiguriert wurden, überschrieben.

- 1. Klicken Sie auf die **Schaltfläche "Hinzufügen** ", um eine neue Laufzeit für die Kampagne hinzuzufügen.
- 2. Geben Sie ein **Ausführungsdatum** zum Konfigurieren der Laufzeit ein.
- 3. Wählen Sie im Zeitfenster eine **Startzeit** und eine **Endzeit** aus.
- 4. Klicken Sie auf die **Schaltfläche Hinzufügen** , um weitere Laufzeiten mit Schritt 3 hinzuzufügen. **Hinweis**: Sie können nur drei Ausführungszeiten für einen Tag hinzufügen.
- 5. Wenn Sie fertig sind, klicken Sie auf die **Schaltfläche Speichern** .
- 6. Klicken Sie zum Löschen einer konfigurierten Laufzeit auf die **Schaltfläche "Löschen** ".
- 7. Navigieren Sie zum **Abschnitt Kontaktmodusplanung** .

## **Kontaktmodusplanung**

Benutzerhandbuch

**Bei der Kontaktmodusplanung** hilft die Konfiguration der Kontaktstrategie, die für die Zustellung von Kontakten an den Wähler für jeden Wochentag verwendet werden soll. Sie können maximal drei Splits pro Tag konfigurieren – definieren Sie drei verschiedene Strategien für verschiedene Zeitfenster.

Führen Sie die folgenden Schritte aus, um die Kontaktmodusplanung **zu konfigurieren**:

1. Die Tage werden in der ersten Spalte aufgelistet. Wählen Sie den Tag aus, um den **Arbeitstag zu konfigurieren und zu ändern** einschalten **.**

Cisco Webex Contact Center Campaign Manager –

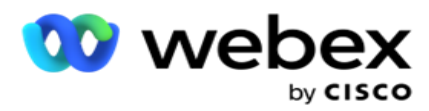

**Hinweis**: Die Kampagne wird nicht an den Tagen ausgeführt, an denen der Schalter "Arbeitstag" deaktiviert ist.

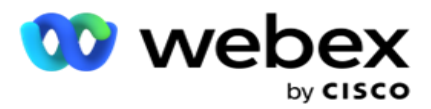

2. Wählen Sie in der Dropdown-Liste eine Kontaktstrategie aus, die auf die Kontaktübermittlung angewendet werden soll.

**Hinweis**: Es stehen nur erweiterte Kontaktstrategien zur Auswahl.

- 3. Die ausgewählte Kontaktstrategie läuft über den Tag hinweg. Wenn Sie möchten, dass die Kontaktstrategie nur zu bestimmten Zeiten ausgeführt wird, aktivieren Sie den Schalter für die **benutzerdefinierte Zeit**.
- 4. In der **Spalte "Zeitbereich** " werden die standardmäßigen Start- und Endzeiten von 12:00 AM bis 23:59 Uhr angezeigt. Verwenden Sie das Zeitfenster, um die Start- und Endzeiten zu ändern.
- 5. Klicken Sie auf die **Schaltfläche "Hinzufügen** ", um einen weiteren Zeitraum hinzuzufügen. **Hinweis**: Sie können maximal drei Zeiträume für einen Tag hinzufügen.
- 6. Klicken Sie auf die **Schaltfläche Speichern** , um die Informationen zu speichern.
- 7. Klicken Sie zum Löschen einer konfigurierten Laufzeit auf die **Schaltfläche "Löschen** ".
- 8. Navigieren Sie zum **Abschnitt Urlaub** .

#### <span id="page-106-0"></span>**Feiertag**

Ordnen Sie mit der **Funktion "Feiertage** " die Feiertage der Kampagne zu, d. h. die Tage, an denen die Kampagne nicht durchgeführt wird. Alle Feiertage, die in der Systemkonfiguration erstellt wurden, stehen zur Auswahl. Ordnen Sie diese Feiertage dieser Kampagne zu.

Die zur Auswahl stehenden Feiertage werden angezeigt.

- 1. Aktivieren Sie die Kontrollkästchen für die Feiertage, die Sie dieser Kampagne zuordnen möchten, oder aktivieren Sie das **Kontrollkästchen Alle** auswählen, um alle Feiertage dieser Kampagne zuzuordnen.
- 2. Klicken Sie auf die **Schaltfläche Speichern** , um die Informationen zu speichern.

## **Andere Konfigurationen**

Um die Erstellung der Kampagnenkonfiguration abzuschließen, müssen auch einige andere Konfigurationen abgeschlossen werden. Alle diese Konfigurationen sind in diesem Abschnitt zusammengefasst. Diese sind:

- [Ausdrucks-Generator](#page-108-0)
- $\cdot$  [Kampagnenziel](#page-108-1)
- [Server-Skripts](#page-109-0)
- [Festlegen von Kontaktschwellenwerten](#page-109-1)
- [Telefonieergebnisse konfigurieren](#page-109-2)
- [Agent Desktop Konfiguration](#page-111-0)

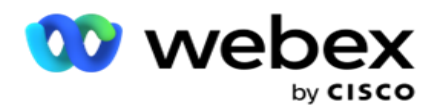

Um nur eines der oben aufgeführten Elemente zu öffnen, aktivieren Sie das **Kontrollkästchen Aktivieren, um jeweils** ein Fenster anzuzeigen.
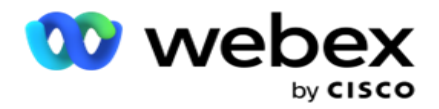

### **Ausdrucks-Generator**

Sie können häufig verwendete Kriterien im Ausdrucksgenerator erstellen und sie in der Kontaktauswahlstrategie **(CSS) und** unter **"Kontakte** verwalten" verwenden.

Verwenden Sie den **Ausdrucks-Generator** , um diese Aufgabe auszuführen.

- 1. Erweitern Sie den Abschnitt Ausdrucks-Generator **, um mit der** Erstellung eines Ausdrucks zu beginnen.
- 2. Klicken Sie auf **Neu** erstellen, um einen neuen Ausdruck zu erstellen.
- 3. Geben Sie einen **Ausdrucksnamen** ein.
- 4. Wählen Sie eine **Funktion** aus der Dropdown-Liste aus. Einige wichtige SQL Funktionen wie LEFT, RIGHT, SUBSTRING, REPLACE, DATEADD, DATEDIFF, DATEPART, DAY, MONTH und YEAR stehen zur Auswahl.
- 5. Für diesen Ausdruck können Sie drei Parameter auswählen. Klicken Sie auf die **Schaltfläche "Einstellungen"** für **Parameter 1**.

### **Hinweise:**

Für die Funktionen **"Links**", **"Rechts**", **"Teilzeichenfolge**" und **"Ersetzen**" werden alle Geschäfts- und Systemfelder für diese Kampagne ausgefüllt. Wählen Sie eine dieser Optionen aus, und klicken Sie auf **Auswählen**.

Für alle anderen datums-, tages- und zeitbezogenen Funktionen stehen die Optionen "Letzter Zugriff", **"Jetzt**" und **"Erstellungszeit**" zur Verfügung. Wählen Sie eine dieser Optionen aus, und klicken Sie

### auf **Auswählen**.

Wenn Sie die Datums- und Uhrzeitfunktion verwenden, um einen benutzerdefinierten Ausdruck zu erstellen, berücksichtigt der Parameter **jetzt** nur die Zeitzone des Servers.

- 6. Wiederholen Sie **Schritt 5** bei Bedarf für **Parameter 2** und **Parameter 3**.
- 7. Klicken Sie auf **Speichern**. Dieser Ausdruck kann nun beim Erstellen eines neuen CSS ausgewählt werden.

### **Kampagnenziel**

Auf der Registerkarte "Kampagnenziel" können Sie tägliche, wöchentliche und monatliche Ziele festlegen, die von Agenten erreicht werden sollen.

- 1. Erweitern Sie den **Abschnitt "Ziel",** um ein Ziel festzulegen
- 2. Geben Sie einen **Kategorienamen** für das festzulegende Ziel ein.
- 3. Geben Sie eine **Beschreibung** ein.
- 4. Wählen Sie aus den jeweiligen Zählern Zahlen für **Tagesziel**, **Wochenziel** und **Monatsziel** aus bzw. geben Sie diese ein.
- 5. Wählen Sie die **Telefonieergebnisse** und die Geschäftsergebnisse **aus, die** für diese **Kategorie gruppiert werden sollen**. Sie können mehrere Ergebnisse auswählen. Um alle Ergebnisse auszuwählen, aktivieren Sie das Kontrollkästchen in den Kopfzeilen.
- 6. Klicken Sie auf die **Schaltfläche Speichern** , um die Informationen zu speichern.

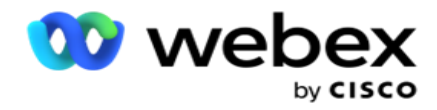

#### **Server-Skripts**

Mit dem Serverskript können Sie den Campaign Manager basierend auf den Geschäftsanforderungen für bestimmte Kunden anpassen. Es gibt zwei Arten von Skripts, die von Entwicklern verwendet werden: Pre-Call-Skripts und Post-Call-Skripts.

Weitere Informationen finden Sie unter **[Serverskripte](#page-120-0)** .

#### **Kontakt-Schwellenwert**

**Der Kontaktschwellenwert ist eine kampagnenspezifische Funktion** , die Warnungen aussendet, wenn die Anzahl der Kontakte, die für den Wähler verfügbar sind, unter eine konfigurierte Anzahl fällt.

Schalten Sie den **Schalter** "Schwellenwert-Alarm **" ein** , wenn die Anwendung die Kontakte überwachen soll, die an das Wählgerät geliefert werden können, und die Warnungen versenden soll. Füllen Sie die folgenden Informationen aus:

- 1. **Vorausprognose (Minuten)**  Die Anwendung überwacht die Kontakte, die zur Zustellung zur Verfügung stehen, und sendet Warnungen vor dem hier konfigurierten Zeitpunkt. Wenn Sie 15 Minuten konfigurieren, werden die Warnungen 15 Minuten vor der Schwellenwertdauer gesendet, wenn die prognostizierten Kontakte unter die Mindestanzahl von Kontakten fallen.
- 2. **Mindestanzahl von Kontakten: Die Mindestanzahl von Kontakten, die für die Übermittlung an den Wähler** verfügbar sein sollten. Wenn die Kontakte diesen Wert unterschreiten, wird die Warnung versendet.
- 3. **Schwellenwertdauer (Minuten)**  Die Dauer des Schwellenwerts, der überwacht wird. Die Warnung wird basierend auf der hier festgelegten Dauer gesendet.
- 4. Klicken Sie auf Speichern , um den Vorgang abzuschließen. **"Abbrechen** ", um den Vorgang zu beenden, ohne die Änderungen zu speichern, und **"Löschen** ", um die für diese Kampagne festgelegte Schwellenwertwarnung zu löschen.

Wenn Sie z. B. für die Vorabprognose 15 Minuten, für die Mindestanzahl Kontakte 100 und für die Schwellenwertdauer 120 Minuten festlegen, sendet die Anwendung eine Warnung von 2 Stunden bis 15 Minuten, wenn die Anzahl der zu liefernden Kontakte (frisch plus neu geplant) voraussichtlich unter 100 liegt.

### **Telefonieergebnisse konfigurieren**

Im **Abschnitt "Telefonieergebnisse** " können Sie steuern, welche Telefonieergebnisse ein angemeldeter Agent anzeigen kann. Dementsprechend stehen dem Agenten bei der Erledigung eines Anrufs nur diese Ergebnisse zur Auswahl zur Verfügung.

Alle Telefonieergebnisse, die in der Kampagnengruppe aufgeführt sind, zu der diese Kampagne gehört, sind hier aufgelistet. Die **Spalte "AgentView"** erbt die Eigenschaft, die in der übergeordneten Kampagnengruppe festgelegt wurde.

Cisco Webex Contact Center Campaign Manager – Benutzerhandbuch  $-108$ Wenn in Ihrem Unternehmen eines dieser für Agenten sichtbaren Ergebnisse ausgeblendet werden soll oder

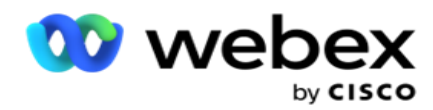

umgekehrt, aktivieren Sie das Kontrollkästchen **Agentenansicht** für das jeweilige Ergebnis nach Bedarf auf **EIN** oder **AUS** .

**Hinweis**: Die Option "Agentenansicht" gilt nicht für Webex Contact Center.

Klicken Sie auf "Speichern **", um die Änderungen zu übernehmen, oder** auf **"Abbrechen** ", um sie rückgängig zu machen, ohne die Änderungen zu speichern.

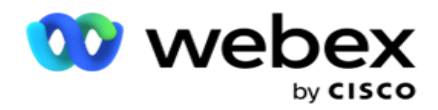

#### **Agent Desktop Konfigurationen**

**Hinweis**: Derzeit wird diese Funktion in Webex Contact Center nicht unterstützt.

Im **Abschnitt Agent Desktop Konfiguration** können Sie verschiedene Aspekte der Markierung eines Kontakts als DNC konfigurieren. Wenn ein Agent einen Kontakt als DNC markiert, bestimmen diese Konfigurationen die verschiedenen Attribute des DNC.

- 1. Aktivieren Sie den **Schalter "Zuweisung** erforderlich", wenn eine Disposition obligatorisch sein soll, wenn ein Agent einen Anruf bearbeitet.
- 2. Wählen Sie einen **DNC-Periodentyp** aus. Die verfügbaren Optionen sind unten aufgeführt.
	- a. **Fest**  Wenn ein Agent einen Kontakt als DNC markiert, wird er dauerhaft als DNC gekennzeichnet.
	- b. **Spezifischer Tag**  Wählen Sie eine bestimmte Anzahl von Tagen aus, nach denen der Kontakt DNC bleiben soll. Sie können einen Mindestwert von 1 Tag und einen Höchstwert von 3650 Tagen (10 Jahre) auswählen. Sie können nicht nur einen Tag auswählen, sondern auch den EOD-Schalter einschalten. Wenn Sie den Schalter einschalten, endet der DNC am Ende des Tages der konfigurierten Anzahl von Tagen. Wenn dieser Schalter deaktiviert bleibt, endet der DNC am nächsten Tag. Gleichzeitig wählt ein Agent den Kontakt als DNC aus.
		- Beispiel: Ein Agent legt einen Kontakt als DNC fest, wobei die Anzahl der Tage wie folgt konfiguriert ist:

1. Wenn der EOD-Schalter eingeschaltet ist, endet die DNC-Periode des Kontakts am Ende desselben Tages. Wenn der Schalter ausgeschaltet wird, endet die DNC-Periode des Kontakts zur gleichen Zeit am nächsten Tag, d. h., sie läuft auf den nächsten Tag über und endet nach Ablauf von 1 Tag.

- c. **Agentenauswahl**  Wenn Sie diese Option auswählen, legt der Agent das DNC-Startdatum und die Startzeit sowie das Enddatum und die Endzeit (basierend auf der Kontakteinstellung) fest. Wenn Sie diese Option auswählen, wird die Datums- und Uhrzeitauswahl im Widget "Ergebnis" auf der Agent Desktop aktiviert.
- 3. Wählen Sie den **Schalter "DNC Kundenzeitzone** aktivieren", wenn der Kontakt in der Zeitzone des Kontakts als "DNC" gekennzeichnet ist. Wenn Sie es deaktiviert lassen, basiert der DNC auf der Serverzeitzone.
- 4. Wählen Sie einen **DNC-Typ** aus. Folgende Optionen sind verfügbar:
	- a. **Kampagnenspezifisch**  Dies schränkt den Kontakt als DNC nur für die Kampagne ein, von der aus der Kontakt angerufen wird.
	- b. **Kampagnenkategorie**  Dies schränkt den Kontakt als DNC für alle Kampagnen unter der Kampagnenkategorie ein.
	- c. **Mehrere Kategorien**  Damit wird der Kontakt für alle Kampagnen, die den ausgewählten Kampagnenkategorien zugeordnet sind, als DNC markiert.
	- d. **Global** : Der Kontakt wird im gesamten System über alle Kampagnen und Kategorien hinweg als DNC gekennzeichnet.
- 5. Klicken Sie auf **"Speichern** ", um die Konfiguration **abzuschließen** Agent Desktop und auf **"Abbrechen** ", um den Vorgang abzubrechen, ohne zu speichern.

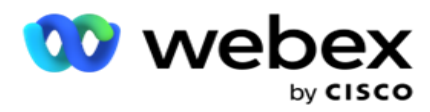

**Hinweis**: Die hier vorgenommenen Änderungen werden ab dem nächsten Anruf wirksam, den ein Agent bearbeitet. Wenn der DNC-Zeitraum z. B. als "Permanent" konfiguriert ist, ist dies der DNC-Zeitraum, wenn ein Agent ein Ergebnis als "DNC" festlegt. Wenn Sie jedoch zu "Bestimmter Tag" wechseln, erbt der aktuelle Anruf "Permanent".

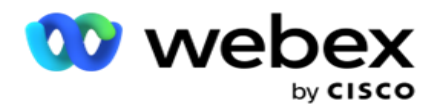

Der spezifische Tag wird erst für den Nächsten vom Agenten erledigten Anruf wirksam.

### **Einstellungen für Kampagnenwählprogramm**

Im **Modul Kampagnen-Wählgeräteeinstellungen** können Sie die Einstellungen überschreiben, die auf Gruppenebene in Bezug auf die CLI, die Anrufbeantworterbehandlung und die Behandlung abgebrochener Anrufe vorgenommen wurden. Die überschriebenen Einstellungen gelten nur für bestimmte Kampagnen, während die anderen Kampagnen in der Gruppe den Einstellungen auf Gruppenebene folgen.

Navigieren Sie zu den **Kampagnen** > **Dialer-Einstellungen** , um den

### **Bildschirm Kampagnen-Dialer-Einstellungen** anzuzeigen. Führen Sie die

folgenden Aufgaben aus, um die Wählprogrammeinstellungen zu konfigurieren:

- 1. ["Bedingung hinzufügen" unten](#page-113-0)
- 2. ["Filtern" auf der nächsten Seite](#page-115-0)
- 3. ["CLI" auf Seite 64](#page-118-0)
- 4. ["Anrufbeantworter-Behandlung" auf Seite 65](#page-119-0)
- 5. ["Behandlung abgebrochener Anrufe" auf Seite 66](#page-120-1)

#### **Felder**

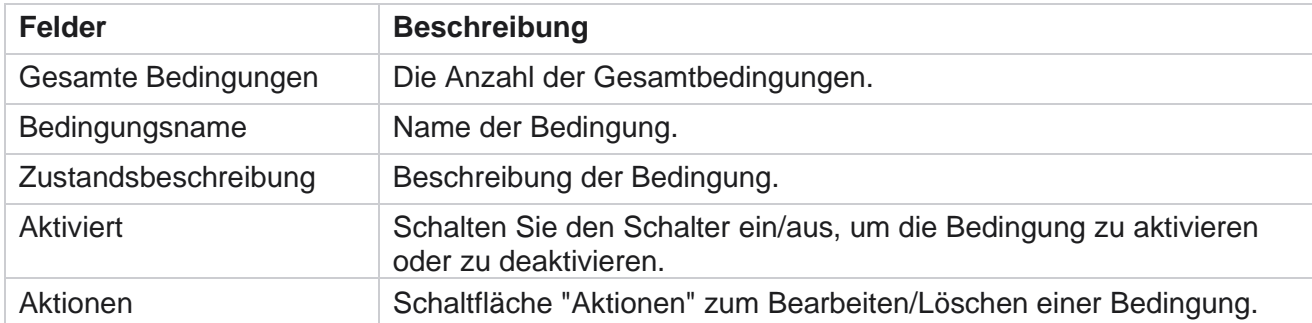

**Hinweis:** Bei freigegebenen Listen werden die Zielkampagnengruppen mit den zugehörigen Bedingungen im Raster ausgefüllt.

### <span id="page-113-0"></span>**Bedingung hinzufügen**

Sie kĶnnen Bedingungen mit dem Konditionsgenerator hinzufÄ1/4gen. Die Kontakte, die diesen Filterbedingungen entsprechen, folgen den Wählgeräteeinstellungen auf Kampagnenebene. Für andere Kontakte gelten die Einstellungen auf Gruppenebene.

Sie können beliebig viele Bedingungen hinzufügen, es können jedoch immer nur fünf Bedingungen aktiviert werden, und die Anwendung filtert Kontakte nach nur fünf Bedingungen.

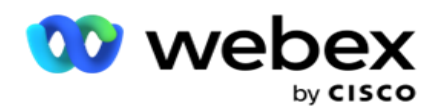

**Hinweis**: Für freigegebene Listen können Sie eine beliebige Anzahl von Bedingungen hinzufügen, aber nur fünf Bedingungen für jede Zielkampagnengruppe aktiviert werden.

Klicken Sie auf **Bedingung** hinzufügen, um eine neue Bedingung für Kampagnenwählgeräteeinstellungen hinzuzufügen.

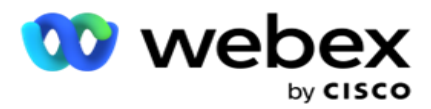

- 1. Geben Sie einen **Bedingungsnamen** ein. Dies ist ein Pflichtfeld. Sie dürfen im Namen keine Sonderzeichen außer Unterstrich, Bindestrich und at (\_, – bzw. @) verwenden.
- 2. Geben Sie eine Beschreibung **der**Bedingung ein.
- 3. Wählen Sie eine **Kampagnengruppe** aus der Dropdown-Liste aus.

**Hinweis**: Das Feld "Zielkampagnengruppe" gilt nur für die Kampagne mit einer gemeinsamen Liste aller Dialer und Nicht-Dialer. Es muss zwingend eine CSS-Bedingung für die Kampagne "Gemeinsame Liste" konfiguriert werden, um die Liste der Zielkampagnengruppen im Dropdown-Menü anzuzeigen. In der Zielkampagnengruppe ist standardmäßig die erste Zielkampagnengruppe ausgewählt und die Werte werden in den folgenden Registerkarten entsprechend auf den Einstellungen der Pacing-Modi in der Kampagnengruppe befüllt.

- 4. Wählen Sie eine Vergleichsoption dies ist die Bedingung, die das Feld erfüllen muss, damit ein Kontakt ausgewählt wird. Einige Vergleichsparameter für Ihre Bedingung könnten > (größer als), < (kleiner als), = (gleich) usw. sein.
- 5. Geben Sie einen Wert ein, den diese Bedingung erfüllen muss, damit der Kontakt für die Zustellung ausgewählt wird.

### <span id="page-115-0"></span>**Filtern**

Mit Filter **können Sie eine Bedingung** oder eine Reihe von Bedingungen erstellen.

- 1. Wählen Sie in der **Dropdown-Liste Systemfelder/Geschäftsfelder** ein entsprechendes Element aus.
- 2. Schließen Sie die Halterung.
- 3. Klicken Sie auf die Schaltfläche " **Hinzufügen** ", um eine weitere Bedingung hinzuzufügen.
- 4. Wählen Sie in der neuen Zeile entweder **UND** oder **ODER aus der Dropdown-Liste "Entscheidung** " aus.
- 5. Sie können weitere solcher Bedingungsgruppen hinzufügen. Klicken Sie anschließend auf Speichern .
- 6. Wenn Sie weitere Gruppen hinzufügen möchten, wählen Sie neben der **Schaltfläche "Gruppenaktion** " die **Schaltfläche "Hinzufügen** " aus, und klicken Sie auf **Speichern**.

### **Felder**

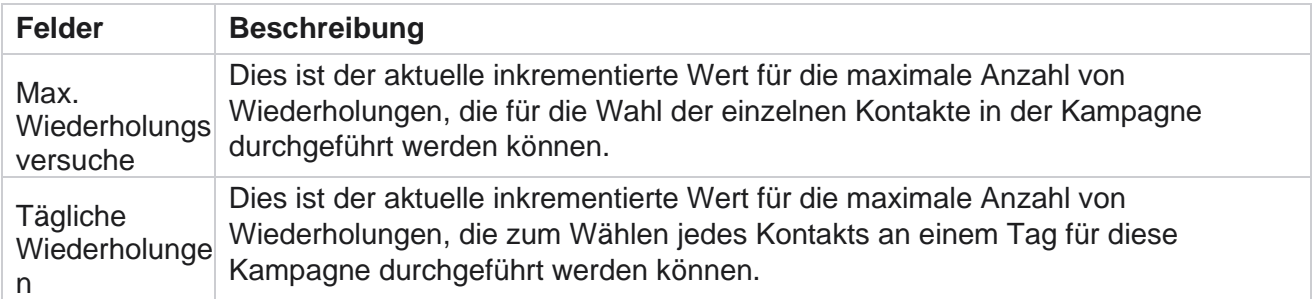

Cisco Webex Contact Center Campaign Manager – Benutzerhandbuch

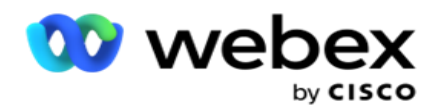

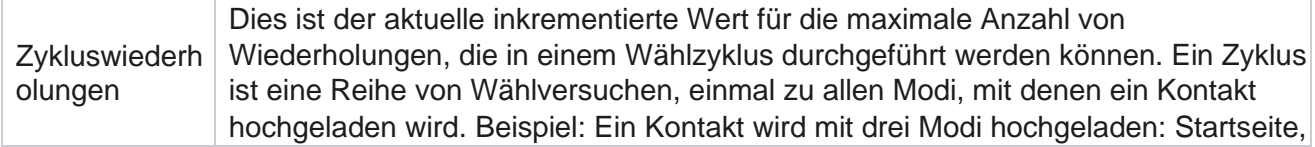

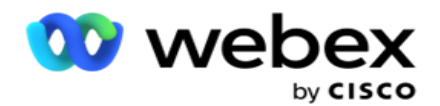

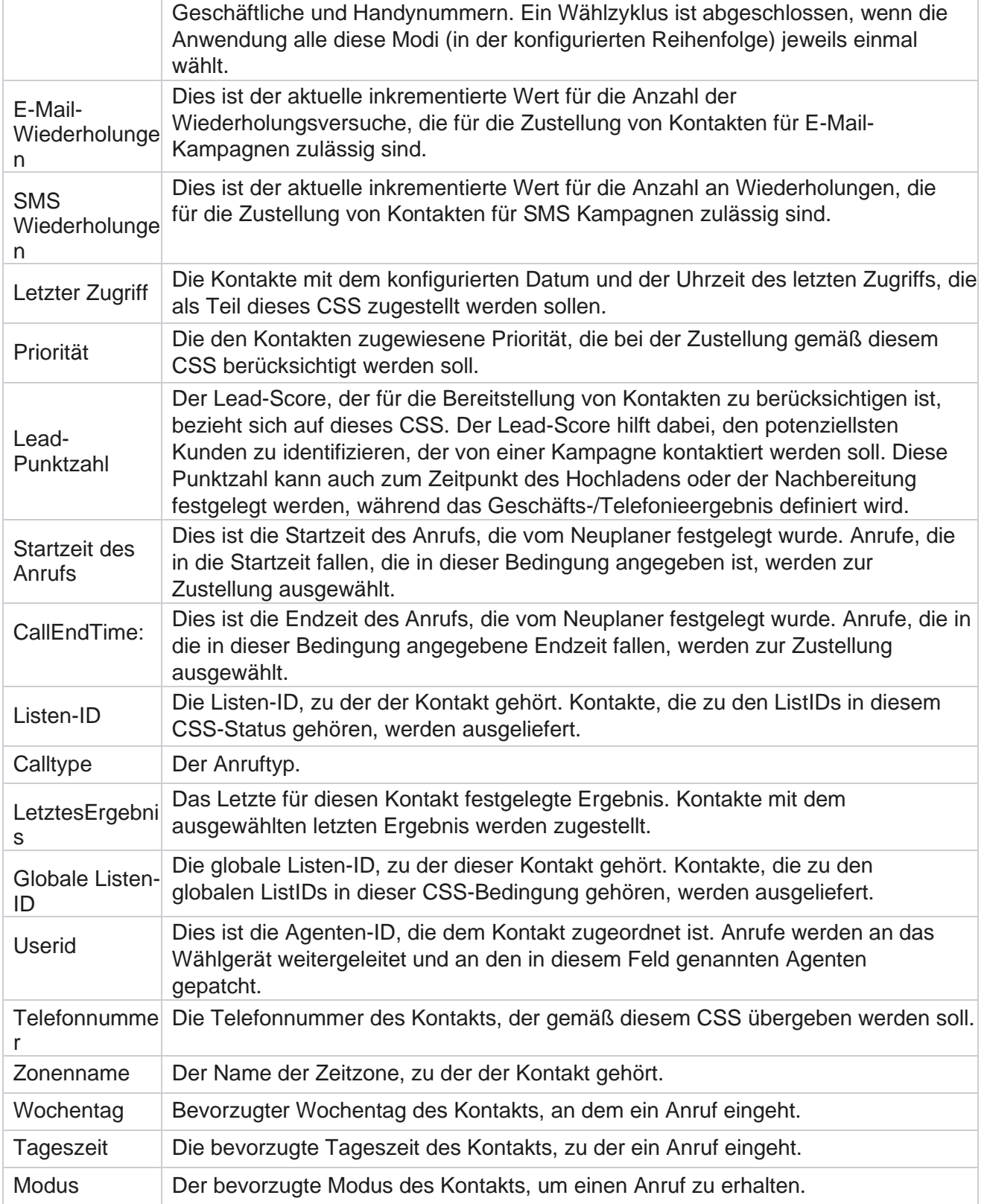

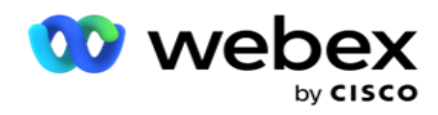

<span id="page-118-0"></span>**CLI**

**Hinweis**: Sie können eine CLI-Nummer nur für Prognose- und progressive Kampagnen konfigurieren. CLI bedeutet, dass die Kontaktnummer als ID für ausgehende Anrufe angezeigt wird, wenn ein Anruf eingeht. Sie können drei Typen von CLIs erstellen. Diese sind:

Benutzerhandbuch

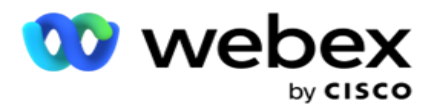

- 1. Spezifische CLI
- 2. Geschäftsfeld
- 3. Zufällige CLI

### **Spezifische CLI**

Standardmäßig **ist Bestimmte CLI** ausgewählt. Führen Sie die folgenden Schritte durch:

- 1. Geben Sie den **CLI-Namen** ein.
- 2. Geben Sie den **CLI-Wert** ein.

**Hinweis**: Für Wähler wird der CLI-Wert standardmäßig automatisch ausgefüllt. Es ist dieselbe Nummer, die als ANI (CLI) in der Kampagnengruppe ausgewählt ist. Sie können zusätzlich zur ANI (CLI) auch eine spezifische CLI für diese Kampagne hinzufügen.

### **Geschäftsfeld**

Führen Sie die folgenden Schritte durch:

- 1. Geben Sie den **CLI-Namen ein**.
- 2. Wählen Sie ein Geschäftsfeld als **CLI-Wert aus**. Mit der Geschäftsfeld-CLI können Sie Felder aus der hochgeladenen Kontaktdatei angeben, die als CLI verwendet werden sollen. Stellen Sie sicher, dass Ihre Kontaktdatei die erforderlichen Daten enthält.

**Hinweis**: Geschäftsfelder mit String-Datentypen sind nur zulässig.

### **Zufällige CLI**

Führen Sie die folgenden Schritte durch:

- 1. Geben Sie den **CLI-Namen** ein.
- 2. Geben Sie den **CLI-Wert** ein.

Sie können je nach Anforderung bis zu 10 zufällige CLIs hinzufügen. Die Anwendung ruft eine beliebige Zahl aus den 10 als CLI ab, um sie dem Kunden beim Empfang eines Anrufs als ID für ausgehende Anrufe anzuzeigen.

#### <span id="page-119-0"></span>**Anrufbeantworter-Handhabung**

**Hinweis**: Derzeit wird diese Funktion in Webex Contact Center nicht unterstützt.

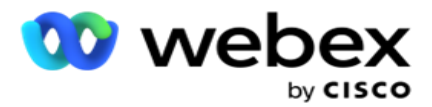

- 1. Navigieren Sie zu **Anrufbeantworterbehandlung.**
- 2. Wählen Sie den **AMD-Erkennungstyp** aus der Dropdown-Liste aus. Beispiel: **Trennen**.
- 3. Wenn Sie Trennen **auswählen**, müssen keine Einstellungen konfiguriert werden.
- 4. Wenn Sie "An Agenten übergeben" auswählen **, übergibt die Anwendung den Anruf an einen Agenten**, wenn sie auf eine Anrufbeantworterantworterantwortung stößt.
- 5. Wenn Sie "Nachricht wiedergeben" und "Verbindung **trennen" auswählen** , wird der **TTS-Text** angezeigt.
- 6. Geben Sie den **TTS-Text** ein. Die Nachricht wird dem Anrufer auf dem IVR wiedergegeben und die Verbindung wird getrennt.
- 7. Wenn Sie "Nachricht wiedergeben und an Agenten **übergeben" auswählen**, wird der **TTS-Text**  angezeigt.
- 8. Geben Sie den **TTS-Text** ein. Die Nachricht wird dem Anrufer auf dem IVR vorgespielt und an einen Agenten übergeben.
- 9. Klicken Sie auf **Speichern**.

#### <span id="page-120-1"></span>**Behandlung abgebrochener Anrufe**

**Hinweis**: Derzeit wird diese Funktion in Webex Contact Center nicht unterstützt.

- 1. Navigieren Sie zu **Behandlung abgebrochener Anrufe.**
- 2. Wählen Sie den Behandlungstyp **für abgebrochene Anrufe aus der Dropdown-Liste aus** . Beispiel: **Trennen**.
- 3. Wenn Sie Trennen **auswählen**, müssen keine Einstellungen konfiguriert werden.
- 4. Wenn Sie "Nachricht wiedergeben" und "Verbindung **trennen" auswählen** , wird der **TTS-Text** angezeigt.
- 5. Geben Sie den **TTS-Text** ein. Die Nachricht wird dem Anrufer auf dem IVR wiedergegeben und die Verbindung wird getrennt.
- 6. Klicken Sie auf **Speichern**.

## <span id="page-120-0"></span>**Serverskript**

Das Serverskript wird verwendet, um den Kampagnenmanager (Campaign Manager) basierend auf den Geschäftsanforderungen für bestimmte Kunden anzupassen. Es gibt zwei Arten von Skripts, die von Entwicklern verwendet werden: Pre-Call-Skripts und Post-Call-Skripts.

### **Skripte vor dem Anruf**

Ein Skript vor dem Anruf kann verwendet werden, um es in eine externe Anwendung oder Datenbank zu integrieren, um die endgültige Entscheidung über die Wahl eines Kontakts zu treffen. Dies geschieht im Idealfall, bevor die Kontakte an den Wähler übergeben werden.

Cisco Webex Contact Center Campaign Manager – Benutzerhandbuch  $- 119$ Das Skript vor dem Gespräch muss mithilfe von MEF erstellt werden. Es enthält die

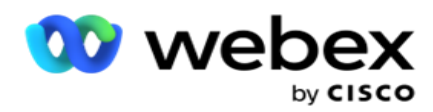

ExecutePreCallScript-Methode, um eine Funktion aufzurufen, die die Pre-Call-Logik ausführt. Diese Skripts weisen das Kontakt-Feed-Modul an, die Kontakte basierend auf dem Skriptmuster an das Wählprogramm zu senden.

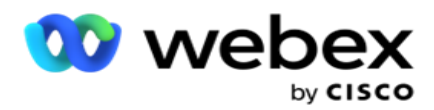

**Hinweis**: Das Beispielboard muss den gleichen Skriptnamen haben, den ein Entwickler verwendet.

### **Skripts für die Anrufnachbereitung**

Post-Call-Skripts können verwendet werden, um alle Vorgänge nach dem Wählen auszuführen, z. B. das vom Wähler empfangene Ergebnis zu validieren und das Verhalten bei der Neuplanung anzupassen, oder um eine Integration von Drittanbietern durchzuführen, z. B. das Aktualisieren des CRM-Status des Anrufergebnisses usw.

Mit dem Post-Call-Skript können Sie das Produkt wie folgt anpassen:

- Vor Neuplanung: Wird vor der Neuplanung des Kontakts ausgeführt (kann verschiedene Parameter ändern, die die Neuplanungslogik durch benutzerdefinierte Logik beeinflussen).
- Nach Neuplanung: Nach der Neuplanung des Kontakts (kann die Umplanungsinformationen verwenden, um die Strategie weiter anzureichern oder zu ändern und die Informationen zur Aktualisierung externer Plattformen zu verwenden).
- Beide: Das Skript wird sowohl vor der Neuplanung als auch nach der Neuplanung ausgeführt.

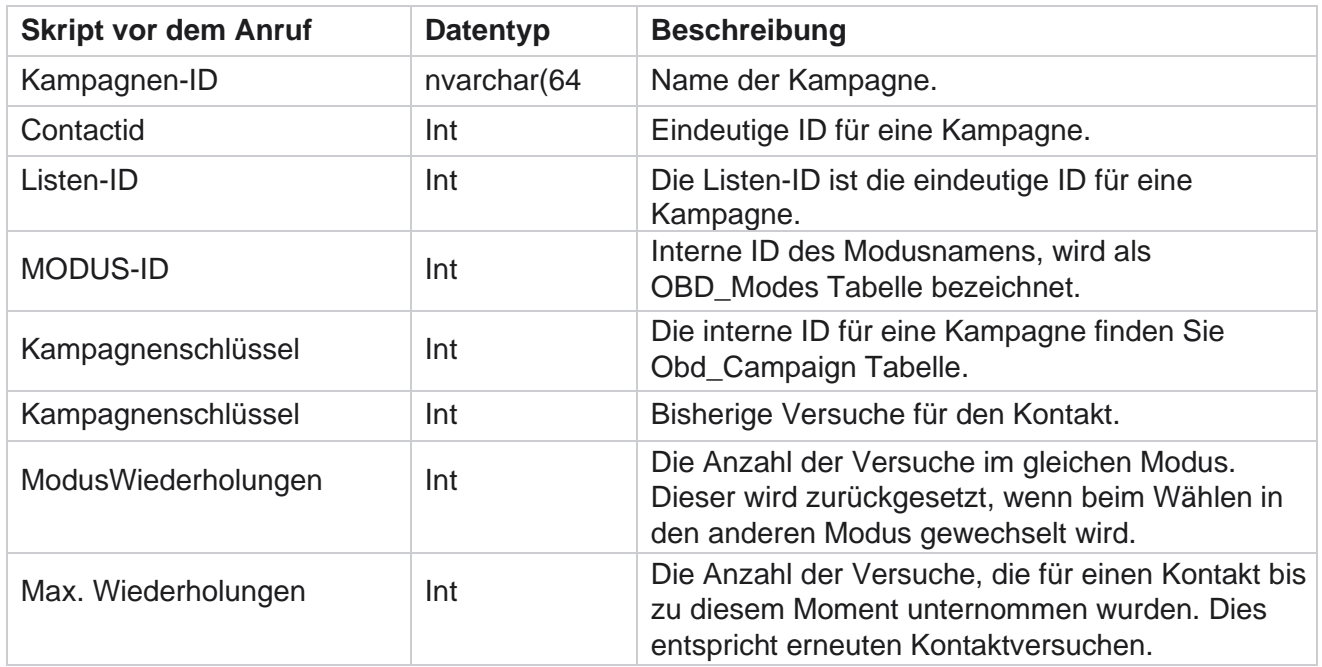

### **Skripte vor dem Anruf**

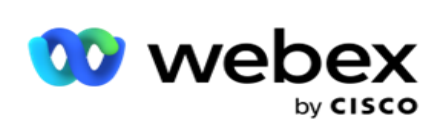

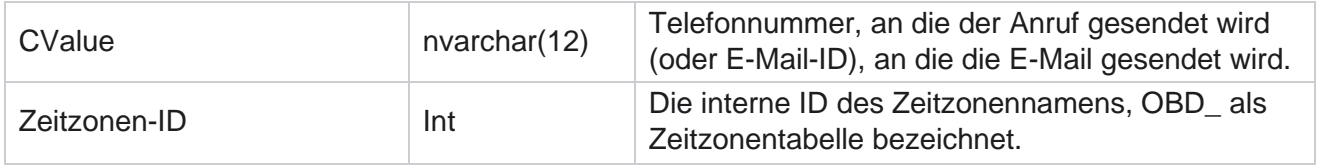

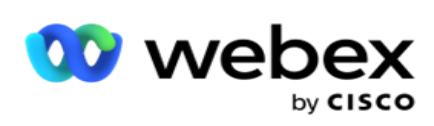

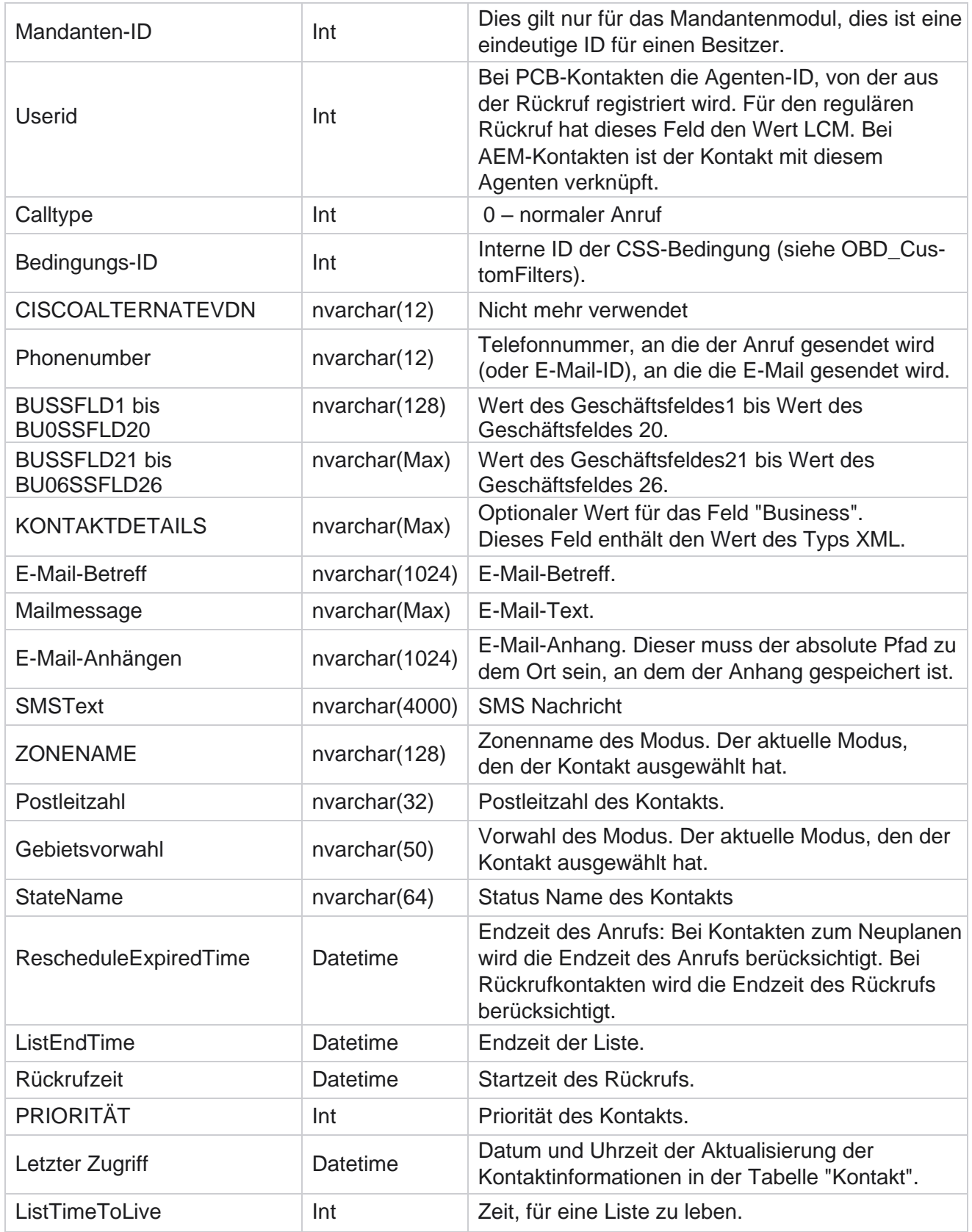

Cisco Webex Contact Center Campaign Manager – Benutzerhandbuch

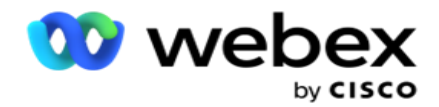

(ListTimeToLive)

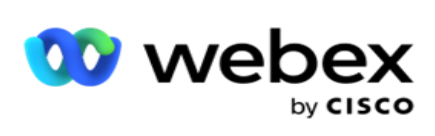

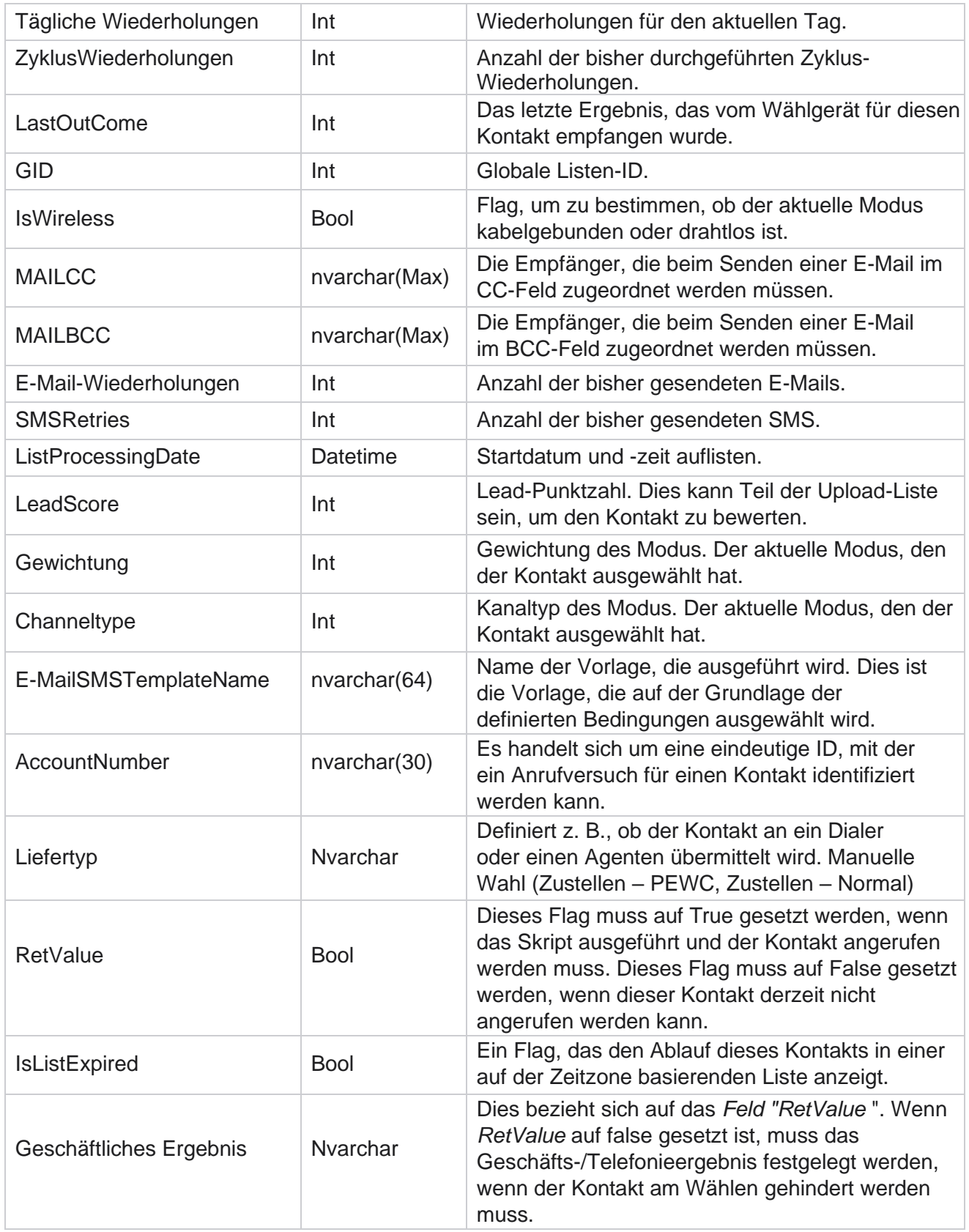

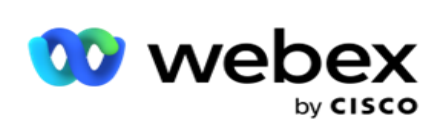

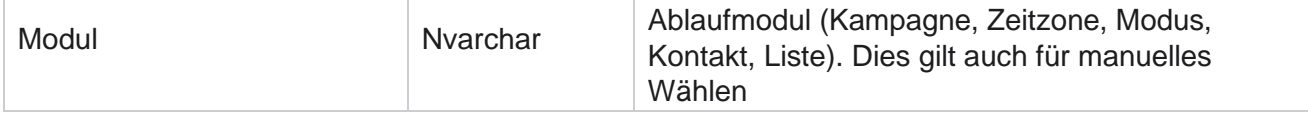

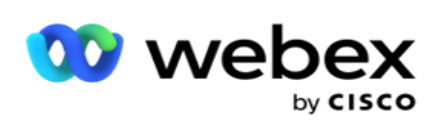

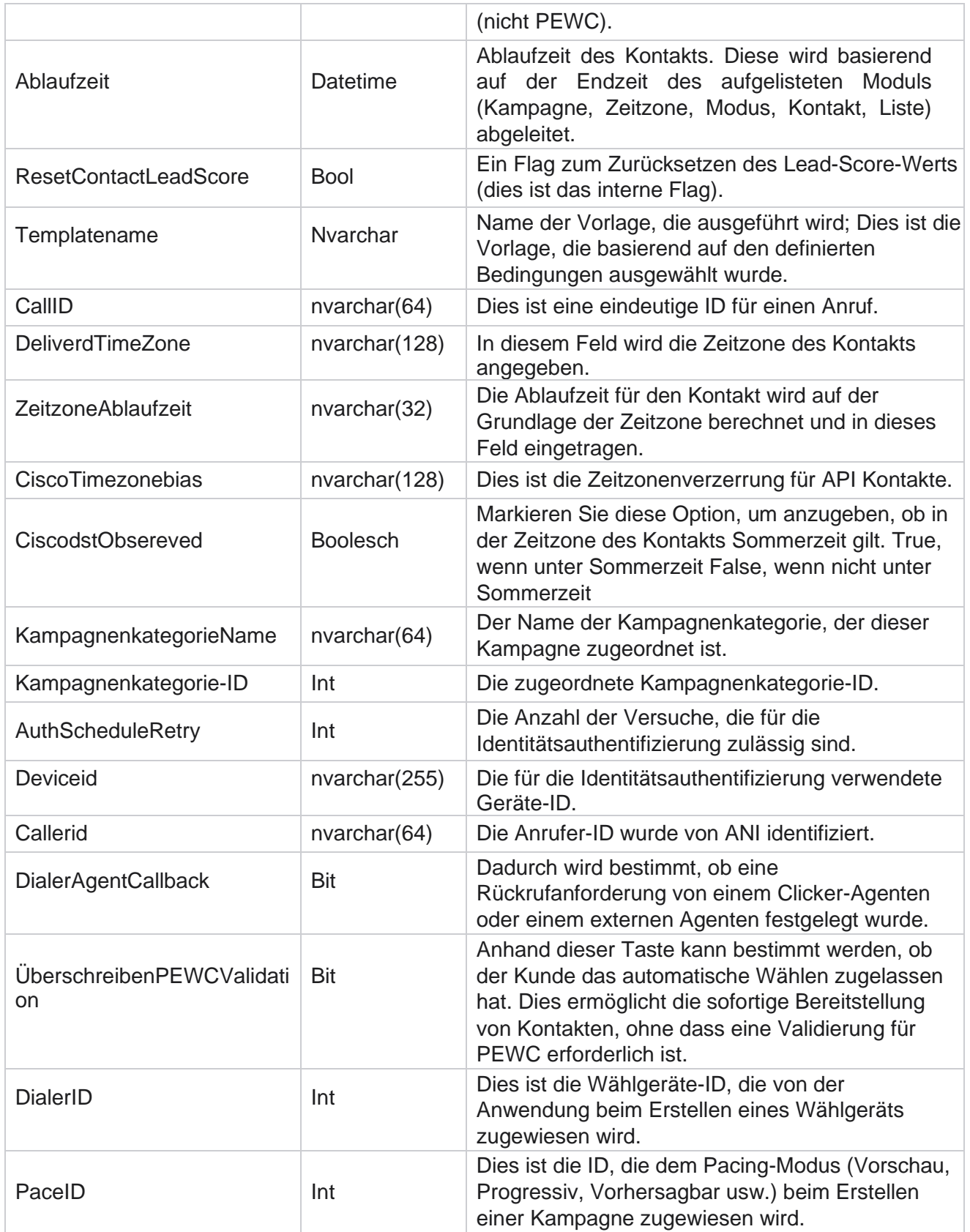

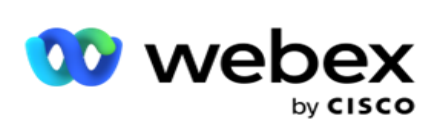

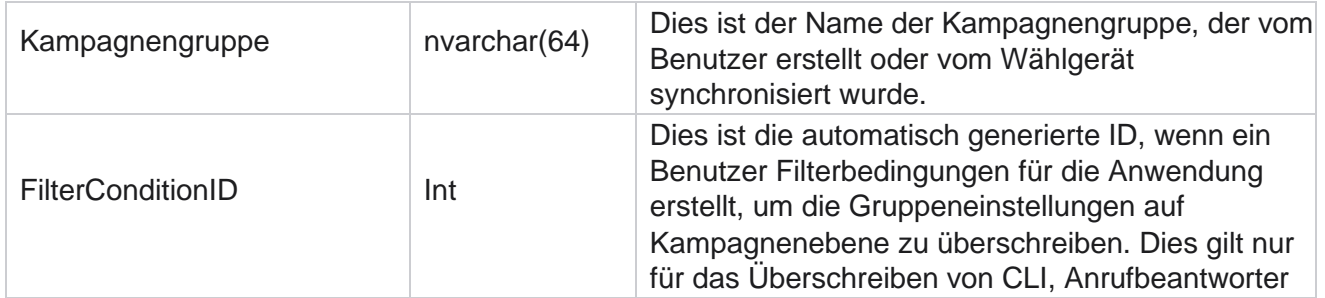

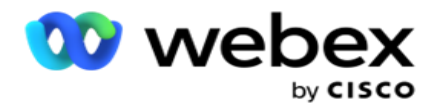

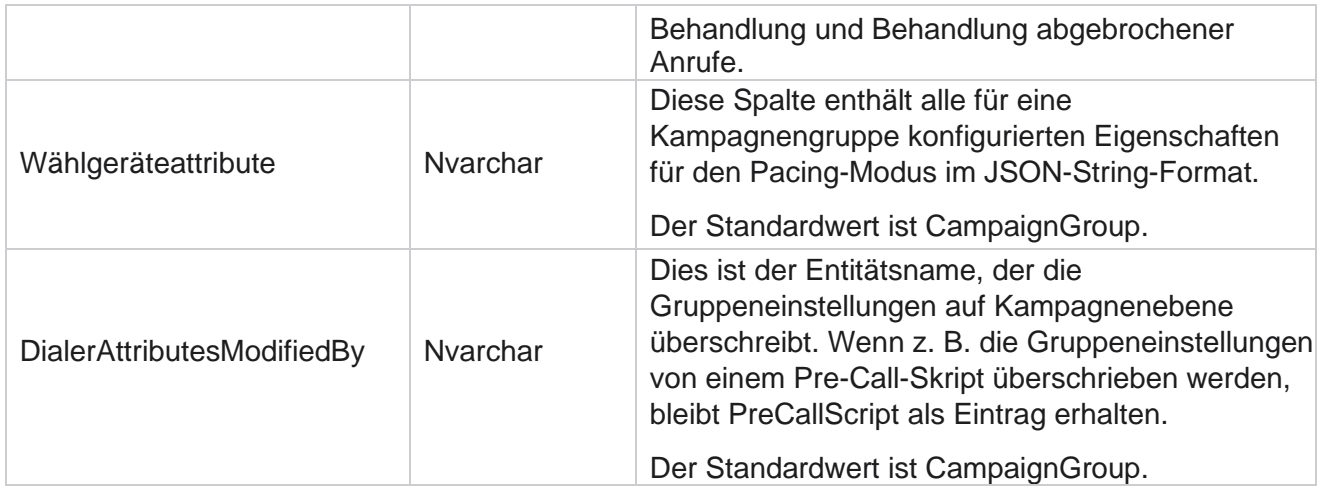

# **Skripts für die Anrufnachbereitung**

### **Skript für Anruf vorher posten**

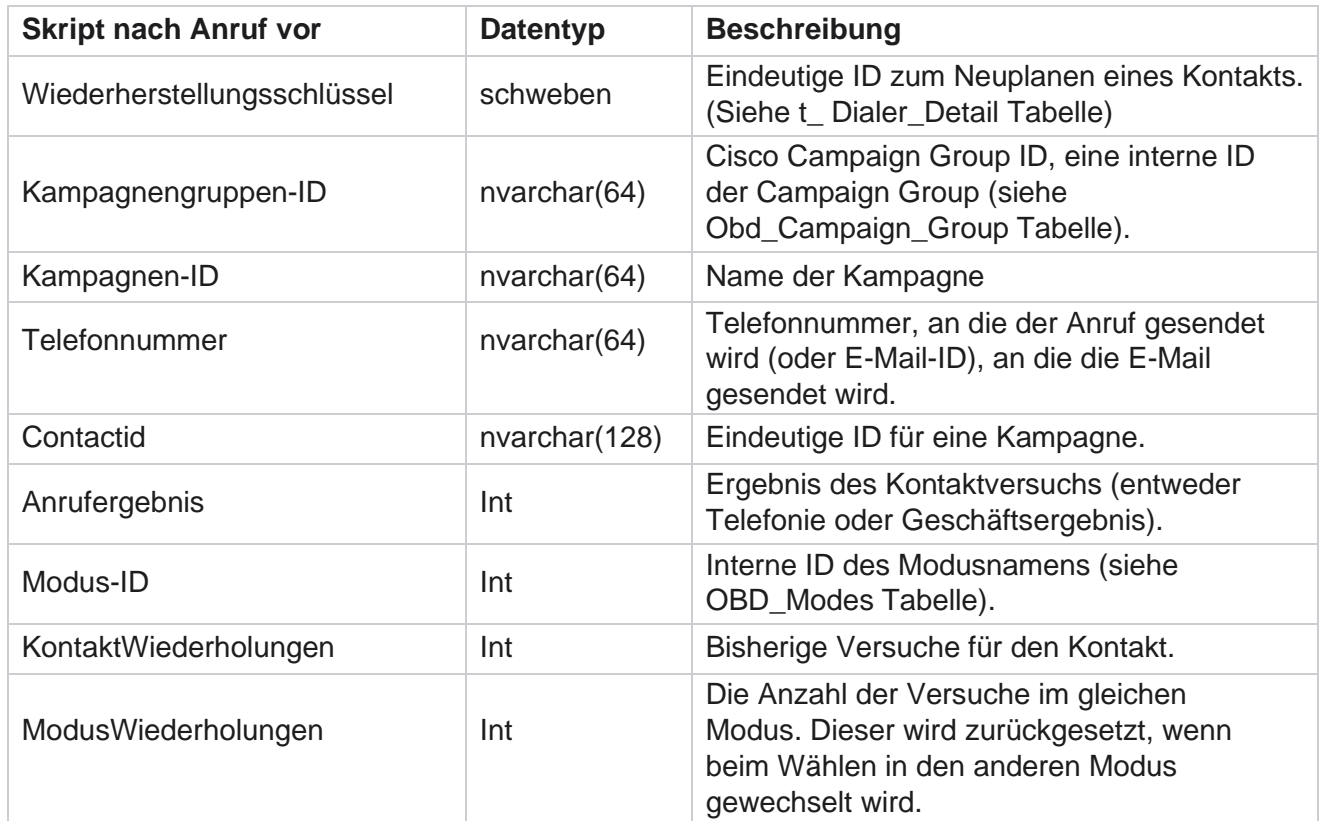

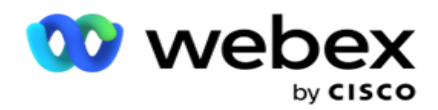

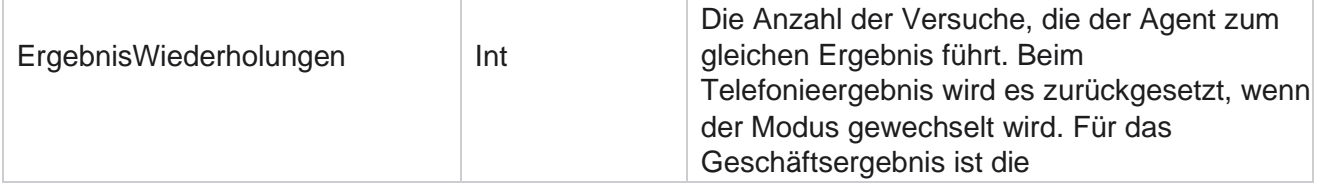

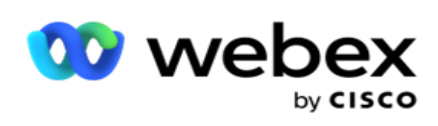

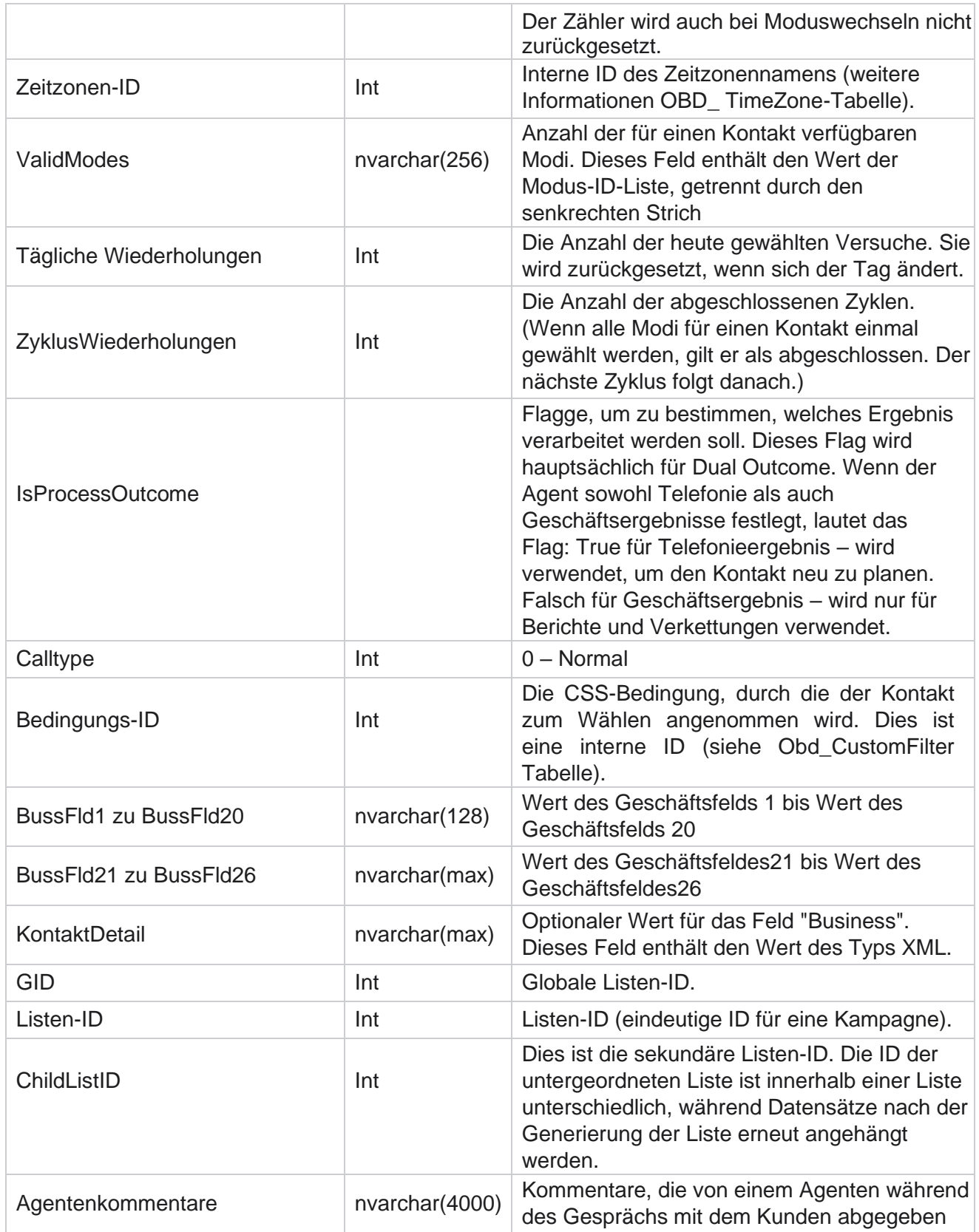

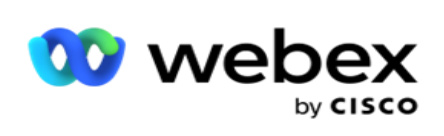

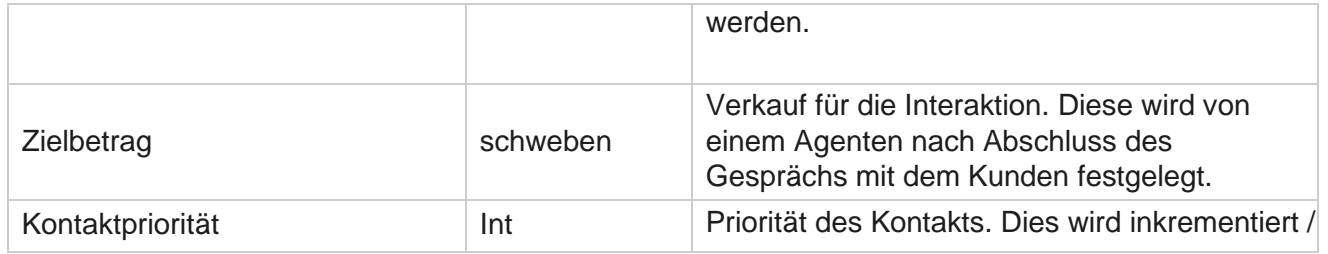

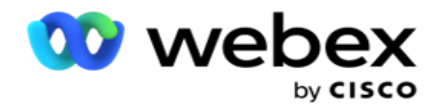

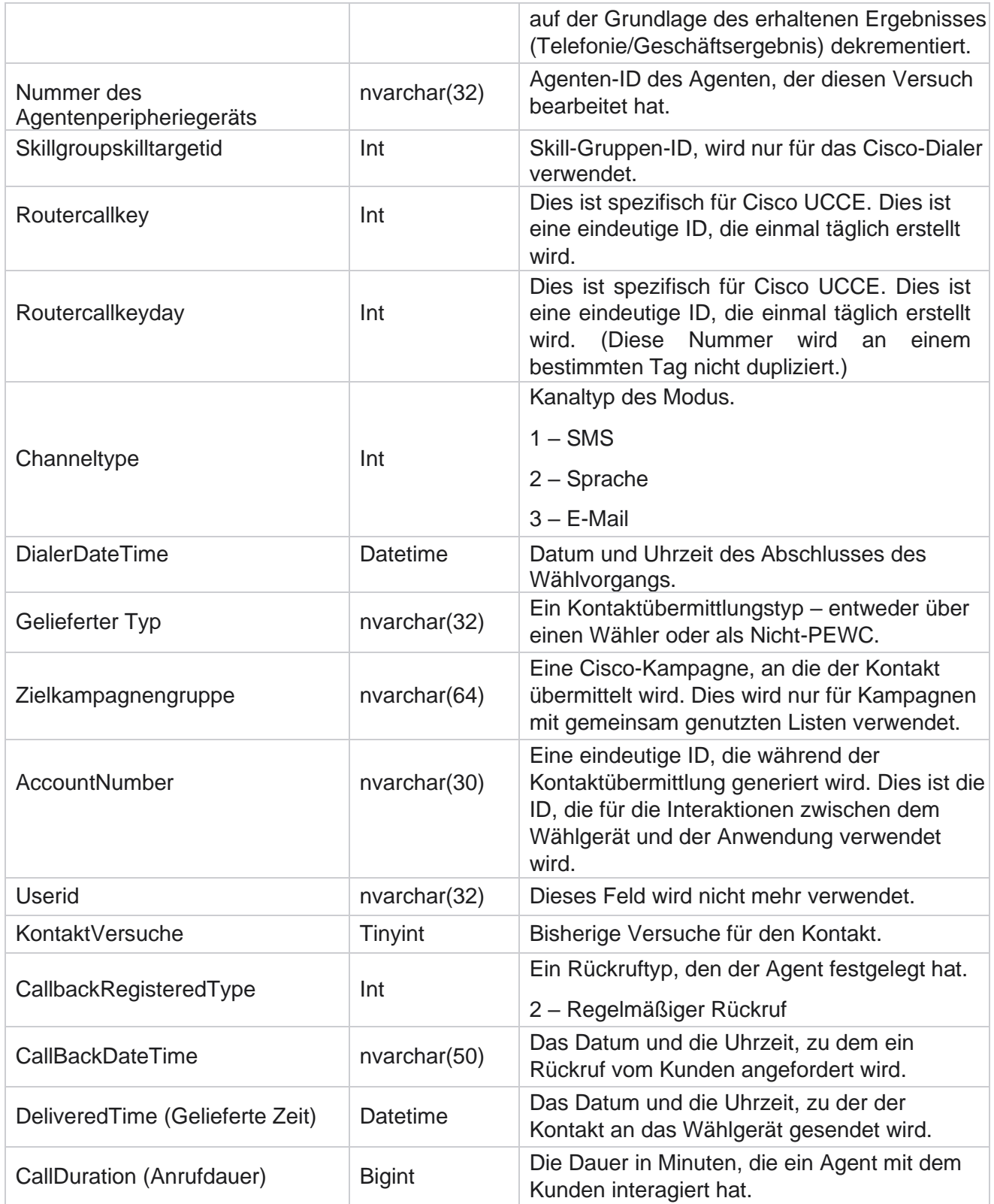

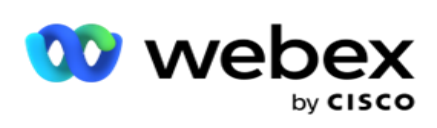

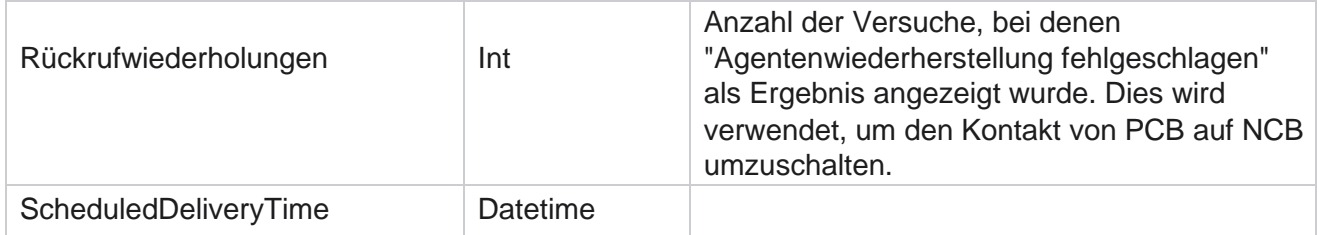

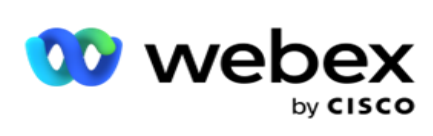

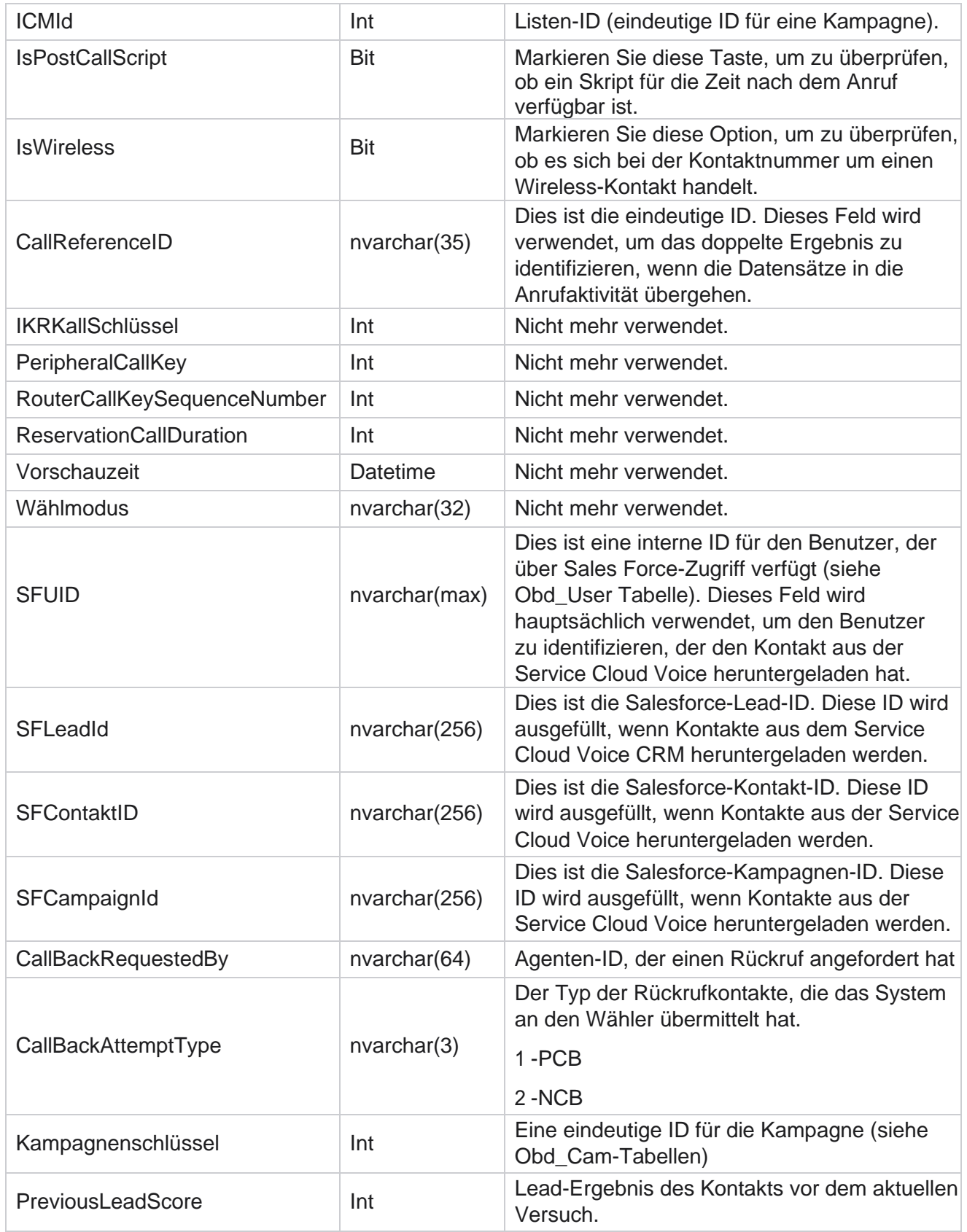

Cisco Webex Contact Center Campaign Manager –

Benutzerhandbuch

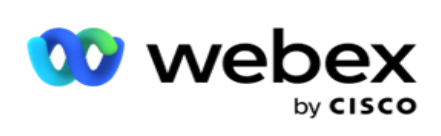

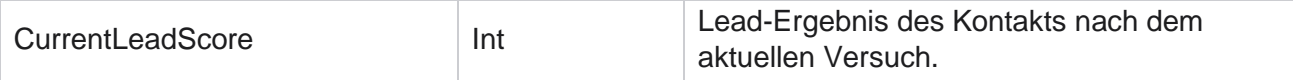

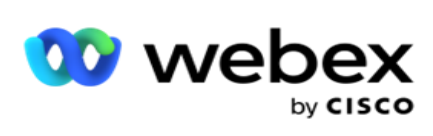

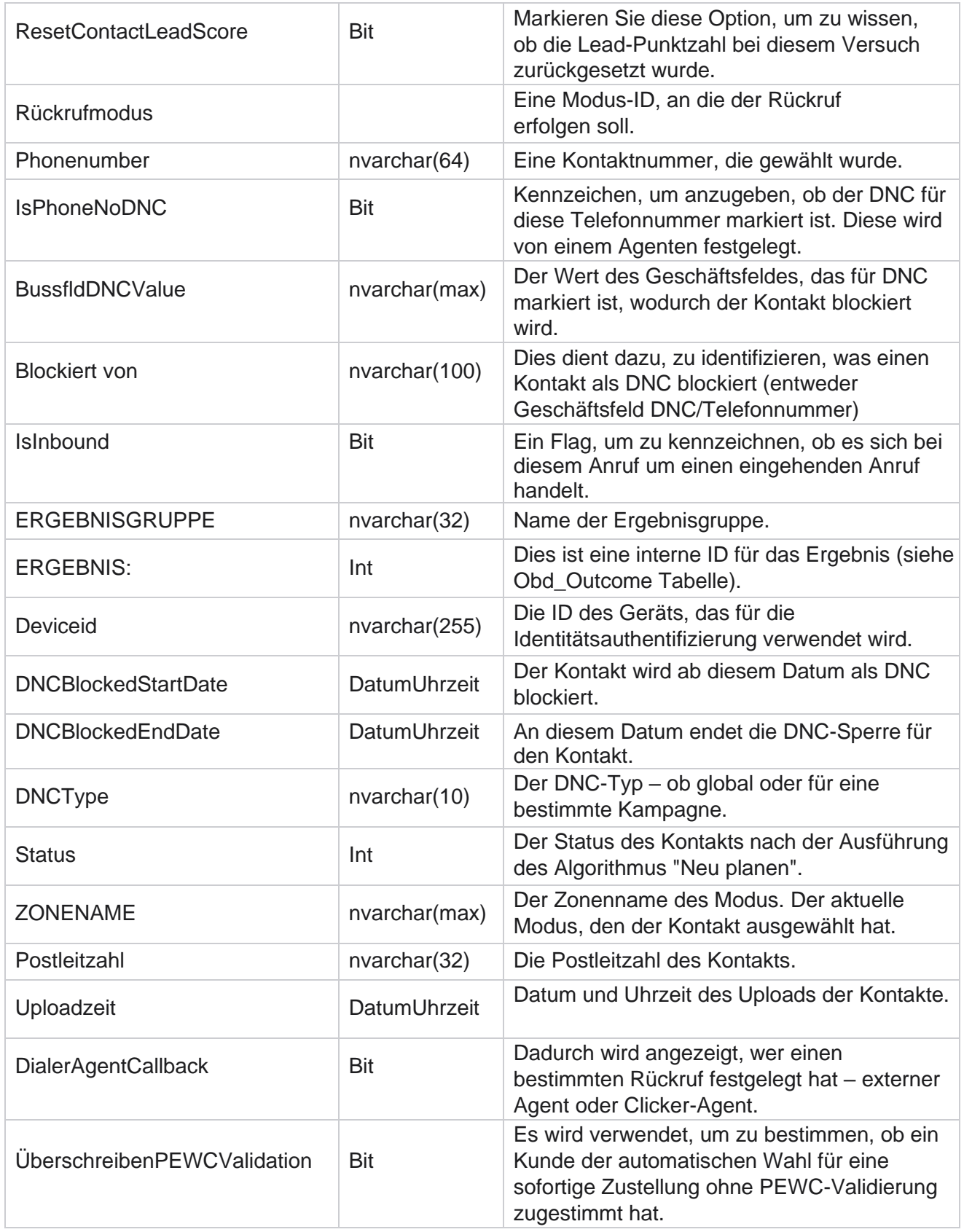

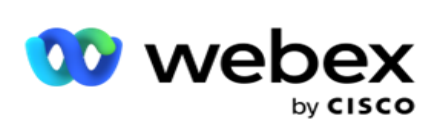

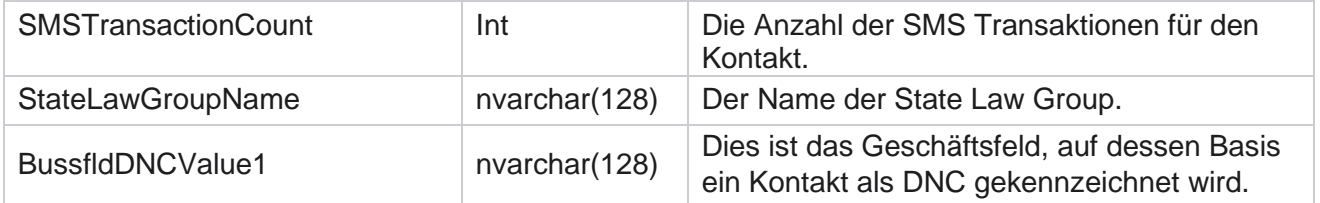

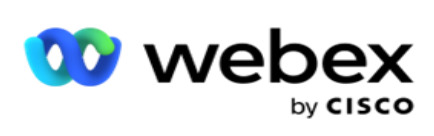

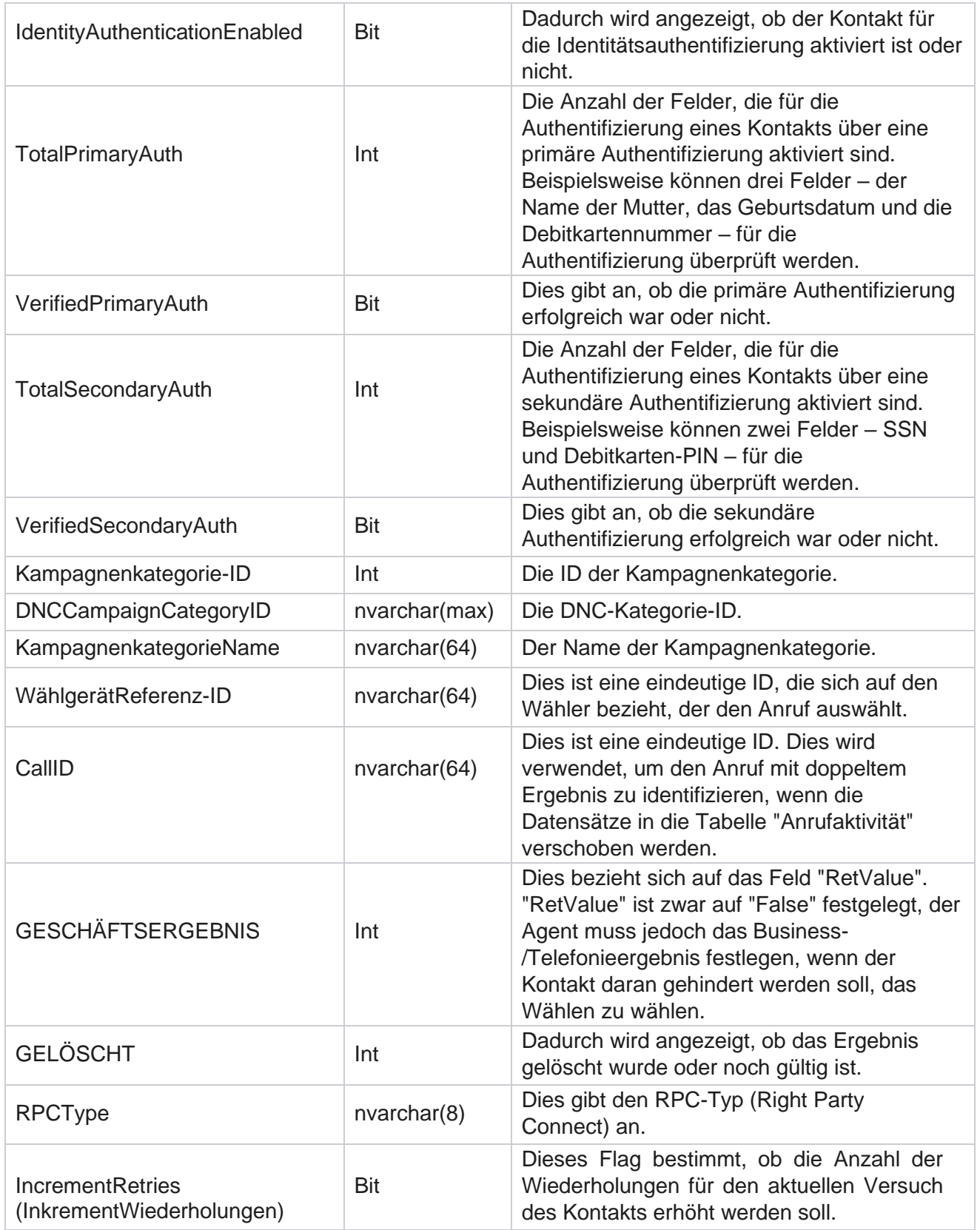

Benutzerhandbuch

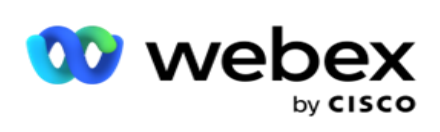

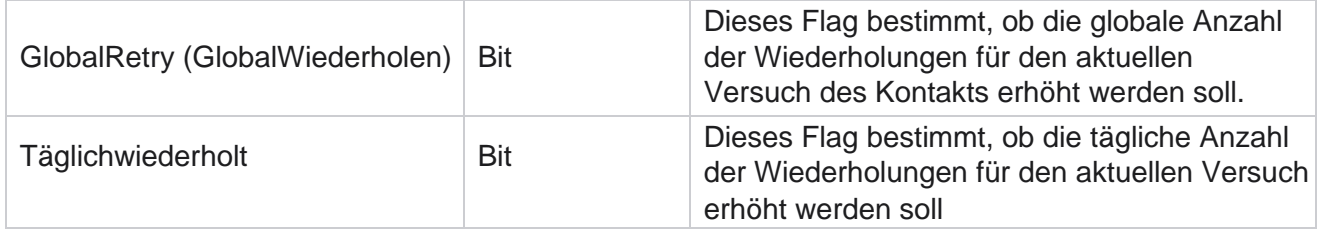

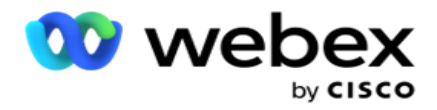

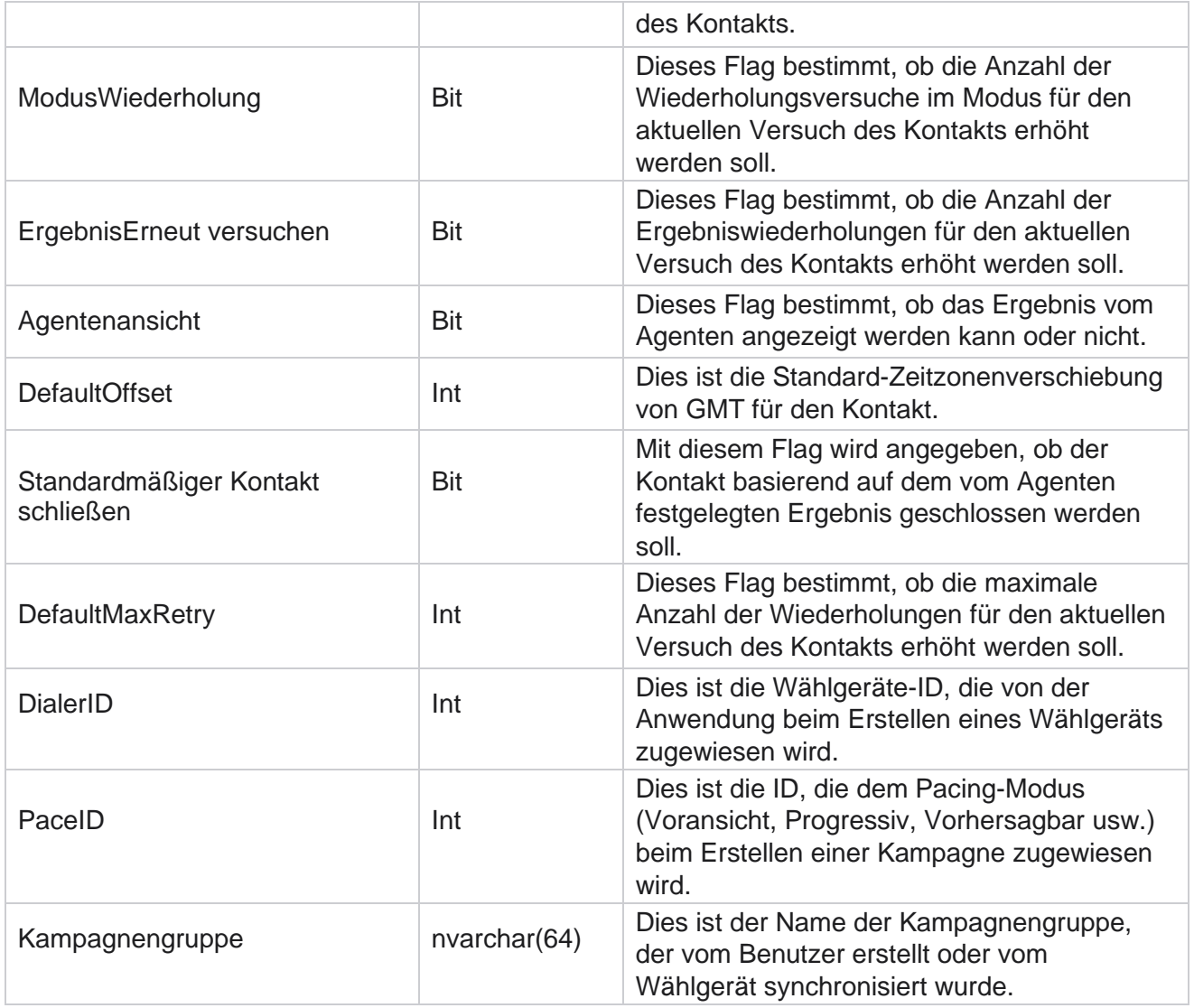

### **Skript nach Anruf nach**

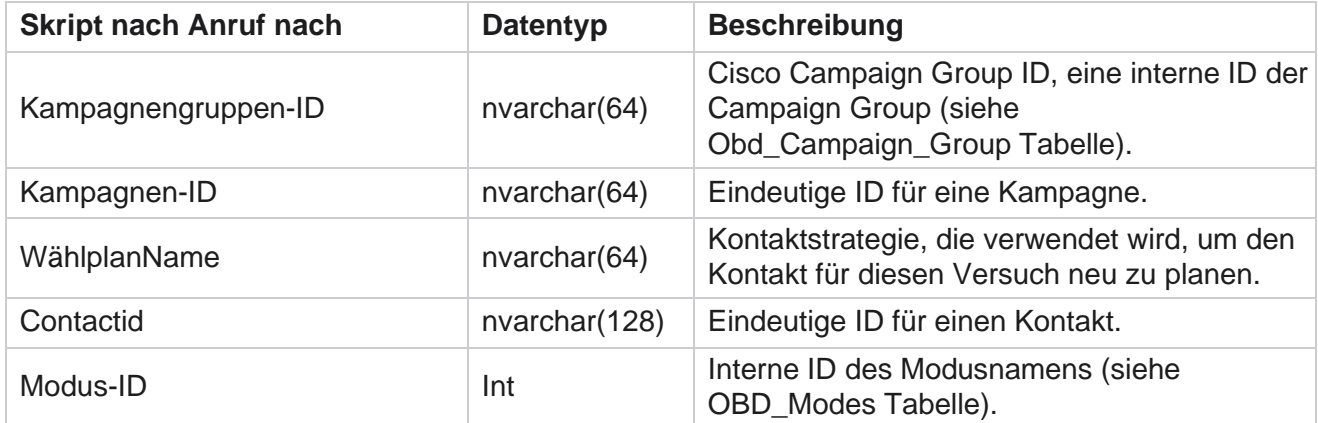

Cisco Webex Contact Center Campaign Manager – Benutzerhandbuch

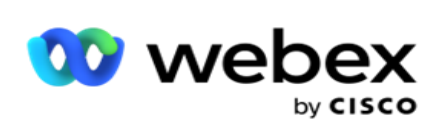

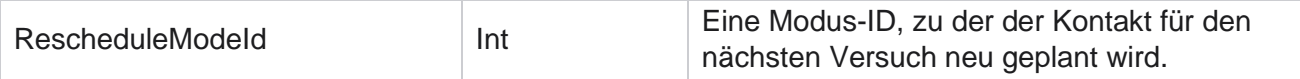
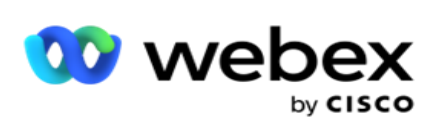

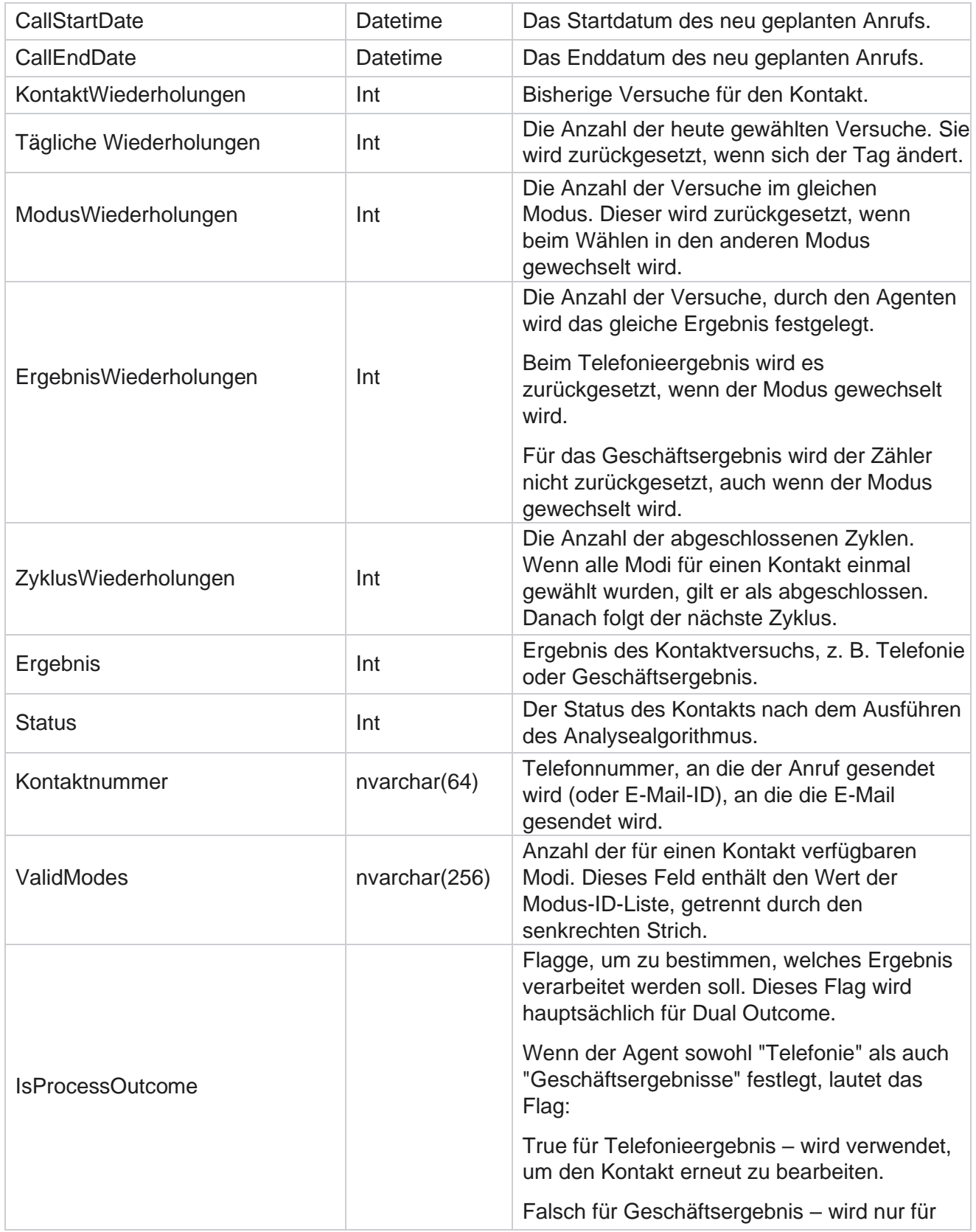

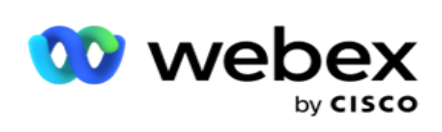

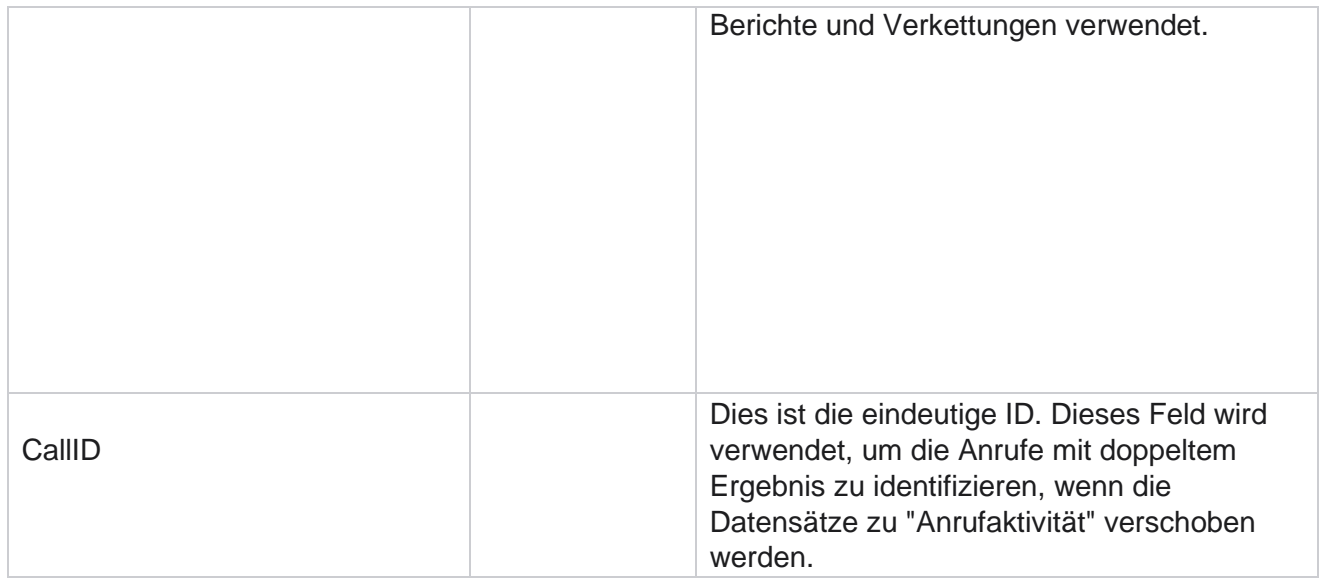

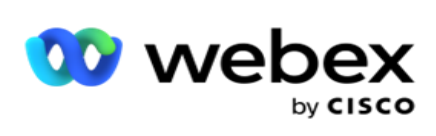

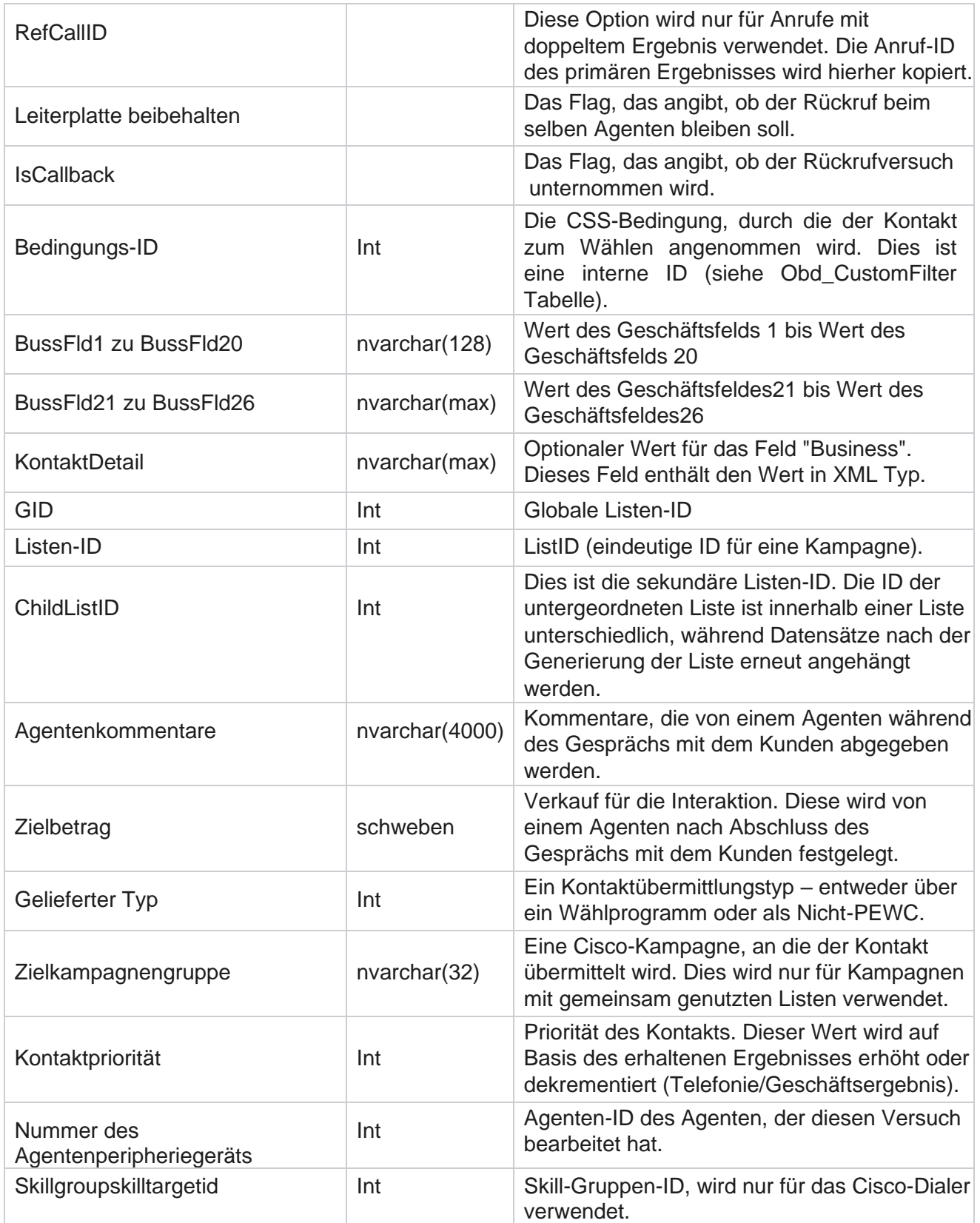

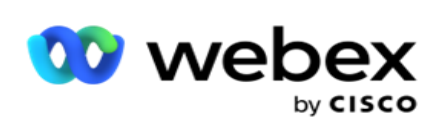

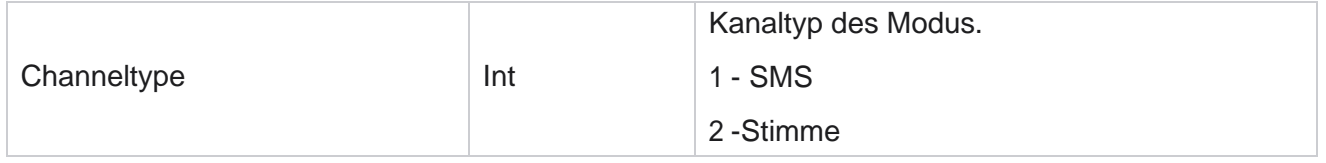

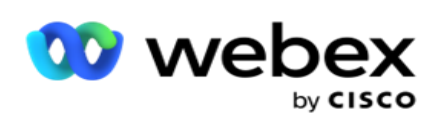

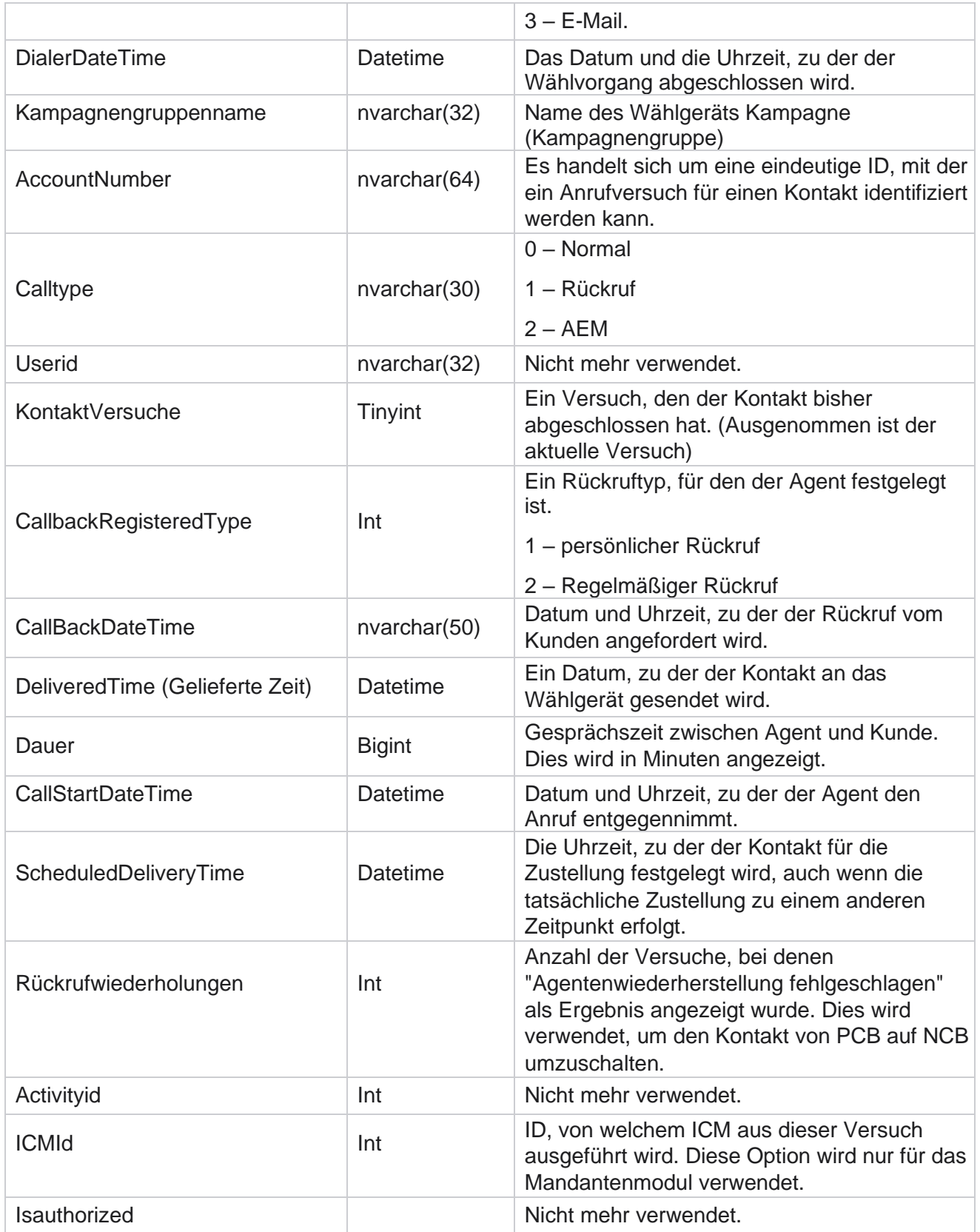

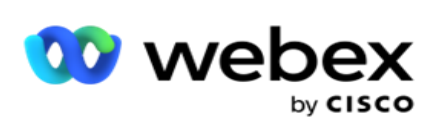

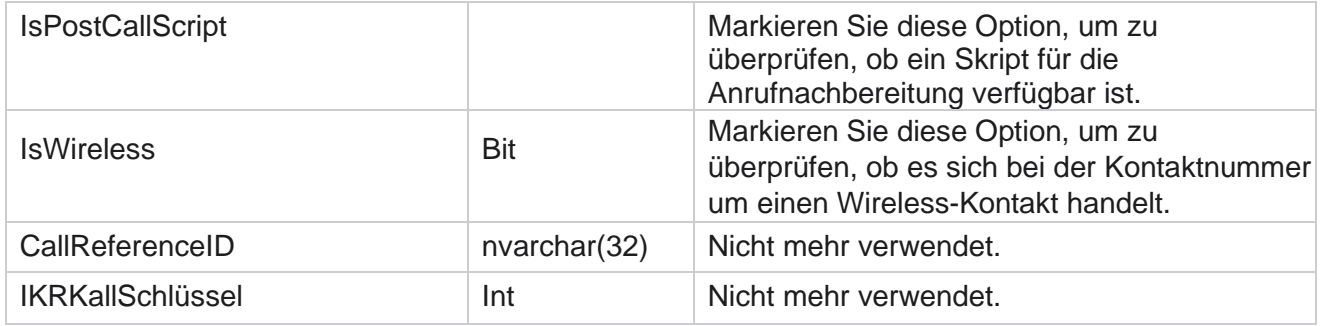

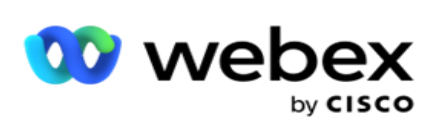

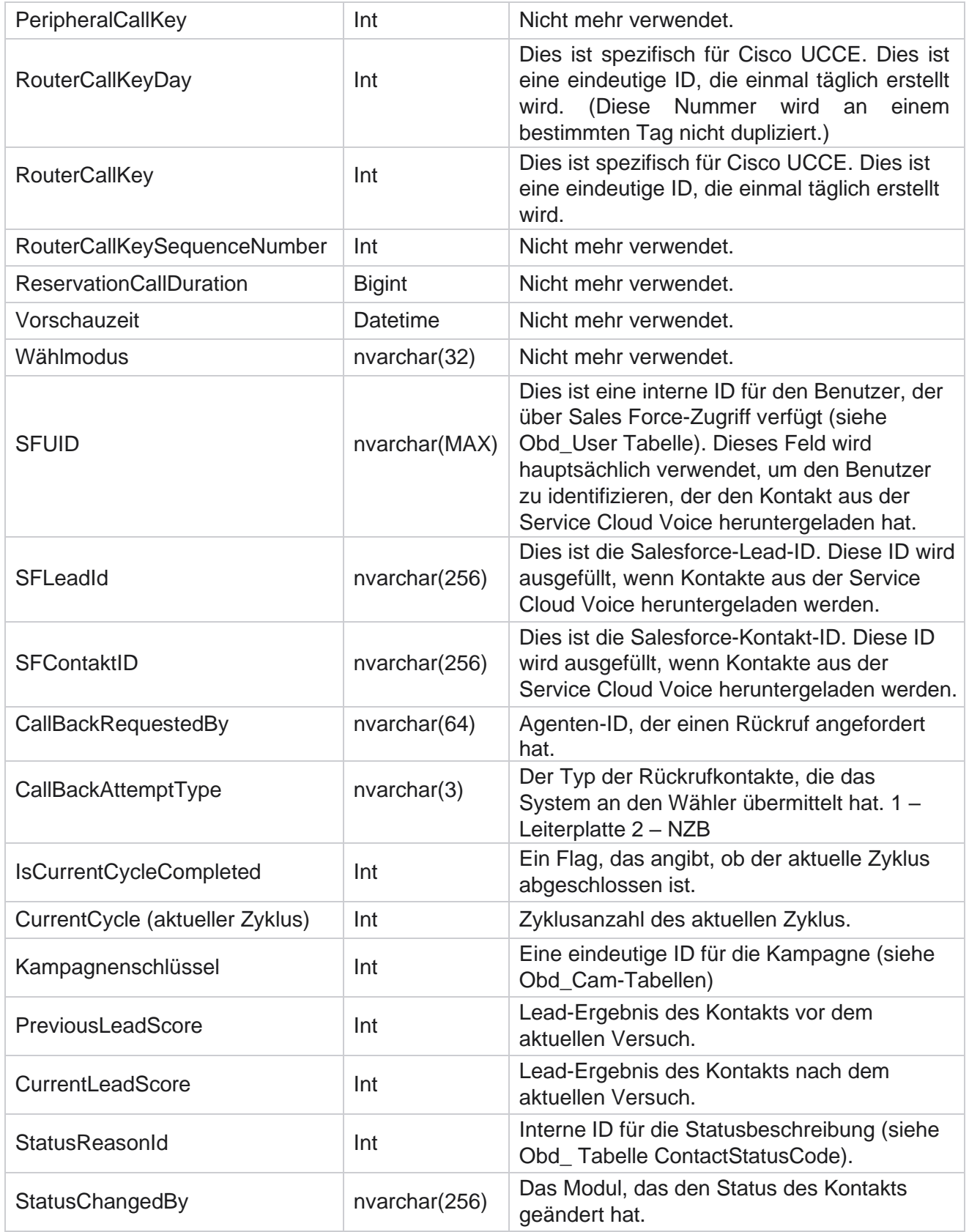

Cisco Webex Contact Center Campaign Manager – Benutzerhandbuch

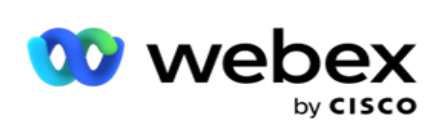

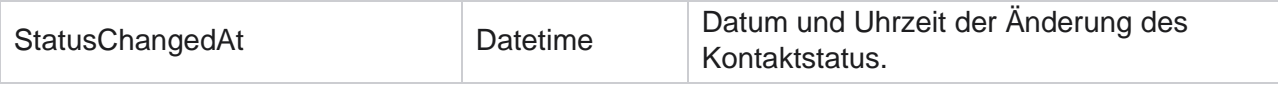

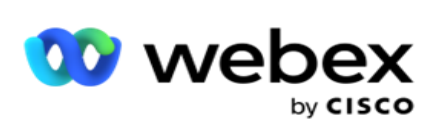

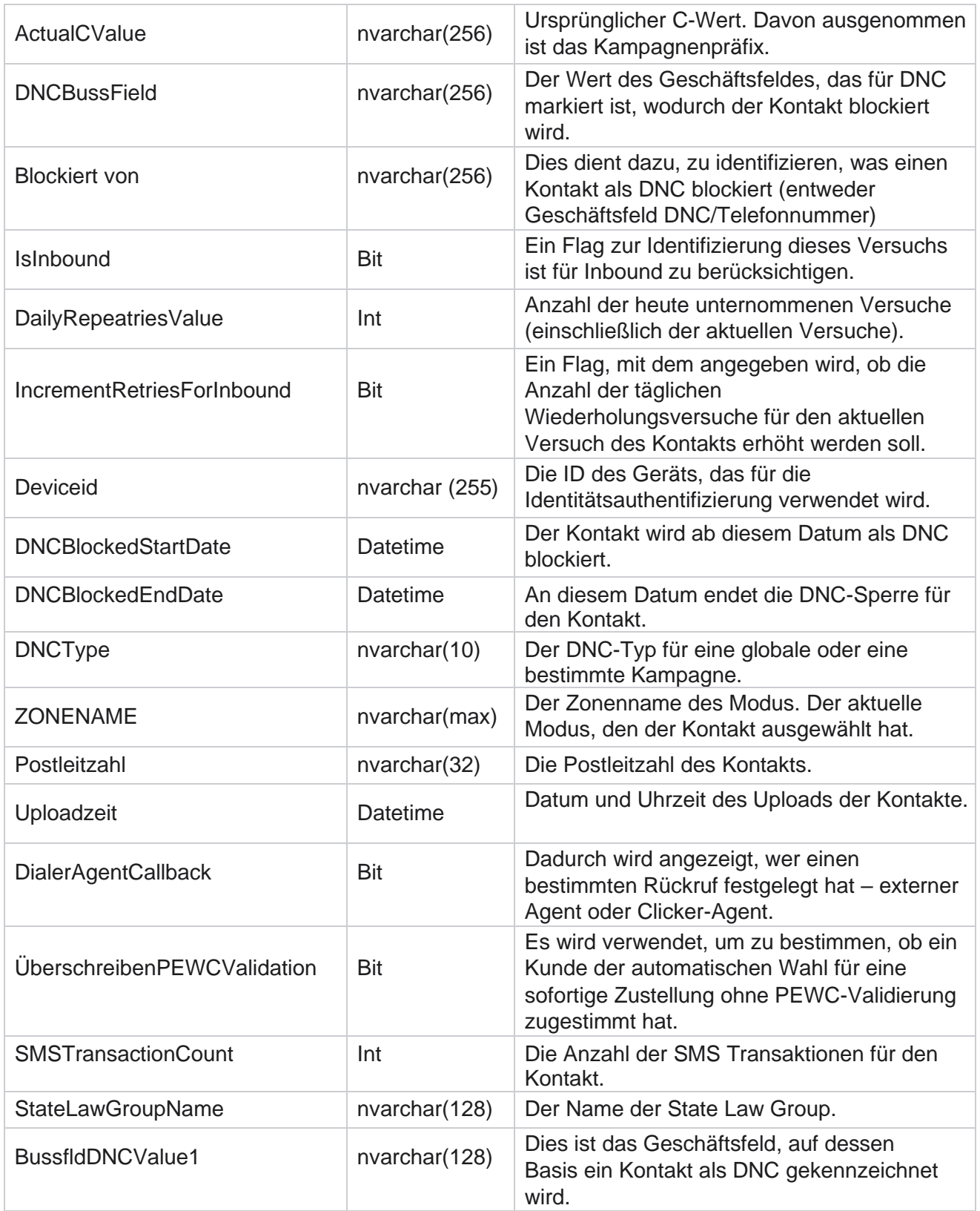

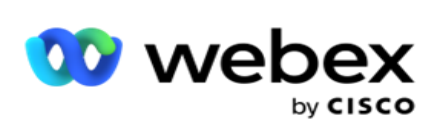

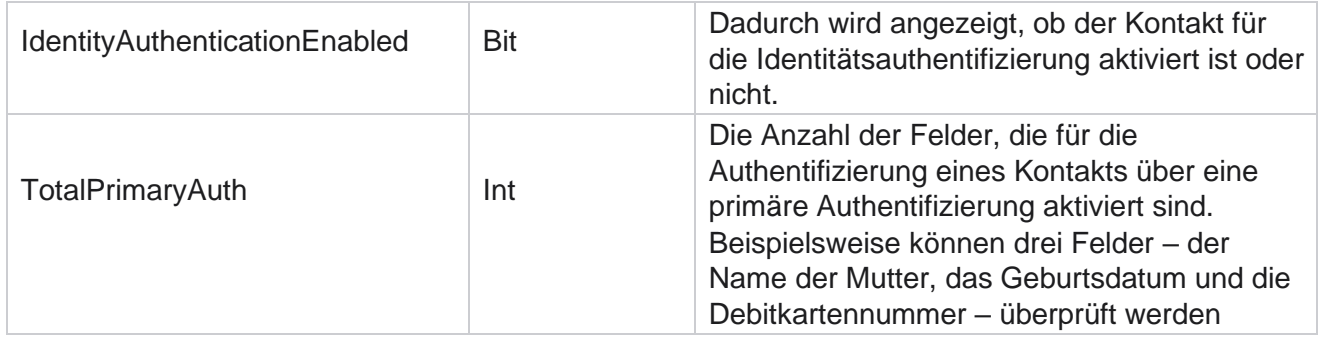

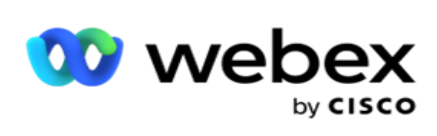

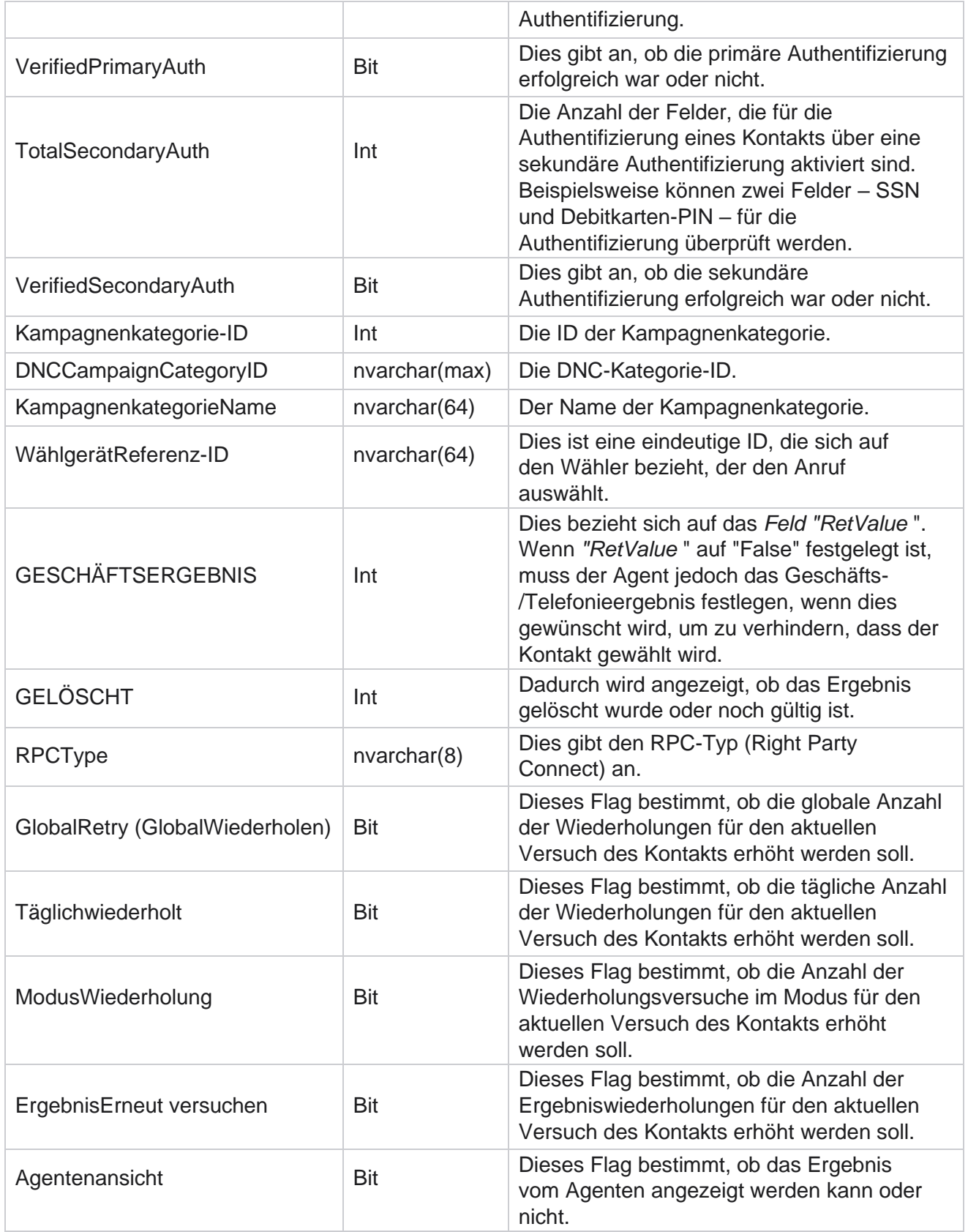

Cisco Webex Contact Center Campaign Manager – Benutzerhandbuch

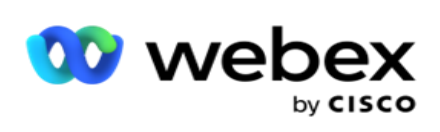

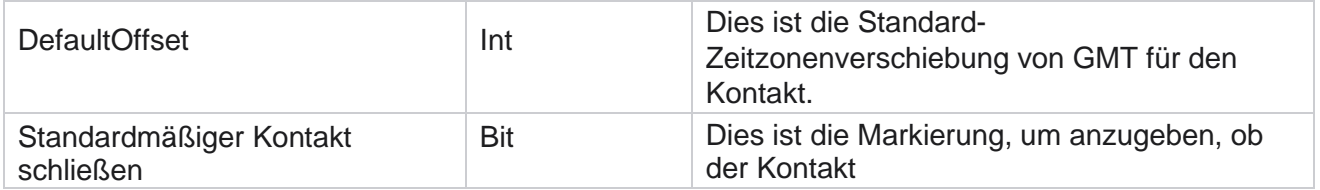

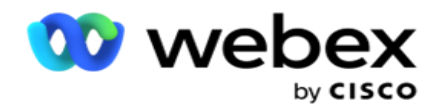

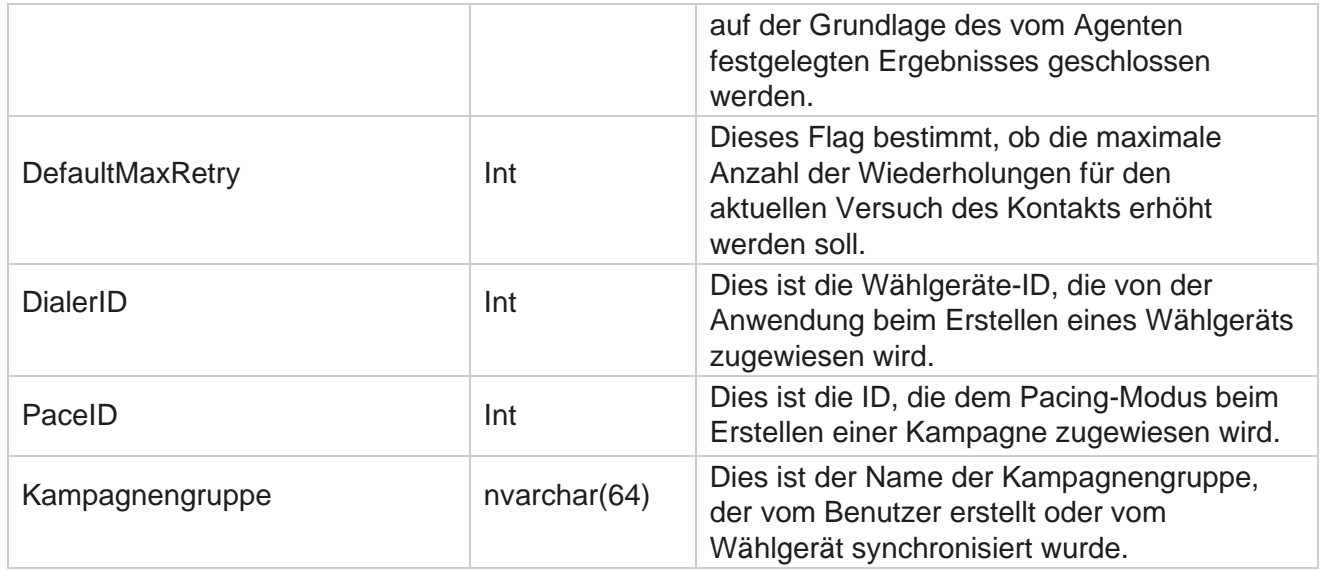

# **Gruppe**

Klicken Sie **im Menübereich auf der linken Seite auf System** , um die Seite "Systemkonfiguration" zu öffnen. Klicken Sie auf die Schaltfläche Systemmenü, um alle Konfigurationselemente im Systemmenü anzuzeigen.

# **Auf eine Gruppe zugreifen**

- 1. **Klicken Sie** im Menübereich auf der linken Seite, um die Seite Gruppe zu öffnen. Das Raster enthält die Gruppe, den Kampagnengruppennamen, den Pacing-Modus, den Gruppentyp, den Gruppenstatus und die Aktionen.
- 2. Klicken Sie auf die Schaltfläche Erweitern links im Raster, um die Gruppe zu erweitern und die Kampagnen anzuzeigen, die zu der Kampagnengruppe gehören.
- 3. Die Kampagnen werden zusammen mit dem jeweiligen Prozentsatz des zu erbringenden Ergebnisses aufgeführt. Der Ergebnisprozentsatz ist der Prozentsatz der Kontakte, die an die Kampagnen übermittelt werden sollen. Auf diese Weise können Sie steuern, welche Kampagne beim Anwählen von Kontakten Priorität erhält. Sie können den Prozentsatz des zu liefernden Ergebnisses für eine Kampagne auf 75 Prozent und für eine andere auf 25 Prozent festlegen. Die Kampagne mit einem Ergebnis von 75 Prozent bringt mehr Kontakte, die angewählt werden können. Wenn jedoch zwei Kampagnen als zu 100 Prozent zustellbar festgelegt sind, werden die Kontakte der zuerst aufgeführten Kampagne zur Wahl zugestellt. Erst wenn die erste Kampagne alle Kontakte ausgeschöpft hat, ruft die zweite Kampagne Kontakte an. Um dies zu ändern, können Sie die Kampagnen per Drag & Drop neu anordnen.

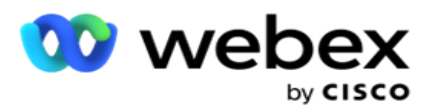

- 4. Um den Prozentsatz des zu liefernden Ergebnisses zu ändern, klicken Sie auf die Schaltfläche "Bearbeiten" unter der Spalte "Aktion" und ändern Sie den Prozentsatz des zu erbringenden Ergebnisses.
- 5. Klicken Sie in der Spalte "Aktionen" auf "Speichern", um die Änderung abzuschließen.

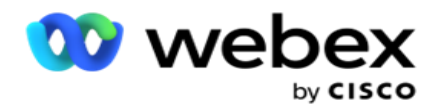

# **Sprachkampagnengruppe hinzufügen**

So konfigurieren Sie eine Kampagnengruppe:

# **Vorschau Pacing-Modus**

- 1. Klicken Sie in der Spalte "Aktion" für die aufgelistete Kampagnengruppe, die Sie konfigurieren möchten, auf **"Bearbeiten** ".
- 2. Der **Abschnitt "Kampagnendetails** " enthält die Spalte (Kampagnengruppe Kampagne im Webex Contact Center-Dialer). Dies ist für den Vorschaumodus.
	- a. Geben Sie einen Namen ein.
	- b. Geben Sie eine Beschreibung ein.
	- c. Wählen Sie in der Dropdown-Liste einen Wählgerätenamen aus.
	- d. Wählen Sie einen Einstiegspunkt aus der Dropdown-Liste aus.
	- e. Navigieren Sie zum Abschnitt "globale Geschäftsparameter" und wählen Sie die globalen Geschäftsparameter für die Gruppe aus.
	- f. Navigieren Sie zum Abschnitt Wählgerätedetails.
- 3. Geben Sie im **Abschnitt "Wählgerätedetails** " die folgenden Details an, wenn Sie den Stimulationsmodus als Vorschau auswählen:
	- a. Geben Sie eine ID des ausgehenden Anrufers ein.
	- b. Alle verfügbaren Teams werden aufgelistet. Wählen Sie die Teams aus, die Vorschauanrufe bearbeiten, und klicken Sie auf >, um sie als zugewiesene Teams zu verschieben. Sie können mehrere Teams auswählen. Um alle Teams auszuwählen, klicken Sie auf >>.
	- c. Klicken Sie auf "Speichern" und navigieren Sie zum Abschnitt "Kontaktparameter".

**Hinweis**: Um sofort auf Beschreibungen der Felder im **Abschnitt "Wählgerätedetails** " zugreifen zu können, klicken Sie auf die Schaltfläche **"Hilfe"** Symbol.

#### **Progressiver Pacing-Modus**

- 1. Füllen Sie den **Abschnitt "Kampagnendetails** " wie folgt aus, wenn Sie den Pacing-Modus als "Fortschrittlich" auswählen:
	- a. Geben Sie einen Namen ein.
	- b. Geben Sie eine Beschreibung ein.
	- c. Wählen Sie in der Dropdown-Liste einen Wählgerätenamen aus.
	- d. Wählen Sie einen Einstiegspunkt aus der Dropdown-Liste aus.

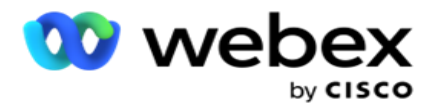

- e. Navigieren Sie zum Abschnitt "globale Geschäftsparameter" und wählen Sie die globalen Geschäftsparameter für die Gruppe aus.
- f. Navigieren Sie zum Abschnitt Wählgerätedetails.
- 2. Geben Sie im **Abschnitt "Wählgerätedetails** " die folgenden Details an, wenn Sie den Stimulationsmodus als "Progressiv" auswählen:
	- a. Geben Sie eine ID des ausgehenden Anrufers ein.
	- b. Verwenden Sie den Schieberegler oder geben Sie eine Wählrate ein. Dies ist die Anzahl der Kontakte, die von jedem Agenten angerufen werden. Wenn dieser Wert beispielsweise 5 lautet und zehn Agenten angemeldet sind, wird die Anzahl der gewählten Kontakte auf 50 begrenzt.
	- c. Verwenden Sie den Schieberegler oder geben Sie einen Grenzwert für nicht erreichbare Ruftöne ein. Dies ist die Dauer in Sekunden, die das Telefon des Kunden klingelt, bevor ein Anruf als nicht beantwortet betrachtet wird.

**Hinweis**: Um sofort auf Beschreibungen der Felder im **Abschnitt "Wählgerätedetails** " zugreifen zu können, klicken Sie auf die Schaltfläche **"Hilfe"** Symbol.

- 3. Geben Sie im **Abschnitt CPA-Parameter** die folgenden Details an, wenn Sie den Pacing-Modus als Progressiv auswählen.
	- a. Falls erforderlich, aktivieren Sie die CPA-Erkennung. Wenn Sie die CPA-Erkennung aktivieren, fahren Sie mit den Einstellungen fort. Andernfalls navigieren Sie zu Kontaktparameter.
	- b. Aktivieren Sie bei Bedarf die AMD-Erkennung. Dadurch kann die Anwendung erkennen, ob ein Anruf an einen Anrufbeantworter weitergeleitet wird.
	- c. Aktivieren Sie bei Bedarf die Terminierungstonerkennung. Wenn aktiviert, wartet der CPA, bis er den Signalton einer Voicemail erkennt, bevor er den Anruf beendet.
	- d. Verwenden Sie den Schieberegler oder geben Sie eine minimale Schweigezeit ein. Dies ist die Zeit in Millisekunden, die die Anwendung benötigt, um einen Anruf als spracherkannt zu klassifizieren.
	- e. Verwenden Sie den Schieberegler oder geben Sie einen Analysezeitraum ein. Dabei handelt es sich um die Zeit in Millisekunden, die die Anwendung für die Analyse des Anrufs aufwendet – die Zeit für CPA.
	- f. Verwenden Sie den Schieberegler, oder geben Sie eine Mindestgültigkeitsdauer für die Sprache ein. Dies ist die Zeit in Millisekunden, die ununterbrochene Sprache in einem Anruf vorhanden ist, um den Anruf als "Sprache erkannt" zu klassifizieren.
	- g. Verwenden Sie den Schieberegler, oder geben Sie eine max. Zeitanalyse ein. Dies ist die maximale Zeit in Millisekunden, die die Anwendung benötigt, um ein Problem als "Funkstille" zu identifizieren.
	- h. Verwenden Sie den Schieberegler, oder geben Sie eine max. Termtonanalyse ein. Dies ist die Zeit in Millisekunden, die die Anwendung für die Analyse einer Anrufbeantworter-Voicemail als beendet benötigt.

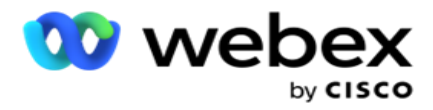

**Hinweis**: Um sofort auf Beschreibungen der Felder im **Abschnitt "CPA-Parameter** " zugreifen zu können, klicken Sie auf die Schaltfläche **"Hilfe"** Symbol.

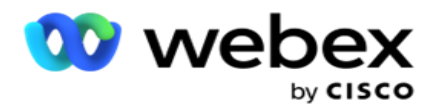

# **Vorausschauender Pacing-Modus**

- 1. Füllen Sie den **Abschnitt "Kampagnendetails** " wie folgt aus, wenn Sie den Pacing-Modus als "Vorgegeben" auswählen:
	- a. Geben Sie einen Namen ein.
	- b. Geben Sie eine Beschreibung ein.
	- c. Wählen Sie in der Dropdown-Liste einen Wählgerätenamen aus.
	- d. Wählen Sie einen Einstiegspunkt aus der Dropdown-Liste aus.
	- e. Navigieren Sie zum Abschnitt "globale Geschäftsparameter" und wählen Sie die globalen Geschäftsparameter für die Gruppe aus.
	- f. Navigieren Sie zum Abschnitt Wählgerätedetails.
- 2. Geben Sie im **Abschnitt "Wählgerätedetails** " die folgenden Details an, wenn Sie den Stimulationsmodus als "Vorhersagbar" auswählen:
	- a. Geben Sie eine ID des ausgehenden Anrufers ein.
	- b. Verwenden Sie den Schieberegler oder geben Sie eine Wählrate ein. Dies ist die Anzahl der Kontakte, die von jedem Agenten angerufen werden. Wenn dieser Wert beispielsweise 5 lautet und zehn Agenten angemeldet sind, wird die Anzahl der gewählten Kontakte auf 50 begrenzt.
	- c. Verwenden Sie den Schieberegler oder geben Sie eine Rufzeit ein, bei der der Rufton nicht beantwortet wurde. Dies ist die Dauer in Sekunden, die das Telefon des Kunden klingelt, bevor ein Anruf als nicht beantwortet betrachtet wird.
	- d. Verwenden Sie den Schieberegler oder geben Sie eine maximale Wählrate ein. Dies ist die Anzahl der Kontakte, die pro angemeldetem Agenten an das Wählgerät übermittelt werden. Wenn die Anzahl der angemeldeten Agenten 7 beträgt und Sie die maximale Wählrate auf 2 festlegen, übermittelt die Anwendung 14 Kontakte an das Wählgerät.
	- e. Verwenden Sie den Schieberegler oder geben Sie einen Prozentsatz für die Abbruchquote ein. Diese Einstellung begrenzt den Prozentsatz der Anrufe, die aufgegeben werden können. Wenn der Prozentsatz diesen Wert überschreitet, wird die Rate der aufgegebenen Anrufe auf diesen Wert reduziert, indem die Anzahl der zu wählenden Anrufe reduziert wird.
	- f. Verwenden Sie den Schieberegler oder geben Sie ein prädiktives Korrekturtempo ein. Dies ist die Rate, mit der der Wähler den Wählvorgang anpasst, nachdem eine bestimmte Direktverbindung erreicht wurde. Je höher diese Zahl ist, desto seltener erfolgt diese Anpassung.
	- g. Verwenden Sie den Schieberegler, oder geben Sie einen prognostizierten Verstärkungsfaktor ein. Der Faktor definiert die Erhöhung der Wählrate, wenn erfolgreiche Anrufe nicht wie erwartet empfangen werden.
	- h. Verwenden Sie den Schieberegler oder geben Sie einen Reservierungsprozentsatz ein. Dies ist die Anzahl der angemeldeten Agenten, die die Anwendung für Kampagnen reservieren muss, die dieser Gruppe zugeordnet sind.

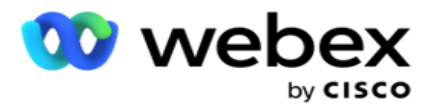

können, klicken Sie auf die Schaltfläche **"Hilfe"** Symbol.

3. Geben Sie im **Abschnitt "CPA-Parameter** " die folgenden Details an, wenn Sie den Pacing-Modus als "Vorhersagbar" auswählen.

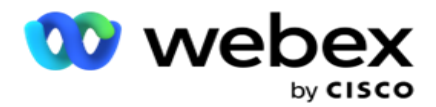

- a. Falls erforderlich, aktivieren Sie die CPA-Erkennung. Wenn Sie die CPA-Erkennung aktivieren, fahren Sie mit den Einstellungen fort. Andernfalls navigieren Sie zu Kontaktparameter.
- b. Aktivieren Sie bei Bedarf die AMD-Erkennung. Dadurch kann die Anwendung erkennen, ob ein Anruf an einen Anrufbeantworter weitergeleitet wird.
- c. Aktivieren Sie bei Bedarf die Terminierungstonerkennung. Wenn aktiviert, wartet der CPA, bis er den Signalton einer Voicemail erkennt, bevor er den Anruf beendet.
- d. Verwenden Sie den Schieberegler oder geben Sie eine minimale Schweigezeit ein. Dies ist die Zeit in Millisekunden, die die Anwendung benötigt, um einen Anruf als spracherkannt zu klassifizieren.
- e. Verwenden Sie den Schieberegler oder geben Sie einen Analysezeitraum ein. Dabei handelt es sich um die Zeit in Millisekunden, die die Anwendung für die Analyse des Anrufs aufwendet – die Zeit für CPA.
- f. Verwenden Sie den Schieberegler, oder geben Sie eine Mindestgültigkeitsdauer für die Sprache ein. Dies ist die Zeit in Millisekunden, die ununterbrochene Sprache in einem Anruf vorhanden ist, um den Anruf als "Sprache erkannt" zu klassifizieren.
- g. Verwenden Sie den Schieberegler, oder geben Sie eine max. Zeitanalyse ein. Dies ist die maximale Zeit in Millisekunden, die die Anwendung benötigt, um ein Problem als "Funkstille" zu identifizieren.
- h. Verwenden Sie den Schieberegler, oder geben Sie eine max. Termtonanalyse ein. Dies ist die Zeit in Millisekunden, die die Anwendung für die Analyse einer Anrufbeantworter-Voicemail als beendet benötigt.
- i. Klicken Sie auf "Speichern" und navigieren Sie zum Abschnitt "Kontaktparameter".

**Hinweis**: Um sofort auf Beschreibungen der Felder im **Abschnitt "CPA-Parameter** " zugreifen zu können, klicken Sie auf die Schaltfläche **"Hilfe"** Symbol.

# **Kontaktparameter**

- 1. Geben Sie im **Abschnitt Kontaktparameter** die folgenden Informationen an:
	- a. Die anfängliche Anzahl der Kontakte ist die Anzahl der Kontakte, die Sie zunächst an das Wählgerät senden möchten. Legen Sie mit dem Schieberegler einen Wert fest.
	- b. "Um % erhöhen" ist der Prozentsatz, um den Sie die Zustellung von Kontakten an den Wähler erhöhen möchten. Sie können diesen Wert erhöhen, da das Wählprogramm Anrufe schneller als erwartet auswählt und immer mehr Kontakte verfügbar sind.
	- c. "Um % verringern" ist der Prozentsatz, um den Sie die Kontaktübermittlung an den Wähler verringern möchten. Sie können diesen Wert verringern, da das Wählprogramm Anrufe langsamer als erwartet auswählt und die anzurufenden Kontakte ansammelt.

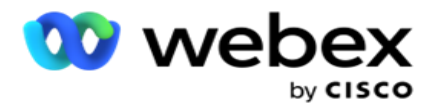

an Kontakten, die an den Wähler übermittelt werden können.

- e. Navigieren Sie zum Abschnitt "globale Geschäftsparameter" und wählen Sie die globalen Geschäftsparameter für die Gruppe aus.
- f. Navigieren Sie zum **Abschnitt Wählgerätedetails** .

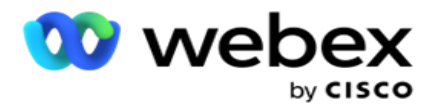

- 2. Aktivieren Sie im **Abschnitt Zeitzone** ein Kontrollkästchen für jede Zeitzone, die Sie für diese Kampagnengruppe benötigen.
- 3. Wählen Sie für jede ausgewählte Zeitzone eine Startzeit und eine Endzeit aus den Dropdown-Listen aus.

# **Hinzufügen einer manuellen Kampagnengruppe**

*Hinweis: Wenden Sie sich an Cisco CSM, um diese Konfiguration zu aktivieren.*

Sie können der Anwendung "Kampagnenmanager" auch eine manuelle Kampagnengruppe hinzufügen. Dabei handelt es sich um wählgeräteunabhängige Kampagnengruppen. Sie können Kampagnen erstellen und sie diesen manuellen Kampagnengruppen zuordnen. Alle Kampagnenfunktionen funktionieren wie im Kapitel Kampagne beschrieben. Der einzige Unterschied besteht darin, dass die Kontakte nicht an einen Dialer übermittelt werden, sondern in einer separaten Tabelle platziert werden. Einige APIs greifen auf diese Kontakte zu und ergreifen bei Bedarf Maßnahmen: Sie werden zum Wählen an einen Dialer gesendet, werden als Liste zum manuellen Wählen an einen Agenten gesendet usw. Sobald die Ergebnisse festgelegt sind, gibt es APIs, die die Ergebnisse auswählen und weitere Aktivitäten wie in der Kampagne konfiguriert ausführen.

- 1. Geben Sie einen Kampagnengruppennamen ein.
- 2. Geben Sie eine Beschreibung ein.
- 3. Klicken Sie auf Speichern und fortfahren.
- 4. Füllen Sie die Abschnitte "Kontaktparameter", "Zeitzone" und "Kontaktparameter Agentenzuordnung" aus.
- 5. Geben Sie im **Abschnitt Kontaktparameter** die folgenden Informationen an:
	- a. Die anfängliche Anzahl der Kontakte ist die Anzahl der Kontakte, die Sie zunächst an das Wählgerät senden möchten. Legen Sie mit dem Schieberegler einen Wert fest.
	- b. "Um % erhöhen" ist der Prozentsatz, um den Sie die Zustellung von Kontakten an den Wähler erhöhen möchten. Sie können diesen Wert erhöhen, da das Wählprogramm Anrufe schneller als erwartet auswählt und immer mehr Kontakte verfügbar sind.
	- c. "Um % verringern" ist der Prozentsatz, um den Sie die Kontaktübermittlung an den Wähler verringern möchten. Sie können diesen Wert verringern, da das Wählprogramm Anrufe langsamer als erwartet auswählt und die anzurufenden Kontakte ansammelt.
	- d. Der obere Schwellenwert % ist die Obergrenze als Vielfaches der anfänglichen Anzahl an Kontakten, die an den Wähler übermittelt werden können.
- 6. Aktivieren Sie im **Abschnitt Zeitzone** ein Kontrollkästchen für jede Zeitzone, die Sie für diese Kampagnengruppe benötigen. Weitere Informationen finden Sie unter Zeitzonen auf Seite 41.
- 7. Wählen Sie für jede ausgewählte Zeitzone eine Startzeit und eine Endzeit aus den Dropdown-Listen aus.

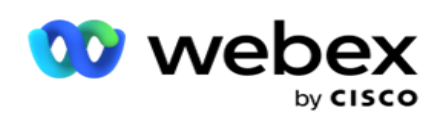

# **Systemkonfiguration**

Die Systemkonfiguration steuert verschiedene globale Funktionen in Campaign Manager.

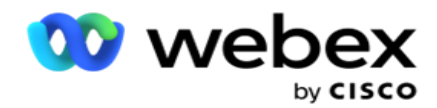

Der Zugriff auf die Seite "Systemkonfiguration" unterliegt der rollenbasierten Zugriffssteuerung (Role-based Access Control, RBAC). Der Link zu der Seite wird im Administrationsmodul nur angezeigt, wenn Ihnen die entsprechende Berechtigung erteilt wurde.

Alle Systemkonfigurationen werden über das Menü "System" aufgerufen. Sie können neue Konfigurationen erstellen oder vorhandene Konfigurationen aktualisieren. Um Änderungen vorzunehmen, bearbeiten Sie die entsprechenden Felder und klicken Sie auf Speichern . Änderungen treten sofort in Kraft.

Die Systemkonfiguration umfasst die folgenden Funktionen:

# **Modi**

Modi beziehen sich auf die Methode oder den Kommunikationskanal, den die Anwendung verwendet, um mit einem Kunden zu interagieren. Der Cam Manager bietet eine Vielzahl von Support-Kanälen zur Auswahl, darunter Sprache, E-Mail, SMS (SMS) und mehr. Der Benutzer kann einen Kommunikationsmodus nach Bedarf anpassen. Um mehr zu erfahren, [klicken Sie](#page-173-0) [hier.](#page-173-0)

# **Zeitzonen**

Alle Zeitangaben werden in UTC (Coordinated Universal Time) gespeichert und basierend auf der Systemzeitzone global angezeigt. Zeitzonen werden zum Zeitpunkt der Installation konfiguriert, und konfigurierte Zeitzonen werden als kampagnenspezifische Zeitzonen verwendet. Diese Zeitzonen können über verschiedene Kontinente oder sogar über verschiedene Orte auf demselben Kontinent verstreut sein. Um mehr zu erfahren, [klicken Sie hier.](#page-174-0)

# **Beachtung**

Die Konformität ermöglicht dem Benutzer das Hochladen von Kontaktnummern oder Geschäftsdaten wie Kunden-ID, Kontonummer usw. Eine Kontaktliste ist die Datei, in der alle Kontakte im System gespeichert und organisiert sind. Hochgeladene Kontakte werden in der Datenbank gespeichert und während des Kontakt-Uploads oder der Kontaktzustellung validiert. Sobald die Kontakte in das System importiert sind, kann die Kontaktliste je nach Bedarf für eine oder mehrere Teilkampagnen verwendet werden. Auf Kampagnenebene kann ein Benutzer die Konformität entweder beim Hochladen von Kontakten oder beim Zustellen von Kontakten überprüfen. Um mehr zu erfahren, [klicken Sie hier.](#page-176-0)

# **Globaler Upload**

Mit dem globalen Upload können Sie eine einzelne Lead-Liste basierend auf den für jede dieser Kampagnen definierten Kriterien in mehrere Kampagnen hochladen. Es hilft Ihnen, die Kontaktfelder dem Datentyp zuzuordnen.

Sie können der Kontaktliste weitere Bedingungen hinzufügen, indem Sie auf das Pluszeichen neben der Regel klicken (Bedingung hinzufügen) und zusätzliche Bedingungssätze erstellen. Bedingungen innerhalb eines Bedingungssatzes werden bei der Auswertung der Regel zusammen mit AND verknüpft. Jede Bedingung wird mit einem beliebigen anderen Bedingungssatz ODER-verknüpft. Um mehr zu erfahren, [klicken Sie hier.](#page-185-0)

# **Geschäftsergebnis**

Ein Geschäftsergebnis ist die Disposition, die von einem Agenten auf der Grundlage des Wrapup-

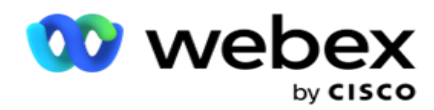

Codes festgelegt wurde, den der Agent nach der Interaktion mit einem Kunden eingegeben hat. Durch die Konfiguration eines Geschäftsergebnisses können Sie definieren, was mit dem Kontakt geschieht, nachdem der Agent einen Wrapup-Code ausgewählt hat. Sie können das Geschäftsergebnis so konfigurieren, dass der Kontakt geschlossen wird, wenn er erfolgreich ist oder nicht. Wenn der Kreditkarteninhaber die Zahlung ablehnt, könnte der Wrapup-Code "Declined To Pay" lauten, und Sie können das Geschäftsergebnis als "Fehler" festlegen. Um mehr zu erfahren, [klicken Sie hier.](#page-200-0)

# **Gebiet und Postleitzahlen**

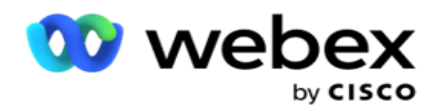

Gebiets- und Postleitzahlenliste verwaltet eine Masterliste von Postleitzahlen und Vorwahlen. Gebiets- und Postleitzahlen sind den entsprechenden Bundesstaaten und Zeitzonen zugeordnet. Durch die Zuordnung entspricht die Anwendung den lokalen gesetzlichen Anforderungen in Bezug auf das Anwählen von Kontakten zu verschiedenen Tageszeiten, Wochenenden usw. Um mehr zu erfahren, [klicken Sie](#page-205-0) [hier.](#page-205-0)

#### **Landesrecht**

Das Landesgesetz definiert die Landescodes und die abrufbare Zeit für jeden Wochentag. In allen Regionen, wie Bundesländern, Ländern usw., gibt es Gesetze, die den Betrieb eines Contact Centers regeln. Sie können die Gesetze dieses Bundesstaates konfigurieren, um sicherzustellen, dass Ihre Contact Center-Abläufe den Gesetzen der geografischen Regionen entsprechen, in denen sie tätig sind.

Wenn in einem Bundesland eine Vorschrift besteht, dass zwischen 20.00 und 18.00 Uhr kein Contact Center einen Kontakt erreichen darf, AM. Sie können Campaign Manager so konfigurieren, dass die Kontakte nur zum Wählen außerhalb dieser Zeiten zugestellt werden. Sie können sicher sein, dass die Kontakte nicht unter Verstoß gegen ein staatliches Gesetz zugestellt werden. Um mehr zu erfahren, [klicken Sie](#page-209-0) [hier.](#page-209-0)

#### **Feiertage**

Feiertage definiert eine Liste von Feiertagen, die auf verschiedenen Regionen basieren, z. B. aufgrund von Festen, Fest- und Gedenktagen, Geburtsjubiläen usw., und die mit Kampagnen zugeordnet sind. Dies sind Tage, an denen die Kampagnen normalerweise nicht ausgeführt werden. Sie können Feiertage hinzufügen, die in der gesamten Anwendung verfügbar sind. Nach dem Hinzufügen können Sie diese Feiertage verschiedenen Kampagnen zuordnen, die von der lokalen Region benötigt werden. Um mehr zu erfahren, [klicken Sie hier.](#page-216-0)

# **URL**

URL ermöglicht das Einbetten einer beliebigen benutzerdefinierten Seite oder Website in die Anwendung, um diese aus dem Campaign Manager heraus zu starten. Dadurch entfällt die Notwendigkeit, eine häufig angezeigte Webseite zu durchsuchen, indem ein weiterer Browser-Tab geöffnet wird. Um mehr zu erfahren, [klicken Sie hier.](#page-217-0)

# **Profil**

Profile werden zum Hochladen (einschließlich globaler Uploads) oder zum Bereinigen von Kontakten oder zum Hochladen von Compliance-Kontakten (DNC, NDNC, PEWC oder CPT) verwendet. Die verschiedenen Aktivitäten, die mit solchen Uploads, dem Festlegen von Parametern, dem Zuordnen verschiedener Felder usw. verbunden sind, werden auf Profilebene abgewickelt und müssen zum Zeitpunkt des Uploads nicht wiederholt werden. Profile können als Verknüpfungen definiert werden, die Ihnen durch die gesamte Bandbreite kontaktbezogener Uploads helfen. Erstellen und speichern Sie verschiedene Profile. Um mehr zu erfahren, [klicken Sie hier.](#page-219-0)

# **E-Mail-Server**

E-Mail-Server definieren E-Mail-Eigenschaften für Ihre Instanz und die von Ihnen eingerichteten E-Mail-Konten. Ihr E-Mail-Service kann sich auch auf die erfolgreiche Übermittlung von ein- und ausgehenden E-Mails auswirken. E-Mail-Administratoren richten E-Mail-Konten ein, damit das System eine Verbindung zu externen E-Mail-Diensten wie POP3-, SMTP- oder IMAP-Servern herstellen kann.

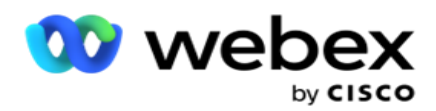

Nachdem Sie die Einrichtung des E-Mail-Servers auf dieser Seite abgeschlossen haben, können Sie:

- Erhalten Sie E-Mails von Ihren Kunden und erlauben Sie Agenten, ihnen zu antworten.
- Senden Sie E-Mail-Nachrichten in Ihren

ausgehendenKampagnen. Um mehr zu erfahren,

[klicken Sie hier.](AE%20Email.htm)

**SMS Server**

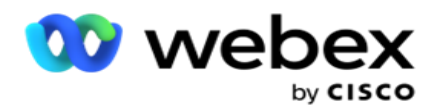

Sie können die SMS Gateway-Server für Ihre Anwendung konfigurieren. Verwenden Sie diese konfigurierten Server, um ausgehende SMS Nachrichten zu senden.

Nachdem Sie die Einrichtungsschritte auf dieser Seite abgeschlossen haben, können Sie:

- Empfangen Sie SMS Nachrichten von Ihren Kunden und erlauben Sie einer Anwendung oder einem Agenten, darauf zu antworten.
- Senden Sie SMS Nachrichten in Ihren

ausgehenden Kampagnen. Um mehr zu erfahren,

#### [klicken Sie hier.](AE%20SMS.htm)

#### **Weitere Einstellungen**

Mit den anderen Einstellungen können Sie Folgendes konfigurieren:

- Versuchszähler
- Globale Geschäftsparameter
- Dimension
- Alerter

#### **Agenten neu zuweisen**

Auf diese Weise kann der Benutzer einen Agenten erneut einem Task zuweisen. Wenn ein Kontakt auf das Verfügbarkeitsdatum und die Verfügbarkeitszeit des Agenten verschoben werden muss, können Sie einen anderen Agenten für die Annahme des Anrufs zuweisen. Es gibt zwei Möglichkeiten zum Auswählen von Kontakten: die direkte Auswahl des Kontakts und die Auswahl von Kontakten mithilfe von Filterbedingungen. Um mehr zu erfahren, [klicken Sie hier.](#page-237-0)

#### **Kampagne exportieren oder importieren**

Kampagne exportieren oder importieren ermöglicht das Exportieren und Importieren der Konfiguration der Kampagne. Das Importieren oder Exportieren einer Kampagne umfasst nur die Kampagnenseite, die Systemkonfigurationsseite und die Kontaktstrategieseite für eine bestimmte Kampagne. Um mehr zu erfahren, [klicken Sie hier.](#page-255-0)

#### **Kampagnenkategorie**

Eine Kampagnenkategorie verfügt über eine Gruppe von Kampagnen, die zum Anwenden von Bedingungen wie DNC und NDNC verwendet werden können. Die Kampagnenkategorie ermöglicht das Erstellen und Verwalten von Kampagnenkategorien. Um mehr zu erfahren, [klicken Sie hier.](#page-256-0)

#### **CPaaS-Provider-Konfiguration**

**Hinweis**: Derzeit wird diese Funktion in Webex Contact Center nicht unterstützt.

Der Kampagnenmanager unterstützt die Ausführung IVR (agentenloser) Kampagnen mit externen CPaas-Service-Providern. Der Benutzer kann die Zugangsdaten des Service-Providers konfigurieren. Um mehr zu erfahren, [klicken Sie hier.](#page-259-0)

# **API Tasten**

Diese Funktion ermöglicht den sicheren Zugriff auf Anwendungen von Drittanbietern, die eine

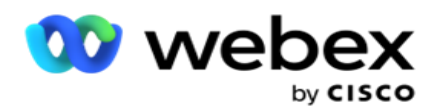

Integration mit Campaign Manager für Cisco CCE erfordern. Die Standardauthentifizierung ermöglicht den Zugriff auf die Anwendungen Service, Webservice und Websocket Server. Der Benutzer kann einen API Key und einen geheimen Schlüssel generieren, um einen sicheren Zugang zum Campaign Manager zu erhalten. Diese Schlüssel sichern den Zugriff auf den API Manager. Um mehr zu erfahren, [klicken Sie hier.](#page-263-0)

# **Hochverfügbarkeitsstatus**

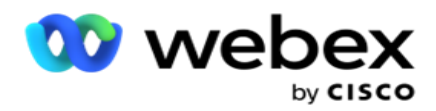

Hochverfügbarkeit ist eine lizenzierte Funktion. Campaign Manager verwendet das Cluster-Design für seine Hochverfügbarkeitslösung. Die einzelnen Campaign Manager-Komponenten werden redundant erstellt und stehen in beiden Clustern zur Verfügung. Während des normalen Betriebs würden beide Cluster mit einer Seite im aktiven Modus und der anderen Seite im Standby-Modus ausgeführt. Bei einem Ausfall versetzt der automatische Failover-Prozess den Standby-Cluster in den Active-Modus und schaltet den zuvor aktiven Cluster in den Standby-Modus. Die beiden Seiten dienen nur der Redundanz, nicht dem Lastenausgleich. Um mehr zu erfahren, [klicken Sie hier.](#page-250-0)

# <span id="page-173-0"></span>**Modi**

Modi beziehen sich auf die Methode oder den Kommunikationskanal, der für die Interaktion mit einem Kunden verwendet wird.

**Hinweis**: Die Anwendung unterstützt nur Sprache als Modus für die aktuelle Version.

# **Sprachmodus hinzufügen**

Ein Sprachmodus kann erstellt werden, um einen Kontakt auf einer Festnetzleitung (Privat, Büro oder Andere) oder einem Mobiltelefon (Privat, Büro oder Andere) zu erreichen.

- 1. Klicken Sie auf **"Sprachmodus** hinzufügen".
- 2. Geben Sie einen **Modusnamen** und eine **Beschreibung** des Modus ein.
- 3. Wählen Sie eine **Mindestlänge** und eine **Maximallänge** aus der Dropdown-Liste aus.
- 4. Klicken Sie auf **Speichern**.

# **Modus aktualisieren**

- 1. Wählen Sie einen Modus aus und klicken Sie auf **das Symbol Bearbeiten** .
- 2. Aktualisieren Sie die Details, und klicken Sie auf Speichern .

# **Modus löschen**

- 1. Wählen Sie einen Modus aus und klicken Sie auf das **Symbol Löschen** .
- 2. Klicken Sie **im Bestätigungsfenster auf OK** .

# **Felder**

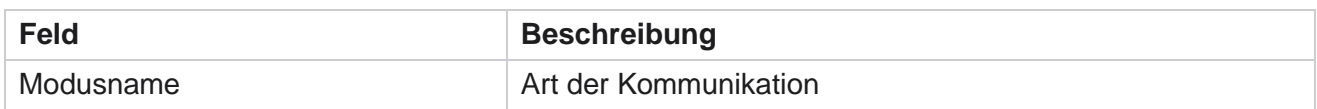

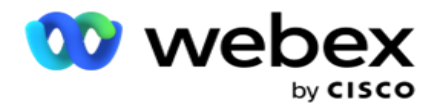

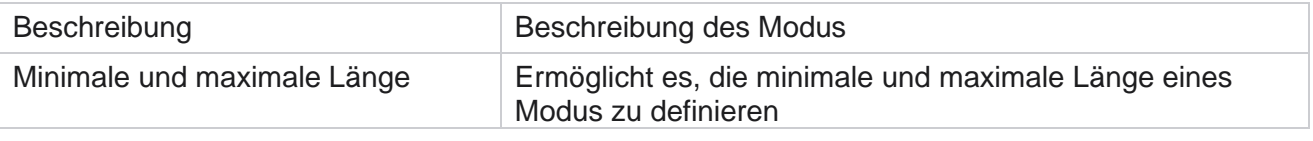

# <span id="page-174-0"></span>**Zeitzone**

Alle Zeitangaben werden in UTC (Coordinated Universal Time) gespeichert und basierend auf der Systemzeitzone global angezeigt. Zeitzonen werden zum Zeitpunkt der Installation von Campaign Manager konfiguriert, und konfigurierte Zeitzonen werden als kampagnenspezifische Zeitzonen verwendet. Der Benutzer verwendet verschiedene Zeitzonen, um Kampagnen auszuführen. Diese Zeitzonen können über verschiedene Kontinente oder sogar über verschiedene Orte auf demselben Kontinent verstreut sein.

Zeitzonen werden in der Rasteransicht und der Kartenansicht dargestellt. Aktivieren oder deaktivieren Sie die Zeitzone, um die Zeitzone für eine Kampagne anzuwenden. Wenn eine Zeitzone einer Kampagne zugeordnet ist, haben Sie keine Möglichkeit, die Zeitzonen zu deaktivieren.

# **Rasteransicht**

1. Navigieren Sie zur **Rasteransicht** .

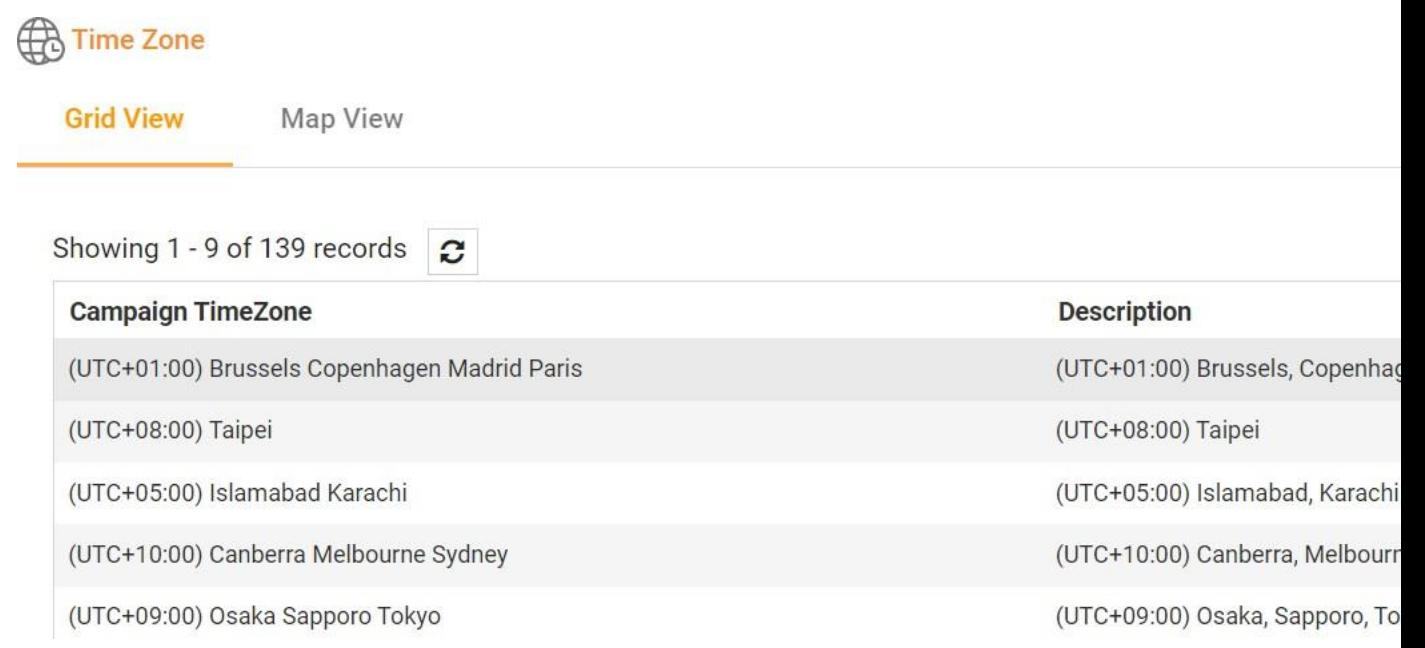

2. Wählen Sie die Zeitzone aus und aktivieren Sie die Zeitzone für eine Kampagne.

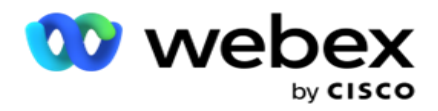

# **Kartenansicht**

1. Navigieren Sie zur **Kartenansicht** .

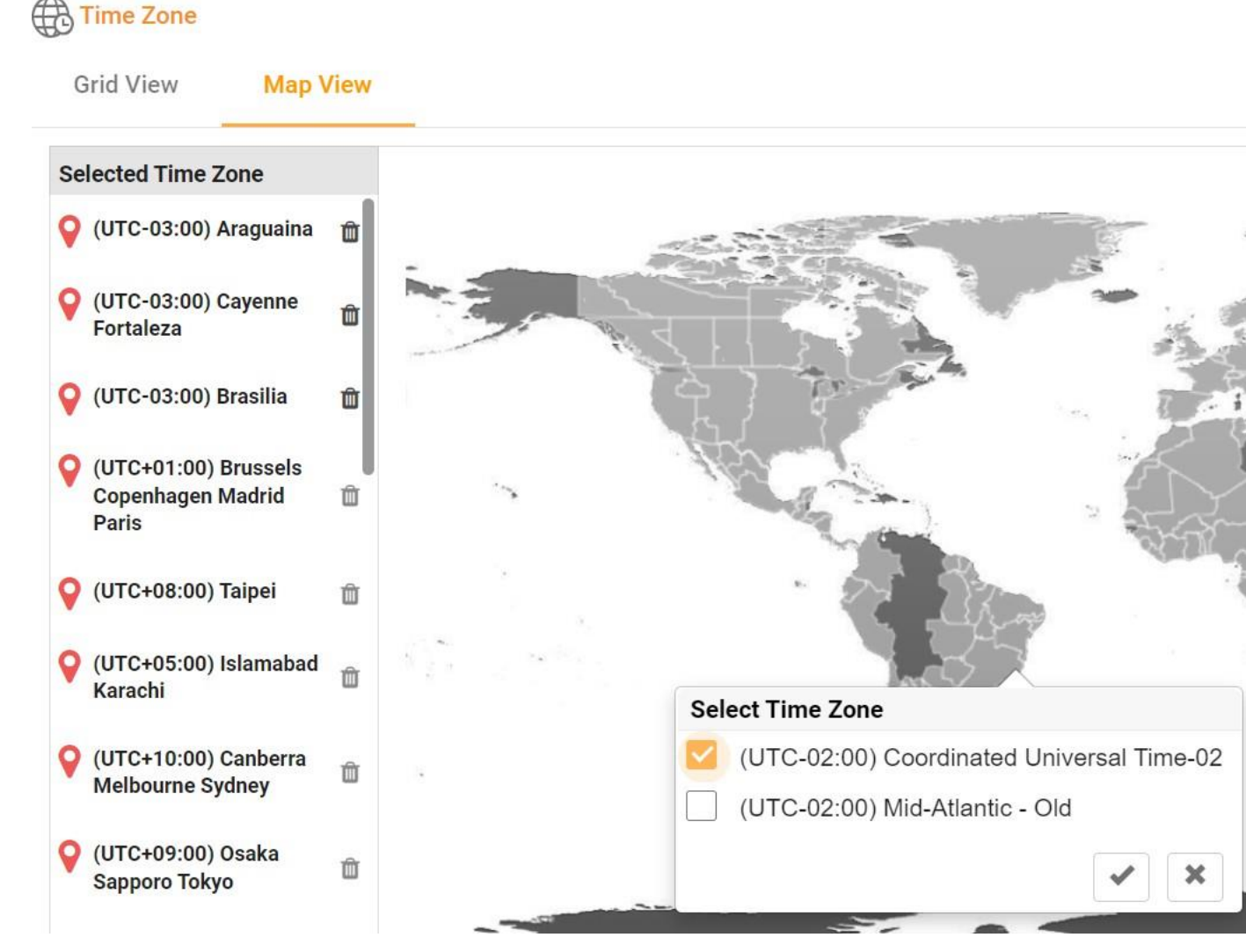

- 2. Klicken Sie auf einen Bereich in der Karte. Ein Popup-Fenster mit allen Zeitzonen für den ausgewählten Längengrad wird angezeigt.
- 3. Klicken Sie **im Bestätigungsfenster auf OK** .

# **Systemzeitzone**

- 1. Navigieren Sie zur **Systemzeitzone**.
- 2. Diese Auswahl ermöglicht es dem System, die Daten für Echtzeit-Leistungskennzahlen basierend auf der angegebenen Zeitzone zu berechnen.

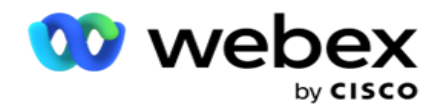

# <span id="page-176-0"></span>**Beachtung**

Die Kompatibilität ermöglicht das Hochladen der folgenden Kontakttypen:

- Nicht anrufen (DNC) Das DNC-Register ist eine Liste von Nummern, die darum gebeten haben, nicht durch unerwünschte Anrufe gestört zu werden.
- National Do Not Call (NDNC) Dies ist das DNC-Register auf nationaler Ebene. Wenn eine Nummer unter NDNC registriert ist, tätigt keine Person oder Organisation einen unaufgeforderten Anruf oder sendet eine unaufgeforderte SMS.
- Vorherige ausdrückliche schriftliche Zustimmung (PEWC) PEWC schreibt vor, dass Telemarketer die vorherige ausdrückliche schriftliche Zustimmung der angerufenen Partei für automatisch gewählte oder aufgezeichnete Telemarketing-Anrufe an Mobilfunknummern und aufgezeichnete Anrufe an private Festnetzanschlüsse einholen müssen.

**Hinweis**: Wenden Sie sich an Cisco CSM, um diese Konfiguration zu aktivieren.

 Customer Preferred Time (CPT) – Hiermit können Sie über Ihre Upload-Datei drei verschiedene vom Kunden bevorzugte Anrufzeiten konfigurieren. Die Anwendung stellt den Kontakt zum gewünschten Zeitpunkt des Kunden zum Wählen bereit. Auch die Zeitzonen können nach Bedarf konfiguriert werden.

**Hinweis**: Wenden Sie sich an Cisco CSM, um diese Konfiguration zu aktivieren.

# **Datei importieren**

- 1. Wählen Sie den **Upload-Typ** und den **Importmodus** aus der Dropdown-Liste aus.
- 2. Wählen Sie den Dateityp **Text** /CSV **oder** Benutzerdefiniert **aus.**
- 3. Wenn der Dateityp "Text/CSV ist, wählen Sie ein **Trennzeichen** aus. Verwenden Sie eines der folgenden Trennzeichen in der Uploaddatei: Komma (,), Bindestrich (-), Dollar (\$), Prozent (%), senkrechter Strich (|), Zirkumflex oder Caretzeichen (^), Kaufmännisches Und-Zeichen (&), Sternchen (\*) und Tabulatortaste.
- 4. Wenn der Dateityp benutzerdefiniert ist, wählen Sie das **Format** als **JSON aus**.
- 5. Klicken Sie auf **Datei zum Importieren** auswählen, und wählen Sie eine Datei aus.

**Hinweis**: Wenn Sie die Anwendung in einer anderen Sprache als Englisch verwenden, speichern Sie die hochzuladende Kontaktdatei in der Codierung UTF-8.

6. Falls Sie ein Profil1 zum Hochladen benötigen, wählen Sie es aus der Dropdown-Liste aus. Informationen zum Schnell-Upload finden Sie unter ["Schnell-Upload](#page-181-0) [" auf Seite](#page-181-0)  [99.](#page-181-0)

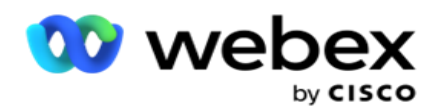

speichert, die jedes Mal wiederverwendet werden können, sowohl beim manuellen als auch beim automatischen Hochladen. Die gesamte Konfiguration, die Ihren Upload regelt, wird in einem benannten Profil gespeichert – Datei-/Datenbank-Upload, Zugangsdaten, Geschäftsfeldzuordnung usw., praktisch alles, was mit einem Upload verbunden ist. Alles, was Sie tun müssen, ist, den Dateipfad auszuwählen, ein Profil auszuwählen und hochzuladen.

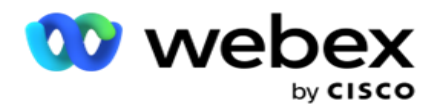

# **Feldzuordnung**

- 1. Navigieren Sie zur **Registerkarte "Feldzuordnung** ", und wählen Sie Folgendes aus der Dropdown-Liste aus.
	- a. Ländercode Feld in der Upload-Datei, das dem Ländercode zugeordnet werden muss.
	- b. DNC-Daten Feld, das als Filter für DNC-Daten zugeordnet ist.
	- c. Gebietsvorwahl Feld, das der Gebietsvorwahl zugeordnet ist.
	- d. Kanaltyp Kanal, für den dieser DNC-Upload gilt, z. B. Sprachanruf, E-Mail oder SMS.
- 2. Wenn der Upload-Typ "DNC" lautet, aktivieren Sie " **DNC-Dauer** ", um die Dauer aus der Upload-Datei auszuwählen. Um diesen Kontakt dauerhaft als DNC zu markieren, aktivieren Sie DNC für immer.

**Hinweis**: Das Feld "DNC-Dauer" ist nur aktiv, wenn der Upload-Typ "DNC" lautet.

- 3. Wählen Sie das **Startdatum und das** Enddatum aus, wenn das **Feld "DNC für immer** " nicht aktiviert ist.
- 4. Wenn der Upload-Typ PEWC **ist**, klicken Sie auf " **Einwilligung" oder** "Nicht-Einwilligung **", um anzugeben, ob der Kontakt gemäß der Definition von "Vorherige ausdrückliche schriftliche Zustimmung" als "Einwilligung** " (vom Benutzer bereitgestellte Zustimmung) oder als "Nicht-Einwilligung" übermittelt werden muss.
- 5. Wenn der Upload-Typ CPT **ist**, wählen Sie eine Zeitzone aus.
- 6. Wählen Sie **"Aus Datei** hochladen" aus, wenn das CPT wie in der Kontakt-Upload-Datei angegeben werden soll. Stellen Sie sicher, dass Ihre hochgeladene Datei eine Zeitzone hat. Wählen Sie die Zeitzone aus, und ordnen Sie ein Feld aus der hochgeladenen Datei zu, das die Zeitzone für CPT ist. Stellen Sie sicher, dass die Zeitzone in Ihrer hochgeladenen Datei bereits in Ihrer Anwendung verfügbar ist.
- 7. Wählen Sie Gebietsvorwahl **verwenden aus** , um die Zeitzone der Gebietsvorwahl als CPT-Zeitzone zu verwenden.
- 8. Wählen Sie in der hochgeladenen Datei in der Dropdown-Liste für den vom Kunden bevorzugten Wochentag die Option **"Wochentag** " aus, an dem der Anruf eingehen soll. Die hochgeladene Datei muss mindestens zwei aufeinanderfolgende Anfangsbuchstaben für den Wochentag enthalten, z. B. Mo für Montag, Tu für Dienstag usw. Dies ist ein Pflichtfeld.
- 9. Wählen Sie ein **Zeitformat** aus HH:MM und HH:MM:XM aus. Das Zeitformat muss mit dem in der Upload-Datei angegebenen Format übereinstimmen.

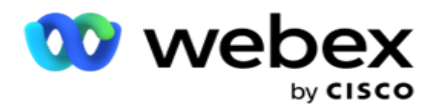

10. Wählen Sie einen **Steckplatz A: Startzeit1, Steckplatz A Endzeit**2 **,** Steckplatz B Startzeit3, Steckplatz B Endzeit4, Steckplatz C Startzeit5 und Steckplatz C Endzeit6.

**Hinweis**: Es ist nicht zwingend erforderlich, alle drei Steckplätze auszuwählen. Wenn Sie jedoch mehrere Steckplätze auswählen, müssen Sie diese nacheinander auswählen, zuerst Steckplatz A, dann Steckplatz B und schließlich Steckplatz C.

# **Compliance- oder Kampagnenkategorie**

**Hinweis**: Dies ist ein optionaler Schritt.

- 1. Navigieren Sie zur **Registerkarte "Compliance" oder "Kampagnenspezifische Kategorie**  ", und wählen Sie den kampagnenspezifischen **DNC** oder die entsprechenden Kampagnen aus, um die Compliance für ausgewählte Kampagnen anzuwenden.
- 2. Markieren Sie den **kategoriespezifischen DNC** und wählen Sie die entsprechenden Kampagnenkategorien aus, um die Konformität für ausgewählte Kampagnenkategorien anzuwenden.
- 3. Klicken Sie auf **Speichern**.

An, bei der der Kontakt nicht an das Wählgerät übermittelt wird.

3 Wählen Sie das Feld aus, das der vom Kunden bevorzugten Startzeit für den zweiten Slot oder Slot B zugeordnet werden soll. Dieser ist als zweiter der drei vom Kunden bevorzugten Slots erforderlich, falls der erste Slot zu einem nicht erfolgreichen Anruf führt. Dies ist der Zeitpunkt, zu dem die Anwendung den Kontakt an das Wählgerät sendet. Beispiel: Wenn der Zeitpunkt für Slot A zwischen 8 und 9 Uhr festgelegt ist und der Anruf aufgrund irgendwelcher Einschränkungen nicht getätigt werden konnte oder der Kunde nicht erreichbar ist, wird er in dem hier definierten Slot B angerufen, z. B. zwischen 10 und 11 Uhr. Auch dies unterliegt etwaigen gesetzlichen Wählbeschränkungen, die für diesen Slot gelten.

4 Wählen Sie das Feld aus, das der vom Kunden bevorzugten Slot-Endzeit für den zweiten Slot oder Slot B zugeordnet werden soll. Dies ist die Zeit, in der

<sup>1</sup> Wählen Sie das Feld aus, das der vom Kunden bevorzugten Startzeit für den ersten Slot oder Slot A zugeordnet werden soll. Dies ist der Zeitpunkt, zu dem die Anwendung den Kontakt an den Wähler übergibt, vorbehaltlich etwaiger gesetzlicher Wählbeschränkungen, die für diesen Slot gelten.

<sup>2</sup> Wählen Sie das Feld aus, das der vom Kunden bevorzugten Endzeit des ersten Slots oder Slot A zugeordnet werden soll. Dies ist die Zeit, in der

An, bei der der Kontakt nicht an das Wählgerät übermittelt wird.

<sup>5</sup> Wählen Sie das Feld aus, das der vom Kunden bevorzugten Startzeit für den dritten Slot oder Slot C zugeordnet werden soll. Dieser ist als letzter der drei vom Kunden bevorzugten Slots erforderlich, falls der erste und zweite Slot zu einem nicht erfolgreichen Anruf führen. Dies ist der Zeitpunkt, zu
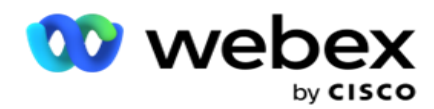

dem die Anwendung den Kontakt an das Wählgerät sendet. Zum Beispiel, wenn der Zeitpunkt für Slot A zwischen 8 und 9 Uhr morgens ist und der Anruf aufgrund von Einschränkungen oder der Unerreichbarkeit des Kunden nicht getätigt werden konnte; Die Zeit für Slot B ist 10 bis 11 Uhr und konnte aus den gleichen Gründen nicht angerufen werden, sie wird in dem hier definierten Slot C angerufen, der zwischen 14 und 15 Uhr liegen könnte. Auch dies unterliegt den gesetzlichen Wählbeschränkungen, die für diesen Slot gelten.

6 Wählen Sie das Feld aus, das der vom Kunden bevorzugten Endzeit des dritten Slots oder Slot C zugeordnet werden soll. Dies ist die Zeit, in der

An, bei der der Kontakt nicht an das Wählgerät übermittelt wird.

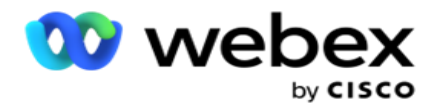

# **Schnellsuche**

- 1. Wählen Sie den **Upload-Typ** und den **Kategorietyp** aus.
- 2. Geben Sie den zu suchenden Wert ein. Dies ist die Telefonnummer des Kontakts, der als DNC, NDNC oder PEWC gekennzeichnet ist.
- 3. Klicken Sie auf **Suchen**.
- 4. Aktivieren Sie das Kontrollkästchen für **Steckplatz A**. Wählen Sie die Start- und die **Endzeit** für die vom Kunden bevorzugte Anrufzeit für dieses Zeitfenster **aus.** Klicken Sie auf **OK.**
- 5. Wenn Sie einen anderen Steckplatz benötigen, aktivieren Sie das Kontrollkästchen für **Steckplatz B**. Wählen Sie die Start- und die Endzeit für die vom Kunden bevorzugte Anrufzeit für dieses Zeitfenster aus. Klicken Sie auf **OK.**
- 6. Wenn Sie einen dritten Steckplatz benötigen, aktivieren Sie das Kontrollkästchen für **Steckplatz C**. Wählen Sie die Start- und die **Endzeit** für die vom Kunden bevorzugte Anrufzeit für dieses Zeitfenster **aus.** Klicken Sie auf **OK.**

# **Schneller Upload**

Für einen schnellen Upload:

1. Wählen Sie den **Upload-Typ** und den **Kanaltyp** aus.

**Hinweis**: Der Kanaltyp ist für den PEWC-Upload-Typ nicht anwendbar.

- 2. Wählen Sie die **Kategorie** aus der Dropdown-Liste aus.
- 3. Geben Sie die **Konformitätsdaten** ein, z. B. DNC-Daten, NDNC-Daten oder PEWC-Daten. Anstelle der Kontakttelefonnummer können Sie auch den Wert für einen beliebigen Geschäftsparameter eingeben, der als DNC gekennzeichnet ist. Siehe "Geschäftsparameter".
- 4. Aktivieren Sie die **Gültigkeitsdauer** , um den Kontakt für immer als DNC zu definieren.
- 5. Geben Sie die Start- **und die** Endzeit **ein**. Dieser Kontakt bleibt für den ausgewählten Zeitraum als DNC markiert.

**Hinweis**: Dies trifft nur zu, wenn das **Kontrollkästchen "DNC für immer** " nicht aktiviert ist.

- 6. Wenn der Upload-Typ PEWC **ist**, klicken Sie auf " **Einwilligung" oder** "Nicht-Einwilligung **", um anzugeben, ob der Kontakt gemäß der Definition von "Vorherige ausdrückliche schriftliche Zustimmung" als "Einwilligung** " (vom Benutzer bereitgestellte Zustimmung) oder als "Nicht-Einwilligung" übermittelt werden muss.
- 7. Wenn der Upload-Typ CPT **ist**, wählen Sie eine Zeitzone aus.
- 8. Wählen Sie einen **Wochentag** für den vom Kunden bevorzugten Wochentag aus, an dem der Anruf eingehen soll.
- 9. Aktivieren Sie das Kontrollkästchen für Steckplatz A. Wählen Sie die Start- und die Endzeit für die vom Kunden bevorzugte Anrufzeit für dieses Zeitfenster aus. Klicken Sie auf OK.
- 10. Wenn Sie einen anderen Steckplatz benötigen, aktivieren Sie das Kontrollkästchen für Steckplatz B. Wählen Sie die Start- **und** die **Endzeit** für die vom Kunden bevorzugte Gesprächszeit für diesen Steckplatz aus. Klicken Sie auf **OK**.

Cisco Webex Contact Center Campaign Manager – Benutzerhandbuch 11. Wenn Sie einen dritten Slot benötigen, aktivieren Sie das Kontrollkästchen für Slot C. Wählen Sie die

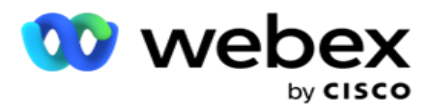

Start- **und** die **Endzeit** für die vom Kunden bevorzugte Anrufzeit für diesen Slot aus. Klicken Sie auf **OK.**

12. Klicken Sie auf **Hochladen**.

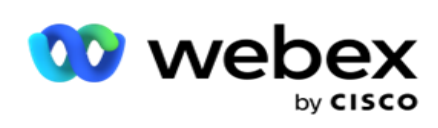

**Felder**

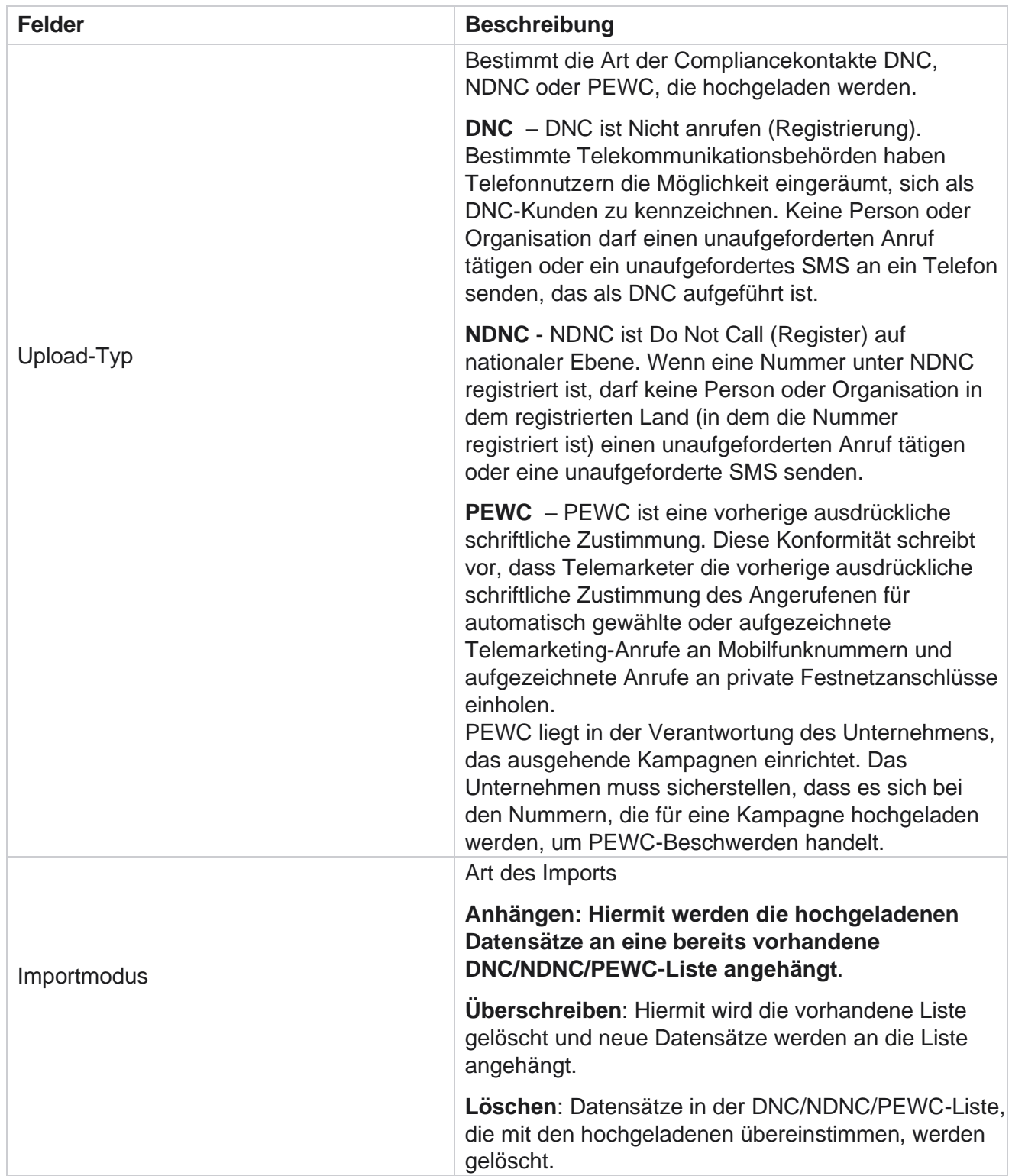

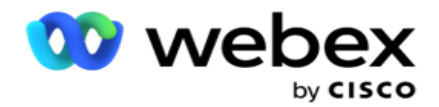

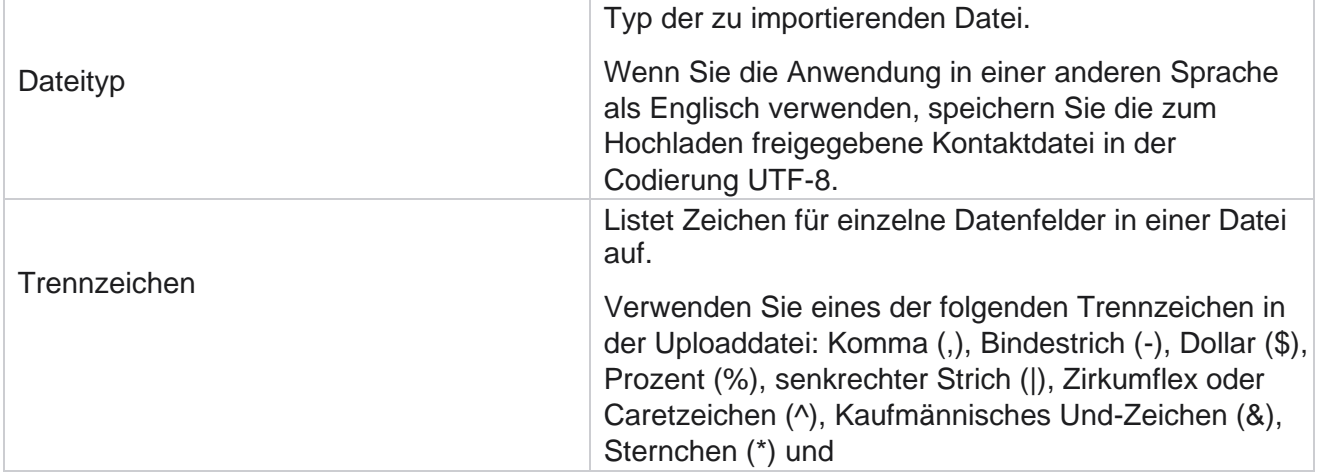

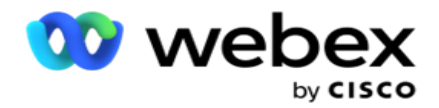

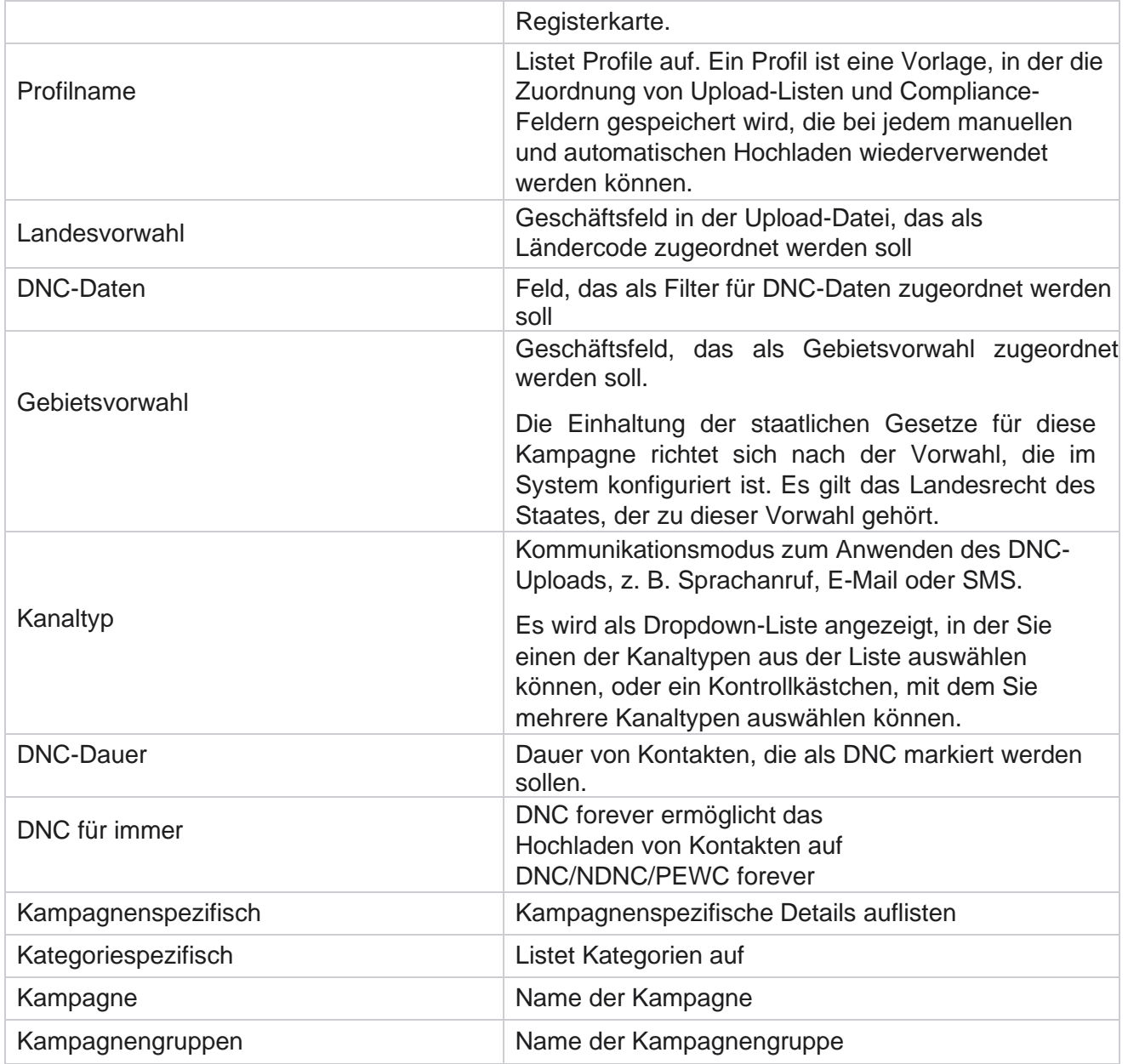

# **Globaler Upload**

Mit dem globalen Upload können Sie eine einzelne Lead-Liste basierend auf den für jede dieser Kampagnen definierten Kriterien in mehrere Kampagnen hochladen. Dieser Abschnitt befasst sich mit der Konfiguration von globalen Upload-Details wie Dateiinformationen und -bedingungen.

Der Benutzer kann die folgenden Aktionen ausführen:

• Kontakte hochladen

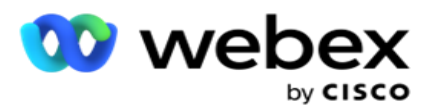

Globale Upload-Konfiguration

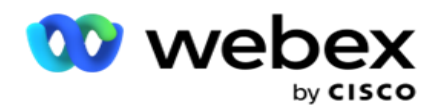

Der globale Upload hilft Ihnen, die Kontaktfelder dem Datentyp zuzuordnen. Sie können der Kontaktliste weitere Bedingungen hinzufügen, indem Sie auf das Pluszeichen neben der Regel klicken (Bedingung hinzufügen), und so zusätzliche Bedingungssätze erstellen. Bedingungen innerhalb eines Bedingungssatzes werden bei der Auswertung der Regel zusammen mit UND verknüpft. Jede Bedingung wird mit einem beliebigen anderen Bedingungssatz ODER-verknüpft.

# **Kontakte hochladen**

### **Datei importieren**

- 1. Klicken Sie auf das Symbol + Hinzufügen und navigieren Sie zu **Kontakt** hochladen.
- 2. Wählen Sie den **Typ** Text/CSV **oder** Sonstiges aus. Andere Formate unterstützen nur das JSON-Format.
- 3. Klicken Sie auf **"Datei** auswählen" und wählen Sie eine hochzuladende Kontaktdatei aus.

**Hinweis**: Wenn Sie die Anwendung in einer anderen Sprache als Englisch verwenden, speichern Sie die zum Hochladen freigegebene Kontaktdatei in der Codierung UTF-8.

4. Wählen Sie in den globalen Upload-Konfigurationen eine **Dateivorlage** aus.

### **Datenschema**

- 1. Navigieren Sie zum **Datenschema**. Alle Felder in der Vorlagendatei werden in der Dropdown-Liste angezeigt. Definieren Sie die Eigenschaften der einzelnen Felder.
- 2. Wählen Sie einen Datentyp aus ( **Gleitkomma,Zeichenfolge,Zahl** und **Datum/Uhrzeit).**
- 3. Wenn der ausgewählte Datentyp "DateTime" **ist**,

### wählen Sie ein **Format** aus. **Ausdrucks-Generator**

- 1. Navigieren Sie zum Ausdrucks-Generator **,** und klicken Sie auf **NEU ERSTELLEN.**
- 2. Geben Sie einen **Ausdrucksnamen** ein.
- 3. Wählen Sie eine **Funktion** aus der Dropdown-Liste aus. Für die Funktionen "Links", "Rechts", "Teilzeichenfolge" und "Ersetzen" werden alle Schemafelder (Kopfzeilenfelder in der Uploaddatei) und Systemfelder ausgefüllt. Wählen Sie eine dieser Optionen aus, und klicken Sie auf **Auswählen**.
- 4. Klicken Sie auf **Einstellungen** für Parameter 1. Es gibt drei Parameter, die Sie für diesen Ausdruck wählen können. Für die Funktionen "Links", "Rechts", "Teilzeichenfolge" und "Ersetzen" werden alle Schemafelder und Systemfelder ausgefüllt. Wählen Sie eine dieser Optionen aus, und klicken Sie auf **Auswählen**. Für alle anderen datums-, tages- und zeitbezogenen Funktionen können Sie nur **Jetzt** auswählen.
- 5. Klicken Sie auf **Einstellungen** für Parameter 2. Es gibt drei Parameter, die Sie für diesen Ausdruck wählen können. Für die Funktionen "Links", "Rechts", "Teilzeichenfolge" und "Ersetzen" werden alle Schemafelder und Systemfelder ausgefüllt. Wählen Sie eine dieser Optionen aus, und klicken Sie auf **Auswählen**. Für alle anderen datums-, tages- und zeitbezogenen Funktionen können Sie nur **Jetzt** auswählen.
- 6. Klicken Sie auf **Einstellungen** für Parameter 3. Es gibt drei Parameter, die Sie für diesen Ausdruck wählen können. Für die Funktionen "Links", "Rechts", "Teilzeichenfolge" und

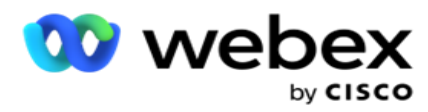

"Ersetzen" werden alle Schemafelder und Systemfelder ausgefüllt. Wählen Sie eine dieser Optionen aus, und klicken Sie auf **Auswählen**. Für alle anderen datums-, tages- und zeitbezogenen Funktionen

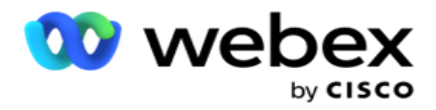

Sie können nur **Jetzt** auswählen.

7. Klicken

Sie auf

# **Speichern**.

# **Build-Zustand**

- 1. Navigieren Sie zur **Registerkarte Build-Bedingung** . Dadurch werden die Build-Bedingungen für eine Kampagne und ein Profil angezeigt. Der Benutzer kann die Bedingung in der **Aktion bearbeiten oder löschen**.
- 2. Klicken Sie auf **+ Bedingung hinzufügen, um eine neue Bedingung** zu erstellen.
- 3. Wählen Sie einen **Kampagnennamen** und einen **Profilnamen** aus der Dropdown-Liste aus.
- 4. Es gibt zwei Möglichkeiten, eine Datei hochzuladen. Dies wird durch die Konfiguration *Record- sMovedToAllMatchedConditions* in der *Web.config* der *LCMGlobalUploader-Komponente* gesteuert.
	- a. True Für mehrere Kampagnen, bei denen ein Kontakt die Bedingungen für mehrere Kampagnen erfüllt
	- b. Falsch Zu einer einzelnen Kampagne, bei der der Kontakt in die erste Kampagne hochgeladen wird, die die Bedingung erfüllt.
- 5. Informationen zum Aktivieren oder Deaktivieren eines **Advanced Builder** finden Sie unter [Erweiterte](..%20/..%20/..%20/..%20/..%20/Inhalt/Systemkonfiguration/globaler%20Upload/AE%20Erweiterte%20Build-Condition.htm)  [Buildbedingung.](..%20/..%20/..%20/..%20/..%20/Inhalt/Systemkonfiguration/globaler%20Upload/AE%20Erweiterte%20Build-Condition.htm)
- 6. Klicken Sie auf **Hochladen**.

# **Globale Upload-Konfiguration mit Text und CSV**

Informationen zum Ausführen der globalen Uploadkonfiguration mit Text und CSV finden Sie unter [Konfiguration mit Text und](..%20/..%20/..%20/..%20/..%20/Inhalt/Systemkonfiguration/globaler%20Upload/globale%20Upload-Konfiguration%20mit%20Text%20und%20CSV.htm) [CSV](..%20/..%20/..%20/..%20/..%20/Inhalt/Systemkonfiguration/globaler%20Upload/globale%20Upload-Konfiguration%20mit%20Text%20und%20CSV.htm)

# **Globale Upload-Konfiguration mit API.**

Informationen zum Durchführen der globalen Upload-Konfiguration mit API finden Sie unter ["Konfiguration mit](#page-199-0)  [API" auf Seite 108.](#page-199-0)

# **Globale Upload-Konfiguration mit JSON oder fester Breite**

Informationen zur Durchführung der globalen Upload-Konfiguration mit Text- oder JSON-Dateien finden Sie unter ["Konfiguration mit JSON](#page-193-0) [oder fester Breite" auf Seite 105](#page-193-0)

# **Statusaktualisierung des globalen Uploads**

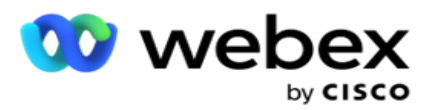

- 1. Wählen Sie eine globale Listen-ID aus und klicken Sie unter **"Aktion** " auf das **Menüsymbol**.
- 2. Je nach aktuellem Status zeigt das Menü Optionen an. Wählen Sie die entsprechende Option aus, um den Status zu ändern.

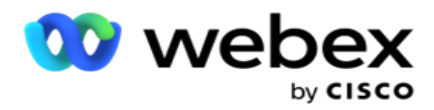

# **Globalen Upload löschen**

- 1. Wählen Sie eine globale Listen-ID aus und klicken Sie unter **"Aktion** " auf das **Menüsymbol**.
- 2. Wählen Sie Löschen **aus**.

# **Felder**

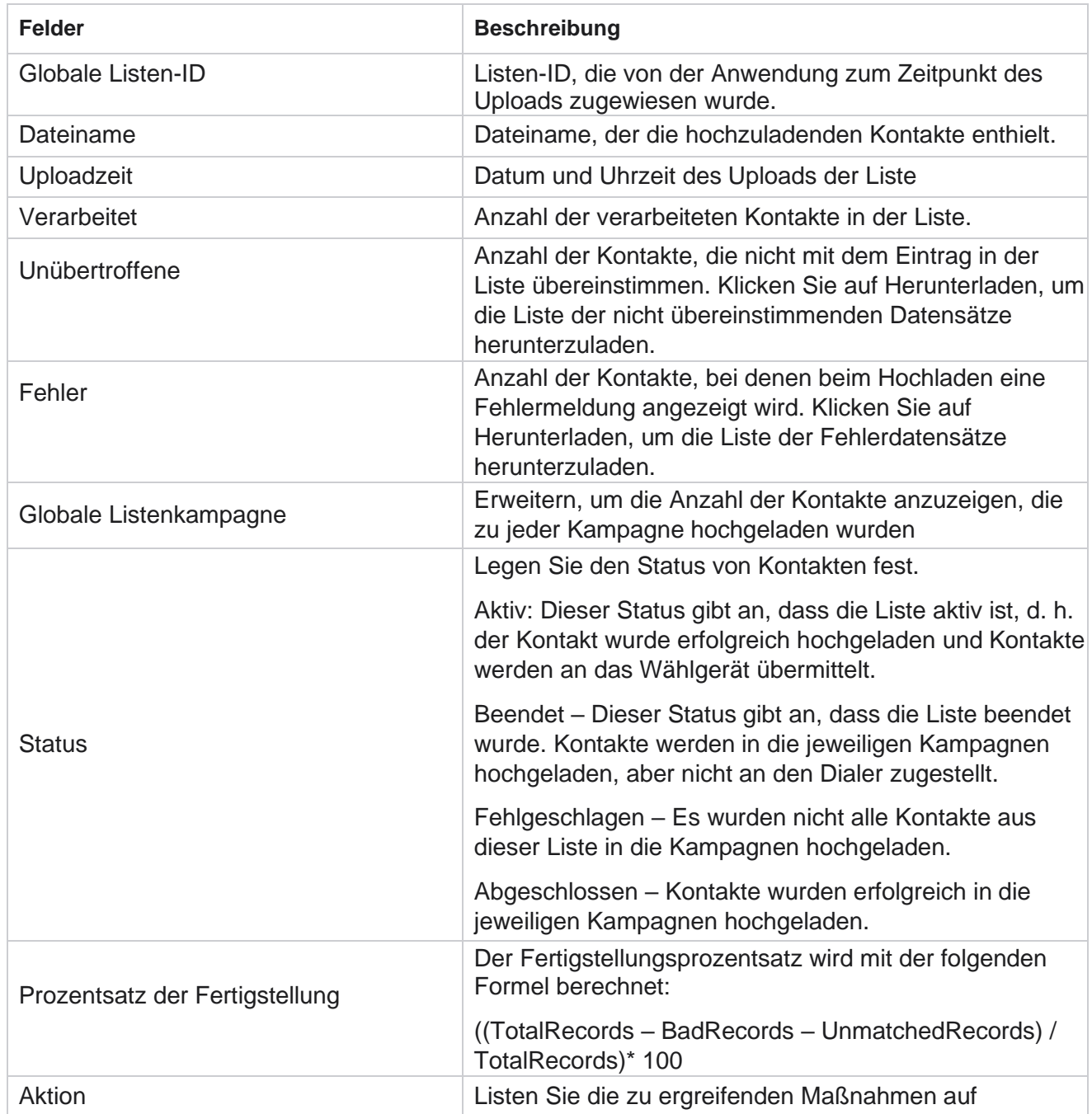

Benutzerhandbuch

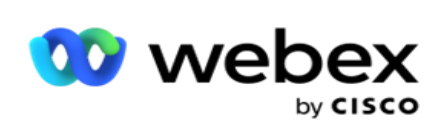

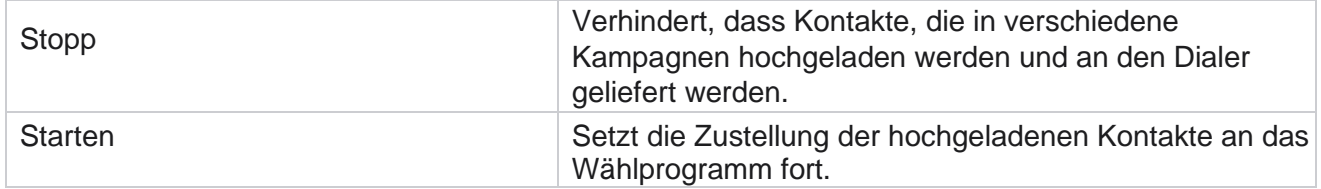

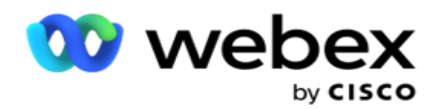

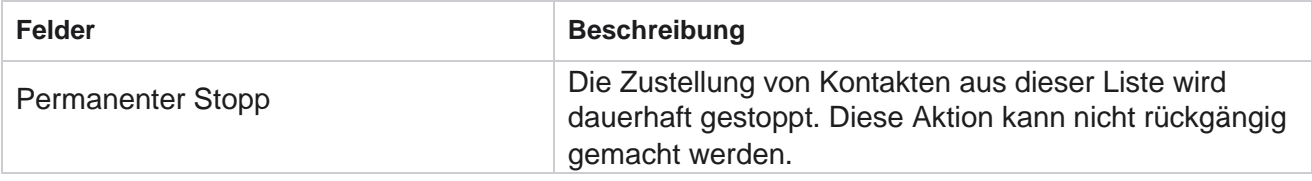

# <span id="page-193-0"></span>**Konfiguration mit JSON oder fester Breite**

### **Datei importieren**

- 1. Wählen Sie eine **Quelle** für den Upload aus.
	- a. Wählen Sie Neue Datei aus, um eine neue Datei für den globalen Upload zu konfigurieren.
	- b. Wählen Sie eine **vorhandene** Datei aus, um Bedingungen auf eine vorhandene Datei zu aktualisieren.
- 2. Wenn die ausgewählte **Quelle** "Neu **" ist**, wählen Sie ein **Trennzeichen aus**
- 3. Wählen Sie einen **Dateityp** aus.
	- a. **Text/CSV**  Wählen Sie diese Option aus, um einen Kontakt aus einer flachen Datei hochzuladen. Die Felder in der Flatfile können durch ein Komma, einen Tabulator oder ein benutzerdefiniertes Trennzeichen getrennt werden.
	- b. **API**  Wenn Sie keine Flatfile verwenden, können Sie auch eine Vorlage verwenden, um die Kontakte mit dem API hochzuladen.
	- c. **Andere** : Wenn Sie Andere auswählen, wählen Sie ein geeignetes Format aus: Feste Breite (formatierte Textdateien ohne Überschriften) oder JSON (Standardoption).

**Hinweis**: Wenn Sie die Anwendung in einer anderen Sprache als Englisch verwenden, speichern Sie die hochzuladende Kontaktdatei in der Codierung UTF-8.

4. Wenn Sie eine Datei hochladen, wählen Sie eine Upload-Datei aus.

**Hinweis**: Stellen Sie sicher, dass der Dateiname, den Sie zum Hochladen freigeben, mit derselben Zeichenfolge beginnt. Beispiel: Sie erhalten regelmäßig Dateien von einer Drittanbieteranwendung (CRM) zum Hochladen. Wenn die Datei, die Sie hier konfigurieren, Contact.txt ist, sollten alle Dateien, die von der Drittanbieteranwendung platziert werden, mit diesem Namen beginnen. Die Anwendung des Drittanbieters kann einen Zeitstempel oder eine eindeutige ID zur Identifizierung anhängen – z. B. Contact\_MMDDYYYY.txt bzw. Contact\_000001.txt. Wenn die Anwendung eine Datei findet, die mit der Anfangszeichenfolge übereinstimmt (in diesem Fall Kontakt ...........................), wird die Datei zum Hochladen freigegeben.

**Hinweis**: Wenn Ihre Kontaktdatei optionale Geschäftsfelder enthält, sollten die Dateikopfzeilen für diese Felder nirgends Sonderzeichen enthalten. Achten Sie auch darauf, dass der Dateiheader für diese Felder nicht mit einer Zahl beginnt. Wenn Sie ein benutzerdefiniertes

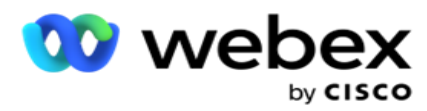

Trennzeichen verwenden, wählen Sie ein Trennzeichen aus, das Sie in der Upload-Datei zum Trennen von Datenfeldern verwendet haben.

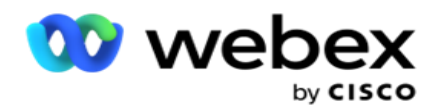

#### **Feste Breite**

Diese Option ist nur anwendbar, wenn das Dateiformat "Andere **" ausgewählt ist**.

1. Wählen Sie die gewünschte TXT-Datei aus, der Abschnitt "Feste Breite" wird angezeigt.

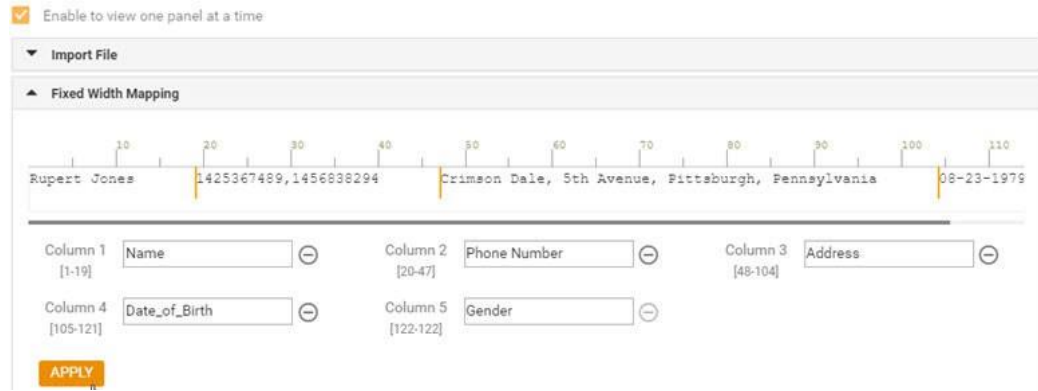

- 2. Die erste Datenzeile der Datei wird auf einer Zeichenskala angezeigt. Es ermöglicht die Abgrenzung der Spalten und die Definition der Kopfzeilen für jede von ihnen.
- 3. Klicken Sie auf die Stellen in der Datenzeile, um die Grenzwerte für die einzelnen Spalten zu markieren. Pro Spalte sind maximal 128 Zeichen zulässig.
- 4. Die erste eingerichtete Spalte wird als Spalte 1 bezeichnet, und die nachfolgenden Spalten werden entsprechend nummeriert. Für jede Spalte wird auch der Zeichenbereich angegeben. Der Bereich für die erste Spalte beginnt bei 1. Der Endpunkt einer Spalte ist der Startpunkt der nächsten.
- 5. Definieren Sie die Kopfzeile für jede Spalte im Textfeld, die entlang jeder Spalte angezeigt wird.

Hinweis: Nur die TXT-Dateien ohne Header werden zum Hochladen vorgeschlagen. Wenn eine TXT-Datei mit einem Header hochgeladen wird, wird der Header als Datensatz behandelt. Header-Konflikte werden im globalen Upload-Verlauf nicht gemeldet. Sie können über den Ordner "Fehlerprotokoll" unter dem globalen Upload-Pfad abgerufen werden.

- 6. Um eine Spalte zu löschen, klicken Sie entlang der Spalte auf **"Entfernen** " und bestätigen Sie dies im angezeigten Popup-Fenster "Löschbestätigung". Die letzte Spalte kann nicht gelöscht werden.
- 7. Klicken Sie auf die **Schaltfläche ÜBERNEHMEN** , um die Änderungen zu speichern. Nach der Anwendung können die Änderungen nicht mehr rückgängig gemacht werden. Die Spaltenüberschriften werden nun für die Datenzuordnung in den nachfolgenden Feldern ausgefüllt. Navigieren Sie zum Abschnitt "Feldzuordnung", um die Kopfzeilen den Feldern zuzuordnen.

### **Datenschema**

- 1. Navigieren Sie zum **Datenschema**. Alle Felder in der Vorlagendatei werden in der Dropdown-Liste angezeigt. Definieren Sie die Eigenschaften der einzelnen Felder.
- 2. Wählen Sie einen Datentyp aus ( **Gleitkomma,Zeichenfolge,Zahl** und **Datum/Uhrzeit).**
- 3. Wenn der ausgewählte Datentyp "DateTime" **ist**,

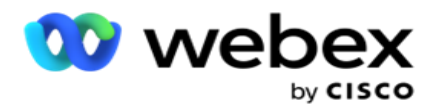

wählen Sie ein **Format** aus. **Ausdrucks-Generator**

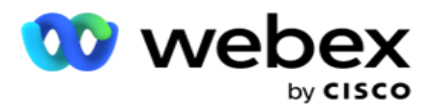

- 1. Navigieren Sie zum Ausdrucks-Generator **,** und klicken Sie auf **NEU ERSTELLEN.**
- 2. Geben Sie einen **Ausdrucksnamen** ein.
- 3. Wählen Sie eine **Funktion** aus der Dropdown-Liste aus. Für die Funktionen "Links", "Rechts", "Teilzeichenfolge" und "Ersetzen" werden alle Schemafelder (Kopfzeilenfelder in der Uploaddatei) und Systemfelder ausgefüllt. Wählen Sie eine dieser Optionen aus, und klicken Sie auf **Auswählen**.
- 4. Klicken Sie auf **Einstellungen** für Parameter 1. Es gibt drei Parameter, die Sie für diesen Ausdruck wählen können. Für die Funktionen "Links", "Rechts", "Teilzeichenfolge" und "Ersetzen" werden alle Schemafelder und Systemfelder ausgefüllt. Wählen Sie eine dieser Optionen aus, und klicken Sie auf **Auswählen**. Für alle anderen datums-, tages- und zeitbezogenen Funktionen können Sie nur **Jetzt** auswählen.
- 5. Klicken Sie auf **Einstellungen** für Parameter 2. Es gibt drei Parameter, die Sie für diesen Ausdruck wählen können. Für die Funktionen "Links", "Rechts", "Teilzeichenfolge" und "Ersetzen" werden alle Schemafelder und Systemfelder ausgefüllt. Wählen Sie eine dieser Optionen aus, und klicken Sie auf **Auswählen**. Für alle anderen datums-, tages- und zeitbezogenen Funktionen können Sie nur **Jetzt** auswählen.
- 6. Klicken Sie auf **Einstellungen** für Parameter 3. Es gibt drei Parameter, die Sie für diesen Ausdruck wählen können. Für die Funktionen "Links", "Rechts", "Teilzeichenfolge" und "Ersetzen" werden alle Schemafelder und Systemfelder ausgefüllt. Wählen Sie eine dieser Optionen aus, und klicken Sie auf **Auswählen**. Für alle anderen datums-, tages- und zeitbezogenen Funktionen können Sie nur **Jetzt** auswählen.
- 7. Klicken

Sie auf

# **Speichern**.

# **Build-Zustand**

- 1. Navigieren Sie zur **Registerkarte Build-Bedingung** . Dadurch werden die Build-Bedingungen für eine Kampagne und ein Profil angezeigt. Der Benutzer kann die Bedingung in der **Aktion** bearbeiten oder löschen.
- 2. Klicken Sie auf **+ Bedingung hinzufügen, um eine neue Bedingung** zu erstellen.
- 3. Wählen Sie einen **Kampagnennamen** und einen **Profilnamen** aus der Dropdown-Liste aus.
- 4. Es gibt zwei Möglichkeiten, eine Datei hochzuladen. Dies wird durch die Konfiguration *Record- sMovedToAllMatchedConditions* in der *Web.config* der *LCMGlobalUploader-Komponente* gesteuert.
	- a. True Für mehrere Kampagnen, bei denen ein Kontakt die Bedingungen für mehrere Kampagnen erfüllt
	- b. Falsch Zu einer einzelnen Kampagne, bei der der Kontakt in die erste Kampagne hochgeladen wird, die die Bedingung erfüllt.
- 5. Informationen zum Aktivieren oder Deaktivieren eines **Advanced Builder** finden Sie unter [Erweiterte](..%20/..%20/..%20/..%20/..%20/Inhalt/Systemkonfiguration/globaler%20Upload/AE%20Erweiterte%20Build-Condition.htm)  [Buildbedingung.](..%20/..%20/..%20/..%20/..%20/Inhalt/Systemkonfiguration/globaler%20Upload/AE%20Erweiterte%20Build-Condition.htm)
- 6. Klicken Sie auf **Hochladen**.

Cisco Webex Contact Center Campaign Manager – Benutzerhandbuch

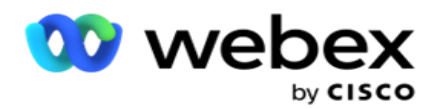

Die Build-Bedingung zeigt die folgenden Felder an:

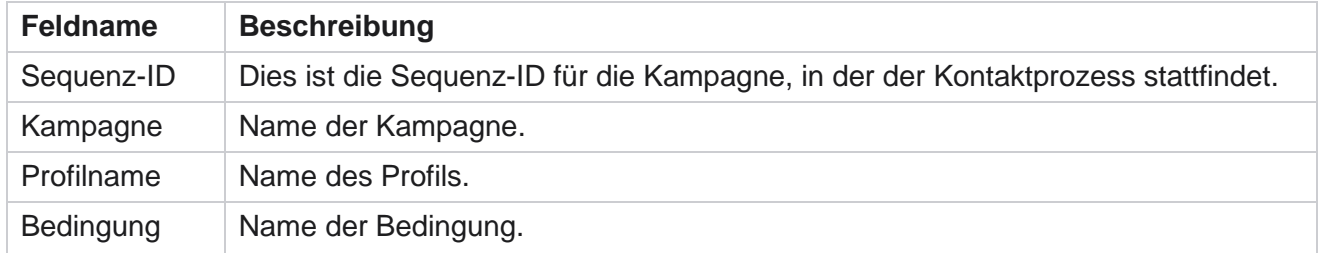

Benutzerhandbuch

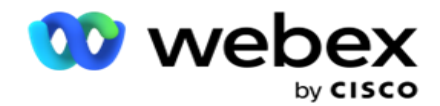

Aktion **Auszuführende Aktion.** 

# <span id="page-199-0"></span>**Konfiguration mit API**

### **Datei importieren**

- 1. Klicken Sie auf das Symbol + **Hinzufügen** , und navigieren Sie zu **Globale Upload-Konfiguration**.
- 2. Wählen Sie eine **Quelle** für den Upload aus.
	- a. Wählen Sie Neue Datei aus, um eine neue Datei für den globalen Upload zu konfigurieren.
	- b. Wählen Sie eine **vorhandene** Datei aus, um Bedingungen auf eine vorhandene Datei zu aktualisieren.
- 3. Wenn die ausgewählte **Quelle** "Neu **" ist**, wählen Sie ein **Trennzeichen aus**
- 4. Wählen Sie **API** als **Dateityp aus**. Wenn Sie die API "globaler Upload" zum Hochladen von Kontakten verwenden, wählen Sie diese Option aus. Hierzu ist eine Vorlage (Datenquelle) erforderlich, die die Kontaktdaten enthält. Sie können die Felder in der Vorlagendatei dem Datenschema zuordnen, Bedingungen schreiben und Kontakte hochladen.
- 5. Geben Sie einen **Vorlagennamen** ein. Eine Vorlage enthält die vom API vorgeschriebenen Eingabeanforderungen.

### **Datenschema**

- 1. Navigieren Sie zum **Datenschema**. Alle Felder in der Vorlagendatei werden in der Dropdown-Liste angezeigt. Definieren Sie die Eigenschaften der einzelnen Felder.
- 2. Wählen Sie einen Datentyp aus ( **Gleitkomma,Zeichenfolge,Zahl** und **Datum/Uhrzeit).**
- 3. Wenn der ausgewählte Datentyp "DateTime" **ist**,

#### wählen Sie ein **Format** aus. **Ausdrucks-Generator**

- 1. Navigieren Sie zum Ausdrucks-Generator **,** und klicken Sie auf **NEU ERSTELLEN.**
- 2. Geben Sie einen **Ausdrucksnamen** ein.
- 3. Wählen Sie eine **Funktion** aus der Dropdown-Liste aus. Für die Funktionen "Links", "Rechts", "Teilzeichenfolge" und "Ersetzen" werden alle Schemafelder (Kopfzeilenfelder in der Uploaddatei) und Systemfelder ausgefüllt. Wählen Sie eine dieser Optionen aus, und klicken Sie auf **Auswählen**.
- 4. Klicken Sie auf **Einstellungen** für Parameter 1. Es gibt drei Parameter, die Sie für diesen Ausdruck wählen können. Für die Funktionen "Links", "Rechts", "Teilzeichenfolge" und "Ersetzen" werden alle Schemafelder und Systemfelder ausgefüllt. Wählen Sie eine dieser Optionen aus, und klicken Sie auf **Auswählen**. Für alle anderen datums-, tages- und zeitbezogenen Funktionen können Sie nur **Jetzt** auswählen.

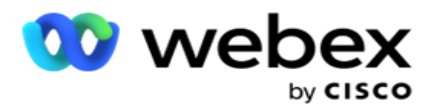

- 5. Klicken Sie auf **Einstellungen** für Parameter 2. Es gibt drei Parameter, die Sie für diesen Ausdruck wählen können. Für die Funktionen "Links", "Rechts", "Teilzeichenfolge" und "Ersetzen" werden alle Schemafelder und Systemfelder ausgefüllt. Wählen Sie eine dieser Optionen aus, und klicken Sie auf **Auswählen**. Für alle anderen datums-, tages- und zeitbezogenen Funktionen können Sie nur **Jetzt** auswählen.
- 6. Klicken Sie auf **Einstellungen** für Parameter 3. Es gibt drei Parameter, die Sie für diesen Ausdruck wählen können. Für die Funktionen "Links", "Rechts", "Teilzeichenfolge" und "Ersetzen" werden alle Schemafelder und Systemfelder ausgefüllt. Wählen Sie eine dieser Optionen aus, und klicken Sie auf **Auswählen**. Für alle anderen datums-, tages- und zeitbezogenen Funktionen können Sie nur **Jetzt auswählen**.
- 7. Klicken

Sie auf

# **Speichern**.

# **Build-Zustand**

- 1. Navigieren Sie zur **Registerkarte Build-Bedingung** . Dadurch werden die Build-Bedingungen für eine Kampagne und ein Profil angezeigt. Der Benutzer kann die Bedingung in der **Aktion** bearbeiten oder löschen.
- 2. Klicken Sie auf **+ Bedingung hinzufügen, um eine neue Bedingung** zu erstellen.
- 3. Wählen Sie einen **Kampagnennamen** und einen **Profilnamen** aus der Dropdown-Liste aus.
- 4. Es gibt zwei Möglichkeiten, eine Datei hochzuladen. Dies wird durch die Konfiguration *Record- sMovedToAllMatchedConditions* in der *Web.config* der *LCMGlobalUploader-Komponente* gesteuert.
	- a. True Für mehrere Kampagnen, bei denen ein Kontakt die Bedingungen für mehrere Kampagnen erfüllt
	- b. Falsch Zu einer einzelnen Kampagne, bei der der Kontakt in die erste Kampagne hochgeladen wird, die die Bedingung erfüllt.
- 5. Informationen zum Aktivieren oder Deaktivieren eines **Advanced Builder** finden Sie unter [Erweiterte](..%20/..%20/..%20/..%20/..%20/Inhalt/Systemkonfiguration/globaler%20Upload/AE%20Erweiterte%20Build-Condition.htm)  [Buildbedingung.](..%20/..%20/..%20/..%20/..%20/Inhalt/Systemkonfiguration/globaler%20Upload/AE%20Erweiterte%20Build-Condition.htm)
- 6. Klicken Sie auf **Hochladen**.

# **Geschäftsergebnis**

Das Geschäftsergebnis ist die Disposition, die von einem Agenten basierend auf dem Ergebnis einer Interaktion mit einem Kunden festgelegt wurde. Das Geschäftsergebnis definiert die Regeln für den Rückruf und die Schließung für jedes Geschäftsergebnis.

Cisco Webex Contact Center Campaign Manager – Benutzerhandbuch Beispielsweise kann ein Kreditkarteninhaber bestätigen, dass er den Restbetrag bezahlt. Ihre Beschreibung kann als Zahlungsbestätigung bestätigt werden. In diesem Fall können Sie dieses Geschäftsergebnis als Erfolg behandeln. Sie können das Geschäftsergebnis so konfigurieren, dass der Kontakt geschlossen wird, wenn er ein Erfolg ist. Umgekehrt gilt: Wenn der Kreditkarteninhaber die Zahlung ablehnt, kann Ihre Beschreibung "Zahlung abgelehnt" lauten, und Sie können das

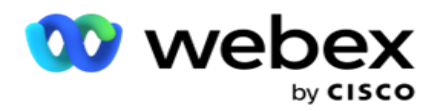

Geschäftsergebnis als "Fehlschlag" festlegen. Auch hier können Sie das Geschäftsergebnis so konfigurieren, dass der Kontakt zu einem späteren Zeitpunkt erneut geplant wird.

Der Benutzer kann ein neues Geschäftsergebnis erstellen, bearbeiten und löschen.

# **Ergebnisse der Synchronisierungsplattform**

**Hinweis**: **Global\_<Wählname>\_Wrap** gilt für Webex Contact Center.

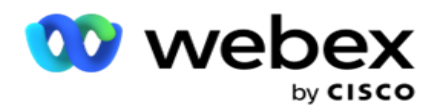

**Hinweis**: Sie können Nice CXone Disposition über die Schaltfläche SYNC DISPOSITION synchronisieren und neue Geschäftsergebnisse erstellen. Dies gilt für Nice CXone.

Die Geschäftsergebnisse stehen dem Agenten im Arbeitsbereich zur Verfügung.

Wenn ein Agent das Wählgerät mit der Campaign Manager-Anwendung synchronisiert, werden Nachbearbeitungscodes abgerufen und unter **Global\_<Wählgerätename>\_Wrap-up-Gruppe**  angezeigt. Der Kampagnenmanager gibt dem definierten Wrapup-Code Vorrang vor einem im Agent Desktop festgelegten Geschäftsergebnis.

Sie können kein neues Geschäftsergebnis hinzufügen oder ein Geschäftsergebnis aus der Gruppe entfernen. Sie können die ["übergeordneten Ergebnisse" unten](#page-202-0) definieren und die Geschäftsergebniseigenschaften wie **Ergebnistyp**, **Neuplanungszeit**, **Max. Wiederholung**, **Priorität**, **Lead-Score** usw. Ändern.

# **Neues Geschäftsergebnis hinzufügen**

### **Geschäftsergebnisgruppe**

- 1. Klicken Sie auf "Hinzufügen **" und navigieren Sie** zu " **Geschäftsergebnis hinzufügen"**.
- 2. Geben Sie den Namen **und** die Beschreibung **der**Geschäftsergebnisgruppe ein.
- 3. Klicken Sie auf **Weiter**.

#### <span id="page-202-0"></span>**Übergeordnete Ergebnisse**

- 1. Navigieren Sie zur **Registerkarte "Übergeordnete Ergebnisse",** und klicken Sie auf **"Hinzufügen**".
- 2. Geben Sie einen Namen **für das** übergeordnete Ergebnis und eine Beschreibung **des**übergeordneten Ergebnisses ein.
- 3. Klicken Sie auf der Registerkarte "Aktion" auf " **Speichern** ".
- 4. Klicken Sie auf **Weiter**.

#### **Ergebnis**

- 1. Navigieren Sie zur **Registerkarte "Ergebnis", und klicken Sie auf "** Hinzufügen ".
- 2. Geben Sie einen **Ergebnisnamen** ein, und wählen Sie einen **übergeordneten Namen** aus der Dropdown-Liste aus.
- 3. Wählen Sie den **Ergebnistyp** aus, z. B. "Fehler" oder "Erfolg".
- 4. Geben Sie "Neuplanungszeit **",** "Max. Wiederholung **",** "Priorität **" und**" **Lead-Ergebnis"** ein.
- 5. Schalten Sie " **Kontakt** schließen" auf **EIN** , um den Kontakt zu schließen.
- 6. Schalten Sie Kontakt **entfernen** auf **EIN** , um den Modus zu entfernen.

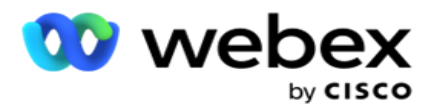

- 7. Klicken Sie auf der Registerkarte "Aktion" auf " **Speichern** ".
- 8. Klicken Sie auf **Speichern**.

# **Geschäftsergebnis bearbeiten oder löschen**

Der Benutzer kann ein Geschäftsergebnis bearbeiten und löschen.

### **Bearbeiten eines Ergebnisses**

- 1. Wählen Sie ein Geschäftsergebnis aus und klicken Sie auf der Registerkarte "Aktion" auf **"Bearbeiten ".**
- 2. Aktualisieren Sie die Parameter und klicken

### Sie auf **Gruppe** aktualisieren. **Ergebnis löschen**

- 1. Wählen Sie ein Geschäftsergebnis aus und klicken Sie auf der Registerkarte "Aktion" auf **"Löschen ".**
- 2. Lesen Sie die Warnung und klicken Sie auf " **Löschen** ", um das Geschäftsergebnis zu entfernen

## **Felder**

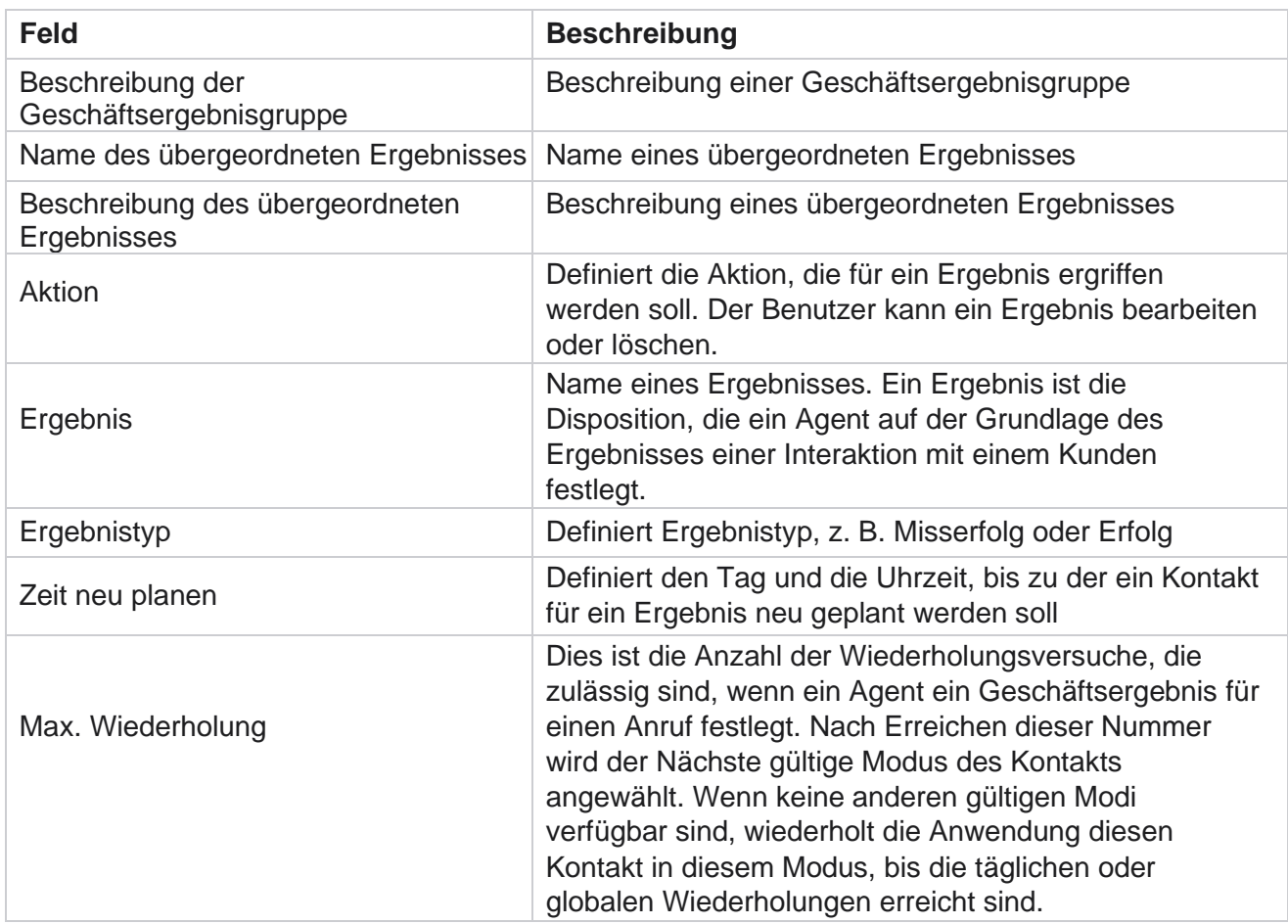

Benutzerhandbuch

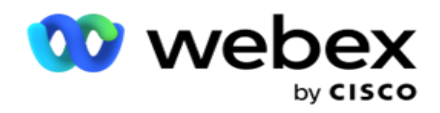

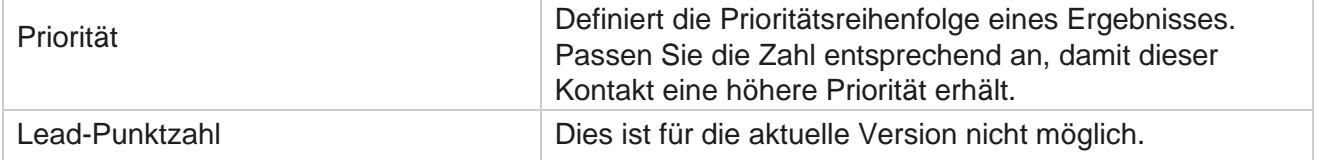

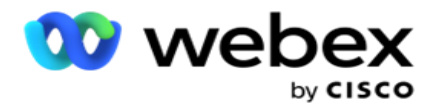

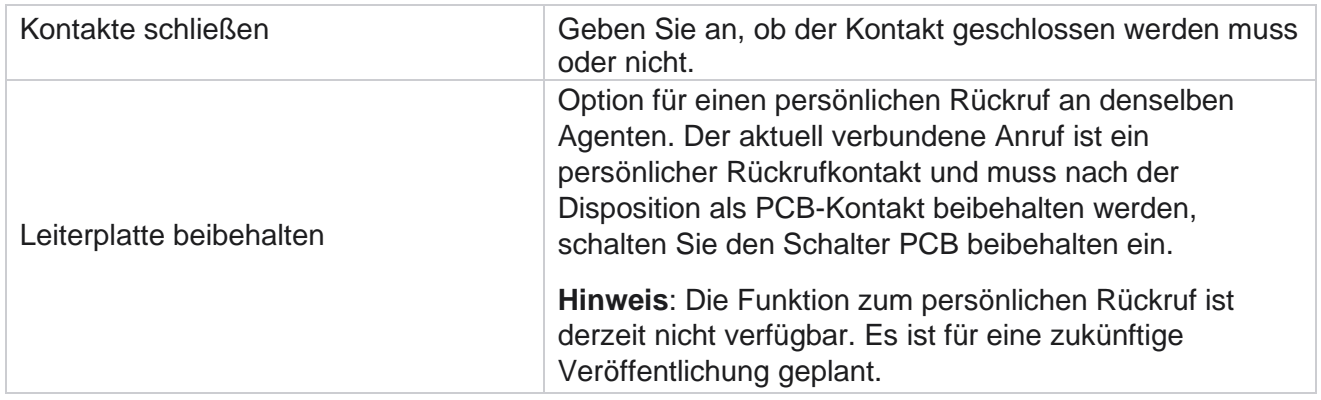

# **Gebiet und Postleitzahl**

Die Gebiets- und Postleitzahl verwaltet eine Masterliste von Postleitzahlen und Vorwahlen, die ihren jeweiligen Bundesstaaten und Zeitzonen zugeordnet sind. Durch die Verknüpfung stellt der Kampagnenmanager sicher, dass die lokalen gesetzlichen Anforderungen für die Kontaktaufnahme mit Personen zu verschiedenen Tageszeiten, Wochenenden und anderen geltenden Zeiträumen eingehalten werden.

# **Gebietsvorwahl hinzufügen**

So fügen Sie eine Gebietsvorwahl hinzu:

- 1. Navigieren Sie zur **Registerkarte Gebietsvorwahl** , und klicken Sie auf **Gebietsvorwahl** hinzufügen.
- 2. Geben Sie die **Gebietsvorwahl** in numerischen Zeichen ein, und wählen Sie eine **Zeitzone** aus, um die Gebietsvorwahl zuzuordnen.
- 3. Geben Sie eine **Stadt** und ein **Bundesland** für eine Ortsvorwahl ein.
- 4. Aktivieren oder deaktivieren Sie den **Blockierungsstatus** einer Gebietsvorwahl . Dies ermöglicht das Blockieren und Entsperren einer Gebietsvorwahl.
- 5. Wählen Sie Startdatum **/-zeit** und Enddatum/-zeit **für eine Gebietsvorwahl, die** gesperrt oder entsperrt werden soll.
- 6. Klicken Sie auf der Registerkarte "Aktion" auf " **Speichern** ".

# **Neue Ortsvorwahl importieren**

So importieren Sie die Ortsvorwahl:

- 1. Klicken Sie auf **Gebietsvorwahl** importieren.
- 2. Klicken Sie auf **Datei** auswählen und wählen Sie eine Gebietsvorwahldatei aus.

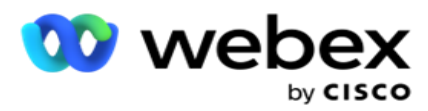

Ordnen Sie die Gebietsvorwahl **,** den Zonennamen **,** die Stadt **und**das **Bundesland** zu.

4. Klicken Sie auf Importieren .

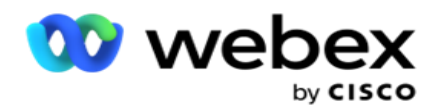

# **Gebietsvorwahl importieren, um zu blockieren oder die Blockierung aufzuheben**

Die Anwendung übermittelt keine Kontakte in blockierten Bereichen an das Wählgerät. Verwenden Sie die Funktion BLOCKIEREN/ENTSPERREN der Gebietsvorwahlfunktion, um die Zustellung von Kontakten zu blockieren.

So importieren Sie die Vorwahldatei, um die Blockierung aufzuheben:

- 1. Navigieren Sie zu Gebietsvorwahl > **Blockieren/Entsperren**.
- 2. Wählen Sie einen Dateityp zwischen **Blockieren** oder **Entsperren**.
- 3. Klicken Sie auf **Datei** auswählen und wählen Sie eine Gebietsvorwahldatei aus.
- 4. Wählen Sie Startdatum/-zeit **und** Enddatum/-zeit **für eine Gebietsvorwahl, die** gesperrt oder entsperrt werden soll.
- 5. Wählen Sie die Postleitzahl **aus der Dropdown-Liste für die** Zuordnung aus.
- 6. Klicken Sie auf Importieren .

# **Postleitzahl hinzufügen**

So fügen Sie eine Postleitzahl hinzu:

- 1. Navigieren Sie zur **Postleitzahl** > **Postleitzahl** hinzufügen.
- 2. Geben Sie die **Postleitzahl** ein, und wählen Sie einen **Zonennamen** aus, um die Postleitzahl zuzuordnen.
- 3. Geben Sie eine **Stadt** und ein **Bundesland** ein, die der Postleitzahl entsprechen.
- 4. Aktivieren oder deaktivieren Sie Status der Postleitzahl blockieren . Dies ermöglicht das Blockieren und Entsperren einer Postleitzahl.
- 5. Wählen Sie Startdatum **/-zeit** und **Enddatum/-zeit** aus, um eine Dauer der Postleitzahl zu definieren, die gesperrt oder entsperrt werden soll.
- 6. Klicken Sie auf der Registerkarte "Aktion" auf " **Speichern** ".

# **Importieren einer Postleitzahl**

So importieren Sie die **Postleitzahl** :

- 1. Navigieren Sie zur **Postleitzahl** > **Postleitzahl** importieren.
- 2. Klicken Sie auf **Datei** auswählen und wählen Sie eine Postleitzahlendatei aus.
- 3. Wählen Sie die entsprechenden Werte aus der Dropdown-Liste für die Zuordnung aus. Ordnen Sie die Postleitzahl **,** den Zonennamen **,** die Stadt **und**das **Bundesland** zu.
- 4. Klicken Sie auf Importieren .

# **Importieren Sie die Postleitzahl, um die Blockierung zu blockieren oder aufzuheben**

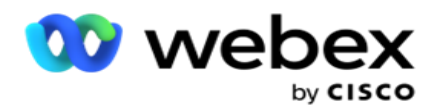

So importieren Sie die Postleitzahlendatei, um sie zu blockieren oder zu entsperren:

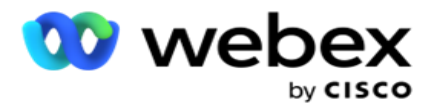

- 1. Navigieren Sie zu Postleitzahl>Block/Entsperren .
- 2. Wählen Sie den Dateityp zwischen **Blockieren** oder **Entsperren**.
- 3. Klicken Sie auf **Datei** auswählen und wählen Sie eine Postleitzahlendatei aus.
- 4. Wählen Sie Startdatum/-zeit **und** Enddatum/-zeit **für die** Postleitzahl aus, die blockiert oder entsperrt werden soll.
- 5. Alle Felder in Ihrer Textdatei werden in der Dropdown-Liste im Abschnitt "Feldzuordnung" angezeigt. Wählen Sie in der Upload-Datei das Feld aus, das der Ortsvorwahl entspricht. Wählen Sie in der Dropdown-Liste für die Zuordnung eine Postleitzahl aus.
- 6. Klicken Sie auf Importieren .

### **Gebiets- oder Postleitzahl bearbeiten**

- 1. Wählen Sie eine Vorwahl oder Postleitzahl aus und klicken Sie unter "Aktion" auf **"Bearbeiten** ".
- 2. Aktualisieren Sie die Details. Schalten Sie den **Schalter** "Blockstatus **" ein** , um die Vorwahl oder Postleitzahl zu blockieren.
- 3. Klicken Sie auf **Speichern**.

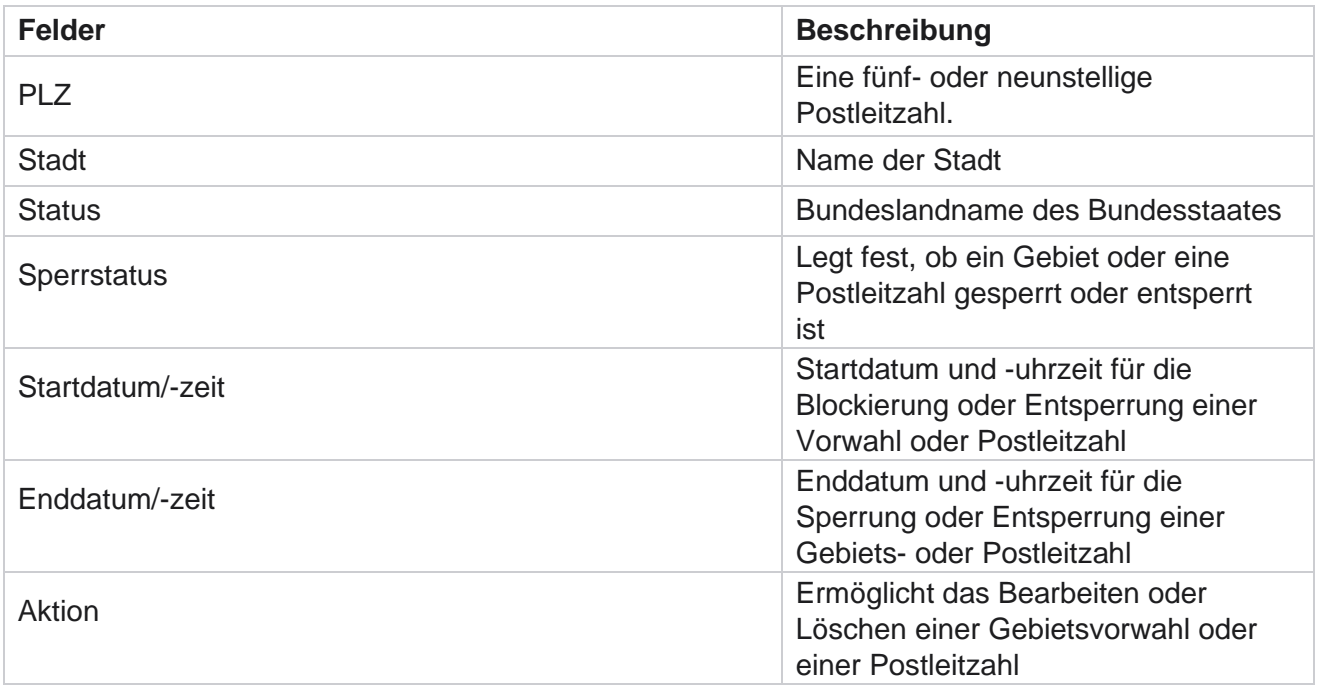

# **Felder**

# **Landesrecht**

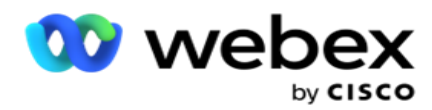

In bestimmten Ländern können in den einzelnen Bundesstaaten unterschiedliche Telemarketing-Vorschriften und Anrufprotokolle gelten. Mit dem Modul "Landesrecht" können Sie bundeslandspezifische abrufbare Zeiten und andere Compliance-Anforderungen angeben.

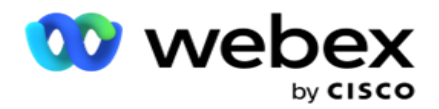

# <span id="page-211-0"></span>**Status hinzufügen**

Der Benutzer kann Bundesstaaten erstellen, Vorwahlen und Postleitzahlen zuordnen und Zeitzonen anwenden.

## **So fügen Sie Status hinzu:**

- 1. Klicken Sie auf "Status **hinzufügen", und geben Sie** den Namen des **Status** ein.
- 2. Wählen Sie den **Zonennamen** aus der Dropdown-Liste aus.
- 3. Klicken Sie auf

### **Speichern und fortfahren**.

### **Postleitzahl auswählen**

- 1. Navigieren Sie zur **Postleitzahl** auswählen.
- 2. Wählen Sie die Postleitzahl **aus, die** dem Bundesland zugeordnet werden soll. Verwenden Sie das Suchfeld, um die gewünschte Postleitzahl zu finden.

### **Gebietsvorwahl auswählen**

- 1. Navigieren Sie zur **Gebietsvorwahl** auswählen.
- 2. Wählen Sie die Vorwahl **aus, die** dem Bundesland zugeordnet werden soll. Verwenden Sie das Suchfeld, um die entsprechende Vorwahl zu finden.
- 3. Klicken Sie auf **Speichern**.

# **Staatliche Rechtsgruppen**

Auf der Registerkarte "State Law Group" können Sie Gruppen von Zuständen einrichten und die abrufbare Zeit entsprechend dem jeweiligen Bundesstaat konfigurieren.

**Hinweis**: Eine staatliche Rechtsgruppe kann mehreren Kampagnen gleichzeitig zugeordnet werden.

**Beispiel**: Der Bundesstaat hat möglicherweise eine Vorschrift, dass Telemarketer an Wochentagen nur zwischen 20:00 AM und 18:00 Uhr und samstags zwischen 20:00 AM und 14:00 Uhr anrufen dürfen, ohne Anrufe an Sonntagen. Sie können Ihre Anwendung so konfigurieren, dass die Kontakte nur innerhalb dieser Stunden zum Wählen zugestellt werden. Sie können sicher sein, dass die Kontakte nicht entgegen einem Verstoß gegen ein staatliches Gesetz zugestellt werden.

Es könnte auch eine Kombination von Gesetzen geben – nicht auf diese Beispiele beschränkt:

Status 1 – Anrufe an einen Kunden, die in keinem Modus zwischen 21 Uhr und 6 Uhr morgens zulässig sind; zu einem Festnetzanschluss zu Hause, das nur zwischen 7 und 9 Uhr erlaubt ist, außer sonntags; auf ein Mobiltelefon nur zwischen 10 und 14 Uhr von Montag bis Freitag erlaubt. Außerdem gelten Einschränkungen für Voicemail.

Status 2 – Anrufe bei einem Kunden nach Hause sind nur von 18 bis 20 Uhr außer sonntags zulässig; Bürofestnetz nur montags bis freitags von 10 bis 13 Uhr erlaubt; am Sonntag überhaupt keine Anrufe; Keine unaufgeforderte SMS zwischen 18 und 6 Uhr.

Cisco Webex Contact Center Campaign Manager – Benutzerhandbuch - 127 Auf der Registerkarte "Staatliche Rechtsgruppen" können Sie Ihre Anwendung so konfigurieren, dass sie die gesetzlichen Anforderungen für das Wählen, Versenden von SMS/E-Mail-Nachrichten oder

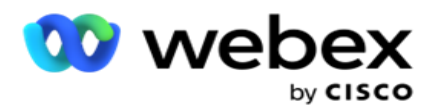

sogar Voicemails erfüllt. Stellen Sie sicher, dass Sie neben der State Law Group auch

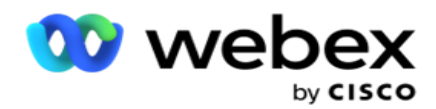

konfigurierte den [Kompatibilitätsbedingungs-Generator](#page-266-0) (CCB), der eine bestimmte CCB-Bedingungsgruppe auf bestimmte Zustände anwendet. Diese staatlichen Rechtsgruppen werden verschiedenen Kampagnen zugeordnet, um die Kontakte entsprechend anzurufen. Eine Sate Law Group kann mehreren Kampagnen gleichzeitig zugeordnet werden.

So fügen Sie Rechtsgruppen in Bundesstaaten hinzu:

- 1. Navigieren Sie zur **Registerkarte "State Law Groups", und klicken Sie auf** "State Law Group hinzufügen".
- 2. Geben Sie den Gruppennamen **und** die **Beschreibung** einer Gruppe ein. Klicken Sie auf **+** Symbol, um die verschiedenen Status hinzuzufügen.
- 3. Aktivieren Sie den Schalter Standard, um die Standardeinstellungen beizubehalten.

**Hinweis**: Bei vorhandenen staatlichen Rechtsgruppen wird der Standardstatus am Ende nach allen anderen Status angezeigt.

- 4. Wählen Sie den Statusnamen und den **Zonennamen** aus der Dropdown-Liste **aus.** Sie können die Details nur aktualisieren, wenn die Standardeinstellungen aktiviert sind.
- 5. Wenn ein Benutzer einen Status hinzufügen muss, klicken Sie auf "Status hinzufügen" und lesen Sie "Status hinzufügen" auf der vorherigen Seite [.](#page-211-0)
- 6. Geben Sie die Start- und die Endzeit ein, innerhalb derer Kontakte für den Status angerufen werden können.
- 7. Klicken Sie ggf. auf **Wochentage einzeln** festlegen, um für jeden Wochentag einen bestimmten Zeitraum zu definieren.

**Hinweis**: Der hier definierte Zeitraum wird standardmäßig für alle Tage einer Woche angewendet.

8. Klicken Sie

### auf **Erstellen**.

### **Modus**

**Hinweis**: Wenden Sie sich an Cisco CSM, um diese Konfiguration zu aktivieren.

- 1. Alle Modi aktivieren **Aktivierter** Schalter, um alle Modi zu aktivieren.
- 2. Wenn **der Schalter "Alle Modi"** nicht aktiviert ist, wählen Sie einen Modus aus der Dropdown-Liste aus.
- 3. Geben Sie das Startdatum **und** die Startzeit ein **.**
- 4. Klicken Sie auf **+** Symbol, um mehrere Modi hinzuzufügen.

# **Konformitätsgruppen**

**Hinweis**: Wenden Sie sich an Cisco CSM, um diese Konfiguration zu aktivieren.

- 1. Navigieren Sie zur **Registerkarte Compliance-Gruppe** .
- 2. Verschieben Sie eine zutreffende Konformitätsgruppe in die

### **ausgewählte Konformitätsgruppe**. **Merkmale der State Law Group**

**Hinweis**: Wenden Sie sich an Cisco CSM, um diese Konfiguration zu aktivieren.

1. Aktivieren Sie die Option "Bevorzugte Zeit **des** Kunden".

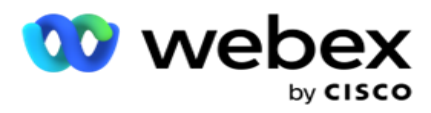

2. Aktivieren Sie die **Option "Beschleunigtes Wählen** ", wenn der Kontakt an die Statusgruppe übermittelt werden muss.

**Feiertag auswählen**

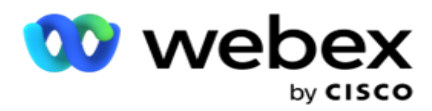

- 1. Navigieren Sie zur **Registerkarte Feiertag** und wählen Sie den **Status Feiertag** für aus.
- 2. Klicken Sie auf **Speichern**.

# **Staatliches Recht aktualisieren**

- 1. Wählen Sie den Statusnamen oder den Statusgruppennamen aus, und klicken Sie auf **Bearbeiten**.
- 2. Aktualisieren Sie die Details, und klicken Sie auf Speichern .

# **Landesrecht löschen**

- 1. Wählen Sie den Statusnamen oder den Statusgruppennamen aus, und klicken Sie auf **Löschen**.
- 2. Klicken Sie **im Bestätigungsfenster auf OK** .

## **Felder**

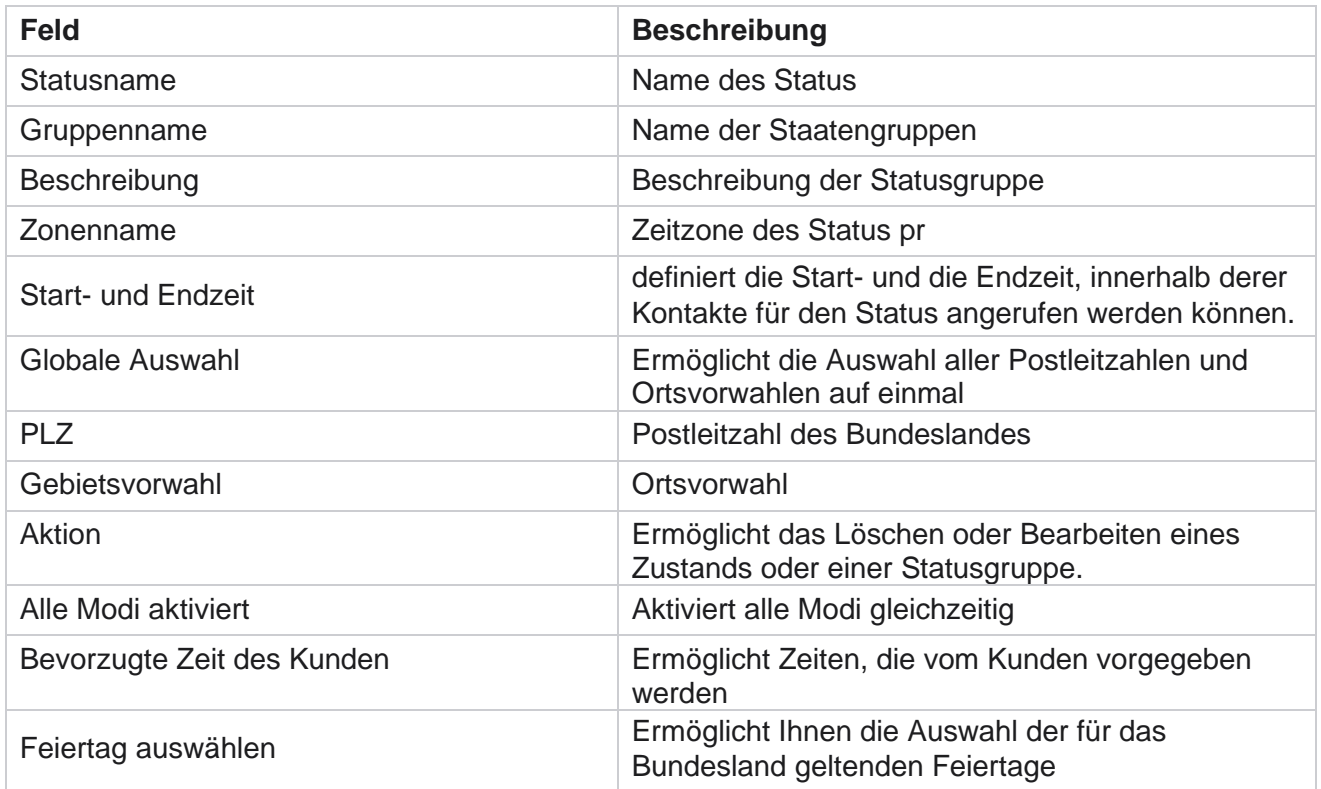
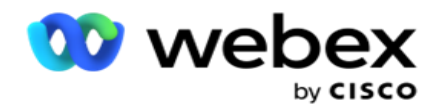

## **Feiertag**

Feiertage definiert eine Liste von Feiertagen, die auf verschiedenen Regionen basieren, z. B. aufgrund von Festen, Fest- und Gedenktagen, Geburtsjubiläen usw., und die mit Kampagnen zugeordnet sind. Dies sind Tage, an denen die Kampagnen normalerweise nicht ausgeführt werden. Sie können Feiertage hinzufügen, die in der gesamten Anwendung verfügbar sind. Nach dem Hinzufügen können Sie diese Feiertage verschiedenen Kampagnen zuordnen, die von der lokalen Region benötigt werden.

## **Neuen Feiertag hinzufügen**

- 1. Klicken Sie auf "Feiertag **hinzufügen" und geben Sie** einen **Feiertagstitel** ein.
- 2. Geben Sie das Startdatum und das Enddatum für den Feiertag ein.
- 3. Klicken Sie auf **Speichern**.
- 4. Wählen Sie einen **Feiertag** aus und klicken Sie auf **Feiertag zur Kampagne** hinzufügen.
- 5. Wählen Sie die entsprechenden Kampagnen auf der Karte aus. Um alle Kampagnen auszuwählen, aktivieren Sie das Kontrollkästchen in der Rasterkopfzeile.
- 6. Klicken Sie auf **Speichern**.

## **Feiertags-Mapping**

Mit der Funktion "Feiertagszuordnung" können Sie die Feiertags- und Kampagnenzuordnung identifizieren. Wählen Sie den erstellten Feiertag aus und klicken Sie auf **Urlaubsgruppe** hinzufügen. Im Popup-Fenster werden die zugeordnete Kampagne, die Gruppe, der die Kampagne zugeordnet ist, das Start- und Enddatum der Kampagne angezeigt. Diese Informationen stehen für jeden in der Anwendung erstellten Feiertag zur Verfügung.

**Hinweis**: "Feiertagsgruppe hinzufügen" und "Urlaub importieren" sind in dieser Version nicht aktiviert.

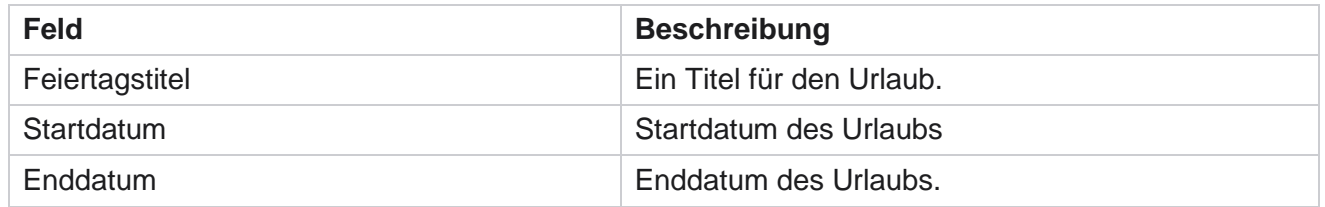

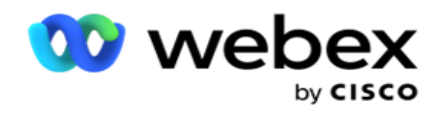

# **URL**

Mithilfe einer URL können Sie eine beliebige benutzerdefinierte Seite oder eine Website in die Campaign Manager-Anwendung einbetten, um diese aus dem Campaign Manager heraus zu starten. Dadurch entfällt die Notwendigkeit, eine häufig angezeigte Webseite zu durchsuchen, indem ein weiterer Browser-Tab geöffnet wird.

Der Benutzer kann eine URL hinzufügen, bearbeiten, aktivieren, deaktivieren oder löschen. Durch Aktivieren des Systemmenüs wird eine Verknüpfung zur URL im Systemmenü angezeigt. Auf diese Weise können Sie mit einem einzigen Klick auf die URL zugreifen, ohne zu diesem Bildschirm navigieren zu müssen.

## **URL hinzufügen**

So fügen Sie eine neue URL hinzu:

- 1. Klicken Sie auf URL **hinzufügen und geben Sie** einen Webseitennamen ein.
- 2. Geben Sie die **URL-Adresse** und die **Beschreibung** der URL ein.
- 3. Klicken Sie auf **URL-Logo** des URL-Logos und wählen Sie ein Bild aus.
- 4. Klicken Sie auf **Speichern**. Die URL wird in die Liste eingefügt.
- 5. Aktivieren Sie bei Bedarf die **Option Menü** aktivieren auf Ein, um im Menü System eine Verknüpfung zu dieser URL anzuzeigen. Auf diese Weise können Sie mit einem einzigen Klick auf die URL zugreifen, ohne zu diesem Bildschirm navigieren zu müssen.

### **URL aktualisieren**

- 1. Wählen Sie die zu aktualisierende URL aus und klicken Sie auf **Bearbeiten**.
- 2. Aktualisieren Sie die Details, und klicken Sie auf Speichern .

### **URL löschen**

- 1. Wählen Sie die zu aktualisierende URL aus, und klicken Sie auf **Löschen**.
- 2. Klicken Sie **im Bestätigungsfenster auf OK** .

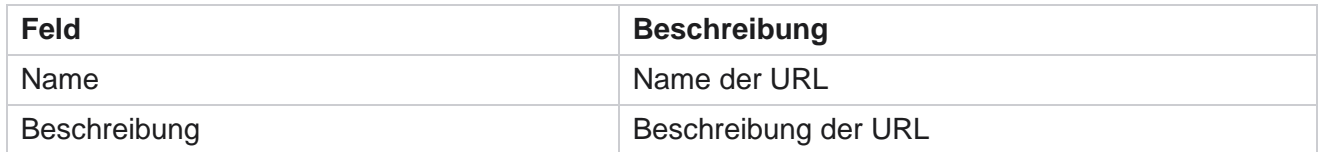

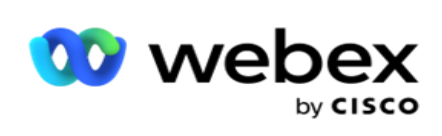

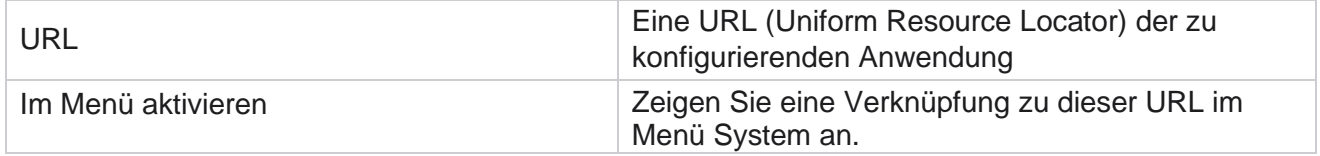

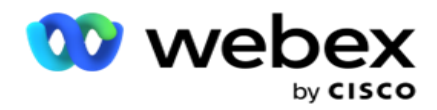

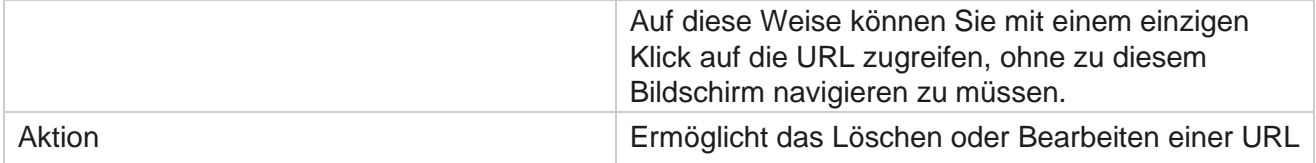

# **Profil**

Profile werden zum Hochladen von Kontakten oder zum Reinigen von Kontakten oder zum Hochladen von Compliance-Kontakten verwendet, z. B. DNC-, NDNC-, PEWC- oder CPT-Kontakte. Die verschiedenen Aktivitäten, die mit solchen Uploads, dem Festlegen von Parametern, dem Zuordnen verschiedener Felder usw. verbunden sind, werden auf Profilebene durchgeführt und müssen zum Zeitpunkt des Uploads nicht wiederholt werden.

## **Profil erstellen**

So fügen Sie ein Profil hinzu:

- 1. Klicken Sie auf + **Hinzufügen** , um ein neues Profil zu erstellen.
- 2. Wählen Sie den **Profiltyp** aus der Dropdown-Liste aus. Wählen Sie eine der folgenden Optionen aus:
	- a. Wählen Sie Kontakte hochladen aus **, um Kontakte hochzuladen und an das Wählgerät** zu senden.
	- b. Wählen Sie Kontakte **bereinigen aus** , um Kontakte in der Datenbank vor einem neuen Upload zu löschen.
	- c. Wählen Sie Compliance **aus** , um DNC/NDNC-/PEWC-/CPT-

Kontakte hochzuladen. Hinweis: Wenden Sie sich an Cisco

CSM, um PEWC- und CPT-Konfigurationen zu aktivieren.

- d. Wählen Sie Vorwahl **aus** , um Gebietsvorwahlen hochzuladen.
- e. Wählen Sie Postleitzahl **aus** , um Postleitzahlen hochzuladen.
- 3. Geben Sie einen **Profilnamen** ein und wählen Sie eine **Kampagnen-ID** aus, die dem Profil zugeordnet werden soll.

**Hinweis**: Die Kampagnen-ID gilt für den Profiltyp "Kontakte hochladen" und "Kontakte bereinigen".

- 4. Geben Sie einen **Profilpfad** ein. Wenn Sie Kontakte aus Amazon S3 platzieren, finden Sie weitere Informationen unter [Platzieren von Kontakten in Amazon S3.](#page-225-0)
- 5. Klicken Sie auf **Weiter**.

#### **Profil importieren**

Benutzerhandbuch

1. Wählen Sie den **Quelltyp** "Formatierte Datei", "Datenbanktabelle", "Datenbankansicht" oder "Salesforce CRM" aus.

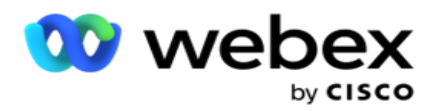

2. Wenn der Quelltyp Formatierte Datei 1 ist,

1 Die Kontakte sind in einer formatierten Datei mit verschiedenen Feldern, die durch ein Trennzeichen getrennt sind, wie z. B. senkrechter Strich (|), Tilde (~) usw., oder in einer durch Kommas getrennten Datei verfügbar. Diese Dateien können entweder auf der lokalen Festplatte, einem freigegebenen Pfad oder auf Amazon S3, Simple Storage Service, abgelegt werden.

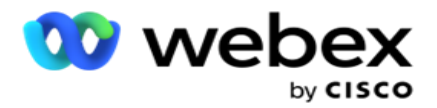

- a. Wählen Sie den Dateityp aus Text **/CSV** oder **Andere**. Weitere Informationen finden Sie unter ["Informationen](#page-228-0) [zu formatierten Dateien" auf Seite 126.](#page-228-0)
- b. Wählen Sie ein **Trennzeichen aus**.
- c. Klicken Sie auf **Datei zum Importieren** auswählen.
- d. Wenn ein Dateityp "Andere **" ist**, wählen Sie ein geeignetes Format aus: Feste Breite (formatierte Textdateien ohne Kopfzeilen) oder JSON (Standardoption).

**Hinweis**: Wenn die Anwendung in einer anderen Sprache als Englisch vorliegt, speichern Sie die zum Hochladen bereitgestellte Kontaktdatei in der Codierung UTF-8.

3. Wenn der Quelltyp "Datenbanktabelle **" oder** "Datenbanksicht" **ist**:

**Hinweis**: Sie dürfen die Campaign Manager-Datenbankdetails nicht zum Hochladen von Kontakten über die Datenbank verwenden.

- a. Geben Sie den Servernamen **, den Datenbanknamen**, **den Benutzernamen**, **das Kennwort** und **den**Ansichtsnamen ein.
- b. Klicken Sie auf **Verbinden**.
- c. Derzeit unterstützt die Anwendung nur Uploads aus einer SQL Datenbank. Das Hochladen von Kontakten über eine Datenbanktabelle oder -ansicht kann nur einmal am Tag zu der im Feld "Ausführungszeit des Profils" konfigurierten Uhrzeit geplant werden.
- 4. Wenn der Quelltyp Salesforce CRM **ist**,
	- a. Geben Sie einen **SF-Kampagnennamen** ein. Alle Kampagnen, die vom angemeldeten Benutzer im Salesforce-CRM erstellt wurden, werden hier ausgefüllt. Wählen Sie einen Eintrag aus der Dropdown-Liste aus. Wenn es sich bei dem angemeldeten Benutzer um einen Administrator handelt, werden alle in Salesforce CRM erstellten Kampagnen ausgefüllt.
	- b. Geben Sie einen **SF-Mitgliedsstatus** ein. Die Kontakte (Mitglieder) in Salesforce CRM sind mit verschiedenen Status verknüpft, z. B. "Gesendet", "Hochgeladen", "Beantwortet", "Fehler" usw. Diese Status werden hier als Kontrollkästchen angezeigt. Wählen Sie die Mitgliedsstatus aus, die in die Kampagne importiert werden sollen. Sie können mehrere Mitgliedsstatus auswählen.
	- c. Wählen Sie ein **Trennzeichen** aus der Dropdown-Liste aus.

#### **Feste Breite**

Diese Option ist nur anwendbar, wenn das Dateiformat "Andere **" ausgewählt ist**.

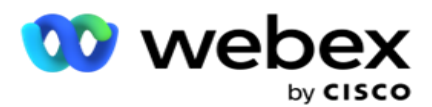

1. Wählen Sie die gewünschte TXT-Datei aus, der Abschnitt "Feste Breite" wird angezeigt.

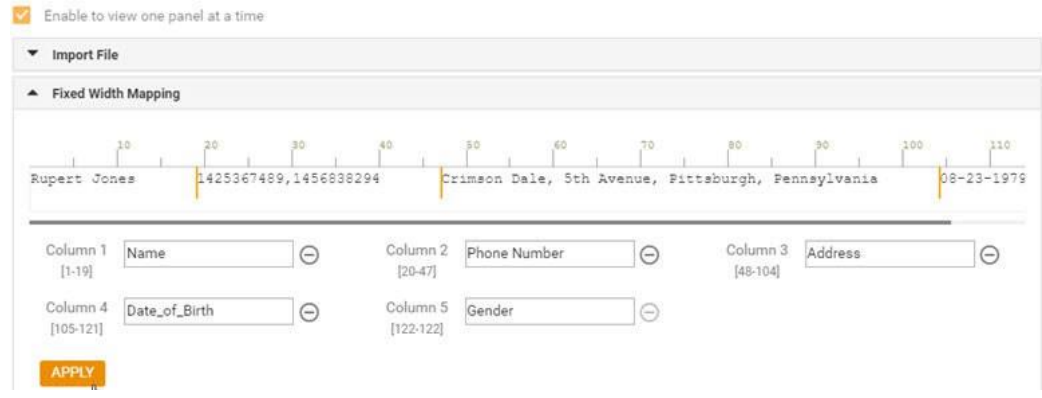

- 2. Die erste Datenzeile der Datei wird auf einer Zeichenskala angezeigt. Es ermöglicht die Abgrenzung der Spalten und die Definition der Kopfzeilen für jede von ihnen.
- 3. Klicken Sie auf die Stellen in der Datenzeile, um die Grenzwerte für die einzelnen Spalten zu markieren. Pro Spalte sind maximal 128 Zeichen zulässig.
- 4. Die erste eingerichtete Spalte wird als Spalte 1 bezeichnet, und die nachfolgenden Spalten werden entsprechend nummeriert. Für jede Spalte wird auch der Zeichenbereich angegeben. Der Bereich für die erste Spalte beginnt bei 1. Der Endpunkt einer Spalte ist der Startpunkt der nächsten.
- 5. Definieren Sie die Kopfzeile für jede Spalte im Textfeld, die entlang jeder Spalte angezeigt wird.

Hinweis: Nur die TXT-Dateien ohne Header werden zum Hochladen vorgeschlagen. Wenn eine TXT-Datei mit einem Header hochgeladen wird, wird der Header als Datensatz behandelt. Header-Konflikte werden im globalen Upload-Verlauf nicht gemeldet. Sie können über den Ordner "Fehlerprotokoll" unter dem globalen Upload-Pfad abgerufen werden.

- 6. Um eine Spalte zu löschen, klicken Sie entlang der Spalte auf **"Entfernen** " und bestätigen Sie dies im angezeigten Popup-Fenster "Löschbestätigung". Die letzte Spalte kann nicht gelöscht werden.
- 7. Klicken Sie auf die **Schaltfläche ÜBERNEHMEN** , um die Änderungen zu speichern. Nach der Anwendung können die Änderungen nicht mehr rückgängig gemacht werden. Die Spaltenüberschriften werden nun für die Datenzuordnung in den nachfolgenden Feldern ausgefüllt. Navigieren Sie zum Abschnitt "Feldzuordnung", um die Kopfzeilen den Feldern zuzuordnen.

#### **Feldzuordnung**

- 1. Wählen Sie die **Priorität** für den Kontakt aus.
- 2. Wählen Sie einen **Zonennamen** aus der Dropdown-Liste aus. Ordnen Sie die Zeitzone für die Kontakte zu, damit sie basierend auf der Zeitzone des Kunden wählen können. Die verfügbaren Optionen sind Zeitzone (benutzerdefiniert), Kampagnenspezifische Zeitzone, PLZ-spezifische Zeitzone und Gebietsspezifische Zeitzone, Bundeslandspezifische Zeitzone und Gebietspostleitzahlspezifische Zeitzone.

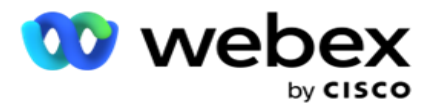

- 3. Aktivieren Sie die **Gebietsvorwahl** , und geben Sie den **Anfang** und **die Länge** ein. Wählen Sie im Nummernfenster die Option Start aus. Dies ist das erste Zeichen, mit dem die Ortsvorwahl beginnt. Wählen Sie eine Länge im Nummernfeld aus. Dies ist die Anzahl der Zeichen in Ihrer Vorwahl von Anfang an.
- 4. Aktivieren Sie die **Postleitzahl** und geben Sie den Start **und** die **Länge** ein. Wählen Sie im Nummernfenster die Option Start aus. Dies ist das erste Zeichen, mit dem die Postleitzahl beginnt. Wählen Sie eine Länge im Nummernfeld aus. Dies ist die Anzahl der Zeichen in Ihrer Postleitzahl von Anfang an.

**Hinweis**: Wählen Sie im Nummernfenster einen Start aus. Dies ist das erste Zeichen, mit dem die Postleitzahl beginnt. Wenn Ihre Postleitzahlendaten beispielsweise 10 Ziffern enthalten und die Postleitzahl mit der zweiten Ziffer beginnt, wählen Sie 1 im Nummernbereich aus.

- 5. Wählen Sie den **Statusnamen** aus der Dropdown-Liste aus.
- 6. Wählen Sie den entsprechenden Wert für Kontaktmoment,Momentdatum/Uhrzeitformat,Lead-Ergebnis,Agenten-ID,Zusätzliche Postleitzahl **und**Geräte-ID **aus der Dropdown-Liste aus.**

#### **Hinweis**

- Die Eingabe einer zusätzlichen Postleitzahl ist nicht zwingend erforderlich. Wenn keine zusätzliche Postleitzahl eingegeben wurde, gilt die primäre Postleitzahl.

- Wenn eine ungültige Postleitzahl für einen Kontakt eingegeben wird, übernimmt die Anwendung den Standardwert für die Postleitzahl aus der Datei Web.config der Komponente "Kontakt-Uploader", sofern diese aktiviert ist. Wenn keine Standard-Postleitzahl aktiviert ist, wird der -Kontakt nicht angerufen.

- Wenn eine ungültige Postleitzahl für einen Modus eingegeben wird, wird der spezifische Modus ungültig und nicht gewählt.

### **Moduszuordnung**

Es werden alle Modi angezeigt, die für die Kampagne konfiguriert sind.

- 1. Wählen Sie für jeden Modus den entsprechenden Wert aus der **Dropdown-Liste "Feld** " aus.
- 2. Wählen Sie eine zutreffende **Postleitzahl** für den Modus aus der hochgeladenen Liste aus. Vollständiges Mapping für alle angezeigten Modi. Anhand dieser Zuordnung wird die Zeitzone des Kontakts für den Wählvorgang ermittelt.

#### **Geschäftsfeld**

1. **Im Feld** "Unternehmen" werden die für die Kampagne definierten Felder angezeigt. Die Felder, die Teil der Kontakt-Upload-Datei sind, werden in der Dropdown-Liste "Werte" angezeigt. Ordnen Sie jedes Geschäftsfeld einem Wert im Kontaktfeld zu.

**Hinweis**: Wenn ein Profil zum Hochladen von Kontakten aus einer Salesforce CRM-Kampagne erstellt wird, werden die CRM-Geschäftsfelder für die Zuordnung aufgelistet

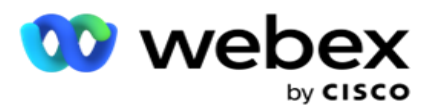

2. **Optionales Geschäftsfeld** : Liste aller Felder, die Teil der Kontaktdatei sind. Aktivieren Sie das Kontrollkästchen für die Felder, die für diese Kampagne als optionale Geschäftsfelder behandelt werden sollen.

**Hinweis**: Die hier zugeordneten optionalen Geschäftsfelder werden im Agent Desktop als Bildschirmpop-Daten angezeigt.

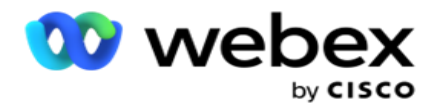

#### **Konfiguration**

- 1. Wählen Sie die **Upload-Ebene** aus **Kampagne** und **Liste** aus.
- 2. Definieren Sie die Gültigkeitsdauer **für die Liste** . Die Gültigkeitsdauer ist der Gültigkeitszeitraum für die Wahl der Liste der hochgeladenen Kontakte.
- 3. Wählen Sie ein **Startdatum** für die Gültigkeitsdauer aus. Die Gültigkeitsdauer wird anhand der Anzahl der Tage berechnet, die im entsprechenden Feld in der zugeordneten Kampagne angegeben sind.
- 4. Wählen Sie den Vorgangstyp **"Überschreiben** " oder **"Anhängen/Aktualisieren** " aus **.**
- 5. Aktivieren Sie die **Option "Filter** anhängen **oder** duplizieren" basierend auf der auszuführenden Aktion.

#### **DNC/ NDNC**

- 1. Aktivieren Sie das **Kontrollkästchen NDNC-Filter** , um sicherzustellen, dass Kontakte, die als national "Nicht anrufen" markiert sind, nicht hochgeladen werden.
- 2. Aktivieren Sie das Kontrollkästchen " **DNC-Filter** ", um sicherzustellen, dass Kontakte, die als Nicht anrufen markiert sind, nicht hochgeladen werden.
- 3. Wählen Sie einen **Typ** des Feldes aus, auf das ein DNC-Filter angewendet werden soll.

#### **Zeitplan**

**Hinweis**: Dieser Abschnitt gilt nur, wenn die Profilkontakte aus Salesforce CRM hochgeladen werden.

- 1. Wählen Sie die Wochentage aus, an denen Salesforce CRM-Kontakte in Campaign Manager hochgeladen werden. Der Benutzer kann einen Tag, mehrere Tage oder "Alle Tage" auswählen.
- 2. Verwenden Sie den Bereich "Nummer", um das **Intervall (Min)** für die Anwendung auszuwählen, um nach Salesforce CRM zu suchen Kontaktdatei.
- 3. Wählen Sie die **Schaltfläche "Zeitfenster** ", um die Uhrzeit anzugeben. Die Anwendung sucht zum angegebenen Zeitpunkt nach der **Salesforce CRM-Kontaktdatei** . Geben Sie maximal drei Zeitfenster ein oder wählen Sie diese aus.
- 4. Klicken Sie auf **PROFIL SPEICHERN.**

### <span id="page-225-0"></span>**Platzieren von Kontaktdateien in Amazon S3**

- 1. Das Feld Profilpfad ruft den Amazon S3-Bucket-Ordnerpfad aus den Web.config-App-Einstellungen *der* LCMConsole-Komponente ab. Kontakte werden aus der Datei ausgewählt, die an diesem Speicherort abgelegt wurde.
- 2. Sie können den Pfad Ihres Amazon S3-Bucket-Ordners im Abschnitt "App-Einstellungen" der Web.config-Datei *der* LCMCon-sole-Komponente wie folgt konfigurieren:

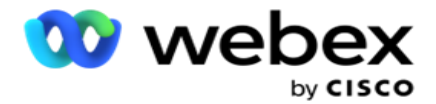

<add Key="S3BucketFolderNamePath" value="<Pfad>"/>

3. Die Anwendung benötigt authentifizierten Zugriff auf die Kontaktdateien in S3. Um diesen Zugriff bereitzustellen, navigieren Sie zum *Ordner <Application Install Folder>\Application\LCMContactsUploader* und öffnen Sie die Konfigurationsdatei mit einem geeigneten Editor. Suchen Sie nach der folgenden Eigenschaft:

<FileLibrary StorageType="AmazonS3" ClearExternalFiles="false"> <AmazonS3FileSettings> <add Key="AwsAccessKeyId" value=""/> <add Key="AwsSecretKeyId" value=""/> <add Key="AmazonRegionEndPoint" value=""/> </AmazonS3FileSettings>

- 4. Geben Sie die Werte für die Eigenschaften AwsAccessKeyId, AwsSecretKeyId und AmazonRegionEndPoint ein. Speichern Sie die Änderungen, und beenden Sie das Programm.
- 5. Navigieren Sie zu *<Anwendungsinstallationsordner>\Anwendung\LCMService* , und geben Sie Werte für dieselben Eigenschaften in die Konfigurationsdatei für Campaign ManagerService ein. Speichern Sie die Änderungen, und beenden Sie das Programm.
- 6. Die Anwendung ist jetzt bereit zum Hochladen von Kontakten aus Dateien, die in Amazon S3 platziert wurden.

## **Aktualisieren eines Profils**

- 1. Wählen Sie ein Profil aus, und klicken Sie auf das **Symbol Profilaktion** .
- 2. Klicken Sie auf **Bearbeiten** , um den Profilparameter zu aktualisieren.
- 3. Klicken Sie auf **Profil** speichern.

### **Aktivieren eines Profils**

- 1. Wählen Sie ein Profil aus, und klicken Sie auf das **Symbol Profilaktion** .
- 2. Klicken Sie auf Start **, um ein Profil zu aktivieren, und wählen Sie Beenden** , um ein Profil zu deaktivieren.

### **Kopieren und Erstellen eines neuen Profils**

- 1. Wählen Sie ein Profil aus, und klicken Sie auf das **Symbol Profilaktion** .
- 2. Klicken Sie auf Kopieren **und geben Sie** einen **Profilnamen ein**.
- 3. Aktualisieren Sie die **Kampagnen-ID** und klicken Sie auf **Weiter**.

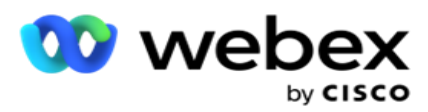

4. Aktualisieren Sie die anwendbaren Parameter und klicken Sie auf **Profil** speichern.

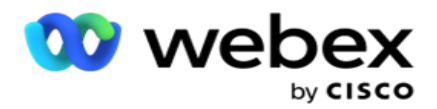

### **Löschen eines Profils**

- 1. Wählen Sie ein Profil aus, und klicken Sie auf das **Symbol Profilaktion** .
- 2. Klicken Sie auf **Löschen** , um ein Profil zu entfernen.
- 3. Klicken Sie **im Bestätigungsfenster auf OK** .

#### <span id="page-228-0"></span>**Informationen zu formatierten Dateien**

Stellen Sie sicher, dass die Anwendung autorisierten Zugriff auf den lokalen oder Netzwerkordner hat, in dem Sie die Dateien zum Hochladen ablegen. Es wird empfohlen, dass der Dateiname für das Profil/den automatischen Upload DATEINAME lauten *muss.* PROFILENAME.txt oder *PROFILENAME.TXT*.

Beispiel: Wenn externe Ressourcen die Datei *Data.profile1.txt"* in *"C:\ComplianceProfilePath*  Verzeichnis platzieren, wird der Dateiname validiert, um das zugehörige Profil zu ermitteln. (Entfernt die Erweiterung der Datei; teilt sich mit dem Punktwert und erhält das Element ganz rechts). Da dieser Dateiname als profile1 verfügbar ist, wählt es die Vorlage Profile1 aus und verarbeitet die Datensätze. Wenn Ihre Kontaktdatei optionale Geschäftsfelder enthält, sollten die Dateikopfzeilen für diese Felder nirgends Sonderzeichen enthalten. Achten Sie auch darauf, dass der Dateiheader für diese Felder nicht mit einer Zahl beginnt.

Die folgenden Felder sind reservierte Felder und sollten nicht als Kopfzeilen in der Datei mit den hochzuladenden Kontakten verwendet werden:

- VERFÜGBARER MODUS
- BUSINESSFLDS
- FTimeZone
- FPriority
- FValidModes
- FContactID
- FCallStartDate
- FCallStartTime
- FCallEndDate
- FCallEndTime
- FZipCode
- FEmailCC
- FEmailBCC
- FEmailBetreff
- FEmailMessage
- FEmailAnhang

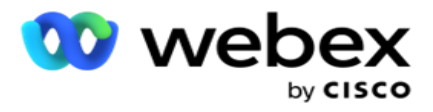

- FSMSText
- FState
- FAreaCode
- FLineOrRowNumber
- FAgentId
- BussFld1 bis BussFld26 (26 reservierte Felder)
- Modus 1...... Beliebige Nummer
- Modus(beliebige Nummer)\_Zipcode

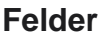

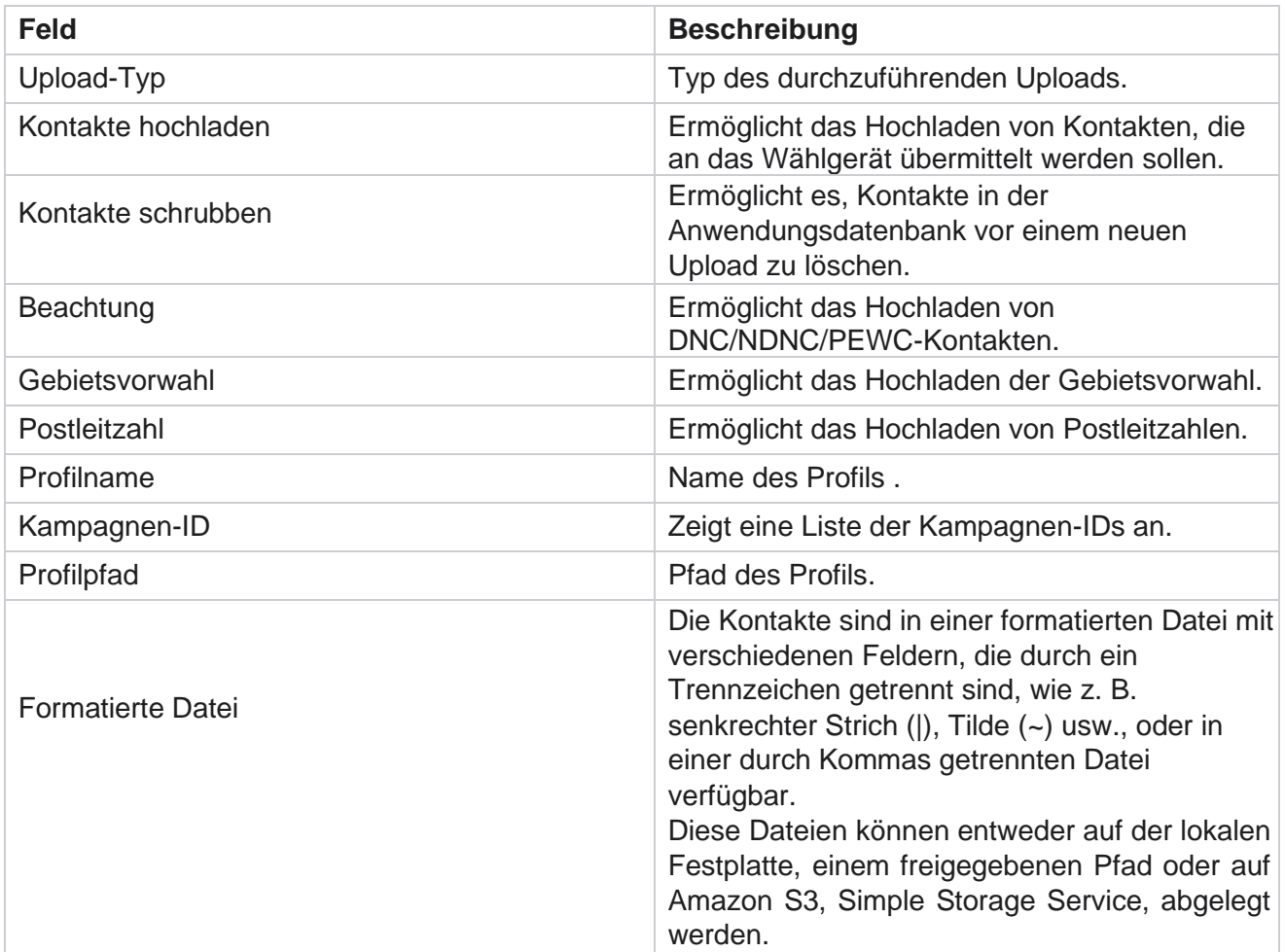

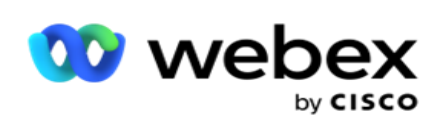

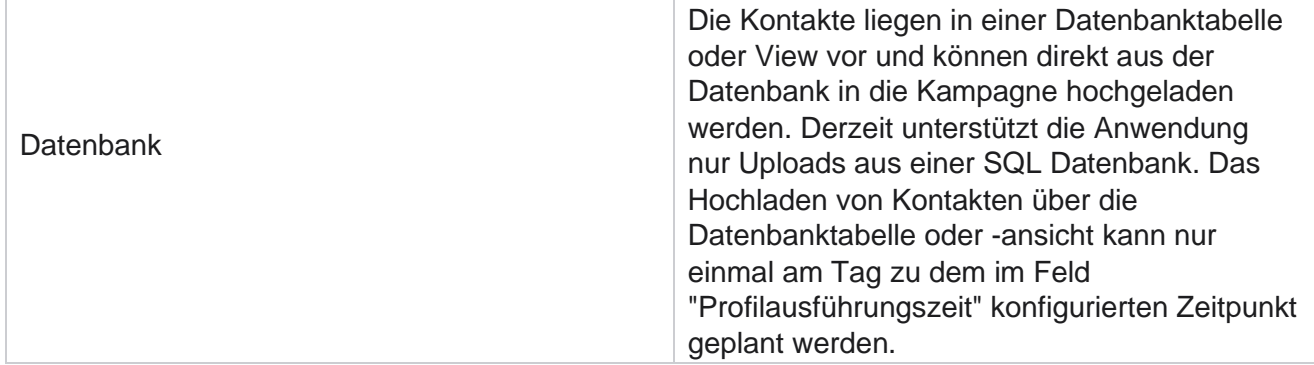

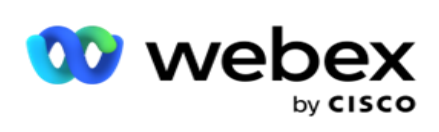

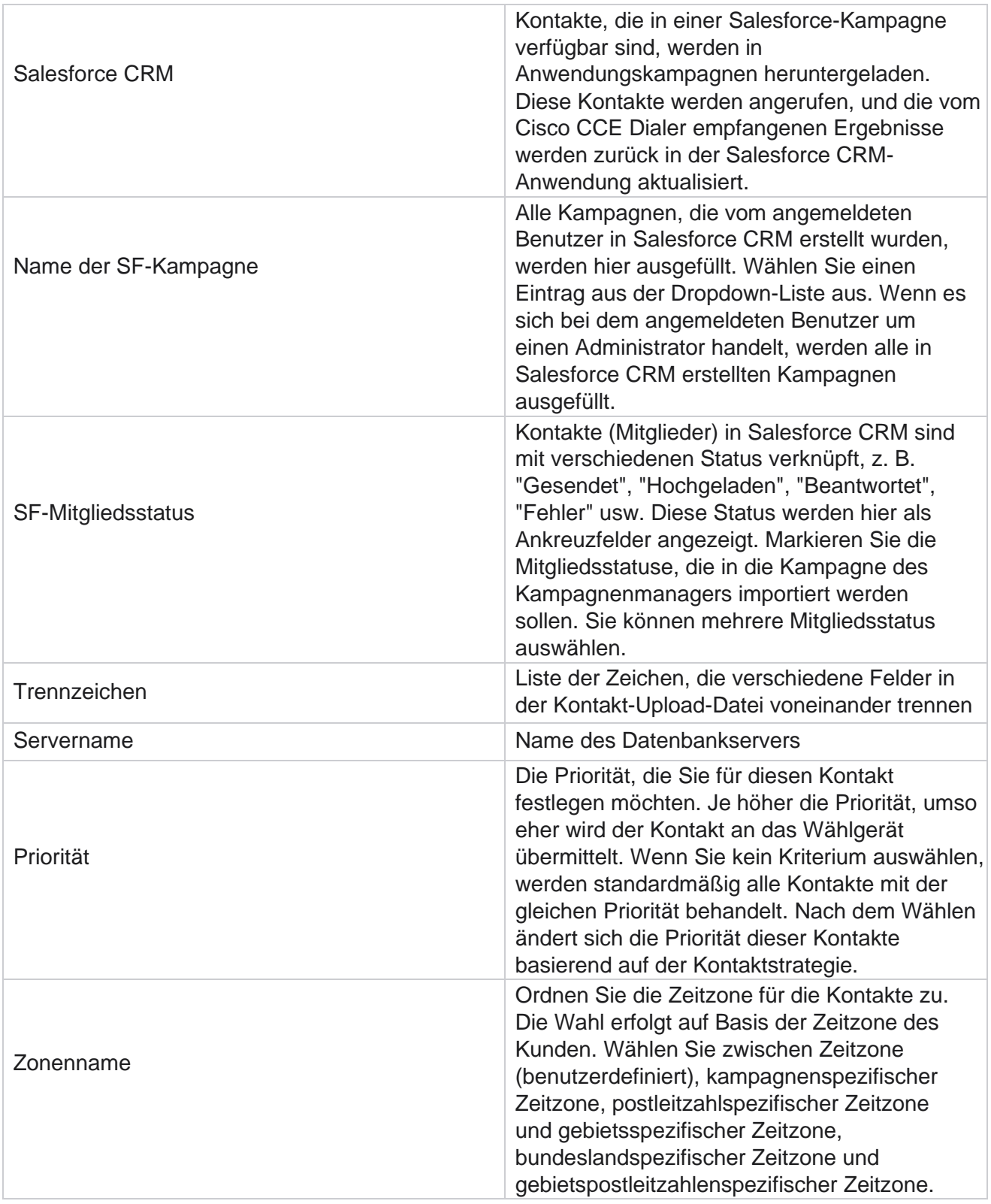

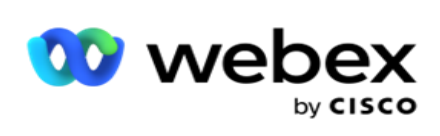

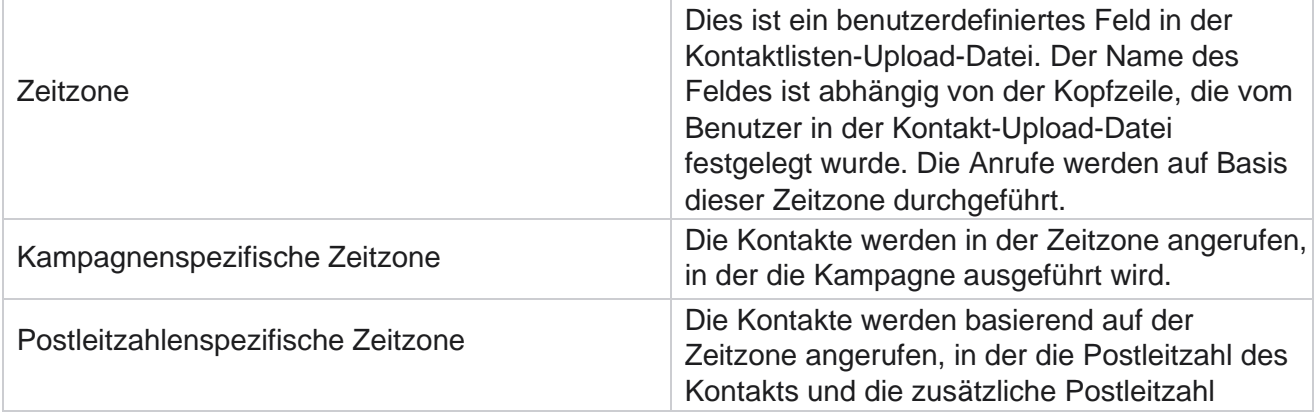

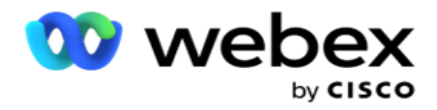

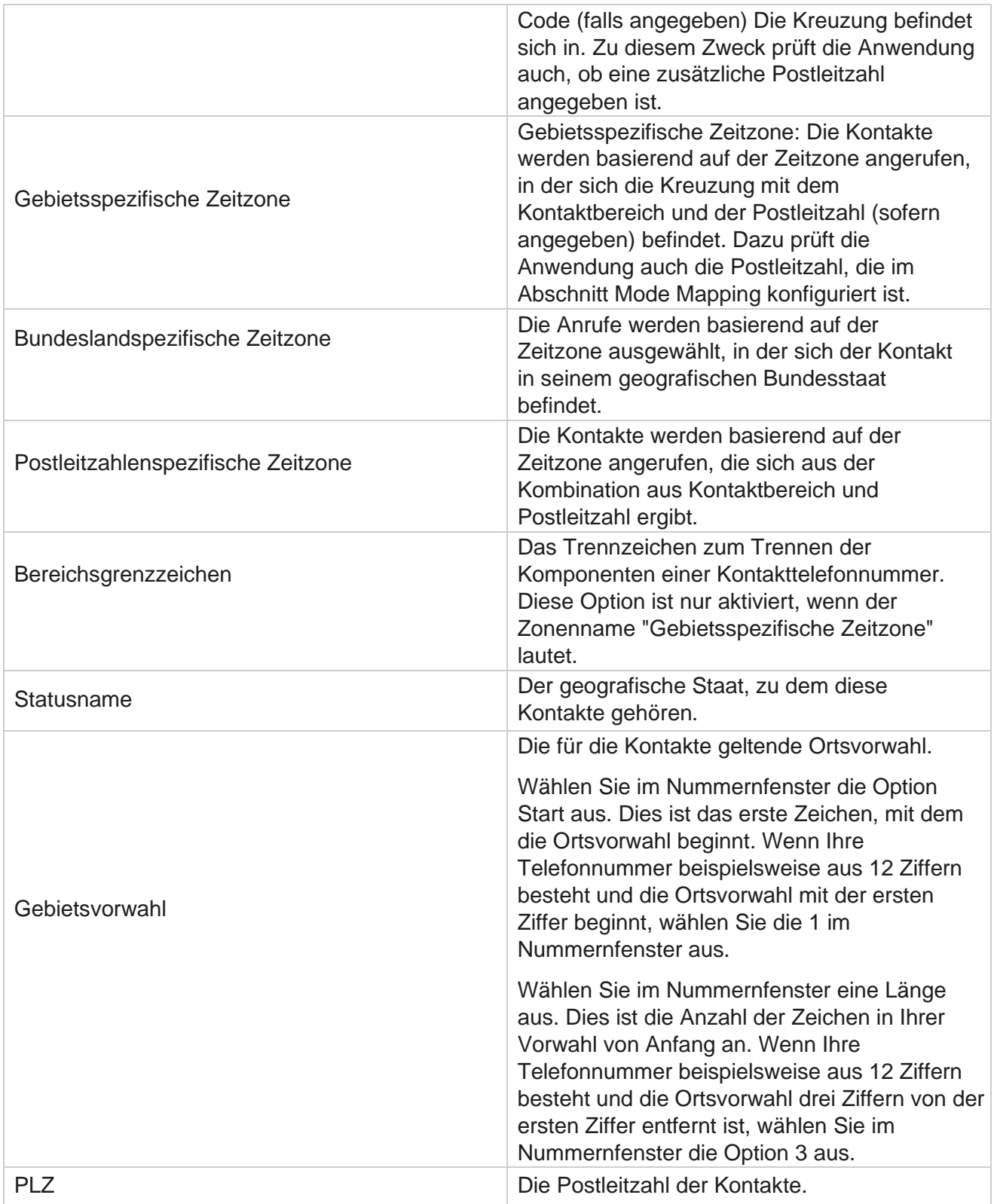

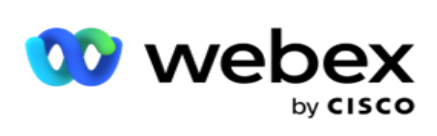

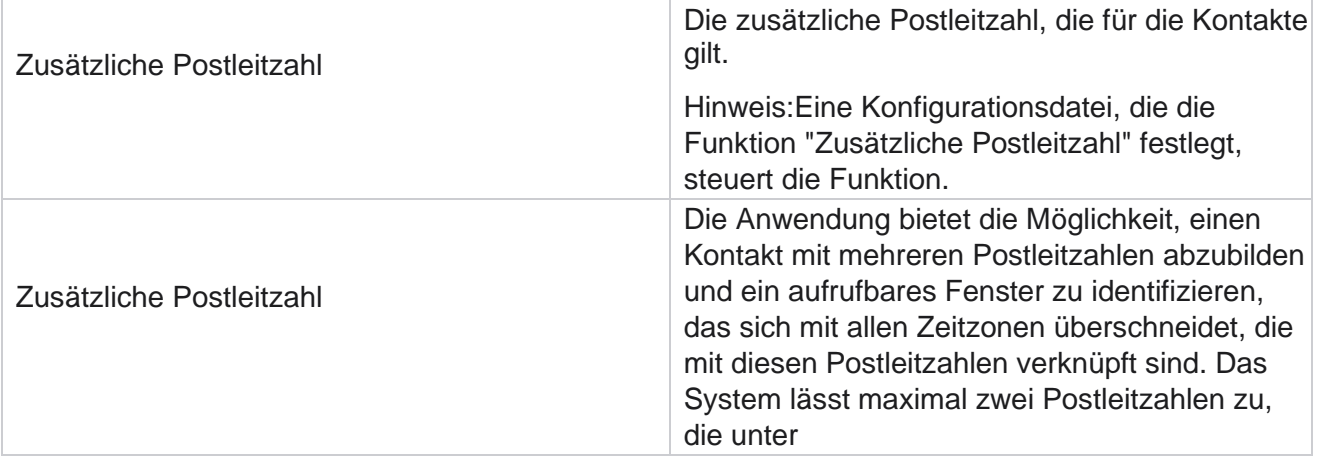

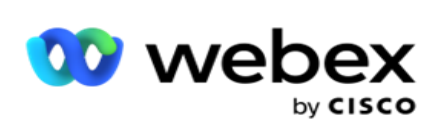

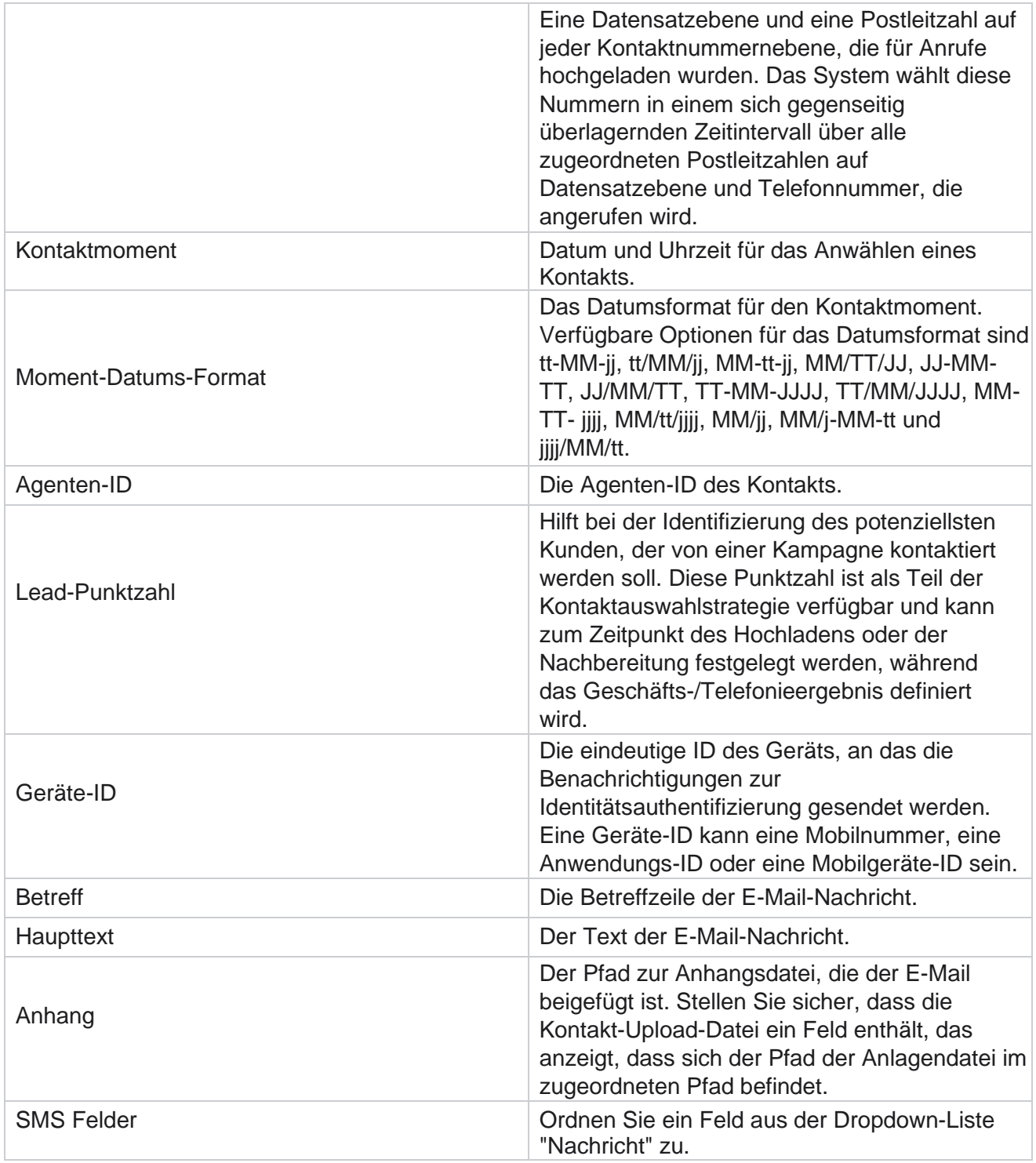

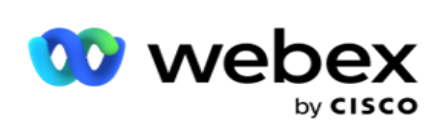

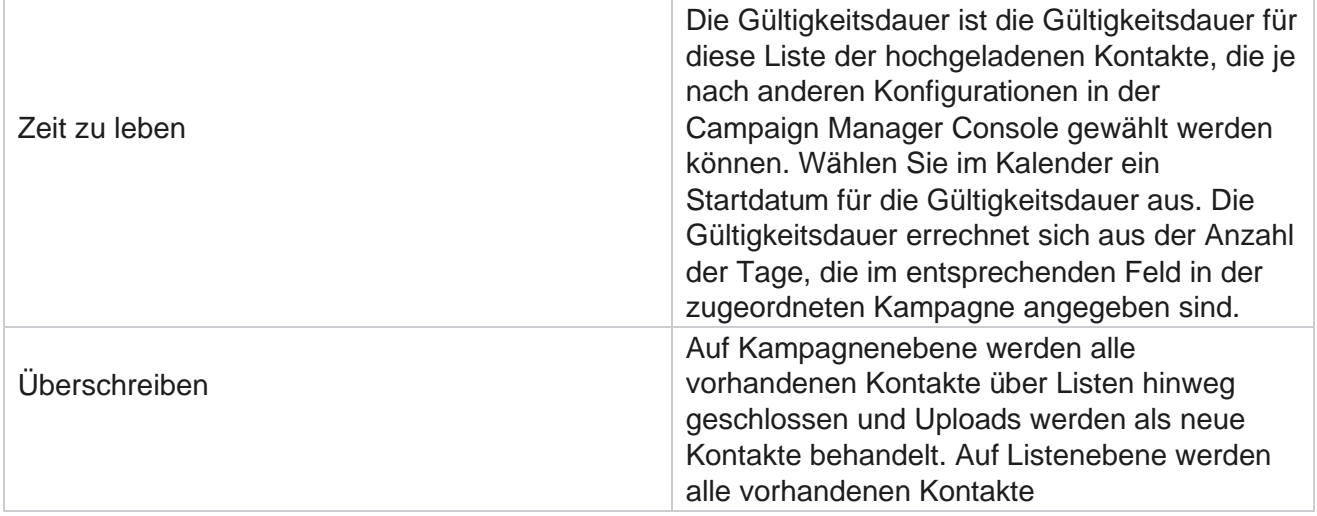

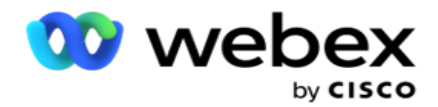

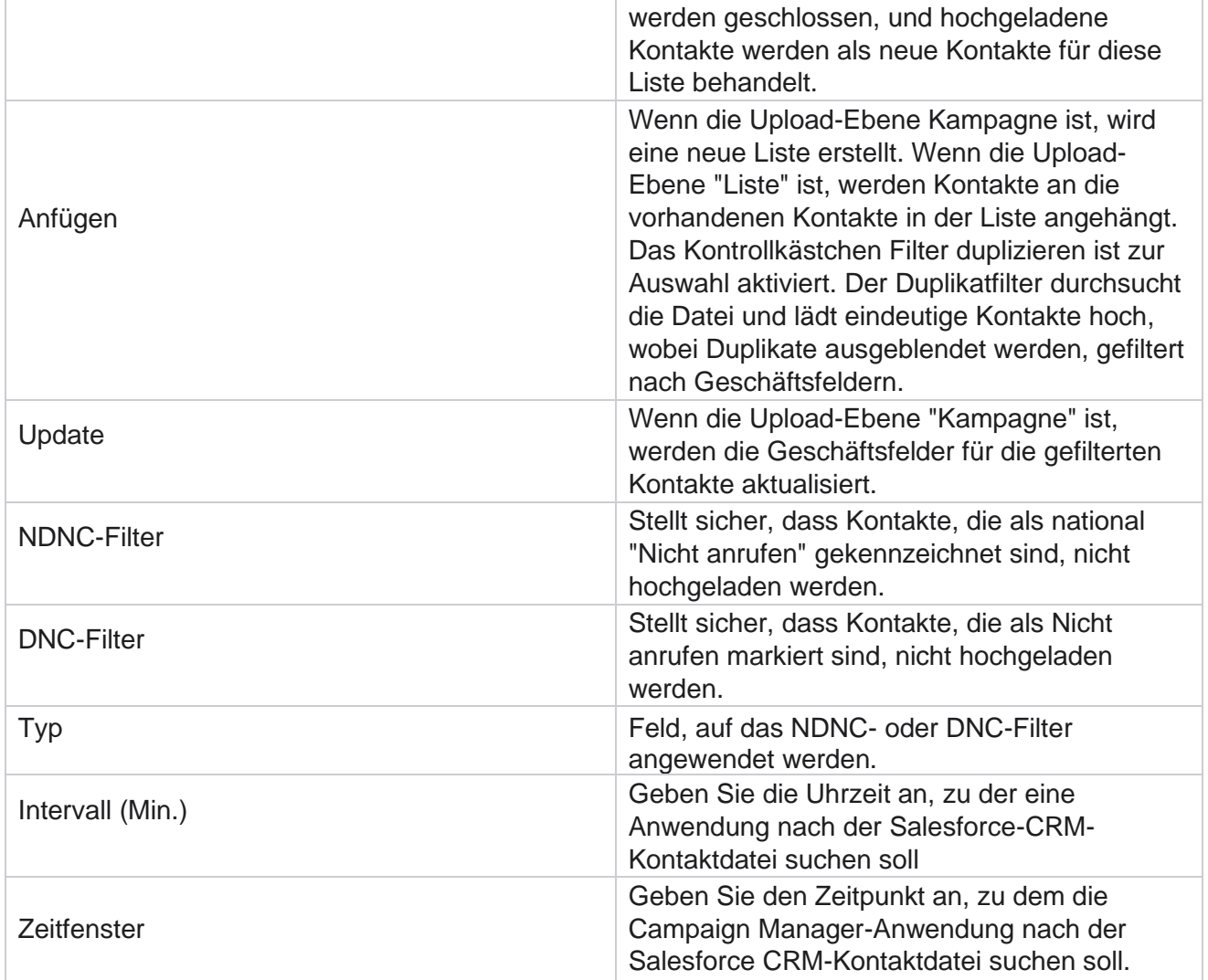

# **Agenten neu zuweisen**

**Hinweis**: Die Funktion "Agenten neu zuweisen" wird in der aktuellen Version nicht unterstützt. Auf diese Weise können Benutzer einen Agenten, der derzeit einem Kontakt zugeordnet ist, neu zuweisen.

## **Filtern**

So erstellen Sie einen Filter:

1. Wählen Sie eine **Agenten-ID** aus, um einen Anruf zuzuweisen. Sie können mehrere Agenten-IDs

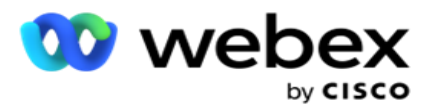

auswählen.

- 2. Wählen Sie das Startdatum **und das Enddatum** des **Anrufs**aus.
- 3. Aktivieren Sie bei Bedarf das **Kontrollkästchen "Neuer Kontakt** ", um neue Kontakte in das Ergebnis aufzunehmen.
- 4. Wählen Sie die **Kampagne** aus der Dropdown-Liste aus. Sie können mehrere Kampagnen hinzufügen.
- 5. Falls erforderlich, kann der Benutzer den **Schalter "Build-Bedingung"** auf **"Ein**" setzen. Siehe **[Build-](AE%20Advance%20Build-Condition.htm)[Bedingung](AE%20Advance%20Build-Condition.htm)**.

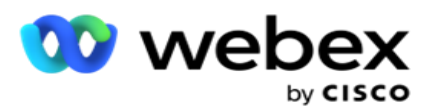

6. Klicken Sie auf **Kontakte** anzeigen, um die Kontakte basierend auf den festgelegten Bedingungen aufzufüllen. Folgende Parameter werden angezeigt:

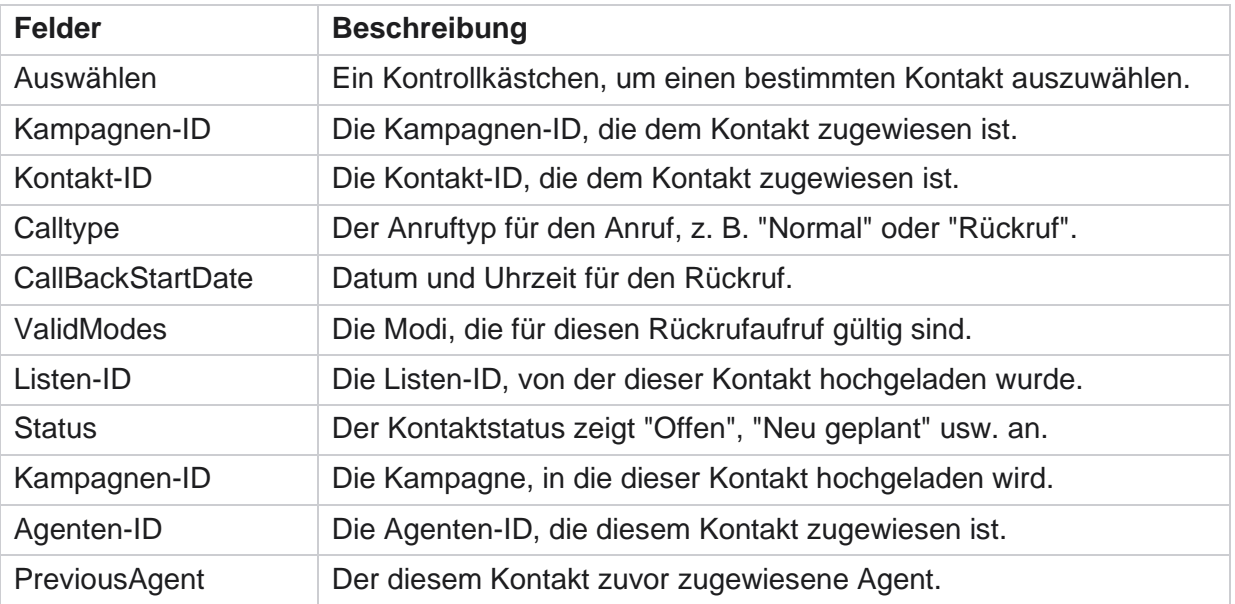

- 7. Der Benutzer kann Kontakte basierend auf Filter, "Alle auswählen" **und** "globale **Auswahl"** anzeigen. "Alle auswählen" wird verwendet, um alle Kontakte auf der aktuellen Seite auszuwählen, und "globale Auswahl" wird verwendet, um alle ausgefüllten Kontakte auf allen Seiten auszuwählen. So weisen Sie einen Agenten neu zu:
- 8. Klicken Sie auf "Aktion ", um die ausgewählten Kontakte anderen Agenten neu zuzuweisen.
- 9. Geben Sie eine **Agenten-ID** ein. Klicken Sie auf **"Zeit** aktualisieren", wenn ein neuer Agent den Anruf zu einem anderen Zeitpunkt bearbeiten muss. Aktualisieren Sie die **Start-** und die **Endzeit**.
- 10. Klicken Sie auf **"Agent neu zuweisen"**.

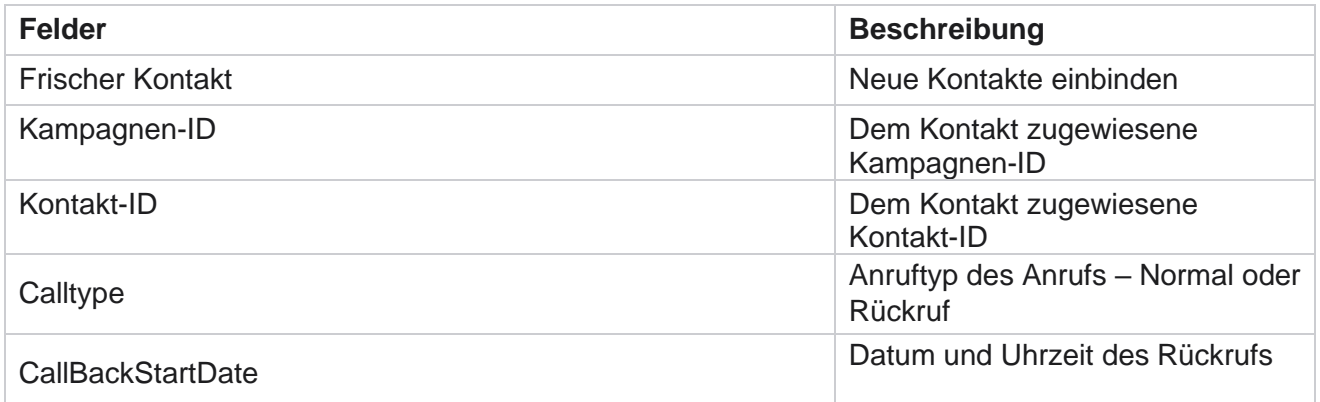

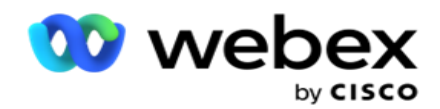

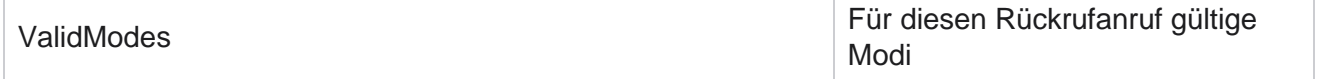

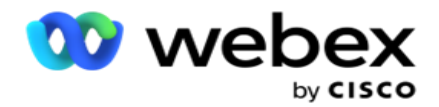

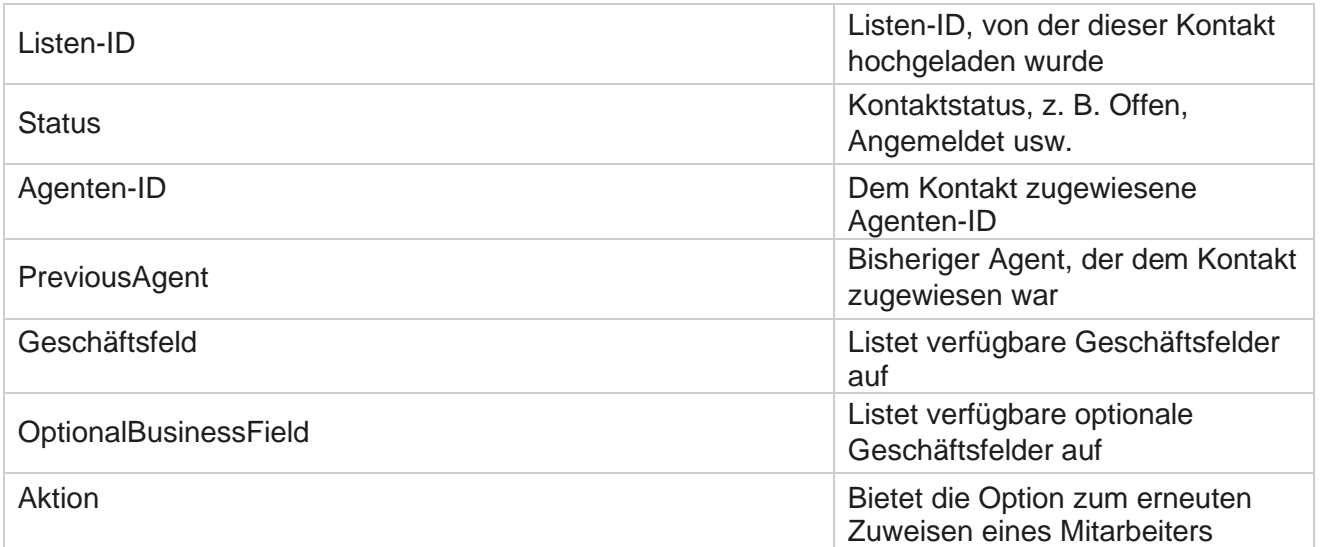

## **Weitere Einstellungen**

Sie können die folgenden Aktionen durchführen:

## **Versuchszähler**

Mithilfe des Versuchszählers können Sie jedem vorkonfigurierten Telefonieergebnis Ergebnistypen zuweisen. Sie können feststellen, ob es sich bei einem Ergebnis um einen Ansprechpartner für den richtigen Teilnehmer handelt. Sie können alle Wiederholungsversuche für Kontakte zählen, die von der Anwendung aus angerufen werden.

Navigieren Sie zum **Zähler Andere Einstellungen** > **Versuche**. Wählen Sie eine Ergebnisgruppe aus, aktualisieren Sie die erforderlichen Felder, aktivieren oder deaktivieren Sie die erforderlichen Felder, und klicken Sie auf SPEICHERN **.** Auf der Seite werden die folgenden Parameter angezeigt:

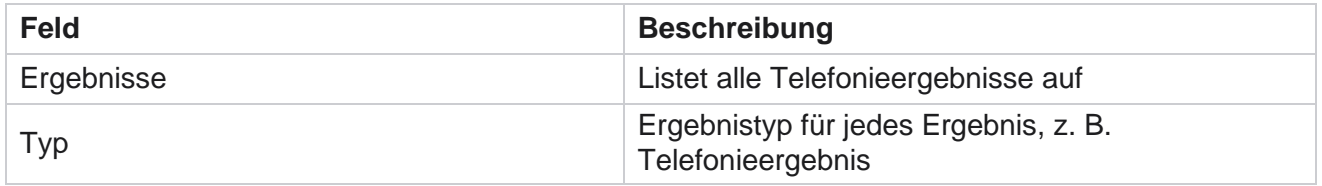

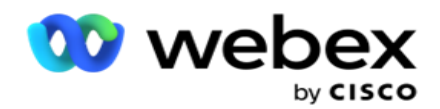

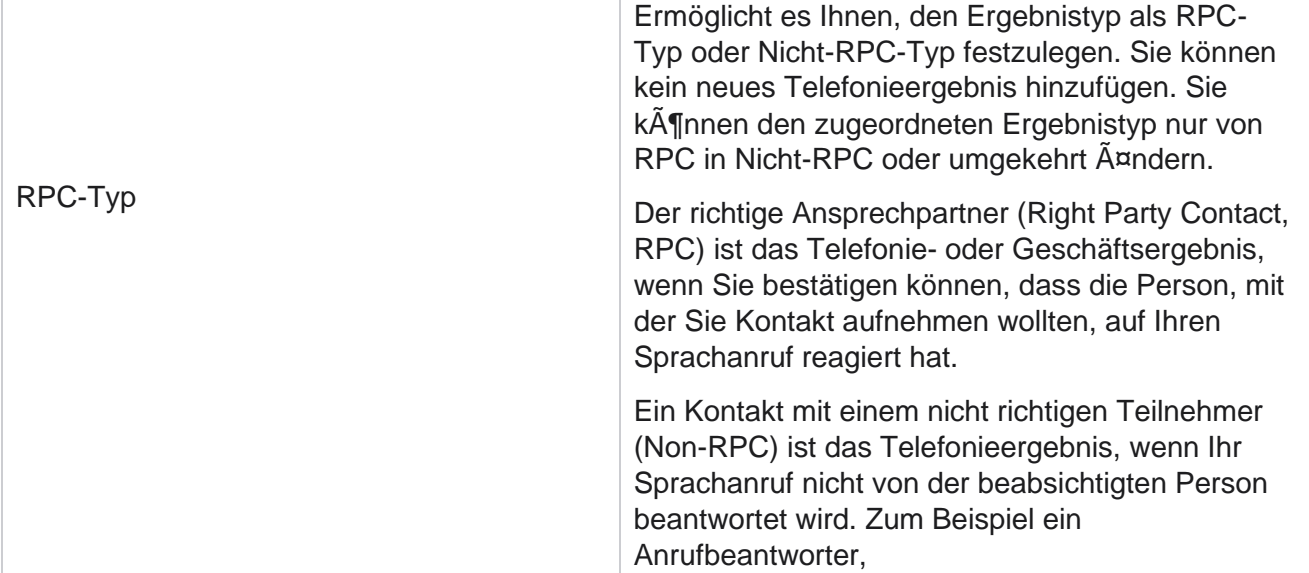

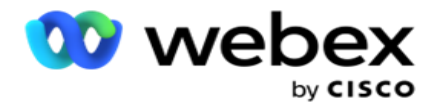

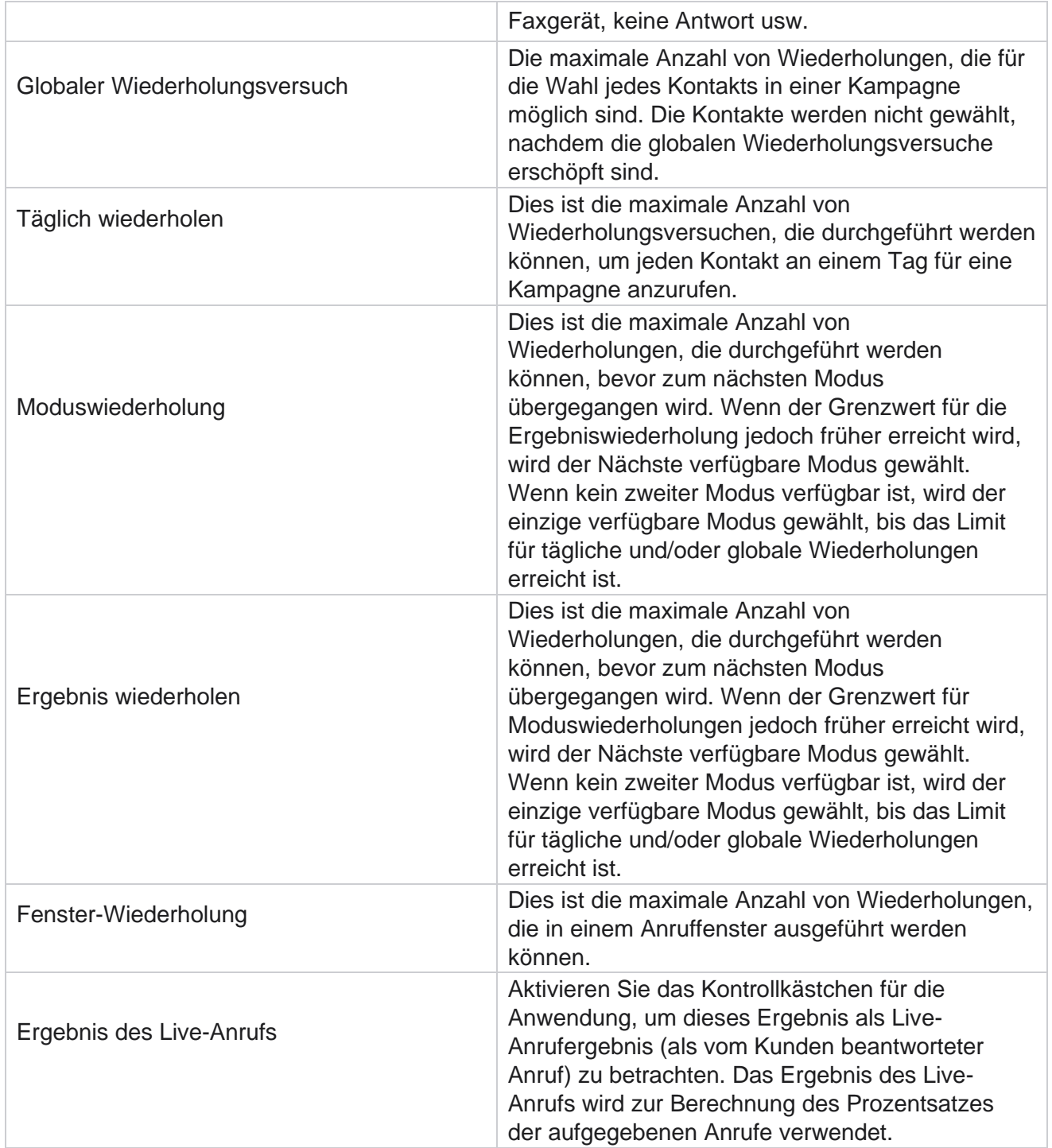

## **Dimension**

Cisco Webex Contact Center Campaign Manager – Cisco Webex Contact Center Campaign Manager – Christian Control of Christian Control of the Christian Control of the Christian Christian Christian Christian Christian Christian Christian Christian Christian Christian Chris Dimension ermöglicht das Erstellen von benutzerdefinierten Berichten. Der Kampagnenmanager bietet eine breite Palette an Echtzeit- und Verlaufsberichten. Kampagnen verfügen über Geschäftsparameter, von denen einige obligatorisch und andere optional sind und entsprechend

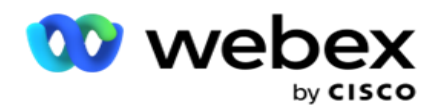

bestimmten kampagnenspezifischen Anforderungen konfiguriert sind.

Beispielsweise kann der Vertriebskanal der zweite Geschäftsparameter in einer Kampagne und der fünfte in einer anderen Kampagne sein. Auf Kampagnenebene ist ein Reporting auf Basis von Geschäftsparametern möglich. Wenn Sie jedoch auf Unternehmensebene Informationen über Verkäufe über verschiedene Kanäle und Kampagnen hinweg benötigen, ist Dimension der richtige Weg. Sie können ähnliche Geschäftsparameter kampagnenübergreifend, unabhängig davon, wo sie konfiguriert sind, unter einer Dimension abbilden.

- 1. Navigieren Sie zur **Registerkarte Dimension** , und klicken Sie auf **DIMENSION ERSTELLEN.**
- 2. Fügen Sie einen **Dimensionsnamen** und eine **Beschreibung hinzu**.

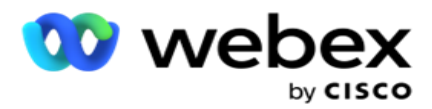

- 3. Geben Sie einen **Dimensionswert** ein, z. B. Kreditkarte, Debitkarte, Kundenkarte oder Kundenkarte für einen Geschäftsfeldkartentyp. Wenn Sie einen benutzerdefinierten Bericht erstellen möchten, in dem Daten auf Unternehmensebene zur Kreditkarte gruppiert werden, können Sie in dieses Feld Kreditkarte eingeben.
- 4. Um weitere Werte hinzuzufügen, klicken Sie auf **Hinzufügen** , und fügen Sie den **Dimensionswert** hinzu.
- 5. Klicken

Sie auf

#### **Speichern**.

#### **Dimension**

### **löschen**

Um vorhandene Werte zu löschen, klicken Sie auf die **Schaltfläche "Löschen** ".

### **Alerter**

Der Kampagnenmanager besteht aus verschiedenen Komponenten und Diensten. All dies muss zusammenarbeiten, damit die Anwendung reibungslos und nahtlos funktioniert.

Alerter ist eine Selbsterkennungsfunktion in der Anwendung, die alle Dienste und Komponenten auf ihre ordnungsgemäße Funktion überprüft. Wenn ein Dienst ausfällt, sendet der Alerter eine Warnung per E-Mail an eine festgelegte E-Mail-ID, die hier konfiguriert ist. Hier können Sie die E-Mail-Benachrichtigung für die Empfänger konfigurieren. Dies hilft dem Dialer-Administrator, Korrekturmaßnahmen zu ergreifen.

- 1. Navigieren Sie zur **Registerkarte "Alerter** ".
- 2. Geben Sie eine **Absender-E-Mail-Adresse** ein. Dies wird im Feld "Von" nur angezeigt, wenn der Alerter eine E-Mail sendet, wenn:
	- a. Eine Komponente wurde gestoppt oder funktioniert
	- b. Alle vom SNMP Empfänger ausgelösten Warnungen. Siehe [E-Mail-Einstellungen.](AE%20Email.htm)
	- c. Ein geplanter Bericht wird an den konfigurierten Empfänger gesendet.
- 3. Geben Sie eine **Serveradresse, von der die E SMTP** Mail gesendet wird, sowie einen **SMTP Port** ein, der für den SMTP Server reserviert ist.
- 4. Geben Sie einen **Benutzernamen** für den SMTP Server und ein **Kennwort** für den SMTP Server ein.
- 5. Geben Sie die E-Mail-ID **des**Empfängers ein. Die Warnungs-E-Mail wird an diese E-Mail gesendet.
- 6. Um weitere Empfänger hinzuzufügen, klicken Sie auf **Hinzufügen** und E-Mail-ID **hinzufügen**.
- 7. Klicken

Sie auf

#### **Speichern**.

#### **Empfänger**

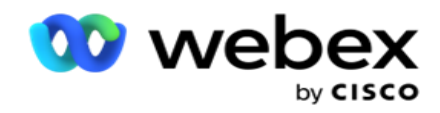

## **löschen**

Um den Empfänger zu löschen, verwenden Sie die **Schaltfläche Löschen** . Klicken Sie auf **Speichern**.

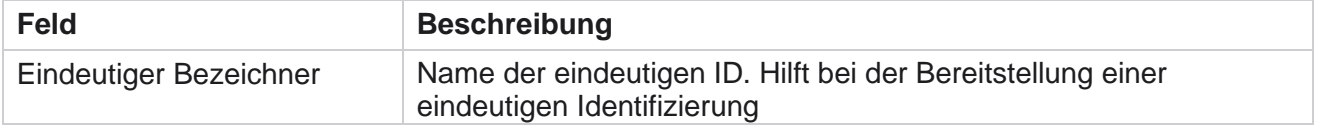

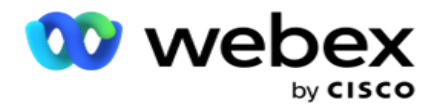

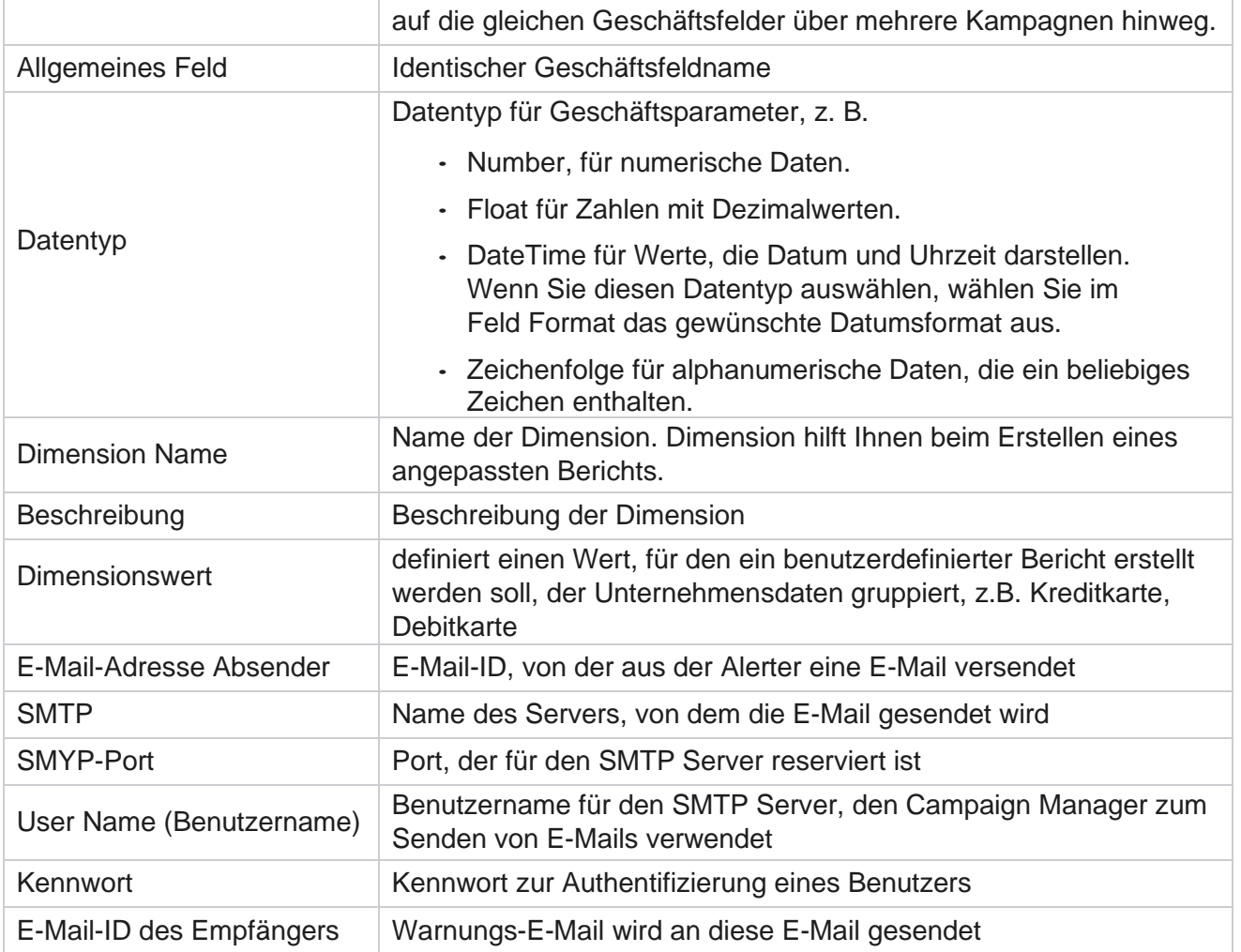

## **Globale Geschäftsparameter**

Dies sind die Geschäftsfelder, die in Kampagnen verwendet werden. Darüber hinaus können Sie eindeutige und allgemeine Felder für die globale Verwendung in Kampagnen oder für die Verwendung im Generator für Compliance-Bedingungen (CCB) erstellen. Die Gesamtzahl der in einer Kampagne zulässigen Geschäftsfelder beträgt 30, darunter 5 eindeutige und allgemeine Felder zusätzlich zu den 25 Geschäftsfeldern, die auf Kampagnenebene zulässig sind.

- Eindeutige ID: Sie können diese Felder verwenden, um Geschäftsfelder wie Kunden-ID, Konto-ID usw. zu erstellen.
- Allgemeines Feld: Sie können diese Felder verwenden, um Geschäftsfelder wie Beträge, Anzahl der Tage usw. zu erstellen.

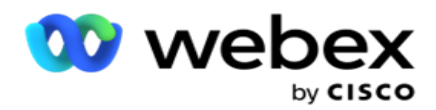

Die Kunden-ID kann beispielsweise ein kampagnenübergreifendes Geschäftsfeld sein, für das eine Gruppierung in Berichten erforderlich ist. Die Kunden-ID kann das erste Geschäftsfeld in Kampagne A, das sechste in Kampagne B und das zehnte in Kampagne C sein. Wenn Sie dieses Geschäftsfeld als Feld "Eindeutige Kennung" erstellen, ist es möglich, Daten aus diesen Feldern zu gruppieren.

So erstellen Sie einen Geschäftsparameter:

1. Aktivieren Sie die **eindeutige ID 1** und klicken Sie im Bestätigungsfenster auf **OK** .

**Hinweis**: Wenn Sie diesen Unique Identifier 1 speichern und aktivieren, werden alle Unique IDs, die für verschiedene Module konfiguriert sind, mit diesem Wert überschrieben. Sie müssen die Dateien nacheinander aktivieren. Sie können die eindeutige Kennung 2 nicht vor der Aktivierung der eindeutigen Kennung 1 aktivieren. Die gleiche Regel gilt auch für allgemeine Felder.

- 2. Geben Sie eine **eindeutige Kennung 1** ein.
- 3. Führen Sie die Schritte 1 bis 2 für **Unique Identifier 2** und **Unique Identifier 3** aus.
- 4. Aktivieren Sie das **Feld Allgemein 1** , und geben Sie den Feldnamen ein.
- 5. Wählen Sie den Datentyp "Zeichenfolge **", "Zahl** " **und**"Gleitkommazahl **" aus.**
- 6. Führen Sie die Schritte 4 bis 5 für **das allgemeine Feld 2** durch.
- 7. Klicken Sie auf **Speichern**.

**Hinweis**: Wenn Sie die globalen Geschäftsparameter aktivieren und speichern, können Sie keine Änderungen vornehmen oder löschen. Diese Aktion kann nicht rückgängig gemacht werden.

### **Geschäftsfelder**

- 1. Navigieren Sie zu "Geschäftsfelder", **und klicken Sie auf** +HINZUFÜGEN **.**
- 2. Geben Sie den **geschäftlichen Namen** und

den **Datentyp** ein. **Zu beachtende** Punkte:

Eine. Beginnen Sie den Namen des Geschäftsfelds nicht mit einem Sonderzeichen oder einer Sonderzahl. Sie können das Sonderzeichen oder die Zahl zwischen dem Namen eines Geschäftsfelds verwenden.

- 3. Klicken Sie auf **Speichern**.
- 4. Klicken Sie auf der Registerkarte "Aktionen" auf **"Bearbeiten", um die Details zu aktualisieren, und klicken Sie dann auf** " **Speichern ".**

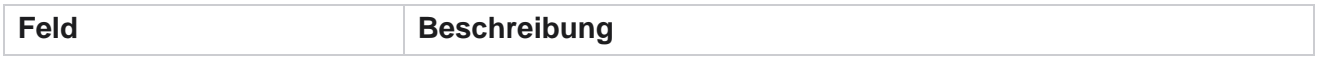

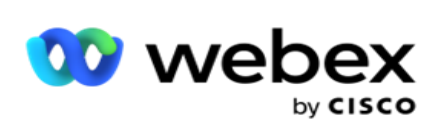

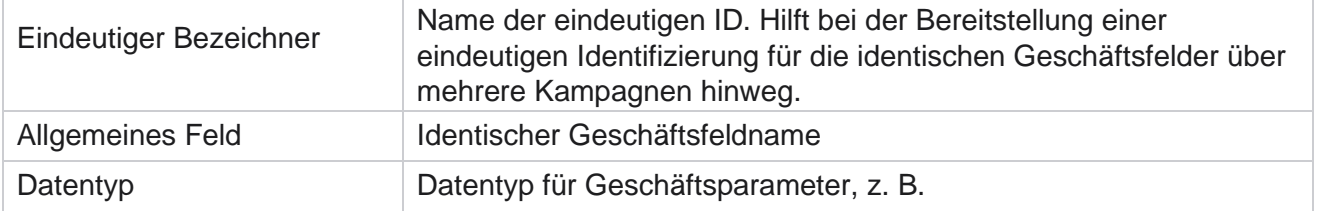

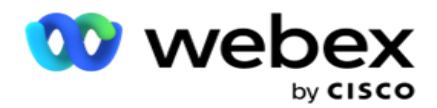

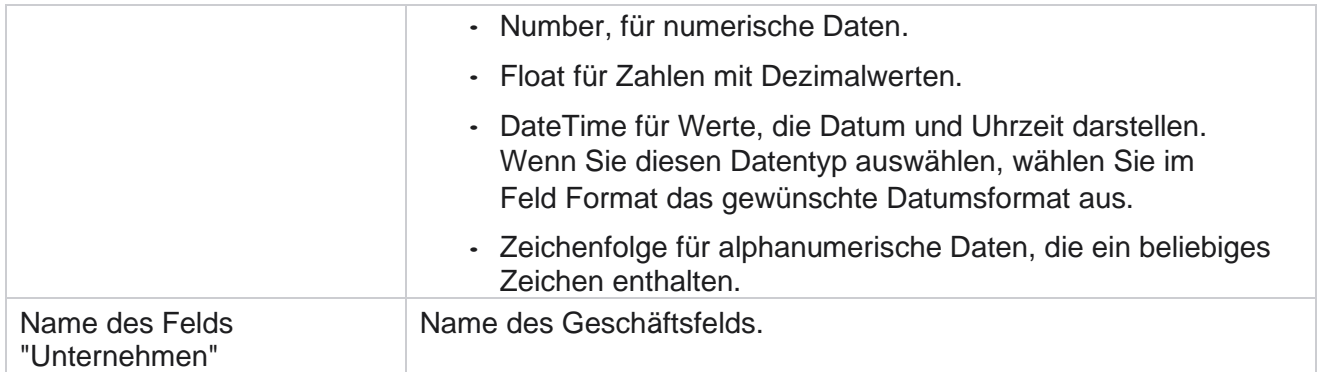

# **Hochverfügbarkeitsstatus**

Es bietet einen Überblick über den Hochverfügbarkeitsstatus Ihres Mandanten.

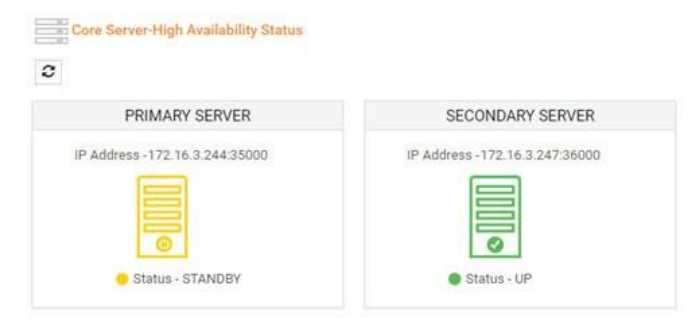

Der HA-Status zeigt den Status eines Servers an, auf dem der Kern ausgeführt wird, und weist Sie darauf hin, Fehler für den anderen Server zu beheben, der ausgefallen ist. Der Status des primären und des sekundären Servers wird wie folgt dargestellt:

- UP Der Server ist betriebsbereit. Es wird in grüner Farbe präsentiert.
- STANDBY Der Server befindet sich im Standby-Modus und wird in gelber Farbe dargestellt.
- DOWN Der Server ist ausgefallen und wird in roter Farbe dargestellt.

## **Identitätsauthentifizierung**

**Hinweis**: Wenden Sie sich an Cisco CSM, um diese Konfiguration zu aktivieren.

Mit Hilfe der Identitätsauthentifizierung kann sichergestellt werden, dass das Unternehmen mit

der richtigen Person kommuniziert hat. Beispiel:

Cisco Webex Contact Center Campaign Manager – Benutzerhandbuch - 166 Wenn ein Unternehmen, beispielsweise eine Bank, von den Kunden verlangt, dass sie sich für einen Prozess authentifizieren, sendet Campaign Manager eine Authentifizierung vor dem Anruf an die Kontakte, in der die Kunden aufgefordert werden, einen Termin für einen Anruf zu vereinbaren. Wenn der Kunde innerhalb der Schwellenwertzeit geantwortet hat, wird der Kunde angerufen bzw. nicht

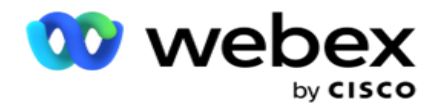

angerufen
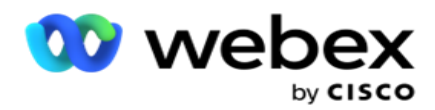

Antwort. Falls der Kunde nicht antwortet, wählt die Anwendung den Kontakt und veröffentlicht die Schwellenwertzeit. Nach erfolgreicher Authentifizierung vor dem Anruf fordert der Agent den Kunden auf, die Identitätsauthentifizierung während des Anrufs mit dem Identitätsauthentifizierungs-Widget durchzuführen.

Der Benutzer kann einen neuen Identitätsauthentifizierungsnamen erstellen, aktualisieren oder löschen.

#### **Identitätsauthentifizierung erstellen**

So fügen Sie die Identitätsauthentifizierung hinzu:

- 1. Klicken Sie auf + **Identitätsauthentifizierung** erstellen.
- 2. Geben Sie den **Namen** und die **Beschreibung** der Vorlage für die Identitätsauthentifizierung ein.
- 3. Wählen Sie die entsprechenden Felder aus den **verfügbaren Feldern** für die Identitätsauthentifizierung aus und wechseln Sie in das Feld Ausgewählte Felder **für** die Identitätsauthentifizierung.
- 4. Klicken Sie auf **Weiter**.

#### **Benachrichtigungsmeldung**

- 1. Wählen Sie die **Benachrichtigung** vor dem Anruf aus, um eine vordefinierte Wartezeit festzulegen, oder wählen Sie die **Option "Manuell** eingeben", um eine Wartezeit festzulegen.
- 2. Geben Sie eine **Benachrichtigung vor dem Anruf ein, die als Benachrichtigung** vor dem Anruf übermittelt wird.
- 3. Wählen Sie Anruf **sofort** erhalten, **Rückruf** planen und **Anruf** ablehnen aus. Diese Optionen werden dem Kunden zur Verfügung gestellt, der für einen Identitätsauthentifizierungsaufruf ausgewählt werden kann. Wählen Sie mindestens eine der Optionen außer **Anruf ablehnen** aus. Wenn **Anruf ablehnen** ausgewählt ist, wählen Sie eine der beiden anderen Optionen aus.
- 4. Geben Sie eine **Benachrichtigung** bei Rufbereitschaft ein, die dem Kunden während des Authentifizierungsanrufs übermittelt wird.
- 5. Verwenden Sie den Schieberegler oder geben Sie manuell die Anzahl der **Wiederholungen für die Neuplanung** eines Identitätsauthentifizierungsanrufs ein.
- 6. Klicken Sie auf **SPEICHERN.**

#### **Identitätsauthentifizierung aktualisieren**

- 1. Wählen Sie einen Namen für die Identitätsauthentifizierung aus, und klicken Sie auf der Registerkarte "Aktion" auf **"Bearbeiten ".**
- 2. Aktualisieren Sie die entsprechenden Details und klicken Sie auf SPEICHERN **.**

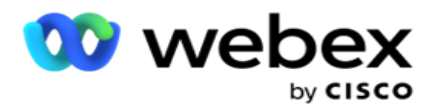

#### **Identitätsauthentifizierung löschen**

- 1. Wählen Sie einen Namen für die Identitätsauthentifizierung aus und klicken Sie unter Aktion auf Löschen .
- 2. Klicken Sie **im Bestätigungsfenster auf OK** .

#### **Felder**

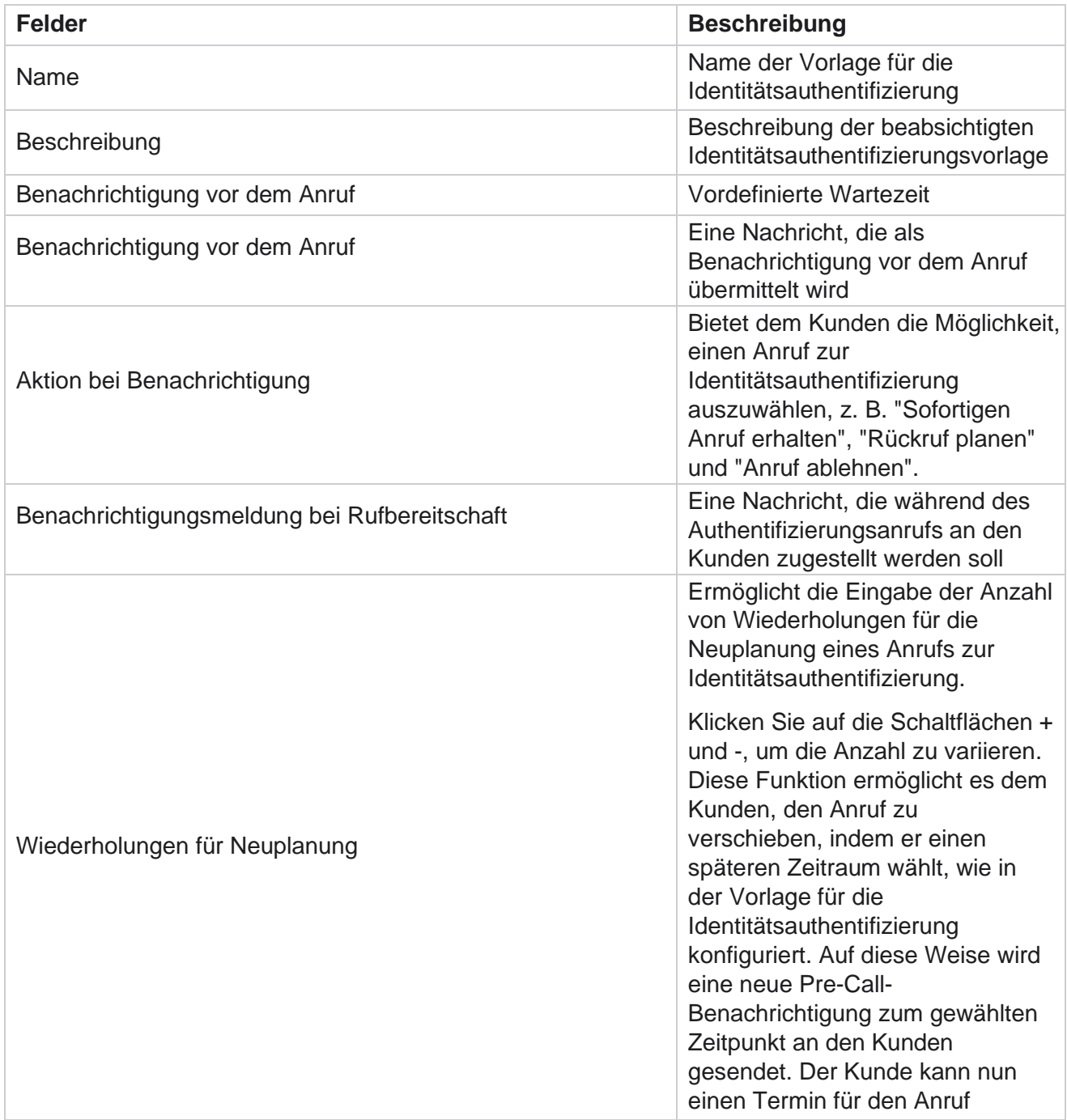

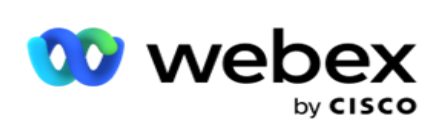

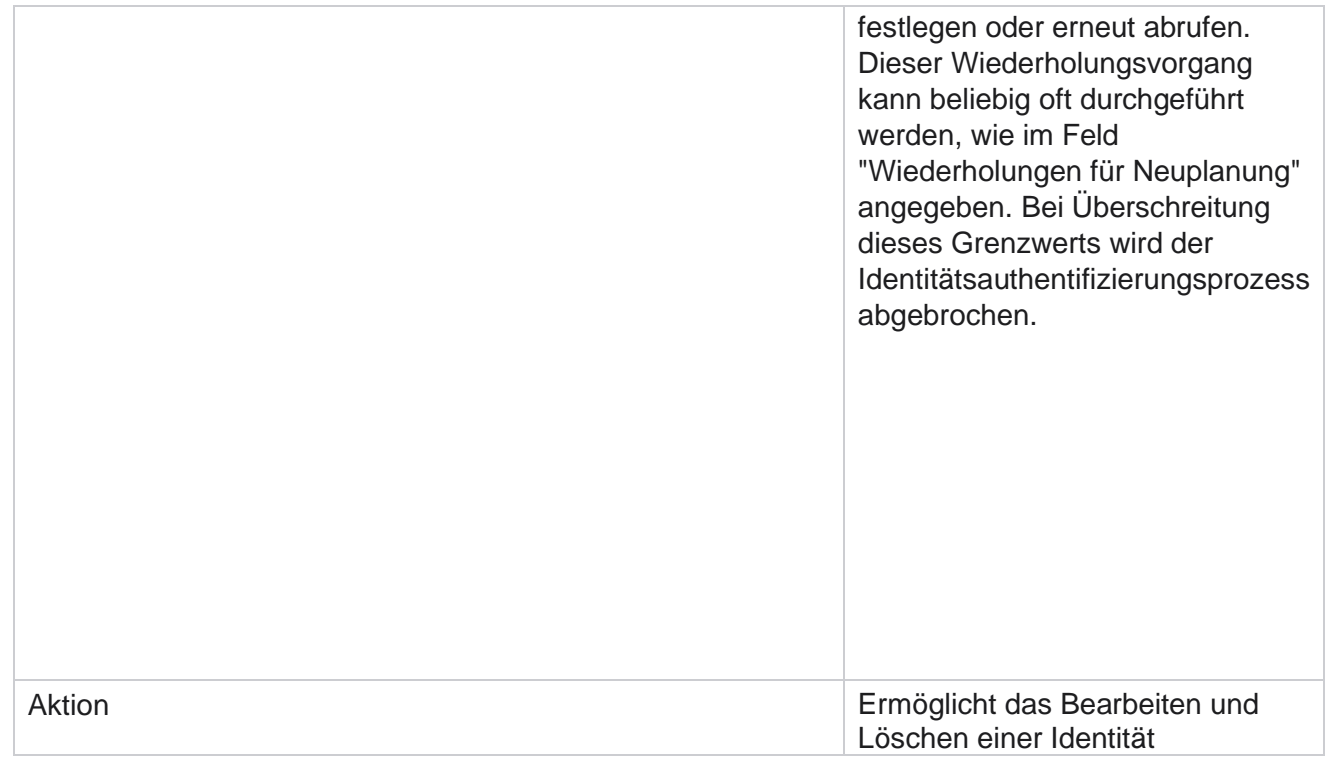

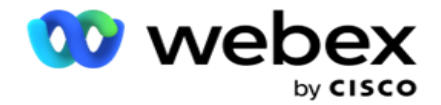

Authentifizierung

# **Kampagne exportieren oder importieren**

Es ermöglicht Ihnen, die Konfiguration einer Kampagne zu exportieren und zu importieren. Dieser Prozess umfasst nur die Kampagnenseite, die Systemkonfigurationsseite und die Kontaktstrategieseite für eine bestimmte Kampagne.

Konformitätsprofile können nicht importiert oder exportiert werden. Benutzer können alle Modi und Kontaktstrategien importieren und exportieren. Die in den Kampagnen ausgewählten Zeitzonen werden automatisch in der Importumgebung aktiviert.

#### **Zu berücksichtigende Punkte**

Notieren Sie sich beim Importieren/Exportieren von Kampagnen folgende Informationen:

- Die Compliance-Profile können weder importiert noch exportiert werden.
- Die folgenden Module werden, sofern sie den zu importierenden Kampagnen zugeordnet sind, ebenfalls importiert: Geschäftsergebnis, Feiertage, Profil, E-Mail, SMS und Identitätsauthentifizierung.
- Alle Modi und Kontaktstrategien können importiert und exportiert werden.
- Die ausgewählten Zeitzonen in den Kampagnen werden automatisch in der Importumgebung aktiviert, wenn sie nicht bereits aktiviert wurden.

#### **Importieren einer Kampagne**

- 1. Aktivieren Sie das **Optionsfeld "Importieren** ", und klicken Sie auf " **Datei** auswählen".
- 2. Wählen Sie die gewünschte Datei zum Importieren aus und klicken Sie auf Importieren .

#### **Exportieren einer Kampagne**

- 1. Wählen Sie das **Optionsfeld Exportieren** aus.
- 2. Wählen Sie die gewünschte Kampagne, die exportiert werden soll, und klicken Sie auf Exportieren .

#### **Felder**

Benutzerhandbuch

Der Import und Export umfasst die folgenden Felder:

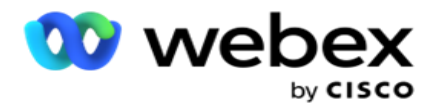

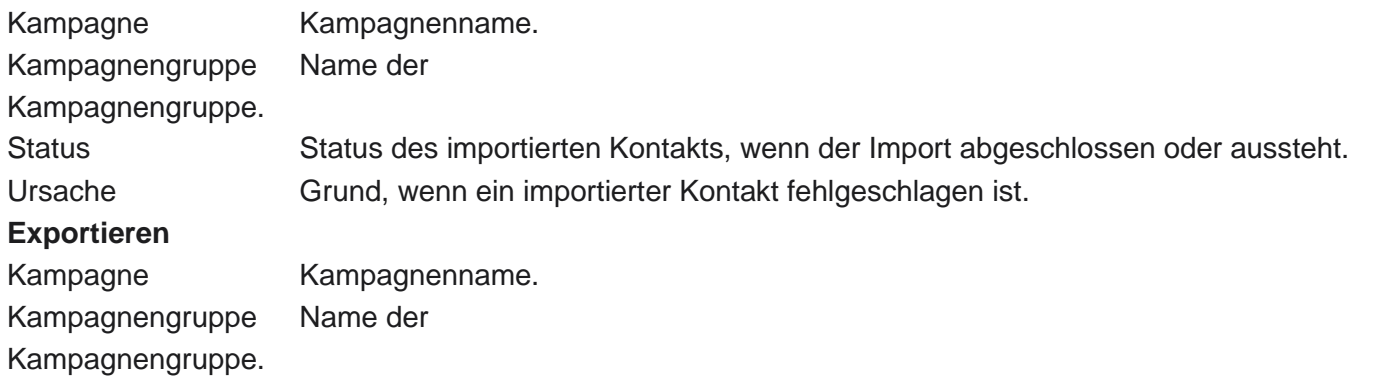

Die Kampagnen- und Systemkonfiguration umfassen die folgenden Registerkarten für den Import und Export:

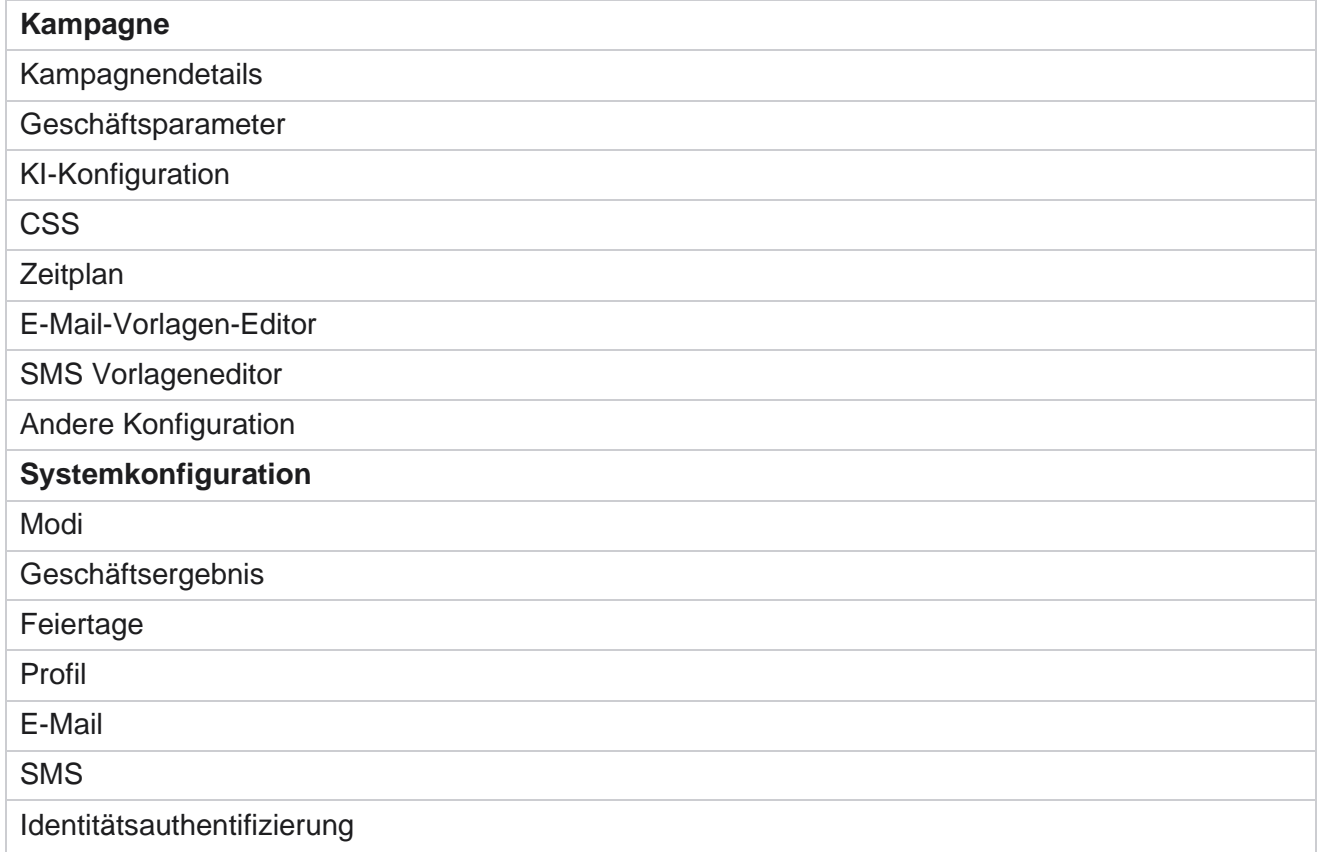

# **Kampagnenkategorie**

Mithilfe von Kategorien können Kampagnen mit einem gemeinsamen Zweck gruppiert werden. Kampagnenkategorien können zum Anwenden von Bedingungen wie "DNC", "NDNC" usw. verwendet werden.

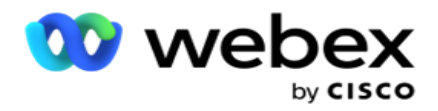

#### **Kampagnenkategorie erstellen**

So erstellen Sie eine Kampagne:

- 1. Navigieren Sie zu **Kampagnenkategorie** und klicken Sie auf + **Kampagnenkategorie** hinzufügen.
- 2. Geben Sie einen **Kampagnenkategorienamen** und eine **Beschreibung** der Kampagnenkategorie ein.
- 3. Geben Sie die Gruppen-ID **zum** Abbestellen ein, wenn der Benutzer den Senderasterserver zum Senden und Empfangen von E-Mails verwendet. Wenn die Abmelde-ID nicht angegeben wird, weist das System dem Feld "0" (Null) zu.
- 4. Klicken Sie auf **Speichern**.

#### **Aktualisieren einer Kampagnenkategorie**

- 1. Wählen Sie eine Kampagnenkategorie aus und klicken Sie auf der Registerkarte "Aktion" auf **"Bearbeiten ".**
- 2. Aktualisieren Sie die Parameter, und klicken Sie auf Speichern .

#### **Löschen einer Kampagnenkategorie**

- 1. Wählen Sie eine Kampagnenkategorie aus und klicken Sie auf der Registerkarte "Aktion" auf **"Löschen ".**
- 2. Klicken Sie im **Bestätigungs-Popup-Fenster auf OK** .

**Hinweis**: Kampagnenkategorien können nicht gelöscht werden, solange sie mindestens einer Kampagne zugeordnet sind.

#### **Felder**

Die in der Kampagnenkategorie verwendeten Felder sind hier aufgelistet:

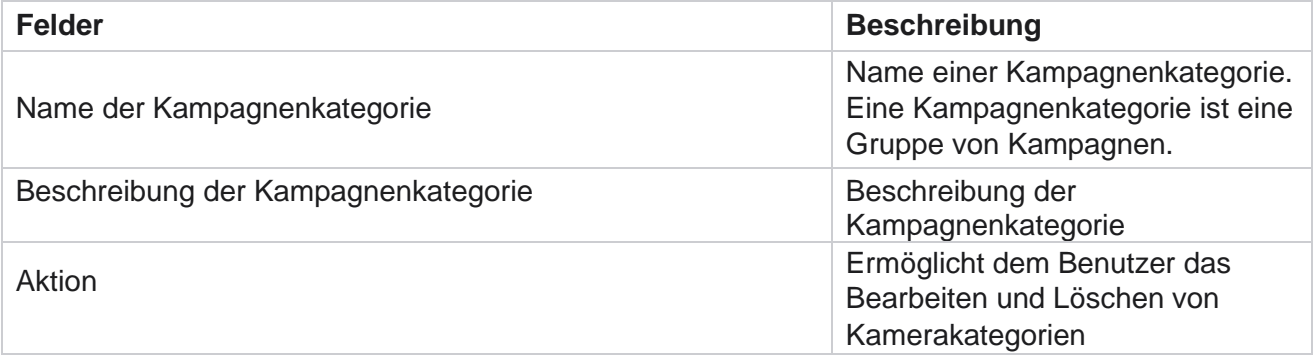

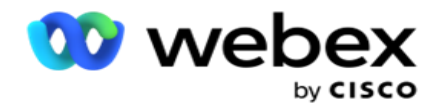

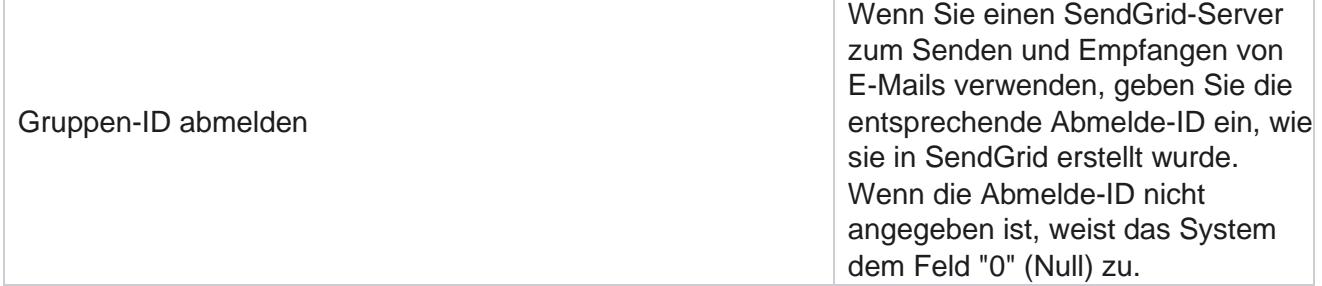

Benutzerhandbuch

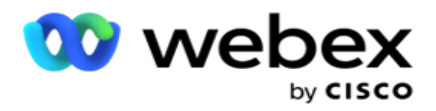

# **CPaaS-Provider-Konfiguration**

**Hinweis**: Derzeit wird diese Funktion in Webex Contact Center nicht unterstützt. Campaign Manager unterstützt die Ausführung IVR (agentenloser) Kampagnen mit externen CPaaS-Service-Providern. Der Benutzer kann die Zugangsdaten des Service-Providers konfigurieren.

#### **Konfigurieren von Twilio Flex**

So konfigurieren Sie eine neue CPaaS-Bereitstellung als Twilio Flex:

- 1. Klicken Sie auf **CPaaS** hinzufügen.
- 2. Geben Sie einen **Bereitstellungsnamen** ein und wählen Sie in der Dropdown-Liste einen **Anbieteranbieter** als **Twilio** aus.
- 3. Geben Sie den **Anwendungsnamen** ein. Dies ist der Name der Twilio Flex-Anwendung, die die Anwendung zum Tätigen von Anrufen verwendet.
- 4. Geben Sie einen **geheimen Anwendungsschlüssel** ein, den Sie vom CPaaS-Anbieter für den Zugriff auf das CPaaS-API erhalten haben. Der private Schlüssel wird generiert, wenn der Benutzer eine Anwendung auf Twilio Flex erstellt.
- 5. Geben Sie ein **Anwendungstoken** zur Authentifizierung eines Benutzers ein.
- 6. Klicken Sie auf **Speichern**.

**Hinweis**: Diese konfigurierte URL wird im IVR Vorlageneditor für Ihre IVR Kampagnen ausgefüllt.

#### **Nexmo konfigurieren**

So konfigurieren Sie ein neues CPaas Provide als Nexmo:

- 1. Klicken Sie auf **CPaaS** hinzufügen.
- 2. Geben Sie einen **Bereitstellungsnamen** ein und wählen Sie einen **Anbieteranbieter** aus der Dropdown-Liste als **Nexmo** aus.
- 3. Geben Sie die **Anwendungs-ID** ein.
- 4. Klicken Sie auf **PrivateKey** und wählen Sie einen privaten Schlüssel aus.
- 5. Geben Sie den **API** Schlüssel ein, um auf das Nexmo-API zuzugreifen.
- 6. Geben Sie einen **geheimen Schlüssel** ein, den Sie für den Zugriff auf das Nexmo-API erhalten haben. Der private Schlüssel wird generiert, wenn Sie eine Anwendung auf Nexmo erstellen.
- 7. Wählen Sie eine **Nexmo-Nummer** aus, die als **Outbound-Anrufer-ID** für ausgehende Anrufe von Voice-Kampagnen festgelegt werden soll.

Benutzerhandbuch

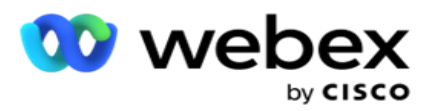

8. Klicken Sie auf **Nexmo-Nummern abrufen**. Der Benutzer kann diese Nummern zum Festlegen als Anrufer-ID für Voicekampagnen verwenden.

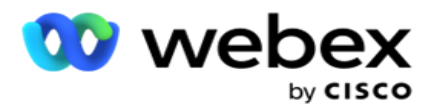

9. Klicken Sie auf **Speichern**.

**Hinweis**: Diese konfigurierte URL wird im IVR Vorlageneditor für Ihre IVR Kampagnen ausgefüllt.

#### **CPaaS-Konfiguration aktualisieren**

- 1. Wählen Sie den CPaaS-Namen aus und klicken Sie auf **Bearbeiten**.
- 2. Aktualisieren Sie die entsprechenden Parameter und klicken Sie auf Speichern .

#### **CPaaS-Konfiguration löschen**

- 1. Wählen Sie den CPaaS-Namen aus und klicken Sie auf **Löschen**.
- 2. Klicken Sie im Popup-Fenster zum Bestätigen auf **OK** .

#### **Felder**

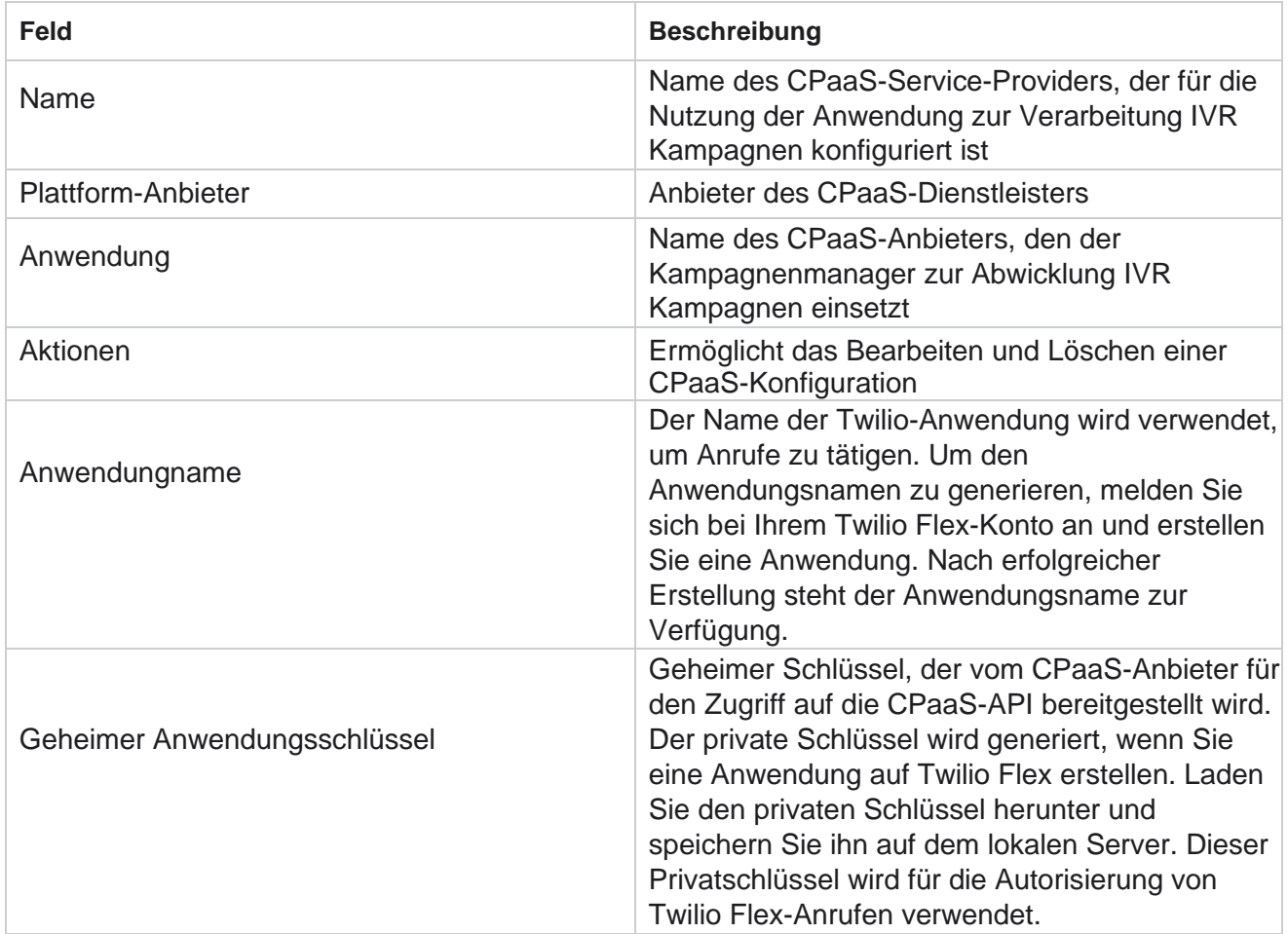

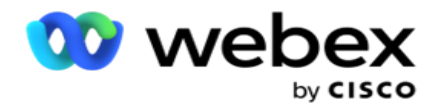

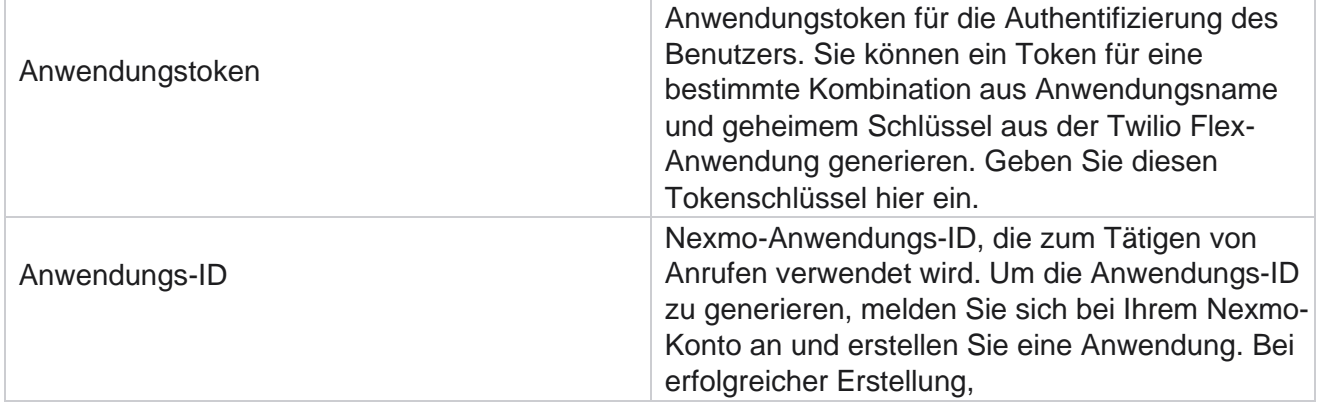

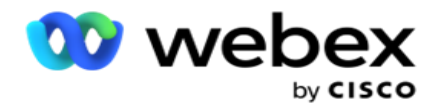

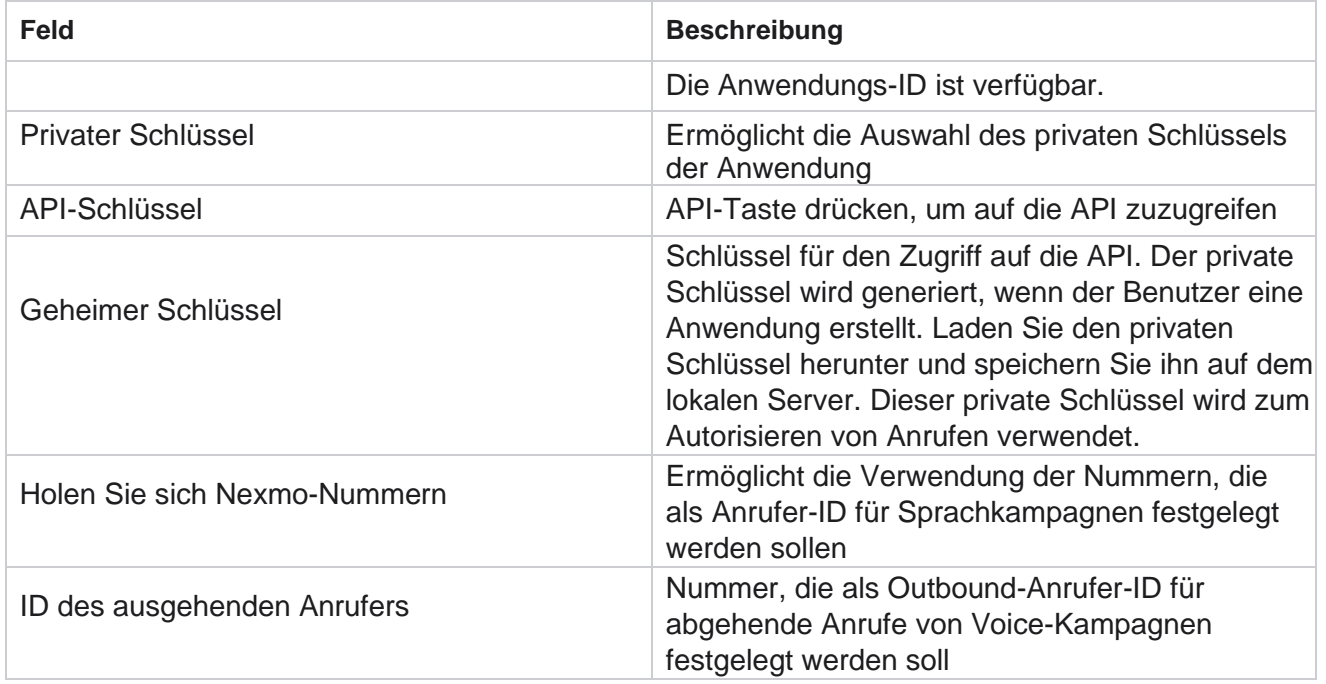

# **API Tasten**

Die Funktion "API Schlüssel" ermöglicht einer Drittanbieteranwendung den sicheren Zugriff auf Campaign Manager-Services. Die Standardauthentifizierung ermöglicht den Zugriff auf den Webservice und den Websocket-Server.

#### **Erstellen von API Schlüsseln**

- 1. Navigieren Sie zu **API Key** und klicken Sie auf **Erstellen**.
- 2. Geben Sie einen Namen **und eine Beschreibung** für den API Schlüssel ein.
- 3. Der **API** Schlüssel wird generiert und in das **Feld API Schlüssel** eingetragen. Kopieren Sie den Schlüssel in eine Datei.
- 4. Der **geheime Schlüssel** wird generiert und in das Feld " **Geheimer Schlüssel**" eingetragen. Kopieren Sie den Schlüssel in eine Datei.

**Hinweis**: Der geheime Schlüssel ist für die Benutzer nur sichtbar, wenn Sie die API Schlüssel erstellen. Nachdem Sie den API Schlüssel und das geheime Schlüsselpaar gespeichert haben, ist der Schlüsselwert nicht mehr sichtbar.

5. Klicken Sie auf **Senden** , um den Vorgang abzuschließen.

#### **Verwenden API Schlüssels**

Cisco Webex Contact Center Campaign Manager – Benutzerhandbuch - 179 Sie können den erstellten API Key als Zugangsdaten für den Zugriff auf den Webservice und das Websocket

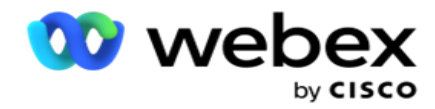

verwenden.

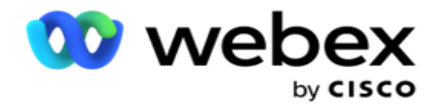

#### **Webservice**

Senden Sie den API Key als Header über das Basic Authentication-Protokoll mit Base64- Verschlüsselung. Verschlüsseln Sie den API Schlüssel.

Autorisierung:Basic (Base64-Verschlüsselung) (apikey:secretkey)

Beispiel:

Autorisierung: Basic MTIzNDUtMTIxMjEyLTEyMTIxMi0xMjEyOjEyMzQ1LTEyMTIxLTIxMjEyLTEyMTItMTIy

Wenn der Client erfolgreich verbunden wurde, erhält er die Antworten.

#### **Websocket-Konnektivität**

Zugriff auf den Websocket mit Authentifizierung:

wss://<user>:base64(apikey:secretkey)@<Websocket URL>:P ortNumber/AEDataTransmitter?name=<user>

#### Beispiel:

```
wss://A-gent1 
:MTIzNDUtMTIxMjEyLTEyMTIxMi0xMjEyOjEyMzQ1LTEyMTIxLTIxMjEyLTEyMTItMTIy@dev.aecde-
vops.com:4747/AEDataTransmitter?name=Agent1
   Wo:
ApiKey – Generierter API Schlüssel 
SecretKey – Generierter geheimer 
Schlüssel.
Codieren Sie das API-Schlüssel-SecretKey-Paar mit einem Base64-Codierungsdienstprogramm, und verwenden 
Sie das codierte Ergebnis in der Anforderung.
Websocket-URL – Dies ist die Websocket-URL und der Port, der für jeden Benutzer
```
unterschiedlich ist. User – Der Name des Clients, der den Zugriff auf den Websocket-Server anfordert.

Wenn der Client erfolgreich verbunden wurde, erhält er die Antworten.

#### **Löschen API Schlüssel**

- 1. Wählen Sie einen API Schlüssel aus und klicken Sie auf **Löschen**.
- 2. Klicken Sie **im Bestätigungsfenster auf OK** .

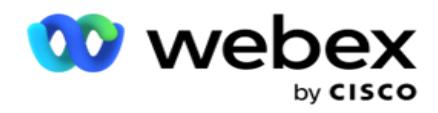

#### **Felder**

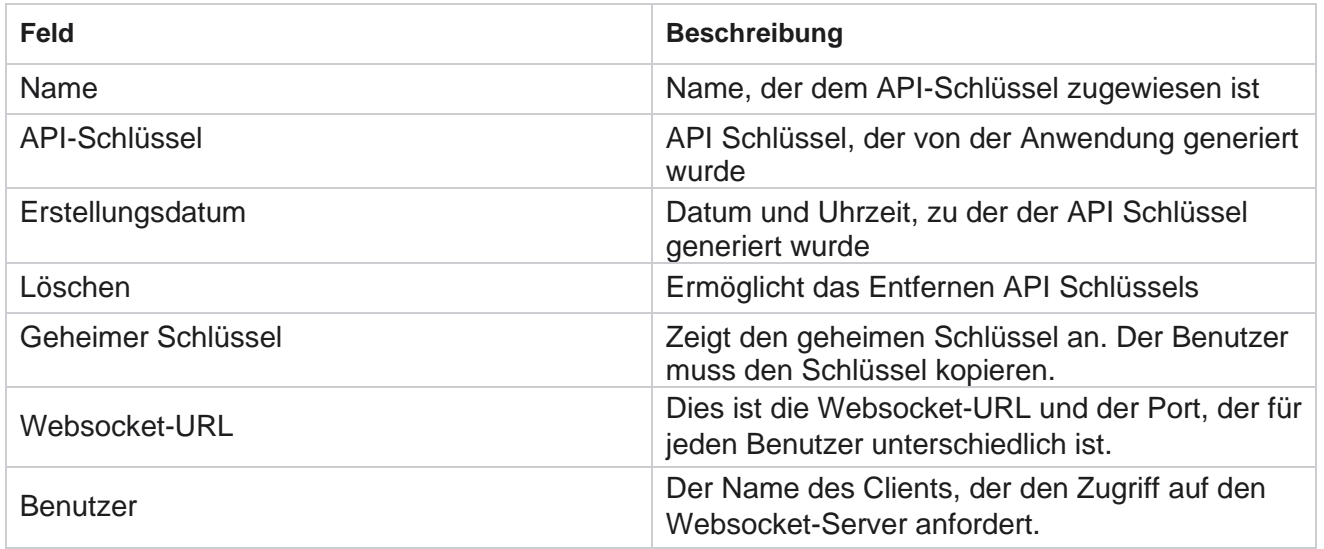

# **Generator für Konformitätsbedingungen**

**Hinweis**: Wenden Sie sich an Cisco CSM, um diese Konfiguration zu aktivieren.

Die CCB-Funktion (Compliance Conditions Builder) ermöglicht die Erstellung mehrerer Compliance-Gruppen, die auf der Grundlage von geografischen Bundesstaaten oder Statusgruppen organisiert sind. Diese Compliance-Regeln können innerhalb staatlicher Rechtsgruppen angewendet werden, die einzelnen Kampagnen zugeordnet sind. Ihre Organisation kann beliebig viele Gruppen für die Einhaltung gesetzlicher Bestimmungen erstellen. Die Konformitätsbedingungen treten in Kraft, wenn Kontakte zum Wählen übergeben werden.

#### **CCB-Verwendung**

Mit CCB können Sie die folgenden Aktionen durchführen:

- Steuern, wann eine Regel für Kanäle und Modi ausgeführt werden soll.
- Regeln auf mehrere Tage oder Stunden anwenden.
- Erstellen Sie Regeln für die Anzahl der Versuche (z. B. drei Versuche an zwei Tagen, fünf Versuche an fünf Tagen usw.)
- Erstellen Sie Regeln speziell für den ersten oder letzten Versuch, indem Sie das Ergebnis oder die Zeit des Versuchs überprüfen.
- Überprüfen Sie, ob verschiedene Versuche konfiguriert sind.
- Verwenden Sie die drei eindeutigen IDs und die Telefonnummer, um Versuche nachzuverfolgen.

Cisco Webex Contact Center Campaign Manager – Benutzerhandbuch Verwenden Sie in Ihren Wählregeln zwei Geschäftsfelder auf Systemebene.

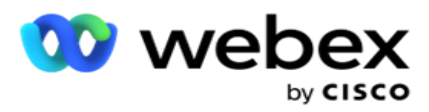

Prüfen Sie, ob eine Einwilligung vorliegt oder nicht.

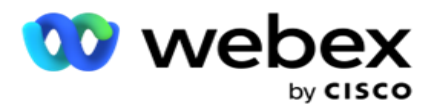

- Konfigurieren Sie die Art der Interaktion: Sprache, Voicemail, E-Mail usw. In der Voicemail können Sie Keine Nachricht, Begrenzt oder Nicht begrenzt konfigurieren.
	- Eine eingeschränkte Voicemail ist eine Voicemail, bei der der Anrufer nur die Identifizierung des Anrufers hinterlässt und keine anderen Informationen wie den Zweck des Anrufs usw.
	- Bei einer nicht eingeschränkten Voicemail kann der Anrufer auch zusätzliche Informationen hinterlassen.
- Verwenden Sie Operatoren wie +, >, < usw.
- Steuern Sie die Umplanungslogik automatisch, manuell oder schließen Sie den Kontakt.

#### **CCB-Gruppen**

Navigieren Sie zum CCB > Compliance Conditions Builder.

Im linken Bereich werden alle konfigurierten CCB-Gruppen und im rechten Bereich die Bedingungen angezeigt. Sie kĶnnen die Bedingung kopieren und in eine andere ZKB-Gruppe replizieren und die ZKB-Gruppe löschen.

Im rechten Bereich werden die Bedingungen angezeigt, die für den jeweiligen CCB konfiguriert sind. Sie können erweitern, um die Bedingungen für diese Regel anzuzeigen. Sie können auch die Schaltfläche Regel hinzufügen verwenden, um eine Regel hinzuzufügen. Die Schaltflächenpalette "Aktionen" enthält eine Vielzahl von Elementen, mit denen Sie eine für dieses CCB-Gruppenelement konfigurierte Regel bearbeiten, kopieren oder löschen können.

#### **Hinzufügen einer CCB-Gruppe**

So fügen Sie eine CCB-Gruppe hinzu:

- 1. Klicken Sie auf **"Neu** hinzufügen".
- 2. Geben Sie einen **Konformitätsnamen** ein.
- 3. Wählen Sie den **Konformitätsgruppentyp** in den **Status**  oder **Kampagnenoptionen** aus.
- 4. Geben Sie den Namen **der**Regel ein.
- 5. Wählen Sie die Kanäle **aus, auf denen** diese Regel ausgeführt wird. Alle Kanäle, die für diese Anwendungsinstanz konfiguriert sind, werden zur Auswahl aufgelistet. Sie können einen, mehrere oder alle Kanäle auswählen.
- 6. Wählen Sie die Modi **aus, in denen** diese Regel ausgeführt wird. Alle für diese Anwendungsinstanz konfigurierten Modi stehen zur Auswahl. Sie können einen, mehrere oder alle Modi auswählen.
- 7. Geben Sie eine Zahl für **"Rollieren** " ein und wählen Sie **in der nächsten Dropdown-Liste "Tage" oder** "Stunden " aus. Dies zeigt an, dass die Regel die Anzahl der Versuche alle rollierenden Tage/Stunden einschränkt. Wenn Sie z. B. 7 als rollierende Tage konfigurieren, beschränkt die Anwendung das Wählen auf die Anzahl der Versuche an 7 rollenden Tagen.

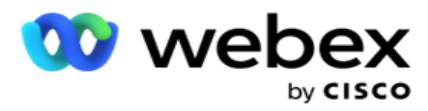

Damit wird die Anrufregel festgelegt. Im nächsten Schritt werden die Bedingungen festgelegt, die beim Anrufen angewendet werden.

8. Wählen Sie die Rechtsgruppe **Bundesstaat** aus, wenn Sie Staat **als**  Compliancegruppentyp **auswählen**. Wählen Sie die **Kampagnengruppe** aus **Kampagne**  und **Kategorie** aus, wenn Sie Kampagne **als** Compliance-Gruppentyp **auswählen**.

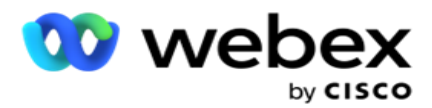

- 9. Wählen Sie eine **eindeutige ID** aus der Dropdown-Liste aus. Alle erstellten eindeutigen IDs werden hier aufgelistet. Weitere Informationen zum Erstellen einer eindeutigen ID finden Sie unter [Globale](#page-241-0) [Geschäftsparameter](#page-241-0) .
- 10. Wählen Sie einen **gültigen Modus** aus der Dropdown-Liste aus. Alle Modi, die für den gewählten Kanal erstellt wurden, sind lis- ted. Sie können einen, mehrere oder alle Modi auswählen.
- <span id="page-270-0"></span>11. Wählen Sie einen **Prüftyp** aus der Dropdown-Liste aus. Die verfügbaren Optionen sind "Versuche", "Erster Versuch" oder "Letzter Versuch".
- 12. Wenn der ausgewählte Prüftyp "Versuche **" ist**, gehen Sie wie folgt vor:
	- a. Wählen Sie in der **Dropdown-Liste "Prüfen nach** " eine Konformitätsergebnisgruppe aus. Diese Liste enthält alle Compliance-Ergebnisgruppen, die für CCB erstellt wurden.
	- b. Wählen Sie einen **der folgenden Operatoren** aus: ist genau gleich, ist kleiner oder gleich, ist größer als, ist größer oder gleich oder ist ungleich.
	- c. Geben Sie einen **Wert** ein, der von der Anwendung geprüft werden muss.
- 13. Wenn der ausgewählte Prüftyp "Erste Versuche **" oder** "Letzte Versuche **" ist**, gehen Sie wie folgt vor:
	- a. Wählen Sie "Uhrzeit **" oder** "Ergebnis **" aus der** Dropdown-Liste "Suchen nach **" aus** . Diese Liste enthält alle Compliance-Ergebnisgruppen, die für CCB angelegt wurden.
	- b. Wählen Sie einen **der folgenden Operatoren** aus: ist genau gleich, ist kleiner oder gleich, ist größer als, ist größer oder gleich oder ist ungleich.
	- c. Geben Sie eine **Uhrzeit** ein, oder wählen Sie im Wertefeld **eine** CCB-Ergebnisgruppe aus.
- <span id="page-270-2"></span>14. Wenn die obige Bedingung nicht erfüllt ist, wählen Sie eine Option aus der Dropdown-Liste "Aktion auswählen" aus. Die folgenden Aktionen werden aufgelistet:
	- a. Kontakt schließen Schließt den Kontakt. Es werden keine weiteren Wählversuche unternommen.
	- b. Neu planen: Die Anwendung plant den Kontakt neu. Füllen Sie die Felder für Tage, Stunden und Minuten aus, um den Kontakt neu zu planen.
	- c. Automatische Neuplanung Die Anwendung plant automatisch neu, um automatisch abzuwählen, wenn noch Versuche verbleiben und zum gesetzlich zulässigen Zeitpunkt. Die automatische Anpassung überschreibt die Kontaktstrategie und sucht nach der frühesten verfügbaren Anrufzeit.
- <span id="page-270-1"></span>15. Klicken Sie auf **SPEICHERN.** Diese Regeln werden nun beim Wählen angewendet.

#### **Weitere Bedingung hinzufügen**

- 1. Sie können auch weitere Bedingungen hinzufügen, die auf verschiedenen anderen geografischen gesetzlichen Vorschriften basieren. Zum Beispiel hätte ein Staat zeitbasierte Anrufbedingungen festgelegt – N Anzahl der Versuche, wenn der ausstehende Betrag für mehr als X Tage fällig ist, oder unbegrenzte Anzahl von Versuchen, wenn der ausstehende Betrag in weniger als X Tagen fällig ist.
- 2. Klicken Sie im Bedingungsgenerator auf **Hinzufügen** . Dadurch wird eine Dropdown-Liste mit den Optionen "Versuche", "Felder" und "Einwilligung" geöffnet.

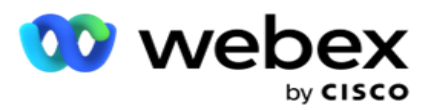

- 3. Der **UND-Operator** wird automatisch aktiviert.
- 4. Wenn der ausgewählte Prüftyp "Versuche" ist, führen Sie die [Schritte 10](#page-270-0) bis [13](#page-270-1) aus.

Benutzerhandbuch

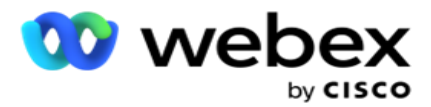

- 5. Wenn Sie die **Einwilligung** auswählen, gehen Sie wie folgt vor:
	- a. Wählen Sie eine **eindeutige ID** aus der Dropdown-Liste aus. Zu den Optionen gehören CustomerID, OrderID, DeligID und ModeValue. Dies wird verwendet, um die Zustimmung basierend auf dem Moduswert oder der ausgewählten eindeutigen ID zu filtern.
	- b. Wählen Sie eine Einwilligung oder Nicht-Zustimmung aus der Dropdown-Liste aus. Dadurch wird festgelegt, ob die Regel auf einen PEWC-Kontakt oder einen Nicht-PEWC-Kontakt angewendet werden soll.
	- c. Der **Operator** ist vorausgewählt, da **er genau gleich ist**.
	- d. Geben Sie einen **Wert** für das Feld ein. Wählen Sie Ja oder **Nein** aus.
- 6. Führen Sie die [Schritte 12](#page-270-2) bis [13](#page-270-1) aus.

#### **Hinzufügen einer Compliance-Ergebnisgruppe**

Navigieren Sie zur **Registerkarte CCB** > **Compliance-Ergebnisgruppen** , um Ergebnisgruppen für den Compliance-Bedingungsgenerator hinzuzufügen.

- 1. Klicken Sie auf **"Neu** hinzufügen".
- 2. **Im Abschnitt "Verfügbare Ergebnisse** " werden alle **Telefonie**  und **Geschäftsergebnisse** nach Kanälen sortiert aufgelistet.
- 3. Erweitern **Sie für Telefonieergebnisse** jeden Modus, um die Ergebnisse unter dem Modus aufzulisten.
- 4. Erweitern **Sie bei Geschäftsergebnissen** die Ergebnisgruppen, um die Liste der Ergebnisse anzuzeigen.
- 5. Wählen Sie ein, mehrere oder alle Ergebnisse aus dem linken Bereich aus, und verschieben Sie diese mit den **Schaltflächen>** oder **>>** in den Abschnitt "Ausgewählte Ergebnisse".
- 6. Klicken Sie auf Speichern , um den Vorgang abzuschließen.
- 7. Um die Auswahl eines Ergebnisses aufzuheben, öffnen Sie die Gruppe im Modus "Bearbeiten" und verschieben Sie mit den **Schaltflächen<** oder **<<** ein, mehrere oder alle Ergebnisse aus der Gruppe.

#### **Hinzufügen von Konformitätseinstellungen**

Navigieren Sie zur **Registerkarte CCB** >Compliance-Einstellungen , um Compliance-Einstellungen für Rückrufund AEM-Anrufe zu konfigurieren.

- 1. **Im Abschnitt Konformitätseinstellungen** können Sie Folgendes ausführen:
- 2. Aktivieren Sie den **Schalter Rückrufanrufe** protokollieren, um sowohl NZB- als auch PCB-Anrufe als Compliance-Versuche zu betrachten, wenn Kontakte zum Wählen zugestellt werden.
- 3. Aktivieren Sie den **Schalter AEM-Anrufe** protokollieren, um AEM-Anrufe als Compliance-Versuche zu betrachten, wenn Kontakte zum Wählen zugestellt werden.

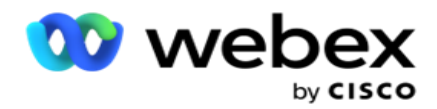

### **Schutz personenbezogener Daten**

Der Schutz personenbezogener Daten ermöglicht es Ihnen, die kundenspezifischen Informationen zu schützen. Sie können die kundenspezifischen Informationen wie Name, Adresse, E-Mail, Telefonnummer usw. ausblenden.

Sie können Werte aus den folgenden Feldern ausblenden:

- Eindeutiger Bezeichner Listet alle eindeutigen Bezeichner auf.
- Geschäftsfeld Listet alle globalen Geschäftsparameter auf.
- Modi Listet alle definierten Modi auf.

#### **Eindeutiger Bezeichner**

Führen Sie die folgenden Schritte durch:

- 1. Navigieren Sie zu **Unique Identifier**.
- 2. Wählen Sie die entsprechenden Felder aus, und aktivieren Sie **die Maskenansicht** , um den Feldwert auszublenden. Wenn Sie die Maskenansicht **aktivieren**, **wird der Maskenexport** automatisch aktiviert. **Durch den Maskenexport** wird der Wert beim Exportieren eines Berichts ausgeblendet.
- 3. Wenn **die Maskenansicht** nicht aktiviert ist, können Sie den Maskenexport **nicht aktivieren**.

#### **Geschäftsfelder**

Führen Sie die folgenden Schritte durch:

- 1. Navigieren Sie zu "Geschäftsfelder **",** um globale Geschäftsparameter anzuzeigen.
- 2. Wählen Sie die entsprechenden Felder aus, und aktivieren Sie **die Maskenansicht** , um den Feldwert auszublenden. Wenn Sie die Maskenansicht **aktivieren**, **wird der Maskenexport** automatisch aktiviert. **Durch den Maskenexport** wird der Wert beim Exportieren eines Berichts ausgeblendet.
- 3. Wenn **die Maskenansicht** nicht aktiviert ist, können Sie den Maskenexport **nicht aktivieren**.

#### **Modi**

Führen Sie die folgenden Schritte durch:

- 1. Navigieren Sie zu **Modi** , um die Modi anzuzeigen.
- 2. Wählen Sie die entsprechenden Felder aus, und aktivieren Sie **die Maskenansicht** , um den Moduswert auszublenden. Wenn Sie die Maskenansicht **aktivieren**, **wird der Maskenexport** automatisch aktiviert. **Durch den Maskenexport** wird der Wert beim Exportieren eines Berichts ausgeblendet.

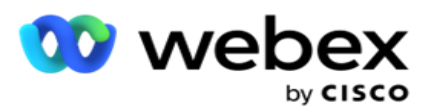

3. Wenn **die Maskenansicht** nicht aktiviert ist, können Sie den Maskenexport **nicht aktivieren**.

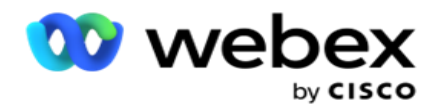

### **Webex Contact Center-Wählprogramm**

Verwenden Sie die Option Wählgerätekonfiguration, um Ihr Webex Contact Center-Dialer für die Zusammenarbeit mit Campaign Manager zu konfigurieren.

- 1. Navigieren Sie zur **Seite "Wählgerätekonfiguration** ", und klicken Sie auf die **Schaltfläche "Hinzufügen**  ".
- 2. Geben Sie einen **Wählgerätenamen** für dieses Wählgerät ein.
- 3. Geben Sie eine **Beschreibung** für das Wählprogramm ein.
- 4. Geben Sie die **Organisations-ID** ein. Dies ist eine eindeutige ID, die von Cisco für Ihren Webex Contact Center-Dialer generiert wird.
- 5. Geben Sie eine **Administrator-URL ein**. Dies ist die Basis-URL für die Verwaltungs-APIs, die von Cisco bereitgestellt wird. Auf diese Weise können Benutzer ihre Teams, Agenten und andere Entitäten mit der Campaign Manager-Anwendung synchronisieren.
- 6. Geben Sie eine **Wählprogramm-URL ein**. Dies ist die Basis-URL der Dialer-APIs, die Cisco zum Starten oder Stoppen fortschrittlicher Kampagnen bereitstellt.
- 7. Geben Sie eine **DAL-URL ein**. Dies ist die Basis-URL der Data Layer APIs, die von Cisco vergeben werden, um die Kontaktpositionen abzurufen.
- 8. Klicken Sie auf **Speichern**. Navigieren Sie zur Seite mit der Wählgeräteliste. Das Wählgerät ist nun aufgelistet. Klicken Sie im Bedienfeld "Aktionen" auf "Bearbeiten".
- 9. Alle Telefonieergebnisse, **die** den im Contact Center erstellten Wählgerät-Ergebnissen zugeordnet sind Webex, werden aufgelistet. Wenn Sie Geschäftsergebnisse (die in Webex Contact Center speziell für einen Mandanten erstellt wurden) diesen Wählgerät-Ergebnissen zuordnen möchten, klicken Sie für das jeweilige Ergebnis auf die Schaltfläche "Bearbeiten". Wählen Sie ein Geschäftsergebnis aus.
- 10. Navigieren Sie zur Registerkarte "Zeitplan", um die automatische Synchronisierung für das Wählgerät einzurichten. Die Informationen auf dem Wählgerät, wie z. B. globale Geschäftsfelder, werden basierend auf den Einstellungen automatisch mit der Kampagnenmanager-Anwendung synchronisiert.
- 11. Um die Informationen zu synchronisieren, aktivieren Sie den Schalter Automatische Synchronisierung.
- 12. Wählen Sie eine der folgenden Frequenzen aus:
	- a. Zeitplan Wählen Sie eine Auslösezeit (in UTC) aus, um den Wähler täglich zur geplanten Zeit mit der Campaign Manager-Anwendung zu synchronisieren.
	- b. Intervall Wählen Sie diese Option aus, um ein Synchronisierungsintervall in Minuten zu konfigurieren. Sie können ein Intervall auswählen (zwischen 15 Minuten und 480 Minuten). Die Synchronisierung erfolgt in geplanten Intervallen. Wenn Sie das Intervall beispielsweise auf 60 Minuten festlegen, erfolgt die Synchronisierung einmal pro Stunde.
- 13. Klicken Sie auf **Speichern**.

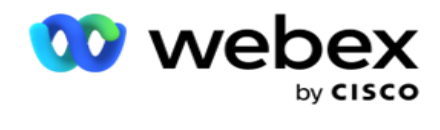

# Kontakt Strategie

Die Kontaktstrategie bezieht sich auf den Ansatz, um effektiv mit Kunden über mehrere Kanäle oder mehrere Nummern in Kontakt zu treten. Es geht darum, einen Rahmen für die Nummernfolge oder Kanäle in einer Kampagne zu schaffen, die zulässigen Wiederholungsversuche zu bestimmen, die anrufbare Zeit für jede Nummer und jeden Kanal anzupassen und die Umplanungsstrategie für jedes Ergebnis eines Versuchs zu definieren.

Klicken Sie im linken Navigationsmenü auf **"Kontaktstrategie** ", um die Seite

"Kontaktstrategie" zu öffnen. In der Tabelle werden die verfügbaren

Kontaktstrategien mit den entsprechenden Details aufgelistet.

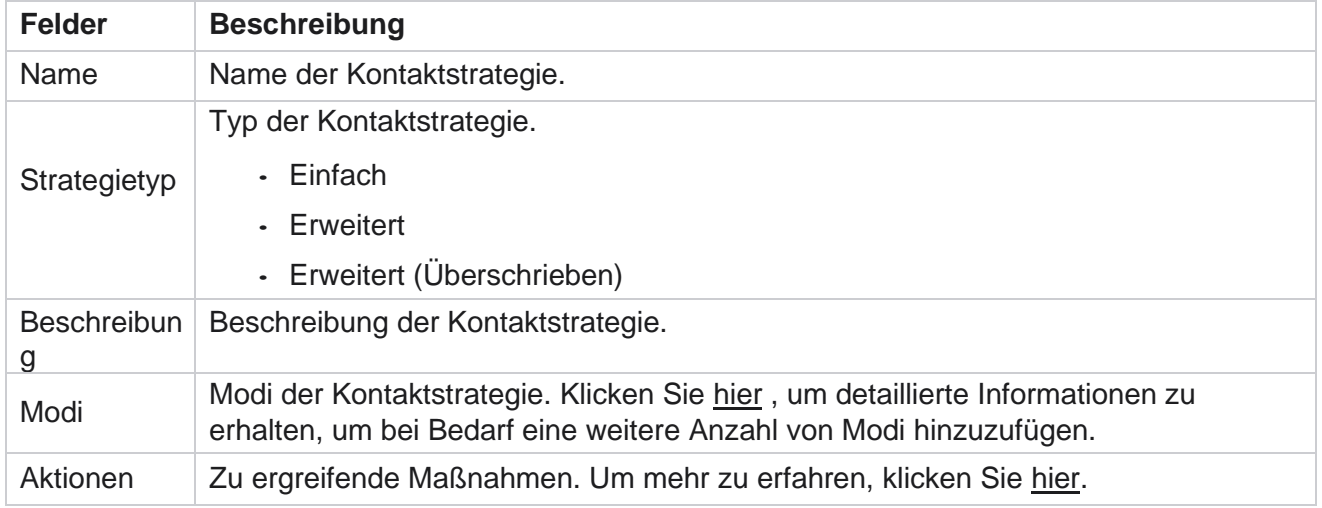

# <span id="page-276-0"></span>**MODI HINZUFÜGEN**

Klicken Sie in der Raster, die die Kontaktstrategien anzeigt, auf die **Dropdown-Liste "Modi** ", um alle Modi anzuzeigen, die dieser Kontaktstrategie zugeordnet sind.

- 1. Im Popup-Fenster " **Kontaktstrategie-Modi** " können Sie die folgenden Aktionen ausführen.
- 2. Klicken Sie auf MODI **HINZUFÜGEN und konfigurieren Sie** die Kontaktstrategie. Befolgen Sie die Anweisungen in den **Modi**.
- 3. Verwenden Sie die **EIN/AUS-Schaltertaste** , um die Modi erfolgreich zu aktivieren/deaktivieren.

**Hinweis**: Diese Funktion ist nur für Simple Strategy **und nicht für Advanced** verfügbar.

- 4. Klicken Sie auf die **Schaltfläche "Bearbeiten** ", um die Seite "Kontaktstrategie" zu ändern.
- 5. Wenn Sie auf die **Schaltfläche "Kopieren** " klicken, werden die verfügbaren nicht verwendeten Modi angezeigt: Sprachmodi für Voicemails, SMS-Modi für SMS Kampagne, E-Mail-Modi für E-Mail-Kampagnen und benutzerdefinierte Modi für benutzerdefinierte Kampagnen. Sie können den erforderlichen Modus aus der Dropdown-Liste hinzufügen und dann auf Speichern **klicken**.

Benutzerhandbuch

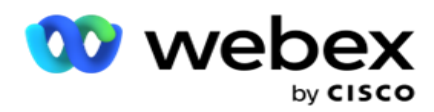

6. Klicken Sie auf **"Löschen** ", um den erforderlichen Modus zu löschen.

<span id="page-277-0"></span>**Aktionen**

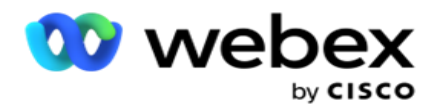

In der **Spalte Kontaktstrategieaktionen werden zwei Schaltflächen** angezeigt:

- a. **Kopieren**  Verwenden Sie diese Schaltfläche, um die gesamte Kontaktstrategie zu kopieren, einschließlich der zugeordneten Modi und der konfigurierten Telefonieergebnisse.
- b. **Löschen**  Verwenden Sie diese Schaltfläche, um eine Kontaktstrategie zu löschen.

**Hinweis**: Wenn Sie dieser Kontaktstrategie zugeordnete Modi oder eine Kampagne zugeordnet haben, können Sie diese Kontaktstrategie nicht löschen.

# **Kontaktstrategie – Typen**

Die Anwendung unterstützt drei Arten von Kontaktstrategien:

**Einfache Strategie**: Eine einfache Strategie ist leicht konfigurierbar. Mit dieser Strategie können Sie Modi so konfigurieren, dass sie nacheinander in einer sequenziellen Reihenfolge basierend auf der Gewichtung ausprobiert werden. Der Zyklus wird so lange wiederholt, bis die konfigurierte Anzahl von Zyklen abgeschlossen ist.

**Erweiterte Strategie: Mit einer erweiterten Strategie können Sie komplexe Wiederholungsregeln** definieren.

**Rückrufstrategie**: Die Rückrufstrategie ist für das aktuelle Release nicht anwendbar.

### **Kontakt Strategieerstellung**

Führen Sie die folgenden Schritte aus, um eine Kontaktstrategie zu erstellen.

#### **Kontaktstrategie hinzufügen**

1. Klicken Sie auf **Kontaktstrategie** hinzufügen, und die Registerkarte Name **der** Kontaktstrategie wird angezeigt.

#### **Widget 1 – Name der Kontaktstrategie**

- 2. Geben Sie einen **Namen** und eine **Beschreibung** der Kontaktstrategie ein.
- 3. Wählen Sie einen Kontaktstrategietyp aus **: Einfach**, **Erweitert** oder **Rückruf**.
- 4. Aktivieren Sie die **Option Mehrere E-Mails einschränken und SMS** , wenn Sie das Senden mehrerer E-Mails und Textnachrichten an denselben Kontakt steuern möchten.

**Hinweis**: Wenn Sie diesen Schalter aktivieren, sendet die Anwendung nur eine E-Mail oder SMS für eine bestimmte Kampagne an einen Kontakt.

5. Klicken Sie auf **"Weiter** ", um zum Widget " **Auswahlmodus** " zu navigieren.

Benutzerhandbuch

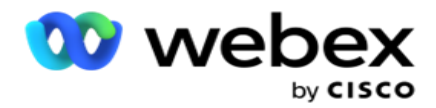

#### **Widget 2 – Modus auswählen**

1. Wählen Sie einen **Modus** aus der Dropdown-Liste aus.

**Hinweis**: Wenn Sie keinen Modus haben, der auf diese Kontaktstrategie zutrifft, erstellen Sie einen neuen Modus, indem Sie auf die Schaltfläche Hinzufügen klicken.

- 2. Verwenden Sie das Fenster "Popup-Zeit", um einen **Zeitraum** auszuwählen, in dem diese Kontaktstrategie umgesetzt werden soll.
- 3. Verwenden Sie den Schieberegler, um die **Moduswiederholungen** für diese Kontaktstrategie zu konfigurieren.
- 4. Schalten Sie den **PEWC-Schalter ein** , um PEWC für diese Kontaktstrategie zu aktivieren.

PEWC oder Prior Express Written Consent ist eine Compliance, die Telemarketer dazu verpflichtet, die vorherige ausdrückliche schriftliche Zustimmung der angerufenen Partei für automatisch gewählte oder aufgezeichnete Telemarketing-Anrufe an Mobilfunknummern und aufgezeichnete Anrufe an private Festnetzanschlüsse einzuholen.

**Hinweis**: Um die Kontakte zuzustellen, müssen Sie den PEWC-Schalter für die ADM-Kampagne einschalten.

- 5. Wenn Sie unter Name **der Kontaktstrategie die** Option **"Erweiterter**Kontaktstrategietyp" aktivieren, wird der **Schalter "Übergang wiederholen** " angezeigt. Schalten Sie den Schalter **ein** , um die folgenden Übergangsfelder für diese Kontaktstrategie zu aktivieren.
	- a. Verwenden Sie den **Schieberegler Übergangsversuche** , um die Anzahl der Übergangsversuche für diese Kontaktstrategie festzulegen.
	- b. Verwenden Sie den **Schieberegler Übergangsdauer (Tage),** um die Anzahl der Übergangstage für diese Kontaktstrategie festzulegen.
- 6. Für **Wiederholungen im Beibehaltungsmodus während des Wechsels zum Rückrufschalter** können Sie die folgenden Schritte ausführen.
	- a. In der **Position "EIN** " werden die verbleibenden Wiederholungsversuche für diesen Modus beibehalten, wenn der Kontakt zu einer Rückrufstrategie wechselt.
	- b. In der **Position AUS** wird die Anzahl der Wiederholungen auf Null initialisiert, wenn der Kontakt zu einer Rückrufstrategie wechselt.
- 7. Klicken Sie auf **"Zurück",** um jederzeit zum vorherigen Bildschirm zu navigieren.
- 8. Klicken Sie auf **"Weiter** ", um zum Widget "Telefonieergebnisse" **zu** navigieren.

#### **Widget 3 – Telefonieergebnisse**

Das **Widget "Telefonieergebnisse"** enthält die Ergebnisliste. Hier können Sie die Kontaktstrategie für jedes im Raster aufgelistete Ergebnis konfigurieren.

1. Verwenden Sie das **Suchfeld** , um nach einem bestimmten Ergebnis zu suchen.

Cisco Webex Contact Center Campaign Manager – Benutzerhandbuch - 195 2. Klicken Sie in der Kopfzeile auf **Ergebnisse** , um die Ergebnisse in aufsteigender oder absteigender

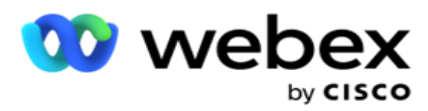

Reihenfolge zu sortieren.

3. Klicken Sie auf die entsprechende Zeile, um die gewünschten Änderungen vorzunehmen und die Details zu ändern. Alle Zeilen werden mit Standardwerten geladen

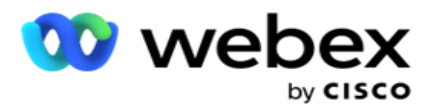

- 4. Wählen Sie im Nummernfenster die Zeit für **die Neuplanung (D:H:M)** für den Anruf aus, der für dieses Ergebnis neu geplant werden soll.
- 5. Wählen Sie im Zahlenfenster die **Option Max. Wiederholung** für dieses Ergebnis aus.

**Hinweis**: Diese Option gilt nur für **erweiterte** Kontaktstrategien.

- 6. Wählen Sie im Zahlenfenster eine **Priorität** für dieses Ergebnis aus. Die Anwendung übermittelt Kontakte basierend auf hoher Priorität an das Wählgerät.
- 7. Wählen Sie einen Zweigstellenmodus **oder einen** alternativen Modus aus, um den Kontakt zu erreichen.

**Hinweis**: Diese Option gilt nur für **erweiterte** Kontaktstrategien.

8. Aktivieren Sie das **Kontrollkästchen PCB** beibehalten, wenn derselbe Agent den Kunden in einem Rückruf bedient.

**Hinweis**: Dies gilt nicht für die aktuelle Version.

- 9. Aktivieren Sie das **Kontrollkästchen "Kontakt** schließen", wenn Sie den Kontakt aufgrund dieses Ergebnisses schließen möchten.
- 10. Aktivieren Sie das **Kontrollkästchen "Modus** entfernen", wenn Sie den Modus für eine Kombination aus Kontaktstrategie und Ergebnis entfernen möchten.
- 11. Klicken Sie auf **VORHERIGE** , um jederzeit zum vorherigen Bildschirm zu navigieren.
- 12. Klicken Sie auf **SPEICHERN UND WEITEREN MODUS HINZUFÜGEN,** um die Kontaktstrategie zu speichern.
- 13. Klicken Sie auf **SPEICHERN** , um die Konfiguration der Kontaktstrategie abzuschließen.

# **Modusverwaltung**

Der Modus gibt die verschiedenen Kommunikationskanäle an, die zur Einleitung einer Konversation verwendet werden können. Zu den gängigen Modi, die bei der Konversation verwendet werden, gehören textbasierter Chat und sprachbasierte Interaktionen über Kundennummer, E-Mail usw.

Sie können die einer Kontaktstrategie zugewiesenen Modi verwalten, indem Sie ausgewählte Modi deaktivieren, die für einen Modus zulässigen Wiederholungsversuche oder die anfrufbare Zeit für einen Modus ändern.

#### **Einfache Kontaktstrategie**

Die zugeordneten Modi werden wie unten dargestellt angezeigt.

Auf dem **Bildschirm "Modi"** oben können Sie Folgendes tun:

- 1. Ziehen Sie die Modi per Drag & Drop, um die Priorität zu ändern.
	- a. **Modi aktivieren/deaktivieren**  Kontakte werden nicht in die deaktivierten Modi übertragen. Wenn der Empfänger einen Kontakt in einen deaktivierten Modus umplanen muss, wird der Kontakt mit höherer Priorität in den Nächsten aktiven Modus

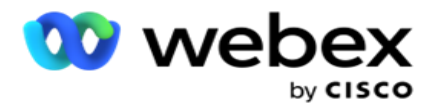

verschoben.

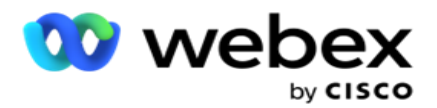

- b. Dieses Ein-/Ausschalten der Modi unterliegt den folgenden Bedingungen:
	- <sup>o</sup> Wenn ein Modus ausgeschaltet wird, wird er deaktiviert. Die Telefonnummern werden nicht entfernt. Wenn der Modus wieder eingeschaltet wird, werden Kontakte über diese Telefonnummer angewählt.
	- <sup>o</sup> Alle Compliance-bezogenen Überprüfungen werden zum Zeitpunkt des Kontakt-Uploads angewendet. Der Moduszustand – EIN oder AUS – wird nicht berücksichtigt.
	- $\degree$  Wenn dies der letzte Modus ist, wird der Zyklus als abgeschlossen behandelt. Die Anwendung wählt den nächsten Zyklus weiter.

#### 2. **Kopier-/Löschmodi** .

- 3. Klicken Sie auf die **Schaltfläche Bearbeiten** für den Modus, den Sie bearbeiten möchten. Die Anwendung führt Sie zum Widget 2
	- Wählen Sie den Modus-Assistenten aus. Sie können die folgenden Aktionen durchführen:
		- a. Ändern Sie das aufrufbare Fenster für den Modus
			- <sup>o</sup> Wenn Sie dies für eine einfache Strategie für einen Modus ändern, werden die gleichen Zeiten für die anderen Modi repliziert.
		- b. Erhöhen oder verringern Sie die Anzahl der Moduswiederholungen jede Änderung in einem Modus wird in allen für die Kontaktstrategie konfigurierten Modi repliziert. Dies wirkt sich auch darauf aus, wie die Zykluswiederholungen gehandhabt werden.
			- $\degree$  Beispiel: Es gibt drei Modi (A, B und C) in einer einfachen Kontaktstrategie, und die Anzahl der Wiederholungen ist 1. Die Anzahl der konfigurierten Zyklen ist 2. Die Anwendung wählt ALLE Modi einmal aus, um den ersten Zyklus abzuschließen. Dann beginnt der zweite Wählzyklus. Gehen Sie unter der erweiterten Strategie davon aus, dass der Benutzer die Moduswiederholung auf 2 erhöht hat – dies bedeutet, dass ALLE Modi zweimal gewählt werden können. Je nach Priorität wird A zweimal, B zweimal und C zweimal gewählt, um einen Zyklus abzuschließen. Wenn zwei Zyklen konfiguriert sind, wird jeder Modus VIERMAL je nach Priorität gewählt – zweimal in jedem Zyklus.
- 4. Klicken Sie auf Speichern , um den Vorgang abzuschließen.

#### **Erweiterte Kontaktstrategie**

Die zugeordneten Modi werden wie folgt angezeigt:

**Im Bildschirm "Modi"** oben können Sie:

- 1. Ziehen Sie die Modi per Drag & Drop, um die Priorität zu ändern.
- 2. **Modi aktivieren/deaktivieren – Das Aktivieren oder Deaktivieren** eines Modus läuft darauf hinaus, die konfigurierte Taktstrategie für bestimmte Modi außer Kraft zu setzen. Kontakte werden nicht an Modi übermittelt, die nicht überschrieben (d. h. deaktiviert) sind. Die Kontakte werden nur an die Modi geliefert, die aktiv sind, d. h. überschrieben werden. Wenn der Neuplaner einen Kontakt in einen Modus verschieben muss, der nicht überschrieben ist, d. h.

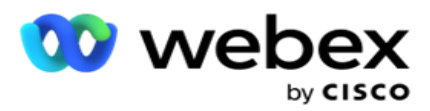

überschriebenen Nummer angerufen.

3. **Kopier-/Löschmodi** .

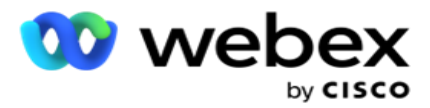

- 4. Klicken Sie auf die **Schaltfläche Bearbeiten** für den Modus, den Sie bearbeiten möchten. Die Anwendung führt Sie zum **Widget 2**
	- **- Wählen Sie den Modus-Assistenten** aus. Sie können die folgenden Aktionen durchführen:
		- a. Ändern Sie das aufrufbare Fenster für den Modus.
		- b. **Erhöhen/verringern** Sie die Anzahl der Moduswiederholungen
		- c. Klicken Sie auf Speichern , um den Vorgang abzuschließen.

# Lizenz

Campaign Manager bietet ein Abonnementmodell für Lizenzen an. Die Lizenzgebühr wird auf der Grundlage der maximalen Anzahl an Benutzern, Kontaktversuchen oder Minuten abgerechnet, die während der Anmeldung für den Abrechnungszeitraum verbraucht wurden. Eine Abonnementlizenz hat keine Begrenzung für die gekaufte Menge, und Überschreitungen werden entsprechend berechnet. Die Abrechnung erfolgt in einem vorher vereinbarten Rhythmus.

Die Lizenz muss nach Ablauf an dem in der Lizenzdatei angegebenen Datum erneuert werden. Wenn die Lizenz nach Ablauf nicht erneuert wird, kann sich ein Administrator nicht anmelden. Die Anwendung arbeitet jedoch noch 12 Stunden lang und verarbeitet und liefert Kontakte. Nach 12 Stunden werden keine Kontakte mehr an das Wählgerät übermittelt.

#### **Lizenzberichte anzeigen**

- 1. Klicken Sie auf **Lizenz** , um den geöffneten Bericht **zur** gleichzeitigen Anmeldung anzuzeigen.
- 2. Geben Sie das Start- und **das** Enddatum ein, um den Bericht für einen definierten Zeitraum anzuzeigen.
- 3. Klicken Sie auf **Anzeigen**. Der Bericht enthält ein Raster, das die Anzahl der verwendeten Lizenzen für **Admin-Ports**, **Supervisor-Ports** und **Agent-Ports** anzeigt.
- 4. Klicken Sie auf "Exportieren ", um den Bericht herunterzuladen.

#### **Lizenz-Upload**

**Hinweis**: Der Upload ist nicht für alle Varianten anwendbar.

Der Benutzer kann die Lizenz hochladen und deren Details anzeigen. Navigieren Sie zu **Lizenz** > **Hochladen**. Durchsuchen Sie die Datei und klicken Sie auf Öffnen .

Die folgenden Felder werden angezeigt:

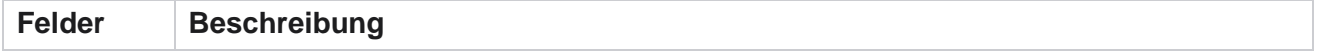

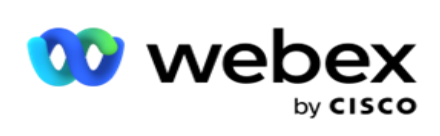

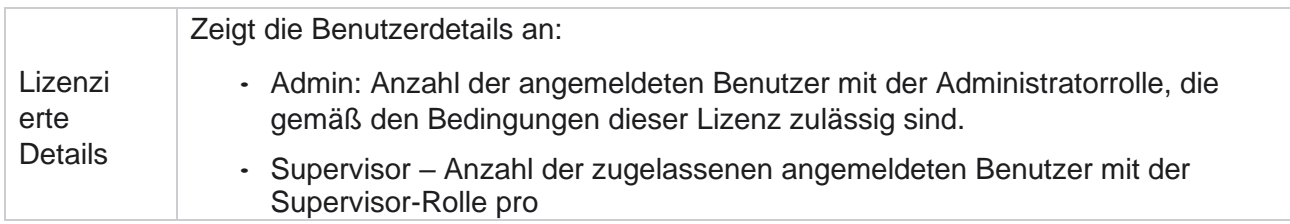

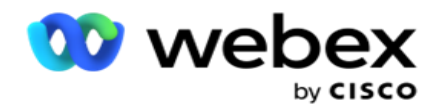

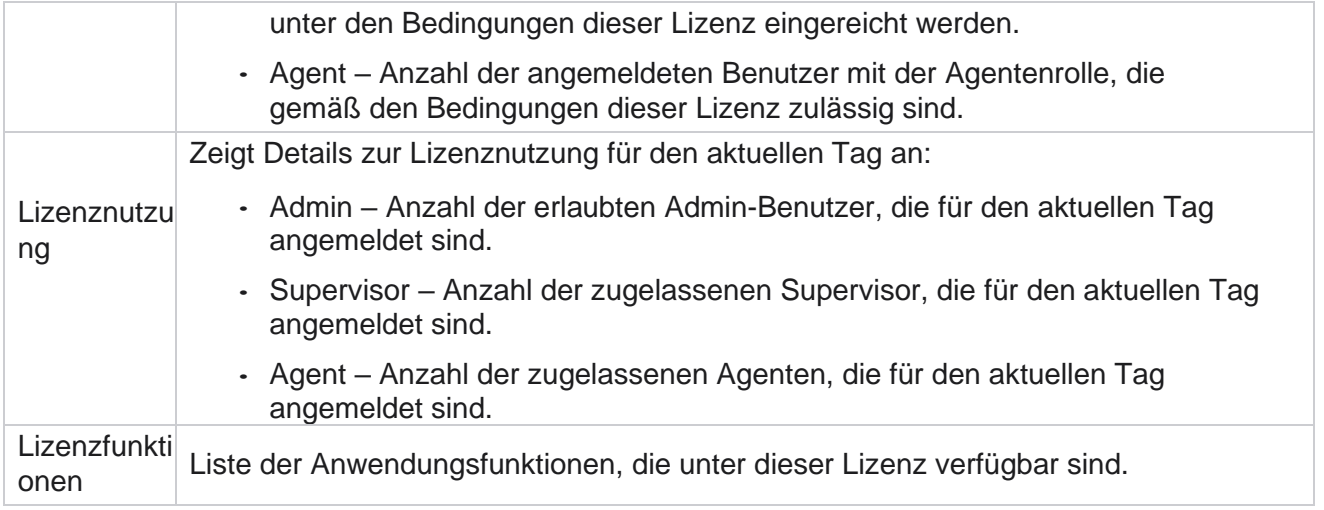

#### **Lizenzverletzung**

Die Anwendung zeigt in folgenden Fällen eine statische Warnung an:

- Konfigurierte Tage vor Ablauf der Lizenz ein Countdown bis zum Ablaufdatum und der Uhrzeit der Lizenz.
- Ein Countdown bis zum Enddatum.

#### **Berechnung der Agentenlizenz**

Im folgenden Beispiel wird beschrieben, wie die Berechnung der Agentenlizenz durchgeführt wird:

Kampagne A ist einer oder mehreren Kampagnenmanager-Kampagnen zugeordnet. Wir haben zehn 10 Agenten, die dieser Kampagne A zugeordnet sind. Der License Manager-Service fragt die Informationen zur Agentenanzahl von AWS End in 15-Minuten-Intervallen ab, um die Lizenznutzung zu aktualisieren. Die höchste Anzahl an Agenten, die zu einem beliebigen Zeitpunkt des Tages angemeldet sind, wird für die Berechnung der Anzahl der verwendeten Lizenzen verwendet.

Wenn 7 Agenten zwischen 08.00 Uhr und 12.00 Uhr angemeldet sind, sind 9 Agenten zwischen 12.00 Uhr und 15.00 Uhr, und 5 Agenten sind zwischen 15:00 und 17:00 Uhr angemeldet – die Anzahl der Agenten für den Tag wird mit 9 berechnet. Mit Ausnahme des Status "Agenten-Abmeldung" werden die anderen Agentenstatus beim Abrufen der Agenten-Anzahl-Informationen an Campaign Manager berücksichtigt. Diese Informationen sind auch in den Lizenzberichten verfügbar.

# **Nutzungsbericht**

Navigieren Sie zu **Lizenz** > **Nutzung**. Der Nutzungsbericht zeigt drei Arten von quantifizierten Berichten über die Nutzung von AEC an:

#### **Bericht "gleichzeitiger Agent"**

Die Abrechnung basiert auf der höchsten Anzahl von Anmeldungen an einem bestimmten Tag in einem Kalendermonat.

Beispiel: Drei Agenten (A1, A2 und A3) melden sich am ersten Tag an, drei Agenten (A1, A4 und A5) am zweiten Tag und drei Agenten (A6, A7 und A8) am dritten Tag. Dem Kunden wird in diesem Fall
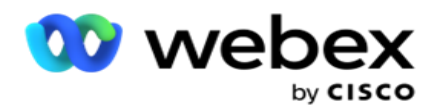

die höchste Anzahl an Anmeldungen in Rechnung gestellt. Diese beträgt drei, da sich verschiedene Agenten angemeldet haben, wobei die höchste Anzahl an Agenten drei bleibt.

#### **Bericht zur Agentenauslastung**

Der Bericht zeigt die eindeutigen Agenten-Anmeldungen in einer Zeile für jeden Monat an.

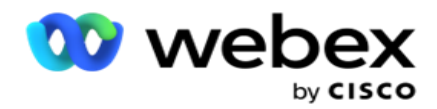

#### **Bericht "Benannter Agent"**

In diesem Bericht werden auch die eindeutigen Agenten-Anmeldungen angezeigt, allerdings täglich.

Beispiel: Drei Agenten (A1, A2 und A3) melden sich am ersten Tag an, drei Agenten (A1, A4 und A5) am zweiten Tag und drei Agenten (A6, A7 und A8) am dritten Tag. Die Abrechnung des Kunden erfolgt auf der Grundlage der eindeutigen Agenten-Anmeldungen. In diesem Fall sind es acht.

**Hinweis**: Der Nutzungsbericht enthält Details basierend auf den Konfigurationseinstellungen, die während des Bereitstellungsprozesses vorgenommen wurden, und den Vertragsbedingungen.

Wenden Sie sich an unser Bereitstellungsteam, um weitere Informationen zu erhalten. Die Abrechnung für das SaaS-Modell erfolgt auf der Grundlage des Abrechnungstyps, z. B. Concurrent Agent, Named Agent oder Agent Usage and Minimum Commit, der während des Vertragsprozesses unterzeichnet wurde.

#### **Nutzungsbericht anzeigen**

Legen Sie den Zeitfilter fest, um den Bericht anzuzeigen:

- 1. Geben Sie das spezifische **Jahr** ein, um die Daten für ein anderes Jahr anzuzeigen. Standardmäßig zeigt der Bericht die Daten des aktuellen Jahres an. Der Bericht für jeden Monat wird in einer eigenen Registerkarte angezeigt. Auf der ersten Registerkarte werden die Daten für den aktuellen Monat angezeigt, während auf den nachfolgenden Registerkarten die Daten der vorherigen Monate verfügbar sind.
- 2. Wählen Sie den benutzerdefinierten **Datumsbereich** aus.
- 3. Klicken Sie auf das **Startdatum** , um ein Startdatum und eine Startzeit auszuwählen.
- 4. Klicken Sie auf das **Enddatum** , um ein Enddatum und eine Endzeit auszuwählen.

**Hinweis**: In den Feldern "Startdatum" und "Enddatum" werden standardmäßig das aktuelle Datum und die Uhrzeit des letzten Öffnens der Seite "Nutzungsbericht" angezeigt.

- 5. Klicken Sie auf "Anzeigen ", um den Bericht abzurufen.
- 6. Klicken Sie auf **"Aktualisieren** ", um die Daten auf den aktuellen Stand zu aktualisieren.
- 7. Klicken Sie auf "Exportieren ", um den Bericht herunterzuladen. Wählen Sie im daraufhin angezeigten Popup-Fenster den Berichtstyp (Zusammenfassung und Agent) aus, der heruntergeladen werden soll.
	- a. Zusammenfassung (Standardauswahl) Dieser Berichtstyp enthält die gleichen Datenspalten wie in der Anwendung. Neben jeder Spalte für die Dauer enthält die exportierte Datei eine zusätzliche Spalte, in der die entsprechende Dauer in Sekunden umgerechnet angezeigt wird.
	- b. Agent Dieser Berichtstyp enthält nur die Abrechnungsdaten, Agentennamen, Anmeldungen und die Dauer der von den Agenten bearbeiteten Anrufe entsprechend.

Cisco Webex Contact Center Campaign Manager – Benutzerhandbuch - 205 c. Wählen Sie die erforderlichen Monate aus, wenn Sie im Filter die Option "Jahr" auswählen.

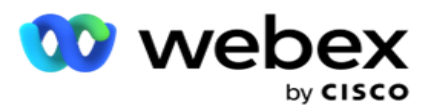

8. Klicken Sie auf Exportieren .

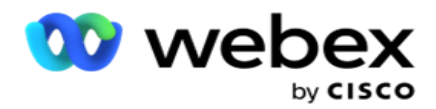

### **Berichtsfelder**

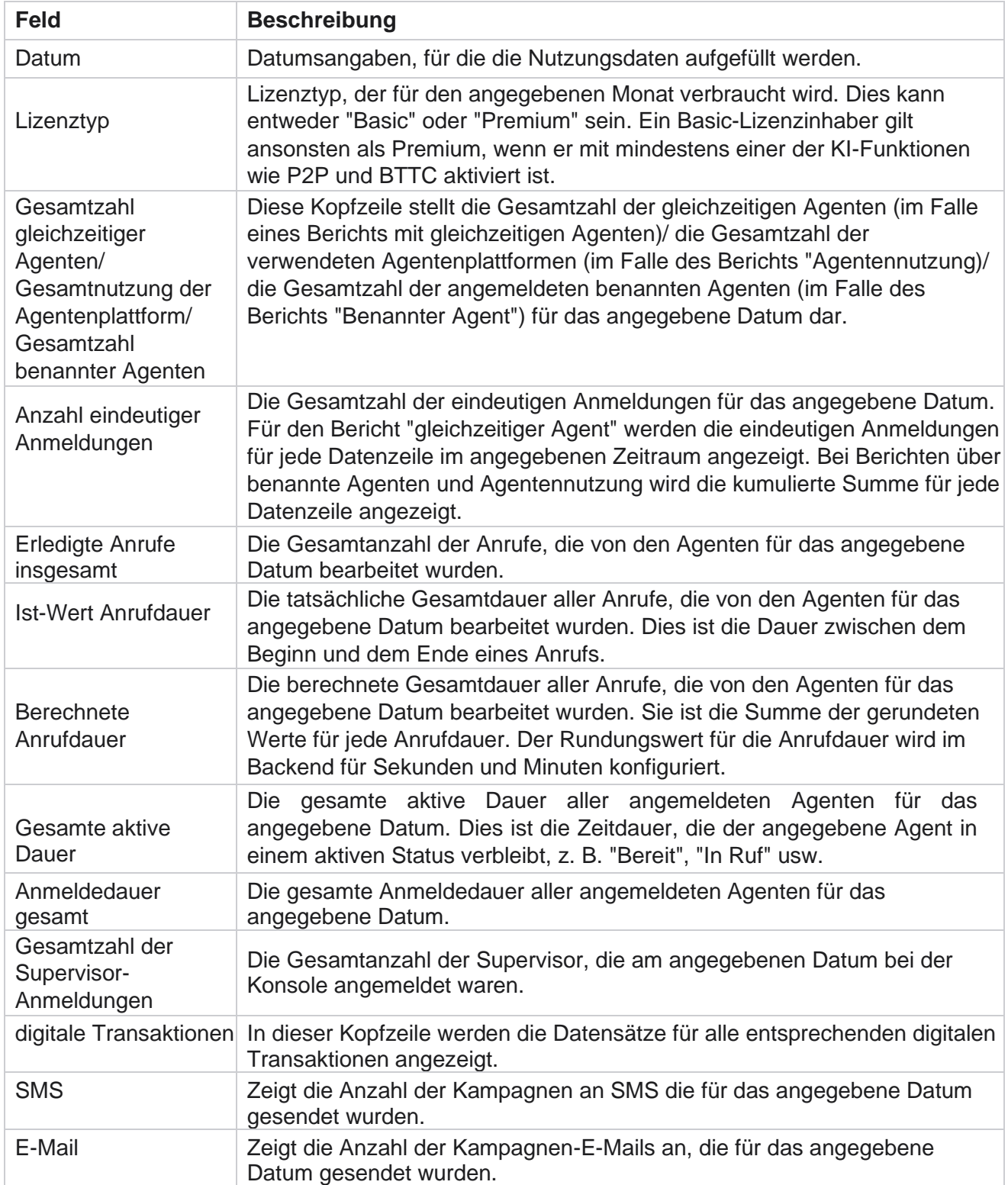

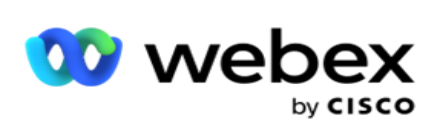

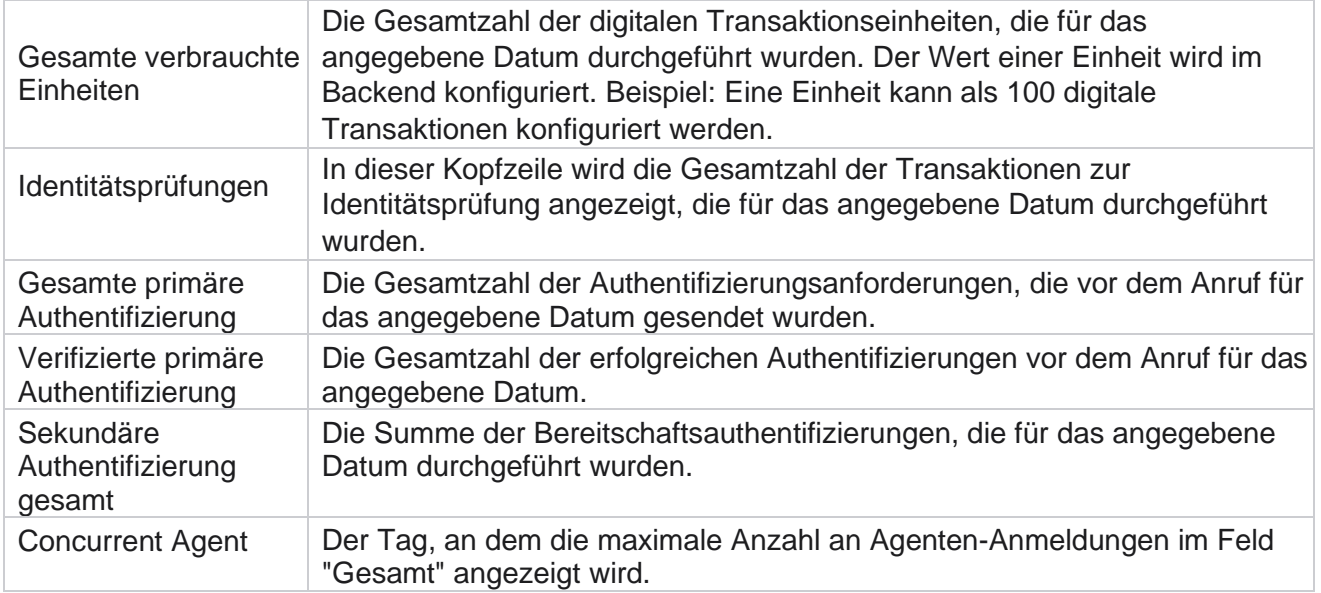

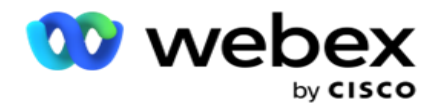

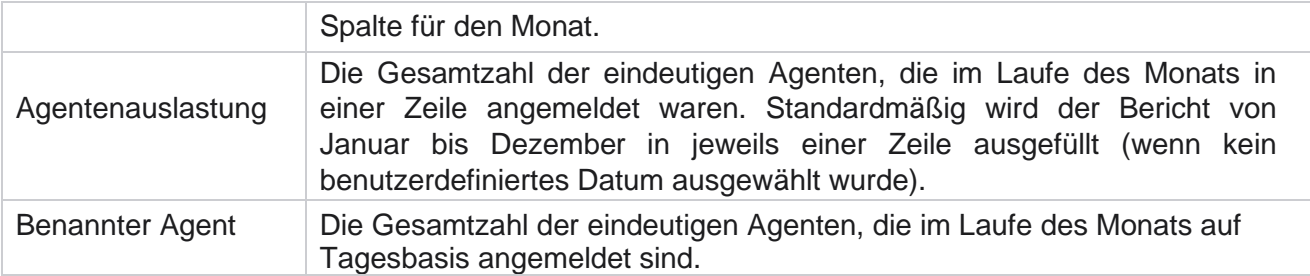

# **Benutzer**

Die Benutzerverwaltung ist unerlässlich, um den Zugriff für verschiedene Benutzer zu autorisieren, z. B. für Administratoren, Operatoren und andere Contact Center-Benutzer

Die den Benutzern zugeordneten Rollen, wie z.B. Administratoren und Supervisoren, definieren deren Aktionen innerhalb der Anwendung. In bestimmten Situationen kann ein Supervisor die Rolle eines Wählgeräte-Managers übernehmen. Innerhalb des Kampagnenmanagers haben Sie die Möglichkeit, Benutzer zu erstellen, Rollen zuzuweisen und ihre Verantwortlichkeiten entsprechend zuzuordnen.

## **Benutzer erstellen**

Wenn das Bereitstellungsteam einen Besitzer erstellt, wird standardmäßig ein Superuser erstellt. Um weitere Benutzer zu erstellen, kann sich der Mandant mithilfe eines Superusers bei Campaign Manager anmelden.

Erstellen Sie die folgenden Benutzertypen für die weitere Benutzererstellung.

**Benutzer** – Die hier erstellten Benutzer können über die SQL Authentifizierung oder Windows-Authentifizierung auf die Anwendung zugreifen.

**Domänenbenutzer** – Die hier erstellten Benutzer werden ebenfalls in einer angegebenen Domäne erstellt. Die hier für diese Benutzer eingestellten Passwörter können auch für den Zugriff auf die Domäne verwendet werden.

**SSO Benutzer** – SSO-Benutzer (Single Sign-On) werden für SSO bei einem SSO Identitätsanbieter eines Drittanbieters konfiguriert. Diese Methode ermöglicht es SSO Benutzern, sich mit einem Satz von Anmeldeinformationen bei mehreren Websites anzumelden.

Klicken Sie im Menü der linken Navigationsseite auf **Benutzer** , um die Seite "Benutzer" zu öffnen.

# **Felder**

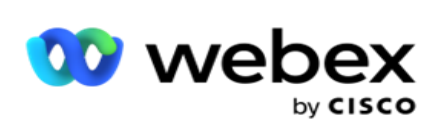

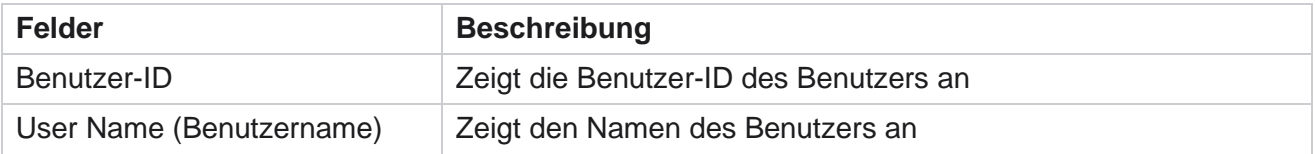

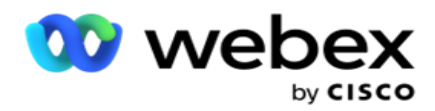

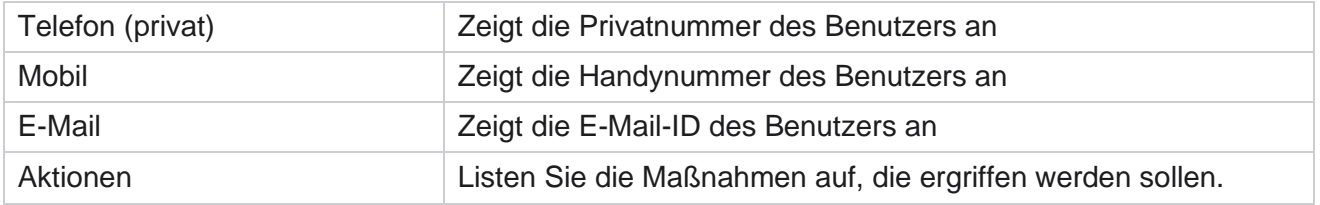

## **Benutzer erstellen**

So fügen Sie einen neuen Benutzer hinzu:

- 1. Klicken Sie auf **Benutzer** hinzufügen. Die **Registerkarten "Benutzername", "Kennwort** " und **"Benutzerinformationen** " sind ausgefüllt.
- 2. Geben Sie den **Benutzernamen ein**.
- 3. Wählen Sie einen **der folgenden Benutzertypen** aus:
	- a. **Admin**  Der Benutzer ist ein Administrator für die Anwendung und verfügt über volle Rechte für alle Module.
	- b. **Benutzer**  Der Benutzer ist ein Administrator und verfügt nur über eingeschränkte Rechte.
	- c. **Control Operator** : Der Benutzer ist ein Control Operator und hat Zugriff auf Control Agent Desktop.

**Hinweis**: Diese Option ist derzeit für Webex Contact Center nicht verfügbar.

4. Wählen Sie als Authentifizierungstyp die Option Datenbankauthentifizierung **aus**.

Dieses Standard-Authentifizierungsverfahren, bestehend aus einem Benutzernamen und einem Passwort, wird für verschiedene Datenbanksysteme verwendet. Eine Instanz von SQL Server kann über mehrere Benutzerkonten (mit SQL Authentifizierung) mit unterschiedlichen Benutzernamen und Kennwörtern verfügen. SQL Authentifizierung wird bevorzugt auf gemeinsam genutzten Servern verwendet, auf denen verschiedene Benutzer Zugriff auf verschiedene Datenbanken haben. SQL Die Authentifizierung ist erforderlich, wenn ein Client (Remotecomputer) eine Verbindung mit einer Instanz SQL Servers auf einem anderen Computer als dem, auf dem der Client ausgeführt wird, herstellt.

**Hinweis**: Diese Art der Authentifizierung bietet nicht die Funktion einer Kennwortrichtlinie in Bezug auf die Kennworterstellung oder den Kennwortablauf. Verwenden Sie für eine effektive Kennwortrichtlinie die Windows-Authentifizierung. Ihr Domänenadministrator kann die Richtlinie für Domänenkennwörter für den Zugriff auf die Anwendung erzwingen.

- 5. Geben Sie ein **Kennwort** für den Zugriff auf den SQL Server ein, wenn der Authentifizierungstyp Datenbankauthentifizierung **ist**. Dies ist ein Pflichtfeld.
- 6. Geben Sie erneut ein, um **das Kennwort** zu bestätigen, um auf den SQL Server zuzugreifen, wenn Ihr Authentifizierungstyp die Datenbankauthentifizierung **ist**. Dies ist ein Pflichtfeld.

#### **Hinweis**:

Die Felder "Kennwort" und "Kennwort bestätigen" sind deaktiviert, wenn Sie sich für die Windows-Authentifizierung entschieden haben. Fahren Sie mit den Schritten 9 bis 13 fort, wenn der Benutzer Salesforce CRM-Kampagnen im Kampagnenmanager bearbeitet.

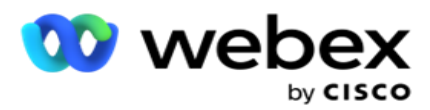

Andernfalls fahren Sie mit Schritt 14 fort.

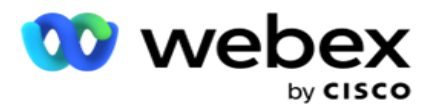

- 7. Geben Sie Domänenname **ein** , wenn als Authentifizierung die **Windows-Authentifizierung ausgewählt ist**. Diese Option ist deaktiviert, wenn die Datenbankauthentifizierung ausgewählt ist.
- 8. Aktivieren Sie **das Umschaltsymbol SF-Anmeldeinformationen** , wenn der Benutzer SF CRM-Kampagnen bearbeitet.
- 9. Geben Sie den **SF-Benutzernamen ein**.
- 10. Geben Sie das **SF-Kennwort** ein.
- 11. Geben Sie die **SF-Token-Details ein**.

**Hinweis** : SF Token ist kein Pflichtfeld. Wenn Sie kein Token eingeben, überprüft die SF-Anwendung die Benutzer basierend auf den oben konfigurierten Feldern SF-Benutzername und SF-Kennwort.

- 12. Klicken Sie auf **SF CREDENTIAL (SF-ANMELDEINFORMATIONEN ÜBERPRÜFEN),** um die Benutzerauthentifizierung abzuschließen.
- 13. Aktivieren Sie die Option gleichzeitige Anmeldung, wenn Sie dem Benutzer erlauben, sich gleichzeitig bei der Anwendung anzumelden. Wenn Sie diesen Schalter **auf AUS** setzen, meldet das Programm den Benutzer nach Erhalt der Bestätigung von der früheren Anmeldung ab.
- 14. Navigieren Sie zum **Abschnitt Benutzerinformationen** .

#### **Benutzerinformationen**

- 1. Geben Sie die **Privatnummer** des Benutzers ein.
- 2. Geben Sie die **Handynummer** des Benutzers ein.
- 3. Geben Sie die **Stadt** ein, zu der der Benutzer gehört.
- 4. Geben Sie das **Bundesland** des Benutzers ein.
- 5. Geben Sie die **Postleitzahl** des Wohnorts ein.
- 6. Geben Sie die E-Mail-Adresse **des Benutzers** ein.
- 7. Füllen Sie die **Felder Address1** und **Address2** aus.
- 8. Geben Sie Kommentare ein **.**
- 9. Klicken Sie auf Speichern , um den Vorgang abzuschließen.

Navigieren Sie zum **[Abschnitt Rollenzuordnung](#page-301-0)** , um diesem Benutzer Rollen zuzuordnen.

## **Domänenbenutzer erstellen**

So fügen Sie einen neuen Benutzer hinzu:

1. Klicken Sie auf **Benutzer** hinzufügen. Die **Registerkarten "Benutzername", "Kennwort** " und **"Benutzerinformationen** " sind ausgefüllt.

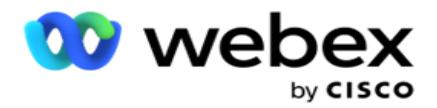

#### **Benutzername und Kennwort**

- 2. Geben Sie den **Benutzernamen ein**.
- 3. Wählen Sie einen **der folgenden Benutzertypen** aus:
	- a. **Admin**  Der Benutzer ist ein Administrator für die Anwendung und verfügt über volle Rechte für alle Module.
	- b. **Benutzer**  Der Benutzer ist ein Administrator und verfügt nur über eingeschränkte Rechte.
- 4. Wählen Sie als Authentifizierungstyp die Option Windows-Authentifizierung **aus**.

**Windows-Authentifizierung**: Hierbei handelt es sich in der Regel um die Active Domain-Authentifizierung. Wenn sich der Domänenbenutzer bei der Anwendung anmeldet, wird die Authentifizierung hergestellt, indem die Kombination aus Benutzername und Kennwort mit der angegebenen Domäne und dem gewährten Zugriff abgeglichen wird.

- 5. Geben Sie einen **Domänennamen ein**.
- 6. Die **Felder "Kennwort** " und **"Kennwort** bestätigen" sind verborgen. Die Anwendung authentifiziert den Benutzer anhand des Domänenkennworts.
- 7. Aktivieren Sie **das Umschaltsymbol für Salesforce-Anmeldeinformationen** , wenn der Benutzer Service Cloud Voice-Kampagnen bearbeitet.
- 8. Geben Sie den **Salesforce-Benutzernamen ein**.
- 9. Geben Sie das **Salesforce-Kennwort** ein.
- 10. Geben Sie die **SalesforceToken-Details** ein.

**Hinweis** : Salesforce-Token ist kein Pflichtfeld. Wenn Sie kein Token eingeben, validiert die Service Cloud Voice-Anwendung die Benutzer basierend auf den oben konfigurierten Feldern Salesforce-Benutzername und Salesforce-Kennwort.

- 11. Klicken Sie auf **SF CREDENTIAL (SF-ANMELDEINFORMATIONEN ÜBERPRÜFEN),** um die Benutzerauthentifizierung abzuschließen.
- 12. Aktivieren Sie die Option gleichzeitige Anmeldung, wenn Sie dem Benutzer erlauben, sich gleichzeitig bei der Anwendung anzumelden. Wenn Sie diesen Schalter **auf AUS** setzen, meldet das Programm den Benutzer nach Erhalt der Bestätigung von der früheren Anmeldung ab.
- 13. Navigieren Sie zum **Abschnitt Benutzerinformationen** .

#### **Benutzerinformationen**

- 14. Geben Sie die **Privatnummer** des Benutzers ein.
- 15. Geben Sie die **Handynummer** des Benutzers ein.
- 16. Geben Sie die **Stadt** ein, zu der der Benutzer gehört.
- 17. Geben Sie das **Bundesland** des Benutzers ein.
- 18. Geben Sie die **Postleitzahl** des Wohnorts ein.

Benutzerhandbuch

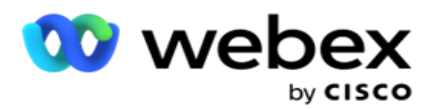

- 19. Geben Sie die E-Mail-Adresse **des Benutzers** ein.
- 20. Füllen Sie die **Felder Address1** und **Address2** aus.

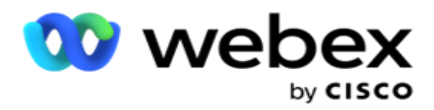

- 21. Geben Sie Kommentare ein **.**
- 22. Klicken Sie auf Speichern , um den Vorgang abzuschließen.

## **SSO Benutzer erstellen**

So fügen Sie einen neuen Benutzer hinzu:

1. Klicken Sie auf **Benutzer** hinzufügen. Die **Registerkarten "Benutzername", "Kennwort**" und **"Benutzerinformationen** " sind ausgefüllt.

#### **Benutzername und Kennwort**

- 2. Geben Sie den **Benutzernamen ein**.
- 3. Wählen Sie einen **der folgenden Benutzertypen** aus:
	- a. **Admin**  Der Benutzer ist ein Administrator für die Anwendung und verfügt über volle Rechte für alle Module.
	- b. **Benutzer**  Der Benutzer ist ein Administrator und verfügt nur über eingeschränkte Rechte.
- 4. Wählen Sie als Authentifizierungstyp Folgendes aus **SSO**

**SSO** – Dies ist das Single-Sign-On-Protokoll. Diese Benutzer werden bei einem externen Identitätsauthentifizierungsdienstanbieter konfiguriert. Wenn sich der Benutzer bei der Anwendung anmeldet, werden Benutzername und Kennwort vom SSO Identitätsdienstanbieter validiert. Nach erfolgreicher Validierung erhält der Benutzer Zugriff auf die Anwendung.

- 5. Die **Felder Kennwort**, **Kennwort bestätigen** und **Domänenname** sind deaktiviert. Die Anwendung authentifiziert den Benutzer über den Drittanbieter SSO Anbieters.
- 6. Aktivieren Sie **das Umschaltsymbol SF-Anmeldeinformationen,** wenn der Benutzer Service Cloud Voice-Kampagnen bearbeitet.
- 7. Geben Sie den **SF-Benutzernamen ein**.
- 8. Geben Sie das **SF-Kennwort** ein.
- 9. Geben Sie die **SF-Token-Details ein**.
- 10. **Hinweis** : SF Token ist kein Pflichtfeld. Wenn Sie kein Token eingeben, validiert die Service Cloud Voice-Anwendung die Benutzer basierend auf den oben konfigurierten Feldern SF-Benutzername und SF-Kennwort.
- 11. Klicken Sie auf **SF CREDENTIAL (SF-ANMELDEINFORMATIONEN ÜBERPRÜFEN),** um die Benutzerauthentifizierung abzuschließen.
- 12. Aktivieren Sie die Option gleichzeitige Anmeldung, wenn Sie dem Benutzer erlauben, sich gleichzeitig bei der Anwendung anzumelden. Wenn Sie diesen Schalter **auf AUS** setzen, meldet das Programm den Benutzer nach Erhalt der Bestätigung von der früheren Anmeldung ab.
- 13. Navigieren Sie zum **Abschnitt Benutzerinformationen** .

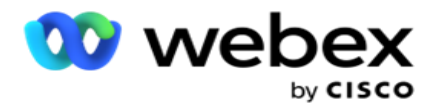

#### **Benutzerinformationen**

- 14. Geben Sie die **Privatnummer** des Benutzers ein.
- 15. Geben Sie die **Handynummer** des Benutzers ein.
- 16. Geben Sie die **Stadt** ein, zu der der Benutzer gehört.
- 17. Geben Sie das **Bundesland** des Benutzers ein.
- 18. Geben Sie die **Postleitzahl** des Wohnorts ein.
- 19. Geben Sie die E-Mail-Adresse **des Benutzers** ein.
- 20. Füllen Sie die **Felder Address1** und **Address2** aus.
- 21. Geben Sie Kommentare ein **.**
- 22. Klicken Sie auf Speichern , um den Vorgang abzuschließen.

# <span id="page-301-0"></span>**Rollen**

Klicken Sie auf **"Rollen", um den Bildschirm "Rollen** " aufzurufen, in

dem die verfügbaren Rollen in der Anwendung aufgelistet sind. So

erstellen Sie Rollen:

- 1. Klicken Sie auf " **Hinzufügen** ", um den **Bildschirm "Rolleninfo** " zu öffnen.
- 2. Geben Sie einen **Rollennamen** ein.
- 3. Geben Sie die **Beschreibung** ein und klicken Sie auf **Speichern**.

#### **Rollenzuordnung**

Nachdem die Rolle erstellt wurde, können Sie sie mithilfe der Zuordnungsfunktion zuordnen.

Der **Abschnitt "Rollenrechtezuordnung" enthält verschiedene Rechte** , die Sie der Rolle in Bezug auf Anwendungsfunktionen wie Kampagne, Kontaktstrategie usw. zuordnen können.

- 1. Um die Rolle zuzuweisen, klicken Sie auf **Bearbeiten, um die spezifische Rolle**zuzuweisen, die Sie zuweisen möchten.
- <span id="page-301-1"></span>2. Der **Bildschirm "Rollen konfigurieren" wird mit den Abschnitten "Rolleninfo** " und "Rechtezuordnung" angezeigt

In der [folgenden Tabelle mit den Rechtelisten](#page-301-1) sind die Rechte aufgeführt, die Sie Benutzern zuordnen können. Nicht alle Rechte gelten für jeden hier aufgeführten Artikel. Außerdem gibt es nur wenige andere Rechte, die in bestimmten Aspekten der Anwendung anwendbar sind.

#### **Rechteliste – Tabelle**

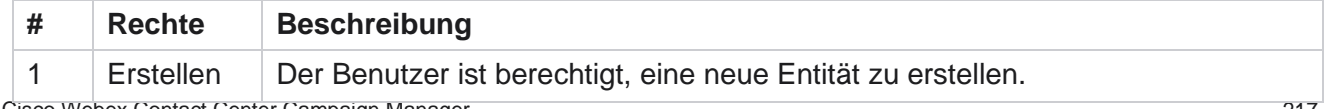

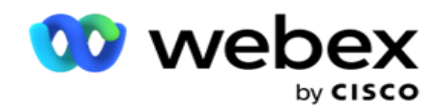

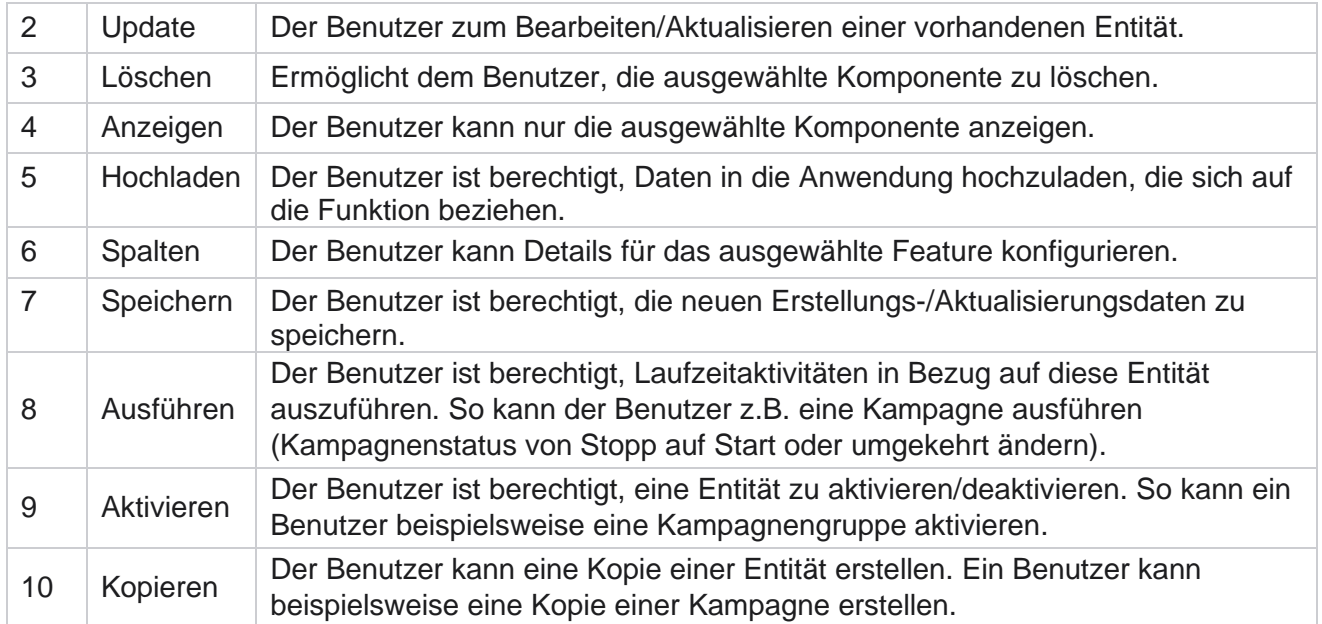

In der Rechtezuordnungstabelle **finden Sie** Details zur zulässigen Zuordnung für verschiedene Aspekte der Anwendung.

#### **Rechtezuordnung – Tabelle**

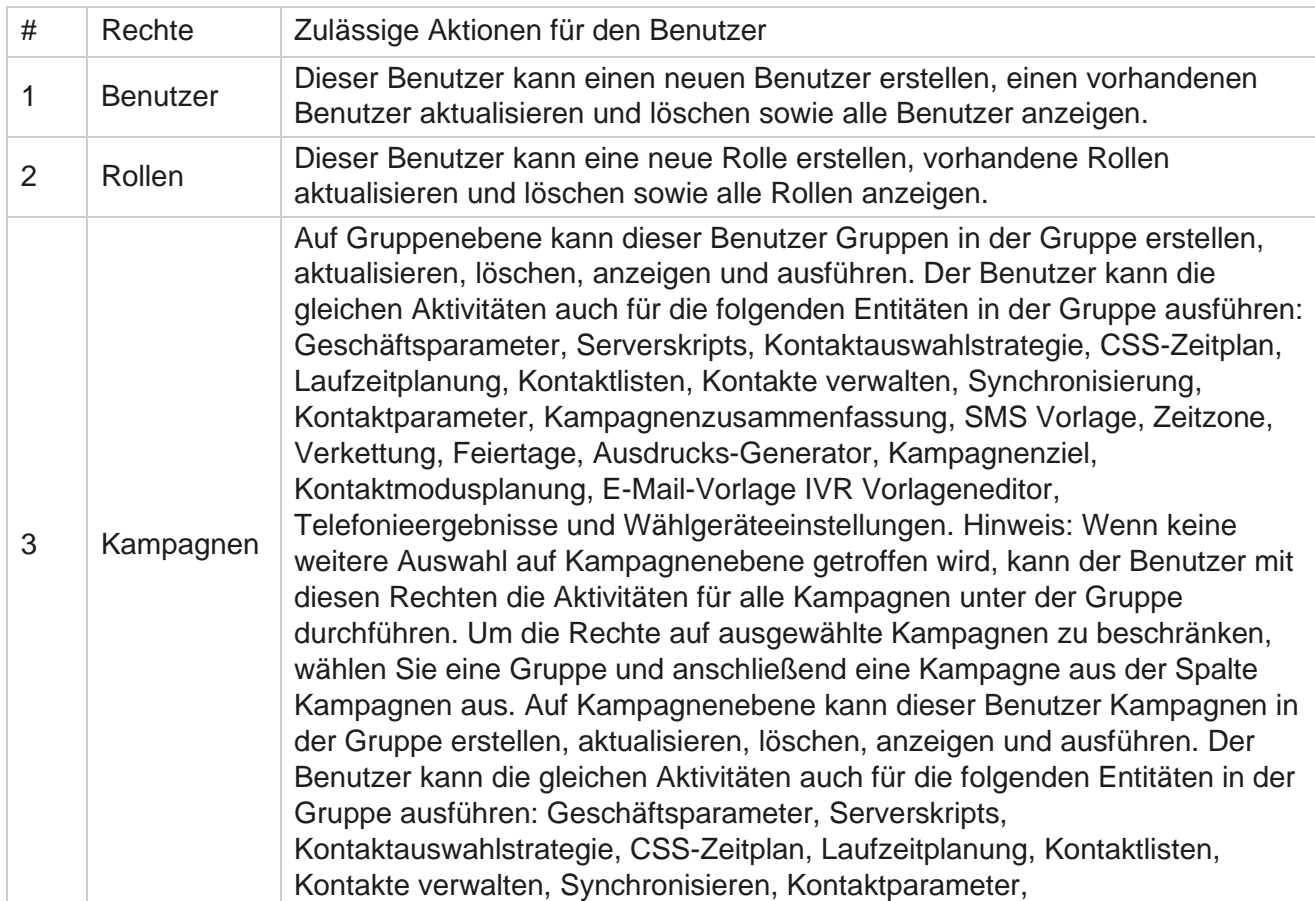

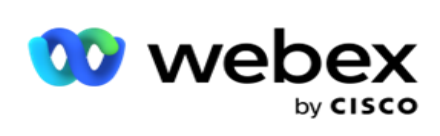

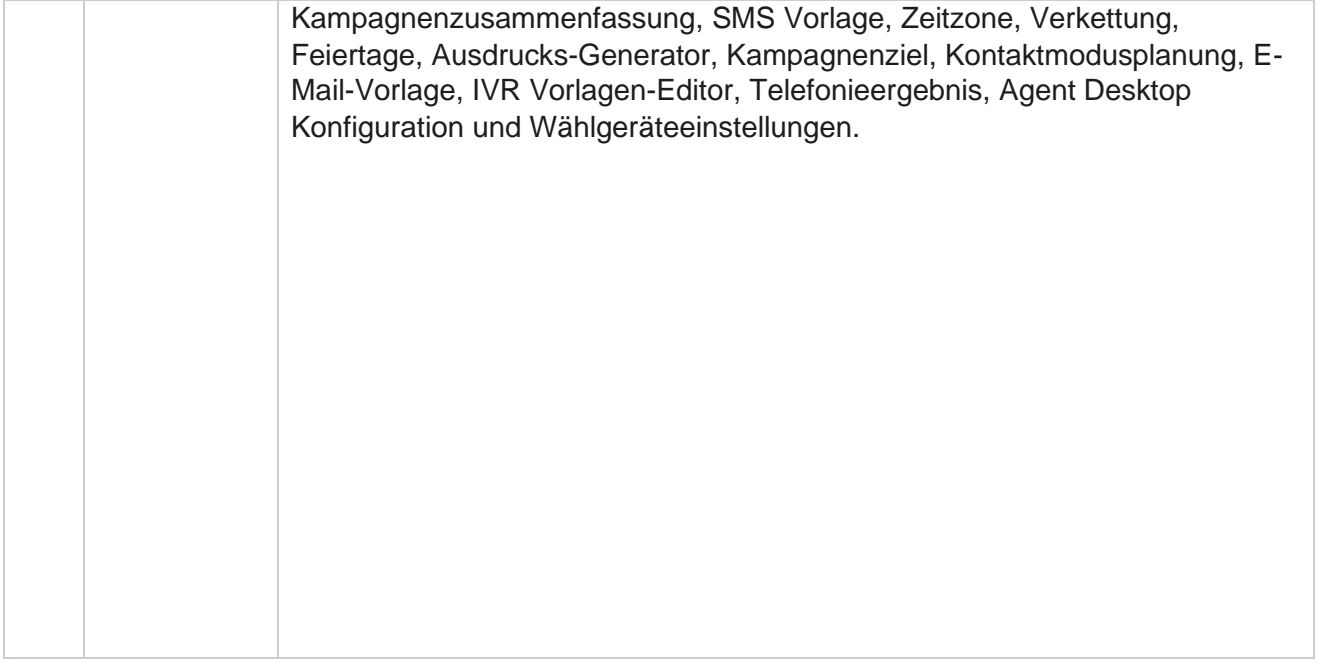

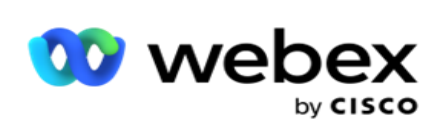

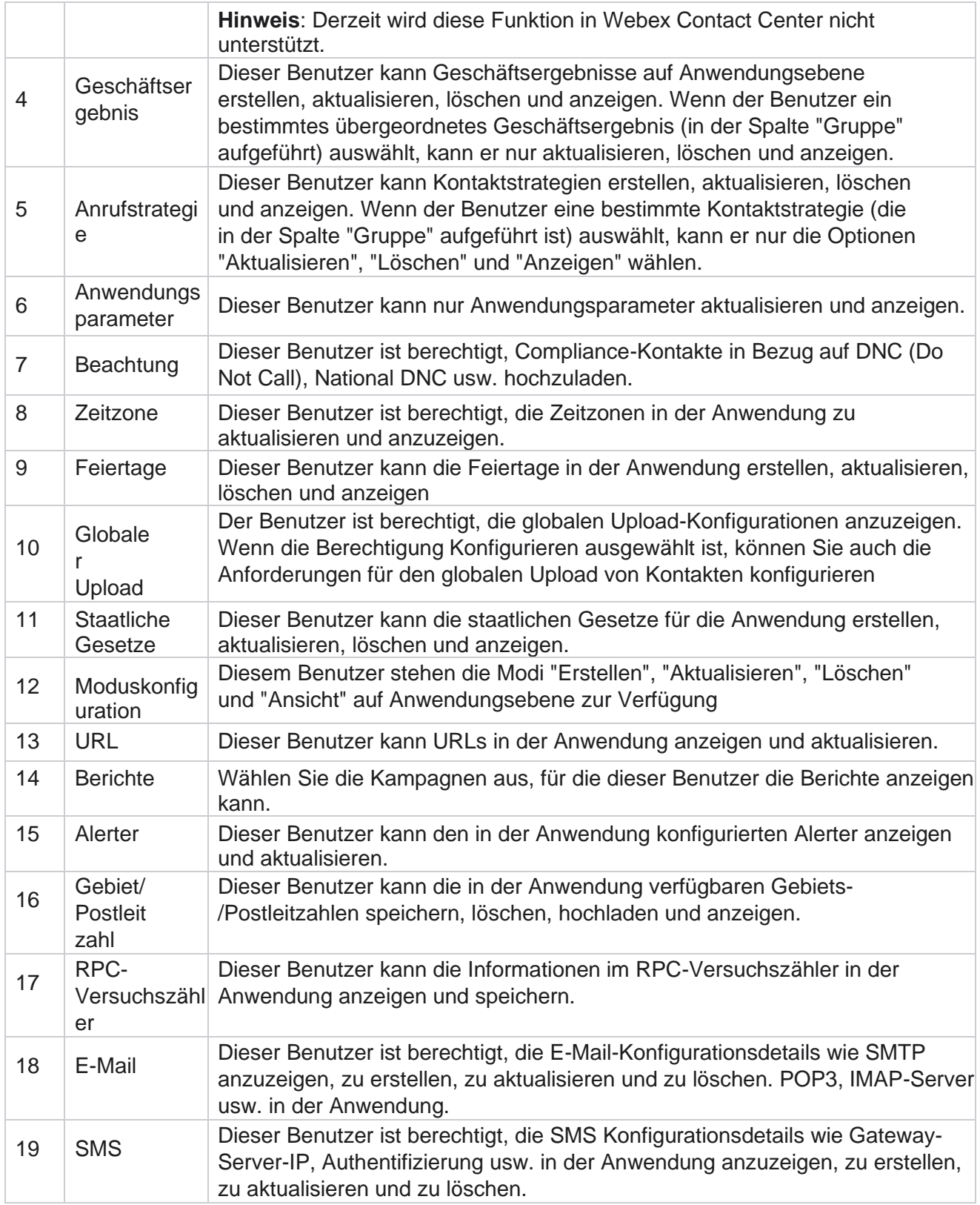

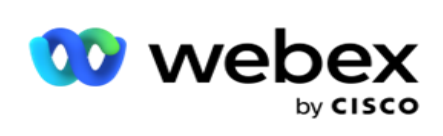

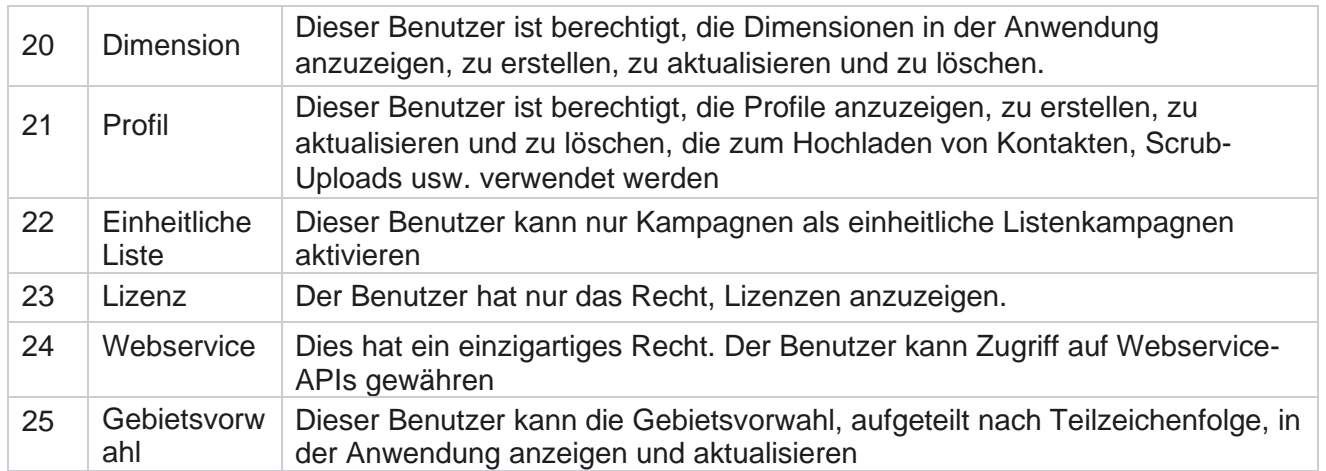

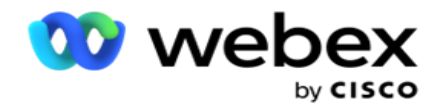

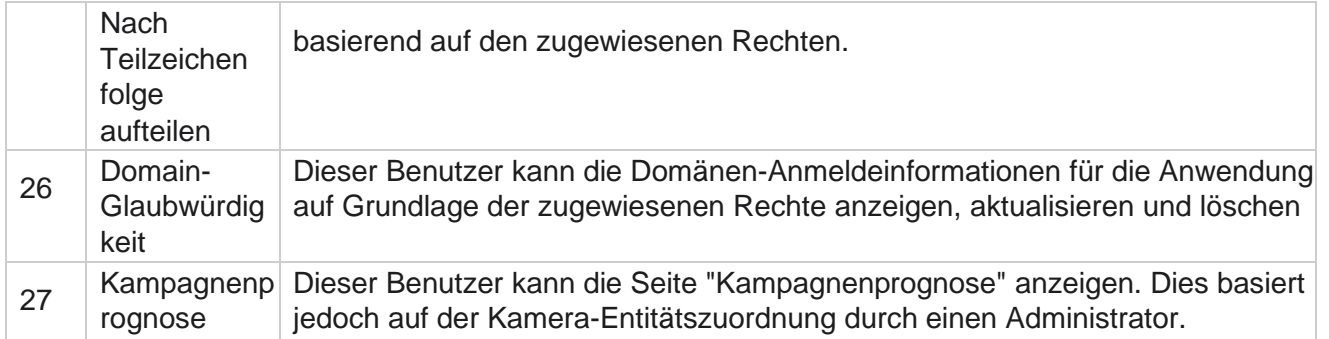

Um einer Rolle die Rechte zu entziehen, können Sie das Kontrollkästchen entsprechend der jeweiligen Option deaktivieren.

# Drehbuch-Designer

Der Script Designer ist ein Scripting-Tool, das Sie bei der Konfiguration von Call Guides und 2-Wege-SMS Kampagnen unterstützt.

# **2-Weg SMS**

#### *Hinweis: Derzeit wird diese Funktion in Webex Contact Center nicht unterstützt.*

Während alle ausgehenden Kampagnen unidirektionale SMS unterstützen, die in der Kontaktstrategie definiert sind, ermöglicht der Script Designer die Gestaltung von 2-Wege-SMS Kampagnen. Diese Kampagnen versenden Textnachrichten auf der Grundlage von Konfigurationen und erhalten auch Antworten. Diese Antworten können für Geschäftsentscheidungen verwendet werden. Jeder gesendete SMS wird als Sitzung gespeichert, und Benutzer können das Sitzungstimeout nach Bedarf konfigurieren.

Alle Antworten, die innerhalb des konfigurierten Timeout-Zeitraums eingehen, werden mit dem ursprünglichen SMS verknüpft, sodass Geschäftsentscheidungen wie das Senden weiterer Textnachrichten oder das Ausführen von Aktionen auf der Grundlage von Kundenantworten getroffen werden können. Eine nach dem konfigurierten Timeout-Zeitraum empfangene Antwort wird jedoch nicht mit dem ursprünglichen SMS als Antwort markiert. Im Falle einer ungültigen Antwort wird dieselbe Frage als SMS erneut gesendet.

# **2-Methode SMS Berichten**

*Hinweis: Derzeit wird diese Funktion in Webex Contact Center nicht unterstützt.*

Das 2-Way-SMS-Modul verfügt über integrierte Berichte, die wertvolle Einblicke in die Leistung von 2-Way-SMS Kampagnen unter Berücksichtigung von Parametern wie Reaktionszeit, Abschlusszeit und mehr bieten.

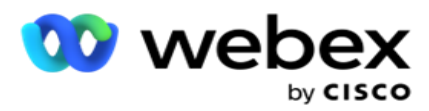

- · Kampagnenebene: Dieser Bericht enthält die Anzahl der gesendeten und empfangenen Nachrichten für die ausgewählte Kampagne. Darüber hinaus gibt es Auskunft über die Anzahl der gesendeten und empfangenen Nachrichten, die nach SMS Inhalten kategorisiert sind.
- Kampagnensitzungsdetails: Dieser Bericht enthält Details zu erfolgreichen, fehlgeschlagenen, abgeschlossenen und laufenden SMS Kampagnen, sowohl zusammengefasst als auch als separate Berichte für jede Kampagne.

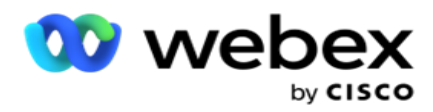

- Durchschnittliche Abschlusszeit: Dieser Bericht enthält die durchschnittliche Zeit, die für den Abschluss der Sitzung für Kontakte benötigt wird, zusammen mit Details zur Kontaktsitzung.
- Durchschnittliche Antwortzeit: Dieser Bericht zeigt die durchschnittliche Zeit an, die Kunden zur Beantwortung einer Frage gebraucht haben, basierend auf den bereitgestellten Eingabeparametern.

# **Anrufleitfaden**

Ein Anrufleitfaden ist eine Funktion, mit der ein Agent vordefinierte Fragen anzeigen kann, die bei einer Verbindung gestellt werden sollen, oder Aussagen. Abhängig von den erhaltenen Antworten kann der Agent mit der nächsten Frage fortfahren oder basierend auf der vorherigen Antwort eine ergänzende Frage stellen. Benutzer können eine Reihe von Fragen, Antworten und Zusatzfragen konfigurieren, die Agenten während ihrer Interaktionen verwenden können. Weitere Informationen finden Sie unter [Anrufhandbuch.](#page-332-0)

# **Kampagne**

Verwenden der Kampagne zum Auswählen verfügbarer Kampagnen aus den Kampagnengruppen, zum Anhängen oder Ersetzen von Fragebogenformularen und zum Konfigurieren von Parametern zum Ausführen einer 2-Wege-SMS-Kampagne. Alle verfügbaren Kampagnengruppen werden im linken Bereich des Bildschirms angezeigt.

- 1. Klicken Sie auf eine Kampagnengruppe, um alle zugeordneten Kampagnen für diese Gruppe anzuzeigen. Sie können auch das Suchfeld verwenden, um nach Kampagnen zu suchen.
- 2. Führen Sie die folgenden Schritte durch:
- 3. Wählen Sie eine **Kampagne** aus der Liste aus.
- 4. Wählen Sie 2-Way SMS **aus der Dropdown-Liste aus** .
- 5. Wählen Sie einen **Formularnamen** aus, der dieser 2-Wege-SMS Kampagne zugeordnet werden soll. Weitere Informationen finden Sie unter Formulare.
- 6. Geben Sie ein **Zeitlimit** im Format TT:HH:MM ein. Dies ist die Dauer, bis zu der Ihre Kampagne auf Antworten vom Kunden wartet. Für Nachrichten, die bis zu diesem Grenzwert keine Antworten erhalten, tritt eine Zeitüberschreitung auf. Der Standardwert für die maximale Zeitüberschreitung beträgt sechs (6) Stunden. So aktualisieren Sie das Limit:
- 7. Wählen Sie eine **Timeout-Disposition** aus. Dies ist das Telefonie- oder Geschäftsergebnis, das Sie für Timeout-Nachrichten festlegen möchten. Auf diese Ergebnisse wird keine Antwort gesendet.
- 8. Wählen Sie eine primäre **Kurzwahlnummer** für die Kampagne aus.
- 9. Wählen Sie die sekundäre **Kurzwahlnummer1** für die Kampagne aus.

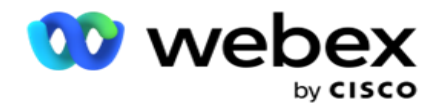

1 Kurzwahlnummern sind spezielle Telefonnummern, die deutlich kürzer sind als volle Telefonnummern, mit denen SMS von bestimmten/allen Dienstanbietern empfangen werden können. Kurzwahlnummern sind so konzipiert, dass sie leichter zu lesen und zu merken sind als normale Telefonnummern.

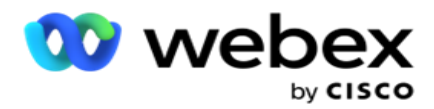

**Hinweis**: Die Kombination aus Kurzwahlnummer und SMS zu einer Telefonnummer muss eindeutig sein. Mit dem Befehl

Dieselbe Kurzwahlnummer, eine zweite SMS kann nicht von der gleichen oder einer anderen Kampagne an dieselbe Nummer gesendet werden, wenn bereits eine Sitzung vorhanden ist. In diesen Fällen verwendet die Anwendung die sekundäre Kurzwahlnummer, sofern zugeordnet.

10. Wählen Sie einen **Texttyp** aus. Sie können zwischen **"Dynamisch",** "Statisch **"** und **"Zweiweg**" wählen.

**Hinweis**: Wenn Sie den Texttyp als Statisch auswählen, können Sie auf der Seite "Formulare" keinen Prävalidator verwenden.

# **Formen**

Ein Administrator kann eine Reihe von vordefinierten Fragen oder Nachrichten erstellen und diese an ein Formular anhängen. Jede Anfrage oder Nachricht wird als SMS an die Kontakte gesendet. Basierend auf der Antwort SMS des Kunden wird die nächste Aktion ausgeführt. Erstellen Sie mit der Formularfunktion Fragen, schreiben Sie Bedingungen für Fragen und verknüpfen Sie eine Frage basierend auf der Kundenantwort mit einer anderen. Sie können eine JavaScript-Funktion schreiben oder eine integrierte JavaScript-Funktion verwenden.

Führen Sie die folgenden Schritte durch:

- 1. Wählen Sie eine **Kampagne** aus der Liste aus.
- 2. Navigieren Sie zur **Registerkarte Formular** , um ein Formular zu erstellen. Folgende Formularelemente stehen zur Konfiguration zur Verfügung:
	- a. Globale Variablen
	- b. Skript-Block
	- c. Prävalidator
	- d. Text
	- e. Optionsauswahl
- 3. Konfigurieren Sie das Geschäftsfeld, die globale Variable, das Fragefeld und die Bibliotheksfunktion.

#### **Globale Variablen**

Sie können globalen Variablen Werte zuweisen und sie in der Form "2-Wege-SMS" verwenden. Die Werte für diese Variablen werden an die SMS Nachrichten angehängt, die mit diesem Skript gesendet werden.

#### **Hinweis**:

Dies ist eine optionale Funktion. Bei globalen Variablen muss die Groß-/Kleinschreibung beachtet werden

Campaign Manager bietet integrierte globale Variablen. Diese Variablen haben keine Standardwerte. Diesen müssen Sie zur Laufzeit Werte zuweisen. Diese globalen Variablennamen können nicht bearbeitet oder gelöscht werden.

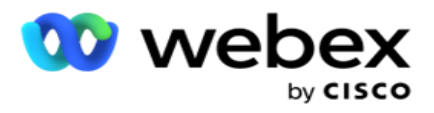

- Sys\_ID
- · Sys Fname
- Sys Lname
- Sys\_DOB
- · Sys Gender
- Sys\_PhoneNumber
- Sys\_Email
- Sys\_AppointmentDate
- Sys\_AppointmentTime
- Sys\_LCMKey

So erstellen Sie eine globale Variable:

- 1. Klicken Sie im linken Bereich auf **Globale Variable** .
- 2. Geben Sie einen **Schlüssel** ein und weisen Sie einen **Wert** zu. Zum Beispiel könnte der Kontotyp der Schlüssel und Gold könnte der Wert sein.
- 3. Klicken Sie auf **Hinzufügen** , um weitere globale Variablen hinzuzufügen.
- 4. Klicken Sie auf " **Löschen** ", um eine globale Variable zu löschen.

**Hinweis**: Sie können nur globale Variablen löschen, die Sie selbst erstellt haben. Sie können die aufgeführten integrierten globalen Variablen nicht löschen.

5. Klicken Sie oben rechts in diesem Abschnitt auf Entfernen , um alle globalen Variablen zu löschen.

#### **Skript-Block**

Sie können eine JavaScript-Funktion schreiben oder verwenden, um Berechnungen durchzuführen oder einen REST API-Webservice aufzurufen. Sie können eine beliebige Skriptfunktion im Bedingungsfeld verwenden, Wert zuweisen oder Skriptfeld aufrufen. Sie können globale Variablen im Skript lesen, aber Sie können den Wert nicht zurücksetzen, es sei denn, es handelt sich um einen nicht primitiven Typ.

#### **Hinweis**:

a. Die Namen der Skriptvariablen und globalen Variablen im Skript müssen eindeutig sein.

b. ActiveX-Komponenten und AJAX-Aufrufe werden im Skriptblock

nicht unterstützt. Führen Sie die folgenden Schritte durch:

- 1. Ziehen Sie den **Skriptblock** per Drag-&-Drop in den linken Bereich, um den Bildschirm anzuzeigen.
- 2. Geben Sie den Skriptcodetext ein, wenn es sich um ein neues Skript handelt, oder kopieren Sie ihn aus einem vorhandenen Skript.
- 3. Klicken Sie auf Entfernen , um das Skript zu löschen.

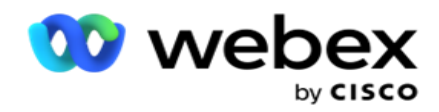

#### **Text**

Sie können den **Textblock** verwenden, um Antworten einzugeben, die von Kunden in Textform hervorgerufen wurden.

- 1. Ziehen Sie den **Text** per Drag & Drop in das linke Fenster, um den Bildschirm anzuzeigen.
- 2. Fahren Sie mit dem Vorgang fort, bis Sie ein Formular erstellen.

#### **Optionsauswahl**

Sie können die Option "Optionswahl" **verwenden** , um Kunden mehrere Auswahlmöglichkeiten anzubieten, damit sie eine oder mehrere Antworten auswählen können, wenn sie sich in einem Gespräch mit Agenten befinden.

- 1. Ziehen Sie die **Option Choice** aus dem linken Bereich, um den Bildschirm anzuzeigen.
- 2. Fahren Sie mit dem Vorgang fort, bis Sie ein Formular erstellen. Weitere Informationen finden Sie unter Erstellen eines Formulars.

#### **Prävalidator**

Pre-Validator ist ein Bedingungsgenerator, der es dem Benutzer ermöglicht, Bedingungen zu erstellen, während er eine Nachricht an die Kunden sendet.

**Hinweis**: Sie können keinen Prävalidator hinzufügen, wenn die Seite "Texttyp"

auf der Kampagnenseite statisch ist. Erstellen Sie die Bedingung:

- 1. Wählen Sie eine der folgenden Optionen aus: Geschäftsfeld, globale Variable oder Boolesche Bedingung.
- 2. Wählen Sie eine Bedingung aus der Dropdown-Liste aus.
- 3. Wählen Sie einen Wert im Wertetextfeld aus.
- 4. Klicken Sie auf Hinzufügen oder **Löschen** , um Bedingungen hinzuzufügen oder zu entfernen.
- 5. Wenn alle Bedingungen erfüllt sind, sendet die Anwendung Nachrichten (für 2-Wege-SMS) / Fragen (für Call Guide) an die Kunden. Gleichzeitig werden diese Fragen auch auf dem Agent Desktop angezeigt.
- 6. Wenn die Bedingungen nicht erfüllt sind, werden die Nachrichten/Fragen nicht an die Kunden gesendet.
- 7. Nachdem Sie den Abschnitt Prävalidator abgeschlossen haben, fahren Sie mit der Erstellung eines Formulars fort. Weitere Informationen finden Sie unter Erstellen eines Formulars.

#### **Kontrollkästchen**

Sie können das Kontrollkästchen verwenden **, um einem Kunden Fragen vom** Typ "Ja **" oder**  "Nein **"** anzubieten. Sie können die Anwendung so konfigurieren, dass die Auswahl des

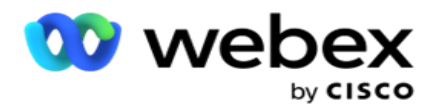

Kontrollkästchens **"Ja** " und "Nicht-Auswahl" "Nein **" bedeutet**.

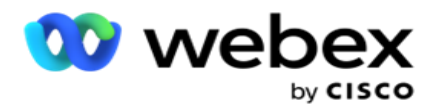

- 1. Ziehen Sie das **Kontrollkästchen** im linken Bereich, um den Bildschirm anzuzeigen.
- 2. Fahren Sie mit dem Vorgang fort, bis Sie ein Formular erstellen.

#### **Aus einer Liste auswählen**

Mit der Option **"Aus Liste** auswählen" können Sie Fragen anbieten, bei denen die Antwort in einer Liste enthalten ist. Der Kunde wählt eine der verfügbaren Optionen aus. Wenn die gegebene Antwort nicht in der Liste enthalten ist, kann sie vom Agenten dynamisch zur Liste hinzugefügt werden.

- 1. Ziehen Sie die **Option Aus einer Liste** auswählen per Drag-and-Drop in den linken Bereich, um den Bildschirm anzuzeigen.
- 2. Fahren Sie mit dem Vorgang fort, bis Sie ein Formular erstellen.

#### **Erstellen eines Formulars**

Führen Sie den folgenden Schritt aus, um ein Formular zu erstellen:

- 1. Geben Sie einen Formularnamen **und** eine **Beschreibung** ein.
- 2. Aktivieren Sie das **Kontrollkästchen "Kodierung erforderlich** ", wenn die Nachricht vor dem Senden verschlüsselt werden soll. Diese wird vor der Auslieferung an den Kunden vom Dienstleister entschlüsselt.

**Hinweis**: Die Codierung ist nützlich, um Nachrichten (in Sprachen mit nicht lateinischer Schrift) zuzustellen, ohne dass der Text verstümmelt wird.

3. Diese Funktion wird durch die folgenden Eigenschaften in der *Datei Web.config* der **LCMITREngine**  gesteuert:

<add Key="EnableTextEncode" value="true" /> <add Key="TypeofEncode" value="Unicode2Hex" />

- 4. Geben Sie einen Fragentitel ein . Sie können in einem Formular beliebig viele Fragen erstellen.
- 5. Geben Sie einen **Fragetext** ein, der als SMS an die Kontakte für diese Kampagne gesendet wird.
- 6. Wählen Sie in der **Dropdown-Liste Bedingungen** die Bedingungen für diese Frage aus. Informationen zum Hinzufügen einer Bedingung finden Sie unter ["Build-Bedingung" auf](#page-316-0)  [der nächsten Seite.](#page-316-0)
- 7. Klicken Sie auf **Speichern**.
- 8. Klicken Sie auf **"Kopieren** ", um ein Formular aus einer Kampagne in andere Kampagnen innerhalb derselben Kampagnengruppe zu kopieren. Sie können Formulare nicht kampagnengruppenübergreifend kopieren. Stellen Sie außerdem sicher, dass die Geschäftsfelder, die Sie in den Formularen erstellt haben, mit denen in der Kampagne synchronisiert sind.

Benutzerhandbuch

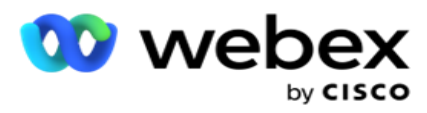

9. Wählen Sie in der Dropdown-Liste Kampagne auswählen die Kampagne aus, in die **Sie dieses Formular** kopieren möchten. Geben Sie einen eindeutigen Namen in das Feld Formularname ein.

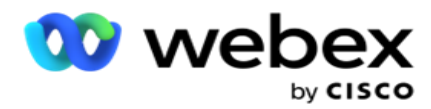

- 10. Klicken Sie auf Erstellen , um ein Formular zu erstellen. Die Meldung "Gespeichert wurde erfolgreich" wird zur Bestätigung angezeigt.
- 11. Klicken Sie auf **"Löschen** ", um ein Formular zu löschen. Klicken Sie auf **"OK** ", um das Dialogfeld zu löschen und zu schließen.

#### <span id="page-316-0"></span>**Build-Zustand**

- 1. Wählen Sie in der **Dropdown-Liste Bedingungen** die Bedingungen für diese Frage aus.
- 2. Die **Fragefelder**, **Globale Variablen** oder **Boolesche Bedingungen** , für die Sie Bedingungen schreiben möchten.
- 3. Die Bedingung für die Frage oder globale Variable. Mithilfe dieser Bedingungen können Benutzer sowohl numerische als auch Zeichenfolgendatentypen validieren. Folgende Optionen für die Bedingung sind verfügbar:
	- a. Ist exakt gleich
	- b. Ist größer als
	- c. Ist größer oder gleich
	- d. Ist kleiner als
	- e. Ist kleiner oder gleich
	- f. Ist ungleich
	- g. Beginnt mit
	- h. Endet mit
	- i. Es enthält

**Hinweis**: Beim Ausführen von Platzhalterfunktionen wird die Zeichenfolge mit dem "%"- Zeichen beginnen, enden und mit dem Präfix und Suffix versehen. Beispiel: %Suchwert%.

- 4. Geben Sie einen Wert für die Bedingung ein. Sie können ein Geschäftsfeld, eine globale Variable, eine JavaScript-Funktion oder ein Fragefeld als Wert verwenden, indem Sie sie per Drag & Drop hierher ziehen. Sie können einen Webservice-Aufruf starten.
- 5. Sie können auch einen benutzerdefinierten Wert angeben, z. B. Ausdrücke, hartcodierte Werte usw.
- 6. Wählen Sie die Bedingung aus der Dropdown-Liste für die nächste Aktion nach dieser Frage aus:
- 7. Bot auswählen: Wählen Sie diese Option aus, um einen Chatbot auszuwählen. Wählen Sie einen Chatbot aus der nächsten Dropdown-Liste aus. Legen Sie ein Erfolgsergebnis für den Chatbot aus dem entsprechenden Ergebnis-Dropdown fest und geben Sie eine entsprechende End-Session-Nachricht in das Textfeld daneben ein. Wiederholen Sie das gleiche Verfahren wie bei einem Fehlerresultat, und klicken Sie auf "Speichern".
- 8. Bot auswählen und Skript ausführen: Wählen Sie diese Option aus, um einen Chatbot auszuwählen und ein bestimmtes Skript auszuführen. Wählen Sie einen Chatbot aus der nächsten Dropdown-Liste aus. Wählen Sie im Abschnitt ChatBot-Erfolg eine Option (Wenn wahr, wenn falsch) aus der Dropdown-Liste Boolesche Bedingungen aus. Geben Sie einen Skriptfunktionsnamen oder einen booleschen Ausdruck in das Textfeld neben der Dropdown-

Benutzerhandbuch

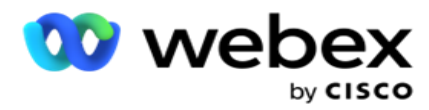

Liste Boolesche Bedingungen ein. Wählen Sie ein entsprechendes Endergebnis und die Sitzungsnachricht für den Befehl aus. Wiederholen Sie den Vorgang, um einen Befehl für die ELSE-Bedingung einzurichten.

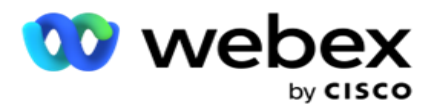

- 9. Gehe zur nächsten Frage: Wählen Sie diese Option aus, um die nächste Frage als SMS an einen Kontakt zu senden, basierend auf der Antwort, die Sie für diese SMS erhalten haben. Wählen Sie in der Dropdown-Liste "Frage auswählen" die nächste Frage aus, die nach dem Absenden dieser Frage beantwortet werden soll.
- 10. Zurücksetzen &zur nächsten Frage gehen: Wählen Sie diese Option aus, um die nächste SMS Frage als SMS an einen Kontakt zu senden, indem Sie die vorherigen Antworten für die vorhergehenden Fragen zurücksetzen. Wählen Sie in der Dropdown-Liste "Frage auswählen" die nächste Frage aus, die nach dem Absenden der Frage gestellt werden soll.
- 11. Wert zuweisen: Wählen Sie diese Option, um einen Wert für eine globale Variable zuzuweisen. Wählen Sie in der Dropdown-Liste Variable auswählen die globale Variable aus, der Sie einen Wert zuweisen möchten. Verwenden Sie im angrenzenden Feld ein Geschäftsfeld, ein Fragefeld (die Antwort, die Sie für diese Frage erhalten haben), eine JavaScript-Funktion oder sogar eine globale Variable als Wert, indem Sie sie per Drag & Drop auf dieses Feld ziehen. Sie können auch einen benutzerdefinierten Wert angeben. Durch die Zuweisung eines neuen Wertes für eine globale Variable wird der alte Wert aus dem Speicher entfernt und der neue Wert übernommen. Nachdem Sie einer globalen Variablen einen Wert zugewiesen haben, wählen Sie die nächste Option aus der nächsten Dropdown-Liste aus.
- 12. Sitzung beenden: Wählen Sie diese Option aus, um diese Sitzung zu beenden. Wenn Sie diese Option auswählen, wird die Sitzung beendet, nachdem diese Frage gesendet wurde. Wählen Sie in der Dropdown-Liste Disposition auswählen eine Geschäfts- oder Telefonieposition aus. Sie können eine Nachricht zum Beenden der Sitzung senden, z. B. Danke für Ihre Teilnahme, als Dankesbotschaft. Dies ist optional und funktioniert nur, wenn die empfangene Antwort der Bedingung entspricht. Wenn Sie eine ungültige Antwort erhalten, wird dieselbe Frage als SMS erneut gesendet.
- 13. Skript aufrufen: Wählen Sie diese Option aus, um eine JavaScript-Funktion aufzurufen. Geben Sie den Namen der Skriptfunktion in das angrenzende Feld ein, um diese Aktion abzuschließen. Wenn Sie diese Option auswählen, können Sie benutzerdefinierte Aktionen ausführen, z. B. einen Webdienst aufrufen, eine Überprüfung durchführen usw. Wählen Sie in der nächsten Dropdown-Liste die nächste Option aus. Sie können einen Wert von der JavaScript-Funktion nicht zurückgeben.

**Hinweis**: Sie können primitive Typen wie Integer, Float, Decimal, String usw. nicht zurücksetzen.

- 14. Klicken Sie auf Bearbeiten , um die Felder zu bearbeiten.
- 15. Verwenden Sie das **+ Hinzufügen** , um eine weitere UND- oder ODER-Bedingung hinzuzufügen.

#### **Geschäftsfelder**

In diesem Abschnitt werden alle mit einer Kampagne verknüpften Geschäftsfelder ausgefüllt.

Ziehen Sie aus dem linken Bereich die betriebswirtschaftlichen Felder per Drag & Drop auf die Wertfelder, um betriebswirtschaftliche Felder für Konditionen zu speichern. [BFLD. BusinessFieldName] ist das Format für das Geschäftsfeld.

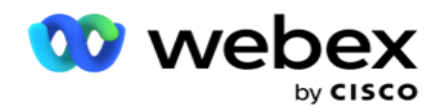

#### **Globale Variablen**

Sie können globalen Variablen Werte zuweisen und sie in der Form "2-Wege-SMS" verwenden. Die Werte für diese Variablen werden an die SMS Nachrichten angehängt, die mit diesem Skript gesendet werden.

#### **Hinweis**:

Dies ist eine optionale Funktion. Bei globalen Variablen muss die Groß-/Kleinschreibung beachtet werden

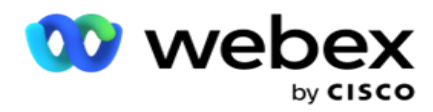

Campaign Manager bietet integrierte globale Variablen. Diese Variablen haben keine Standardwerte. Diesen müssen Sie zur Laufzeit Werte zuweisen. Diese globalen Variablennamen können nicht bearbeitet oder gelöscht werden.

- Sys\_ID
- Sys Fname
- Sys Lname
- Sys\_DOB
- · Sys Gender
- Sys\_PhoneNumber
- Sys\_Email
- Sys\_AppointmentDate
- Sys\_AppointmentTime
- Sys LCMKey

So erstellen Sie eine globale Variable:

- 1. Klicken Sie im linken Bereich auf **Globale Variable** .
- 2. Geben Sie einen **Schlüssel** ein und weisen Sie einen **Wert** zu. Zum Beispiel könnte der Kontotyp der Schlüssel und Gold könnte der Wert sein.
- 3. Klicken Sie auf **Hinzufügen** , um weitere globale Variablen hinzuzufügen.
- 4. Klicken Sie auf " **Löschen** ", um eine globale Variable zu löschen.

**Hinweis**: Sie können nur globale Variablen löschen, die Sie selbst erstellt haben. Sie können die aufgeführten integrierten globalen Variablen nicht löschen.

5. Klicken Sie oben rechts in diesem Abschnitt auf Entfernen , um alle globalen Variablen zu löschen.

#### **Fragefelder**

Alle für dieses Formular erstellten Fragefelder werden hier ausgefüllt. Fügen Sie beliebig viele Fragefelder (Antwort, die Sie für diese Frage erhalten haben) in einen Fragenblock ein. Sie können Fragefelder im Textbereich oder an einer beliebigen Stelle in den Bedingungsfeldern verwenden. Ziehen Sie die Fragefelder aus dem linken Bereich per Drag & Drop, um diese Antwort für die ausgewählte Bedingung festzulegen oder zu speichern.

#### **Hinweis**:

a. "Zeichenfolge" wird im Allgemeinen als Datentyp für das Fragefeld verwendet. Wenn Sie einen anderen Datentyp als string verwenden möchten, verwenden Sie die entsprechenden JavaScript-Parsing-Funktionen wie (parseInt(), parseFloat() usw.

b. Bei den Werten im Fragefeld muss die Groß-/Kleinschreibung beachtet werden.

Wenn Sie den Mauszeiger über den Fragebereich bewegen, werden eine Reihe von Optionen angezeigt, die Sie ausprobieren können:

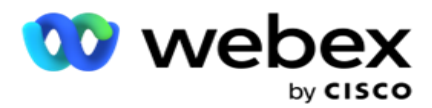

- 1. Klicken Sie auf Kopieren , um eine Frage zu kopieren.
- 2. Klicken Sie auf **"Einfügen** ", um eine kopierte Frage aus der Zwischenablage einzufügen.
- 3. Klicken Sie auf "Verwerfen **", um die kopierte Frage aus der Zwischenablage zu verwerfen** .
- 4. Halten Sie die Frage gedrückt, und ziehen Sie sie, um sie an eine andere Position zu verschieben, z. B. von der dritten zur fünften Frage.
- 5. Klicken Sie auf **"Löschen** ", um eine Frage zu löschen. Klicken Sie auf "OK", um das Dialogfeld zu löschen und zu schließen.

#### **Pre-Validator (Vor-Validierung)**

Pre-Validator ist ein Bedingungsgenerator, der es dem Benutzer ermöglicht, Bedingungen zu erstellen, während er eine Nachricht an die Kunden sendet.

**Hinweis**: Sie können keinen Prävalidator hinzufügen, wenn die Seite "Texttyp"

auf der Kampagnenseite statisch ist. Erstellen Sie die Bedingung:

- 1. Wählen Sie eine der folgenden Optionen aus: Geschäftsfeld, globale Variable oder Boolesche Bedingung.
- 2. Wählen Sie eine Bedingung aus der Dropdown-Liste aus.
- 3. Wählen Sie einen Wert im Wertetextfeld aus.
- 4. Klicken Sie auf Hinzufügen oder **Löschen** , um Bedingungen hinzuzufügen oder zu entfernen.
- 5. Wenn alle Bedingungen erfüllt sind, sendet die Anwendung Nachrichten (für 2-Wege-SMS) / Fragen (für Call Guide) an die Kunden. Gleichzeitig werden diese Fragen auch auf dem Agent Desktop angezeigt.
- 6. Wenn die Bedingungen nicht erfüllt sind, werden die Nachrichten/Fragen nicht an die Kunden gesendet.
- 7. Nachdem Sie den Abschnitt Prävalidator abgeschlossen haben, fahren Sie mit der Erstellung eines Formulars fort. Weitere Informationen finden Sie unter Erstellen eines Formulars.

#### **Funktionen der Bibliothek**

Campaign Manager bietet eine Liste mit integrierten JavaScript-Funktionen. Sie können auch benutzerdefinierte JavaScripts im Skriptblock erstellen.

Ziehen Sie die Bibliotheksfunktionen per Drag & Drop aus dem linken Bereich in das Wertefeld. Das Format für die Bibliotheksfunktion ist

*txml. (Funktionsname)*. Beispiel: txml. ToLower("GOLD").

Verwenden Sie Bibliotheksfunktionen für die folgenden

Felder:

Wert zuweisen

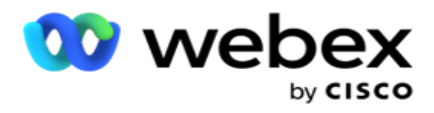

- Boolesche Bedingung
- Wertfeld
- Textbereich

# **Berichte**

Folgende Berichte sind verfügbar:

- Kampagnenebene Enthält die Anzahl der gesendeten und empfangenen Nachrichten für die ausgewählte Kampagne. Außerdem füllt dieser Bericht auch die Anzahl der gesendeten und empfangenen Nachrichten von SMS Inhalt auf.
- Kampagnensitzungsdetails Zeigt die Details für erfolgreiche, fehlgeschlagene, abgeschlossene, in Bearbeitung befindliche SMS Kampagnen sowohl als Zusammenfassung als auch als separater Bericht für jede Kampagne an.
- Durchschnittliche Abschlusszeit Gibt die durchschnittliche Zeit an, die zum Abschließen der Sitzung für Anrufkontakte benötigt wird, sowie die Details der Kontaktsitzung.
- Anrufleitfaden Zeigt den Kampagnennamen und die Anzahl der Kontakte an.

#### **Kampagnen-Level**

Sie können die folgenden Berichte auf Kampagnenebene anzeigen:

- Letzte SMS Lieferungen Diagramm- und Tabellenansichten
- Gesendete und empfangene Nachrichten nach Stunde
- Nach Kontakt gesendete und empfangene Nachrichten
- Gesendete und empfangene Nachrichten nach Inhalt

#### **Bericht anzeigen**

So zeigen Sie den Bericht an:

- 1. Navigieren Sie zum **Skript-Designer**> **Kampagne**. Wählen Sie die Kampagne im linken Bereich aus.
- 2. Wählen Sie im Datumsbereich ein Von-Datum **und** ein **Bis-Datum** aus.

**Hinweis**: Der standardmäßige Berichtszeitraum ist auf eine Woche für den Bericht über den Hebel der Kampagne und einen Tag für den Bericht über den durchschnittlichen Abschluss festgelegt.

3. Wählen Sie eine Kampagnengruppe **und** eine **Kampagne** aus der Dropdown-Liste aus. Klicken Sie auf **Alle** auswählen, um die Kampagne auf einmal auszuwählen. Die Option "Alle auswählen" trifft auf den Bericht "Durchschn. Antwortzeit" nicht zu.

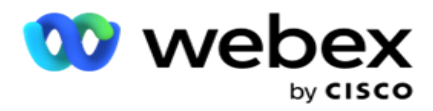

- 4. Wählen Sie das Formular aus, für das der Bericht erstellt werden soll. Diese Formulare werden abhängig von der ausgewählten Kampagne angezeigt.
- 5. Geben Sie eine **Kontaktnummer** ein, an die Sie Nachrichten gesendet haben.

#### **Letzte SMS Lieferungen**

Dieser Bericht zeigt die Anzahl der Nachrichten an, die für eine Kampagne gesendet wurden.

Die vertikale Achse enthält die Anzahl der gesendeten Nachrichten und die horizontale Achse die Kampagnen, für die die Nachrichten gesendet wurden. In der Diagrammansicht wird der Bericht nur für die letzten 25 Kampagnen angezeigt.

#### **Gesendete und empfangene Nachrichten nach Stunde**

Klicken Sie auf eine beliebige Kampagne, um einen Drilldown zum Bericht

"Gesendete und empfangene Nachrichten nach Stunde" anzuzeigen. Der

Bericht enthält die folgenden Informationen:

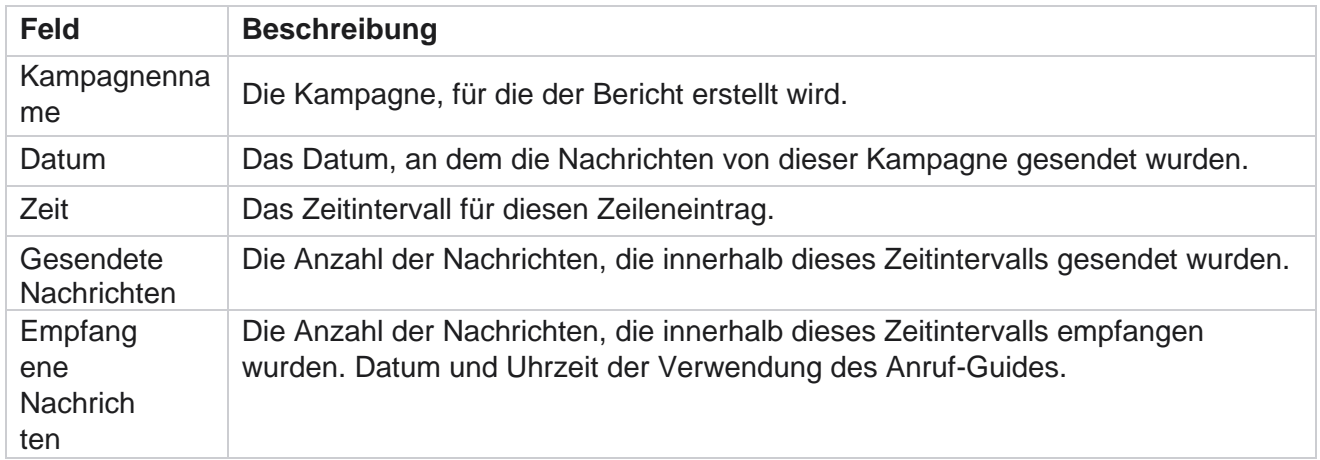

#### **Gesendete und empfangene Nachrichten für alle Kontakte**

Dieser Bericht beschreibt die Anzahl der an jeden Kontakt in der ausgewählten Kampagne gesendeten Nachrichten und die Anzahl der empfangenen Antworten.

Der Bericht enthält die folgenden Informationen:

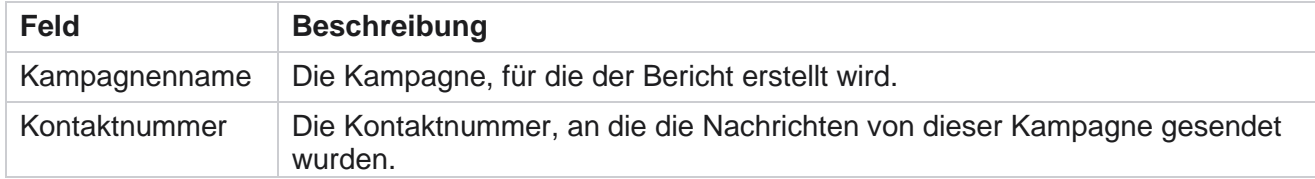

Benutzerhandbuch
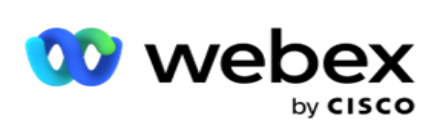

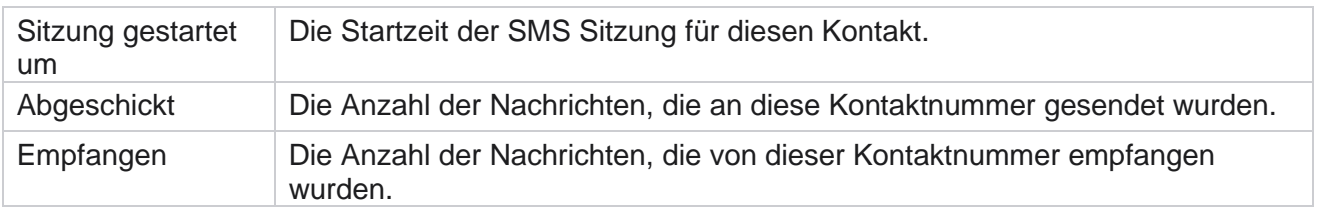

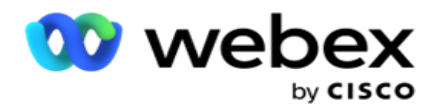

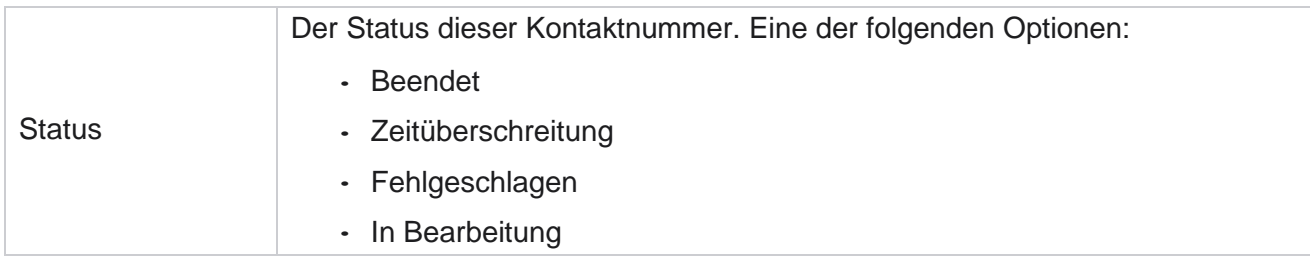

#### **Gesendete und empfangene Nachrichten nach Inhalt**

In diesem Bericht werden alle Fragen für einen bestimmten

Kontakt angezeigt. Der Bericht enthält die folgenden

Informationen:

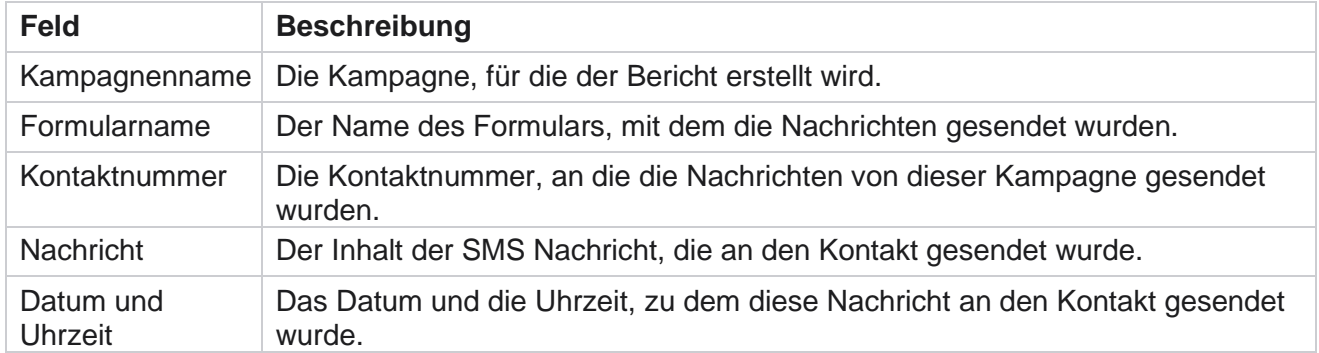

### **Durchschn. Abschlusszeit**

Der Bericht gibt Auskunft über die durchschnittliche Zeit, die für Kontakte, bei denen mindestens eine SMS versendet wird, zum Abschluss einer vollständigen Sitzung in Stunden benötigt. Der Bericht zeigt die letzten 25 Kampagnen an. Es werden keine Sitzungen berücksichtigt, die durchschnittlich mehr als sechs Stunden pro Sitzung betragen.

Der Bericht umfasst die folgenden Parameter:

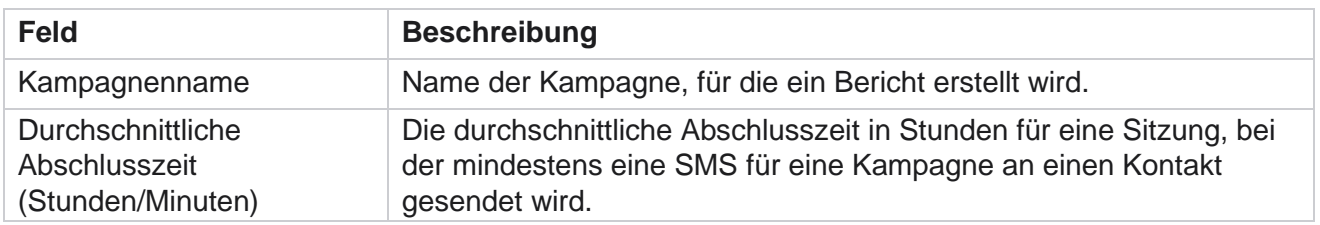

### **Durchschnittliche Antwortzeit**

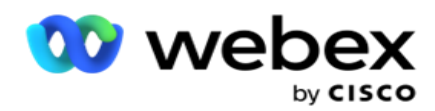

Der Bericht zeigt die durchschnittlich benötigte Zeit an, um eine Frage für das ausgewählte Formular zu beantworten.

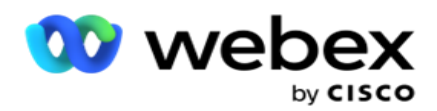

Klicken Sie auf **Durchschn. Antwortzeit** , um die Berichtsparameter zu vervollständigen. Dies ist verpflichtend. Klicken Sie auf " **Suchen** ", um den Bericht in der Diagrammansicht anzuzeigen.

Der Bericht umfasst die folgenden Parameter:

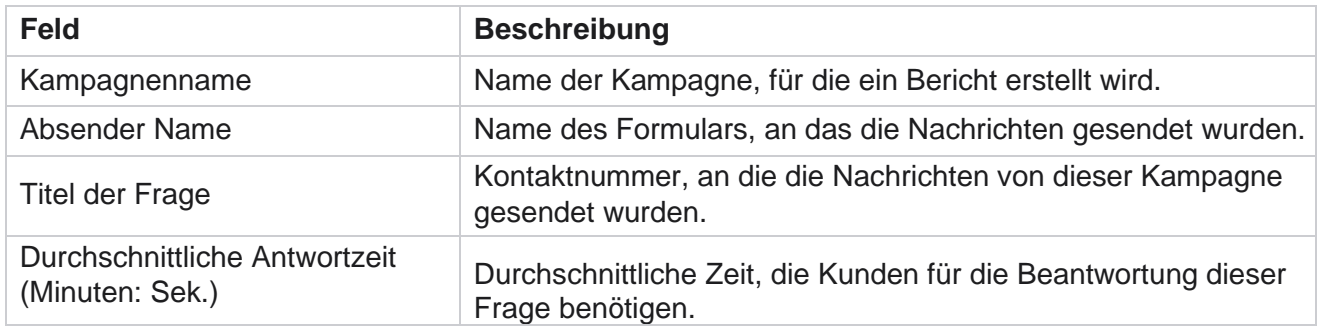

# **Anrufleitfaden**

Der **Anrufführungsbericht** wird sowohl als **Diagramm** als auch als **Tabelle** dargestellt. Beide Ansichten zeigen die Anzahl der Kontakte, für die die Agenten die Anrufführung verwendet haben. Klicken Sie in der Tabellenansicht oder im Diagramm auf **Kampagnenname** , um detailliertere Berichte anzuzeigen.

Führen Sie die folgenden Schritte durch:

- 1. Wählen Sie eine **Kampagnengruppe** aus der Liste aus.
- 2. Wählen Sie "Call Guide **" aus der Dropdown-Liste aus** .
- 3. Wählen Sie einen **Formularnamen** aus, der dieser 2-Wege-SMS Kampagne zugeordnet werden soll.

#### **Anrufumfrage nach Stunde**

Die Anrufumfrage nach Stunde zeigt die kampagnenweise Anrufguide-Nutzung nach Stundenanweisung.

Auf dieser Seite wird der Bericht **"Alle Kontakte ohne beantwortete Fragen** " angezeigt. Der Bericht enthält die folgenden Parameter:

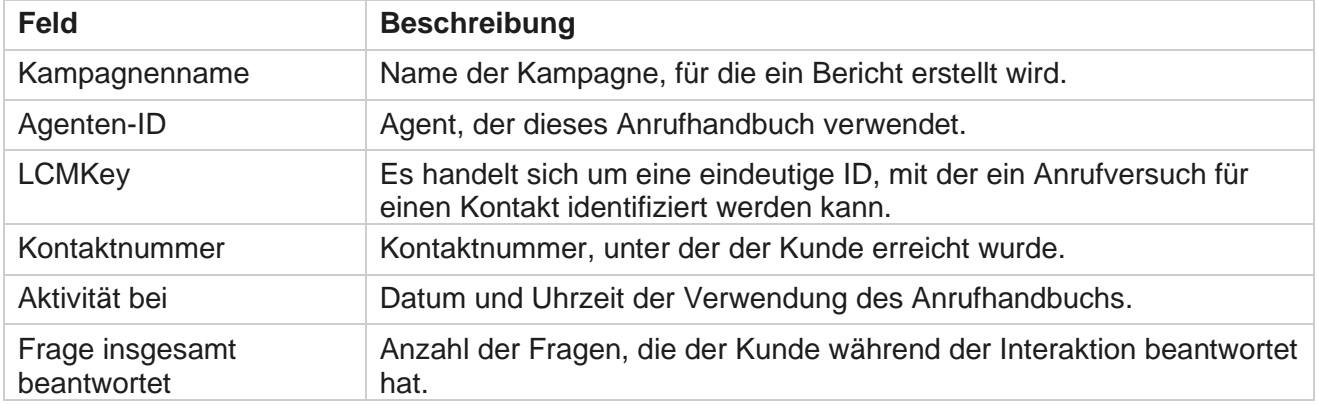

Benutzerhandbuch

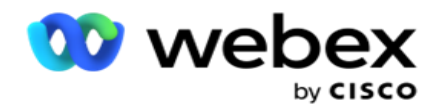

# **Konfiguration**

Kurzwahlnummern, die als Kurznummern bezeichnet werden, sind spezielle Telefonnummern, die deutlich kürzer sind als vollständige Telefonnummern, mit denen SMS von den Mobiltelefonen bestimmter/aller Dienstanbieter empfangen werden können. Kurzwahlnummern sind so konzipiert, dass sie leichter zu lesen und zu merken sind als normale Telefonnummern.

Mit der Funktion "2-Wege-SMS können Sie zwei Kurzwahlnummern konfigurieren, wobei die eine als primäre Kurzwahlnummer und die andere als sekundäre Kurzwahlnummer verwendet wird.

Mithilfe der **Konfigurationsfunktion** können Sie die Kurzwahlnummern konfigurieren, mit denen Nachrichten an Kontakte gesendet und Antworten über diese Kurzwahlnummer empfangen werden.

- 1. Navigieren Sie zur **Konfiguration** und geben Sie die folgenden Details ein:
- 2. Geben Sie einen Anzeigenamen ein.
- 3. Geben Sie einen Kurzcode ein. Der Kurzcode darf nur alphanumerische Zeichen und Bindestriche enthalten. Dieser wird den Kunden, die SMS Nachrichten erhalten, als Adressname des Absenders angezeigt.

# **Einschränkungen**

Es gibt bestimmte Einschränkungen, auf die Administratoren bei der Konfiguration von 2-Way SMS-Modulkomponenten stoßen.

#### **Geschäftsfelder**

Geschäftsparameter, die mit Leerzeichen im Namen erstellt wurden, werden im Modul "2-Wege-SMS" nicht zur Auswahl angezeigt. Wenn die Geschäftsfelder, die Sie einem Formular zugeordnet haben, in Geschäftsparametern geändert oder gelöscht werden, werden die Änderungen nicht im Modul 2-Way SMS widergespiegelt. Wenn Sie jedoch das Formular öffnen und speichern, für das die betriebswirtschaftlichen Felder geändert wurden, wird ein Dialogfeld angezeigt, in dem Sie aufgefordert werden, die Änderungen vorzunehmen, die in den Geschäftsfeldern vorgenommen wurden. Die geänderten Geschäftsfelder werden im linken Bereich unter dem Bereich "Geschäftsfelder" ausgefüllt. Konfigurieren Sie die erforderlichen Änderungen für Geschäftsfelder im Formularbereich.

#### **Formen**

Sie können ein aktives Formular, für das die Kampagne ausgeführt wird, ändern. Die im Formular vorgenommenen Änderungen werden jedoch nicht auf die laufenden Kontakte angewendet. Die geänderten Änderungen werden auf die neuen Kontakte für die jeweilige Kampagne angewendet. Wenn der Service jedoch neu gestartet wird, werden die geänderten Änderungen auf die aktiven Kontakte angewendet.

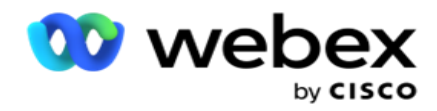

# **Bedingungen**

Die inaktiven (grauen) Formularelemente sind nicht anwendbar.

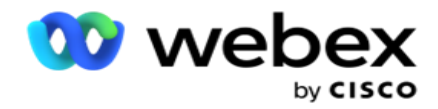

#### **Funktionen**

Wenn Sie eine JavaScript-Funktion definieren, sollte das Format mit *txml beginnen.* und mit einem Semikolon (;)

```
Syntax
 txml. FunctionName = Funktion (A,B){
 Bitte geben Sie hier Ihren Code ein und 
 senden Sie A+B zurück;
 };
```
Wenn Sie eine Funktion im Textbereich Frage oder im Nachrichtenfeld "Sitzung beenden" aufrufen, werden die folgenden Formate verwendet:

#### **Syntax**

[txml.func-name(GlobalVariableName, BFLD. BusinessFieldName, QFLD. FragefeldName)]

Es ist zwingend erforderlich, den Geschäftsfeldern und Fragefeldern BFLD und QFLD voranzustellen. Wenn Sie eine Funktion im Bedingungsfeld aufrufen, gelten die folgenden Formate:

**Syntax** 

txml.func-name(GlobalVariableName, BFLD. BusinessFieldName, QFLD. FragefeldName)

Oder

txml.func-name([GlobalVariableName], [BFLD. BusinessFieldName], [QFLD. FrageFeldname])

Oder

[txml.func-name(GlobalVariableName, BFLD. BusinessFieldName, QFLD. FragefeldName)]

Es ist zwingend erforderlich, dass Sie den Geschäftsfeldern und Fragefeldern BFLD und QFLD voranstellen. Wenn Sie einen hartcodierten Wert übergeben möchten, schließen Sie ihn in einfache Anführungszeichen ein (z. B. value).

#### **Hinweis**:

"Zeichenfolge" wird im Allgemeinen als Datentyp für das Fragefeld verwendet. Wenn Sie einen anderen Datentyp als string verwenden möchten, verwenden Sie die entsprechenden JavaScript-Analysefunktionen, z. B. parseInt(QFLD. QuestionFieldName), parseFloat (QFLD. QuestionFieldName) usw.

JQuery und die neuesten JavaScript-Frameworks werden nicht unterstützt.

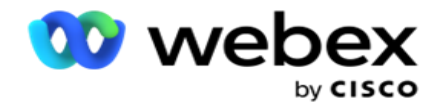

#### **Webservice**

Um einen Webservice für die Datenbankbearbeitung aufzurufen, verwenden Sie beim Erstellen eines Formulars den folgenden Codeausschnitt im Skript.

**Hinweis**: Machen Sie die Methoden REST API Webdienst oder Web API verfügbar, um Werte aus der Datenbank abzurufen. ASMX-Webservice wird nicht unterstützt.

Im folgenden Beispiel wird eine Methode namens GetRating() erläutert, die eine Bewertung basierend auf der eingegebenen Telefonnummer zurückgibt.

### **Beispiel 1**

Verfügbar machen des REST-API Webservice-Aufrufs über JavaScript.

```
txml. GetRating = Funktion (Telefon)
{
var url = 'http://localhost/TestRestService/Con-tactService.svc/GetRating/'+ phone; return (new 
WebClient()). DownloadString(url);
};
```
### **Beispiel 2**

Verwenden des JavaScript-Codes zum Abrufen einer URL:

```
txml.getUrl = Funktion (Telefon)
{
var url = 'http://localhost/TestRestService/ContactSer-vice.svc/GetRating/'+ Telefon; return url;
};
```
Verwenden Sie den Code im Bedingungsfeld:

(new WebClient()). DownloadString(txml.getUrl( QFLD.phone )

#### **Beispiel 3**

Verwenden Sie den Code im Bedingungsfeld:

(new WebClient()) . DownloadString[\('http://localhost/TestRestSer-vice/ContactSer-](http://localhost/TestRestSer-vice/ContactSer-) vice.svc/GetRating/'+ Telefon)

Im Folgenden finden Sie ein Beispiel für REST API-Code (.NET) für die oben genannten Methoden:

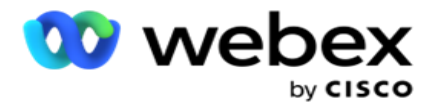

[ServiceContract] öffentliche Schnittstelle IContact { [OperationContract] [WebGet(UriTemplate = "GetRating/{Telefonnummer}", RequestFormat = WebMessageFormat.Json, ResponseFormat = WebMessageFormat.Json)] int GetRating(string PhoneNumber); } public class ContactService: IContact { public int GetRating(Zeichenfolge Telefonnummer) { return ContactDataAccess.GetRating(PhoneNumber); } }

# **Anrufleitfaden**

Call Guide ist eine Funktion, die einem Agenten mit vordefinierten Fragen hilft, die er einem Kontakt präsentieren kann, wenn ein Anruf verbunden ist. Basierend auf den Antworten kann der Agent entweder mit der nächsten Frage fortfahren oder eine zusätzliche Frage stellen, die von der vorherigen Frage abweicht. Sie können eine Reihe von Fragen, Antworten und Zusatzfragen konfigurieren, die von den Agenten verwendet werden sollen.

# **Kampagne**

Navigieren Sie zur **Kampagne** und wählen Sie verfügbare Kampagnen aus den angezeigten Kampagnengruppen aus, hängen Sie Fragebogenformulare an oder ersetzen Sie sie, und konfigurieren Sie Parameter für die Ausführung einer 2-Wege-SMS-Kampagne.

Alle verfügbaren Kampagnengruppen werden im linken Fensterbereich angezeigt. Klicken Sie auf eine **beliebige Kampagnengruppe** , um alle dieser Gruppe zugeordneten Kampagnen anzuzeigen. Sie können auch das Suchfeld verwenden, um nach Kampagnen zu suchen.

Der **Anrufführungsbericht** wird sowohl als **Diagramm** als auch als **Tabelle** dargestellt. Beide Ansichten zeigen die Anzahl der Kontakte, für die die Agenten die Anrufführung verwendet haben.

Für detailliertere Berichte klicken Sie in der Tabellenansicht auf Kampagnenname **oder in** der Diagrammansicht auf das für die Kampagne angezeigte Diagramm. Beide Ansichten enthalten detaillierte Berichte.

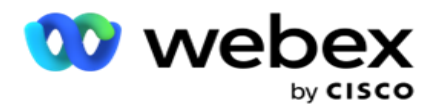

- 1. Wählen Sie eine **Kampagnengruppe** aus der Liste aus.
- 2. Wählen Sie "Call Guide **" aus der Dropdown-Liste aus** .
- 3. Wählen Sie einen **Formularnamen** aus, der dieser 2-Wege-SMS Kampagne zugeordnet werden soll.

# **Form**

Ein Administrator kann eine Reihe von vordefinierten Fragen oder Nachrichten erstellen und diese an ein Formular anhängen. Jede Anfrage oder Nachricht wird als SMS an die Kontakte gesendet. Basierend auf der Antwort SMS des Kunden wird die nächste Aktion ausgeführt. Erstellen Sie mit der Formularfunktion Fragen, schreiben Sie Bedingungen für Fragen und verknüpfen Sie eine Frage basierend auf der Kundenantwort mit einer anderen. Sie können eine JavaScript-Funktion schreiben oder eine integrierte JavaScript-Funktion verwenden.

Führen Sie die folgenden Schritte durch:

- 1. Wählen Sie eine **Kampagne** aus der Liste aus.
- 2. Navigieren Sie zur **Registerkarte Formular** , um ein Formular zu erstellen. Folgende Formularelemente stehen zur Konfiguration zur Verfügung:
	- a. Globale Variablen
	- b. Skript-Block
	- c. Prävalidator
	- d. Text
	- e. Optionsauswahl
- 3. Konfigurieren Sie das Geschäftsfeld, die globale Variable, das Fragefeld und

die Bibliotheksfunktion. Weitere Informationen finden Sie unter [Form](#page-335-0) der

Anrufführung.

# **Reihenfolge der Fragen**

Die Anrufführungskonfiguration hilft dem Agenten, den Kundenanruf richtig und strukturiert zu bearbeiten. Beginnend mit der Begrüßungsnachricht, über das Einholen von Details bis hin zum Abschiedsgruß – all dies kann durch die richtige Reihenfolge der Fragen erreicht werden. Weitere Informationen finden Sie unter [Question](#page-340-0) [Sequencing.](#page-340-0)

### **Kopieren eines Formulars**

Klicken Sie auf **"Kopieren** ", um dieses Formular für andere Kampagnen innerhalb dieser Kampagnengruppe zu kopieren. Wenn Sie ein Formular in andere Kampagnen kopieren, stellen Sie sicher, dass die in den Kampagnen erstellten Geschäftsfelder mit den Geschäftsfeldern übereinstimmen, die Sie im Formular konfiguriert haben.

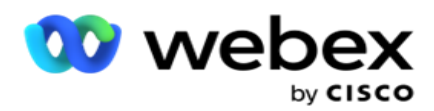

**Hinweis**: Es ist nicht möglich, Formulare über die Kampagnengruppen hinweg zu kopieren.

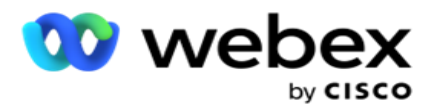

- 1. Wählen Sie aus der Dropdown-Liste "Kampagne auswählen" die Kampagne aus, in die Sie dieses Formular kopieren möchten. Geben Sie einen eindeutigen Namen in das Feld Formularname ein. Klicken Sie auf Erstellen , um ein Formular zu erstellen.
- 2. Klicken Sie auf **"Löschen** ", um ein Formular zu löschen. Klicken Sie im Bestätigungs-Popup-Fenster auf **OK** .
- 3. Wählen Sie **"Neues Formular** " aus der Dropdown-Liste aus, um ein neues Formular zu erstellen, oder wählen Sie das gewünschte Formular aus, um ein vorhandenes Formular zu bearbeiten.

# **Funktionen der Bibliothek**

Campaign Manager bietet eine Liste mit integrierten JavaScript-Funktionen. Sie können auch benutzerdefinierte JavaScripts im Skriptblock erstellen.

Ziehen Sie die Bibliotheksfunktionen per Drag & Drop aus dem linken Bereich in das Wertefeld. Das Format für die Bibliotheksfunktion ist *txml. (Funktionsname)*. Beispiel: txml. ToLower("GOLD").

Verwenden Sie Bibliotheksfunktionen für die folgenden

Felder:

- Wert zuweisen
- Anrufskript
- Boolesche Bedingung
- Wertfeld
- Textbereich

### <span id="page-335-0"></span>**Form**

#### **Globale Variablen**

Sie können globalen Variablen Werte zuweisen und sie in der Form "2-Wege-SMS" verwenden. Die Werte für diese Variablen werden an die SMS Nachrichten angehängt, die mit diesem Skript gesendet werden.

#### **Hinweis**:

Dies ist eine optionale Funktion. Bei globalen Variablen muss die Groß-/Kleinschreibung beachtet werden

Campaign Manager bietet integrierte globale Variablen. Diese Variablen haben keine Standardwerte. Diesen müssen Sie zur Laufzeit Werte zuweisen. Diese globalen Variablennamen können nicht bearbeitet oder gelöscht werden.

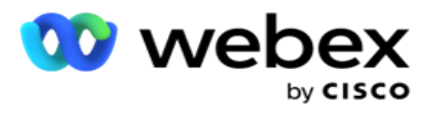

- Sys\_Fname
- Sys\_Lname
- Sys\_DOB

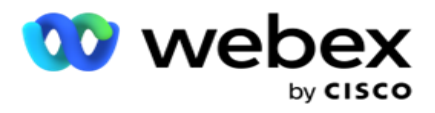

- · Sys Gender
- Sys\_PhoneNumber
- Sys\_Email
- Sys\_AppointmentDate
- Sys\_AppointmentTime
- · Sys LCMKey

So erstellen Sie eine globale Variable:

- 1. Klicken Sie im linken Bereich auf **Globale Variable** .
- 2. Geben Sie einen **Schlüssel** ein und weisen Sie einen **Wert** zu. Zum Beispiel könnte der Kontotyp der Schlüssel und Gold könnte der Wert sein.
- 3. Klicken Sie auf **Hinzufügen** , um weitere globale Variablen hinzuzufügen.
- 4. Klicken Sie auf " **Löschen** ", um eine globale Variable zu löschen.

**Hinweis**: Sie können nur globale Variablen löschen, die Sie selbst erstellt haben. Sie können die aufgeführten integrierten globalen Variablen nicht löschen.

5. Klicken Sie oben rechts in diesem Abschnitt auf Entfernen , um alle globalen Variablen zu löschen.

#### **Skript-Block**

Sie können eine JavaScript-Funktion schreiben oder verwenden, um Berechnungen durchzuführen oder einen REST API-Webservice aufzurufen. Sie können eine beliebige Skriptfunktion im Bedingungsfeld verwenden, Wert zuweisen oder Skriptfeld aufrufen. Sie können globale Variablen im Skript lesen, aber Sie können den Wert nicht zurücksetzen, es sei denn, es handelt sich um einen nicht primitiven Typ.

#### **Hinweis**:

a. Die Namen der Skriptvariablen und globalen Variablen im Skript müssen eindeutig sein.

b. ActiveX-Komponenten und AJAX-Aufrufe werden im Skriptblock

nicht unterstützt. Führen Sie die folgenden Schritte durch:

- 1. Ziehen Sie den **Skriptblock** per Drag-&-Drop in den linken Bereich, um den Bildschirm anzuzeigen.
- 2. Geben Sie den Skriptcodetext ein, wenn es sich um ein neues Skript handelt, oder kopieren Sie ihn aus einem vorhandenen Skript.
- 3. Klicken Sie auf Entfernen , um das Skript zu löschen.

#### **Text Danke**

Wenn der gesamte Ablauf abgeschlossen ist, kann sich der Agent mit einer beliebigen Nachricht abmelden – einem Dankeschön oder einer Werbenachricht. Sie können auch ein Geschäftsfeld (z. B. den Vornamen oder Nachnamen) mit Tags versehen.

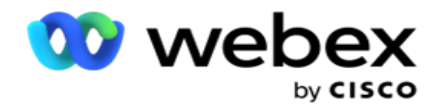

#### **Geschäftsfelder**

In diesem Abschnitt werden alle mit einer Kampagne verknüpften Geschäftsfelder ausgefüllt. Ziehen Sie die Geschäftsfelder aus dem linken Bereich auf die Wertfelder, und legen Sie sie dort ab, um Geschäftsfelder für Bedingungen zu speichern. [BFLD. BusinessFieldName] ist das Format für das Geschäftsfeld.

#### **Fragefelder**

Alle für dieses Formular erstellten Fragefelder werden hier ausgefüllt. Fügen Sie beliebig viele Fragefelder (Antwort, die Sie für diese Frage erhalten haben) in einen Fragenblock ein. Sie können Fragefelder im Textbereich oder an einer beliebigen Stelle in den Bedingungsfeldern verwenden. Ziehen Sie die Fragefelder aus dem linken Bereich per Drag & Drop, um diese Antwort für die ausgewählte Bedingung festzulegen oder zu speichern.

Hinweis:

a. "Zeichenfolge" wird im Allgemeinen als Datentyp für das Fragefeld verwendet. Wenn Sie einen anderen Datentyp als string verwenden möchten, verwenden Sie die entsprechenden JavaScript-Parsing-Funktionen wie (parseInt(), parseFloat() usw.

b. Bei den Werten im Fragefeld muss die Groß-/Kleinschreibung beachtet werden.

Wenn Sie den Mauszeiger über den Fragebereich bewegen, werden eine Reihe von Optionen angezeigt, die Sie ausprobieren können:

- 1. Klicken Sie auf Kopieren , um eine Frage zu kopieren.
- 2. Klicken Sie auf **"Einfügen** ", um eine kopierte Frage aus der Zwischenablage einzufügen.
- 3. Klicken Sie auf "Verwerfen **", um die kopierte Frage aus der Zwischenablage zu verwerfen** .
- 4. Halten Sie die Frage gedrückt, und ziehen Sie sie, um sie an eine andere Position zu verschieben, z. B. von der dritten zur fünften Frage.
- 5. Klicken Sie auf **"Löschen** ", um eine Frage zu löschen. Klicken Sie auf "OK", um das Dialogfeld zu löschen und zu schließen.

#### **Multiple-Choice-Auswahl**

Sie können auch eine Frage mit mehreren Antworten konfigurieren. Sie können die Antworten, die der Agent auf seinem Desktop auswählt, während der Kunde sie auswählt. Die Kampagne enthält beispielsweise eine Frage zu den Assets, die ein Kunde hält, wie z. B. Haus, Auto, Motorrad usw. Der Agent kann mehrere Assets auswählen, die der Kunde besitzt.

#### **Kontrollkästchen**

Sie können das Kontrollkästchen verwenden **, um einem Kunden Fragen vom** Typ "Ja **" oder**  "Nein **"** anzubieten. Sie können die Anwendung so konfigurieren, dass die Auswahl des Kontrollkästchens **"Ja** " und "Nicht-Auswahl" "Nein **" bedeutet**.

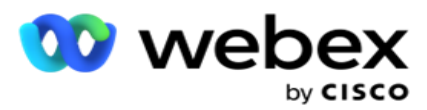

- 1. Ziehen Sie das **Kontrollkästchen** im linken Bereich, um den Bildschirm anzuzeigen.
- 2. Fahren Sie mit dem Vorgang fort, bis Sie ein Formular erstellen.

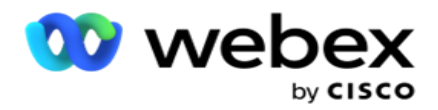

#### **Aus einer Liste auswählen**

Mit der Option **"Aus Liste** auswählen" können Sie Fragen anbieten, bei denen die Antwort in einer Liste enthalten ist. Der Kunde wählt eine der verfügbaren Optionen aus. Wenn die gegebene Antwort nicht in der Liste enthalten ist, kann sie vom Agenten dynamisch zur Liste hinzugefügt werden.

- 1. Ziehen Sie die **Option Aus einer Liste** auswählen per Drag-and-Drop in den linken Bereich, um den Bildschirm anzuzeigen.
- 2. Fahren Sie mit dem Vorgang fort, bis Sie ein Formular erstellen.

# <span id="page-340-0"></span>**Reihenfolge der Fragen**

Die Anrufführungskonfiguration hilft dem Agenten, den Kundenanruf richtig und strukturiert zu bearbeiten. Beginnend mit der Begrüßungsnachricht, über das Einholen von Details bis hin zum Abschiedsgruß – all dies kann durch die richtige Reihenfolge der Fragen erreicht werden.

Erweitern Sie die Frage, um den Abschnitt "Sequenzierung" zu öffnen. Sie können auch einige Informationen überprüfen, die Sie vom Kunden erhalten haben.

Beispiel: Sie können eine Kontonummer validieren, wenn das Konto gültig ist, muss die Anrufanleitung für die nächste Frage konfiguriert sein.

Die Anrufanleitung sollte den Mitarbeiter darauf hinweisen, dass er ihn über die ungültige Kundennummer informieren und den Anruf beenden soll. Die gezeigten Bedingungen können verwendet werden, um die vom Kunden gemachten Angaben zu validieren.

Unter diesen Bedingungen können Benutzer sowohl numerische als auch Zeichenfolgendatentypen überprüfen. Folgende Bedingungen stehen zur Verfügung:

- · Ist exakt gleich
- · Ist größer als
- · Ist größer oder gleich
- Ist kleiner als
- · Ist kleiner oder gleich
- $\cdot$  Ist ungleich
- Beginnt mit
- Endet mit
- Es enthält

**Hinweis**: Beim Ausführen von Platzhalterfunktionen wird die Zeichenfolge mit dem %-Zeichen gestartet, endet und mit dem Präfix und Suffix versehen. Beispiel: %Suchwert%.

Nach der Validierung können Sie je nach Kundenantwort unterschiedliche Sequenzierungen

konfigurieren. Sie haben die folgenden Möglichkeiten, die Reihenfolge der Fragen zu

konfigurieren:

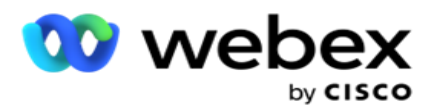

- Gehe zur nächsten Frage: Wählen Sie diese Option aus, um zur nächsten Frage zu wechseln. Wählen Sie in der Dropdown-Liste Frage auswählen die nächste Frage aus.
- Zurücksetzen &Gehe zur nächsten Frage: Wählen Sie diese Option aus, um einem Kunden die nächste Frage zu stellen, indem Sie die vorherigen Antworten für die vorhergehenden Fragen zurücksetzen. Wählen Sie in der Dropdown-Liste "Frage auswählen" die nächste Frage aus, die nach dem Absenden dieser Frage gestellt werden soll.
- Wert zuweisen: Wählen Sie diese Option, um einen Wert für eine globale Variable zuzuweisen. Wählen Sie in der Dropdown-Liste Variable auswählen die globale Variable aus, der Sie einen Wert zuweisen möchten. Verwenden Sie im angrenzenden Feld ein Geschäftsfeld, ein Fragefeld (die Antwort, die Sie für diese Frage erhalten haben), eine JavaScript-Funktion oder sogar eine globale Variable als Wert, indem Sie sie per Drag & Drop auf dieses Feld ziehen. Sie können auch einen benutzerdefinierten Wert angeben. Durch die Zuweisung eines neuen Wertes für eine globale Variable wird der alte Wert aus dem Speicher entfernt und der neue Wert übernommen. Nachdem Sie einer globalen Variablen einen Wert zugewiesen haben, wählen Sie die nächste Option aus der nächsten Dropdown-Liste aus.
- Sitzung beenden: Wählen Sie diese Option aus, um diese Sitzung zu beenden. Wenn Sie diese Option auswählen, wird die Sitzung beendet, nachdem diese Frage gesendet wurde. Wählen Sie in der Dropdown-Liste Disposition auswählen eine Geschäfts- oder Telefoniedisposition aus. Sie können eine Nachricht am Ende der Sitzung, beispielsweise "Dank für die Teilnahme", konfigurieren, damit der Agent dem Kunden vorliest.
- Skript aufrufen: Wählen Sie diese Option aus, um eine JavaScript-Funktion aufzurufen. Geben Sie den Namen der Skriptfunktion in das angrenzende Feld ein, um diese Aktion abzuschließen. Wenn Sie diese Option auswählen, können Sie benutzerdefinierte Aktionen ausführen, z. B. einen Webdienst aufrufen, eine Überprüfung durchführen usw. Wählen Sie in der nächsten Dropdown-Liste die nächste Option aus. Sie können einen Wert von der JavaScript-Funktion nicht zurückgeben.
- Klicken Sie auf "Speichern ", um dieses Formular zu speichern.

Hinweis: Sie können ein Formular speichern, ohne sich mit den Frage- oder Bedingungsfeldern befassen zu müssen. Geben Sie einen Formularnamen und dessen Beschreibung ein, um das Formular zu speichern.

Sie können ein vorhandenes Formular öffnen, um später Fragen zu erstellen und Bedingungen hinzuzufügen.

# Warnungen

Warnungen dienen als Benachrichtigungen für Kampagnen und Ereignisse auf Systemebene. Warnungen auf Systemebene werden durch die Überwachung verschiedener Komponenten generiert. Die Anwendung zeigt nicht nur Ausnahmewarnungen auf Komponentenebene in der Konsole an, sondern sendet auch E-Mails an konfigurierte Empfänger. Diese Warnungen spielen eine entscheidende Rolle bei der Fehlerbehebung der Anwendung. Dieser Abschnitt bietet eine Übersicht über Warnungen und beschreibt verschiedene Einstellungen zur Maximierung der

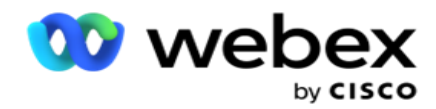

Effektivität dieser Funktion.

Mit dem Simple Network Management Protocol (SNMP) werden Ausnahmen in einer konfigurierten Empfänger-IP Adresse oder einem konfigurierten Port protokolliert. Es stehen verschiedene Optionen zur Verfügung, um einen Benutzer zu benachrichtigen.

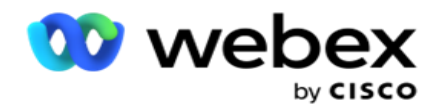

# **Systembenachrichtigungen**

Der Bereich System enthält alle Konfigurationen, die für die Überwachung verschiedener Komponenten und die Übermittlung von Ausnahmen als Benachrichtigungen erforderlich sind.

# **Kampagnen-Monitor**

Kampagnenwarnungen wurden speziell entwickelt, um Administratoren Benachrichtigungen bezüglich kontaktbezogener Statistiken für ausgewählte Kampagnen zu senden.

# **Kampagnenprognose**

Die Kampagnenprognose ist eine Funktion, die die Projektion von Kontakten anzeigt, die in den Nächsten drei Stunden entweder angerufen oder blockiert werden könnten. Auf der Seite "Kampagnenprognose" werden zwei Registerkarten angezeigt: "Prognose für Kontaktzustellung" und "Prognose für Kontaktausschluss".

# **Systembenachrichtigungen**

Campaign Manager kann die SNMP Traps von beliebigen konfigurierten Kernkomponenten mithilfe von SNMP (Simple Network Management Protocol) senden. Beim Auftreten eines konfigurierten Ereignisses sendet der jeweilige Komponente eine Warnung an die Liste der Monitoring-Apps von Drittanbietern. Die Warnungen bestehen aus dem Ereigniscode und der Beschreibung. Sie können bis zu drei Überwachungs-Apps von Drittanbietern konfigurieren, um diese Informationen zu empfangen. Campaign Manager verfügt über einen integrierten SNMP Empfänger, der auch als dritte der drei zulässigen Überwachungs-Apps fungiert. Wenn Sie diese App als eine Überwachungs-App von Drittanbietern verwenden, haben Sie den Vorteil, dass die Ereignisse auf der Startseite von Campaign Manager benachrichtigt werden.

Wenn ein Agent eine Alarmbedingung erkennt, hat der Agent folgende Möglichkeiten:

- Protokolliert Informationen zu Zeitpunkt, Typ und Schweregrad der Erkrankung
- Generiert eine Benachrichtigung, die anschließend an einen festgelegten

IP Host gesendet wird, SNMP Benachrichtigungen wie folgt gesendet werden:

- Traps Unzuverlässige Nachrichten, die keine Empfangsbestätigung durch den SNMP Manager erfordern.
- Informiert Zuverlässige Meldungen, die im Speicher abgelegt werden, bis der SNMP-Manager eine Antwort ausgibt. Informetten verbrauchen mehr Systemressourcen als Traps.

Damit Sie SNMP Benachrichtigungen in Ihrem System verwenden können, müssen Sie deren Empfänger angeben. Diese Empfänger geben an, wohin die Benachrichtigungen der

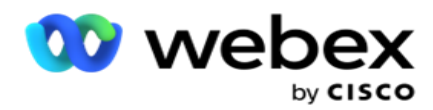

Netzwerkregistrierungsstelle geleitet werden. Standardmäßig sind alle Benachrichtigungen aktiviert, es sind jedoch keine Empfänger definiert. Solange Sie die Empfänger nicht definiert haben, werden keine Benachrichtigungen gesendet.

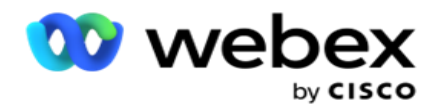

# **Benachrichtigung**

Im Benachrichtigungsbereich wird die Anzahl der Warnungsereignisse angezeigt. Mit dem Symbol "Alle verwerfen" können Sie alle Benachrichtigungen auf einmal verwerfen. Verwenden Sie das Suchfeld, um basierend auf der Suchzeichenfolge Ergebnisse aus den Spalten Kampagnenname und Warnungsereignis einzufüllen. Sie können auch einzelne Benachrichtigungen verwerfen, indem Sie in der jeweiligen Benachrichtigung auf das Symbol "Schließen" klicken.

Navigieren Sie zu **Warnung** > **System** > **Navigieren Sie** zur Anzeige der Benachrichtigung.

# **Einstellungen**

Auf der **Registerkarte "Einstellungen** " können Sie alle Komponenten und die spezifischen Ereignisse unter jeder Komponente steuern, die Sie überwachen möchten.

- 1. Erweitern Sie eine beliebige Komponente, um den aufgelisteten **Warnungsereigniscode** und das Warnungsereignis anzuzeigen.
- 2. Um Ereignisse in einer Komponente zu überwachen, schalten Sie den **Schalter**  "Komponente aktivieren **" ein**. Nur wenn dieser Schalter eingeschaltet ist, beginnt das Programm mit der Überwachung von Protokollen für ausgewählte Ereignisse innerhalb der Komponente und sendet Benachrichtigungen.
- 3. Um bestimmte Ereignisse zu überwachen und Warnungen zu erhalten, aktivieren Sie den **Schalter "Aktivieren" für das jeweilige Ereignis** .
- 4. Stellen Sie sicher, dass Sie diese Übung für alle Komponenten durchführen, die Sie überwachen müssen.

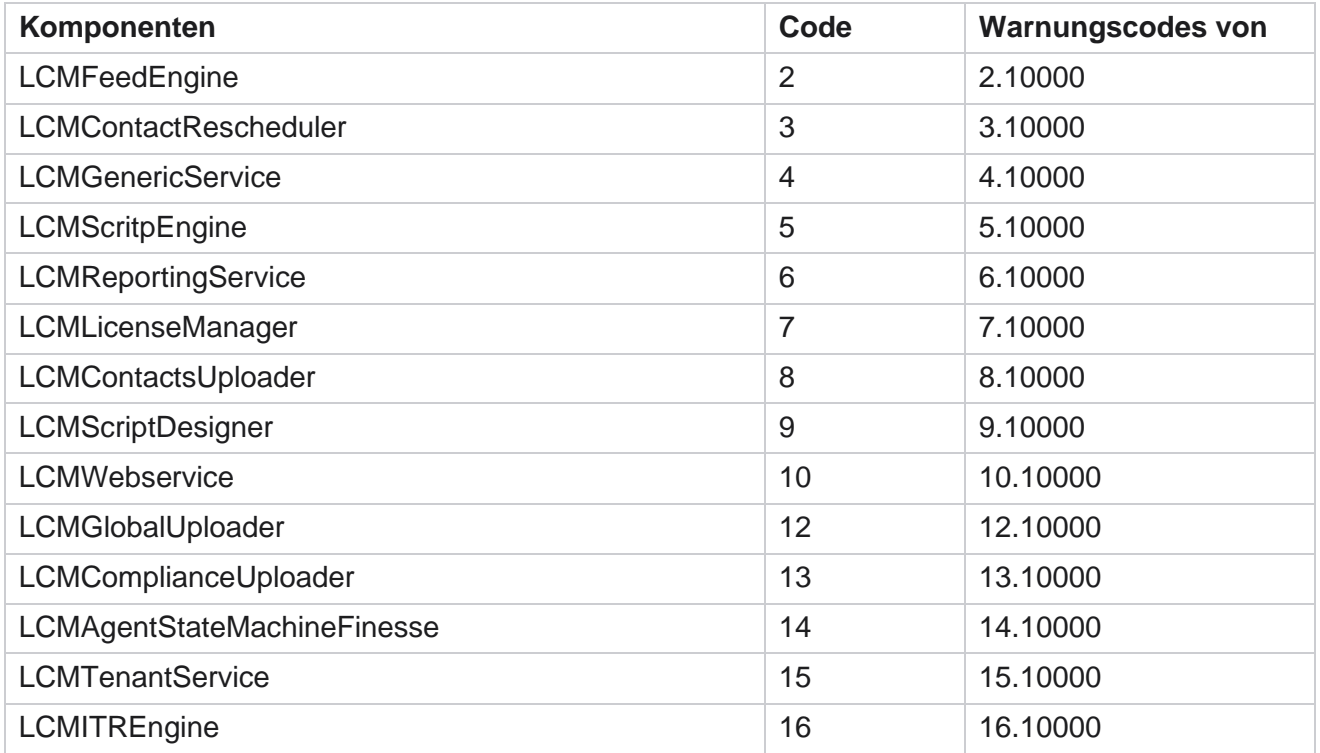

Cisco Webex Contact Center Campaign Manager –

Benutzerhandbuch

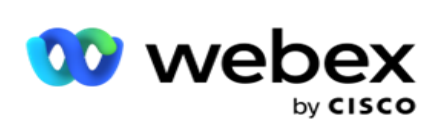

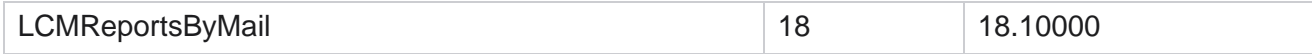

Benutzerhandbuch

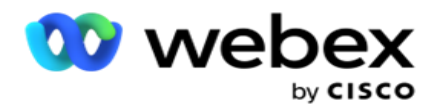

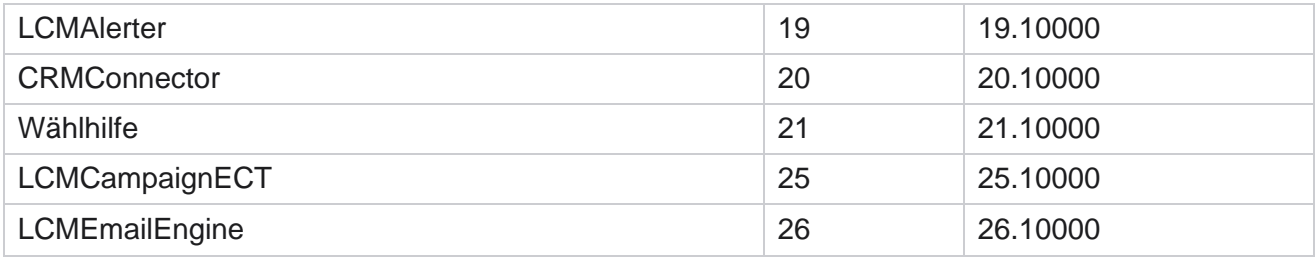

# **E-Mail-Einstellungen**

Die vom SNMP Empfänger aufgelisteten Warnungen können per E-Mail an ausgewählte Empfänger gesendet werden. Dies hilft den Empfängern, bestimmte Ereignisse zu beheben.

So senden Sie eine Benachrichtigung per E-Mail:

- 1. Navigieren Sie zu **Warnungen>** System **>** Benachrichtigungs -> **E-Mail-Einstellungen**.
- 2. Aktivieren Sie den **Schalter E-Mail-Benachrichtigung,** um Benachrichtigungen per E-Mail zu senden.

**Hinweis**: Ein Neustart des SNMPReceiver-Dienstes ist nur erforderlich, wenn dieser Schalter aus- oder eingeschaltet ist. Es ist kein Neustart erforderlich, wenn Änderungen an den in den Schritten 2 bis 4 beschriebenen Feldern vorgenommen werden.

3. Geben Sie den Wert in das **Feld "Doppelte Ereignisse Unterdrücken (in Minuten)"** ein. Es wird verwendet, um doppelte Warnungsbenachrichtigungen für dasselbe Ereignis innerhalb des konfigurierten Zeitraums zu Unterdrücken.

Beispiel: Doppelte Ereignisse Unterdrücken (in Minuten) ist auf 15 Minuten konfiguriert. Wenn es eine Ausnahme1 in Komponente 1 gibt, die um 11.30 Uhr protokolliert wird, wird diese Ausnahme nicht erneut protokolliert, wenn sie vor 11.45 Uhr auftritt.

4. Geben Sie die E-Mail-Adresse **des Empfängers ein** . Trennen Sie mehrere E-Mail-Adressen durch ein Komma. Dies ist ein Pflichtfeld.

**Hinweis**: Die E-Mail-Adresse eines Absenders wird aus dem Abschnitt "Alerter" ausgewählt und in das Feld "Von" der E-Mail-Nachricht eingetragen.

- 5. Geben Sie einen E-Mail-Betreff **ein**. Dies bildet die Betreffzeile für E-Mail-Benachrichtigungen, die wegen Ausnahmen versendet werden. Dies ist ein Pflichtfeld.
- 6. Klicken Sie auf **Speichern**.

# **Überwachungs-App**

SNMP Receiver-Service überwacht alle Komponenten und empfängt die Ausnahmedaten. Basierend auf den E-Mail-Einstellungen werden diese Daten dann per E-Mail übermittelt. Konfigurieren Sie die Monitoring App, um den SNMP Receiver-Service zu aktivieren.

- 1. Navigieren Sie zu **der App** Warnungen> **System** > **Benachrichtigungen >**Überwachung.
- 2. Geben Sie den App-Namen, IP Adresse und Port ein.

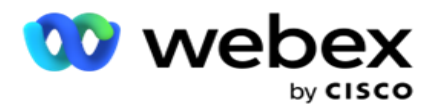

**Hinweis**: SNMP Konfigurationsdatei für den Receiver-Service enthält die beiden Eigenschaften SNMPTrapMgrIP und SNMPTrapMgrPort. Die in der Monitoring App genannten IP und Port müssen mit den hier konfigurierten Werten übereinstimmen.

- 3. Klicken Sie auf **Speichern**.
- 4. Wenn Sie über andere Apps verfügen, die Campaign Manager überwachen, können Sie die Details in App 2 und App 3 nach Bedarf konfigurieren.

#### **Informationen der Warnmeldung**

Wenn konfigurierte Apps von Drittanbietern die Anwendung überwachen, werden die SNMP Warnungen im OID-Format (Object ID) an diese Apps gesendet: *1.3.6.1.4.1.52914.8.200020*

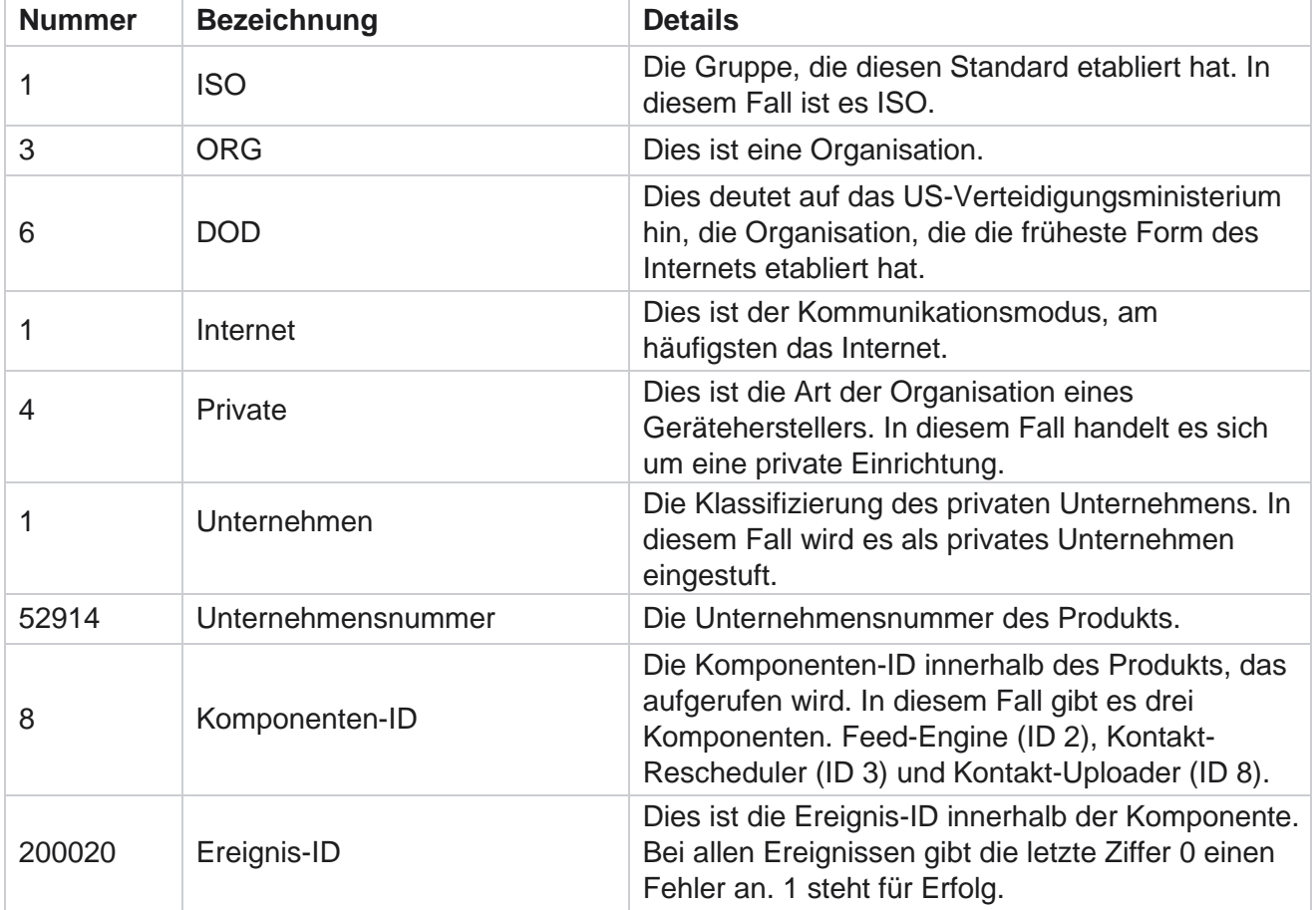

# **Felder**

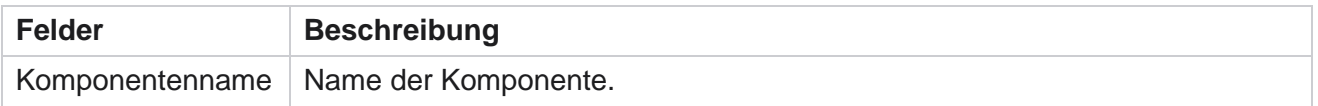

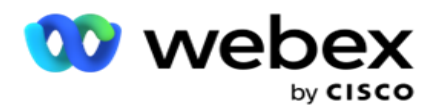

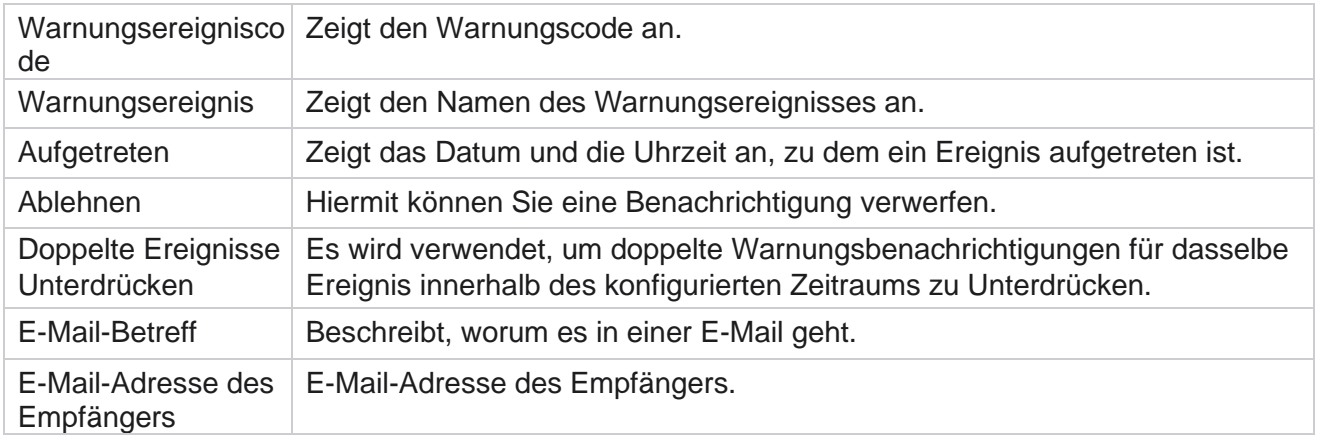

# **Kampagnen-Monitor**

Mit Kampagnenwarnungen werden Administratoren über kontaktbezogene Statistiken für ausgewählte Kampagnen informiert. Dies hilft den Administratoren, Korrekturmaßnahmen zu ergreifen und die Ausführung der Anwendung in einem fehlerfreien Zustand zu halten. Stellen Sie sicher, dass die Abschnitte "Einstellungen", "E-Mail-Einstellungen" und "Überwachungs-App" vollständig ausgefüllt sind, um Ausnahmewarnungen zu erhalten. Wenn die Konfigurationen nicht abgeschlossen werden, wird nur die Anzahl der Kontakte eingetragen, die sich auf die Kontakte beziehen.

Sie können die Zeitzone auswählen, für die das Kampagnenmonitor-Ergebnis angezeigt werden soll. Wählen Sie die Zeitzone aus der Dropdown-Liste aus, falls die Liste sichtbar ist. Die Anwendung konvertiert datetime basierend auf der vom Benutzer gewählten Zeitzone und rendert das Campaign Monitor-Ergebnis. Dies ist eine optionale Konfiguration. Die Eigenschaft

**IsTimeZoneRequiredForFilter** muss in der *Service-Datei Web.config* auf true gesetzt werden, damit die Campaign Monitor-Auflösung nach Zeitzone abgerufen wird.

Beispiel: Wenn der Benutzer GMT als Zeitzone auswählt und sich der Server in der IST-Zeitzone befindet, zeigt der Bericht Daten ab 0530 Uhr an, da dies 00.00 GMT entspricht.

- 1. Navigieren Sie zu **Warnungen** > **Kampagne**.
- 2. Wählen Sie die **Kampagnen** und **Zeitzonen aus**.
- 3. Klicken Sie auf **Datensätze anzeigen** , um die Überwachungsergebnisse anzuzeigen.
- 4. Klicken Sie auf Exportieren , um die Daten in eine Excel-Arbeitsmappe herunterzuladen.
- 5. Wählen Sie das Zeitfenster aus, in dem Warnungen veröffentlicht werden sollen. In der ersten Spalte wird immer das aktuelle Zeitfenster angezeigt. Wenn Sie nach rechts scrollen, können Sie zu einem früheren Zeitfenster wechseln. Die Ausnahmen werden in 15- oder 30-Minuten-Slots und 1- oder 2-Stunden-Slots angezeigt.
- 6. Verwenden Sie bei Bedarf die Suchoption, um einen bestimmten Kampagnendatensatz zu finden.
- der Spalte Kampagnenname werden außerdem Kampagnen mit Warnungen mit einer<br>Cisco Webex Contact Center Campaign Manager 7. Daten, die Ausnahmen enthalten, werden rot hinterlegt. Außerdem zeigte das Benachrichtigungssymbol in der Kopfzeile der Anwendung die Anzahl der Ausnahmen an. In

Benutzerhandbuch

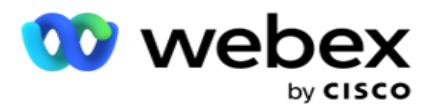

Warnung vor dem Kampagnennamen identifiziert.

8. Klicken Sie auf die Zahl, die in einer beliebigen Zelle im Raster angezeigt wird, um das Popup-Fenster mit der Ausnahmenliste zu öffnen. Es werden nur die 50 wichtigsten Ausnahmen aufgeführt. Klicken Sie auf die **Schaltfläche ALLE DATENSÄTZE ANZEIGEN,** um die gesamte Liste anzuzeigen.

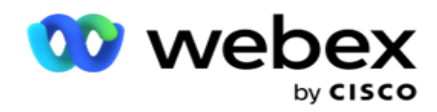

# **Felder**

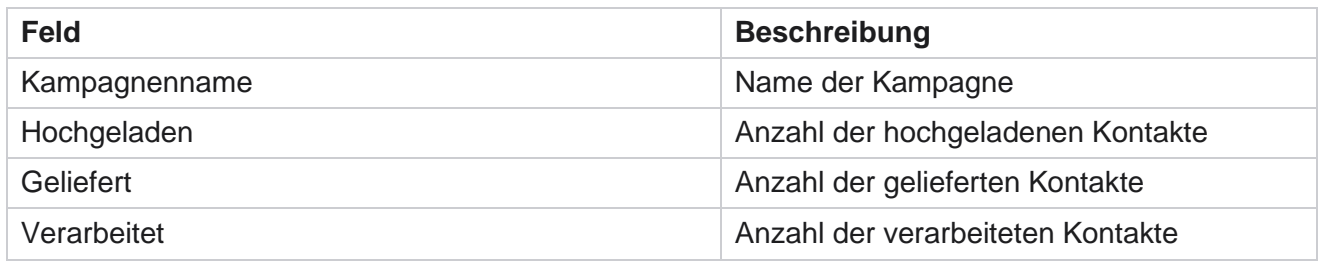

# **Kampagnenprognose**

Die Kampagnenprognose ist eine Funktion, mit der die Anwendung die Prognose der Kontakte anzeigt, die in den Nächsten drei Stunden angerufen oder blockiert werden könnten. Auf der Seite "Kampagnenprognose" werden zwei Registerkarten angezeigt: "Prognose für Kontaktzustellung" und "Prognose für Kontaktausschluss".

# **Kontakt – Zustellungsprognose**

Die Kontaktübermittlungsprognose zeigt die Prognose der möglichen Anzahl von Kontakten an, die in den Nächsten drei Stunden angerufen werden könnten, ausgehend vom Zeitpunkt des letzten Zugriffs oder der letzten Aktualisierung. In der Prognose werden die Daten in 15-Minuten-Intervalle aufgeteilt dargestellt.

- 1. Navigieren Sie zu **Warnungen** > **Kampagnenprognose** > **Kontaktzustellungsprognose**.
- 2. Wählen Sie die **Zeitzone** aus, für die Sie die Daten für die Kontaktzustellungsprognose verwenden möchten. Die Anwendung wandelt das Datum und die Uhrzeit basierend auf der vom Benutzer gewählten Zeitzone um und rendert die Daten der Kontaktzustellungsprognose. Dies ist eine optionale Konfiguration. Die Eigenschaft IsTimeZoneRequiredForFilter muss in der Service-Web.config-Datei auf true festgelegt werden, um die Kontaktzustellungsprognose nach Zeitzone abzurufen.

Beispiel: Wenn der Benutzer GMT als Zeitzone auswählt und sich der Server in der IST-Zeitzone befindet, zeigt der Bericht Daten ab 0530 Uhr an, da dies 00.00 GMT entspricht.

- 3. **In der Kontaktübermittlungsprognose** werden für jede aufgelistete Kampagne unter der Spalte "Neu" neue Kontakte angezeigt, die zur Auslieferung verfügbar sind. In Spalten, die nach Zeit in 15-Minuten-Intervallen angezeigt werden, zeigt die Anwendung die Anzahl der Kontakte an, die gemäß der konfigurierten Kontaktauswahlstrategie (CSS) zugestellt werden sollen.
- 4. Erweitern Sie jede **Kampagne** , um die CSS-weise Aufteilung der zugestellten Kontakte für jedes Zeitintervall anzuzeigen. Kontakte werden nur einmal gegen die erste Bedingung gezählt, auch wenn sie mehrere Bedingungen erfüllen.

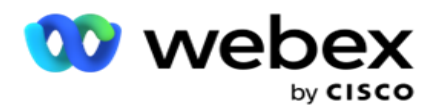

Angenommen, Sie laden einen einzelnen Kontakt hoch, der zwei Bedingungen erfüllt – Bedingung 1 und Bedingung 2. Wenn dieser Kontakt beide Bedingungen erfüllt, wird dieser Kontakt in der Lieferprognose nur für die erste Bedingung gezählt. Obwohl dieser Kontakt auch die zweite Bedingung erfüllt, wird der Zähler für die zweite Bedingung als Null angezeigt.

# **Kontaktausschluss – Prognose**

**"Kontaktausschlussprognose** " zeigt eine zusammengefasste Prognose der möglichen Anzahl von Kontakten an, die in den Nächsten drei Stunden von der Kontaktaufnahme ausgeschlossen werden könnten, ausgehend vom Zeitpunkt des letzten Zugriffs oder der letzten Aktualisierung.

- 1. Navigieren Sie zu **Warnungen** > **Kampagnenprognose** > **Kontaktausschlussprognose**.
- 2. Wählen Sie die **Zeitzone** aus, für die Sie die Daten für die Kontaktausschlussprognose verwenden möchten. Die Anwendung wandelt das Datum und die Uhrzeit basierend auf der vom Benutzer gewählten Zeitzone um und rendert die Daten für die Kontaktausschlussprognose. Dies ist eine optionale Konfiguration. Die Eigenschaft IsTimeZoneRequiredForFilter muss in der Service-Web.config-Datei auf true festgelegt werden, um das Ergebnis der Kontaktausschlussprognose nach Zeitzone abzurufen.

Beispiel: Wenn der Benutzer GMT als Zeitzone auswählt und sich der Server in der IST-Zeitzone befindet, zeigt der Bericht Daten ab 0530 Uhr an, da dies 00.00 GMT entspricht.

- 3. Wählen Sie die **Kampagne** aus, um kampagnenspezifische Daten anzuzeigen.
- 4. Klicken Sie auf " **Exportieren** ", um die Berichte zur Kontaktausschlussprognose herunterzuladen.

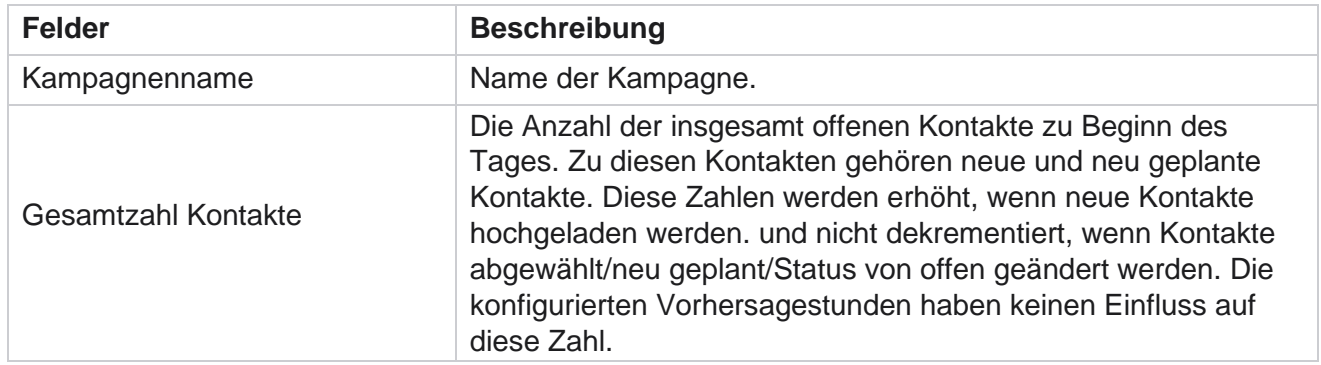

#### **Felder**

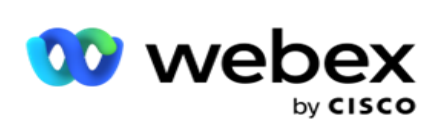

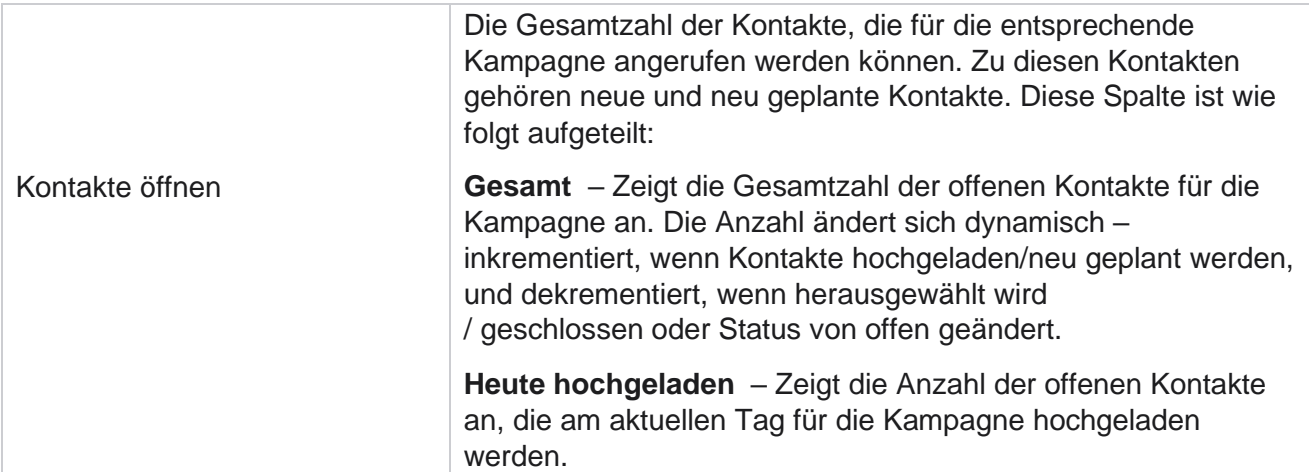

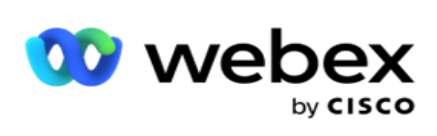

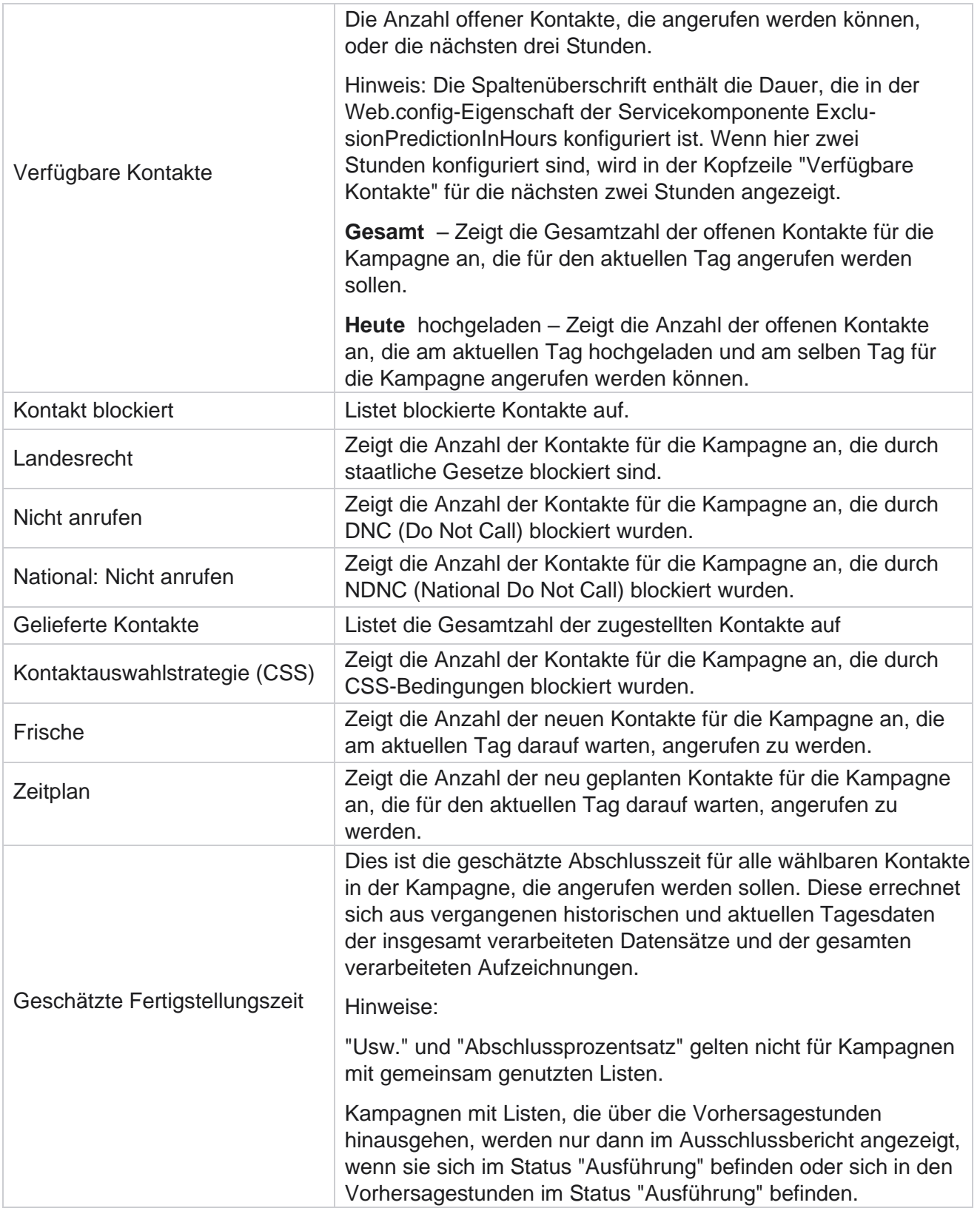

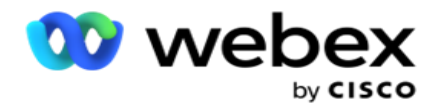

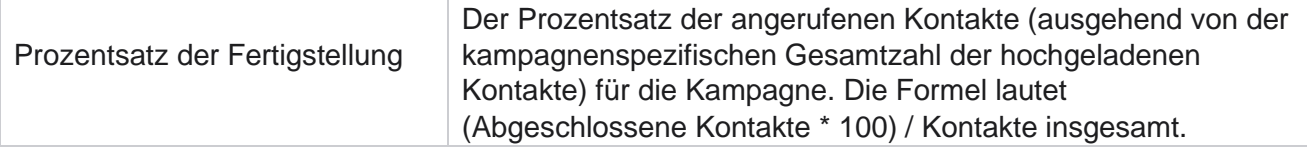

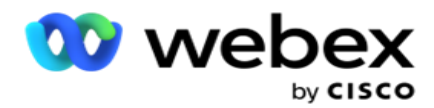

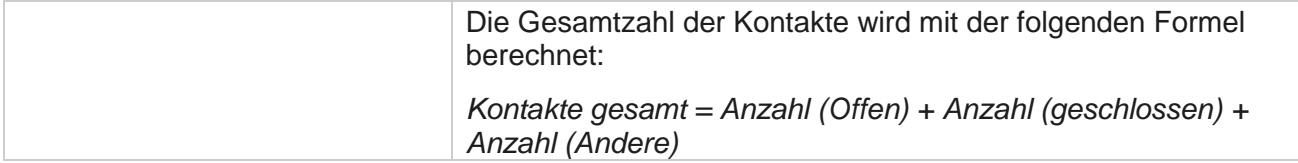

# Werkzeuge

Das Menü "Extras" enthält die Module "Anrufaufzeichnung" und "Bereinigung und Archivierung".

Mithilfe von Anrufaufzeichnungen können Benutzer die Aufzeichnungen jedes verbundenen Anrufs suchen und darauf zugreifen. Weitere Informationen [finden Sie hier.](AE-Anruf%20Recording.htm)

Das Dienstprogramm "Bereinigen und Archivieren" unterstützt Benutzer beim automatischen Bereinigen der Mandantendatenbanken. Mit diesem Tool entfällt die mühsame manuelle Arbeit, die mit solchen Aktivitäten verbunden ist. Mit zunehmender Nutzung der Anwendung nimmt die Größe der Datenbank im Laufe der Zeit exponenziell zu. Weitere Informationen [finden Sie hier.](#page-356-0)

# <span id="page-356-0"></span>**Bereinigung und Archivierung**

Mit dem Dienstprogramm "Bereinigen und Archivieren" können Benutzer die Datendateien automatisch aus den Datenbanken entfernen. Dieses Tool hilft, die mühsame manuelle Arbeit zu vermeiden, die mit solchen Aktivitäten verbunden ist. Durch das physikalische Löschen einer Datenbank werden die angegebenen Daten aus der Datenbank entfernt. Nachdem die Daten gelöscht wurden, können sie nicht wiederhergestellt werden.

Mit zunehmender Nutzung der Anwendung nimmt auch die Größe der Datenbank exponenziell zu. Um diese Datengröße in Schach zu halten und Leistungsprobleme zu vermeiden, ist es unerlässlich, dass wir über einen robusten Datenaufbewahrungsplan verfügen. Das Dienstprogramm "Bereinigen und Archivieren" ist ein Bereinigungstool, mit dem Sie die Ziele Ihres Datenaufbewahrungsplans erreichen können. Mit dem Dienstprogramm "Bereinigen und archivieren" können Sie die Daten einfach aus Ihren Datenbanken löschen oder die gelöschten Daten archivieren.

Sie können Datendateien physikalisch löschen und archivieren. Wenn Sie die bereinigten Daten archivieren möchten, wählen Sie eine der folgenden Optionen aus:

- **Archivieren Sie in einem Amazon S3-Bucket oder auf einem freigegebenen Laufwerk**  Die Daten werden als Datei mit kommagetrennten Werten (CSV) gespeichert. Die Dateinamenskonvention lautet <TableName>\_<PurgeDate im Format YYYYMMDD>. Beispiel: AuditTrail\_20210326.
- **Archivieren in einer anderen MS SQL-Datenbank**  Sie müssen zuerst eine Datenbank auf MS SQL erstellen und diesen Datenbanknamen verwenden, um die Archiveinstellungen zu konfigurieren.

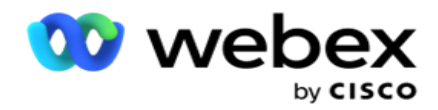

# **Einstellungen**

- 1. Navigieren Sie zu den **Einstellungen** und stellen Sie sicher, dass die **Bereinigung** auf **Ein** festgelegt ist. Benutzer können diese Option nicht deaktivieren.
- 2. Stellen Sie den **Schalter Archiv** auf **AUS** , wenn Sie nicht möchten, dass die bereinigten Daten archiviert werden.

**Hinweis**: Wenn Sie den Schalter Archiv ausschalten, entfernt das Dienstprogramm die bereinigten Daten dauerhaft aus der Datenbank. Sie können nicht mehr auf die gelöschten Daten zugreifen.

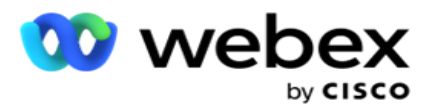

- 3. Wählen Sie den entsprechenden **Archivtyp** aus. Weitere Informationen finden Sie unter ["Archivtyp" auf](#page-367-0)  [Seite 209.](#page-367-0)
- 4. Wählen Sie einen **Zeitplan** für die Bereinigungsaktivität "Täglich **",** " **Wöchentlich"** und **"Monatlich"** aus.
	- a. Täglich Die Anwendung bereinigt die Datenbank einmal täglich zu den konfigurierten Start- und Endzeiten.

**Hinweis**: Wenn Sie den Zeitplan "Täglich" auswählen, füllen Sie das Feld "Ausgeschlossene Tage" aus. Dies ist optional.

- b. Wöchentlich Die Anwendung bereinigt die Datenbank einmal pro Woche zu den konfigurierten Start- und Endzeiten. Wenn Sie diesen Ausführungstyp auswählen, wählen Sie einen Wochentag aus, um die Datenbank zu bereinigen.
- c. Monatlich: Die Anwendung konfiguriert die Datenbank einmal im Monat zum konfigurierten Zeitpunkt. Wenn Sie diese Option auswählen, können Sie Monatsende auswählen, um die Daten am letzten Kalendertag des Monats zwischen der konfigurierten Start- und Endzeit zu löschen. Wenn die Bereinigung jeden Monat an einem bestimmten Datum erfolgen soll, wählen Sie die Option "Datum" und wählen Sie ein Datum für die Bereinigungsaktivität aus.

**Hinweis**: Wenn Sie die Option "Datum" auswählen und ein beliebiges Datum auswählen, das für einen bestimmten Monat nicht anwendbar ist, wird die Bereinigungsaktivität für diesen Monat übersprungen. Wenn Sie z. B. 30 als Datum auswählen, wird die Bereinigungsaktivität für Februar übersprungen.

- 5. Wählen Sie eine **Startzeit** für die Bereinigungsaktivität aus.
- 6. Wählen Sie eine **Endzeit** für die Bereinigungsaktivität aus. Die Bereinigungsaktivität endet zur konfigurierten Endzeit, auch wenn Datensätze zur Bereinigung ausstehen. Diese verbleibenden Datensätze werden zum nächsten geplanten Bereinigungszeitpunkt für die Bereinigung übernommen.
- 7. Wählen Sie die **ausgeschlossenen Tage** aus. Mit dem Feld "Ausgeschlossene Tage" können Sie die Wochentage konfigurieren, an denen die Anwendung die Bereinigungs- (oder Bereinigungs- und Archivierungs-) Aktivität nicht ausführen soll. Dies hilft, die Daten für Tage aufzubewahren, die von der Bereinigung ausgeschlossen wurden. Dies ist ein optionales Feld. Sie können mehrere Tage auswählen.
- 8. Klicken Sie auf **Speichern**.

# **Tabellengruppen**

Tabellengruppen ist der Abschnitt, in dem alle Transaktionstabellen (nur diejenigen, die bereinigt werden können) aufgelistet sind. Die Kern- und die Berichtstabelle werden auf separaten Registerkarten aufgeführt. Verfügbare Tabellen sowohl im Core- als auch im Reporting-Abschnitt werden vom Bereinigungs-Dienstprogramm aufgelistet. Wenn in einem zukünftigen Patch eine Tabelle/ein Feld hinzugefügt/gelöscht wird, kümmert sich der Patch-Installer darum – ein manueller Eingriff ist nicht erforderlich.

Cisco Webex Contact Center Campaign Manager – Benutzerhandbuch - 274 Änderungen des Datentyps (z. B. von int in varchar) und die Änderung der Feldgröße werden vom Dienstprogramm zum Löschen und Archivieren nicht verarbeitet. Sie müssen manuell ein Skript (in der

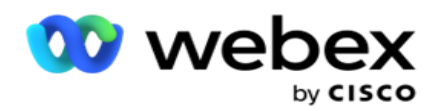

Archivdatenbank) ausführen, das vom Serviceteam bereitgestellt wird. Dieses Skript ändert den Datentyp, bevor Sie mit der nächsten geplanten Bereinigungsaktivität beginnen.

Tabellengruppe zeigt die folgenden Parameter an:

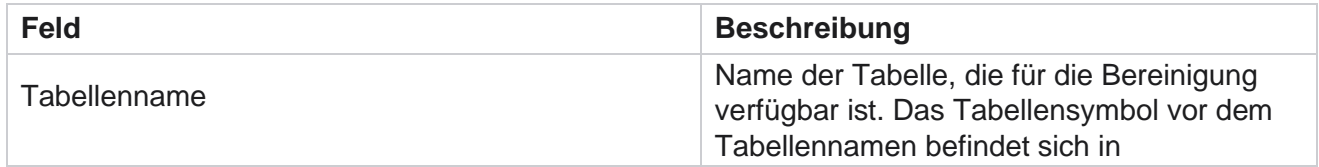

Benutzerhandbuch
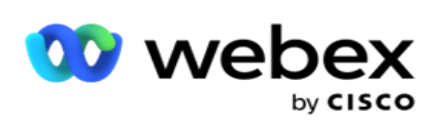

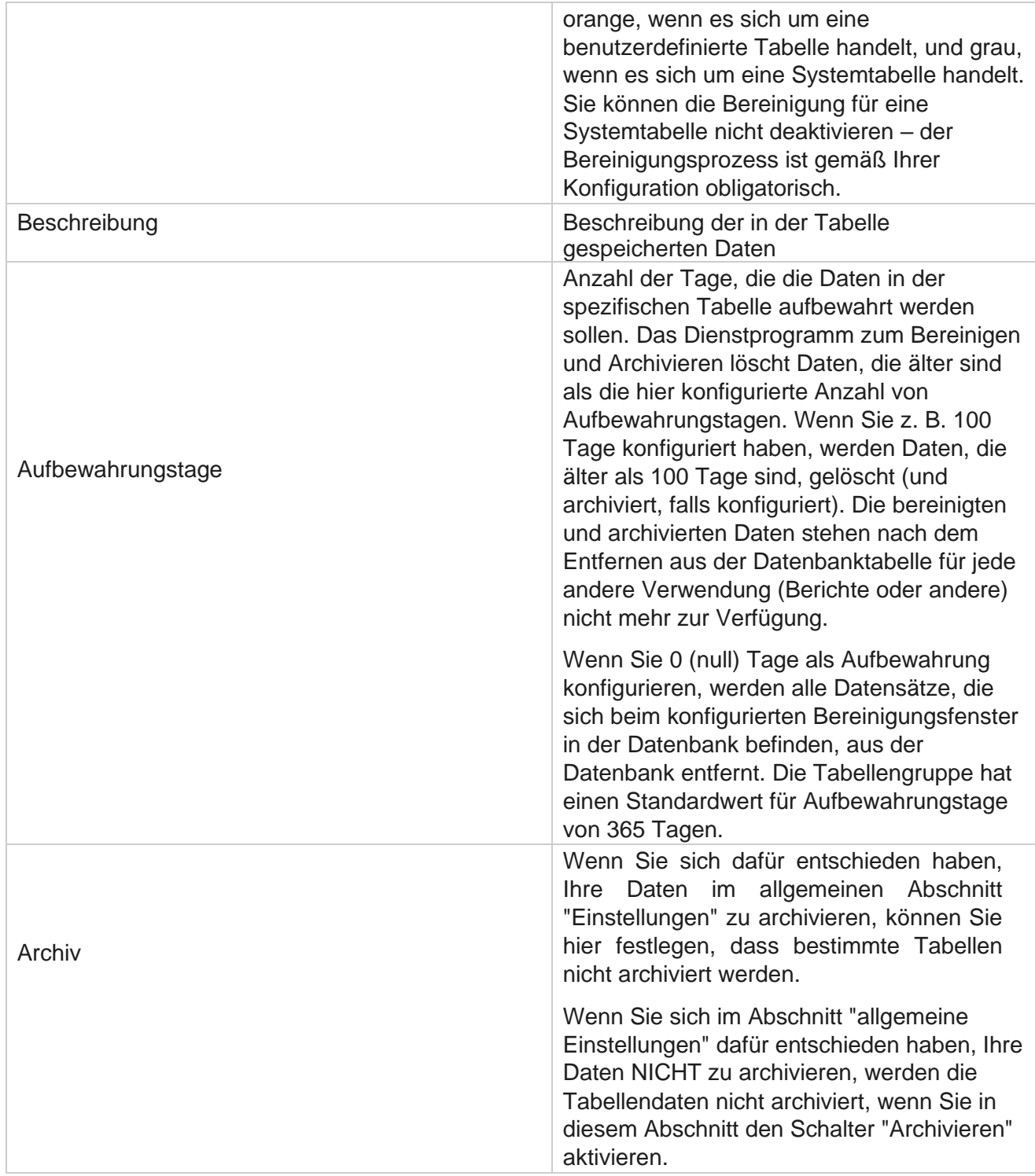

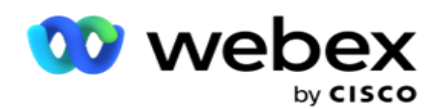

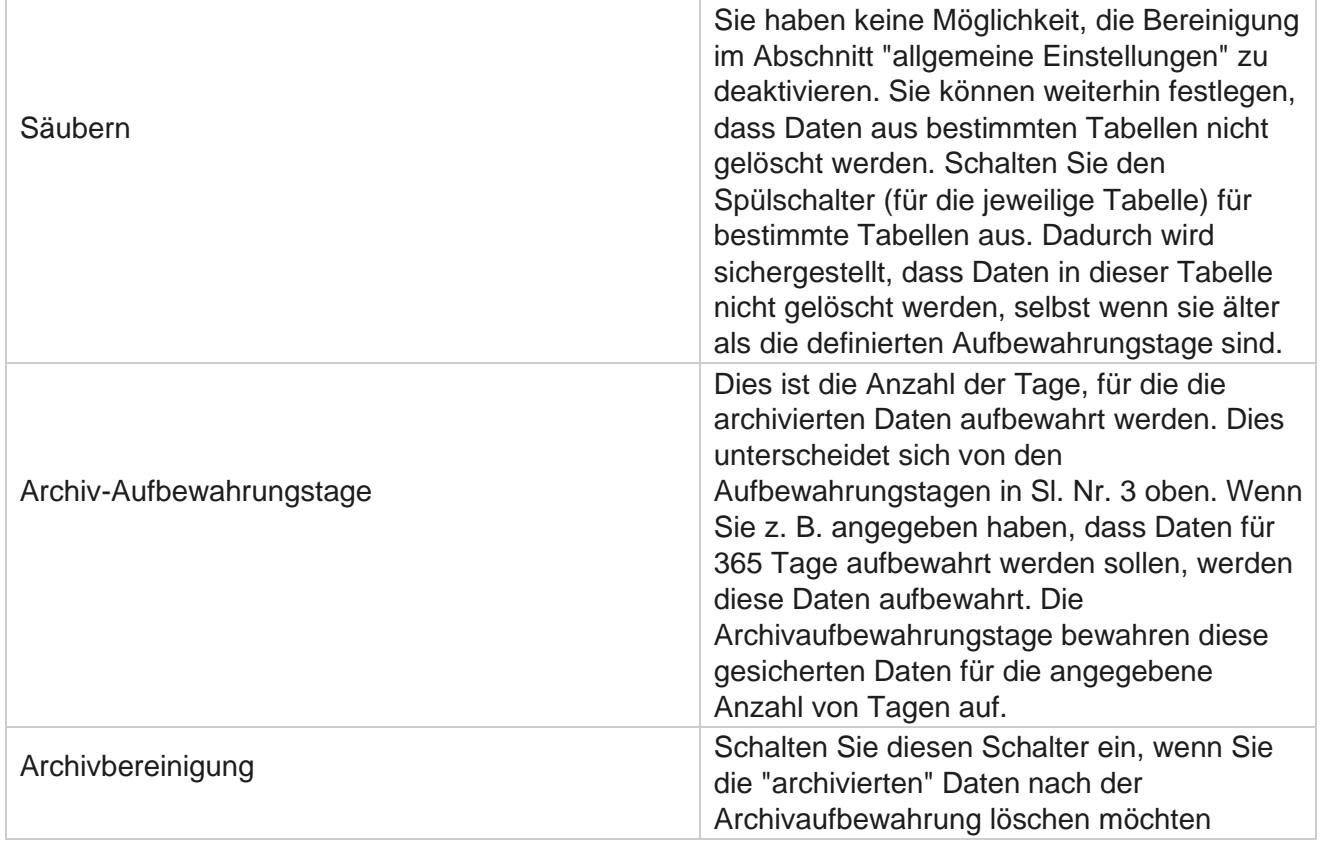

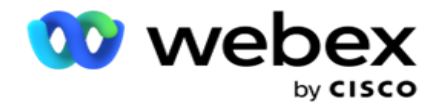

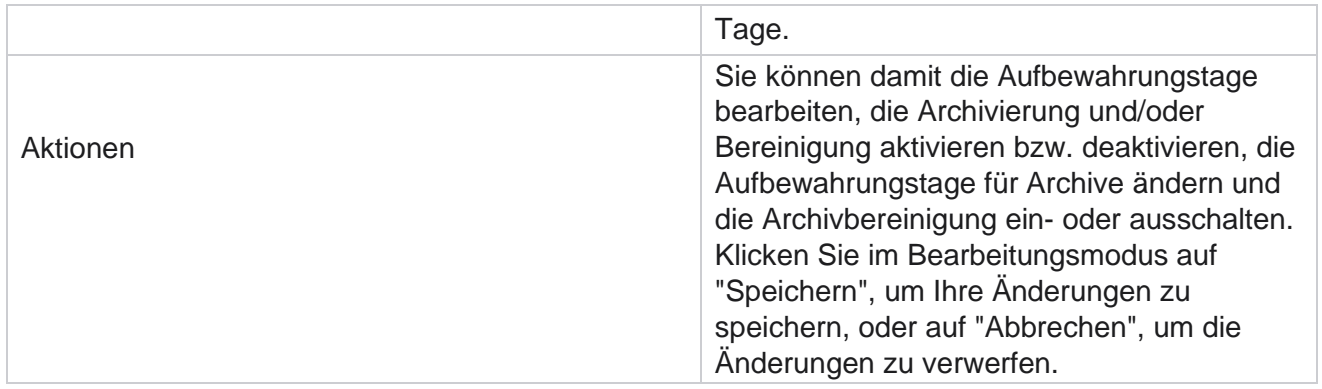

# **Prozessüberwachung**

Im Abschnitt "Prozessüberwachung" des Dienstprogramms "Bereinigung und Archivierung" wird der Fortschritt der Bereinigungs- und Archivierungsaktivität angezeigt.

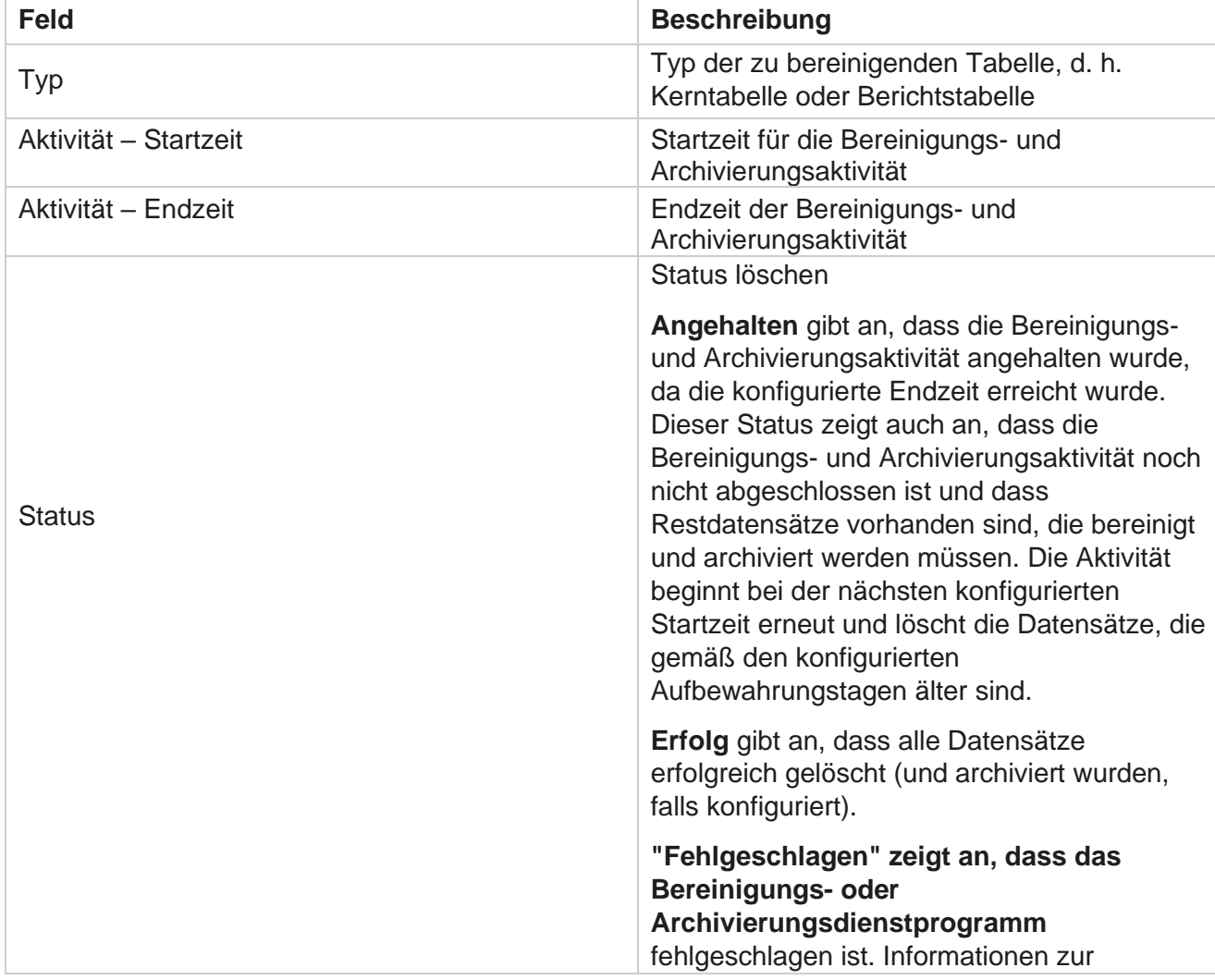

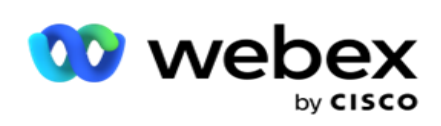

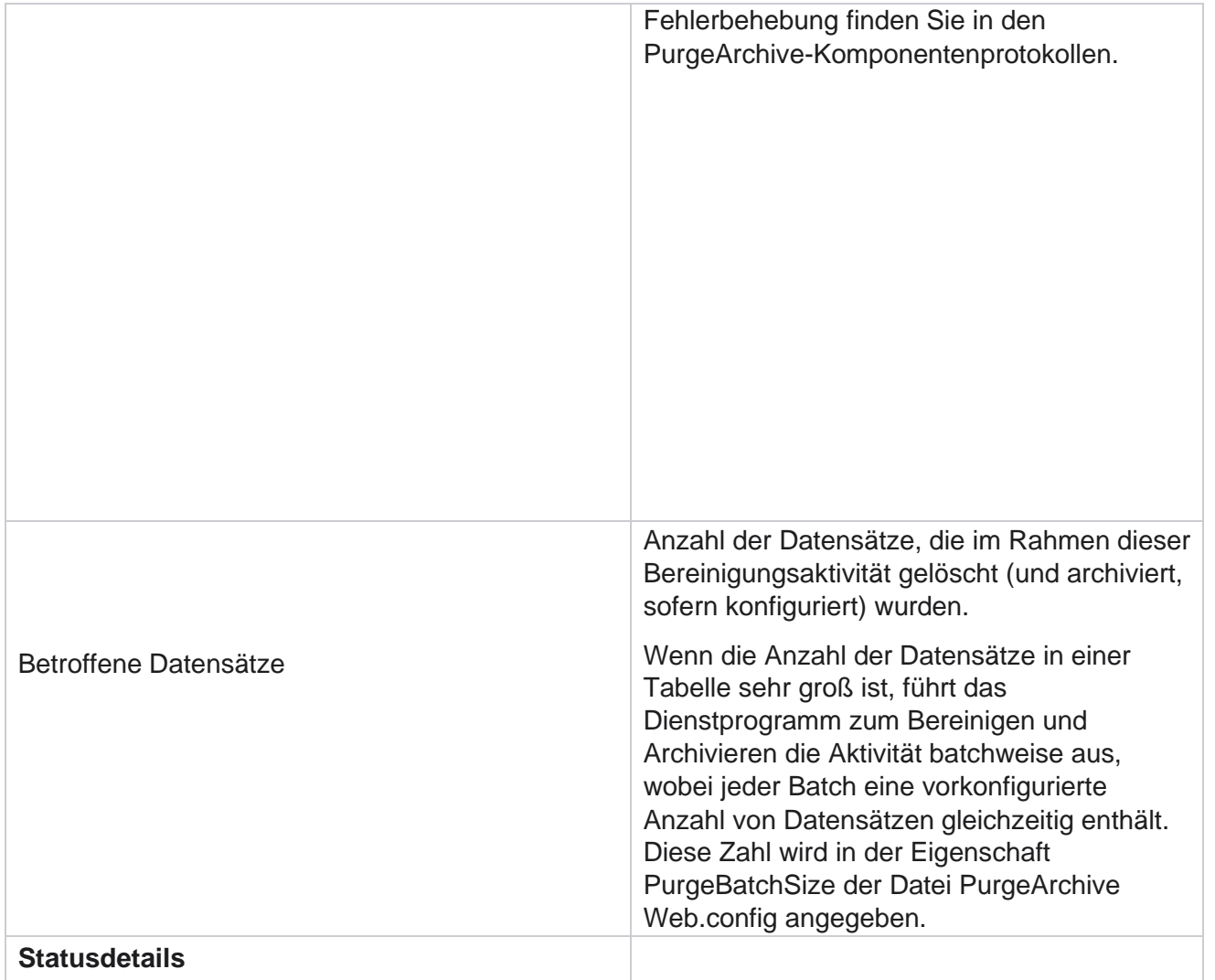

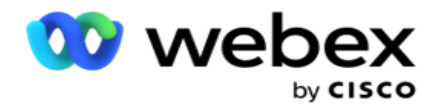

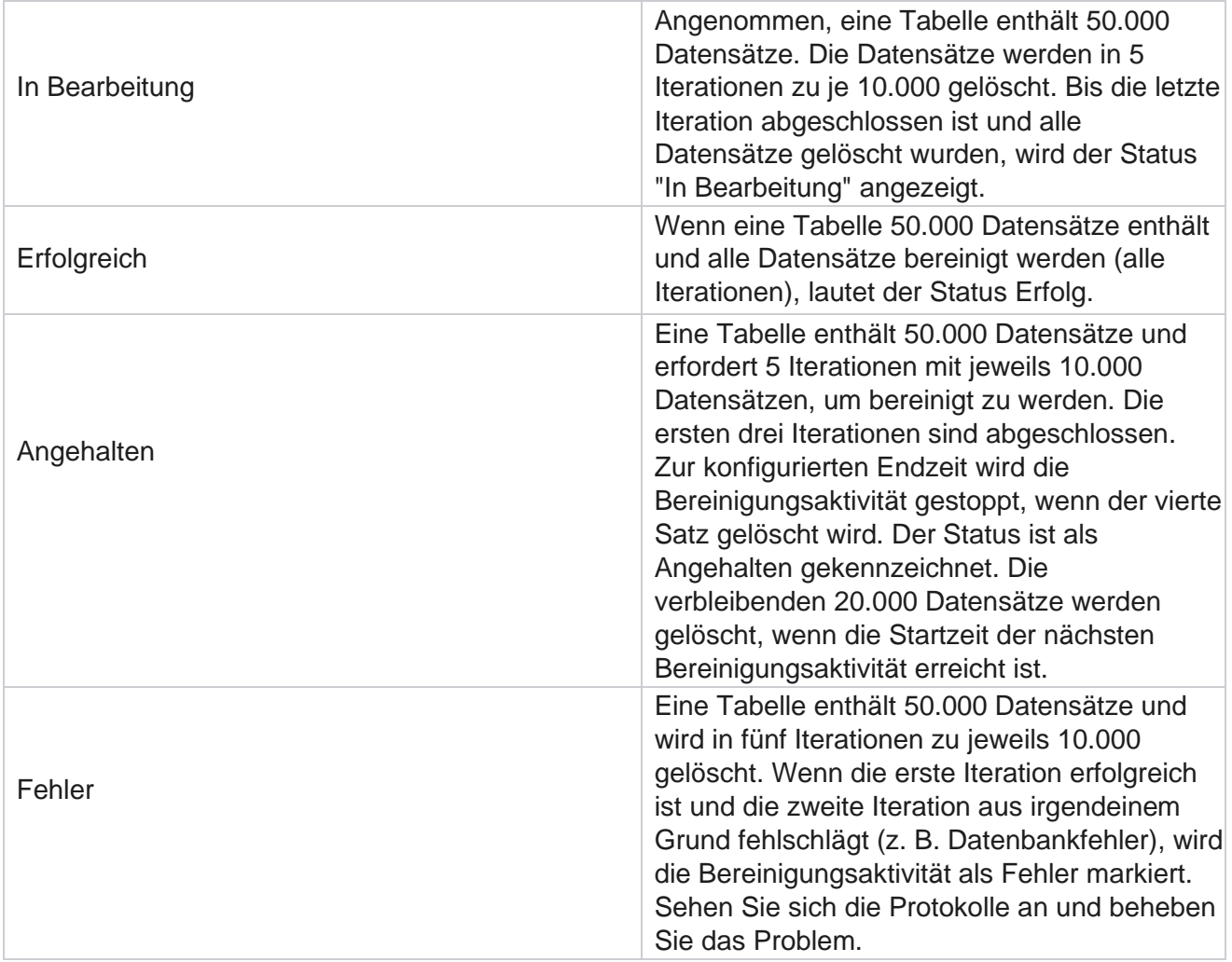

## **Dateikonfiguration physikalisch löschen**

Die Konfiguration der Bereinigungsdateien hilft Ihnen bei der Konfiguration der Bereinigungseinstellungen für archivierte Dateien. Die Anwendung fügt die Daten zu den verschiedenen Datenbanktabellen hinzu und speichert einige Dateien täglich oder in festgelegten Intervallen in getrennten Ordnern. Diese Dateien können Daten zum Hochladen von Kontaktdateien, Kontaktdateifehlern usw. enthalten. Diese Dateien können an Anzahl und Größe zunehmen und Speicherplatz beanspruchen, wodurch das System verlangsamt wird. Dies widerspricht dem optimalen Datenaufbewahrungsplan. Verwenden Sie die Konfiguration für gelöschte Dateien, um Dateien und Speicherplatz optimal zu verwalten. Navigieren Sie zum Abschnitt "Konfiguration der Dateien löschen", um das Raster mit den bereits verwendeten Konfigurationen zu öffnen.

Weitere Informationen finden Sie unter [Löschen der Dateikonfiguration.](#page-365-0)

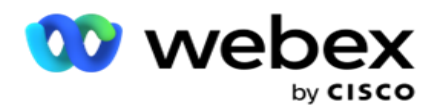

# <span id="page-365-0"></span>**Dateikonfiguration physikalisch löschen**

Sie können die folgenden Einstellungen hinzufügen:

- Dateien löschen
- Dateieinstellungen löschen

## **Physikalische Dateien hinzufügen**

Mit der Funktion "Dateien löschen" können Sie Speicherorte konfigurieren, an denen die bereinigten Daten gespeichert werden, z. B. ein lokales Laufwerk, ein freigegebenes Laufwerk oder ein Amazon S3-Bucket.

- 1. Geben Sie eine Beschreibung **für den Löschordner ein**.
- 2. Geben Sie einen Bereinigungsordnertyp **ein**. Die verfügbaren Optionen sind **"Lokal**", **"S3**" und **"Geteiltes Laufwerk**".
	- a. Geben Sie den Pfad zum **lokalen** Ordner ein, aus dem die Dateien gelöscht werden sollen.
	- b. Wählen Sie Amazon **S3** aus, wenn Ihre Dateien in einem Amazon S3-Bucket gespeichert sind. Wählen Sie die **S3-Einstellungen** aus der Dropdown-Liste aus. Weitere Informationen finden Sie unter "Dateieinstellungen löschen". Aktivieren Sie das Kontrollkästchen S3-Einstellungen archivieren, wenn Sie diese Einstellungen in einem Archiv speichern möchten. Wählen Sie im **Feld S3-Pfad** den S3-Ordnerpfad aus, oder geben Sie die S3-Ordner-URL an.
	- c. Wählen Sie die geteilte **Ablage** aus, wenn Ihre Dateien in einer geteilten Ablage gespeichert sind. Wenn Sie eine freigegebene Ablage auswählen, wählen Sie die Einstellungen **für freigegebenes** Laufwerk aus der Dropdown-Liste aus. Weitere Informationen finden Sie unter "Dateieinstellungen löschen". Aktivieren Sie das **Kontrollkästchen Einstellungen** für freigegebene Ablage archivieren, wenn Sie diese Einstellungen in einem Archiv speichern möchten. Wählen Sie im Feld "Pfad **des freigegebenen Laufwerks** " den Ordnerpfad des freigegebenen Laufwerks aus.

**Hinweis**: Wenn Sie den Pfad angeben, fügen Sie am Anfang keine Schrägstriche/Backslash ein. Wenn Sie z. B. Möchten, dass Ihre Daten im Archivordner des Computers mit IP Adresse 172.20.3.74 archiviert werden, geben Sie die IP Adresse als 172.20.3.74 und den Pfad als Archiv an. Wenn Sie einen Unterordner unter "Archiv" verwenden, geben Sie den richtigen Pfad an: Archiv\Daten bereinigen.

- d. Wählen Sie Google **Cloud Storage** aus, wenn Ihre Dateien im Google Cloud Storage gespeichert sind. Wenn Sie eine freigegebene Ablage auswählen, wählen Sie die **Google Cloud-Speichereinstellungen** aus der Dropdown-Liste aus. Weitere Informationen finden Sie unter "Dateieinstellungen löschen". Aktivieren Sie das **Kontrollkästchen Google Drive-Speichereinstellungen** archivieren, wenn Sie diese Einstellungen in einem Archiv speichern möchten. Wählen Sie im **Feld Bucket-Pfad den Bucket-Ordnerpfad** aus.
- 3. Aktivieren Sie das **Kontrollkästchen Unterordner aktivieren** , wenn Sie die archivierten Dateien in allen Unterordnern unter dem Hauptordner löschen möchten.

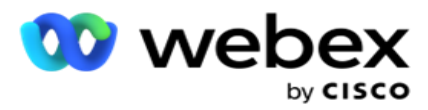

- 4. Wählen Sie die Anzahl der **Aufbewahrungstage** aus, oder geben Sie sie ein.
- 5. Wenn Sie archivierte Dateien löschen möchten, aktivieren Sie das **Kontrollkästchen "Bereinigung aktivieren** ".
- 6. Klicken Sie auf **Speichern**.

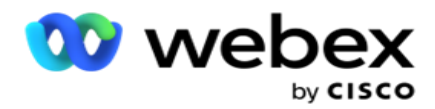

### **Einstellungen für die physikalische Löschung hinzufügen**

Mit der Konfiguration "Dateieinstellungen löschen" können Sie alle Zugriffsdetails (Speicherorte und Anmeldeinformationen) zu Ihren Dateispeicherorten – Amazon S3-Bucket oder freigegebenes Laufwerk – auf einer gemeinsamen Seite angeben. Sie können sich dann auf diese Einstellungen auf der Seite "Datei löschen" beziehen. Sie sparen so Zeit, die Sie für die Eingabe aller Authentifizierungsdetails für jede Bereinigungsaktivität benötigen. Alle konfigurierten Einstellungen werden aufgelistet, während Sie zur Seite navigieren.

- 1. Navigieren Sie zu den **Einstellungen** zum Hinzufügen einer Bereinigungsdatei, und geben Sie den Namen **der**Einstellungen ein.
- 2. Wählen Sie den entsprechenden **Einstellungstyp** aus.
- 3. Wenn der Einstellungstyp S3 **ist**, geben Sie den AWS-Zugriffsschlüssel, den geheimen AWS-Schlüssel, den AWS-Regionsendpunkt, den KMS-Schlüssel und die serverseitige Verschlüsselung ein. Wählen Sie KMS Encrypt aus, wenn die Daten mit der KMS-Verschlüsselung von AWS verschlüsselt werden sollen.
- 4. Wenn der Einstellungstyp "Freigegebene Platte **" lautet**, geben Sie die IP Adresse, die Benutzer-ID und das Kennwort ein.
- 5. Wenn der Einstellungstyp Google Cloud Storage **ist**, geben Sie den Kontotyp, den privaten Schlüssel und die E-Mail-Adresse des Kunden ein.
- 6. Klicken Sie auf **Speichern**.

#### **Löschdatei bearbeiten oder Dateieinstellungen löschen**

- 1. Wählen Sie die Einstellungen für "Datei löschen" oder "Datei löschen" aus und klicken Sie auf der Registerkarte "Aktion" auf **das Symbol "Bearbeiten ".**
- 2. Aktualisieren Sie die Details, und klicken Sie auf Speichern .

#### **Löschen Sie die physikalische Datei oder löschen Sie die Dateieinstellungen.**

- 1. Wählen Sie die Einstellungen für "Datei löschen" oder "Datei löschen" aus und klicken Sie auf der Registerkarte "Aktion **" auf** das **Symbol "Löschen** ".
- 2. Klicken Sie **im Bestätigungsfenster auf OK** .

## **Archivtyp**

Campaign Manager bietet die folgenden Archivtypen:

#### **Amazon S3-Bucket-Archivtyp**

1. Navigieren Sie zur **Registerkarte "Einstellungen** ", und stellen Sie sicher, dass der

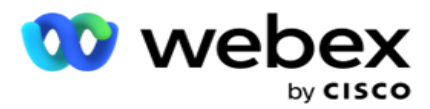

**Schalter "Spülen** " auf "Ein" steht. Benutzer können diese Option nicht deaktivieren.

2. Aktivieren Sie den **Schalter Archiv** AUS, wenn die bereinigten Daten nicht archiviert werden sollen.

**Hinweis**: Wenn Sie den Schalter Archiv ausschalten, entfernt das Dienstprogramm die bereinigten Daten dauerhaft aus der Datenbank. Sie können nicht mehr auf die gelöschten Daten zugreifen.

Benutzerhandbuch

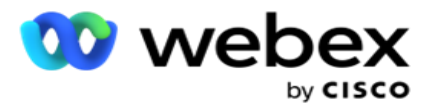

- 3. Wählen Sie als **Archivtyp** Amazon S3 aus.
- 4. Geben Sie die S3-URL **ein, in der** Ihre archivierten Daten gespeichert sind. Erstellen Sie im Amazon S3-Bucket einen separaten Ordner für die archivierten Daten und konfigurieren Sie diesen Ordner im Feld S3-URL.
- 5. Geben Sie den Endpunkt der **AWS-Region ein**. Dies ist die Region, in der sich Ihr AWS S3-Bucket befindet.
- 6. Geben Sie den **AWS-Zugriffsschlüssel** ein. Dies ist der Schlüssel für den Zugriff auf Ihren AWS S3-Bucket. Zugriffsschlüssel werden verwendet, um die Anforderungen zu signieren, die Sie an Amazon S3 senden. AWS validiert diesen Schlüssel und ermöglicht den Zugriff. Sie verwenden Zugriffsschlüssel, um API Anforderungen zu signieren, die Sie an AWS stellen.
- 7. Geben Sie Amazon **AWS KMS Encrypt** (Key Management Service) ein. Sie können den Wert auf "true" oder "false" festlegen. Wenn diese Option auf true gesetzt ist, werden die im S3-Bucket gespeicherten Daten verschlüsselt.
- 8. Geben Sie den **geheimen AWS-Schlüssel** ein. Dies ist der geheime Schlüssel (wie das Passwort) für den AWS-Zugriffsschlüssel, der in Punkt 5 oben konfiguriert ist. Für die Authentifizierung ist die Kombination aus einer Zugriffsschlüssel-ID und einem geheimen Zugriffsschlüssel erforderlich.
- 9. Hier kommt die **serverseitige Verschlüsselung** ins Spiel. Dies ist der Verschlüsselungs- /Entschlüsselungsschlüssel, der definiert, dass die gelöschten Daten mit der KMS-Verschlüsselung (Key Management System) von AWS verschlüsselt werden.
- 10. Geben Sie den **KMS-Schlüssel** ein. Dies ist der Schlüssel zum Entschlüsseln der Daten im S3-Bucket.

## **Archivtyp der geteilten Ablage**

- 1. Wählen Sie den **Archivtyp** als **freigegebenes Laufwerk** aus.
- 2. Geben Sie die **IP** Adresse oder den **Host-Namen** des Geräts ein, auf dem Ihre archivierten Daten gespeichert sind.
- 3. Geben Sie die **Benutzer-ID** des Benutzers ein, der auf das oben genannte Laufwerk zugreift, um die Daten zu speichern. Dabei sollte es sich um eine Kombination aus Domain und Benutzername handeln. Beispiel: <Domäne>\Benutzer-ID.
- 4. Geben Sie das Passwort für den Zugriff des Nutzers auf die geteilte Ablage ein.
- 5. Geben Sie den Pfad auf dem freigegebenen Laufwerk ein, in dem Ihre Daten archiviert werden sollen.

**Hinweis**: Wenn Sie den Pfad angeben, fügen Sie am Anfang keine Schrägstriche/Backslash ein. Wenn Sie z. B. Möchten, dass Ihre Daten im Archivordner des Computers mit IP Adresse 172.20.3.74 archiviert werden, geben Sie die IP Adresse als 172.20.3.74 und den Pfad als Archiv an. Wenn Sie einen Unterordner unter Archiv verwenden, geben Sie den korrekten Pfad an – Archiv\PurgeData.

### **Typ des Datenbankarchivs**

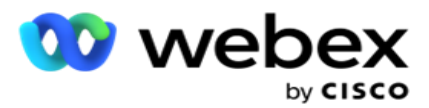

- 1. Wählen Sie den **Archivtyp** als **Datenbank** aus.
- 2. Wählen Sie einen der folgenden Authentifizierungstypen aus:
	- a. **SQL Authentifizierung**: Dies ist eine typische Authentifizierung, die für verschiedene Datenbanksysteme verwendet wird und aus einem Benutzernamen und einem Kennwort besteht. Natürlich kann eine Instanz SQL Servers mehrere Benutzerkonten (mit SQL Authentifizierung) mit unterschiedlichen Benutzernamen und Kennwörtern haben. In

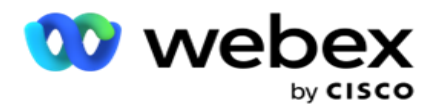

gemeinsam genutzte Server, auf denen verschiedene Benutzer Zugriff auf unterschiedliche Datenbanken haben sollen, SQL Authentifizierung bevorzugt wird. SQL Die Authentifizierung ist auch erforderlich, wenn ein Client (Remotecomputer) eine Verbindung mit einer Instanz SQL Servers auf einem anderen Computer als demjenigen herstellt, auf dem der Client ausgeführt wird.

- b. **Windows-Authentifizierung**: Wenn Sie vom selben Computer aus auf SQL Server zugreifen. Es installiert ist, werden Sie normalerweise nicht aufgefordert, einen Benutzernamen und ein Passwort einzugeben. Bei der Windows-Authentifizierung weiß der SQL Serverdienst bereits, dass jemand mit den authentifizierten Anmeldeinformationen am Betriebssystem angemeldet ist. Der SQL Serverdienst verwendet diese Werte, um dem Benutzer den Zugriff auf seine Datenbanken zu ermöglichen. Dies funktioniert natürlich, solange sich der Client auf demselben Computer wie der SQL Server befindet oder solange der verbindende Client mit den Windows-Anmeldeinformationen des Servers übereinstimmt. Die Windows-Authentifizierung wird häufig als bequemere Möglichkeit verwendet, sich bei einer SQL Serverinstanz anzumelden, ohne einen Benutzernamen und ein Kennwort einzugeben. Wenn mehrere Benutzer beteiligt sind oder Remoteverbindungen mit dem SQL Server hergestellt werden, sollte die SQL Authentifizierung verwendet werden.
- 3. Geben Sie die **IP** Adresse des Geräts ein, auf dem sich die Datenbank befindet, in der Ihre archivierten Daten gespeichert sind.
- 4. Geben Sie die **Port-Nummer** ein, die mit der Datenbank kommuniziert, in der die archivierten Daten gespeichert sind.
- 5. Geben Sie den **Datenbanknamen** ein. Erstellen Sie über SQL Studio eine Datenbank, um die bereinigten Daten zu archivieren. Geben Sie in dieses Feld den Datenbanknamen ein.
- 6. Geben Sie die **Benutzer-ID** und das **Kennwort** des Benutzers ein, der auf die Datenbank zugreift.

## **Google-Speichertyp Archivtyp**

- 1. Wählen Sie als **Archivtyp** Google **Cloud Storage** aus.
- 2. Wählen Sie einen der folgenden Authentifizierungstypen aus:
	- a. **SQL Authentifizierung**: Dies ist eine typische Authentifizierung, die für verschiedene Datenbanksysteme verwendet wird und aus einem Benutzernamen und einem Kennwort besteht. Natürlich kann eine Instanz SQL Servers mehrere Benutzerkonten (mit SQL Authentifizierung) mit unterschiedlichen Benutzernamen und Kennwörtern haben. Bei gemeinsam genutzten Servern, auf denen verschiedene Benutzer Zugriff auf unterschiedliche Datenbanken haben sollen, wird SQL Authentifizierung bevorzugt. SQL Die Authentifizierung ist auch erforderlich, wenn ein Client (Remotecomputer) eine Verbindung mit einer Instanz SQL Servers auf einem anderen Computer als demjenigen herstellt, auf dem der Client ausgeführt wird.
	- b. **Windows-Authentifizierung**: Wenn Sie von demselben Computer aus auf SQL Server zugreifen, auf dem er installiert ist, werden Sie normalerweise nicht aufgefordert, einen Benutzernamen und ein Kennwort einzugeben. Bei der Windows-Authentifizierung weiß der SQL Serverdienst bereits, dass jemand mit den authentifizierten

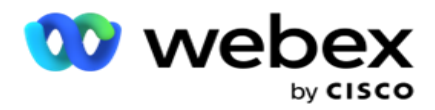

Anmeldeinformationen am Betriebssystem angemeldet ist. Der SQL Serverdienst verwendet diese Werte, um dem Benutzer den Zugriff auf seine Datenbanken zu ermöglichen. Dies funktioniert natürlich, solange sich der Client auf demselben Computer wie der SQL Server befindet oder solange der verbindende Client mit den Windows-Anmeldeinformationen des Servers übereinstimmt. Die Windows-Authentifizierung wird häufig als bequemere Möglichkeit verwendet, sich bei einer SQL Serverinstanz anzumelden, ohne einen Benutzernamen und ein Kennwort einzugeben.

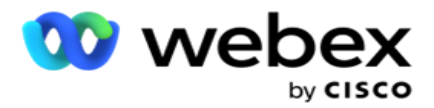

Wenn mehrere Benutzer beteiligt sind oder Remoteverbindungen mit dem SQL Server hergestellt werden, sollte die SQL Authentifizierung verwendet werden.

- 3. Geben Sie den Pfad **des**Archiv-Buckets ein. Dies ist der Pfad in Google Cloud Storage, in dem die Anwendung die archivierten Daten speichert.
- 4. Geben Sie den **Kontotyp** ein. Dies ist der Kontotyp, der für den Zugriff auf Google Cloud Storage verwendet wird. Verwenden Sie ser-vice\_account als Standardkontotyp.
- 5. Geben Sie die E-Mail-Adresse **des**Kunden ein. Dies ist die E-Mail-Adresse des Google Cloud Platform-Clientkontos, das für den Zugriff auf Google Cloud Storage verwendet wird.
- 6. Geben Sie den **privaten Schlüssel** ein. Dies ist der private Schlüssel des Google-Kontos für den Zugriff auf den Google Cloud Storage, um die archivierten Daten zu speichern.

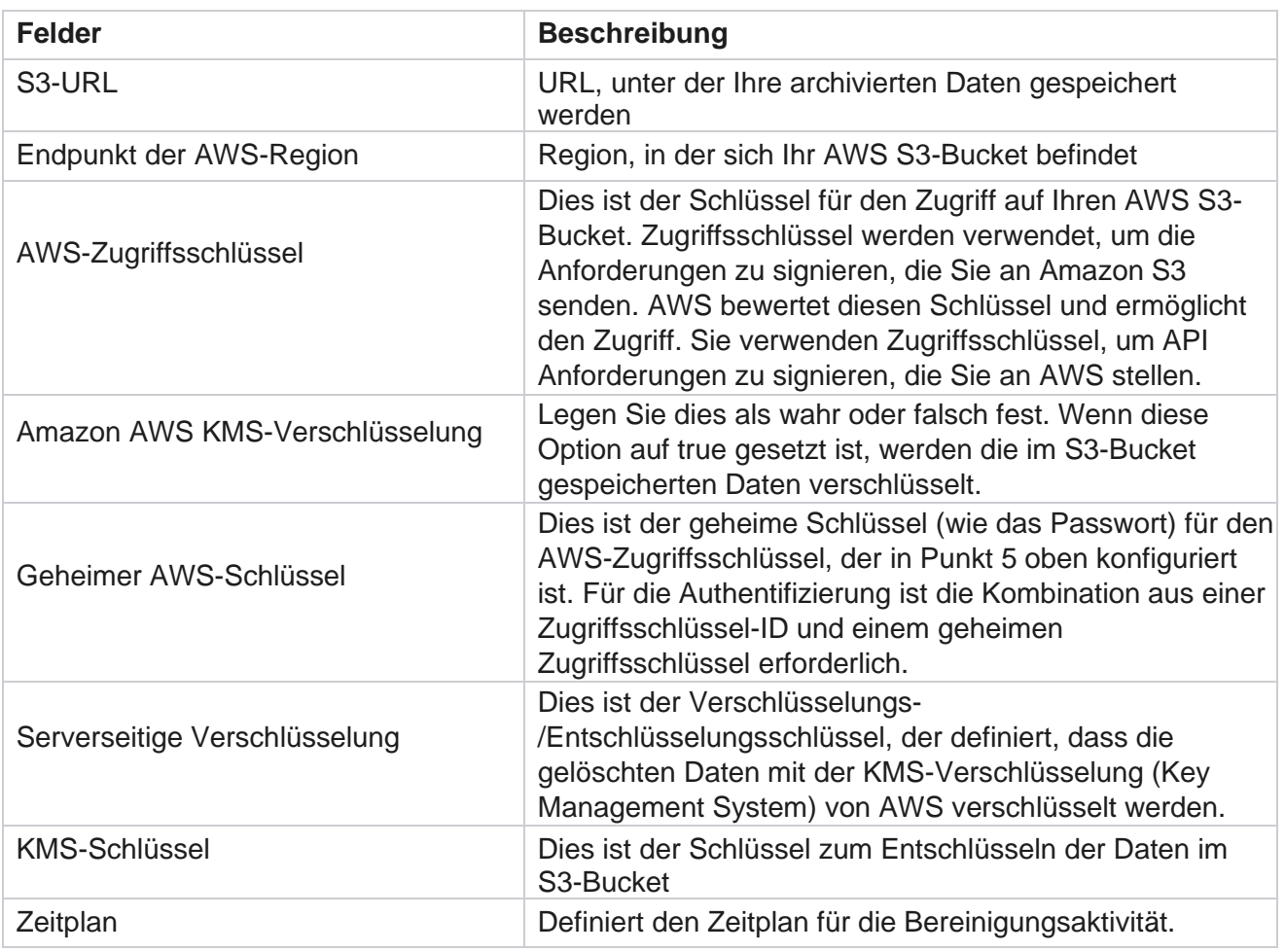

#### **Felder**

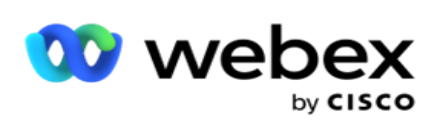

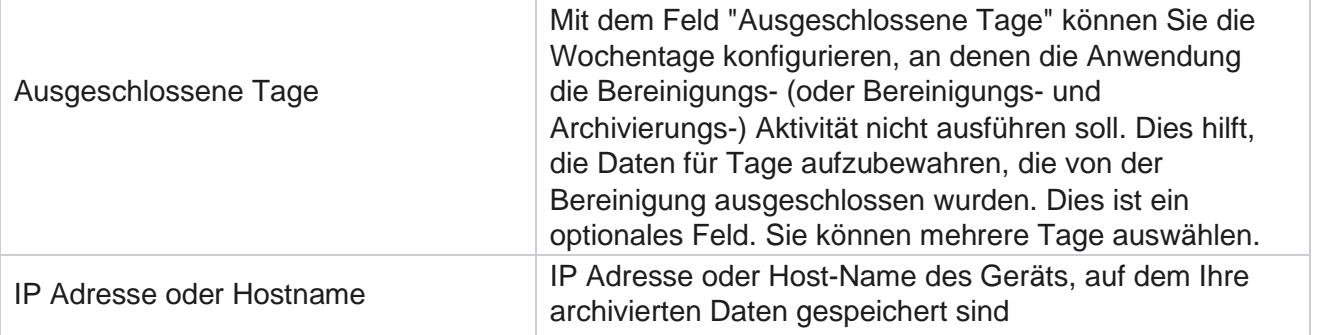

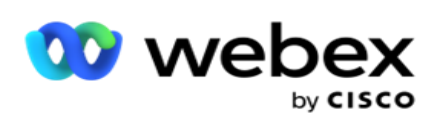

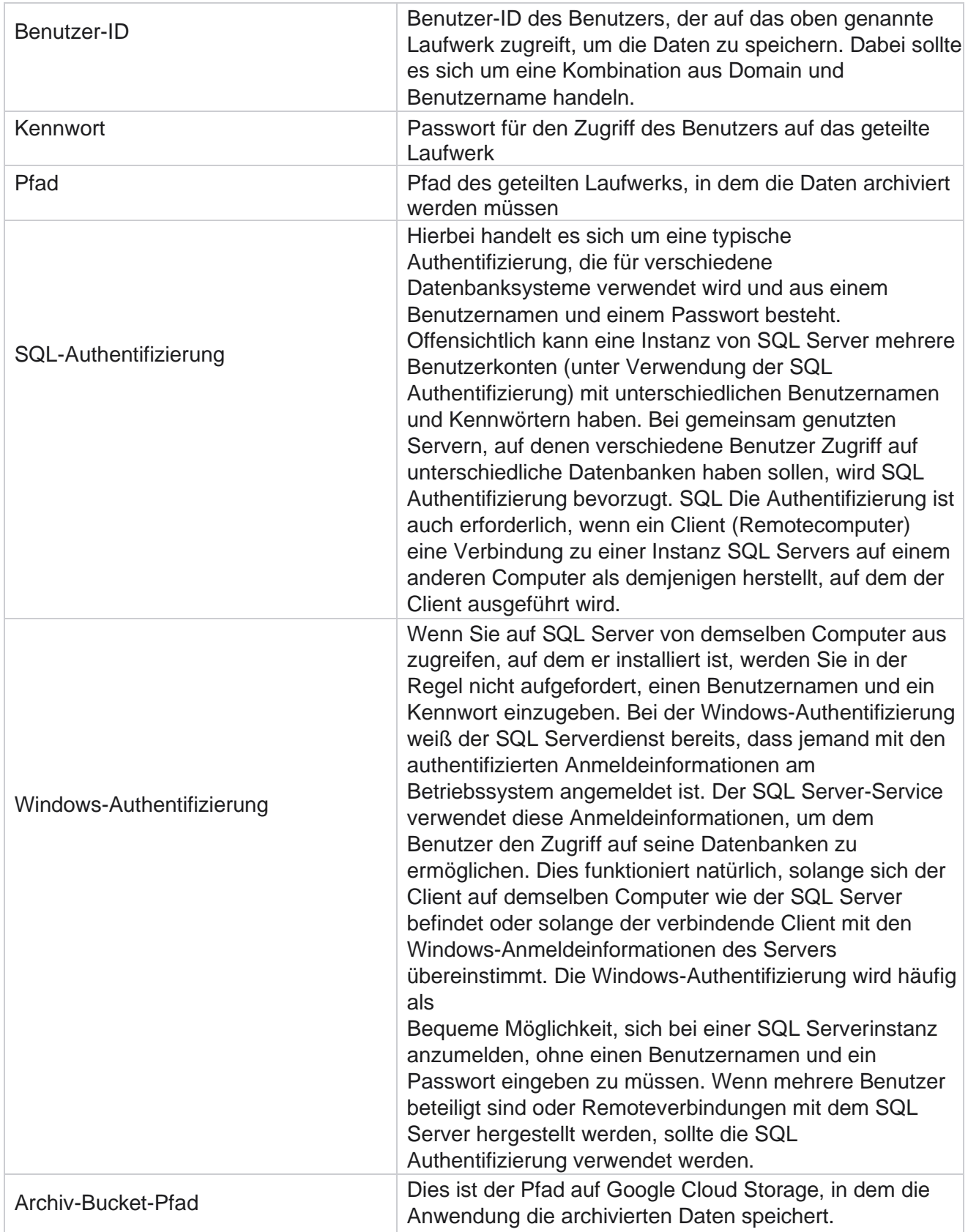

Cisco Webex Contact Center Campaign Manager – Benutzerhandbuch

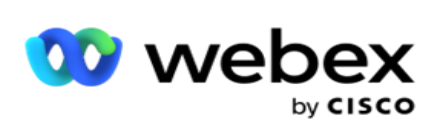

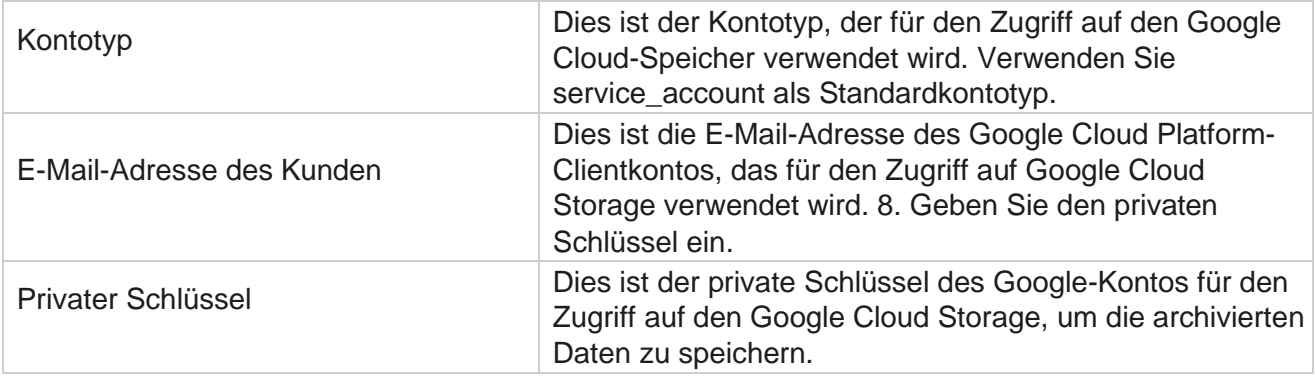